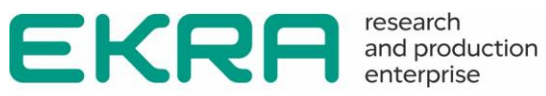

# **ED2 SERIES DEVICES**

Communication, time synchronization and network redundancy protocols manual Version 7.1.1.1 and higher Version EKRASMS-SP 3.0.235.25913 and higher EKRA.650321.080-01

Copyright © RPE Ltd EKRA 2023. All rights reserved. The disclosure, duplication, distribution and editing of this document, or utilization and communication of the content are not permitted, unless authorized in writing. All rights, including rights created by patent grant or registration of a utility model or a design, are reserved. Document code: EKRA.650321.080-01 Edition: 05.2023

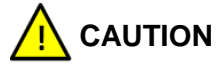

Do not turn on the device before reading this document!

The predefined users and default passwords are shown in Table [1.](#page-1-0)

<span id="page-1-0"></span>Table 1 – Default user passwords

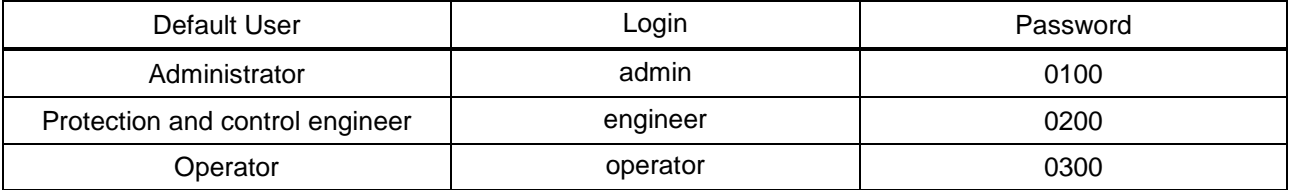

 $\vert \hspace{.06cm} \vert \hspace{.08cm} \rangle$ **NOTICE** In order to ensure information security, it is recommended to change the default passwords before operation start. In case of password loss one shall inform the manufacturing enterprise.

#### **Contents**

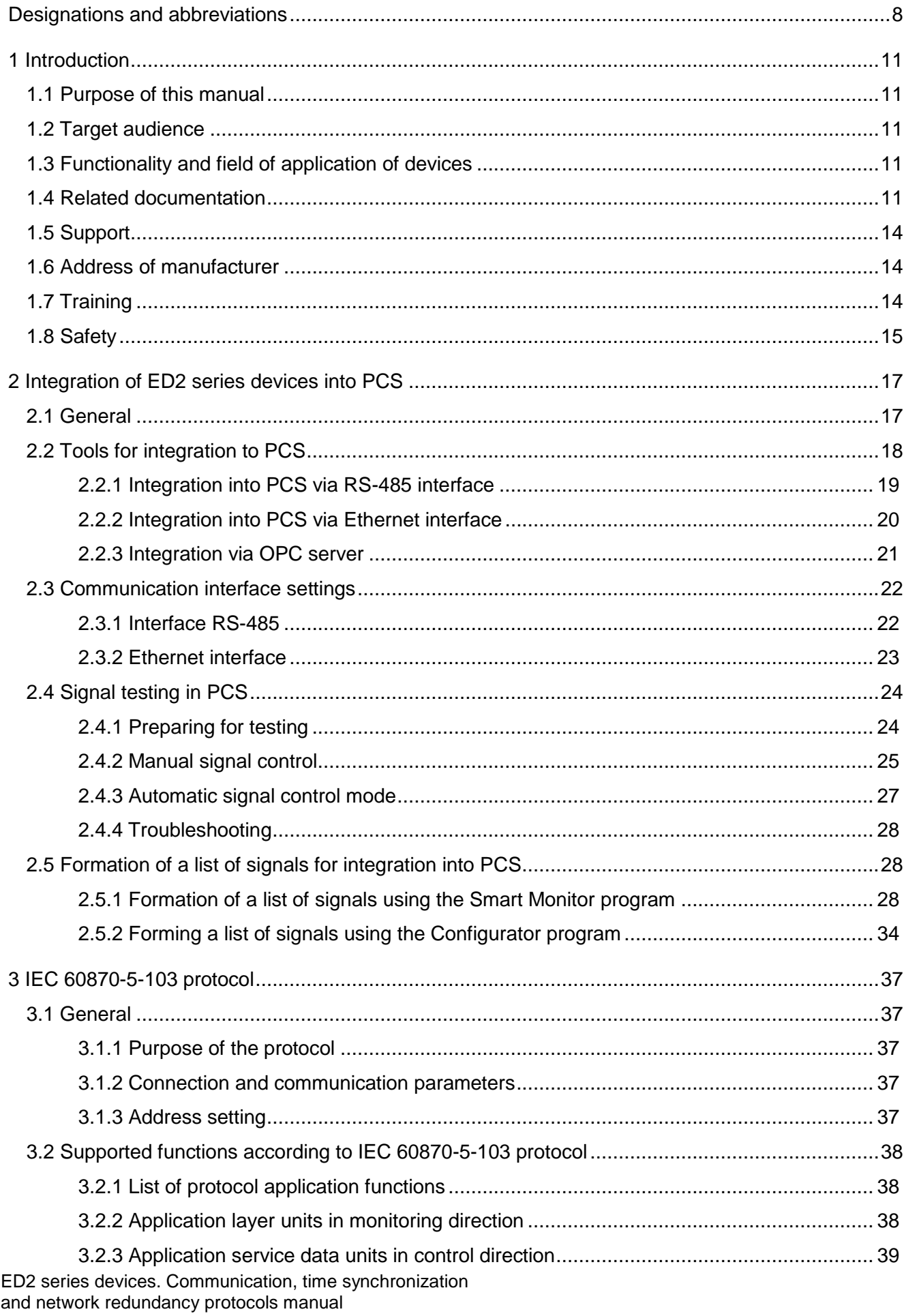

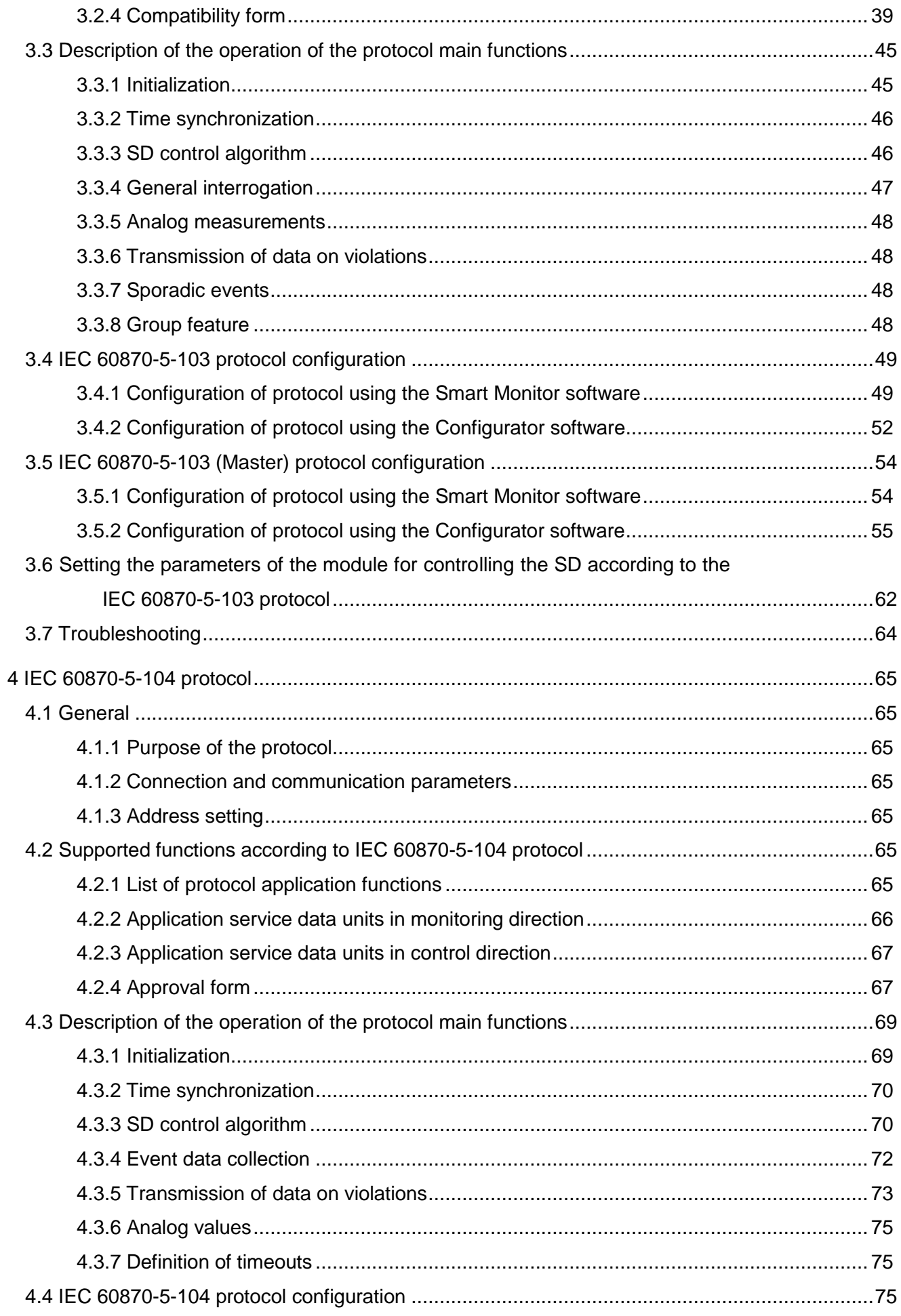

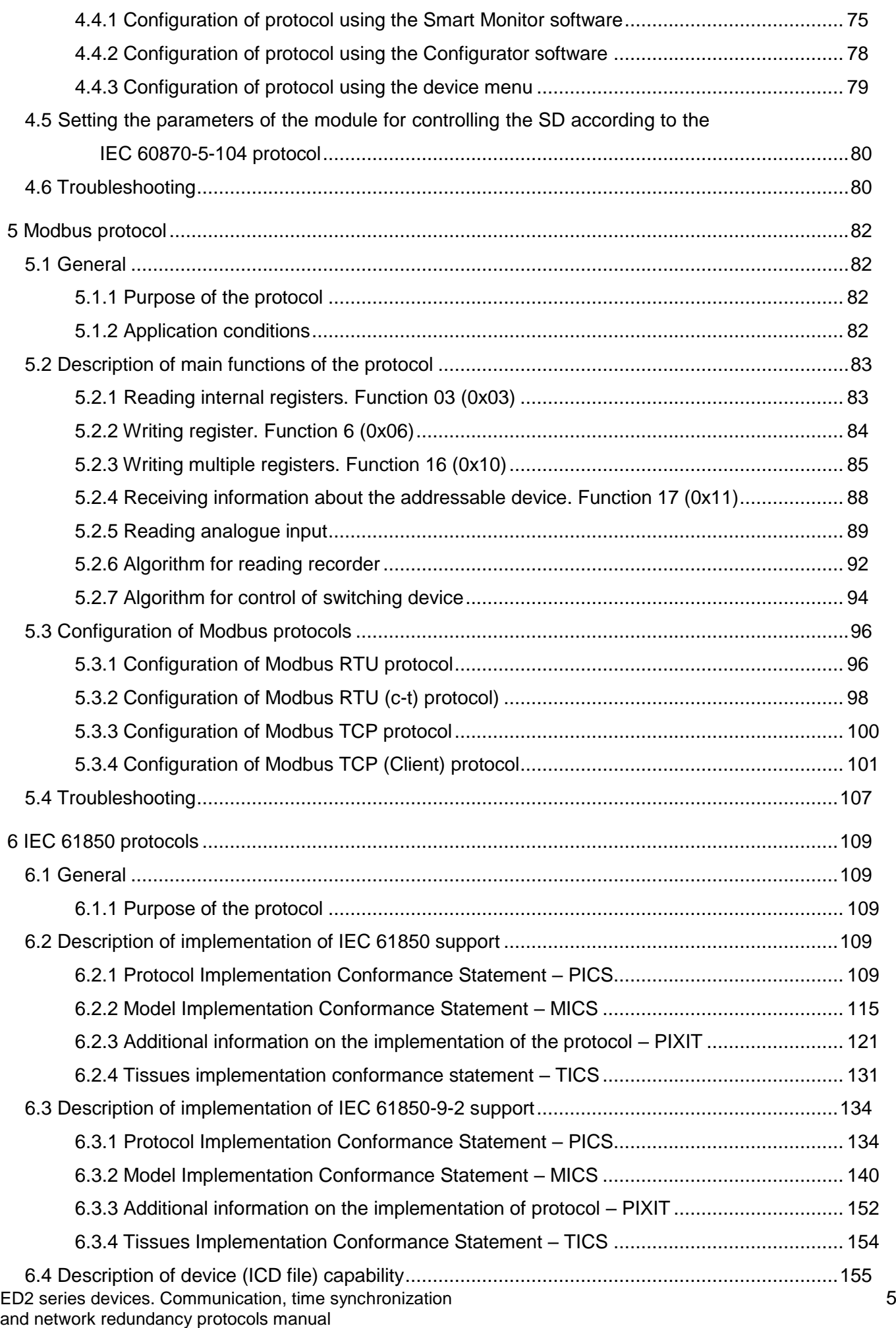

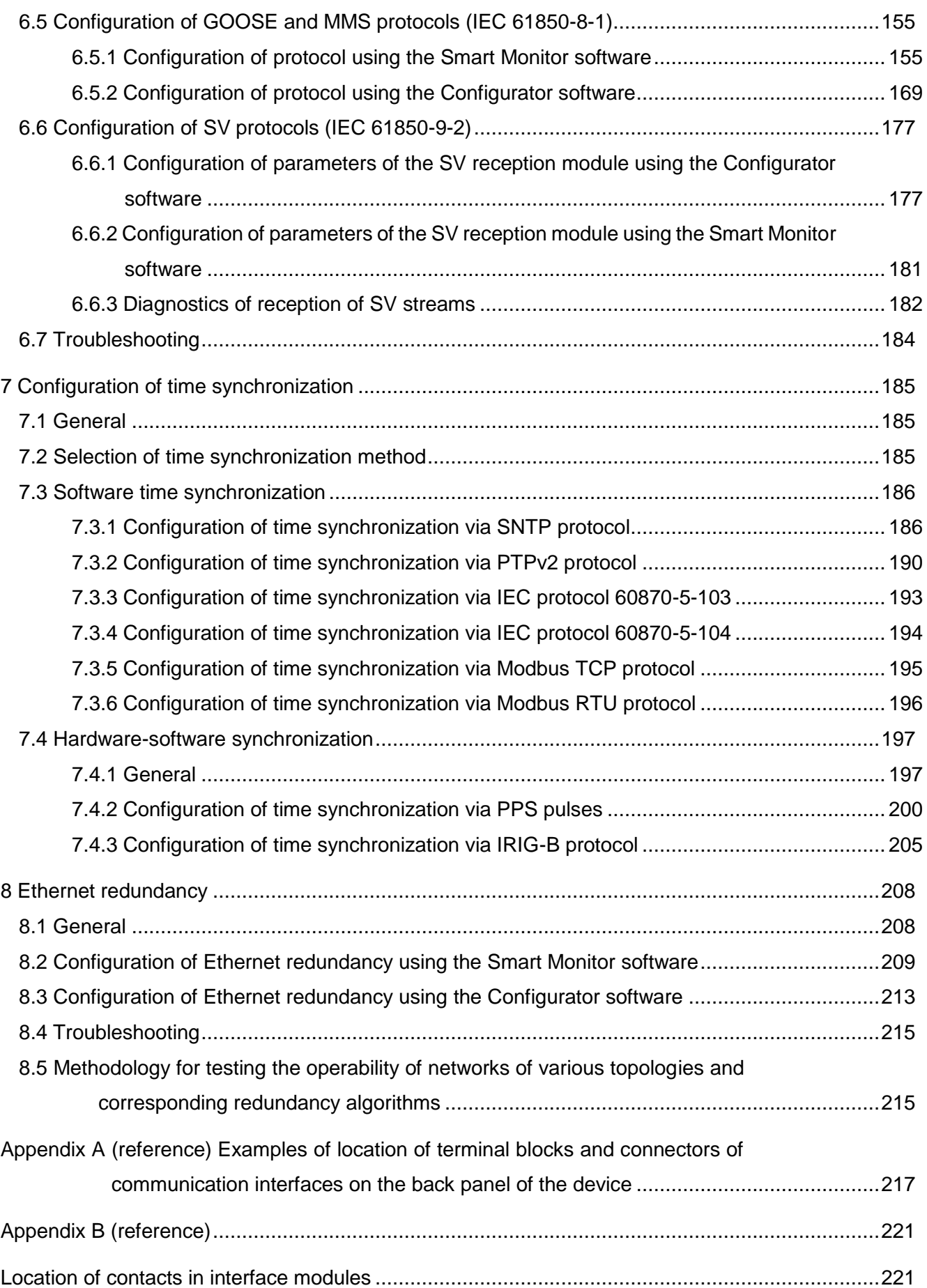

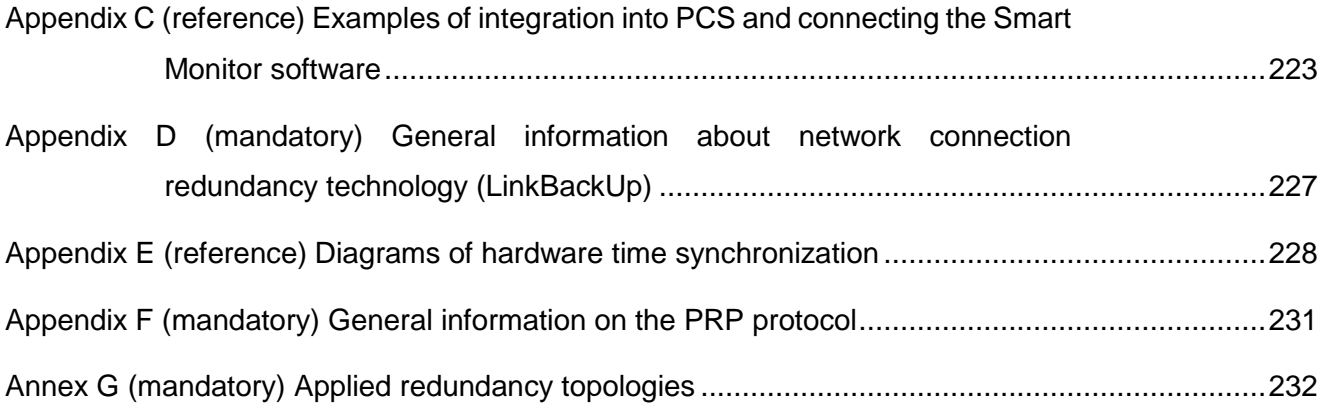

# **Designations and abbreviations**

<span id="page-7-0"></span>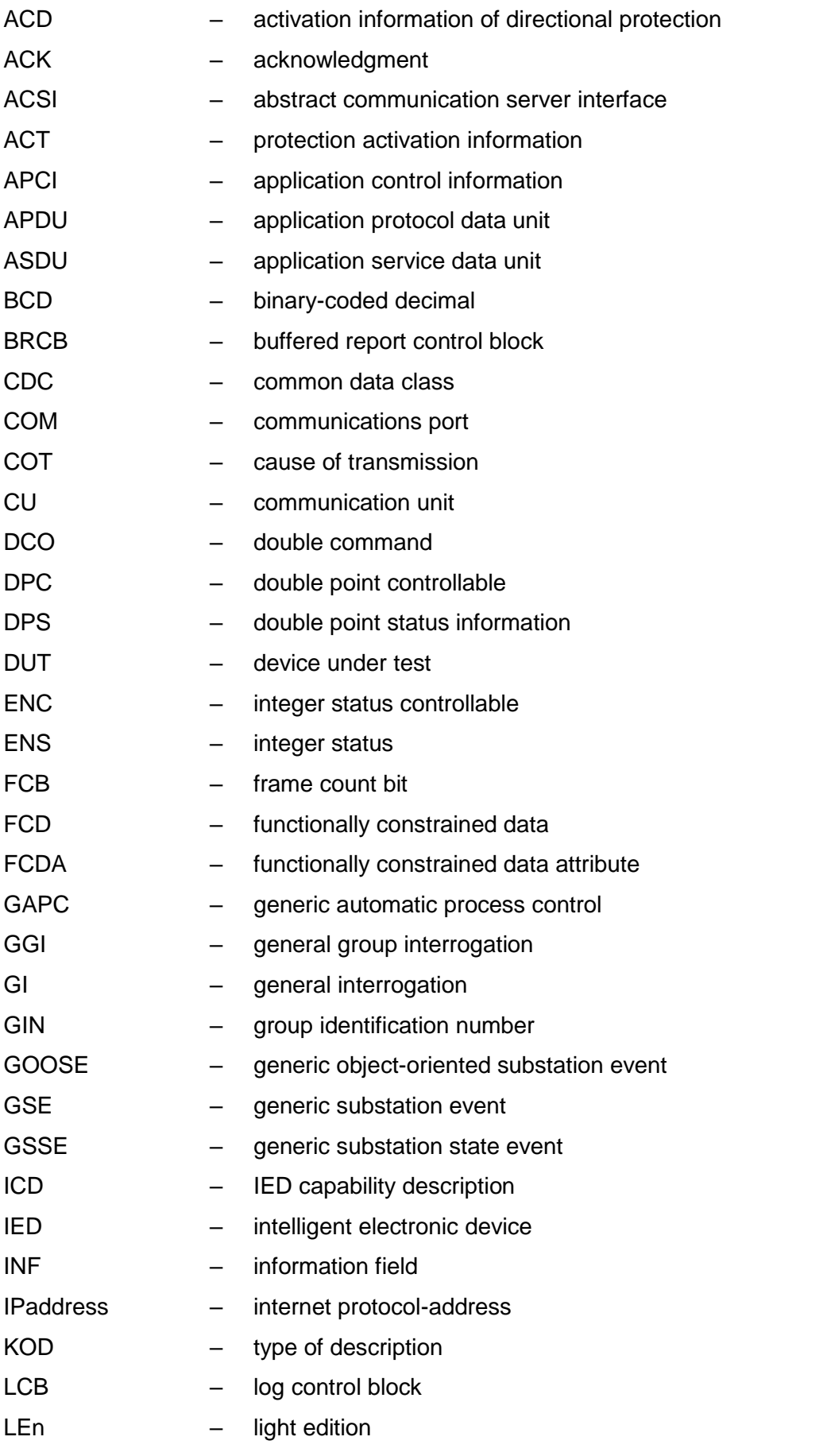

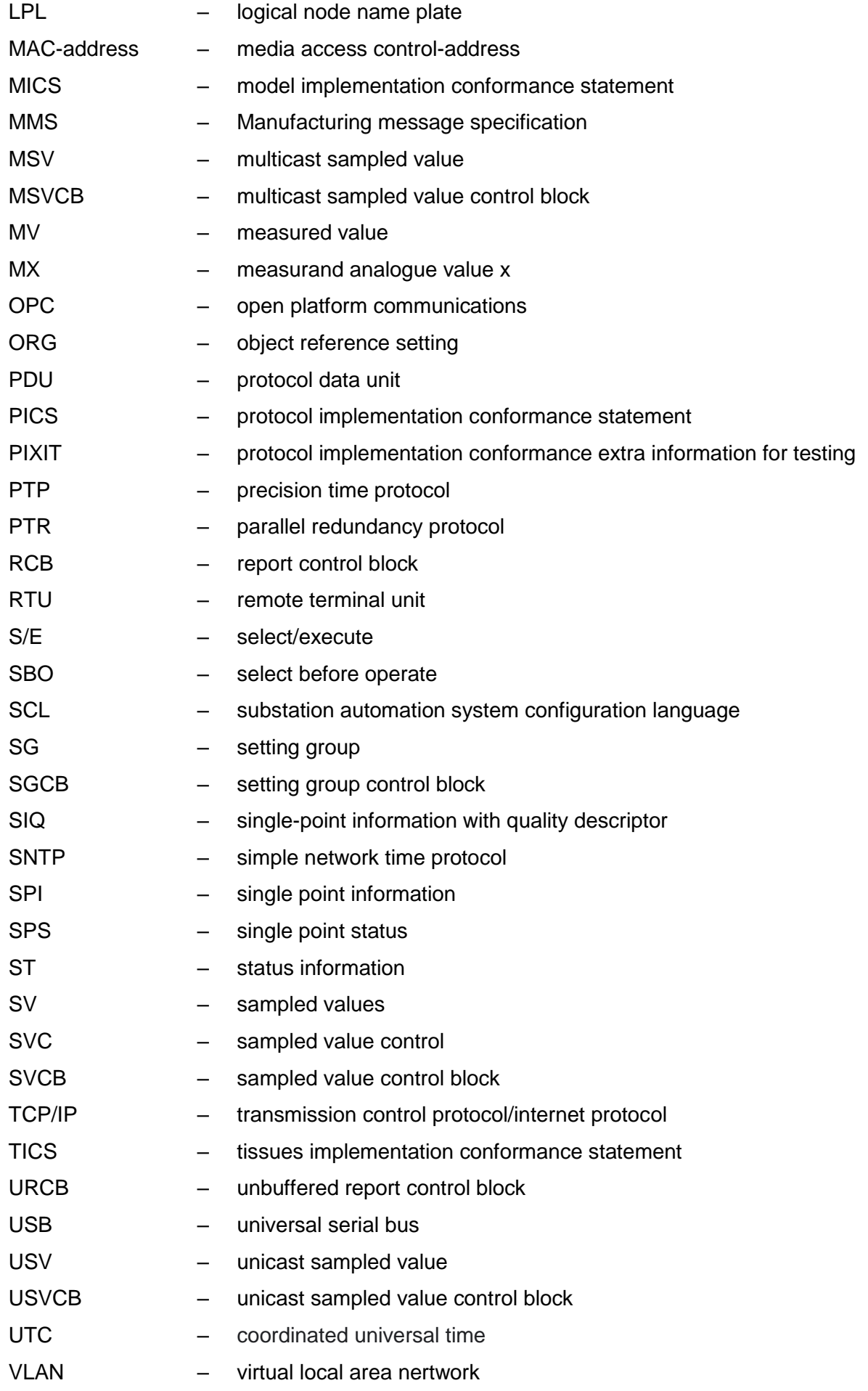

ED2 series devices. Communication, time synchronization 9 and network redundancy protocols manual EKRA.650321.080-01, Edition 05.2023

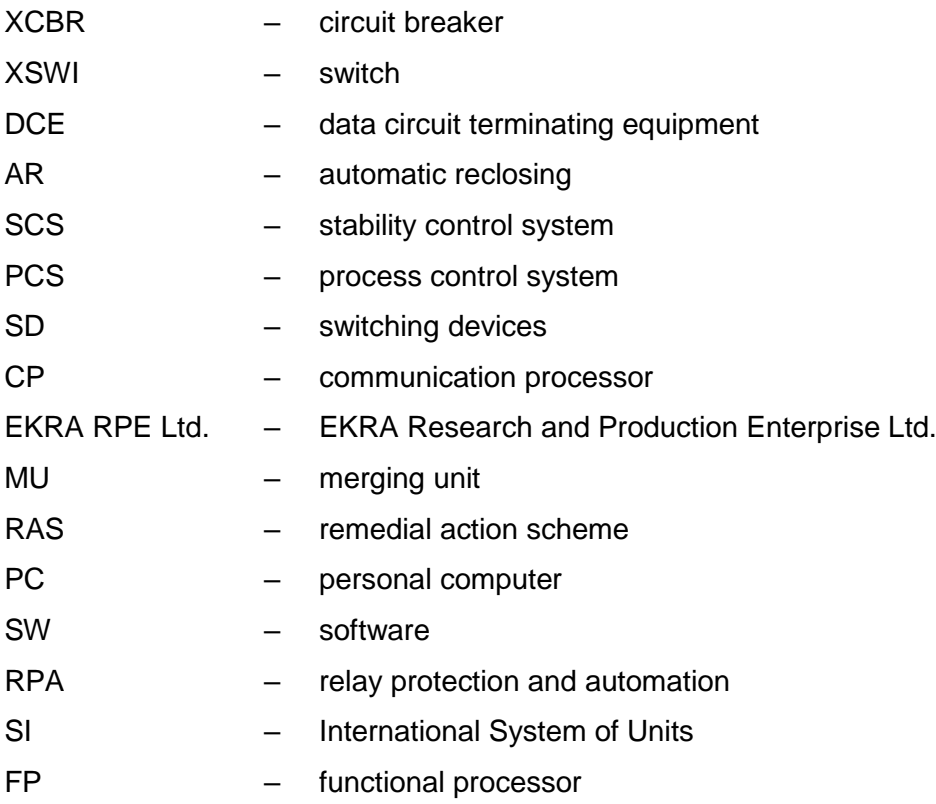

# <span id="page-10-0"></span>**1 Introduction**

#### **1.1 Purpose of this manual**

<span id="page-10-1"></span>This manual contains a description of the used communication, time synchronization and network redundancy protocols in the ED2 series devices (hereinafter referred to as devices or ED2 series devices).

#### **1.2 Target audience**

<span id="page-10-2"></span>This manual is intended for relay protection engineers, specialists in commissioning, testing and maintenance of protection, automation and control devices, operating personnel of electrical installations of power plants and substations.

# <span id="page-10-3"></span>**1.3 Functionality and field of application of devices**

1.3.1 The ED2 series devices are used at power plants and substations as:

– devices for protection and automation of station and substation equipment, generating units, including metal and oil and gas industry, as well as control and automation purposes;

– automation devices designed for creation of local remedial action scheme (local RAS), as well as emergency control of power generation units and power districts (SCS) of stations and substations;

– recording devices for installation in power stations and substations to register analog and logical signals in case of disturbances accompanying normal modes in the power system;

– control devices of circuit breaker and bay switching devices, interlocking, acquisition and processing of analog and binary information.

<span id="page-10-4"></span>1.3.2 Device can be mounted in switchgears, cabinets or on panels and performs a standard set of protection, control and management functions, functions set can be changed in an individual project.

# **1.4 Related documentation**

At different stages of the life cycle of the ED2 series devices, appropriate documentation may be required. The list and title of the documentation covering a certain life cycle (Figure [1\)](#page-12-0):

– certification guide. The certification manual contains the entire list of current certificates and requirements that the ED2 series devices comply with;

– catalog of device types. The catalog of standard versions of devices contains all the necessary information for planning and purchasing. Contains a description of the functions and application of each specific device of the ED2 series;

– operation manual for a series of devices. The operation manual for a series of devices describes the basic principles of operation, actions for the operation and installation of devices of the ED2 series;

– operation manual for a specific device version. The operation manual for a specific version of the device contains basic information about the installation and mounting of the device, technical data, permissible values of inputs and outputs, conditions for preparing the device for operation;

– EKRASMS-SP software package manual. The manual for the software complex "EKRASMS-SP" describes the basic principles of working with the applied software of the ED2 series devices;

– Waves software manual. The manual for working with the Waves software contains complete information on working with disturbance records and their analysis;

– communication, time synchronization and network redundancy protocols manual. The communication, time synchronization and network redundancy protocol manual includes a description of communication protocols, time synchronization protocols and methods for organizing network redundancy in the ED2 series devices;

– Online materials and YouTube video tutorials. Online materials and video tutorials on YouTube, available around the clock on the Internet, describe the basic operations for working with application software, operation and operations with the functionality of devices.

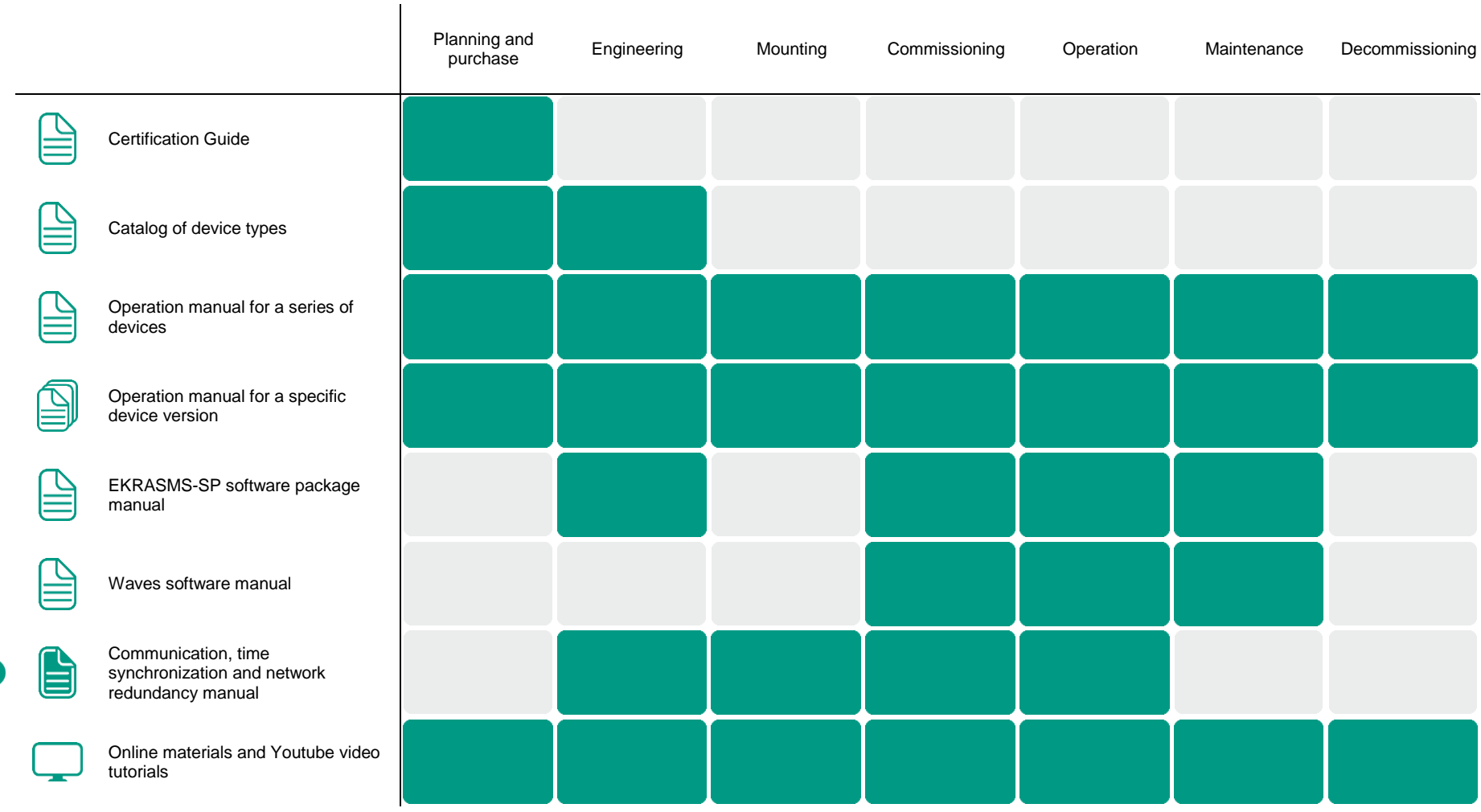

<span id="page-12-0"></span>Figure 1 – Use of documents at different stages of the life cycle for the ED2 series devices

# <span id="page-13-0"></span>**1.5 Support**

The service support center is available around the clock.

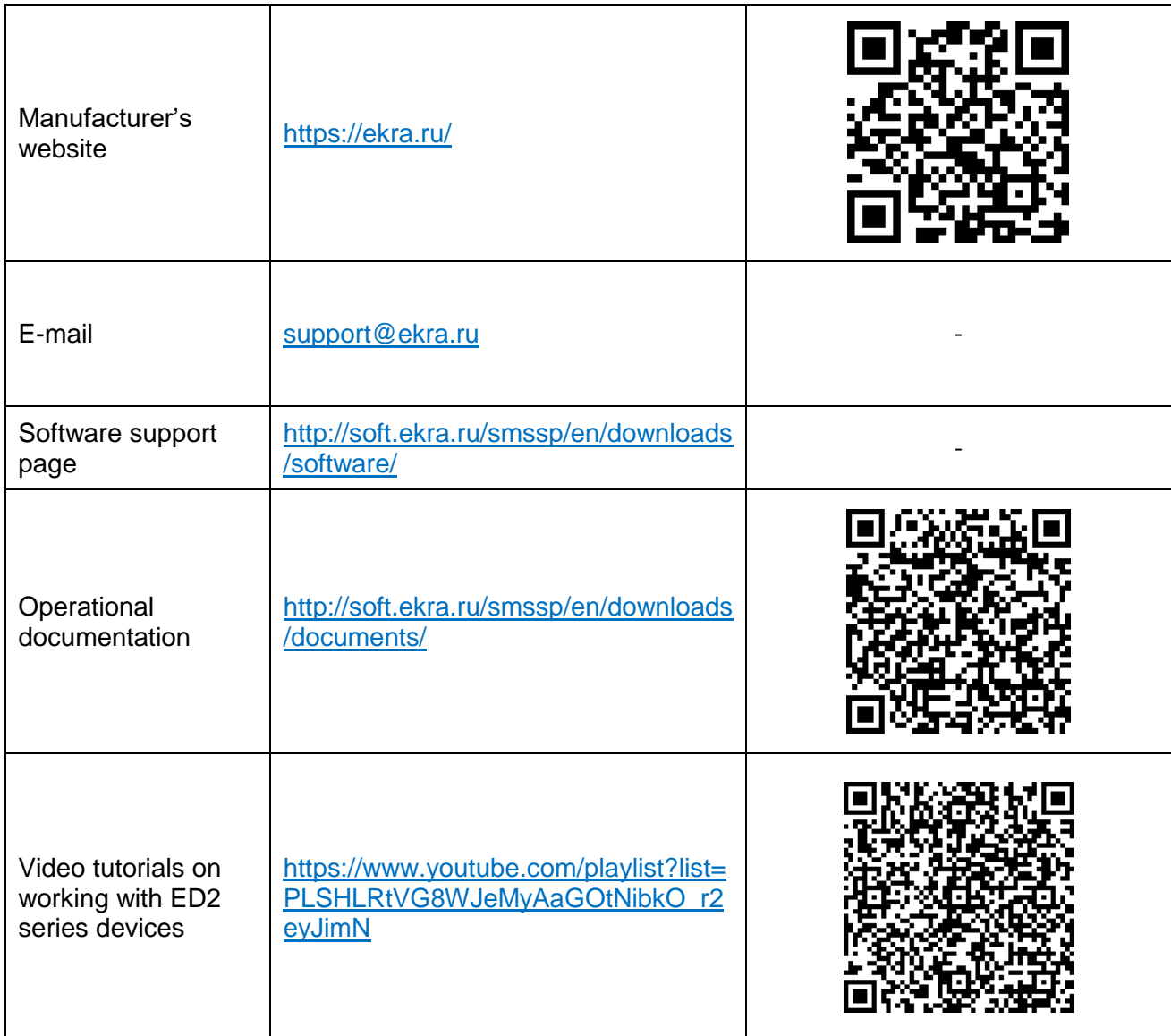

# **1.6 Address of manufacturer**

<span id="page-13-1"></span>Address: STE 541, 3 Yakovlev prospect, Cheboksary, Chuvashia - Chuvash Republic, 428020, Russia.

E-mail: [ekra@ekra.ru](file:///G:/Описание%20и%20настройка%20протоколов%20обмена%20данными/22.12.21/ekra@ekra.ru)

[ekra3@ekra.ru](mailto:ekra3@ekra.ru)

# **1.7 Training**

<span id="page-13-2"></span>EKRA Training Center implements advanced training programs for products manufactured by EKRA Group and their applications at the facilities. Requests for training courses should be sent to: Address: 3 Yakovlev Prospect, Cheboksary, Chuvashia – Chuvash Republic, 428020, Russia. E-mail: [training@ekra.ru](mailto:training@ekra.ru)

#### <span id="page-14-0"></span>**1.8 Safety**

#### 1.8.1 Warning

Warning signs are used throughout this manual to advise the user to be careful when performing certain operations to avoid personal injury and property damage.

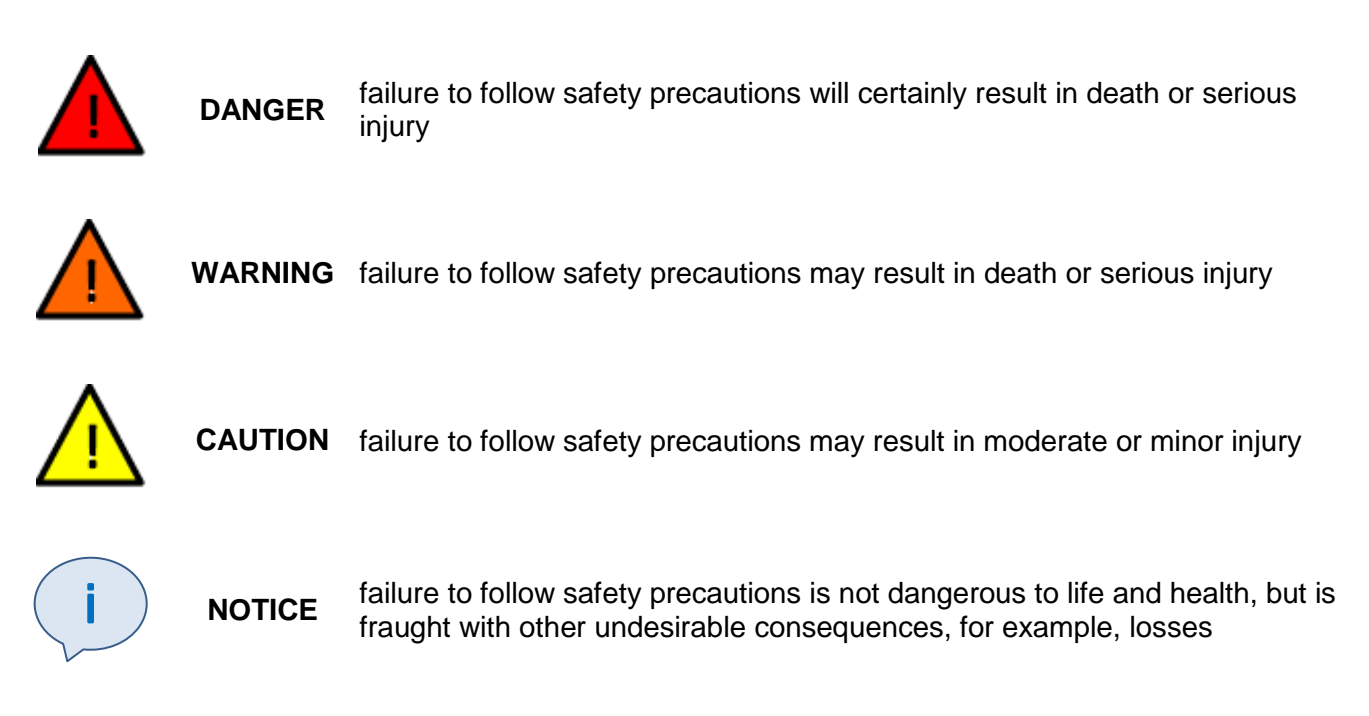

#### 1.8.2 Instructions

This documentation contains instructions for setting up and working with the communication protocols, time synchronization protocols and the Ethernet redundancy protocols of this equipment. However, the documentation may not cover all possible situations. In case of questions or problems, you should not take any further action without obtaining the necessary permission from the manufacturer. In this case, in order to obtain the relevant information, it is necessary to send a corresponding request to the technical department of the manufacturer.

This document is not a complete guide to all safety precautions required when using the devices. However, it contains information that you should pay attention to in order to ensure your own safety, as well as in order to avoid material damage.

Personnel associated with this device must know the contents of this document.

Only professionally trained and instructed personnel may be allowed to work with the device. Qualified personnel are individuals who:

– are familiar with the configuration and operation of the communication protocols, time synchronization protocols and the Ethernet redundancy protocols of this equipment and systems with which it is connected;

– who are familiar with the methods of supplying voltage and disconnecting equipment adopted in the power system, and must also be authorized to perform these works;

– prepared for the use of protective equipment applied in accordance with the safety instructions;

– are trained in behavior in an extreme situation (first aid).

ED2 series devices. Communication, time synchronization 15 and network redundancy protocols manual EKRA.650321.080-01, Edition 05.2023

Improper handling of the device and non-observance of safety measures can be dangerous for the operating personnel.

Failure to observe the following precautions can result in death, serious injury to personnel and damage to property:

– the equipment must be grounded through the earth terminal before making any connections;

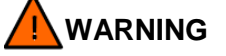

Compliance with earthing requirements of the device is mandatory!

– all circuit components connected to the power source may carry hazardous voltages;

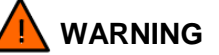

Hazardous voltages are present on some parts of the device during operation!

– hazardous voltages may be present in the equipment even after the supply voltage has been removed (capacitors may still be charged);

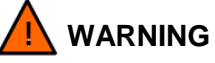

Hazardous voltages are present in some parts of the device when disconnecting the device!

– the operation of operating equipment with open secondary circuits of the current transformer is prohibited;

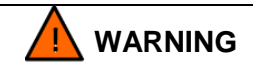

The secondary circuits of current transformers on operating equipment must not be allowed to open!

1.8.3 The functional purpose, design and composition of the device's functions are reflected in the order code for the device.

1.8.4 For ordering information, refer to the version manual.

# <span id="page-16-0"></span>**2 Integration of ED2 series devices into PCS**

# **2.1 General**

<span id="page-16-1"></span>2.1.1 For communication with external devices, ED2 series devices, depending on the version, are provided with RS-485 and Ethernet interfaces.

The list of communication protocols and time synchronization protocols in the ED2 series devices via communication interfaces is given in the Table [2.](#page-16-2)

<span id="page-16-2"></span>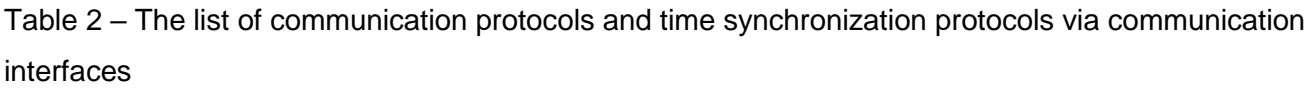

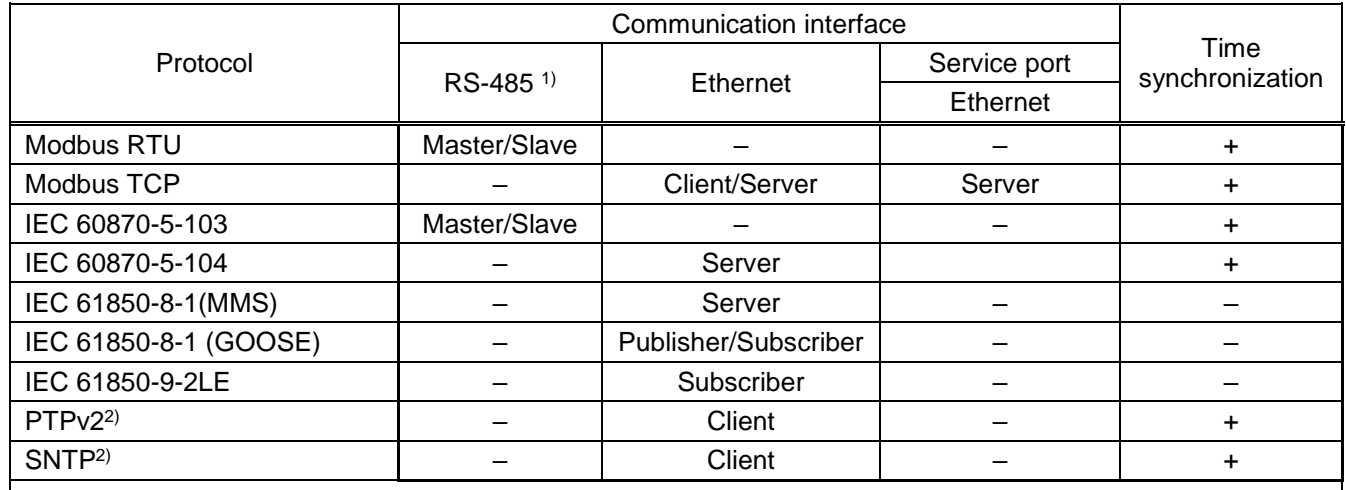

1) Assignment of two or more communication protocols per one communication interface RS-485 is not allowed.

2) For time synchronization only.

2.1.2 When interacting with the PCS, depending on the version and settings of the device, the following can be provided:

- reading/recording of values in normal and emergency modes;
- transmission of current values of currents, voltages, power and frequency via protocols;
- transfer of disturbance records by protocols;
- data transfer from the internal event recorder to the PCS;
- time synchronization from the PCS common time server (receipt of a time stamp from the PCS);
- operation in a redundant Ethernet network;
- receiving and executing control commands from the PCS.

2.1.3 Devices can optionally have communication interfaces (communication ports) shown in the Table [3.](#page-17-1)

<span id="page-17-1"></span>Table 3 – List of communication interfaces

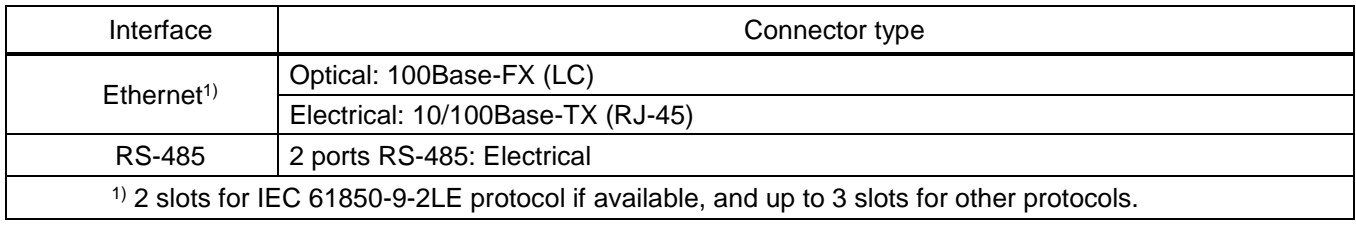

Communication interfaces support QoS (IEEE 802.1p) and VLAN (IEEE 802.1Q) mechanisms.

2.1.5 The devices can have at least four communication interfaces providing two parallel redundant PRP communication channels according to IEC 62439-3 for connection to the process bus and station bus.

<span id="page-17-0"></span>The location of the communication and time synchronization interfaces of the device is given in Appendices A, B.

# **2.2 Tools for integration to PCS**

The information exchange of devices in the PCS can be carried out in two ways (Figure [2\)](#page-17-2):

- direct connection to devices;
- using an OPC server.

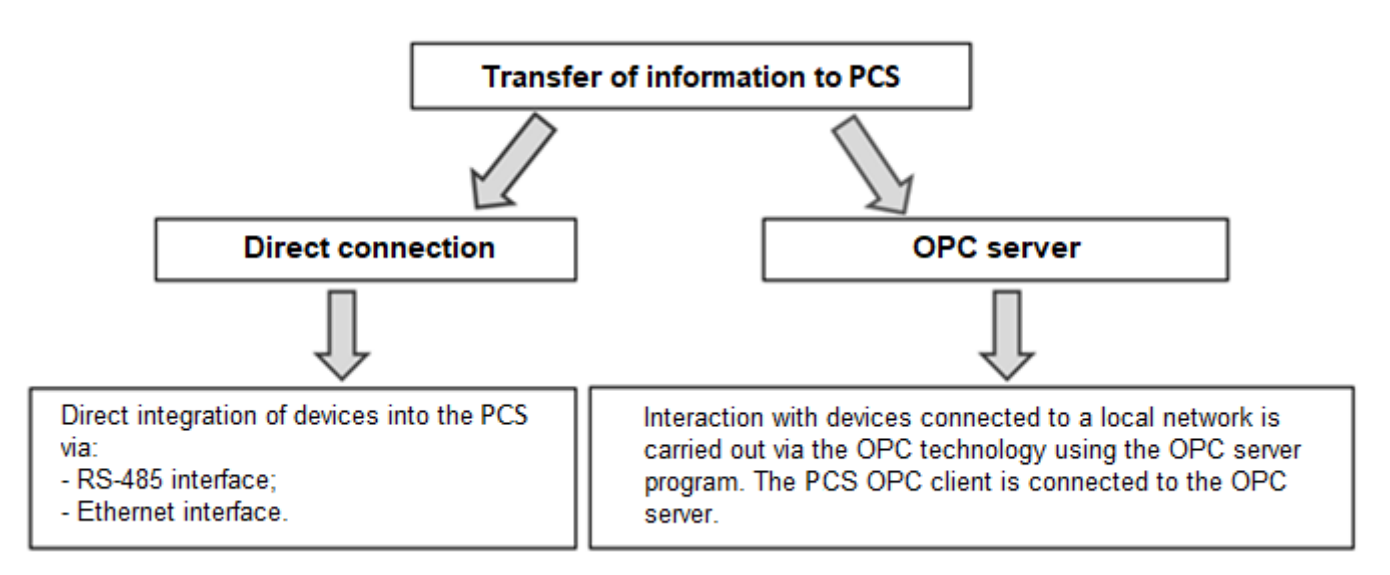

Figure 2 – Tools for integration to PCS

<span id="page-17-2"></span>Examples of Smart Monitor connection and integration into PCS of devices are given in Appendix C.

#### 2.2.1 Integration into PCS via RS-485 interface

<span id="page-18-0"></span>2.2.1.1 Typical diagrams for integrating devices into the PCS via the RS-485 interface are shown in Figure [3,](#page-18-1) as well as in Appendix C. For integration, the RS-485-1 or RS-485-2 communication interface configured to operate in the Slave mode can be used. (Terminals for connecting the RS-485 interface of devices are given in Appendix B, Figure B.1).

2.2.1.2 The recommended number of devices in one RS-485 electrical circuit is no more than seven. Using repeaters, for example: MOXA TCC-120I, Advantech ADAM-4510-EE, the number of devices can be increased up to 28.

2.2.1.3 For a stable signal transmission, it is necessary to connect load resistors with a nominal value of 120 Ohm at 0.5 W to the endpoints of the RS-485 electrical network, thereby eliminating signal reflection from the "open" end of the cable. The communication modules also have an internal terminator (a resistor with a resistance equal to the characteristic impedance of the cable, connected to a cable with weakened resonant phenomena), which can be enabled or disabled using jumpers.

It is possible to connect a load resistance directly to the connector (see Figure B.1 of Appendix B).

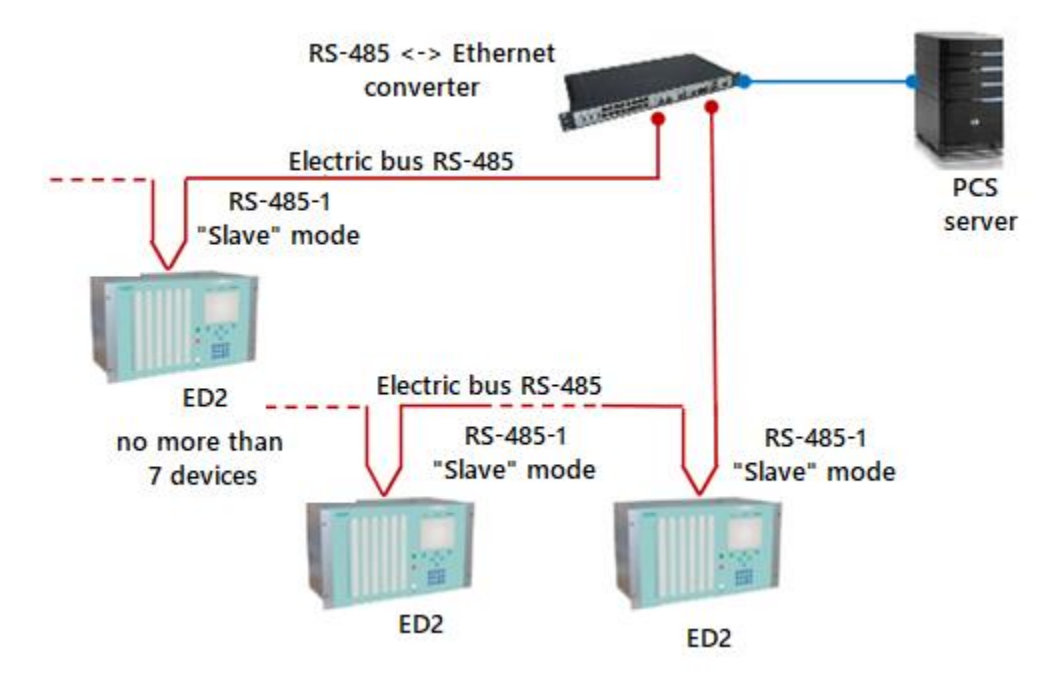

<span id="page-18-1"></span>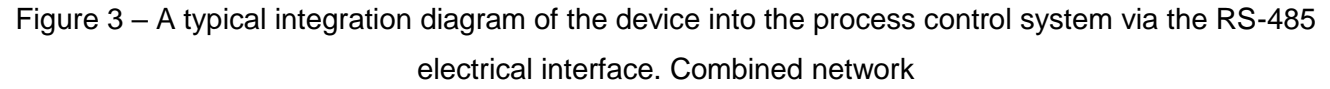

2.2.1.4 The devices can be used as a data concentrator in the RS-485 network from devices that support the Modbus RTU protocol in "Slave" mode (see Figure [4\)](#page-19-1). To do this, one of the communication interfaces, for example "RS-485-2", must be configured to work with the Modbus RTU protocol in the "Master" mode. Configuration is performed using the Configurator program included in the EKRASMS-SP software package, the description of which is given in the "EKRASMS-SP software package" manual.

A connection diagram of slave devices to the ED2 series control device is shown in Figure [4.](#page-19-1)

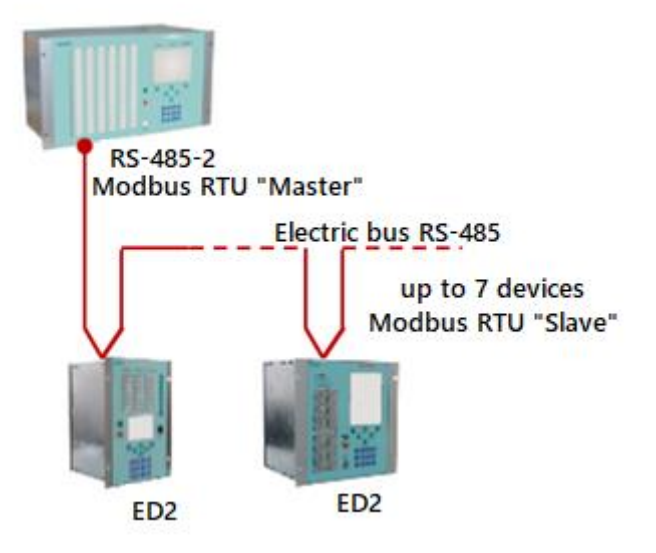

<span id="page-19-1"></span>Figure 4 – Using the ED2 series device as a data concentrator in an RS-485 network

2.2.2 Integration into PCS via Ethernet interface

<span id="page-19-0"></span>Connection to the network via the Ethernet interface can be performed both with redundancy (LinkBackup, PRP) and without redundancy.

2.2.2.1 A typical integration diagram of ED2 series devices into the process control system via the Ethernet interface is shown in Figure [5.](#page-19-2) Also, typical integration diagrams are given in Appendix C, Figures C.1, C.2, C.3.

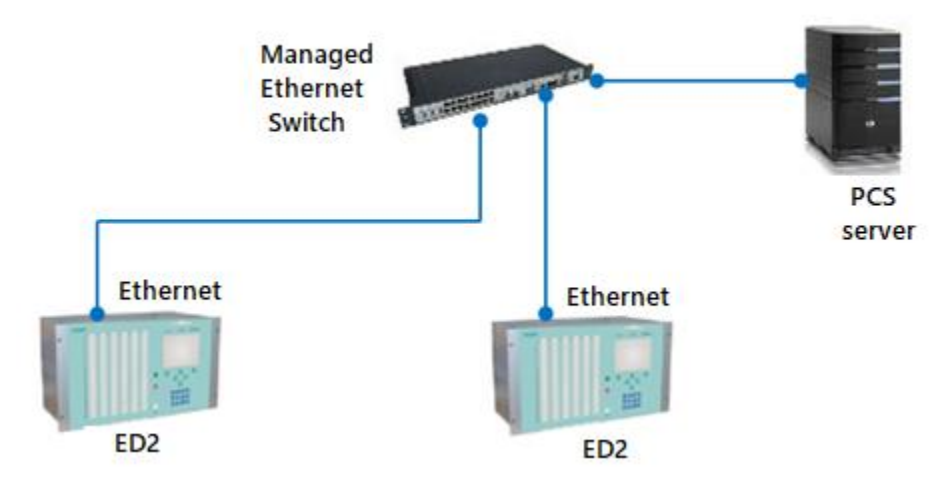

<span id="page-19-2"></span>Figure 5 – A typical integration diagram of ED2 series devices into the process control system via the Ethernet interface. Star network

2.2.2.2 The devices can be used as a data concentrator in the Ethernet network from devices that support the Modbus TCP protocol in the "Server" mode. To do this, you must configure the Ethernet communication interface to work with the Modbus TCP protocol in the "Client" mode.

A connection diagram of slave devices to the ED2 series device of control unit is shown in Figure [6.](#page-20-1)

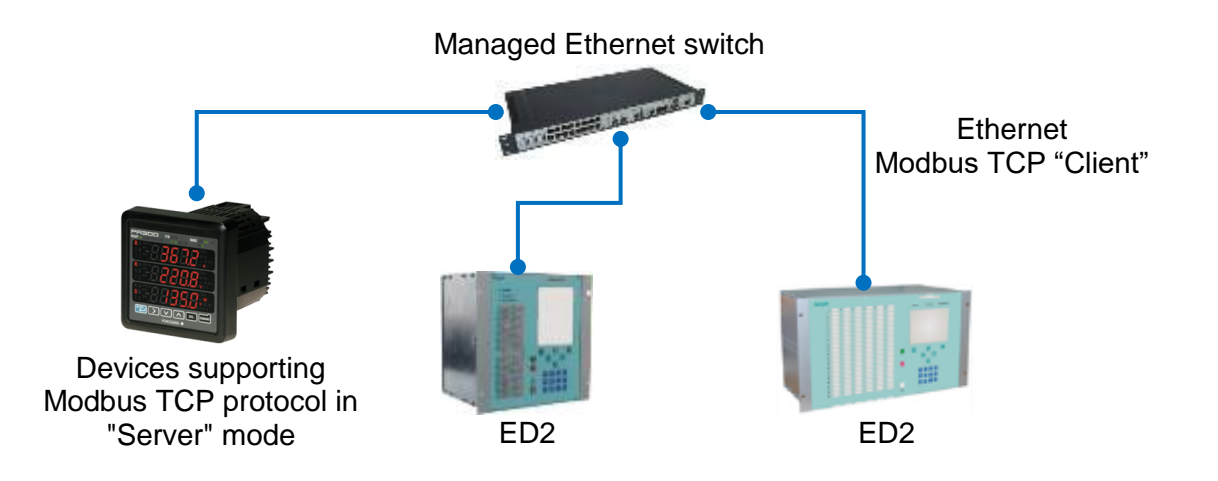

<span id="page-20-1"></span>Figure 6 – Using the ED2 series device as a data concentrator in an Ethernet network

2.2.3 Integration via OPC server

<span id="page-20-0"></span>The used OPC server is part of the EKRASCADA software package. Setting up the OPC server is described in the manual "EKRASCADA software package". An example of integration into the PCS through the OPC server is shown in Figure [7.](#page-21-2)

Note – When using an OPC server, a separate RS-485 bus is required to communicate with ED2 series devices.

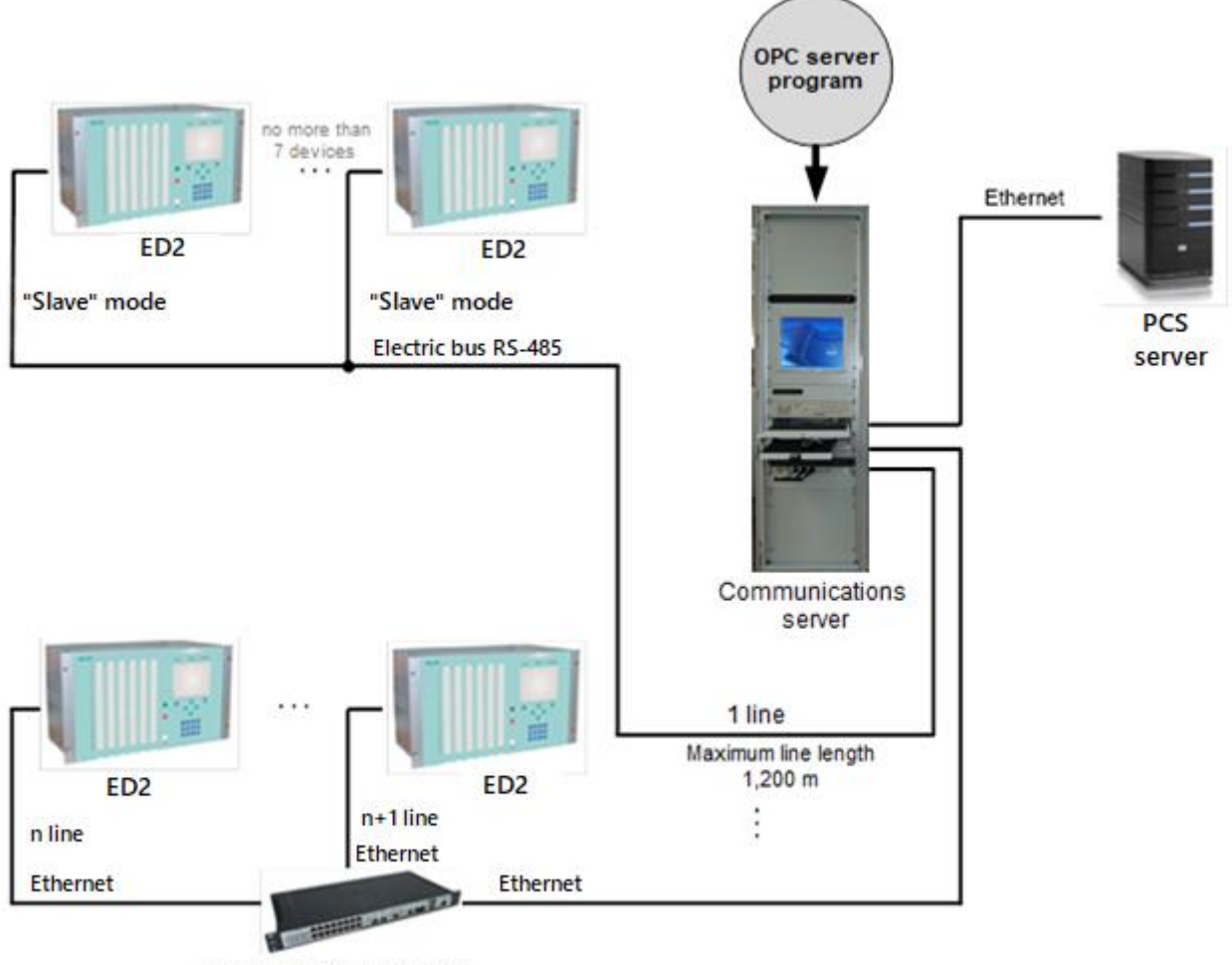

<span id="page-21-2"></span>Managed Ethernet switch

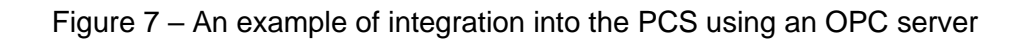

# <span id="page-21-0"></span>**2.3 Communication interface settings**

# 2.3.1 Interface RS-485

<span id="page-21-1"></span>2.3.1.1 The list of all configurable parameters of the RS-485 interface, their description and editing tools are given in Table 4, the default parameters are given in Table 5.

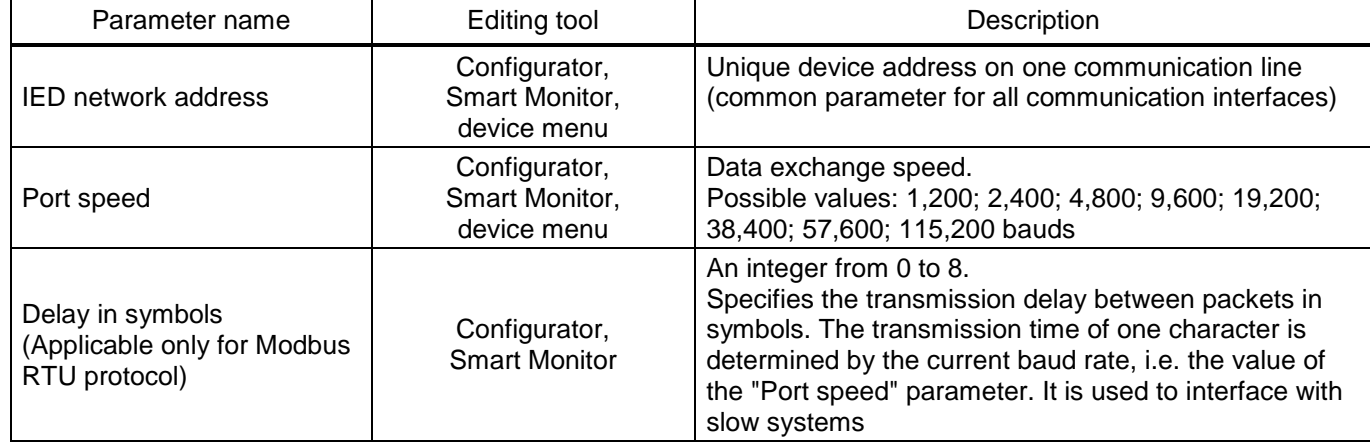

Table 4 – Configurable parameters of the RS-485 interface

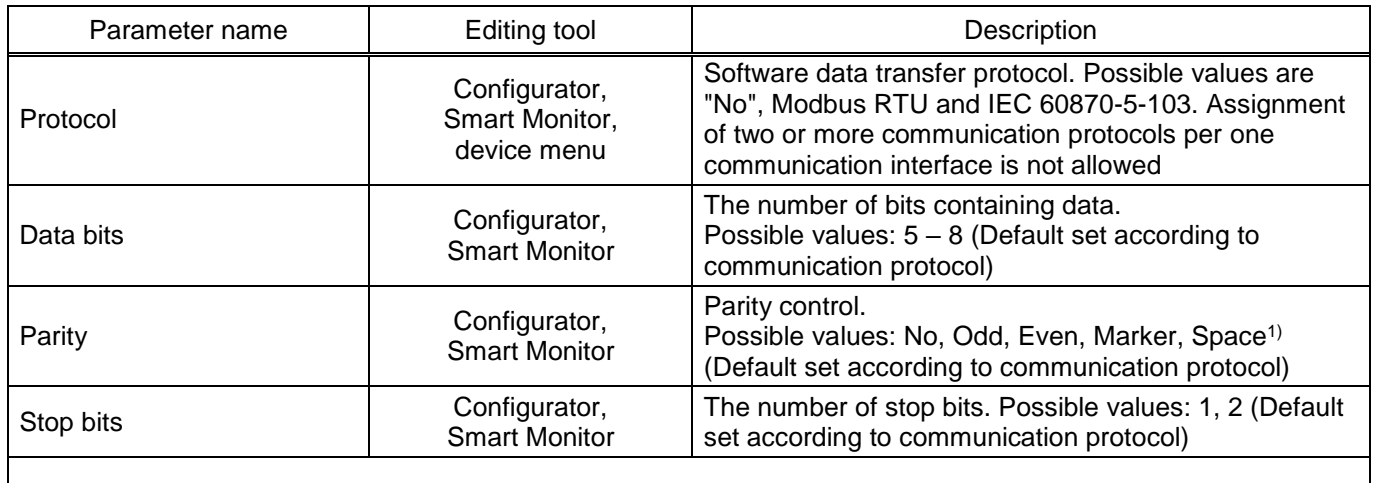

 $1)$  A parity bit is added to the data bits to detect errors. Possible values: odd (Odd), even (Even) and additional: No, Marker, Space.

#### Table 5 – Default parameters for Modbus RTU and IEC 60870-5-103 protocols

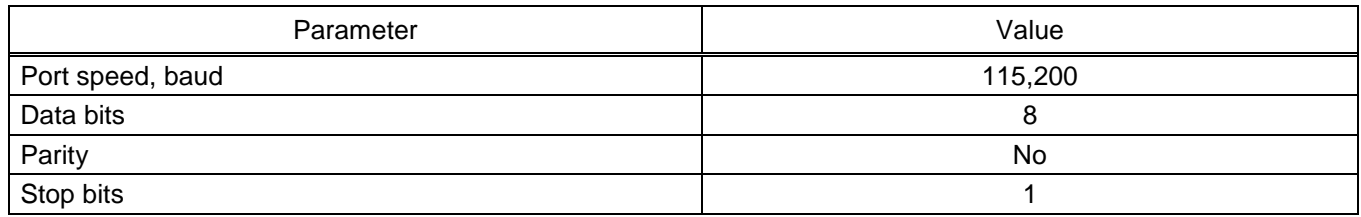

#### 2.3.2 Ethernet interface

<span id="page-22-0"></span>2.3.2.1 The type of Ethernet interface (electrical or optical) is determined by the type of interface module installed in the device. Each interface module contains one or two Ethernet communication connectors.

2.3.2.2 A device with an electrical Ethernet interface has an RJ-45 connector. Modification of the device with an optical Ethernet interface has an LC-type connector (see Figure B.4, Appendix B). The device may be able to support network redundancy using PRP protocols and LinkBackup technology (depending on the configuration).

The list of all configurable parameters of the Ethernet interface, their description and editing tools are given in [Table](#page-22-1) 6.

<span id="page-22-1"></span>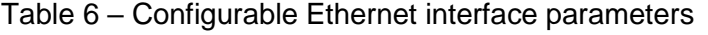

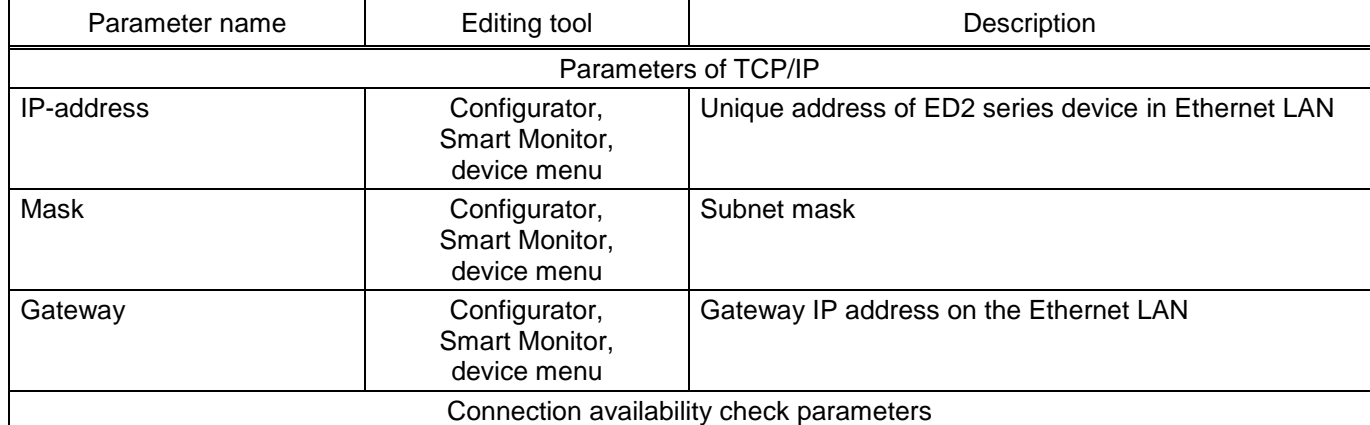

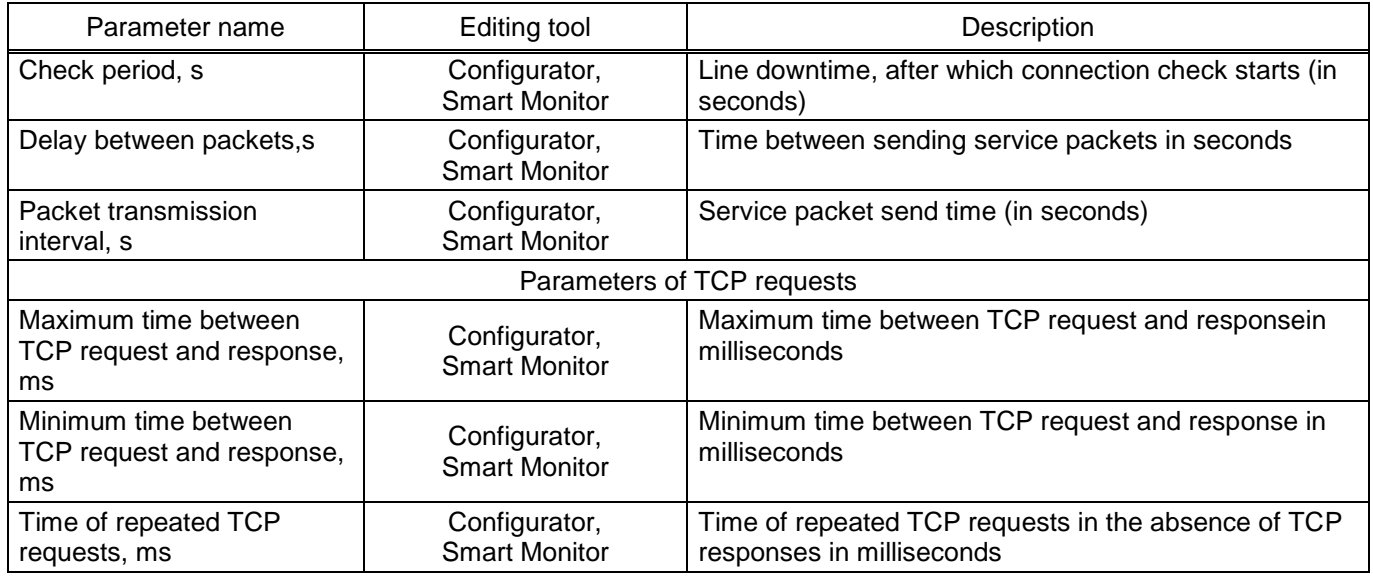

<span id="page-23-0"></span>2.3.2.3 The Ethernet communication interface can be configured to work with one or more data transfer protocols at the same time (see Table [2\)](#page-16-2).

# **2.4 Signal testing in PCS**

There are manual and automatic modes for signal testing (see [2.4.2](#page-24-0) and [2.4.3](#page-26-0) respectively).

The manual test mode, unlike the automatic mode, is more reliable, it allows you to check a specific signal independently of others. Before testing, it is recommended to reset the states of all matrix inputs to logical zero in order to avoid errors when comparing signals in the device and in the PCS.

When testing in automatic mode, the sequential output of signals one after another is performed. This test is performed in the case when it is necessary to complete the testing with a minimum amount of time.

Note – In manual mode, the setting of signals and the correct display testing is carried out by the user. In automatic mode, the user's task is only to check the order of appearance, removal of signals in the PCS, as well as skipping signals in the PCS.

# 2.4.1 Preparing for testing

<span id="page-23-2"></span><span id="page-23-1"></span>2.4.1.1 Before starting the Smart Monitor program, you must connect the device to the PC using an RS485 or Ethernet network (the PC and the device must be on the same subnet, respectively), or directly using an Ethernet and connect (in accordance with the "EKRASMS-SP software package" manual)

Without user authentication, the use of the program is limited. The description of the authentication procedure is given in the "EKRASMS-SP software package" manual.

#### **NOTICE** ÷.

IN ORDER TO AVOID THE DEVICE'S ACTION IN EXTERNAL CIRCUITS, IT IS RECOMMENDED TO SWITCH THE DEVICE TO THE "OFF" STATE!

2.4.1.2 Switching the device to the "OFF" state

The IED installed in the cabinet is taken out of operation by applying voltage to the binary input "OFF". The device of the ED2 series, supplied as a stand-alone device, is disabled by external means of controlling the device's operation mode, connected to the "ON" and "OFF " inputs of the device. If it is not possible to disable the device, take measures to exclude the device excitation of external circuits.

2.4.1.2.1 A sign that the device is in the "Emulation" state is the absence of the green glow of the "READY" LED and the presence of the red glow of the "ERROR" LED in the upper part of the front panel of the device, as well as on the device display in the menu item **Diagnostics** → **IED state** in the line "EMULATION" is set to "ON". Entering and escaping this status is implemented only via EKRASMS-SP software.

2.4.1.3 In the "tree" of the Smart Monitor program project, select the menu item **Tests** → **Emulation of matrix inputs** (see Figure [8,](#page-24-1) designation 1), by clicking once with the left mouse button on the corresponding item in the "tree" of the project, and open the window.

| $\mathbf{\mu}$<br>Menu      |    | Tests / Matrix inputs emulation |           |          |            |               |                          |
|-----------------------------|----|---------------------------------|-----------|----------|------------|---------------|--------------------------|
| -<br>$\longrightarrow$      |    | <b>Emulation mode off</b><br>On | Reset all | Set to 1 | Auto mode: | Start<br>Stop | Event log                |
| <b><i>O</i></b> Information | Ng | Name                            | Value     |          |            |               | A                        |
| E Current values            | 5  | <b>Diagnostics</b>              | L.        |          |            |               | Information              |
| <b>⊞</b> Instruments        | 6  | Failure                         |           |          |            |               |                          |
| <b>E</b> Service menu       |    | <b>Failure signaling</b>        |           |          |            |               |                          |
| $\Box$ Tests                | 8  | Control relay                   |           |          |            |               |                          |
| Logic testing               | 9  | Ready                           |           |          |            |               |                          |
| Matrix inputs emulation     | 10 | In service                      |           |          |            |               |                          |
| Logic emulation             | 11 | Out of service                  |           |          |            |               |                          |
| Data set testing            | 12 | Indication                      |           |          |            |               |                          |
| <b>LED Testing</b>          | 13 | Reset                           |           |          |            |               |                          |
| <b>Relay testing</b>        | 14 | Power on                        |           |          |            |               |                          |
| <b>GOOSE Testing</b>        | 15 | Synchronization                 |           |          |            |               |                          |
| SV testing                  | 16 | LEDs diagnostics                |           |          |            |               |                          |
| E Settings                  | 17 |                                 |           |          |            |               |                          |
|                             | 18 |                                 |           |          |            |               | $\overline{\phantom{a}}$ |
| Mode: Maintainance          |    |                                 |           |          |            |               |                          |

Figure 8 – **Emulation of matrix inputs** window

#### <span id="page-24-1"></span>2.4.2 Manual signal control

<span id="page-24-2"></span><span id="page-24-0"></span>2.4.2.1 Turn on the matrix inputs emulation mode by pressing the **On** button (see [Figure 9,](#page-25-0) designation 1).

| 4<br>l Menu                 |    | Tests / Matrix inputs emplation |    |           |          |            |       |                          |
|-----------------------------|----|---------------------------------|----|-----------|----------|------------|-------|--------------------------|
| t                           |    | <b>Emulation mode off</b>       | On | Reset all | Set to 1 | Auto mode: | Start | Stop                     |
| <b><i>O</i></b> Information | N⊴ | <b>Name</b>                     |    | Value     |          |            |       | $\blacktriangle$         |
| E Current values            |    |                                 |    |           |          |            |       |                          |
| <b>⊞</b> Instruments        | 5  | <b>Diagnostics</b>              |    |           | E        |            |       |                          |
| E Service menu              | 6  | Failure                         |    |           |          |            |       |                          |
| $\Box$ Tests                |    | <b>Failure signaling</b>        |    |           |          |            |       |                          |
|                             | 8  | Control relay                   |    |           |          |            |       |                          |
| Logic testing               | 9  | Ready                           |    |           |          |            |       |                          |
| Matrix inputs emulation     | 10 | In service                      |    |           |          |            |       |                          |
| Logic emulation             | 11 | Out of service                  |    |           |          |            |       |                          |
| Data set testing            | 12 | Indication                      |    |           |          |            |       |                          |
| <b>LED Testing</b>          | 13 | Reset                           |    |           |          |            |       |                          |
| <b>Relay testing</b>        | 14 | Power on                        |    |           |          |            |       |                          |
| <b>GOOSE Testing</b>        | 15 | Synchronization                 |    |           |          |            |       |                          |
|                             | 16 | LEDs diagnostics                |    |           |          |            |       |                          |
| SV testing                  | 17 |                                 |    |           |          |            |       |                          |
| E Settings                  | 18 |                                 |    |           |          |            |       | $\overline{\phantom{a}}$ |

 $F$ igure  $9 - E$ nable emulation mode

<span id="page-25-0"></span>2.4.2.2 Reset all matrix inputs by pressing the **Reset All** button (see [Figure 10,](#page-25-1) designation 1).

2.4.2.3 Set the signal on the matrix input panel (see [Figure 10,](#page-25-1) designation 2). For example, (No. 5) Diagnostics (see [Figure 10,](#page-25-1) designation 3).

2.4.2.4 Check the read signal in the PCS, that is, check the identity of the signals using means of communication or verbal communication.

2.4.2.5 Pick up a signal in the Smart Monitor

<span id="page-25-2"></span>2.4.2.6 Check the picked-up signal, making sure that it has disappeared in the PCS.

2.4.2.7 Do for all signals the actions described in [2.4.2.1](#page-24-2) – [2.4.2.6.](#page-25-2)

2.4.2.8 Disable the matrix input emulation mode by pressing the **Disable** button (see [Figure 10,](#page-25-1) designation 4).

2.4.2.9 Switch the device to "ON" mode.

| д.<br>Menu                  | 5<br>6<br>4<br>Tests / Matrix inputs emulation                                                                  |
|-----------------------------|----------------------------------------------------------------------------------------------------|
| $\rightarrow$<br>⊷          | Event log<br>Emulation mode on<br><b>Disable</b><br>Reset all<br>Set to 1<br>Auto mode:<br><b>Start</b><br>Stop |
| <b><i>O</i></b> Information | $\blacktriangle$<br>Value<br>Ng<br><b>Name</b>                                                                  |
| E Current values            | Information                                                                                                    |
| <b>⊞</b> Instruments        | <b>Diagnostics</b><br>$\vee$<br>5                                                                               |
| E Service menu              | Failure<br>6                                                                                                    |
| □ Tests                     | <b>Failure signaling</b>                                                                                        |
|                             | ۰.<br>Control relay<br>8                                                                                        |
| Logic testing               | 9<br>Ready                                                                                                    |
| Matrix inputs emulation     | 10<br>In service                                                                                                |
| Logic emulation             | Out of service<br>11                                                                                            |
| Data set testing            | Indication<br>12                                                                                                |
| <b>LED Testing</b>          | 13<br>Reset                                                                                                    |
| <b>Relay testing</b>        | $^{\backprime}$ 2<br>14<br>Power on                                                                             |
| <b>GOOSE Testing</b>        | Synchronization<br>15                                                                                           |
| SV testing                  | LEDs diagnostics<br>16                                                                                          |
|                             | 17                                                                                                    |
| E Settings                  | 18                                                                                                    |
| Mode: Maintainance          |                                                                                                    |

<span id="page-25-1"></span>Figure 10 – Emulation of matrix inputs

<span id="page-26-0"></span>2.4.3 Automatic signal control mode

Automatic control mode is performed using the buttons on the toolbar:

– **Start** (see [Figure 10,](#page-25-1) designation 5);

– **Stop** (see [Figure 10,](#page-25-1) designation 6).

In this mode, the signals are transmitted sequentially (each signal is set to 1 s, the pause between signals is 1 s).

2.4.3.1 Turn on the matrix inputs emulation mode by pressing the **Enable** button (see [Figure 9,](#page-25-0) designation 1).

2.4.3.2 Enable auto-emulation by pressing the **Start** button (see [Figure 10,](#page-25-1) designation 5).

2.4.3.3 Wait for the check to complete. The check is considered completed if it has passed the entire sequence of read signals.

2.4.3.1 Check the sequence of signals in the PCS with the sequence of changes in the state of the signals recorded in the device event recorder.

2.4.3.1.1 For operating with the event recorder in the Smart Monitor program, move to the menu item **Tools → Event recorder** (see [Figure 11,](#page-26-1) designation 1).

| <b>Menu</b><br>4                      |                 | Instruments / Event recorder                                                                                         |                 |                                                                          |                                 |                               |    | Event log   |  |  |  |
|---------------------------------------|-----------------|----------------------------------------------------------------------------------------------------|-----------------|--------------------------------------------------------------------------|---------------------------------|-------------------------------|----|-------------|--|--|--|
| $\rightarrow$<br><b>O</b> Information |                 | ⊟ View<br>11/20/2020 12:00 AM :::<br>2/2/2022 11:59 PM :::<br>Groups *<br>$\vee$ Displayed on the display<br>Period: |                 |                                                                          |                                 |                               |    |             |  |  |  |
| $\mathbb{H}$ Current values           | <b>R</b> Export |                                                                                                    | Filter by name: |                                                                          |                                 |                               |    |             |  |  |  |
| $\Box$ Instruments<br>Event recorder  | Ħ               | Date                                                                                                    | <b>Time</b>     | <b>Group</b>                                                             | <b>State</b>                    | <b>Name</b>                   |    | Information |  |  |  |
| Oscillograms                          | 6885            | 30.08.2021                                                                                                    | 18:50:39.347    | Logical signals                                                          | ₩                               | 5.Diagnostics                 |    |             |  |  |  |
| Switching devices                     | 6886            | 30.08.2021                                                                                                    | 18:50:39.347    | Logical signals                                                          |                                 | 10.In service                 |    |             |  |  |  |
| Terminal documents                    | 6887            | 30.08.2021                                                                                                    | 18:50:39.347    | Logical signals                                                          |                                 | 14. Power on                  |    |             |  |  |  |
|                                       | 6889            | ₩<br>Service signals state<br>30.08.2021<br>18:50:39.351                                                             |                 |                                                                          | <b>IMOS</b> emulation mode      |                               |    |             |  |  |  |
| El Service menu                       | 6890            | 30.08.2021                                                                                                    | 20:33:37.344    | Service signals state                                                    | 의<br><b>IMOS</b> emulation mode |                               |    |             |  |  |  |
| 田 <b>En Tests</b>                     | 6891            | 30.08.2021                                                                                                    | 20:33:37.344    | DSP bit status                                                           |                                 | <b>Emulation input matrix</b> |    |             |  |  |  |
| E Settings                            | 6892            | 30.08.2021                                                                                                    | 20:33:37.344    | Logical signals                                                          |                                 | 5.Diagnostics                 |    |             |  |  |  |
|                                       | 6893            | 30.08.2021                                                                                                    | 20:33:37.344    | Logical signals                                                          |                                 | 10.In service                 |    |             |  |  |  |
|                                       | 6894            | 30.08.2021                                                                                                    | 20:33:37.344    | Logical signals                                                          |                                 | 14. Power on                  |    |             |  |  |  |
|                                       | 6896            | 30.08.2021                                                                                                    | 20:33:38.896    | Logical signals                                                          | a                               | 5.Diagnostics                 |    |             |  |  |  |
|                                       | 6897            | 30.08.2021                                                                                                    | 20:34:16.926    | DSP bit status                                                           | ۹ı                              | <b>Emulation input matrix</b> |    |             |  |  |  |
|                                       | 6898            | 30.08.2021                                                                                                    | 20:34:16.926    | Logical signals                                                          |                                 | 10.In service                 |    |             |  |  |  |
|                                       | 6899            | 30.08.2021                                                                                                    | 20:34:16.926    | Logical signals                                                          | 피                               | 14. Power on                  |    |             |  |  |  |
|                                       | 6901            | 30.08.2021                                                                                                    | 20:34:16.931    | Service signals state                                                    |                                 | <b>IMOS</b> emulation mode    |    |             |  |  |  |
|                                       |                 |                                                                                                    |                 |                                                                          |                                 |                               | b. |             |  |  |  |
|                                       |                 |                                                                                                    |                 | Num of events: 4683 Marker: 20.11.2020 00:00:00 Scale: 1px: 00:01:00 sec |                                 |                               |    |             |  |  |  |

Figure 11 – **Event recorder** window

<span id="page-26-1"></span>2.4.3.1.2 The list of signals is updated at a certain time interval corresponding to the time delays in the order of their location in the configuration. Each signal is set to 1 s, the pause between signals is 1 s.

2.4.3.2 Disable auto-emulation by pressing the **Stop** button (see [Figure 10,](#page-25-1) designation 6).

2.4.3.3 Disable the matrix input emulation mode by pressing the **Disable** button (see [Figure 10,](#page-25-1) designation 1).

2.4.3.4 Switch the device to "ON" mode.

# 2.4.4 Troubleshooting

<span id="page-27-0"></span>In case of unsuccessful manual or automatic emulation, the actions listed in Table 7, should be taken.

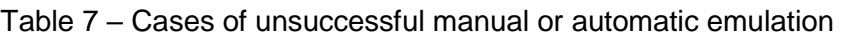

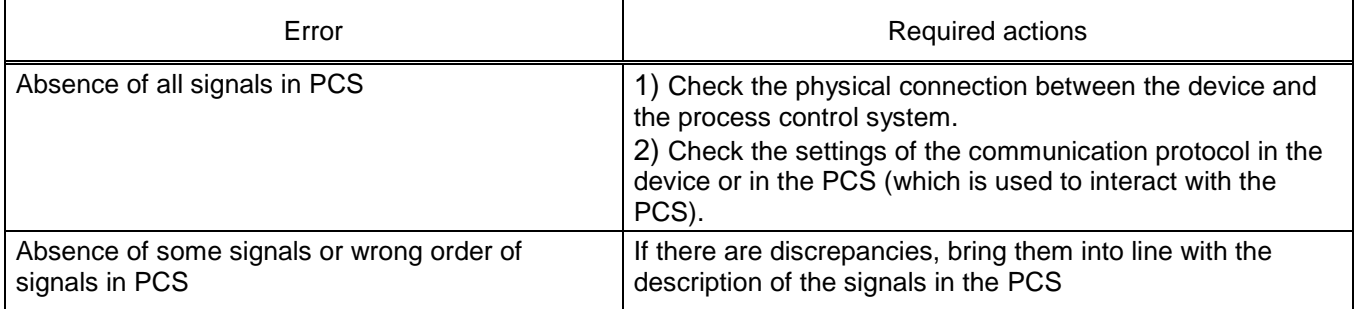

# **2.5 Formation of a list of signals for integration into PCS**

<span id="page-27-2"></span><span id="page-27-1"></span>The formation of a list of signals available via communication protocols for their integration into the PCS is carried out using the Smart Monitor or Configurator programs.

2.5.1 Formation of a list of signals using the Smart Monitor program

2.5.1.1 Preparing for setup

Launch the Smart Monitor program in the same way as [2.4.1.1.](#page-23-2)

2.5.1.2 Formation of signals list

**NOTICE** Ť

IN CASE OF CHANGING THE PROJECT (ADDING PROTECTIONS, CHANGING THE LOGICAL PART), SIGNAL ADDRESSES MAY CHANGE!

2.5.1.2.1 To form a list of binary and analog device measurements available via communication protocols, you need to create an appropriate report. Microsoft Excel is required to form and view the report.

Note – Forming a list of signals is possible only if the corresponding protocol is available in the device configuration.

2.5.1.2.2 To form a list of signals, select the main menu item **Reports** (see [Figure 12,](#page-28-0) designation 1).

| Test KP - 10.27.4.105 - Smart Monitor |                                                         |                                                                                                    |                  | П | $\times$    |
|---------------------------------------|---------------------------------------------------------|----------------------------------------------------------------------------------------------------|------------------|---|-------------|
| ≡<br><b>Settings</b><br>Main          | Help<br>Service                                         |                                                                                                    |                  |   |             |
| Connect Disconnect Online Commands    | $\mathbb{I} \mathbb{I}$<br>Pause<br>Refresh<br>the page | $\bullet$ Work<br>¢J<br>$-\mathbf{v}$<br>≡٤<br>· Warn, alarm<br>Setting Group 1"<br>Secondary <sup>*</sup><br>• Emerg. signaling<br>Read<br>Write Reports<br>· Malfunction | O<br>۸Þ<br>admin |   |             |
| <b>Terminal</b>                       | Navigation                                              | Configura<br><b>Terminal status</b><br>ay mosle<br>Settings report                                                                                                    | User             |   |             |
| $\mathbf{\mathfrak{p}}$<br>Menu       | <b>Information</b>                                      | Settings report(Excel)<br>lx≣                                                                                                    |                  |   |             |
|                                       |                                                         | Data description for ModBus                                                                                                    |                  |   | Event log   |
| <b>D</b> Information                  |                                                         | ACS signal list (OPC-identifiers)<br>Ix∎<br>5                                                                                                    |                  |   |             |
| Current values<br>$\pm$               |                                                         | Protocol data 103<br>6                                                                                                    |                  |   | Information |
| $\Box$ Instruments<br>Event recorder  |                                                         | ×II<br>Protocol data 104                                                                                                    |                  |   |             |
| Oscillograms                          |                                                         | 0:45<br>Protocol data 61850-8-1                                                                                                    |                  |   |             |
| Switching devices                     |                                                         | Sheet of setpoints                                                                                                    |                  |   |             |
| <b>Terminal documents</b>             |                                                         | Modbus parameters in xml format                                                                                                    |                  |   |             |
| <b>ELLE</b> Service menu              |                                                         |                                                                                                    |                  |   |             |
| 国 <b>图 Tests</b>                      |                                                         |                                                                                                    |                  |   |             |
| E Settings                            |                                                         |                                                                                                    |                  |   |             |
|                                       |                                                         |                                                                                                    |                  |   |             |
| Mode: Maintainance                    |                                                         |                                                                                                    |                  |   |             |

Figure 12 – Menu **Reports**

<span id="page-28-0"></span>2.5.1.3 To form a list of signals, you should select a protocol:

– Modbus protocol. In the main menu, select the menu item **Reports → Modbus data description** (see [Figure 12,](#page-28-0) designation 2);

– OPC protocol. In the main menu, select the menu item **Reports → List of signals in PCS (OPC identifier)** (see [Figure 12,](#page-28-0) designation 3);

– protocol according to IEC 60870-5-103. In the main menu, select the **Reports → IEC 60870-5-103 protocol data** (see [Figure 12,](#page-28-0) designation 4);

– protocol according to IEC 60870-5-104. In the main menu, select the **Reports → IEC 60870-5-104 protocol data** (see [Figure 12,](#page-28-0) designation 5);

– IEC 61850-8-1 protocol. In the main menu, select the **Reports → IEC 61850-8-1 protocol data** (see [Figure 12,](#page-28-0) designation 6).

<span id="page-28-1"></span>If you select the IEC 61850-8-1 protocol, the **Save As** dialog box will appear (see [Figure 13\)](#page-29-0). Select the folder where you want to save the signal lists file, then click the **Save** button (see [Figure 13,](#page-29-0) designation 1) After that the file in \*.xml format will be saved.

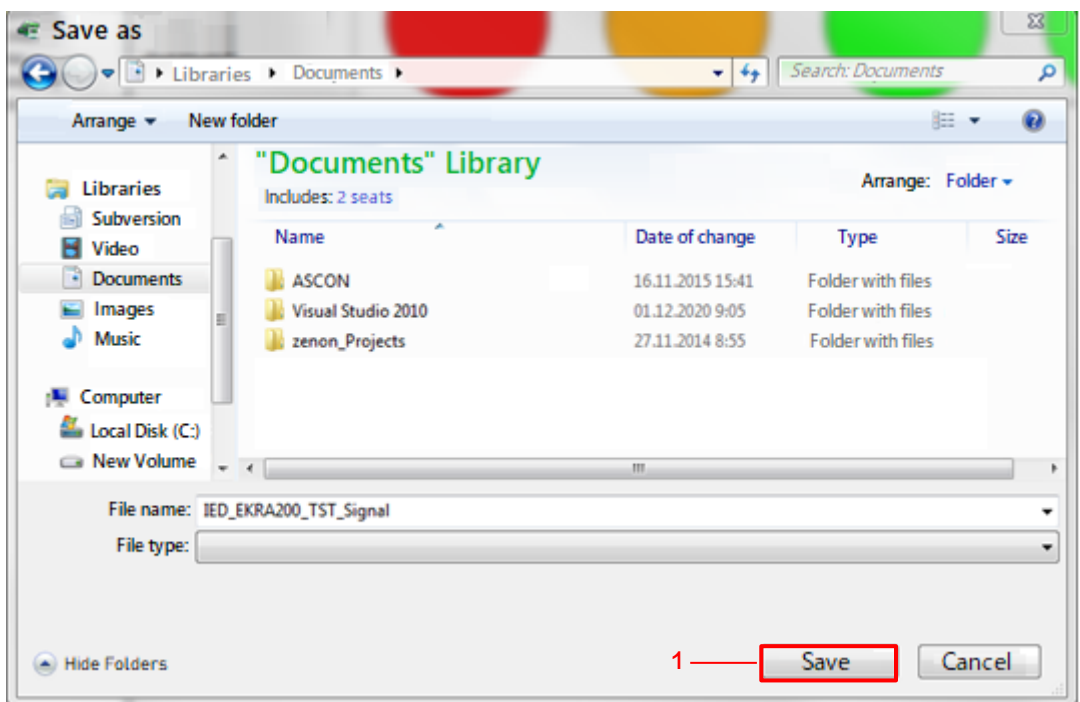

Figure 13 – Saving a file

<span id="page-29-0"></span>2.5.1.3.1 It is preferable to familiarize with this file using the Microsoft Excel program, to do so one needs to launch the Excel program, select **File → Open** in the main menu (see [Figure 14,](#page-29-1) designation 1) and find the desired \*.xml file in the pop-up window, select it and click the **Open** button (see Figure [15,](#page-30-0) designation 1). After that, the XML-doc will be opened in Excel (see Figure [16\)](#page-30-1).

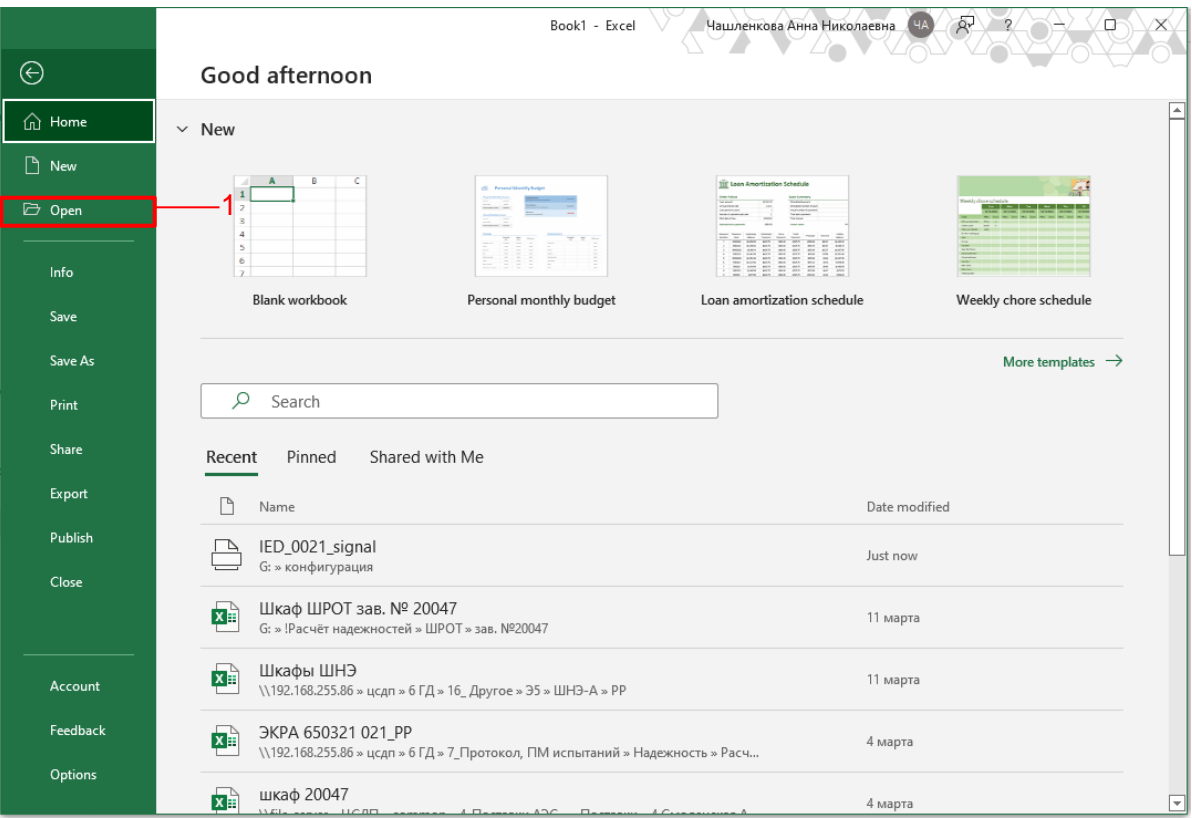

<span id="page-29-1"></span>Figure 14 – Opening a file

|                          |                                                                                         |                           | $\Sigma$                                 |  |  |  |  |  |
|--------------------------|-----------------------------------------------------------------------------------------|---------------------------|------------------------------------------|--|--|--|--|--|
|                          | w   4∌.                                                                                 | Search: Local Disk (C:) P |                                          |  |  |  |  |  |
| Arrange =<br>New folder  |                                                                                         |                           |                                          |  |  |  |  |  |
| ×<br>Name<br>s.          | Date of change                                                                          | Type                      | ۸                                        |  |  |  |  |  |
| Program Files            | 16.11.2018 13:36                                                                        | Folder with files         |                                          |  |  |  |  |  |
| Program Files (x86)      | 11.03.2019 16:59                                                                        | Folder with files         |                                          |  |  |  |  |  |
| Python26                 | 16.11.2018 13:35                                                                        | Folder with files         |                                          |  |  |  |  |  |
| Temp                     | 21.01.2016 22:00                                                                        | <b>Folder with files</b>  |                                          |  |  |  |  |  |
| totalcmd                 | 09.02.2016 10:23                                                                        | Folder with files         |                                          |  |  |  |  |  |
| usr                      | 27.10.2016 13:30                                                                        | <b>Folder with files</b>  | Ξ                                        |  |  |  |  |  |
| <b>Windows</b>           | 11.03.2019 16:57                                                                        | <b>Folder with files</b>  |                                          |  |  |  |  |  |
| Ξ<br>key                 | 22.02.2019 9:53                                                                         | <b>Folder with files</b>  |                                          |  |  |  |  |  |
| user                     | 08.02.2016 16:30                                                                        | <b>Folder with files</b>  |                                          |  |  |  |  |  |
| E IED_EKRA200_TST_Signal | 27.03.2019 10:24                                                                        | Documents XML             |                                          |  |  |  |  |  |
|                          | m                                                                                       |                           |                                          |  |  |  |  |  |
|                          |                                                                                         |                           |                                          |  |  |  |  |  |
|                          | Service v                                                                               | Cancel                    |                                          |  |  |  |  |  |
|                          | Opening a document<br>Computer 1 Local Disk (C:) 1<br>File name: IED_EKRA200_TST_Signal |                           | 腊<br>٠<br>. .<br>All Excel files<br>Open |  |  |  |  |  |

<span id="page-30-0"></span>Figure 15 – Opening a document

| AutoSave (0 Off)          | 圕                            | $\sim$                           |                | Book1 - Excel                   | α                                                   |                 | $\blacksquare$<br>D         | ο<br>×                           |
|---------------------------|------------------------------|----------------------------------|----------------|---------------------------------|-----------------------------------------------------|-----------------|-----------------------------|----------------------------------|
| File                      | Home<br>Insert               | Page Layout                      | Formulas       | Data<br>Review                  | View<br>Help<br>Foxit PDF                           | Table Design    |                             | in Share<br>Comments             |
| Table Name:               |                              | 1.1 Summarize with Pivot Table   |                | t                               | ← Header Row<br>First Column                        | √ Filter Button |                             |                                  |
| Table1                    |                              | Remove Duplicates                | Ę              | 諨                               | <b>Total Row</b><br>Last Column                     |                 |                             |                                  |
|                           |                              |                                  | <b>Insert</b>  | Export Refresh                  |                                                     |                 | $- - -$<br>a and<br>$- - -$ | Ξ                                |
| <sup>e</sup> Resize Table |                              | Convert to Range                 | Slicer         | œ                               | <b>Banded Columns</b><br>Banded Rows                |                 |                             |                                  |
| Properties                |                              | Tools                            |                | External Table Data             | <b>Table Style Options</b>                          |                 | Table Styles                |                                  |
| R27C6                     |                              | ſ.                               | Readiness      |                                 |                                                     |                 |                             |                                  |
|                           | $\overline{2}$               |                                  | $\overline{a}$ | s                               | 6                                                   |                 |                             | 7                                |
| $1$ desc $1$              | ŵ<br>desc2                   | <i>iedName</i>                   | eroup          | $\overline{u}$ num<br>name<br>٠ |                                                     |                 | <b><i>d</i></b> iecName     |                                  |
| 2 Test KP                 | Test KP                      | IED EKRA200 TST Discrete signals |                |                                 | 1 Starting the built-in oscilloscope                |                 |                             | IED_0021/PROT/RDRE1/RcdStr.stVal |
| 3 Test KP                 | Test KP                      | IED EXRA200_TST Discrete signals |                |                                 | 2 Starting the built-in oscilloscope                |                 |                             | IED_0021/PROT/RDRE1/RcdStr.q     |
| 4 Test KP                 | Test KP                      | IED_EXRA200_TST Discrete signals |                |                                 | 3 Starting the built-in oscilloscope                |                 |                             | IED_0021/PROT/RDRE1/RcdStr.t     |
| 5 Test KP                 | Test KP                      | IED_EKRA200_TST Discrete signals |                |                                 | 4 Start the oscilloscope from the built-in keyboard |                 |                             | IED_0021/PROT/GGIO1/ind2.stVal   |
| 6 Test KP                 | Test KP                      | IED EKRA200 TST Discrete signals |                |                                 | 5 Start the oscilloscope from the built-in keyboard |                 | IED_0021/PROT/GGIO1/Ind2.g  |                                  |
| 7 Test KP                 | Test KP                      | IED EXRA200 TST Discrete signals |                |                                 | 6 Start the oscilloscope from the built-in keyboard |                 | IED_0021/PROT/GGIO1/Ind2.t  |                                  |
| 8 Test KP                 | Test KP                      | IED EXRA200 TST Discrete signals |                |                                 | 7 Warning alarm                                     |                 |                             | IED_0021/PROT/CALH1/GrWrn.stVall |
| 9 Test KP                 | Test KP                      | IED_EKRA200_TST Discrete signals |                |                                 | 8 Warning alarm                                     |                 |                             | IED_0021/PROT/CALH1/GrWrn.g      |
| 10 Test KP                | Test KP                      | IED EXRA200_TST Discrete signals |                |                                 | 9 Warning alarm                                     |                 |                             | IED_0021/PROT/CALH1/GrWrn.t      |
| 11 Test KP                | Test KP                      | IED_EKRA200_TST Discrete signals |                |                                 | 10 Starting the device                              |                 |                             | IED_0021/PR0T/GGI01/ind4.stVal   |
| 12 Test KP                | Test KP                      | IED EXRA200 TST Discrete signals |                |                                 | 11 Starting the device                              |                 | IED_0021/PROT/GGIO1/Ind4.g  |                                  |
| 13 Test KP                | Test KP                      | IED_EKRA200_TST Discrete signals |                |                                 | 12 Starting the device                              |                 | IED 0021/PROT/GGIO1/Ind4.t  |                                  |
| 14 Test KP                | Test KP                      | IED_EKRA200_TST Discrete signals |                | 13 Diagnostics                  |                                                     |                 |                             | IED_0021/PROT/GGIO1/Ind5.stVal   |
| 15 Test KP                | Test KP                      | IED_EXRA200_TST Discrete signals |                | 14 Diagnostics                  |                                                     |                 | IED_0021/PROT/GGIO1/Ind5.g  |                                  |
| 16 Test KP                | Test KP                      | IED EXRA200 TST Discrete signals |                | 15 Diagnostics                  |                                                     |                 | IED_0021/PR0T/GGI01/ind5.t  |                                  |
| 17 Test KP                | Test KP                      | IED EXRA200 TST Discrete signals |                |                                 | 16 Emergency malfunction                            |                 |                             | IED_0021/PROT/GGIO1/Ind6.stVal   |
| 18 Test KP                | Test KP                      | IED_EKRA200_TST Discrete signals |                |                                 | 17 Emergency malfunction                            |                 | IED_0021/PROT/GGIO1/Ind6.g  |                                  |
| 19 Test KP                | Test KP                      | IED_EKRA200_TST Discrete signals |                |                                 | 18 Emergency malfunction                            |                 | IED_0021/PROT/GGIO1/Ind6.t  |                                  |
| 20 Test KP                | Test KP                      | IED_EXRA200_TST Discrete signals |                |                                 | 19 Emergency malfunction                            |                 |                             | IED_0021/PROT/CALH1/GrAlm.stVal. |
| 21 Test KP                | Test KP                      | IED_EXRA200_TST Discrete signals |                |                                 | 20 Emergency malfunction                            |                 |                             | IED_0021/PROT/CALH1/GrAlm.q      |
| 22 Test KP                | Test KP                      | IED_EKRA200_TST Discrete signals |                |                                 | 21 Emergency malfunction                            |                 |                             | IED_0021/PROT/CALH1/GrAlm.t      |
| 23 Test KP                | Test KP                      | IED_EKRA200_TST Discrete signals |                | 22 Control output               |                                                     |                 |                             | IED_0021/PROT/GGIO1/Ind8.stVal   |
| 24 Test KP                | Test KP                      | IED EXRA200 TST Discrete signals |                | 23 Control output               |                                                     |                 | IED_0021/PROT/GGIO1/Ind8.g  |                                  |
| 25 Test KP                | Test KP                      | IED EXRA200 TST Discrete signals |                | 24 Control output               |                                                     |                 | IED 0021/PR0T/GGI01/Ind8.t  |                                  |
| 26 Test KP                | Test KP                      | IED_EKRA200_TST Discrete signals |                | 25 Readiness                    |                                                     |                 |                             | IED_0021/PROT/GGIO1/ind9.stVal   |
| 27 Test KP                | Test KP                      | IED EKRA200 TST Discrete signals |                | 26 Readiness                    |                                                     |                 | IED 0021/PR0T/GGI01/Ind9.a  |                                  |
|                           | Sheet1                       | $\circledast$                    |                |                                 | $\left  \cdot \right $                              |                 |                             | $\overline{\phantom{a}}$         |
| Ready                     | TC Accessibility: Good to go |                                  |                |                                 |                                                     | 冊               | μт                          | 85%                              |

<span id="page-30-1"></span>Figure 16 – Excel document

Opening the file is also possible with an internet browser or text editor. To do this, one should rightclick on the file, in the pop-up window (see [Figure 17,](#page-31-0) designation 1) select **Open with** and select the desired method for opening the file.

ED2 series devices. Communication, time synchronization 31 and network redundancy protocols manual EKRA.650321.080-01, Edition 05.2023

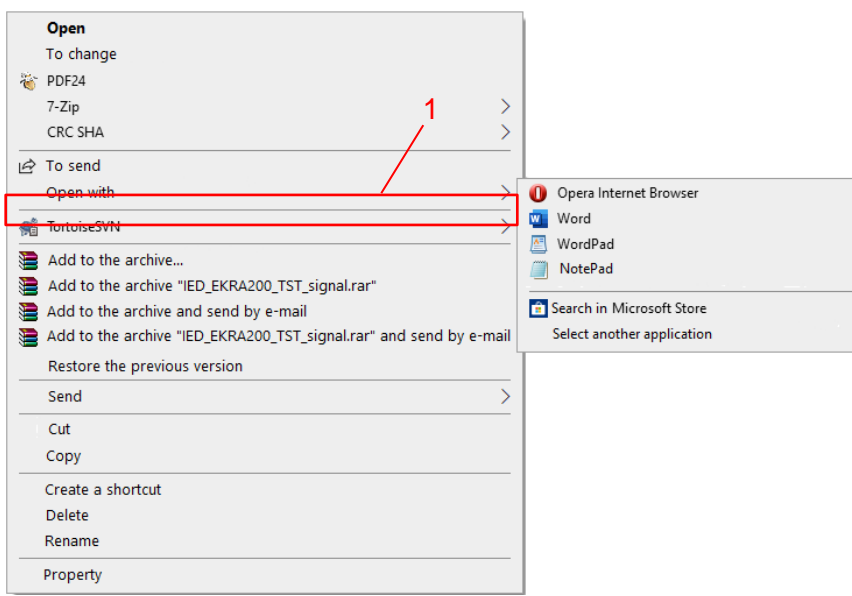

Figure 17 – Opening a document

<span id="page-31-2"></span><span id="page-31-0"></span>2.5.1.4 When other protocols are selected, after (10 – 15) seconds, an \*.xls file containing a list of signals will be generated and automatically opened in Microsoft Excel (see Figure [18\)](#page-31-1).

|                     |                         | AutoSave (O Off)                                       | 鳳                                                   |                                                                                                    | $\Box$ $\vee$ $\Box$ $\vee$ $\Box$ Modbus data description                                                                                               | ୁ                                                               |                                                                                                    |                                                  | 闲                                                                                                    | ×<br>Π                                                              |
|---------------------|-------------------------|--------------------------------------------------------|-----------------------------------------------------|----------------------------------------------------------------------------------------------------|----------------------------------------------------------------------------------------------------|-----------------------------------------------------------------|----------------------------------------------------------------------------------------------------|--------------------------------------------------|----------------------------------------------------------------------------------------------------|---------------------------------------------------------------------|
| File<br>Paste       | - 8<br>Clipboard        | Home<br>œ<br>$\mathrel{\mathscr{A}}$<br>$\overline{u}$ | Insert<br>Calibri                                   | Page Layout<br>$~ 11$ $~ $<br>$B$ $I$ $U$ $\sim$ $A^*$ $A^*$<br>$\Box$ $\vee$ $\Delta$ $\vee$ $\Delta$ $\vee$<br>Font | Formulas<br>Data<br>$\equiv \equiv \equiv \frac{ab}{b}$<br>  三 三 三 国 ~   四 ~ % 9<br>- 트로 ≫ - - 1 58 -38<br>$\overline{u}$<br>Alignment<br>$\overline{N}$ | Review<br>View<br>General<br>$\sim$<br>Number<br>$\overline{N}$ | Help<br>Foxit PDF<br>Conditional Formatting v<br>Format as Table ~<br>Cell Styles ~<br>Styles                                                                                     | <b>Ext</b> Insert v<br><b>目Format</b> ~<br>Cells | <b>□</b> Comments<br>$\Sigma \cdot \frac{1}{2}8 \cdot$<br>$\overline{2X}$ Delete $\sim$ $\overline{1}$ $\sim$ $\Omega$ $\sim$<br>$\triangleright$<br>Editing | <u>පි</u> Share<br>$\textcircled{f}$<br>Analyze<br>Data<br>Analysis |
| 111<br>41           | $A$ $B$                 | c.                                                     | $\! \times$<br>D                                    | $\checkmark$<br>fx<br>E                                                                                               | F                                                                                                    | G.                                                              | H                                                                                                    |                                                  | $\mathbf{L}$                                                                                                    | K.<br>L<br>$\blacktriangle$                                         |
| $\overline{2}$<br>з |                         |                                                        |                                                     |                                                                                                    | Current values (available via ModBus protocol, via function Nº3)                                                                                         |                                                                 |                                                                                                    |                                                  |                                                                                                    |                                                                     |
| $\overline{a}$<br>5 | Ne                      | Data<br>address                                        | Data type                                           | Using                                                                                                    | Name of the data                                                                                                    | <b>Data category</b>                                            | Note                                                                                                    |                                                  |                                                                                                    |                                                                     |
| 6                   | ł.                      | 0x100000                                               | bitwise                                             | Reading                                                                                                    | Cabinet entrances.                                                                                                    | Discrete inputs + discrete<br>quantities.                       | Bit data is packed into words. The order of cabinet<br>entrances according to the functional scheme                                                                               |                                                  |                                                                                                    |                                                                     |
| $\overline{7}$      | $\overline{2}$          | <b>OxO9OF</b>                                          | bitwise                                             | Reading                                                                                                    | Input/output of protections.                                                                                                    | Discrete quantities.                                            | Bit data is packed into words. The order of protection<br>corresponds to the functional scheme. The protection<br>I/O buffer is final (from setpoints and receiving<br>circuits). |                                                  |                                                                                                    |                                                                     |
| 8                   | $\overline{\mathbf{3}}$ | 0x3480                                                 | bitwise                                             | Reading                                                                                                    | Receiving circuits.                                                                                                    | Digital inputs.                                                 | Bit data is packed into words. The order of the<br>receiving circuits according to the functional scheme                                                                          |                                                  |                                                                                                    |                                                                     |
| 9                   | 4                       | <b>OX3880</b>                                          | bitwise                                             | Reading                                                                                                    | Output circuits.                                                                                                    | Discrete outputs.                                               | Bit data is packed into words. The order of the<br>receiving circuits according to the functional scheme                                                                          |                                                  |                                                                                                    |                                                                     |
| 10                  | 5                       | 0x3C80                                                 | bitwise                                             | Reading                                                                                                    | Terminal status.                                                                                                    | Discrete quantities.                                            | Bit data is packed into words. The following data is<br>available:<br>0-th bit - Cabinet in operation<br>30-th bit - Malfunction<br>31-th bit - Operation                         |                                                  |                                                                                                    |                                                                     |
| 11                  | 6                       | <b>OXDA6F</b>                                          | bitwise                                             | Reading                                                                                                    | Input/output of setpoint protection                                                                                                    | Discrete quantities.                                            | Bit data is packed into words. The order of protection<br>according to the functional scheme. Buffer<br>changeable only from setpoints                                            |                                                  |                                                                                                    |                                                                     |
| 12                  | $\overline{7}$          | 0x4D04                                                 | bitwise                                             | Reading                                                                                                    | <b>Analog inputs</b>                                                                                                    | Analog inputs.                                                  | A pair of values corresponds to the analog input: the<br>effective value (2 words -float), the angle (2 words -<br>float)                                                         |                                                  |                                                                                                    |                                                                     |
| 13                  | 8                       | 0x4083                                                 | bitwise                                             | Reading                                                                                                    | <b>Calculated measurements</b>                                                                                                    | Calculated<br>measurements                                      | A pair of values corresponds to the calculated<br>dimension (2 words -float).                                                                                                    |                                                  |                                                                                                    | $\overline{\phantom{a}}$                                            |
| Ready               |                         |                                                        | <b>Current values</b><br>Accessibility: Unavailable |                                                                                                    | Information for the registrar                                                                                                    | Protection $(+)$                                                | $\vert \vert$<br>囲                                                                                                    | O<br>μп                                          |                                                                                                    | $\overline{\phantom{a}}$<br>70%                                     |

<span id="page-31-1"></span>Figure 18 – Excel doc

# 2.5.1.4.1 Save the opened \*.xls file.

<span id="page-31-3"></span>In the main menu of the Microsoft Excel program, select **File → Save As** (see [Figure 14,](#page-29-1) designation 2). You should select the folder where you want to save the file, then click the **Save** button (see Figure [19,](#page-32-0) designation 1).

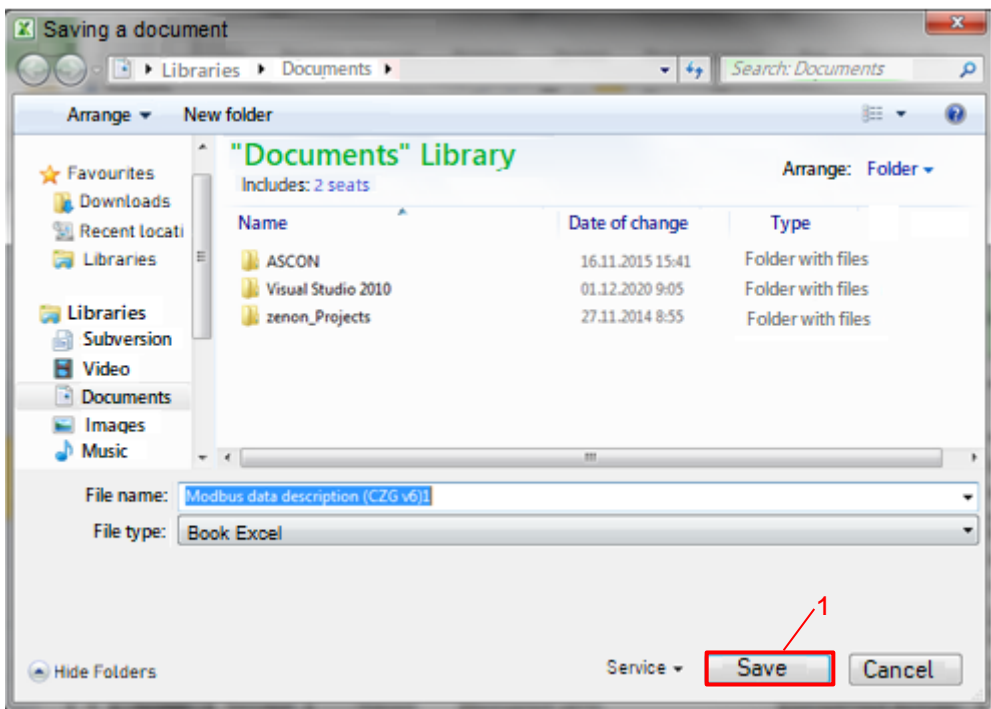

<span id="page-32-0"></span>Figure 19 – Saving an Excel document

2.5.1.5 Saving the exported SCL file

The \*.cid format SCL file describes the device data structure in terms of the IEC 61850-8-1 standard. This file is used to integrate the device into the PCS.

2.5.1.5.1 In the main menu of the Smart Monitor program, select the item  $\mathbf{E} \rightarrow \mathbf{Export}$  SCL file (see [Figure 20,](#page-32-1) designation 1)

<span id="page-32-1"></span>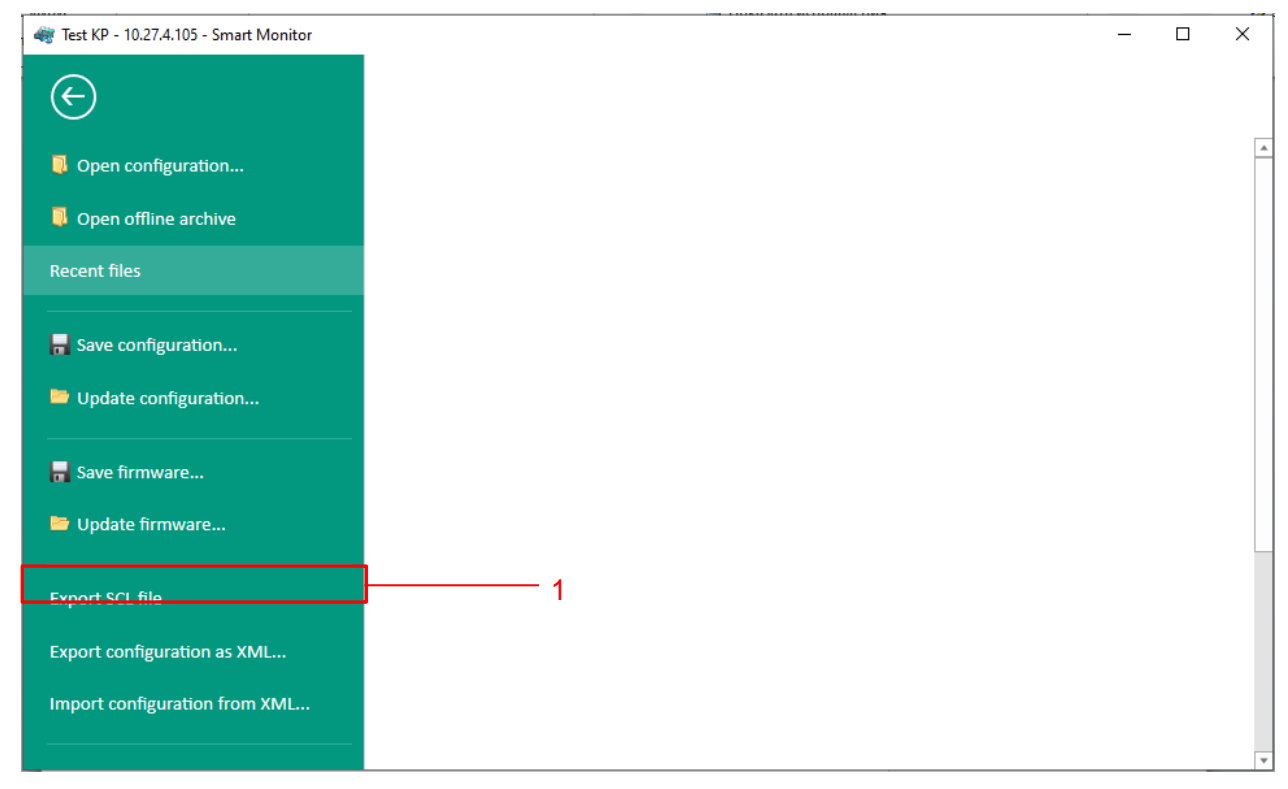

Figure 20 – Export SCL file

2.5.1.5.2 In the opened window select a location to save the file and click the **Save** button (see [Figure 21,](#page-33-1) designation 1).

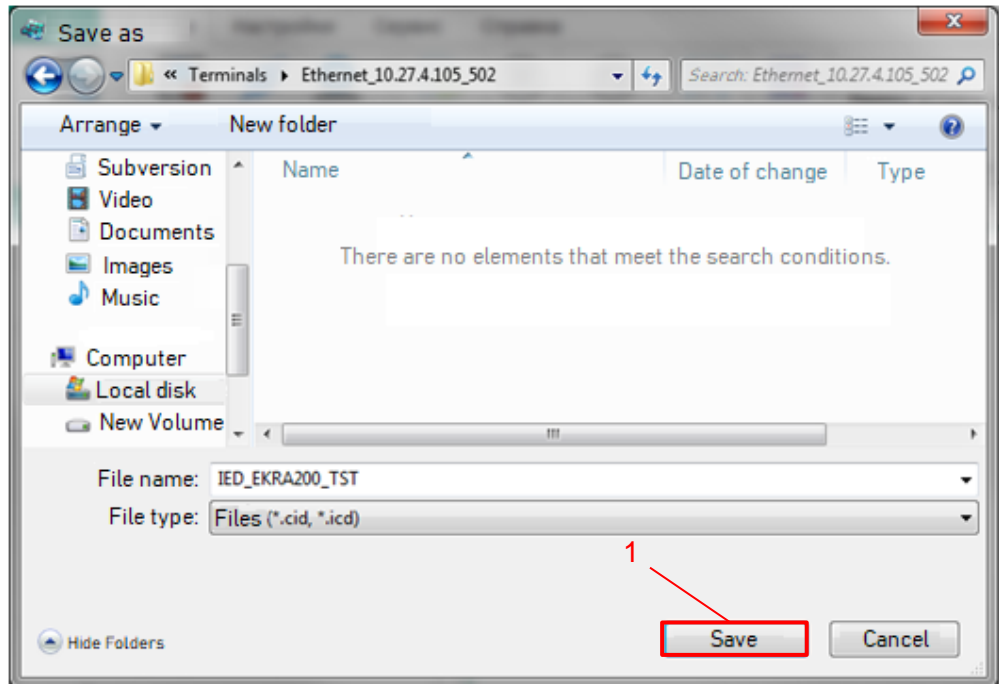

Figure 21 – Saving the exported SCL file

<span id="page-33-1"></span>2.5.1.5.3 Saving the SCL file is complete.

<span id="page-33-0"></span>2.5.2 Forming a list of signals using the Configurator program

2.5.2.1 Launch the Configurator program

Run the Configurator program and open the device configuration (file \*.arh format) (in accordance with the manual "EKRASMS-SP software package").

Note – The procedure for saving the configuration file from the device is described in the manual "EKRASMS-SP software package".

2.5.2.2 Formation of signals list

**NOTICE** 

IN THE CASE OF CHANGING THE PROJECT (ADDING PROTECTIONS, CHANGING THE LOGICAL PART), SIGNAL ADDRESSES MAY CHANGE!

2.5.2.2.1 To form a list of binary signals and analog device measurements available via communication protocols, you must create a corresponding report. In order to form a report Microsoft Excel is required.

Note – Forming a list of signals is possible only if the corresponding protocol is available in the device configuration.

2.5.2.2.2 To form a list of signals, select the main menu item **Service → Reports** (see Figure [22\)](#page-34-0).

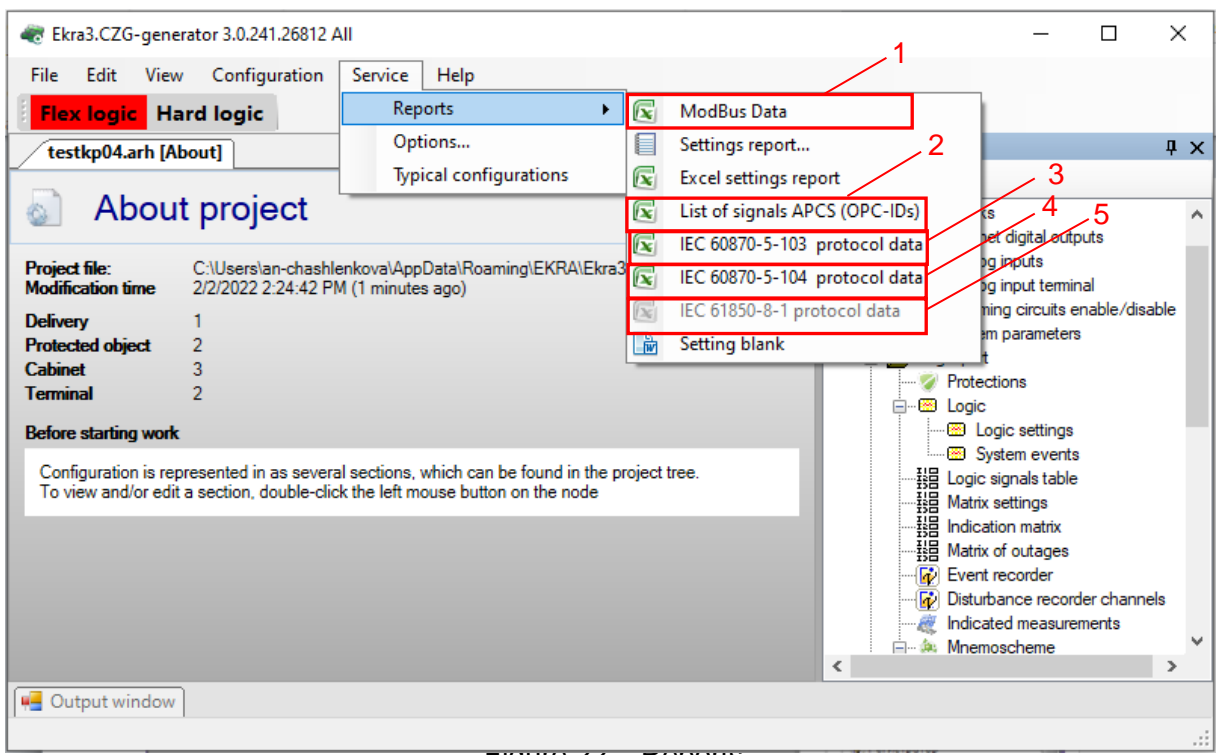

<span id="page-34-0"></span> $Figure$   $ZZ - R$ 

2.5.2.3 To form a list of signals, select the required protocol:

– Modbus protocol. In the main menu, select **Service → Reports → Modbus data description** (see Figure [22,](#page-34-0) designation 1);

– OPC protocol. In the main menu, select **Service → Reports → List of signals APCS (OPC-IDs)** (see Figure [22,](#page-34-0) designation 2);

– protocol according to IEC 60870-5-103. In the main menu, select **Service → Reports → IEC 60870-5-103 protocol data** (see Figure [22,](#page-34-0) designation 3);

– protocol according to IEC 60870-5-104. In the main menu, select **Service → Reports → IEC 60870-5-104 protocol data** (see Figure [22,](#page-34-0) designation 4);

– IEC 61850-8-1 protocol. In the main menu, select **Service**  $\rightarrow$  **Reports**  $\rightarrow$  **IEC 61850-8-1 protocol data** (see Figure [22,](#page-34-0) designation 5).

2.5.2.4 The procedure for formating a signal list file when selecting the IEC 61850-8-1 protocol is similar to the procedure given in [0.](#page-28-1)

One should select a previously saved SCL file and click the **Open** (see Figure [23,](#page-35-0) designation 1). Then, after (10 – 15) seconds, an \*.xls file containing a list of signals will be generated and automatically opened in Microsoft Excel (see Figure [24\)](#page-35-1).

| Arrange *         | New folder                     |                  |                   | $\boldsymbol{\theta}$<br>国 日 |
|-------------------|--------------------------------|------------------|-------------------|------------------------------|
| <b>Favourites</b> | Name                           | Date of change   | Type              | Size                         |
| Downloads         | Foxit Software                 | 14.05.2018 14:56 | Folder with files |                              |
| Recent locat      | Intel                          | 21.01.2016 21:51 | Folder with files |                              |
| Libraries         | PerfLogs                       | 14.07.2009 6:20  | Folder with files |                              |
|                   | Program Files                  | 16.11.2018 13:36 | Folder with files |                              |
| <b>Libraries</b>  | Program Files (x86)            | 11.03.2019 16:59 | Folder with files |                              |
| Subversion<br>尾   | Python26                       | 16.11.2018 13:35 | Folder with files |                              |
| Video             | Temp                           | 21.01.2016 22:00 | Folder with files |                              |
| Documents         | totalcmd                       | 09.02.2016 10:23 | Folder with files |                              |
| Images<br>B,      | usr                            | 27.10.2016 13:30 | Folder with files |                              |
| Music             | Windows                        | 11.03.2019 16:57 | Folder with files |                              |
|                   | IED EKRA200 TST.cid            | 28.03.2019 15:00 | ICD file          | 124 KG                       |
| Computer<br>۱W    |                                |                  |                   |                              |
| Local Disk        |                                |                  |                   |                              |
| de Local Disk     |                                |                  |                   |                              |
|                   | File name: IED_EKRA200_TST.cid |                  | ICD files<br>۰    |                              |

<span id="page-35-0"></span>Figure 23 – File saving

|                         |                   | AutoSave (O Off)        |                                 |                                                            | $\Box$ $\Box$ $\vee$ $\Box$ $\vee$ $\Box$ Modbus data description                                                                                                    | Q                                         |                                                                                                    |                                                   | 囨 |                                    | п                                    | ×                        |
|-------------------------|-------------------|-------------------------|---------------------------------|------------------------------------------------------------|----------------------------------------------------------------------------------------------------|-------------------------------------------|----------------------------------------------------------------------------------------------------|---------------------------------------------------|---|------------------------------------|--------------------------------------|--------------------------|
|                         | File              | Home                    | Insert                          | Page Layout                                                | Formulas<br>Data                                                                                                    | Review<br>View                            | Foxit PDF<br>Help                                                                                                    |                                                   |   | $\Box$ Comments                    |                                      | <b>B</b> Share           |
|                         | Paste<br>$\sim$ 8 | X<br>lb -               | Calibri                         | $\vee$ 11 $\vee$<br><b>B</b> $I \cup \checkmark$ $A^* A^*$ | $\equiv \equiv \equiv \frac{3}{4}$<br>General<br>$\equiv \equiv \equiv \Xi \cdot \boxed{m \cdot % 9}$<br>$\Box \cdot   \& \cdot A \cdot   = \equiv   \& \cdot$<br>$\xrightarrow{60}$ $\frac{.00}{.00}$ | $\sim$                                    | Conditional Formatting v<br>Format as Table ~<br>Cell Styles ~                                                                                                    | Filmsert v<br>EX Delete v J v O v<br>Format v V v |   | $\sum$ $\sim$ $\frac{A}{2}$ $\sim$ | $\textcircled{1}$<br>Analyze<br>Data |                          |
|                         | Clipboard         | $\overline{\mathbb{R}}$ |                                 | $\overline{u}$<br>Font                                     | Alignment<br>$\overline{\sim}$                                                                                                    | Number<br>$\overline{N}$                  | Styles                                                                                                    | Cells                                             |   | Editing                            | Analysis                             | $\widehat{\phantom{1}}$  |
| J11                     |                   |                         |                                 | fx                                                         |                                                                                                    |                                           |                                                                                                    |                                                   |   |                                    |                                      | v                        |
| $\overline{z}$          | $\parallel$ A B   | $\mathbf{c}$            | D                               | E                                                          |                                                                                                    | $\mathbf G$                               | H                                                                                                    |                                                   |   |                                    | K                                    | L.<br>$\blacktriangle$   |
|                         |                   |                         |                                 |                                                            | Current values (available via ModBus protocol, via function Nº3)                                                                                                    |                                           |                                                                                                    |                                                   |   |                                    |                                      |                          |
| з                       |                   |                         |                                 |                                                            |                                                                                                    |                                           |                                                                                                    |                                                   |   |                                    |                                      |                          |
| $\overline{\mathbf{4}}$ | Ng                | <b>Data</b>             | Data type                       | <b>Using</b>                                               | Name of the data                                                                                                    | Data category                             | <b>Note</b>                                                                                                    |                                                   |   |                                    |                                      |                          |
| 5<br>6                  | $\mathbf{1}$      | address<br>0x100000     | bitwise                         | Reading                                                    | <b>Cabinet entrances.</b>                                                                                                    | Discrete inputs + discrete<br>quantities. | Bit data is packed into words. The order of cabinet<br>entrances according to the functional scheme                                                                               |                                                   |   |                                    |                                      |                          |
| $\overline{7}$          | $\overline{2}$    | 0x090E                  | hitwise                         | Reading                                                    | Input/output of protections.                                                                                                    | Discrete quantities.                      | Bit data is packed into words. The order of protection<br>corresponds to the functional scheme. The protection<br>I/O buffer is final (from setpoints and receiving<br>circuits). |                                                   |   |                                    |                                      |                          |
| s                       | в                 | 0x3480                  | bitwise                         | Reading                                                    | Receiving circuits.                                                                                                    | Digital inputs.                           | Bit data is packed into words. The order of the<br>receiving circuits according to the functional scheme                                                                          |                                                   |   |                                    |                                      |                          |
| 9                       | $\Delta$          | 0x3880                  | bitwise                         | Reading                                                    | Output circuits.                                                                                                    | Discrete outputs.                         | Bit data is packed into words. The order of the<br>receiving circuits according to the functional scheme                                                                          |                                                   |   |                                    |                                      |                          |
| 10                      | 5                 | 0x3C80                  | bitwise                         | Reading                                                    | Terminal status.                                                                                                    | Discrete quantities.                      | Bit data is packed into words. The following data is<br>available:<br>0-th bit - Cabinet in operation<br>30-th bit - Malfunction<br>31-th bit - Operation                         |                                                   |   |                                    |                                      |                          |
| 11                      | 6                 | 0x0A6F                  | bitwise                         | Reading                                                    | Input/output of setpoint protection                                                                                                    | Discrete quantities.                      | Bit data is packed into words. The order of protection<br>according to the functional scheme. Buffer<br>changeable only from setpoints                                            |                                                   |   |                                    |                                      |                          |
| 12                      | 7                 | 0x4D04                  | bitwise                         | Reading                                                    | <b>Analog inputs</b>                                                                                                    | Analog inputs.                            | A pair of values corresponds to the analog input: the<br>effective value (2 words -float), the angle (2 words -<br>floath                                                         |                                                   |   |                                    |                                      |                          |
| 13                      | 8                 | 0x4083                  | bitwise                         | Reading                                                    | <b>Calculated measurements</b>                                                                                                    | Calculated<br>measurements                | A pair of values corresponds to the calculated<br>dimension (2 words -float).                                                                                                    |                                                   |   |                                    |                                      | ⊣                        |
|                         |                   |                         | <b>Current values</b>           |                                                            | Information for the registrar                                                                                                    | Protection $(+)$                          | l۰                                                                                                    |                                                   |   |                                    |                                      | $\overline{\phantom{a}}$ |
| Ready                   |                   |                         | ြို့ Accessibility: Unavailable |                                                            |                                                                                                    |                                           | 用                                                                                                    | 吅<br>圓                                            |   |                                    | $+$                                  | 70 %                     |

<span id="page-35-1"></span>Figure 24 – Excel document

2.5.2.5 When choosing other protocols, the procedure is similar to [2.5.1.4.](#page-31-2)

2.5.2.6 Save the opened \*.xls file (see [2.5.1.4.1\)](#page-31-3).
## **3 IEC 60870-5-103 protocol**

#### **3.1 General**

The IEC 60870-5-103 protocol is intended for data transmission between intelligent electronic devices (IED), namely relay protection equipment and control system devices.

3.1.1 Purpose of the protocol

The ED2 series devices use the protocol to receive digital and analog data values, to control switching devices, and to download disturbance records from the device.

The Data Communication Equipment (DCE) of the device can be implemented as either a fiber optic or a wired copper transmission system. The transmission system should comply with the EIA-485 (RS-485) standard. According to the EIA – 485 (RS-485) standard, a maximum of 32 load units can be connected to one physical line.

3.1.2 Connection and communication parameters

Connection to the device according to the IEC 60870-5-103 protocol is performed via the RS-485 interface. Parameters of communication are provided in Table [8.](#page-36-0)

#### <span id="page-36-0"></span>Table 8 − Communication parameters

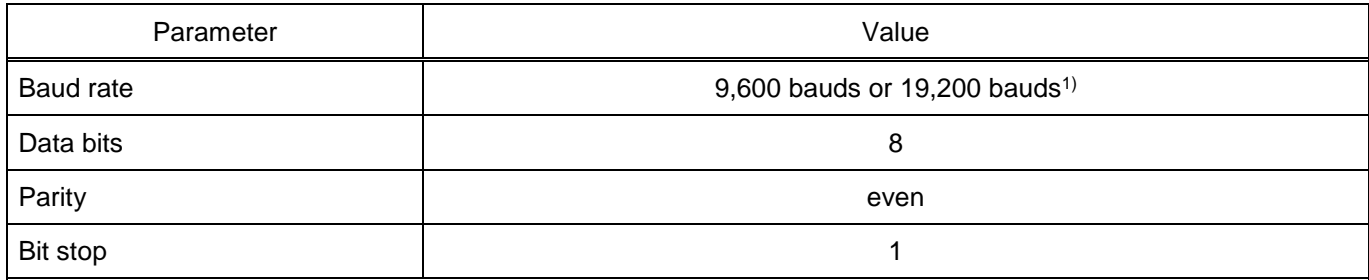

 $1)$  The baud rate can be increased up to 115.2 kbaud, provided that all devices on the network support this baud rate.

Note – Editing the baud rate can be done through the device menu **Editor -> System parameters -> Communication parameters.**

#### 3.1.3 Address setting

Each ED2 series device should have a unique identifier on the communication line being used – the device address. This address must be unique within a given network of connected devices. Duplicate address causes a collision. The device address is altered within the range from 1 to 254. The value 255 is reserved as a global address.

The device address can be edited via the device menu item **Parameters -> System parameters -> Communication parameters**.

## **3.2 Supported functions according to IEC 60870-5-103 protocol**

3.2.1 List of protocol application functions

The list of application functions supported by ED2 series devices, operating via IEC 60870-5-103 protocol, is shown in Table [9.](#page-37-0)

<span id="page-37-2"></span><span id="page-37-0"></span>Table 9 – List of protocol application functions

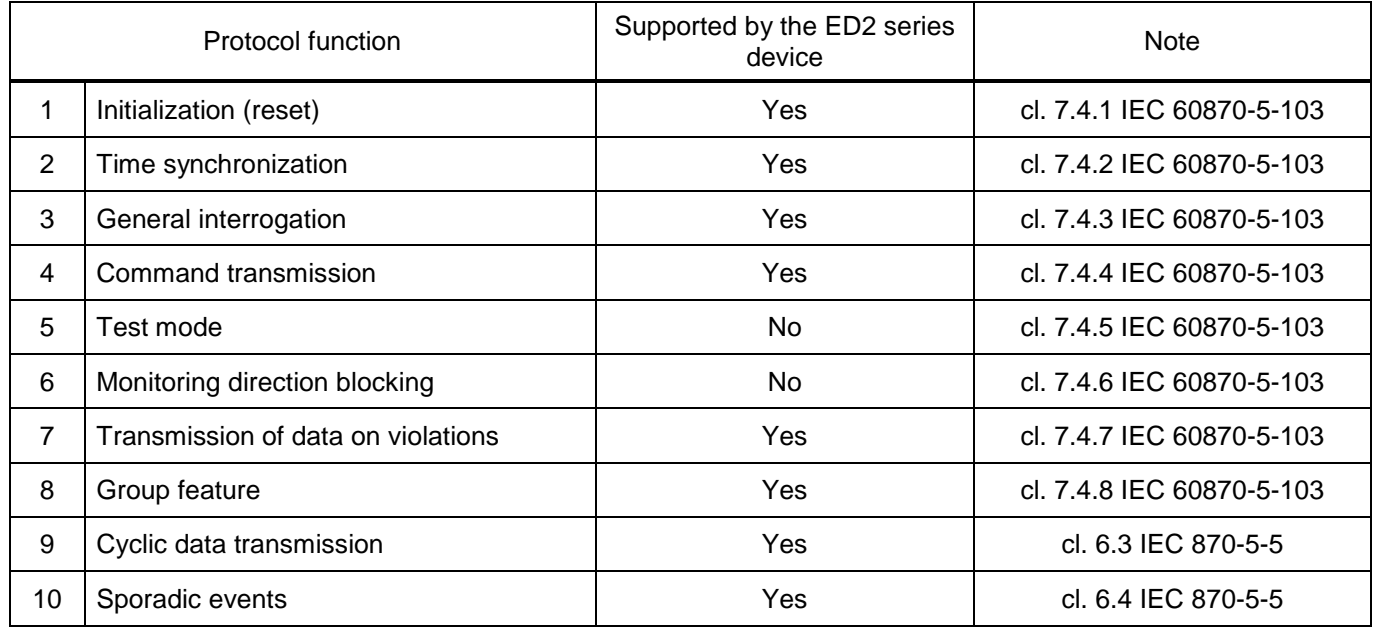

3.2.2 Application layer units in monitoring direction

The range of supported ASDUs (Application Service Data Unit) transmitted by the ED2 series device over the IEC 60870-5-103 protocol in the monitoring direction is shown in Table [10.](#page-37-1)

<span id="page-37-1"></span>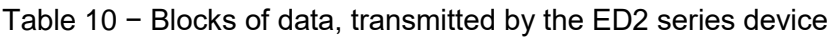

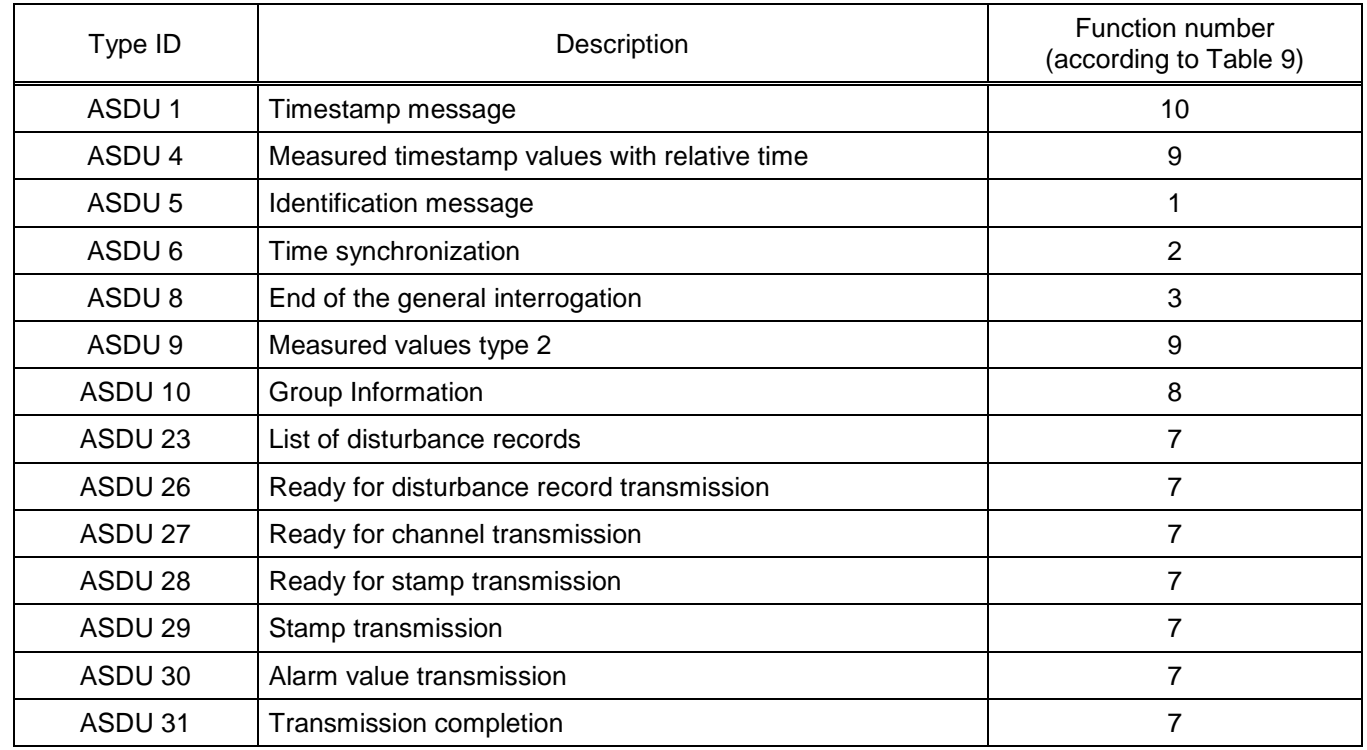

3.2.3 Application service data units in control direction

The range of supported ASDUs (Application Service Data Unit) received by the ED2 series device under the IEC 60870-5-103 protocol is shown in Table [11.](#page-38-0)

| Type ID            | Description                                        | Supported by device | Function number<br>(according to Table 9) |  |  |
|--------------------|----------------------------------------------------|---------------------|-------------------------------------------|--|--|
| ASDU <sub>6</sub>  | Time synchronization                               | yes                 | 2                                         |  |  |
| ASDU <sub>7</sub>  | General poll                                       | yes                 | 3                                         |  |  |
| ASDU 10            | Group Information                                  | no                  |                                           |  |  |
| ASDU 20            | General command                                    | yes                 |                                           |  |  |
| ASDU <sub>21</sub> | Group command                                      | yes                 | 8                                         |  |  |
| ASDU 24            | Order of disturbance record<br>transmission        | yes                 |                                           |  |  |
| ASDU 25            | Confirmation of disturbance record<br>transmission | yes                 |                                           |  |  |

<span id="page-38-0"></span>Table 11 − Control system data units

## 3.2.4 Compatibility form

This section highlights the IEC 60870-5-103 protocol features supported by the ED2 series device.

## 3.2.4.1 Physical layer

3.2.4.1.1 Electrical interface

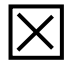

EIA – 485 (RS-485)

Number of loads: 32 for one protection device

Note – For the EIA – 485 (RS-485) interface, the allowable total load is 32 units connected to one line.

# 3.2.4.1.2 Optical interface

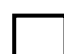

Glass fiber

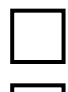

Plastic fiber

F-SMA type connector

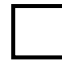

BFOC/2.5 type connector

## 3.2.4.1.3 Baud rate

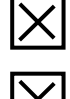

9,600 bit/s

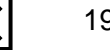

19,200 bit/s

ED2 series devices. Communication, time synchronization 39 and network redundancy protocols manual EKRA.650321.080-01, Edition 05.2023

## 3.2.4.2 Data Link layer

There are no options for the data link layer.

## 3.2.4.3 Application layer

3.2.4.3.1 Transmission mode for application data

The ED2 series device only uses mode 1 according to IEC 60870-5-4. The low byte is transmitted

first.

3.2.4.3.2 ASDU general address

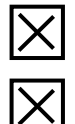

 $\boxed{\text{N}}$ 

One byte of general ASDU address (same as station address)

More than one shared ASDU address

- 3.2.4.4 Selection of standard information numbers in the monitoring direction
- 3.2.4.4.1 System functions in monitoring direction

#### **INFSemantics**

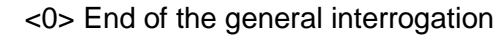

- <1> Time synchronization
- <2> FCB reset
- <3> CU reset
- <4> Start/Restart
	- <5> Turn on the supply voltage

## 3.2.4.4.2 Status signaling in monitoring direction

## **INFSemantics**

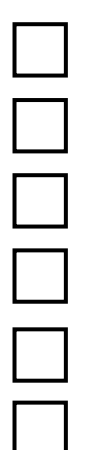

- <16> AR device active
- <17> Teleprotection active
- <18> Protection active
	- <19> LEDs are off
- <20> Monitoring direction blocked
- <21> Test mode

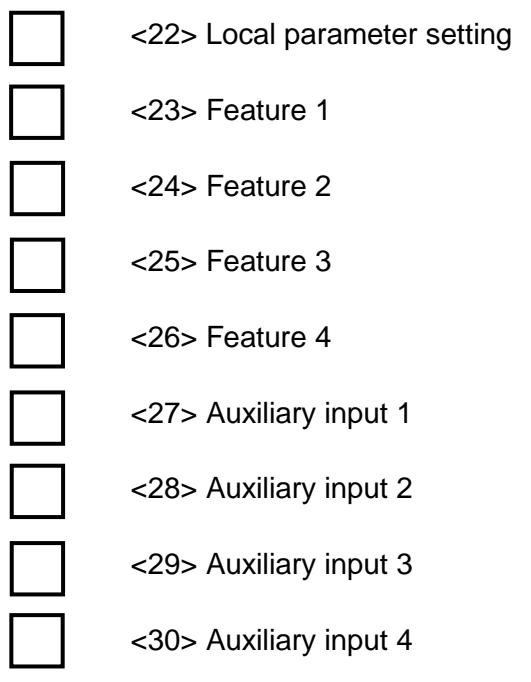

3.2.4.4.3 Control information in monitoring direction

# **INFSemantics**

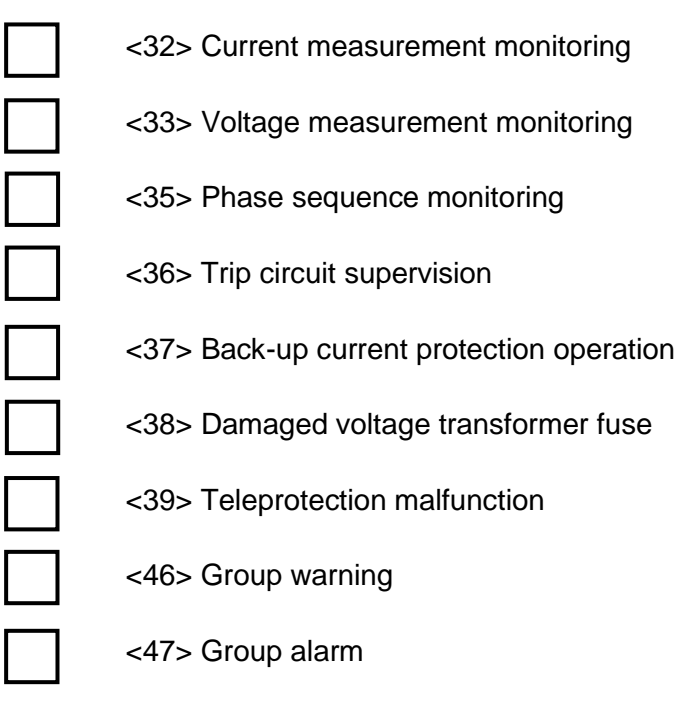

3.2.4.4.4 Ground fault message in monitoring direction

# **INFSemantics**

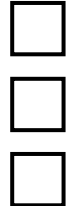

<48> Phase A ground fault

<49> Phase B ground fault

<50> Phase C ground fault

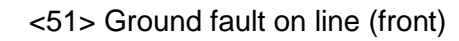

<52> Ground fault on busbar system (rear)

# 3.2.4.4.5 Damage information in monitoring direction **INFSemantics**

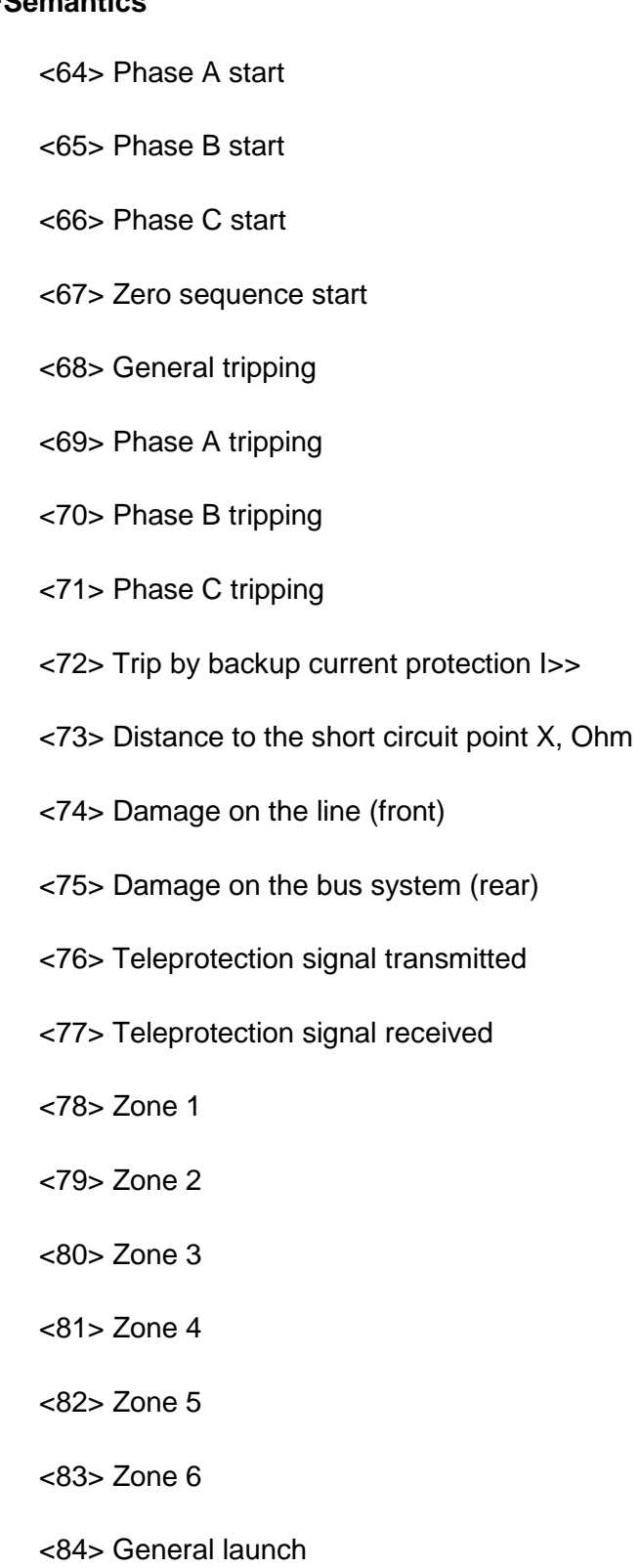

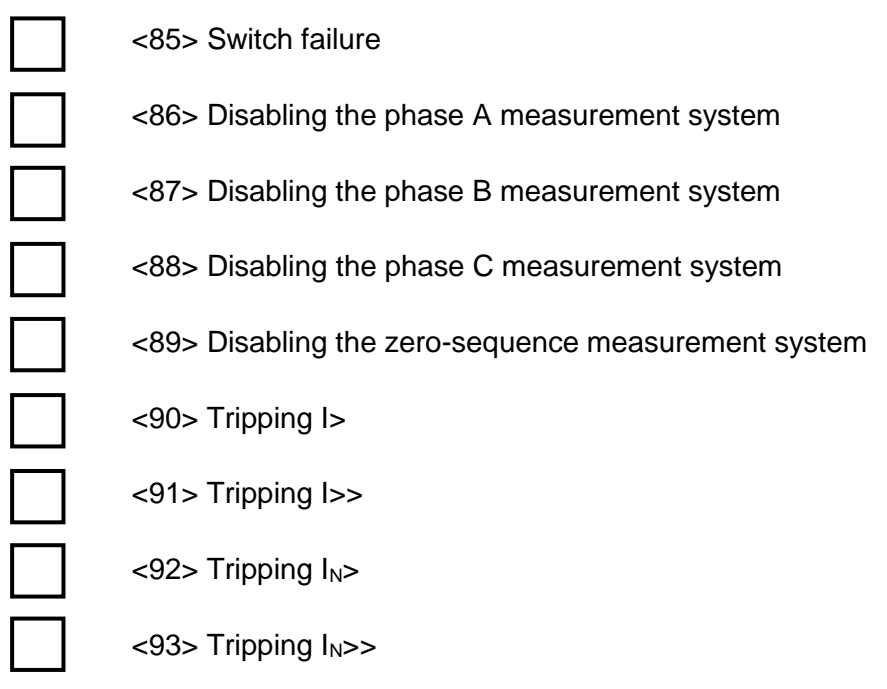

3.2.4.4.6 Information about the operation of AR in the monitoring direction **INFSemantics**

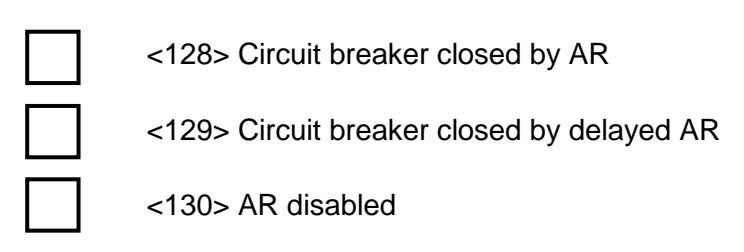

3.2.4.4.7 Measured values in monitoring direction

# **INFSemantics**

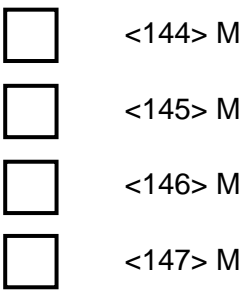

<144> Measured value I

- <145> Measured value I, V
- <146> Measured value I, V, P, Q
- $<$ 147> Measured value  $I_N$ ,  $V_N$ 
	- <148> Measured value  $I_{A,B,C}$ ,  $V_{A,B,C}$ ,  $P$ , Q, f

3.2.4.4.8 System functions in monitoring direction

# **INFSemantics**

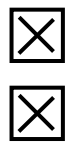

<240> Reading headers of all defined groups

<241> Reading values or attributes of all elements of the same group

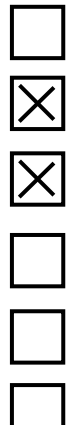

<243> Reading a directory of one element

<244> Reading the value or attributes of a single element

<245> General interrogation of group data

<249> Record element with confirmation

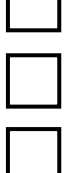

<250> Record element with execution

<251> Recorded element aborted

- 3.2.4.5 Selection of standard information numbers in control direction
- 3.2.4.5.1 System functions in control direction

# **INFSemantics**

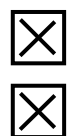

<0> General interrogation initialization

<0> Time synchronization

3.2.4.5.2 General commands in control direction

# **INFSemantics**

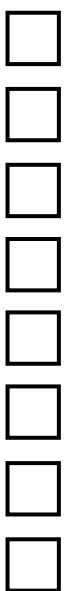

<16> AR enable/disable

<17> Teleprotection enable/disable

<18> Protection enable/disable

<19> Turn on LEDs

<23> Activate feature 1

<24> Activate feature 2

<25> Activate feature 3

<26> Activate feature 4

3.2.4.5.3 Group functions in monitoring direction

# **INFSemantics**

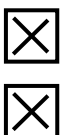

<240> Reading headers of all defined groups

<241> Reading values or attributes of all elements of the same group

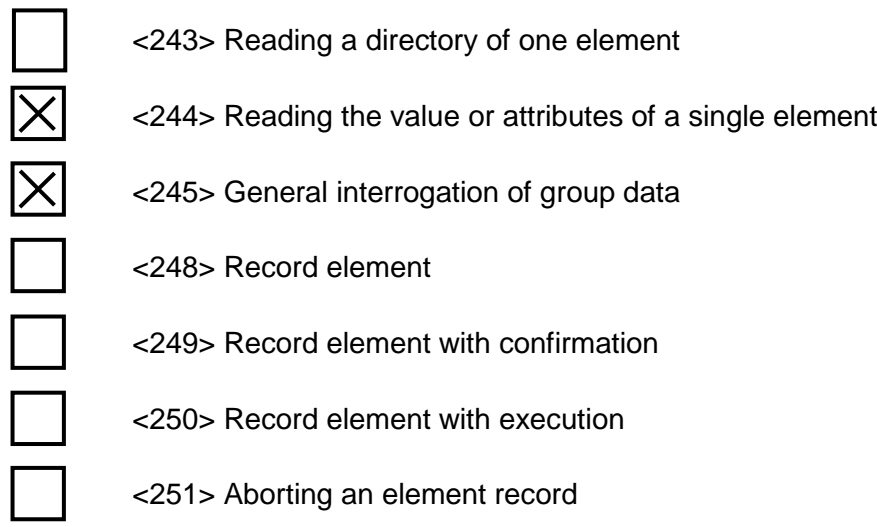

3.2.4.5.4 Main application functions

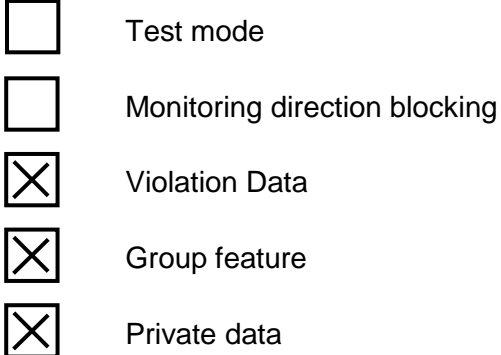

## **3.3 Description of the operation of the protocol main functions**

3.3.1 Initialization

The reset of the communication functions is initiated by the "Reset" command from the control system. The command is usually sent in case of:

– initialization of the control system;

– no response from the device for a certain period of time  $t_{wz}$ .

The reset communications command does not affect the device, but only resets communications. The reset command can be sent as:

- reset the frame count bit (FCB);
- reset the communication units (CU).

In the first case, the FCB bit in the device is set to "0". Messages in the send buffer are not erased. All active objectives that are in the process of being transferred are completed without any messages. If the CU is reset, the messages in the send buffer are also deleted.

The device will respond to a Reset command by sending an ASDU 5 identification message, with either a Reset CU or Reset FCB reason depending on the type of reset command.

The data sector (8 bytes) of this ASDU message will contain the name of the manufacturer: "PREEKRA". The software identification sector will contain four characters identifying the software version.

In addition to the identification message, if the device has been powered up, an ASDU 5 identification message is also generated with the trassmition reason "Start/Restart".

3.3.2 Time synchronization

The time synchronization (correction) message can be sent to the device as a Send/Acknowledge message or as a broadcast message without an acknowledgment.

If time synchronization has not been carried out for more than 23 hours, then the "Time not valid" bit is set. Immediately after the device is started, this bit is set.

The following data are used as received data for time correction: milliseconds, minutes, bit – time is valid, bit – summer time, day, day of the week, month, year.

To represent time, the day-of-week byte is not used. According to the standard, its value is set to 0.

3.3.3 SD control algorithm

The position control of switching devices is performed in one of two modes:

– direct control;

– mode with SBO confirmation (select before operate).

The current control mode can be changed in the **Switching devices** window in the Smart Monitor program.

Control commands can be blocked via the binary inputs of the device.

For successful execution of the command, permission is required on the binary inputs:

– local control in the value "0", with a given binary input;

– permission to disable in the value "1", with a given binary input;

– permission to enable in the value "1", with a given binary input.

Binary inputs are assigned individually for each SD in the **Switching devices** window.

3.3.3.1 Direct control of SD

To control the SD, it is required to send an ASDU 20 with the transmission reason 20, the function number 8, and the information number corresponding to the given SD. The information number for this SD is generated in the report according to the 103 protocol data on the **Commands** tab in the **Information number** column. The **DCO** (double command) field should contain one of the values specified in [Table 12.](#page-45-0)

<span id="page-45-0"></span>Table 12 – Double command of the SD control

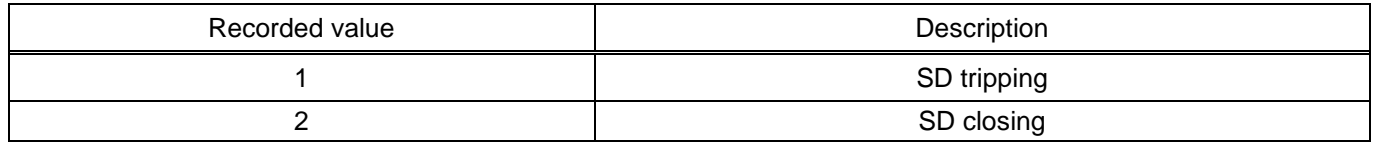

Execution of the SD switch command can be blocked in the following cases:

– SD control is not configured for the current interface or communication protocol;

– the current control mode does not correspond to the "direct control" mode;

– SD switching is blocked by a configured binary input.

3.3.3.2 Control with confirmation SBO (select before operate).

SD switching in this mode is performed in two stages:

1) selection of the control command;

2) command execution.

To select the SD, it is required to send an ASDU 20 with the transmission reason 20, a function number of 9, and an information number corresponding to the given SD. The information number for this SD is generated in the report according to the 103 protocol data on the Commands tab in the Information number column.

SD selection can be blocked in the following cases:

- SD control is not configured for the current interface or communication protocol;
- current control mode does not match SBO;
- SD is already selected by another user;
- SD selection is blocked by a configured binary input.

Deselection of the SD occurs in the following cases:

- the command to cancel the selection is recorded;
- higher command waiting timeout 10 seconds;
- another command is selected.
- a command other than the one previously selected was recorded to the control register.

The selection commands available for recording are shown in [Table 13.](#page-46-0)

#### <span id="page-46-0"></span>Table 13 – Double command of the SD selection

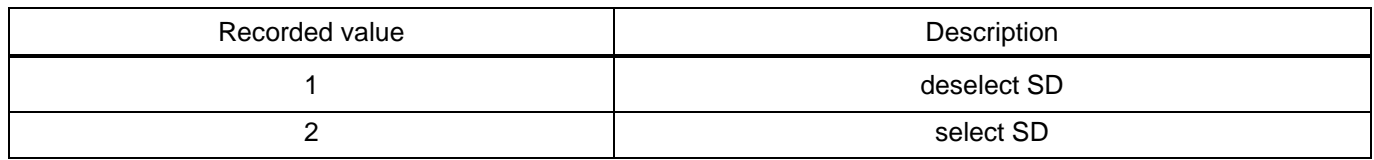

The execution of the command is carried out similarly to the mode with direct control of the SD.

Execution of the SD switch command can be blocked in the following cases:

– SD control is not configured for the current interface or communication protocol;

– current control mode does not match SBO;

– SD is already selected by another user or selected to execute another command;

– SD switching is blocked by a configured binary input.

3.3.4 General interrogation

General interrogation is used to read the status of all defined events with the corresponding function numbers and information.

Usually, the general interrogation command is sent by the control system after initialization.

In addition to binary values, at the beginning of the general interrogation, a list of registered violations in ASDU 23 is given.

3.3.5 Analog measurements

Measurement data is transmitted to ASDU 9 and ASDU 4 in groups of eight. Thus, the first group will contain the first eight analog measurements (according to the order in the configuration), the second group the next eight measurements, and so on.

The device provides the results of periodically performed measurements when using ASDU 9, ASDU 4 which can be read using the class 2 data interrogation procedure.

ASDU 9 is used to transmit analog measurements with a period specified in the configuration. The measured values are sent in a ratio of 2:4 in relation to the maximum value.

3.3.6 Transmission of data on violations

Disturbance records stored by the device can be read remotely using the standard mechanism provided by the IEC 60870-5-103 protocol. The disturbance record transmission cycle begins with the issuance of a list of recorded violations via ASDU 23.

ASDU 23 is issued by the device in the following cases:

– when requesting a directory by the control system by sending ASDU 24 with the order type "Request a list of registered violations";

– after the start of the general interrogation;

– when the state of the disturbance record directory changes.

3.3.7 Sporadic events

Events generated by the ED2 series device are sent to the IEC 60870-5-103 control using ASDU 1. Each message contains a function number and information that allows the receiving side to uniquely identify the type of event. The transmitted data also contains the time when the event was registered by the device.

## 3.3.8 Group feature

<span id="page-47-0"></span>Access to group data is provided by the functions presented in Table [14.](#page-47-0)

Table 14 − Group service functions

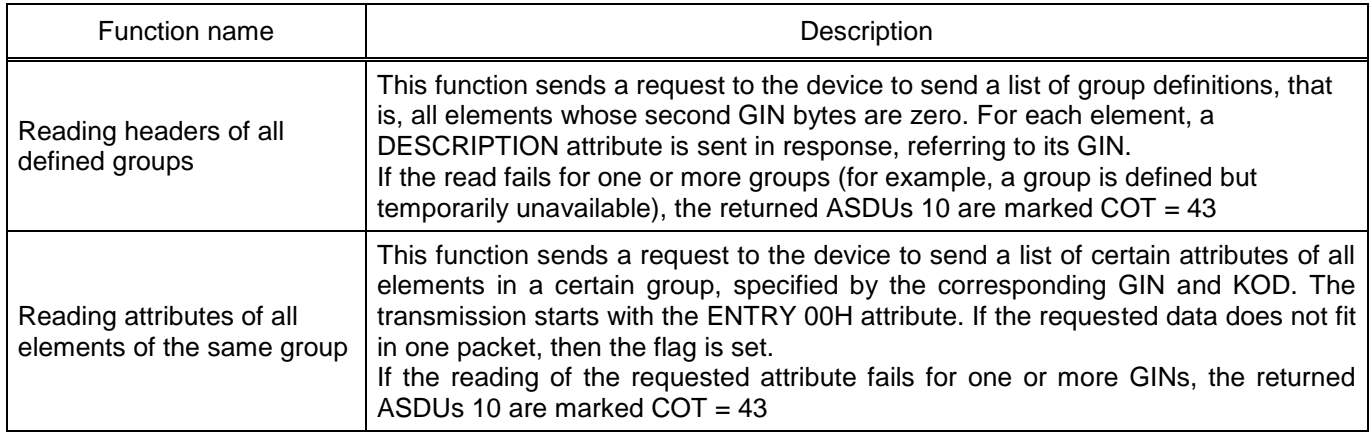

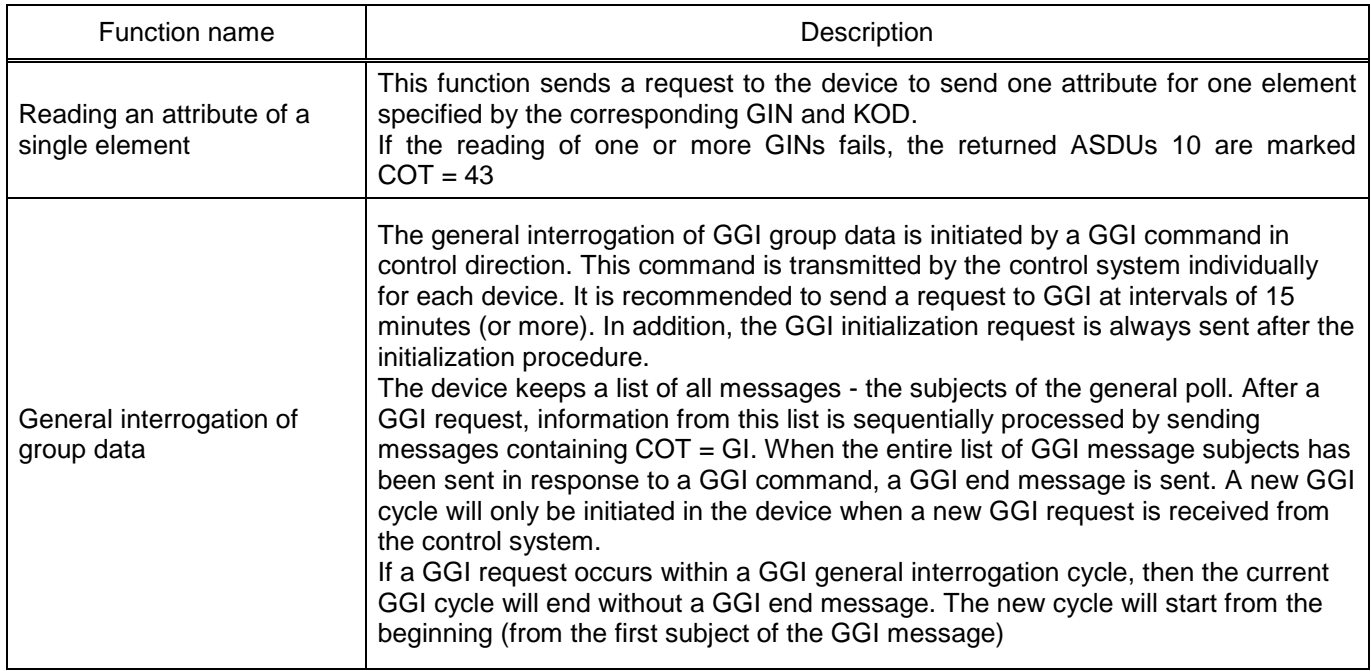

## **3.4 IEC 60870-5-103 protocol configuration**

3.4.1 Configuration of protocol using the Smart Monitor software

3.4.1.1 Start the Smart Monitor software similar to [2.4.1.1.](#page-23-0)

3.4.1.2 In the "tree" of the Smart Monitor software project, select the menu item **Settings → Digital** 

**communication channels → Communication protocols**) (see Figure [25,](#page-48-0) designation 1), clicking once with the left mouse button the corresponding item in the project "tree", and open the window.

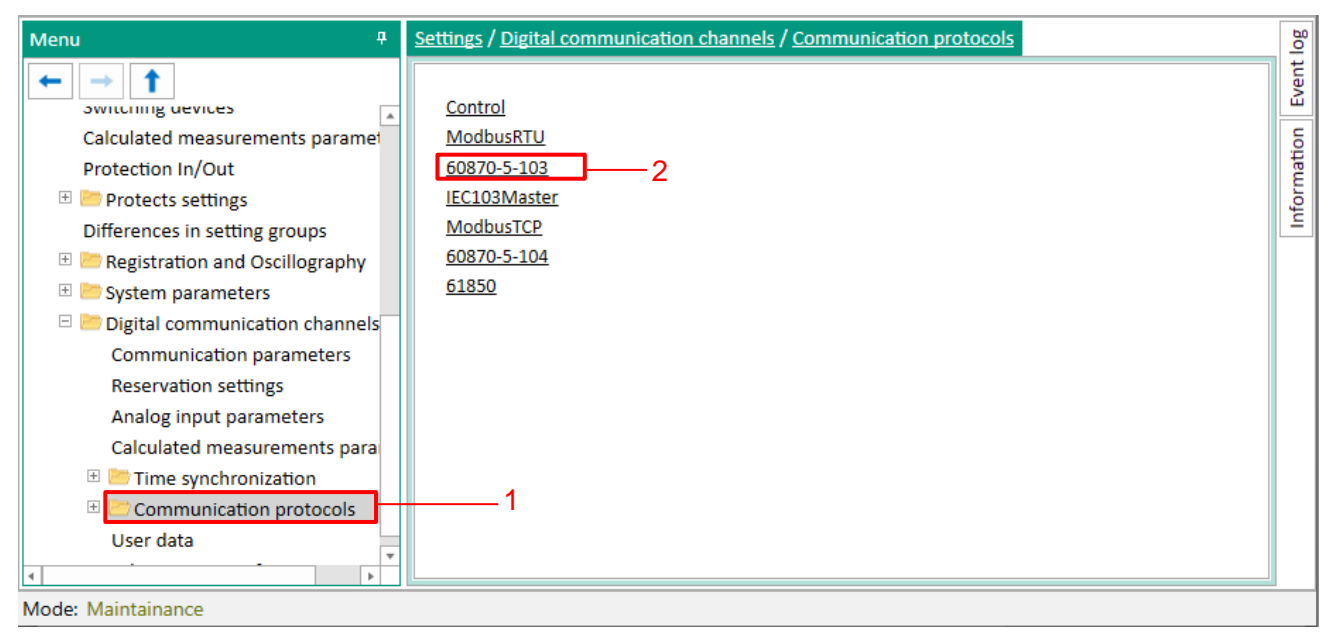

Figure 25 – **Communication protocols** window

<span id="page-48-0"></span>3.4.1.3 On the **Communication protocols** tab, select the IEC 60870-5-103 protocol: **60870-5-103**  (see [Figure 25,](#page-48-0) designation 2).

3.4.1.4 Set IEC 60870-5-103 protocol parameters according to the project. The default values of the protocol parameters are shown in Figure [26,](#page-49-0) designation 1. Description of IEC 60870-5-103 protocol parameters is given in [Table 15.](#page-49-1)

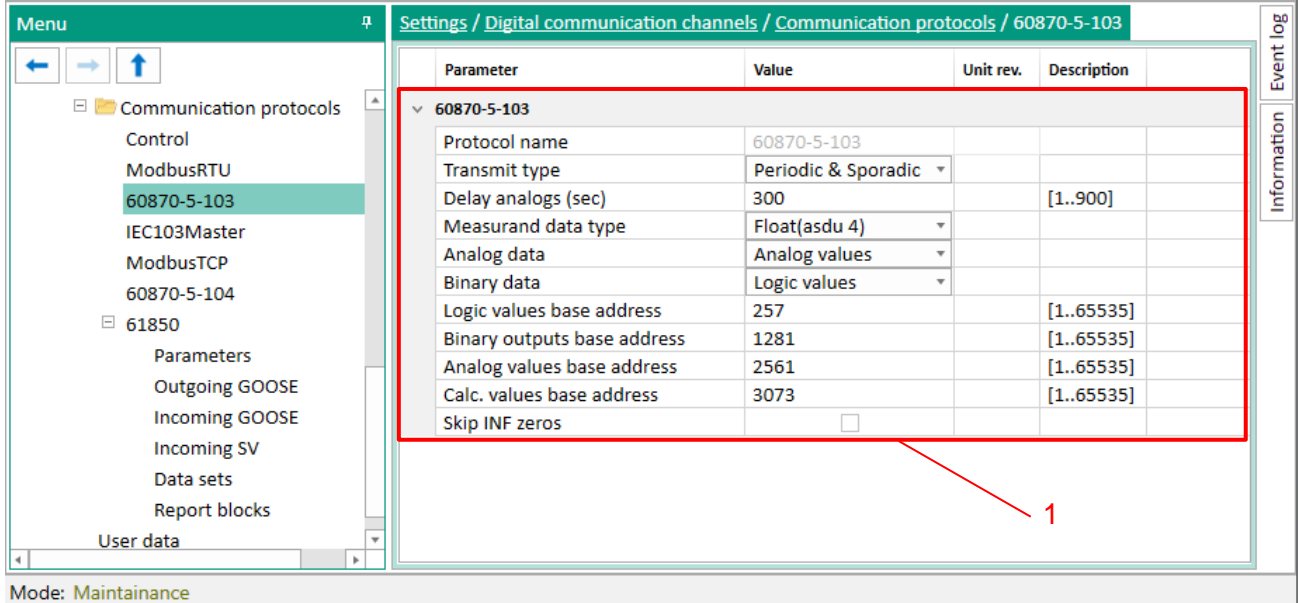

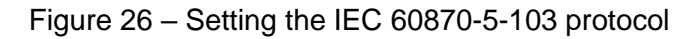

#### <span id="page-49-1"></span><span id="page-49-0"></span>Table 15 – Description of IEC 60870-5-103 protocol parameters

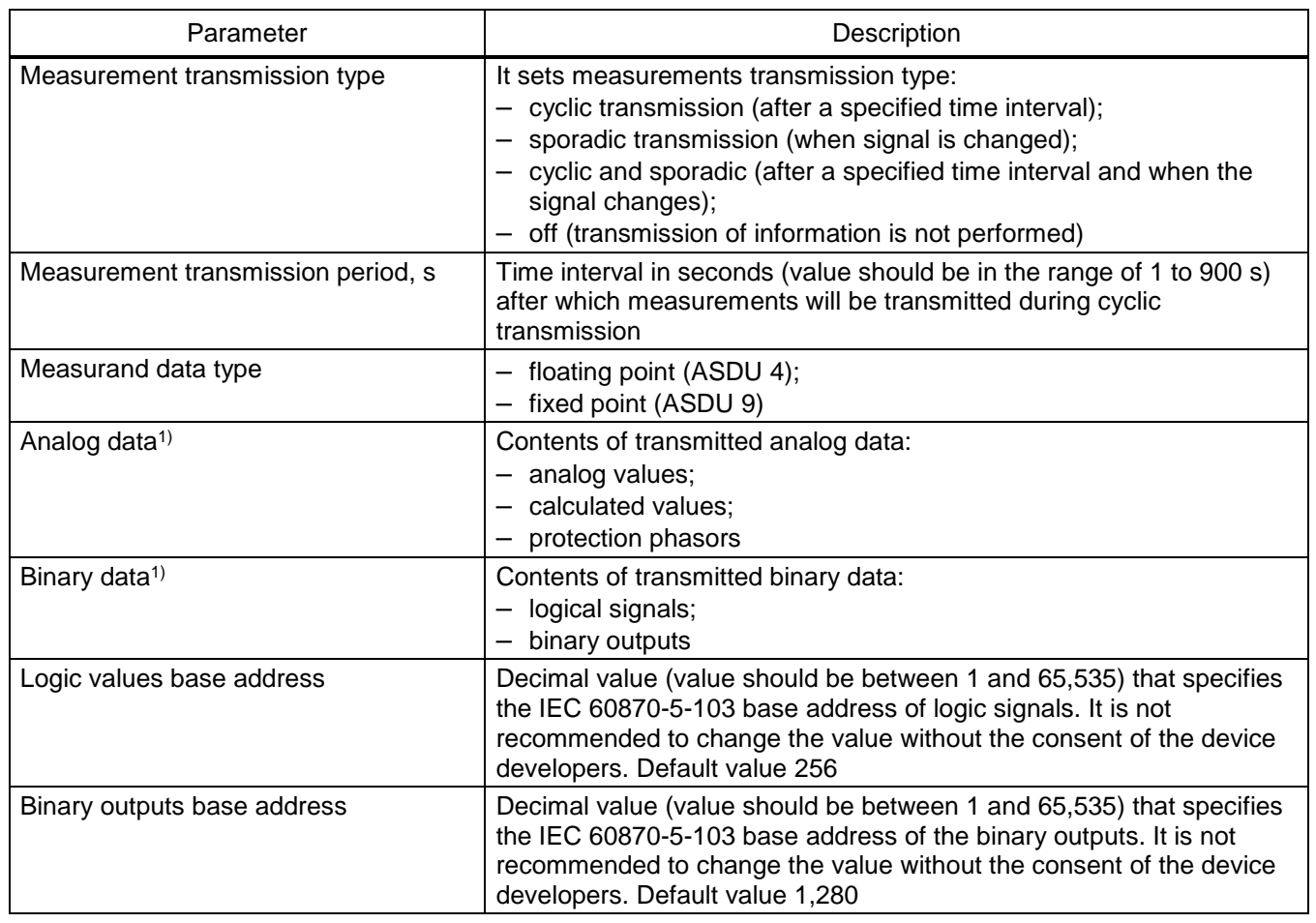

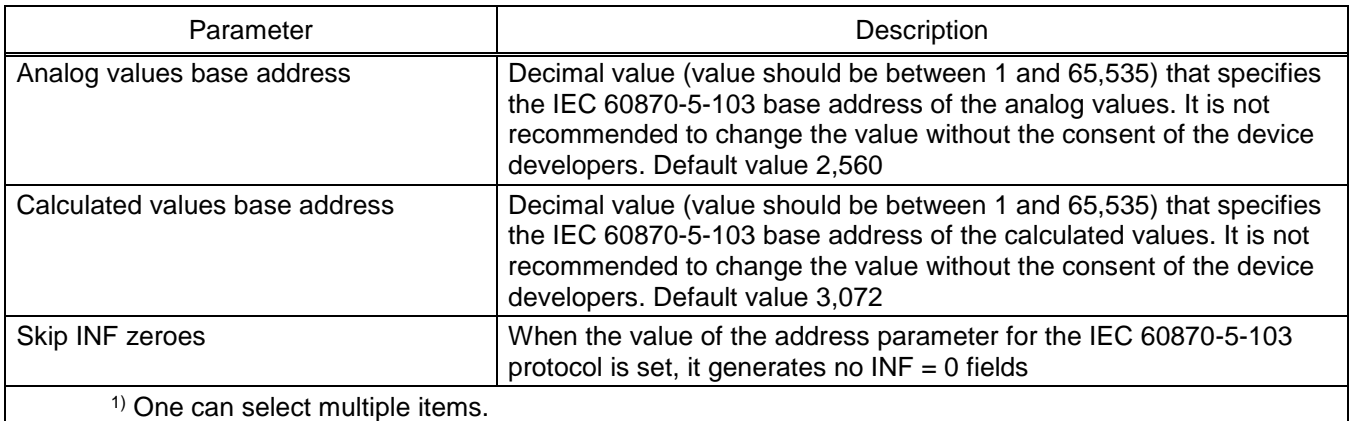

<span id="page-50-2"></span>3.4.1.5 Saving the changes made

In the main menu of the Smart Monitor program, the operation of saving changes is carried out

using the command  $\overline{\mathbb{H}}$ , located on the toolbar (see [Figure 27,](#page-50-0) designation 1).

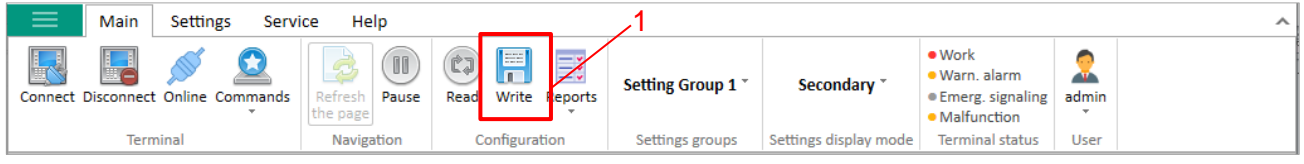

Figure 27 – Toolbar

<span id="page-50-0"></span>When saving changes, a password<sup>1)</sup> is requested (see [Figure 28\)](#page-50-1), using the keyboard, one should enter a character set that is the device password and press **OK**.

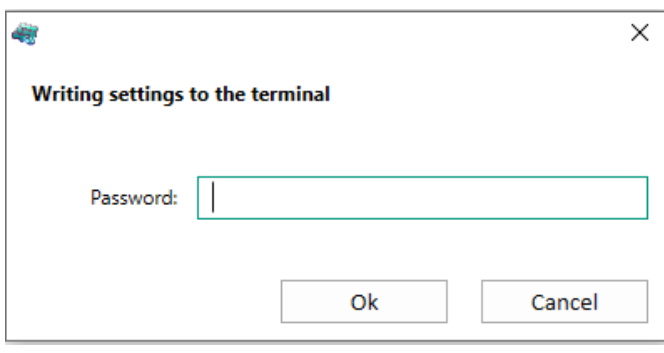

Figure 28 – Password entry window

<span id="page-50-1"></span>If the password is correct, the configuration verification process will start (see Figure [29\)](#page-51-0).

-

<sup>1)</sup> Default user passwords are shown in Table [1.](#page-1-0)

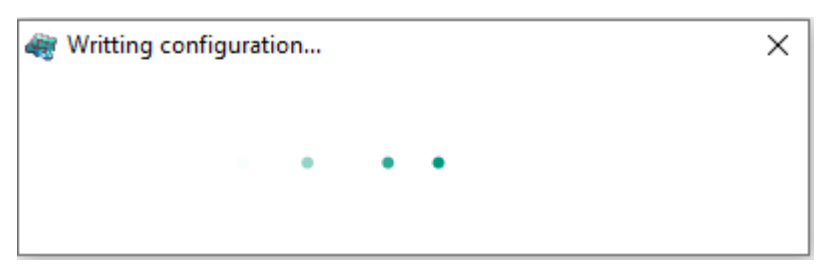

Figure 29 – Configuration Check Information

<span id="page-51-0"></span>Wait for the configuration verification process to complete.

Successful configuration update will be indicated by a message in the main window of the Smart Monitor program in the "IED loaded" event log (see [Figure 30\)](#page-51-1).

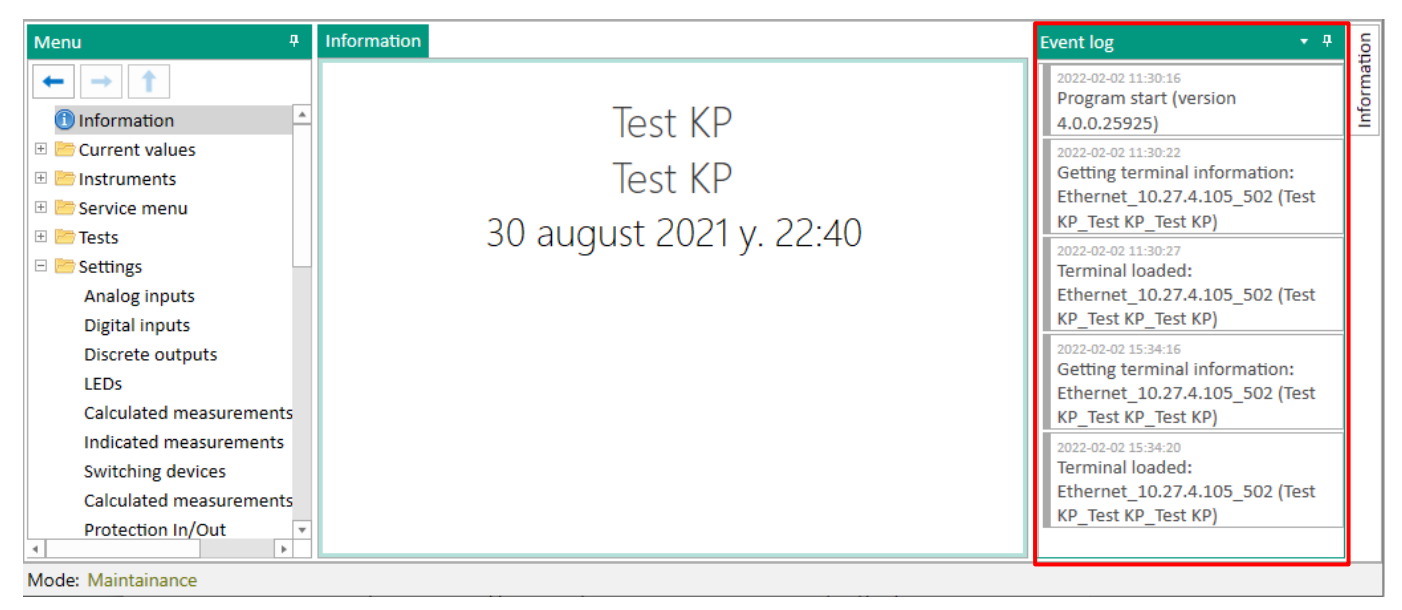

Figure 30 – Information about a successful configuration update

<span id="page-51-1"></span>After changes recording current window will be refreshed and new changes will be loaded.

In the event that the password turned out to be incorrect, the informational message "Wrong password" will appear on the screen (see Figure [31\)](#page-51-2).

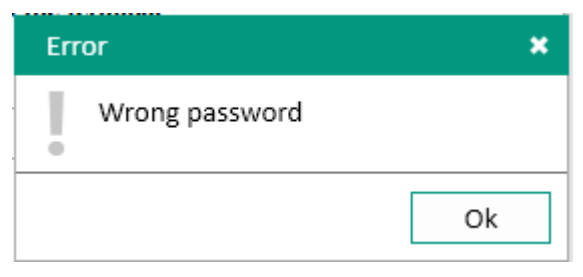

Figure 31 – Information about the wrong password

<span id="page-51-2"></span>3.4.2 Configuration of protocol using the Configurator software

3.4.2.1 Run the Configurator program in the same way as [2.5.2.1.](#page-33-0)

3.4.2.2 In the "tree" of the Configurator software project, select the menu item **System parameters** (see Figure [32,](#page-52-0) designation 1), double-clicking with the left mouse button the corresponding item in the project "tree", and open the window.

3.4.2.3 Select the tab **Serial protocols** (see Figure [32,](#page-52-0) designation 2).

3.4.2.4 On the field **Protocols**, select the protocol: **60870-5-103** (see Figure 32, designation 3).

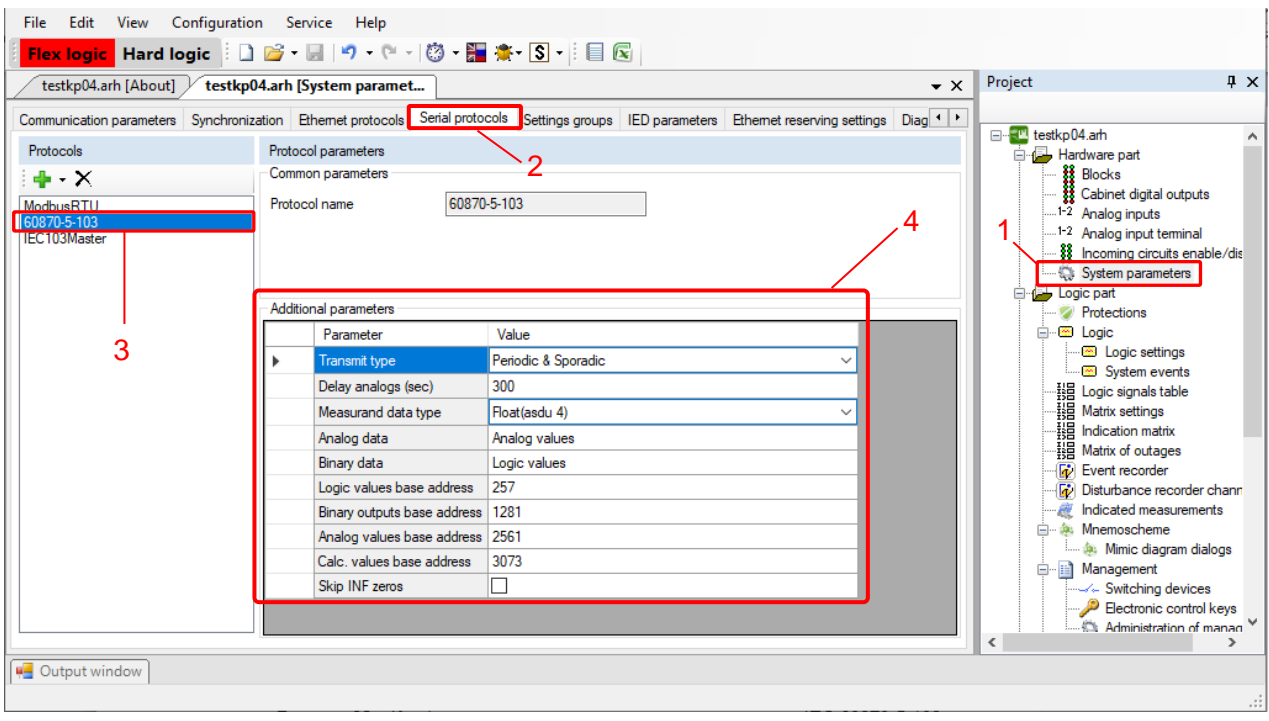

<span id="page-52-0"></span>Figure 32 – IEC 60870-5-103 communication protocol configuration

3.4.2.5 Set IEC 60870-5-103 protocol parameters according to the project.

The default IEC 60870-5-103 protocol parameter values are shown in Figure [32,](#page-52-0) designation 4. Description of IEC 60870-5-103 protocol parameters is given in [Table 15.](#page-49-1)

<span id="page-52-1"></span>3.4.2.6 To save the changes made to the device, in the main menu of the program, select the item **File → Save Ctrl+S** (see Figure [33,](#page-53-0) designation 1), or select the item **Save as** (see [Figure 33,](#page-53-0) designation 2), or press the button combination CTRL+S, or by pressing the button " $\blacksquare$ " on the toolbar (see [Figure 33,](#page-53-0) designation 3).

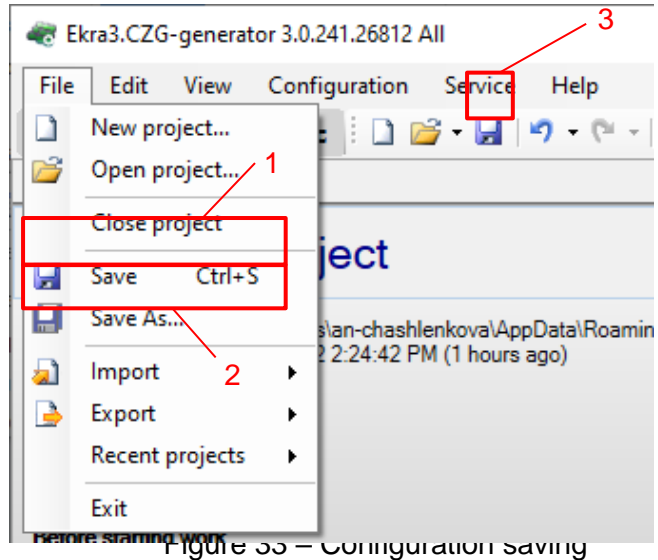

<span id="page-53-0"></span>3.4.2.7 Configuration of protocol using the device menu

The IEC 60870-5-103 protocol is not configured using the device menu, only using the Smart Monitor program or the Configurator.

## **3.5 IEC 60870-5-103 (Master) protocol configuration**

3.5.1 Configuration of protocol using the Smart Monitor software

3.5.1.1 Start the Smart Monitor software similar to [2.4.1.1.](#page-23-0)

3.5.1.2 In the "tree" of the Smart Monitor program project, select the menu **Settings → Digital communication channels → Communication protocols → IEC103Master** (see [Figure 34,](#page-53-1) designation 1), clicking once with the left mouse button on the corresponding item of the "tree" of the project, and open the window.

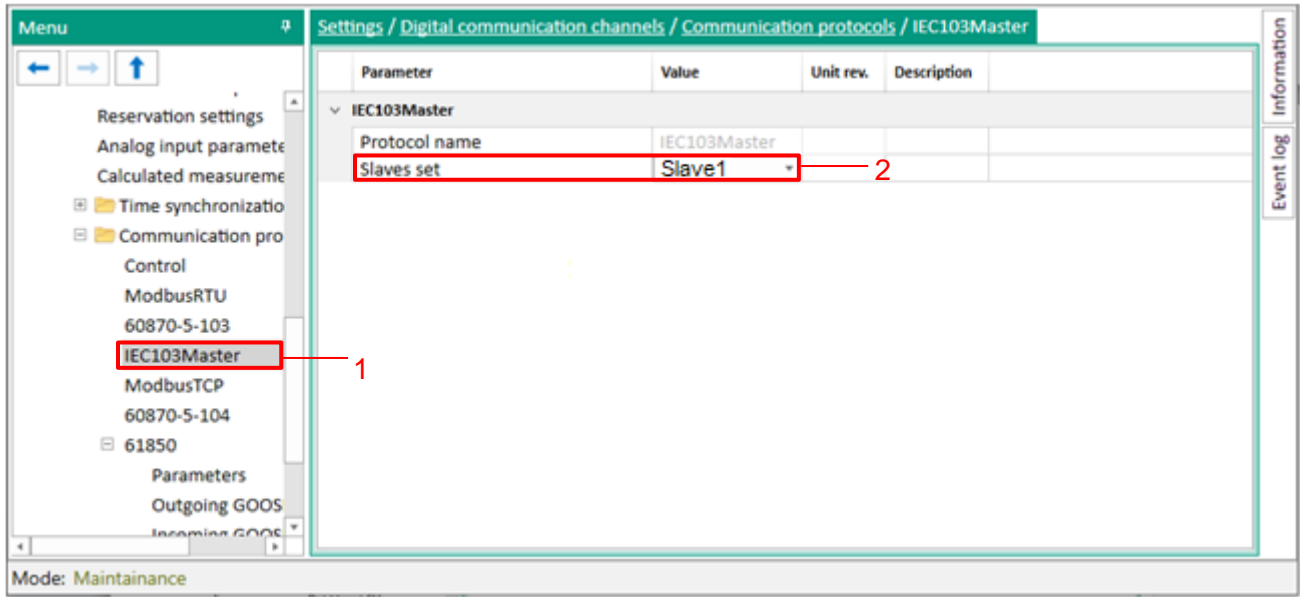

<span id="page-53-1"></span>Figure 34 – **IEC103Master** window

3.5.1.3 In the field **Set of slave devices**, select the value "Slave 1" (see Figure [34,](#page-53-1) designation 1). 3.5.1.4 In the "tree" of the program project, select the menu item **Settings**  $\rightarrow$  **Digital communication channels → Communication parameters** (see [Figure 35,](#page-54-0) designation 1).

3.5.1.5 Set the baud rate of the serial port (see [Figure 35,](#page-54-0) designation 2). For the selected serial port, set the IEC103Master protocol (see [Figure 35,](#page-54-0) designation 3).

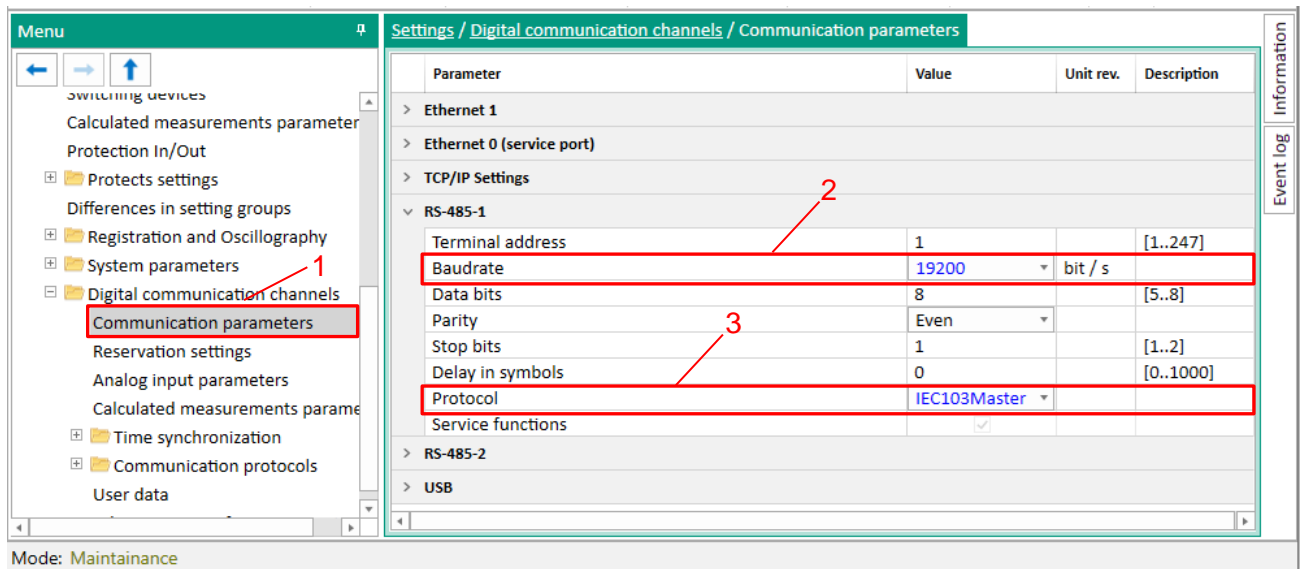

Figure 35 – Communication protocols window

<span id="page-54-0"></span>3.5.1.6 Save the changes made to the device similar to [3.4.1.5.](#page-50-2)

3.5.2 Configuration of protocol using the Configurator software

3.5.2.1 Start the Configurator software similar to [2.5.2.1.](#page-33-0)

3.5.2.2 In the "tree" of the Configurator software project, select the menu item **System parameters** (see [Figure](#page-54-1) 36, designation 1), double-clicking with the left mouse button the corresponding item in the project "tree", and open the window.

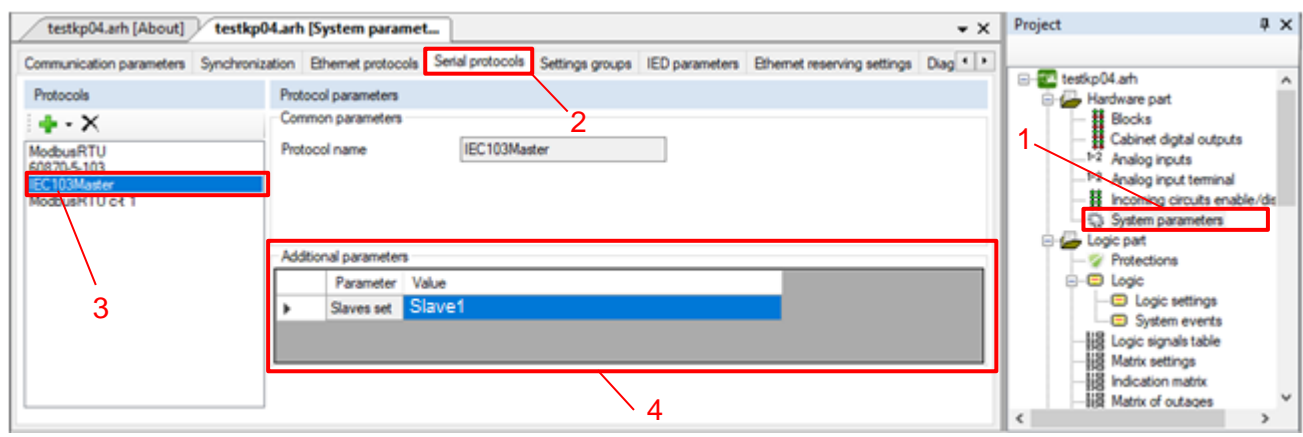

Figure 36 – **Serial protocols** window 2

<span id="page-54-1"></span>3.5.2.3 Select the tab **Serial protocols** (see Figure [36,](#page-54-1) designation 2).

3.5.2.4 Add the protocol IEC 60870-5-103 Master (in the program the protocol is designated as IEC103Master) by pressing the button " $\bigtriangledown$ " (see [Figure](#page-54-1) 36, designation 3).

3.5.2.5 Set additional parameters of the IEC103Master protocol according to the project. The default values of the protocol parameters are shown in [Figure](#page-54-1) 36, designation 4. Description of IEC103Master protocol parameters is given in [Table 16.](#page-55-0)

<span id="page-55-0"></span>Table 16 – Description of parameters of the IEC103Master protocol

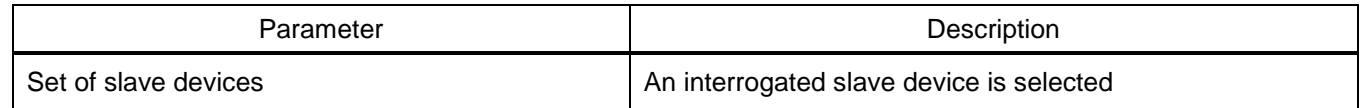

3.5.2.6 Go to the tab **Communication parameters** (see [Figure 37,](#page-55-1) designation 1). Set the serial port speed. For the selected serial port, set the IEC103Master protocol (see Figure [37,](#page-55-1) designation 2).

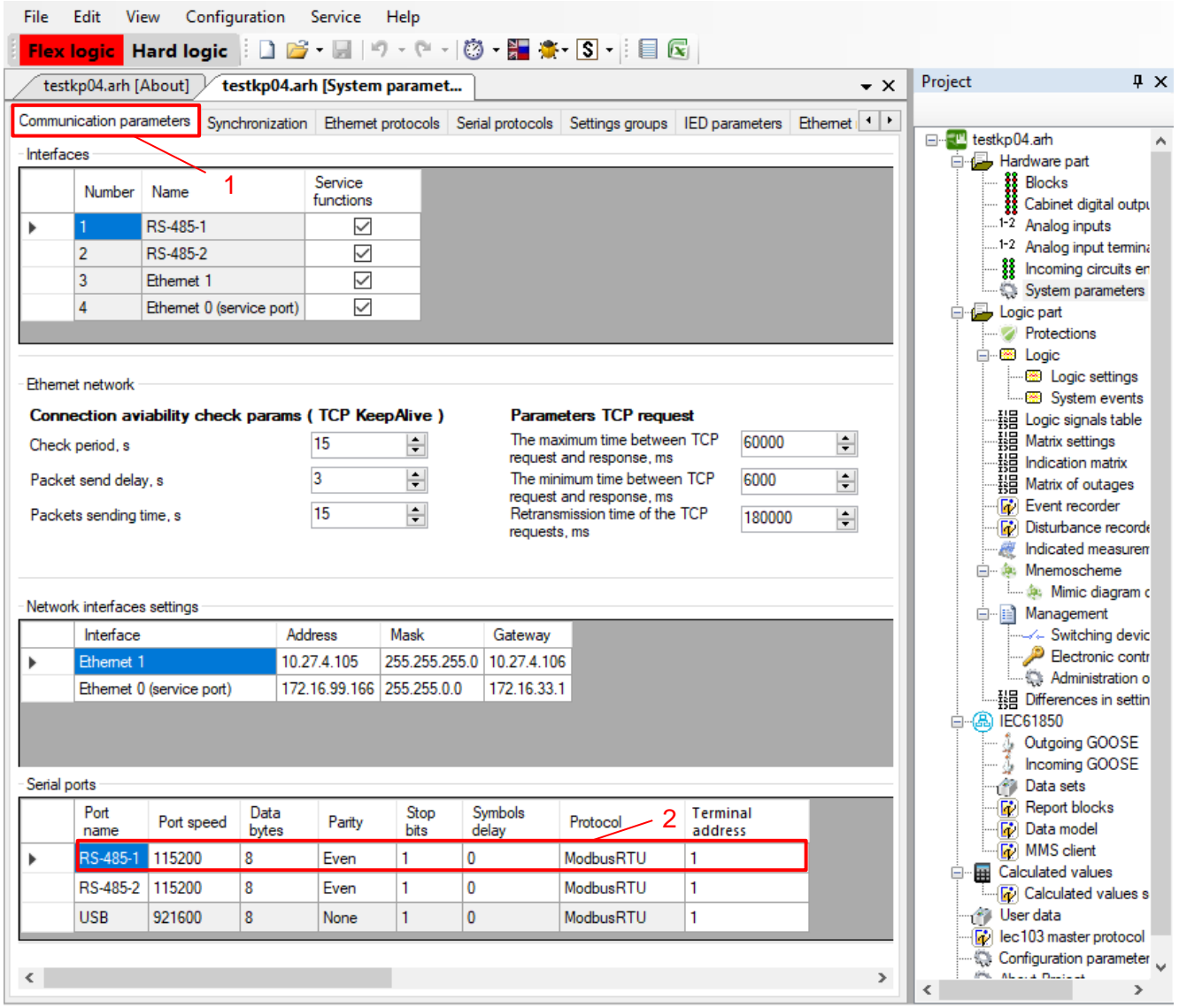

<span id="page-55-1"></span>Figure 37 – **System parameters** window

3.5.2.1 In the "tree" of the Configurator program project, select the menu item **IEC 60870-5-103 Master** (se[e Figure 38,](#page-56-0) designation 1). Add a slave device (**IEC 60870-5-103 Slave1**) by clicking the button  $" \bigoplus$  (see [Figure 38,](#page-56-0) designation 2).

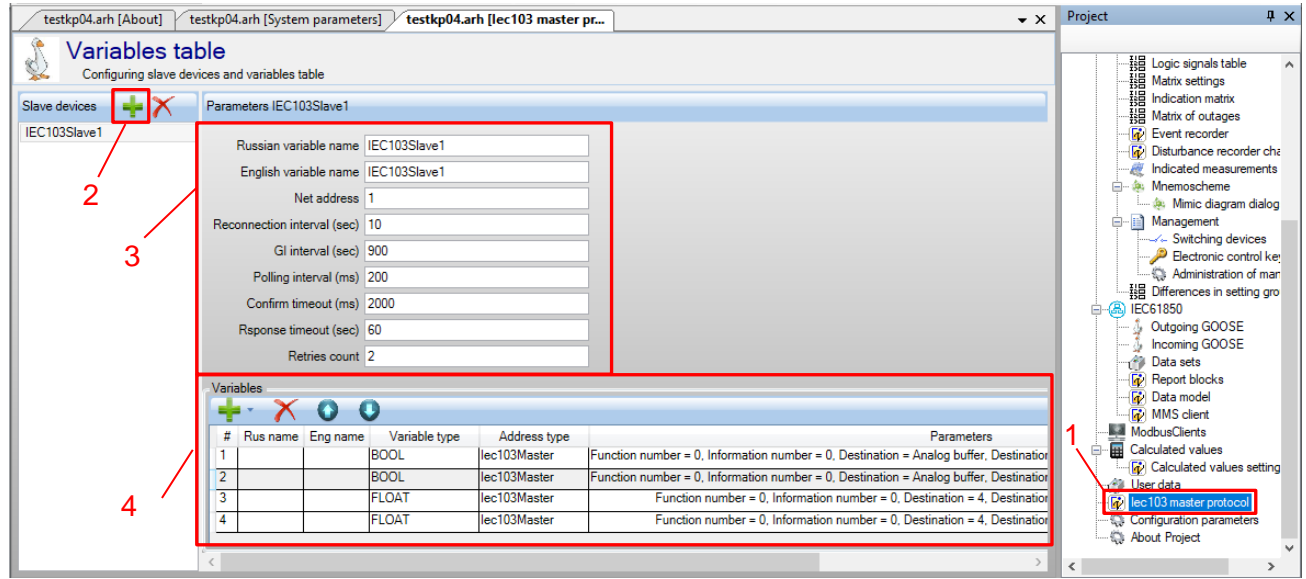

Figure 38 – **103 Protocol Master** window

<span id="page-56-0"></span>3.5.2.2 Set parameters of the IEC103Master protocol according to the project. The default values of the protocol parameters are shown in Figure [38,](#page-56-0) designation 3. Description of IEC103Master protocol parameters is given in Figure [17.](#page-56-1)

<span id="page-56-1"></span>Table 17 – Parameters of the IEC103Master protocol

| Parameter                            | Description                                         |  |  |  |  |  |
|--------------------------------------|-----------------------------------------------------|--|--|--|--|--|
| Name in Russian                      | Slave device in Russian                             |  |  |  |  |  |
| Name in English                      | Slave device in English                             |  |  |  |  |  |
| Network address                      | Slave device address                                |  |  |  |  |  |
| Reconnection interval, s             | Interval between reconnection commands, in seconds  |  |  |  |  |  |
| GI interval, s                       | Interval between general poll commands, in seconds  |  |  |  |  |  |
| Polling interval, ms                 | Interval between data request, in milliseconds      |  |  |  |  |  |
| Time-out of request confirmation, ms | Maximum confirmation time, in milliseconds          |  |  |  |  |  |
| Response timeout, s                  | Maximum response time of a slave device, in seconds |  |  |  |  |  |
| Reties count                         | Maximum quantity of connectivity attempts           |  |  |  |  |  |

3.5.2.3 In the field **Variables**, add binary signals and analog measurements from the generated report<sup>1)</sup>.

3.5.2.4 Specify the signal name in the "Rus name" column.

3.5.2.5 Select the type of "BOOL" variable for binary signals and "FLOAT" for analog measurements (see Figure [38,](#page-56-0) designation 4).

-

 $1)$  Generated IEC 60870-5-103 protocol report (see [2.5.1.3\)](#page-28-0).

ED2 series devices. Communication, time synchronization 57 and network redundancy protocols manual EKRA.650321.080-01, Edition 05.2023

3.5.2.6 The default values of the protocol parameters are shown in Figure [38,](#page-56-0) designation 4. Description of variable parameters are presented in Table [18.](#page-57-0)

<span id="page-57-0"></span>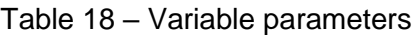

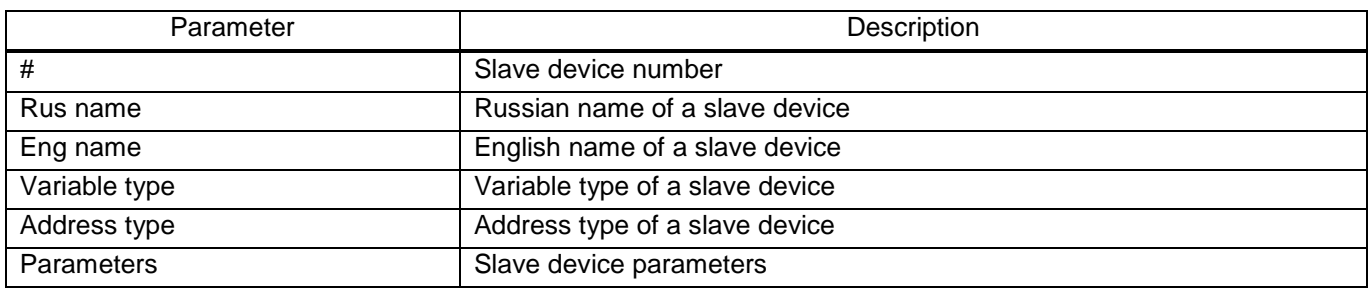

3.5.2.7 In the "Parameters" column, click on the "...." button. In the **Variable parameters** window that appears, set the parameters according to the project. The default variable parameter values are shown in Figure [39.](#page-57-1) The description of the variable parameters is given in Table [19.](#page-57-2)

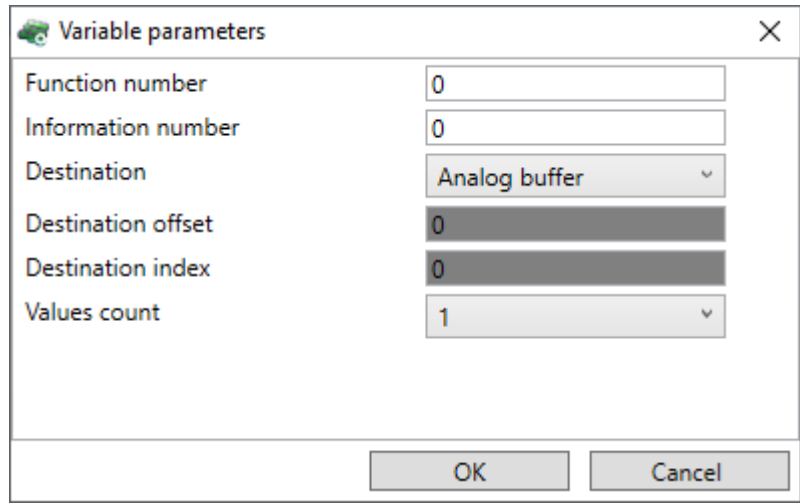

Figure 39 – **Variable parameters** window

## <span id="page-57-2"></span><span id="page-57-1"></span>Table 19 – Variable parameters

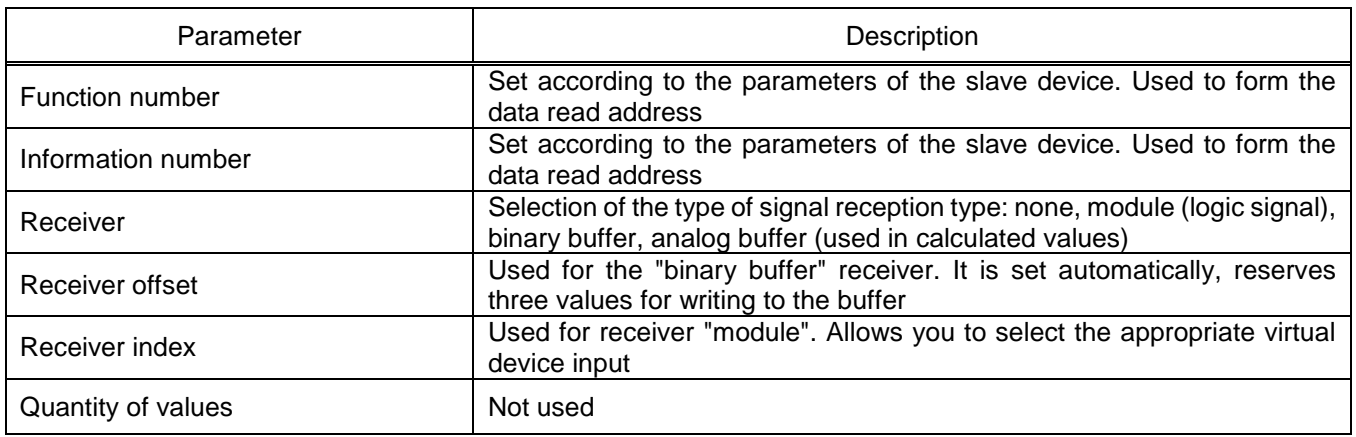

3.5.2.1 An example of using the IEC103Master protocol

3.5.2.1.1 In the "tree" menu of the Configurator program project, select the **Calculated values** item (see Figure [40,](#page-58-0) designation 1). Add calculated values using the "To " button (see Figure 40, designation 2).

|      |                          | testkp04.arh [About] |                 |                      |              | testkp04.arh [Calculated values]                                         |                   |                |                                |                |                           | $\bullet \times$ |           | $\sqrt{4}$ $\times$<br>Project                                   |
|------|--------------------------|----------------------|-----------------|----------------------|--------------|--------------------------------------------------------------------------|-------------------|----------------|--------------------------------|----------------|---------------------------|------------------|-----------|------------------------------------------------------------------|
|      | Update period, ms        |                      | $500 -$         |                      |              |                                                                          |                   |                |                                |                | Help                      |                  |           | Mimic diagram dialog A<br>ė-B<br>Management<br>Switching devices |
|      | <b>Calculated values</b> |                      |                 |                      |              |                                                                          |                   |                |                                | Parameters     |                           |                  |           | Electronic control key<br>Administration of man                  |
|      | Num                      | Name                 | Measure<br>unit |                      |              | Formula                                                                  | Format            |                | <b>Display</b><br>calculated v |                | Parameter                 | Value            |           | -- 韓国 Differences in setting gro                                 |
|      |                          | $K1_1$               | logic           | ۰                    | $\mathbf{H}$ | ReadIMOS(K1_1)                                                           | $f \parallel 1.0$ | F              | ☑                              |                | Smooth coefficient        |                  |           | <b>IEC61850</b><br>$\oplus$ $\boxplus$<br>Outgoing GOOSE         |
|      | $\overline{2}$           | L <sub>11</sub>      | logic           | $\bullet$            | $\mathbf{H}$ | ReadIMOS(J11)                                                            | $f \parallel 1.0$ | F.             | ▽                              |                | Maximum value             | 6553             |           | Incoming GOOSE                                                   |
|      |                          |                      |                 | $\cdot$              |              |                                                                          |                   | F              | ▽                              |                | Deadband, % of max. value | 0.1              |           | Data sets                                                        |
|      | 3                        | <b>CB</b>            | logic           |                      |              | [] ReadIMOS( $\Pi_1$ 12)+ReadIMOS( $\Pi_1$ 13)*2+ReadIMOS( $\Pi_1$ 14)*3 | $f \parallel 1.0$ |                |                                |                | Deadband, absolute value  | 65.53            |           | <b>Report blocks</b>                                             |
|      |                          |                      | logic           | $\blacktriangledown$ | $\mathbf{u}$ |                                                                          | $f \parallel 1.0$ | F              | ✓                              |                |                           |                  |           | Data model                                                       |
|      | 5                        | <b>IA</b>            | А               |                      |              | $\mathbf{F}$ [] F2(V1)*ktV1                                              | $f \vert 5.2$     | F              | $\checkmark$                   |                |                           |                  |           | <b>Fi</b> MMS client<br>ModbusClients                            |
|      | 6                        | IB                   | А               | $\bullet$            | $\Box$       | F2(V2)*ktV2                                                              | $f \mid 5.2$      | $\mathsf F$    | ☑                              |                |                           |                  |           | <b>Calculated values</b>                                         |
|      |                          | IС                   | А               |                      |              | $\bullet$ [] F2(V3) ktV3                                                 | $f \mid 5.2$      | $\overline{F}$ | ▽                              |                |                           |                  |           | <b>User data</b>                                                 |
| ll » |                          | CM <sub>1</sub>      |                 |                      | $\mathbf{H}$ |                                                                          | $f \vert 5.2$     | F.             | ☑                              |                |                           |                  |           | lec103 master protocol<br>Configuration parameters               |
|      |                          |                      |                 |                      |              |                                                                          |                   |                |                                |                |                           |                  |           | About Project                                                    |
| ll < |                          |                      |                 |                      |              |                                                                          |                   |                |                                | $\left\langle$ |                           | $\geq$           | $\langle$ |                                                                  |

Figure 40 – **Calculated values** window

<span id="page-58-0"></span>3.5.2.1.2 Specify the names of the calculated value in the "Name" column.

3.5.2.1.3 In the "Formula" column, click the "**F**" button. In the **Formula editor** window that appears, open the **Menu** by pressing the CTRL + SPACE button combination (see Figure [41\)](#page-58-1).

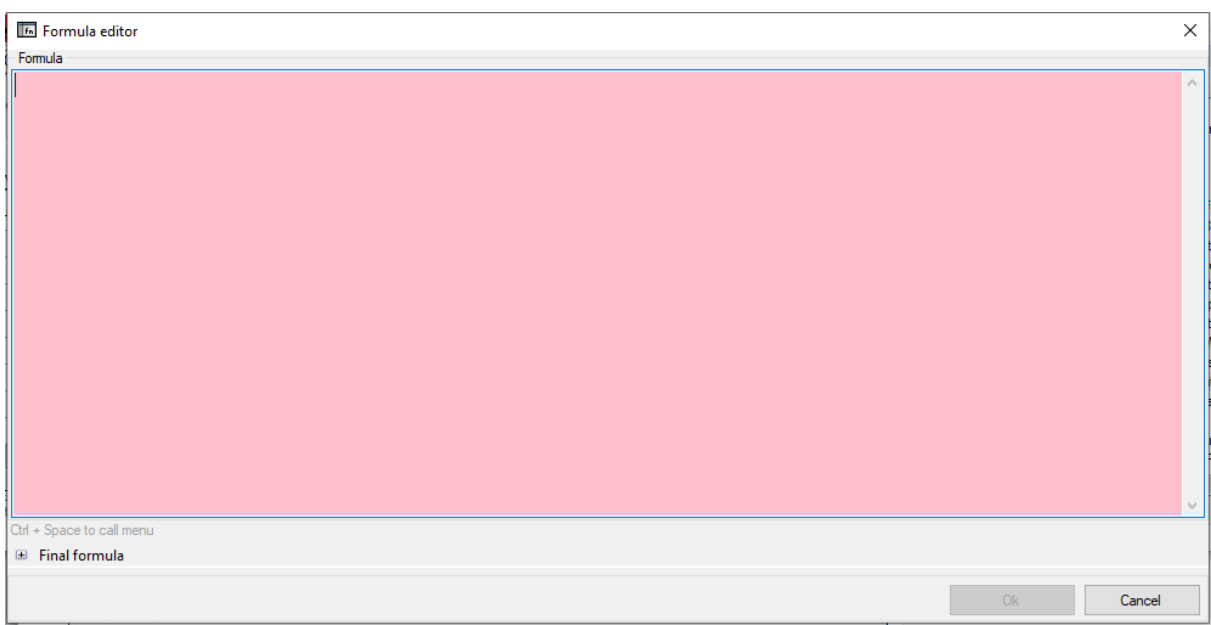

Figure 41 – **Formula Editor** window

<span id="page-58-1"></span>3.5.2.1.4 From the drop-down list, select the formula "Getlec103Var: Iec 103 Variable Val" (see Figure [42\)](#page-59-0).

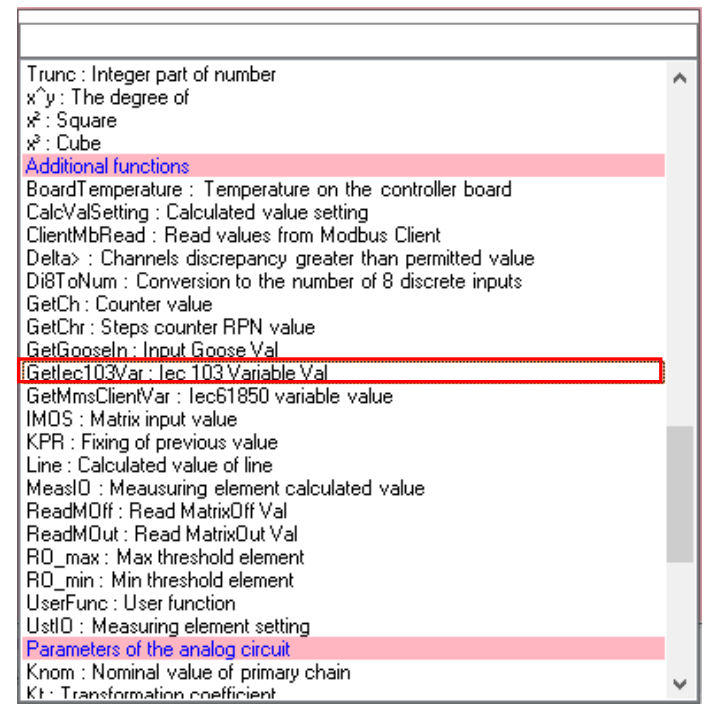

Figure 42 – Formula menu

<span id="page-59-0"></span>3.5.2.1.5 Returning to the Formula editor) window, write the name of the setting between the "quotes" (see Figure [43\)](#page-59-1), calling the list of signals using the CTRL + SPACE button combinations (see Figure [44\)](#page-60-0).

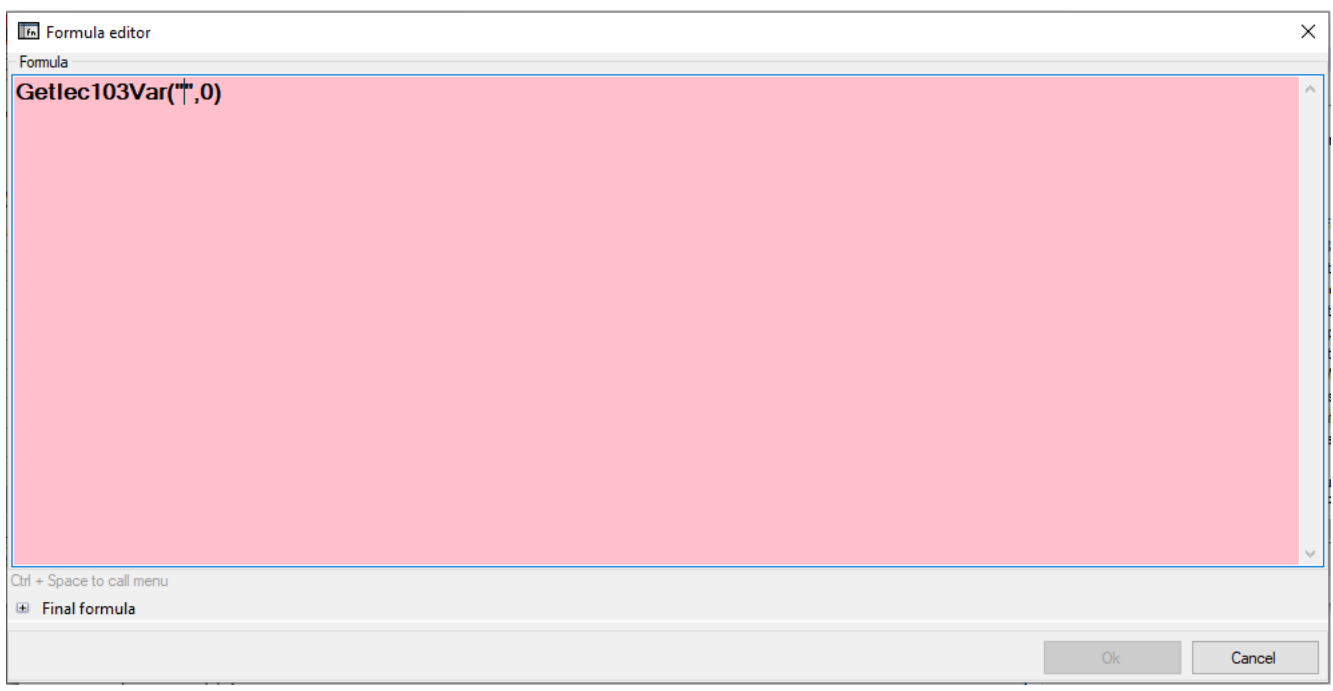

<span id="page-59-1"></span>Figure 43 – Adding a formula

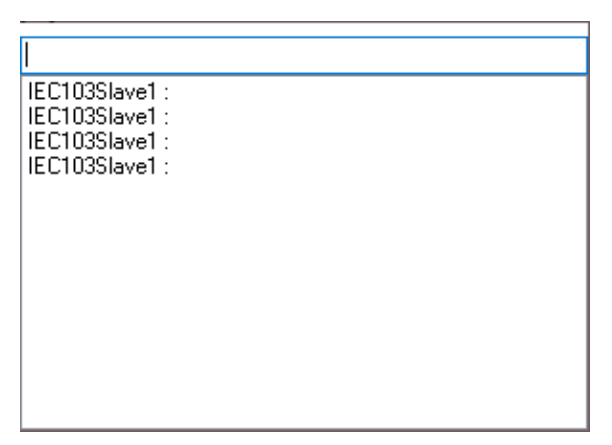

Figure 44 – List of signals

<span id="page-60-0"></span>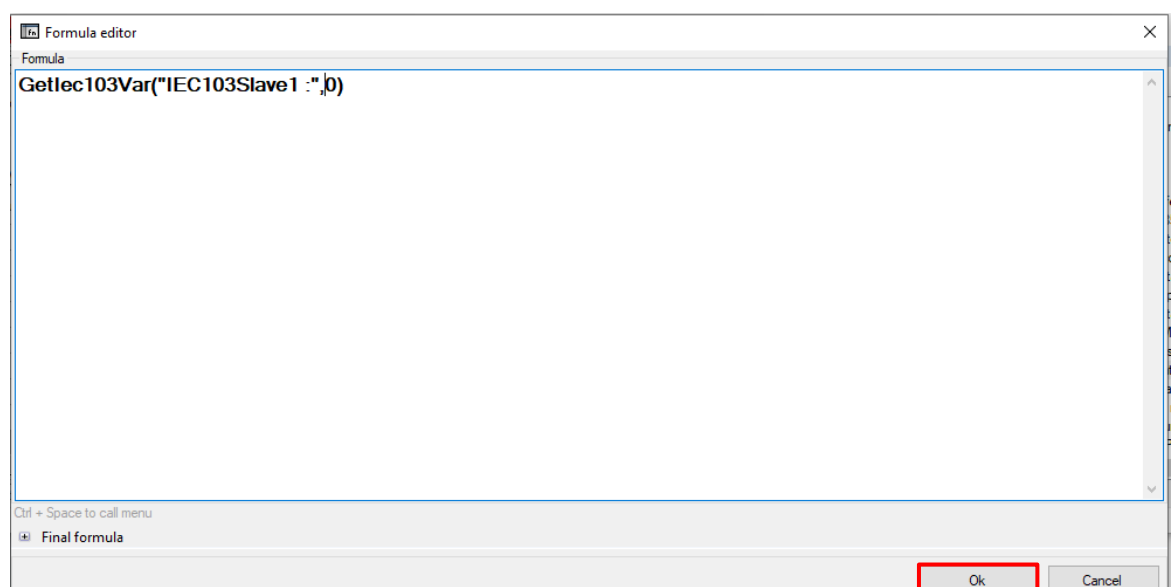

Figure 45 – Final version of the formula

3.5.2.1.6 After writing the formula, click on the **Ok** button (see Figure [45\)](#page-60-1)

<span id="page-60-1"></span>3.5.2.1.7 After returning to the **Calculated values** window, it should display the formula "Getlec103Var("IEC103Slave1 : v1")" in the "Formula" column (see Figure [46\)](#page-60-2).

| File         | Edit                         |                      |                 |                      | View Configuration Service Help                                           |            |                   |    |                                    |                    |              |                    |                                                             |            |
|--------------|------------------------------|----------------------|-----------------|----------------------|---------------------------------------------------------------------------|------------|-------------------|----|------------------------------------|--------------------|--------------|--------------------|-------------------------------------------------------------|------------|
|              |                              |                      |                 |                      | Flex logic Hard logic   コ P - 日   ワ - (* -   ③ - 譜 楽- S -   目 図           |            |                   |    |                                    |                    |              |                    |                                                             |            |
|              |                              | testkp04.arh [About] |                 |                      | testkp04.arh [lec103 master prot / testkp04.arh [Calculated values]       |            |                   |    |                                    |                    |              | $\star$ $\times$   | Project                                                     | $4 \times$ |
|              | Update period, ms<br>+ X + + |                      | $500 -$         |                      |                                                                           |            |                   |    |                                    |                    |              | Help               | ---- Switching de A<br>Electronic co<br>- C) Administration |            |
|              | Calculated values            |                      |                 |                      |                                                                           |            |                   |    |                                    |                    |              | Parameters         | ·韓 Differences in set                                       |            |
|              | Num                          | Name                 | Measure<br>unit |                      | Formula                                                                   |            | Format            |    | <b>Display</b><br>calculated value | Transfer<br>to DSP | Oscillograph | Value<br>Parameter | 白-8 IEC61850<br>& Outgoing GOOSI<br>incoming GOOSI          |            |
|              |                              | $K1_1$               | logic           | $\mathbf{v}$         | [] ReadIMOS(K1_1)                                                         |            | $f \parallel 1.0$ | F. | ☑                                  | c                  |              |                    | Data sets                                                   |            |
|              | $\overline{2}$               | L11                  | logic           |                      | $\cdot$ [] ReadIMOS( $\Pi$ _11)                                           |            | $f \parallel 1.0$ | F  | ☑                                  |                    |              |                    | <b>Report blocks</b><br>Data model                          |            |
|              | 3                            | <b>CB</b>            | logic           | $\bullet$            | [1] ReadIMOS( $\Pi$ 12)+ReadIMOS( $\Pi$ 13)*2+ReadIMOS( $\Pi$ 14)*3 f 1.0 |            |                   | F. | ☑                                  |                    |              |                    | <b>MMS</b> client                                           |            |
|              | 4                            |                      | logic           |                      | •   [] Getlec103Var("IEC103Slave1:",0)                                    |            | $f$ 1.0           | F. | ▽                                  |                    |              |                    | Calculated values<br>Ė                                      |            |
|              | 5                            | II A                 | A               | $\star$              | [] F2(V1) ktV1                                                            | $\sqrt{t}$ | 5.2               | F. | ☑                                  | Ċ                  |              |                    | Calculated value<br>User data                               |            |
|              | 6                            | 1B                   | А               | $\cdot$              | [] F2(V2) ktV2                                                            |            | 5.2               | F. | ☑                                  |                    |              |                    | lec103 master protoc                                        |            |
|              | $\overline{7}$               | li c                 | A               | $\blacktriangledown$ | $\boxed{1}$ $F2(V3)$ ktV3                                                 | f          | 5.2               | F  | ☑                                  | с                  |              |                    | Configuration parame                                        |            |
| $\checkmark$ |                              |                      |                 |                      |                                                                           |            |                   |    |                                    |                    |              |                    | About Project<br>≺                                          | $\vee$     |

Figure 46 –**Calculated values** window

<span id="page-60-2"></span>3.5.2.1.8 Save the changes made to the device similar to [3.4.2.6.](#page-52-1)

# **3.6 Setting the parameters of the module for controlling the SD according to the IEC 60870-5-103 protocol**

In the "tree" of the Configurator software project, select the **Modules** menu item (see Figure [47,](#page-61-0) designation 1), double-clicking with the left mouse button the corresponding item in the project "tree", and open the window.

Open the **Library** tab (see Figur[e 47,](#page-61-0) designation 2) (if there is no **Library** tab, it can be called via the menu item **View → Library window** (see Figure [47,](#page-61-0) designation 3)) and select from the module list – module of software digital inputs (see Figure [47,](#page-61-0) designation 4).

3.6.3 Specify the name of the module signal (see Figure [47,](#page-61-0) designation 6).

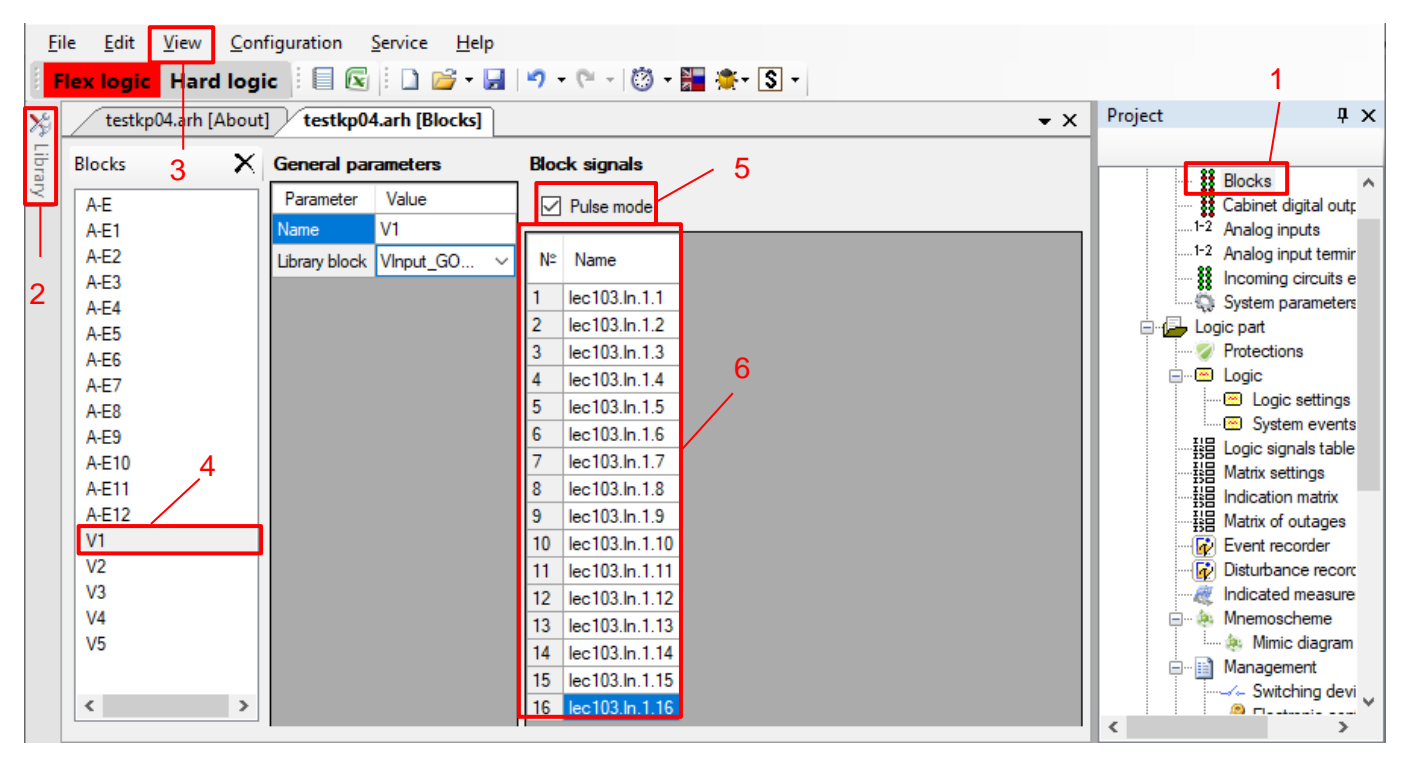

<span id="page-61-0"></span>Figure 47 – **Modules** tab

3.6.4 Set the **Pulse mode** checkbox (see Figure [47,](#page-61-0) designation 5).

<span id="page-61-1"></span>Description of signal parameters of software binary inputs module is provided in Table [20.](#page-61-1)

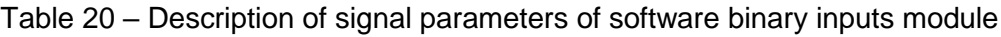

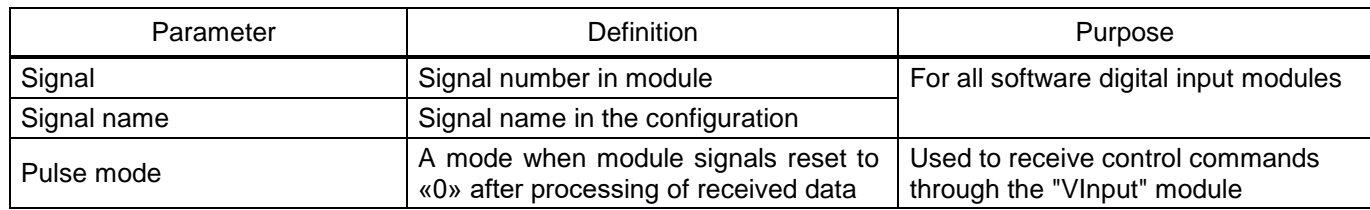

Open the **Switching devices** tab (see Figure [48,](#page-62-0) designation 1).

3.6.6 Add switching devices by clicking the button " $\blacksquare$ " (see Figure [48,](#page-62-0) designation 2).

For each switching device, set the **Type** (Circuit Breacker, Disconnector, other).

3.6.8 Set the **Position signaling** parameter (three-phase or per-phase).

3.6.9 For each switch, set the parameters:

- **Communication interface** (RS-485-1, RS-485-2, Ethernet 1, 2, 0 (service));
- **Program protocol** (Modbus RTU, Modbus TCP, 61850, 60870-5-103, 60870-5-104);

– **Control model** (status-only, direct-with-normal-security, sbo-with-normal-security, direct-withenhanced-security, sbo-with-enchanced-security);

– **Remaining life calculation type** (none, mechanical, switching).

Description of the parameters of switching devices (see Figure [48,](#page-62-0) designation 3) is given in [Table 21.](#page-62-1)

Note – Depending on the required interface, the appropriate protocol is selected.

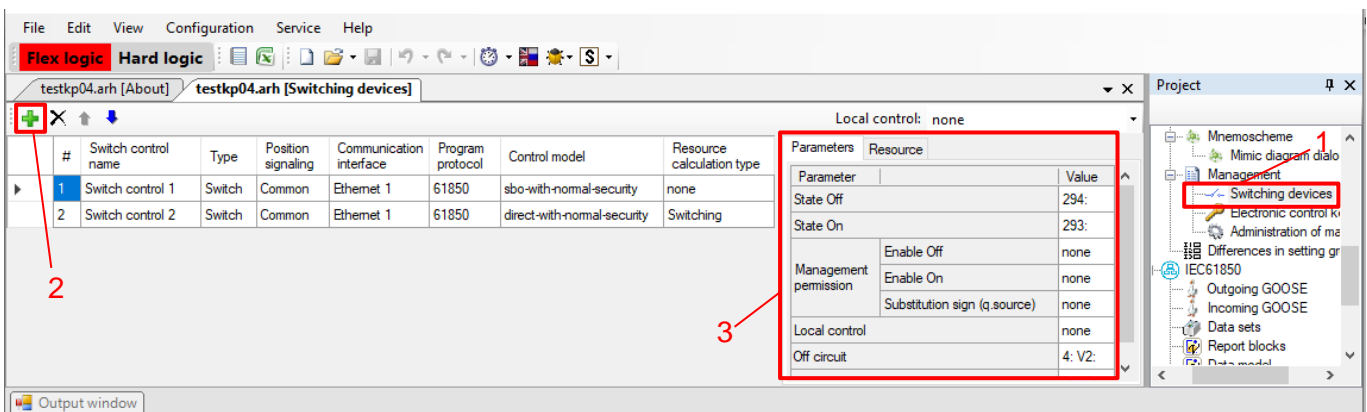

<span id="page-62-0"></span>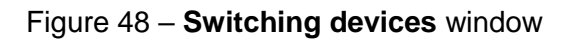

<span id="page-62-1"></span>Table 21 – Description of parameters of switching devices

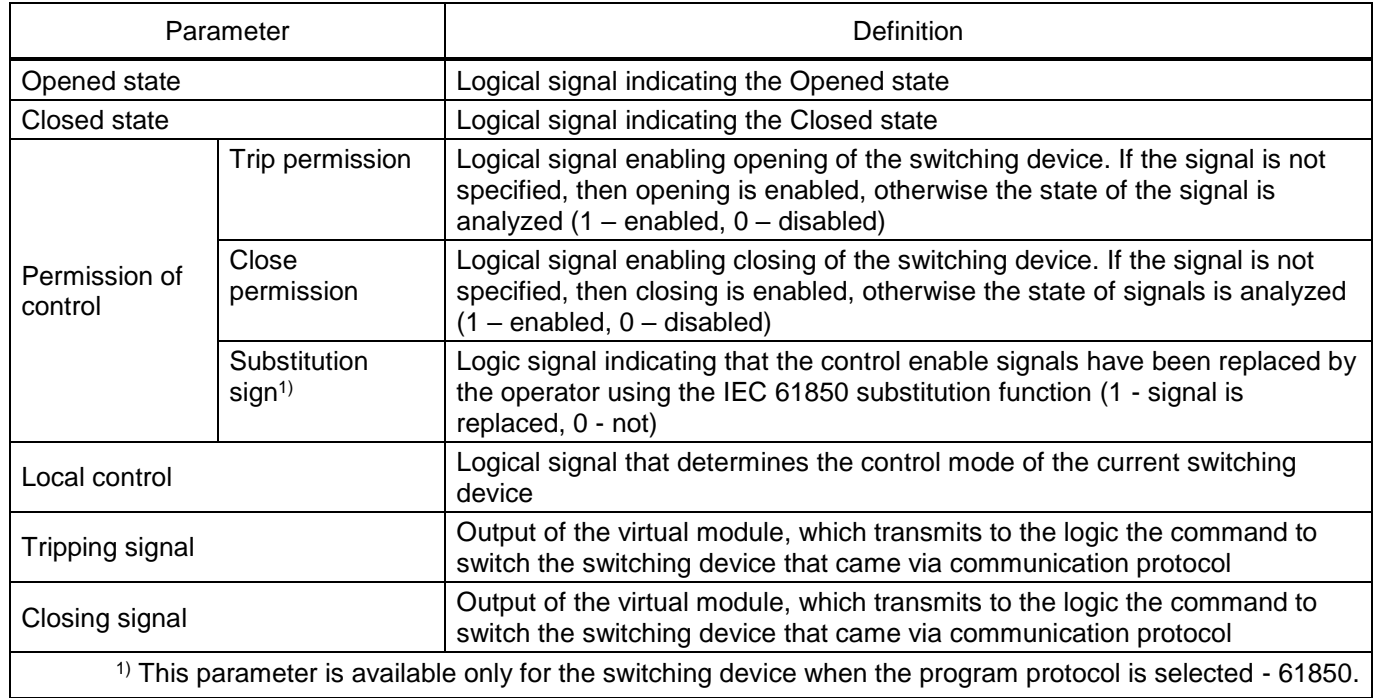

3.6.10 Save the changes made to the device similar to [3.4.2.6.](#page-52-1)

# **3.7 Troubleshooting**

Troubleshooting is specified in [Table 22.](#page-63-0)

<span id="page-63-0"></span>Table 22 – Troubleshooting

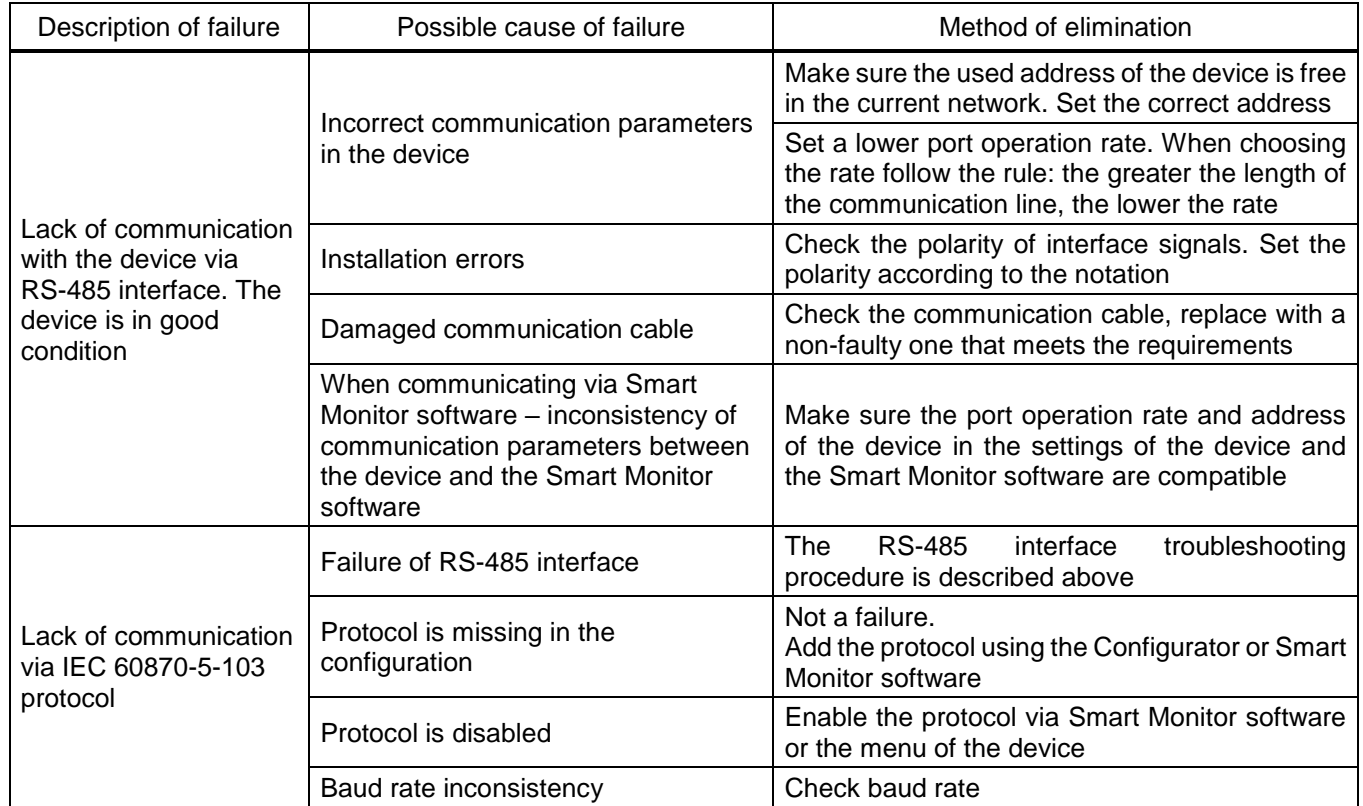

# **4 IEC 60870-5-104 protocol**

## **4.1 General**

The IEC 60870-5-104 standard protocol is designed to exchange information with the operational dispatch control system.

4.1.1 Purpose of the protocol

The ED2 series devices use the protocol to receive binary and analog data values, to control switching devices, and to download disturbance records from the device.

The protocol is designed to transfer data between intelligent electronic devices (IEDs), namely protection relays and control system devices. The protocol defines ASDU that define the format and content of messages, and also describes when and in what order they are transmitted.

The device acts as a slave according to the protocol.

4.1.2 Connection and communication parameters

Connection to the device according to the IEC 60870-5-104 protocol is performed via the Ethernet interface.

To connect via the protocol, the master device needs to know the parameters of the ED2 series device (slave device): IP address, subnet mask, gateway, port number, and device address. The device address acts as the general address of the ASDU. The port number in this protocol is defined as 2404 and is assigned to the entire system (see Table [23\)](#page-64-0).

<span id="page-64-0"></span>Table 23 − Communication parameters

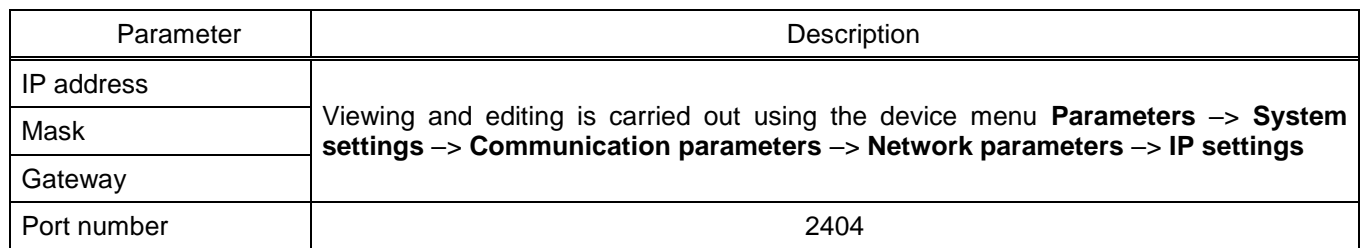

## 4.1.3 Address setting

Each ED2 series device must have a unique identifier – the device address. This address must be unique within a given network of connected devices. Duplicate address causes a collision. The device address is altered within the range from 1 to 254. The value 255 is reserved as a global address.

# **4.2 Supported functions according to IEC 60870-5-104 protocol**

4.2.1 List of protocol application functions

The IEC 60870-5-104 protocol device supports the following application functions:

- initialization;
- time synchronization;
- SD control algorithm;
- general interrogation;
- transmission of data on violations;
- transfer of analog values;
- event data collection.
- 4.2.2 Application service data units in monitoring direction

4.2.2.1 The list of supported ASDU transmitted by the ED2 series device via the IEC 60870-5-104 protocol in the monitoring direction is shown in Table [24.](#page-65-0)

<span id="page-65-0"></span>Table 24 − Units of data, transmitted by the ED2 series device

| Stamp                                | Type ID        | Note                                                                       |                                                                                        |  |  |  |
|--------------------------------------|----------------|----------------------------------------------------------------------------|----------------------------------------------------------------------------------------|--|--|--|
| M_SP_NA_1                            | 1              | Single-point information<br>without timestamp                              | Used to transfer binary values                                                         |  |  |  |
| M_SP_TA_1                            | $\overline{2}$ | Single-point information with<br>timestamp                                 | Used to transfer binary values                                                         |  |  |  |
| M_ME_NA_1                            | 9              | Measured values, normalized<br>value                                       | Used to transfer analog values                                                         |  |  |  |
| M_ME_NB_1                            | 11             | Measured value, scaled value                                               | Used to transfer analog values                                                         |  |  |  |
| M_ME_NC_1                            | 13             | Measured values, short<br>floating-point value                             | Used to transfer analog values                                                         |  |  |  |
| M_SP_TB_1                            | 30             | Single-point information with<br>timestamp CP56Time2a                      | Used to transfer binary values                                                         |  |  |  |
| M_ME_TD_1                            | 34             | Measured value, normalized<br>value with timestamp<br>CP56Time2a           | Used to transfer analog values                                                         |  |  |  |
| M_ME_TE_1                            | 35             | Measured value, scaled value<br>with timestamp CP56Time2a                  | Used to transfer analog values                                                         |  |  |  |
| M_ME_TF_1                            | 36             | Measured value, short<br>floating point value with<br>timestamp CP56Time2a | Used to transfer analog values                                                         |  |  |  |
| M_EI_NA_1                            | 70             | End of initialization                                                      | Used to indicate the end of the<br>slave ED2 series device initialization<br>procedure |  |  |  |
| $C$ <sub>_IC_NA_1<sup>1)</sup></sub> | 100            | Interrogation command                                                      | Used to indicate the start and end of<br>interrogation of binary data                  |  |  |  |
| $C_{CS_{N}}$ NA_1 <sup>1)</sup>      | 103            | Time synchronization                                                       | Used for positive/negative<br>acknowledgment of the time<br>synchronization procedure  |  |  |  |
| F_FR_NA_1                            | 120            | File ready                                                                 | Used when transmitting disturbance<br>records                                          |  |  |  |
| F_SR_NA_1                            | 121            | Section ready                                                              | Used when transmitting disturbance<br>records                                          |  |  |  |
| F_LS_NA_1                            | 123            | Last section,<br>last segment                                              | Used when transmitting disturbance<br>records                                          |  |  |  |
| F_SG_NA_1                            | 125            | Segment                                                                    | Used when transmitting disturbance<br>records                                          |  |  |  |

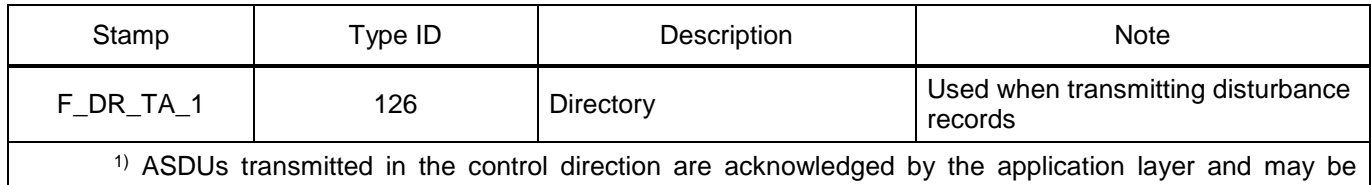

returned in the monitoring direction for various transmission reasons. These reflected ASDUs are used for positive/negative acknowledgment (verification).

4.2.3 Application service data units in control direction

The range of supported ASDUs received by the ED2 series device over the protocol in the control direction is shown in Table [25.](#page-66-0)

#### <span id="page-66-0"></span>Table 25 − Client data units

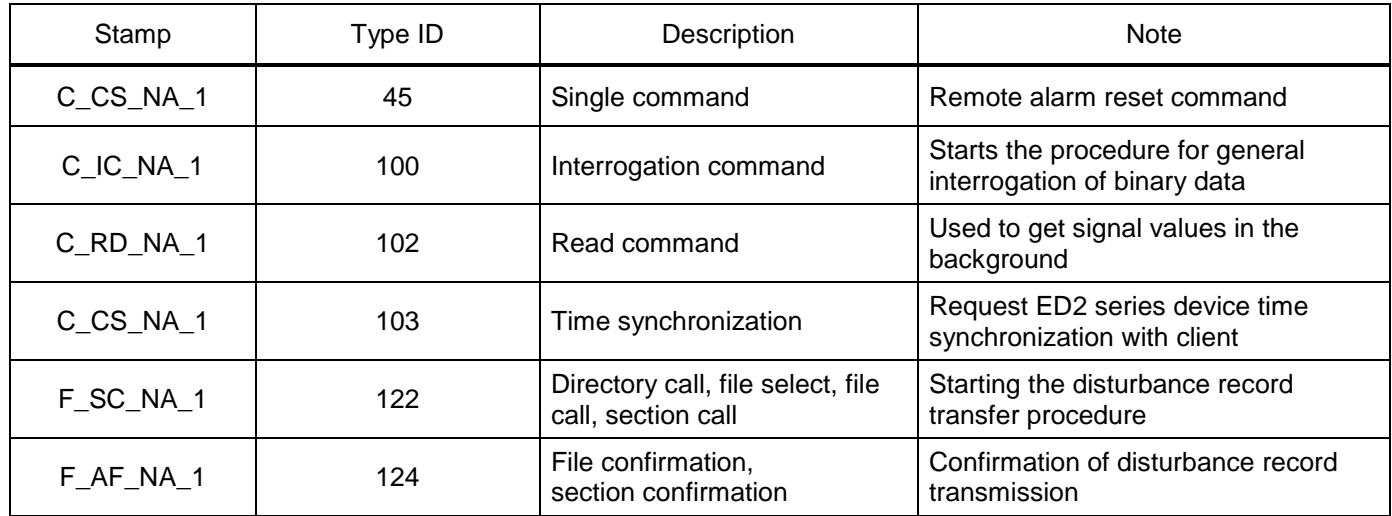

## 4.2.4 Approval form

The approval form is given in Table [26.](#page-66-1)

## <span id="page-66-1"></span>Table 26 – Approval form

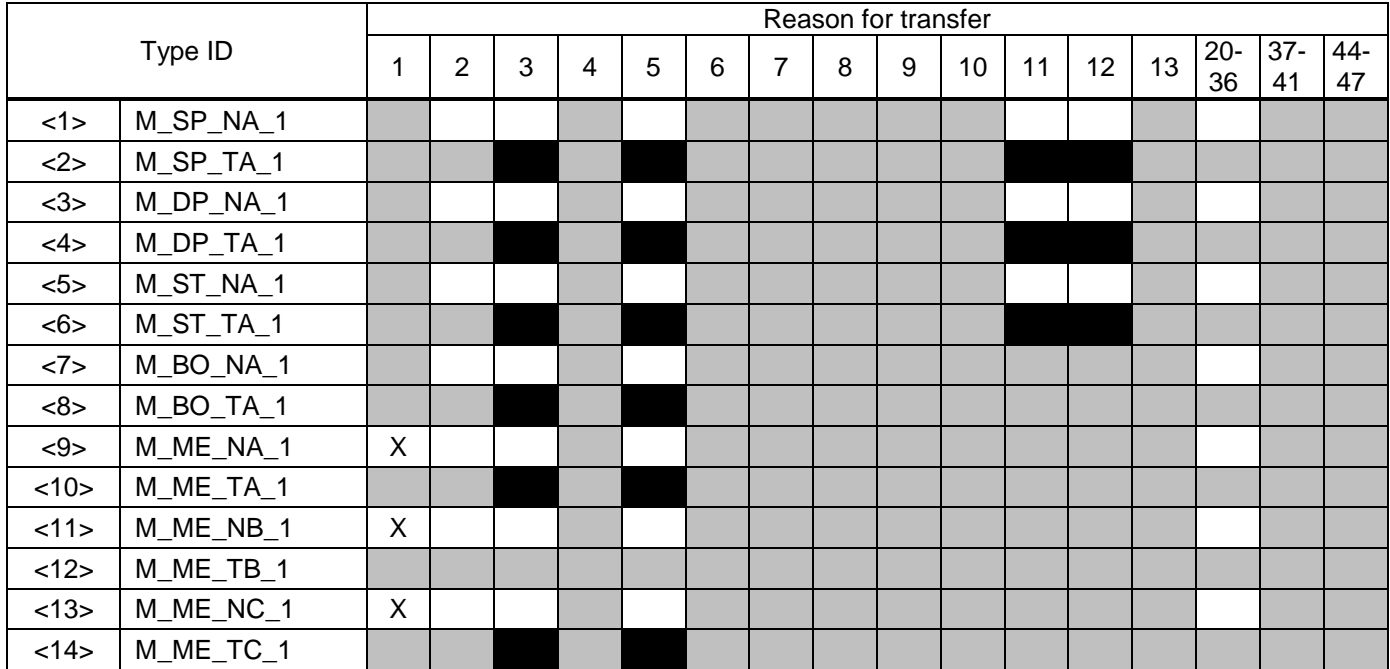

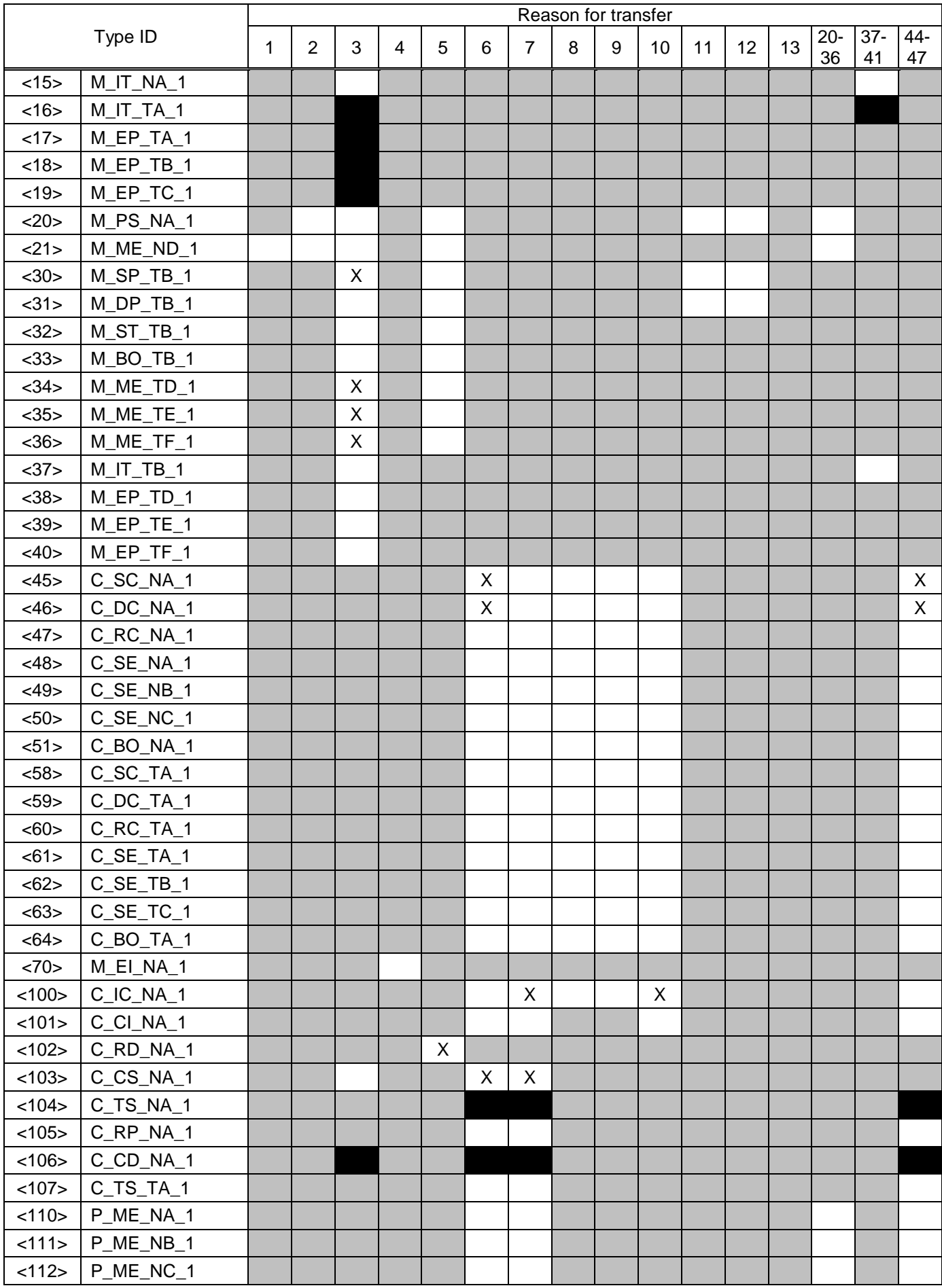

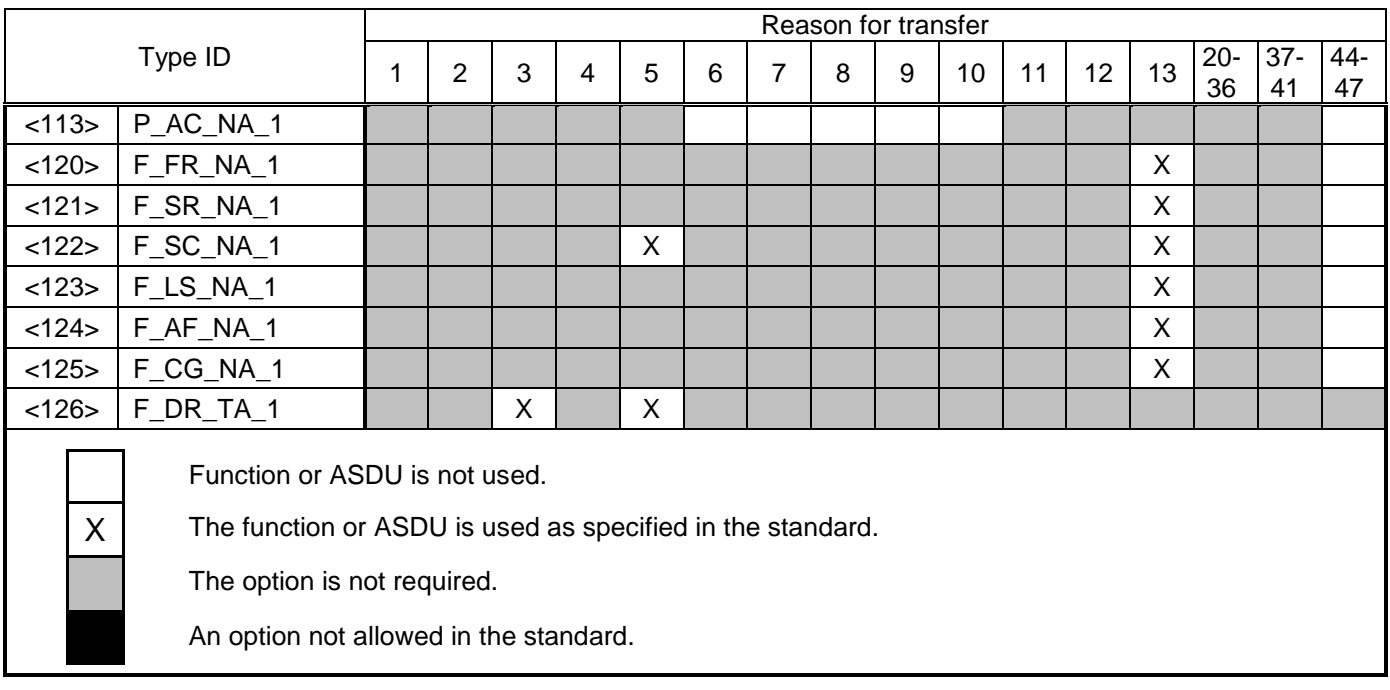

#### **4.3 Description of the operation of the protocol main functions**

4.3.1 Initialization

A new connection is established by the controlling station issuing an active open call to its TCP after the controlled station has previously issued a passive open call to its TCP.

When a connection is established, the controlled station is in the STOPDT state, and the transfer of user data is not automatically allowed from the controlled station on this connection, except for the unnumbered control and confirmation functions of these functions. The controlling station shall enable forwarding of user data on a connection by sending a STARTDT act via that connection. The controlled station responds to this STARTDT con command. If STARTDT is not acknowledged, the connection is closed by the controlling station. This means that after station initialization, STARTDT must always be sent before any user data transmission is initiated from the controlled station. Any user data at the controlled station ready for transmission is only sent after STARTDT con.

The connection initialization procedure is presented in Table 27.

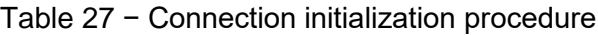

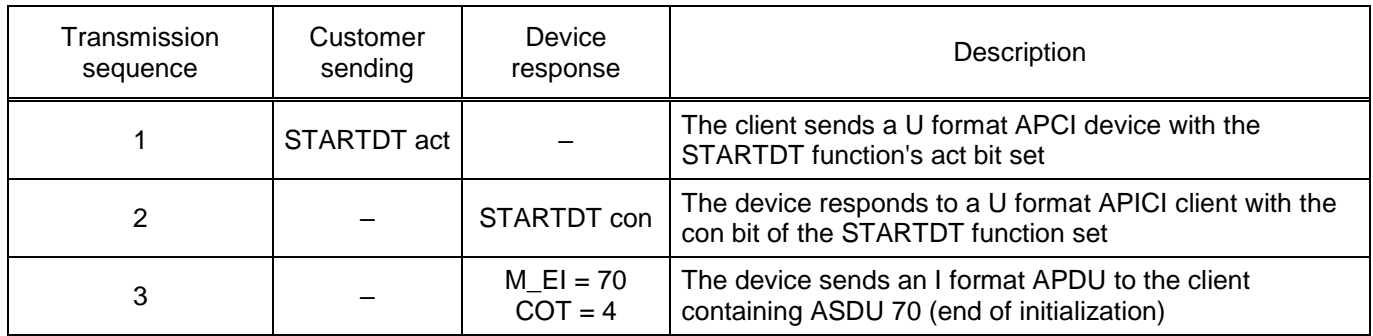

#### 4.3.2 Time synchronization

The synchronization procedure is initiated by the client by sending APDU C  $CS = 103$ , with  $COT = 6$  (C\_CS\_ACT).

C\_CS\_ACT contains the full current time (date and time) with the required time resolution at the time the application layer generates the message. After performing internal time synchronization, the monitored station issues APDU C\_CS = 103, with  $COT = 7$  (C\_CS\_ACT.CON) containing the local time before synchronization occurred.

If time synchronization has not been carried out for more than 23 hours, then the IV "Time not valid" bit is set. Immediately after starting the controlled device, this bit is set. The time synchronization procedure is shown in Table [28.](#page-69-0)

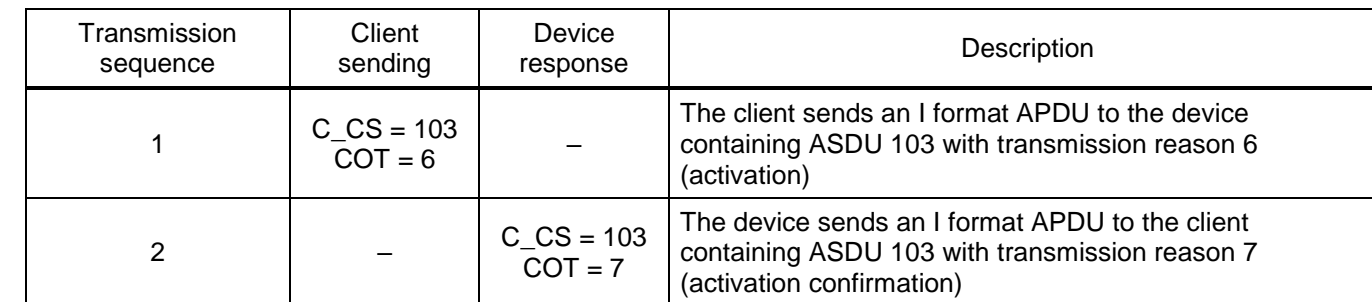

<span id="page-69-0"></span>Table 28 – Time synchronization procedure

#### 4.3.3 SD control algorithm

The position control of switching devices is performed in one of two modes:

- direct control;
- mode with SBO confirmation (select before operate).

The control mode can be changed in the **Switching devices** window in the Smart Monitor program.

For successful execution of the command, permission is required on the binary inputs:

- local control in the value "0", with a given binary input;
- trip permission in the value of "1", with a given binary input;
- close permission in the value "1", with a given binary input.

Control commands can be blocked via the binary inputs of the device.

Binary inputs are assigned individually for each SD in the **Switching devices** window.

#### 4.3.3.1 Direct control

4.3.3.1.1 For direct control of the SD, it is required to send ASDU 45 (single command) or ASDU 46 (double command) with the transmission reason 6 (activation) and the S/E bit cleared. The information object address for this SD is generated in the report according to 104 protocol data on the **Commands** tab in the **Information object address** column. The SD control commands available for recording are shown in Tables [29,](#page-70-0) [30.](#page-70-1)

#### <span id="page-70-0"></span>Table 29 – Single command of the SD control

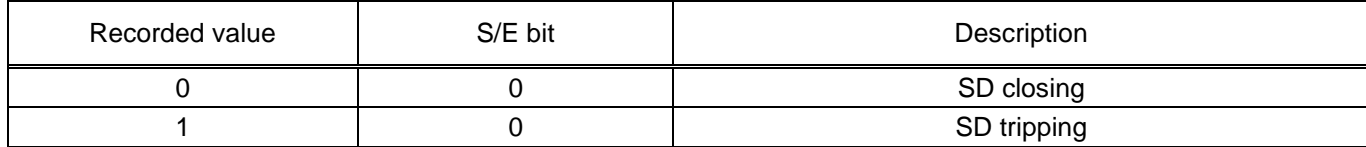

#### <span id="page-70-1"></span>Table 30 – Double command of the SD control

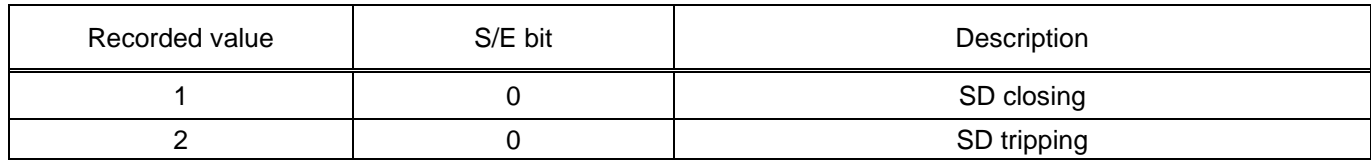

Execution of the SD switch command can be blocked in the following cases:

– SD control is not configured for the current interface or communication protocol;

– the current control mode does not correspond to the "direct control" mode;

– SD switching is blocked by a configured binary input.

4.3.3.2 Control with confirmation SBO (select before operate).

SD switching in this mode is performed in two stages:

1) selection of the control command;

2) command execution

To select the SD, it is required to send ASDU 45 or ASDU 46 with the S/E bit of the SCO or DCO field set, respectively.

SD selection can be blocked in the following cases:

- SD control is not configured for the current interface or communication protocol;
- current control mode does not match SBO;
- SD is already selected by another user;
- SD selection is blocked by a configured binary input.

Deselection of the SD occurs in the following cases:

- the command to cancel the selection is recorded;
- higher command waiting timeout 10 s;
- another command is selected;

– a command other than the one previously selected was recorded to the control register.

The selection commands available for recording are shown in Tables 31, 32.

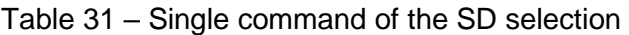

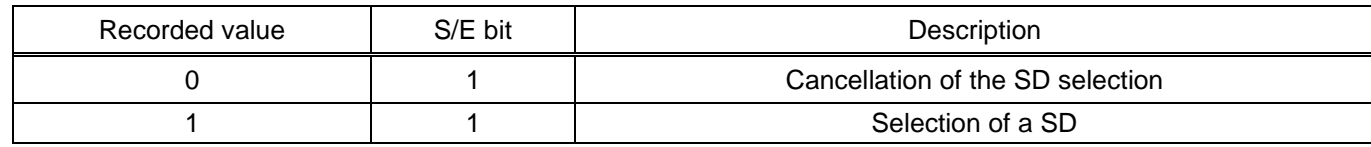

Table 32 – Double command of the SD selection

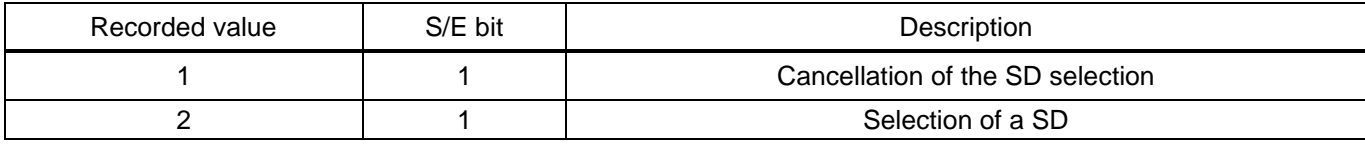

The execution of the command is carried out similarly to the mode with direct control of the SD.

Execution of the SD switch command can be blocked in the following cases:

- SD control is not configured for the current interface or communication protocol;
- current control mode does not match SBO;
- SD is already selected by another user or selected to execute another command;
- SD switching is blocked by a configured binary input.

4.3.4 Event data collection

4.3.4.1 General interrogation

General interrogation is used to read the status of all defined binary events with the corresponding information object addresses.

4.3.4.1.1 The general interrogation procedure is initiated by the client by sending the APDU C IC = 100, COT = 6, QOI = 20. The device confirms the start of the general interrogation with a response C IC = 100, COT = 7, QOI = 20, followed by M SP = 1, COT = 20, containing the binary event values recorded at the start of the interrogation. One M\_SP\_D APDU contains eight binary values. Then analog measurements are transmitted in the format without timestamps M\_ME =  $9.11,13$ . After the transmission ofthe last data unit, C  $IC = 100$ ,  $COT = 10$ ,  $QOI = 20$  are transmitted to the client.

4.3.4.1.2 [Table 33](#page-71-0) shows an example of a general interrogation procedure.The default base address for binary events is 0x0101.

<span id="page-71-0"></span>The size of information object address is 3 bytes. The signal value is represented by the SPI bit of the SIQ field, 1 byte in size.

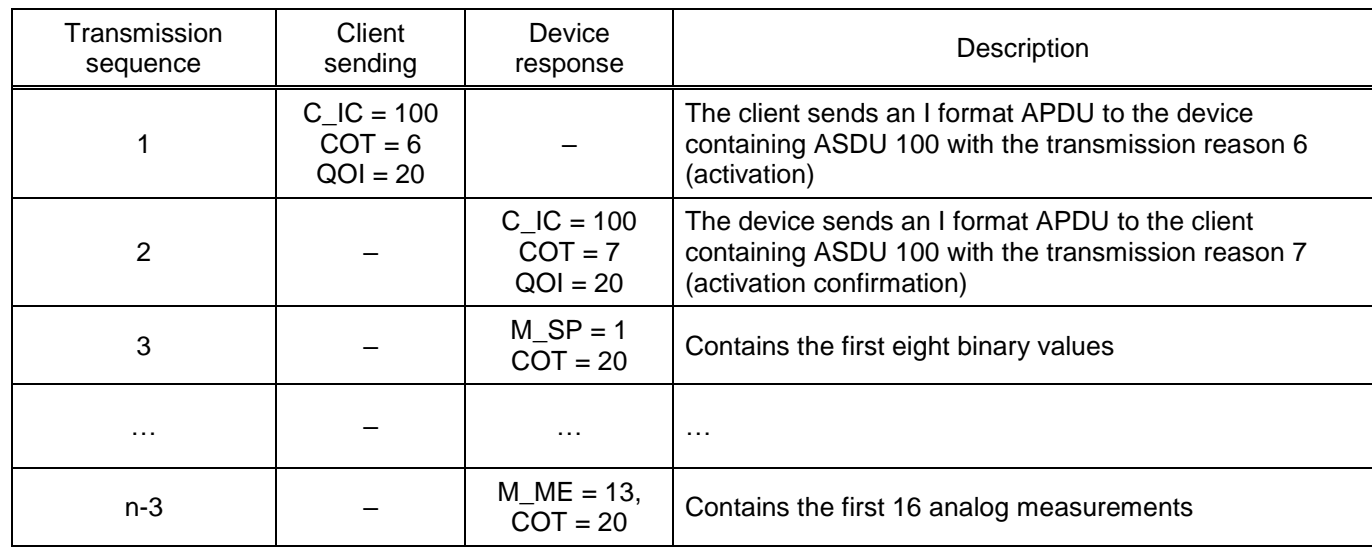

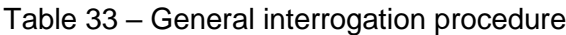
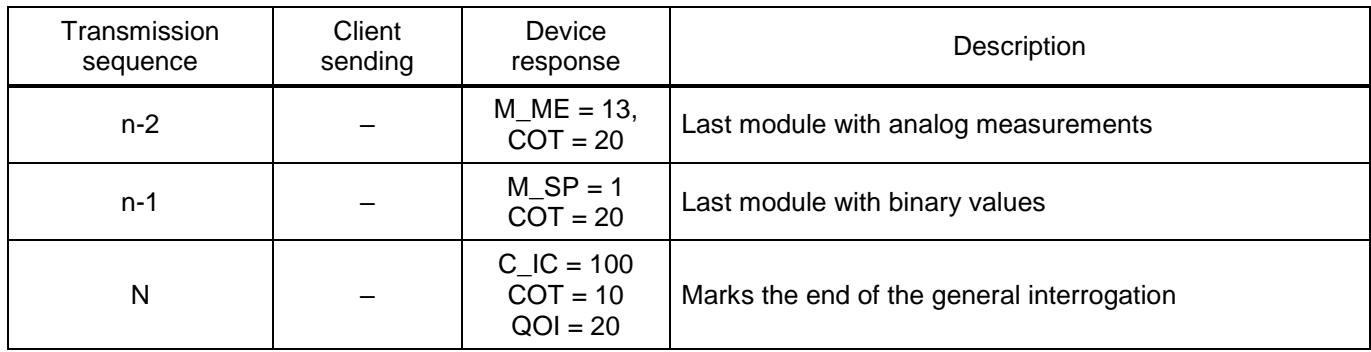

### 4.3.4.2 Sporadic events

Events generated by the ED2 series device are sent to the control device in the format M\_SP = 30. Each message contains the address of the information object that allows the receiving side to uniquely identify the type of event. The transmitted data also contains the time when the event was registered by the device.

4.3.4.3 Background scanning

The values of individual binary signals and analog values can be read using the read command C RD = 102, COT = 5. Binary signals will be transmitted in the format M SP = 1, analog values in the format M  $ME = 13$ .

4.3.5 Transmission of data on violations

Disturbance records stored by the device can be read remotely using the standard mechanism provided by the IEC 60870-5-101 protocol. The transmission cycle starts with a request for the F\_DR disturbance record directory.

The list of saved disturbance records is given by the device in the following cases:

– when requesting a directory by the control system by sending the data unit  $F_S = 122$  with the transmission reason  $COT = 5$  (request a list of registered violations);

– occasionally when the state of the disturbance record directory changes.

<span id="page-72-0"></span>Table [34](#page-72-0) shows an example of a disturbance record transmission procedure.

Table 34 – Starting the disturbance record transmission procedure

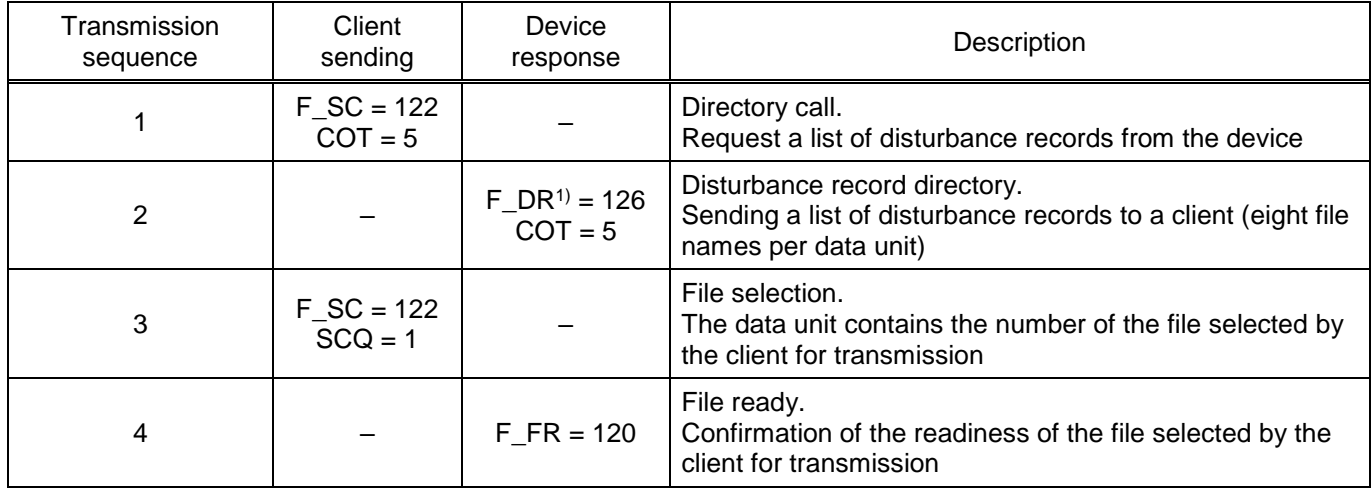

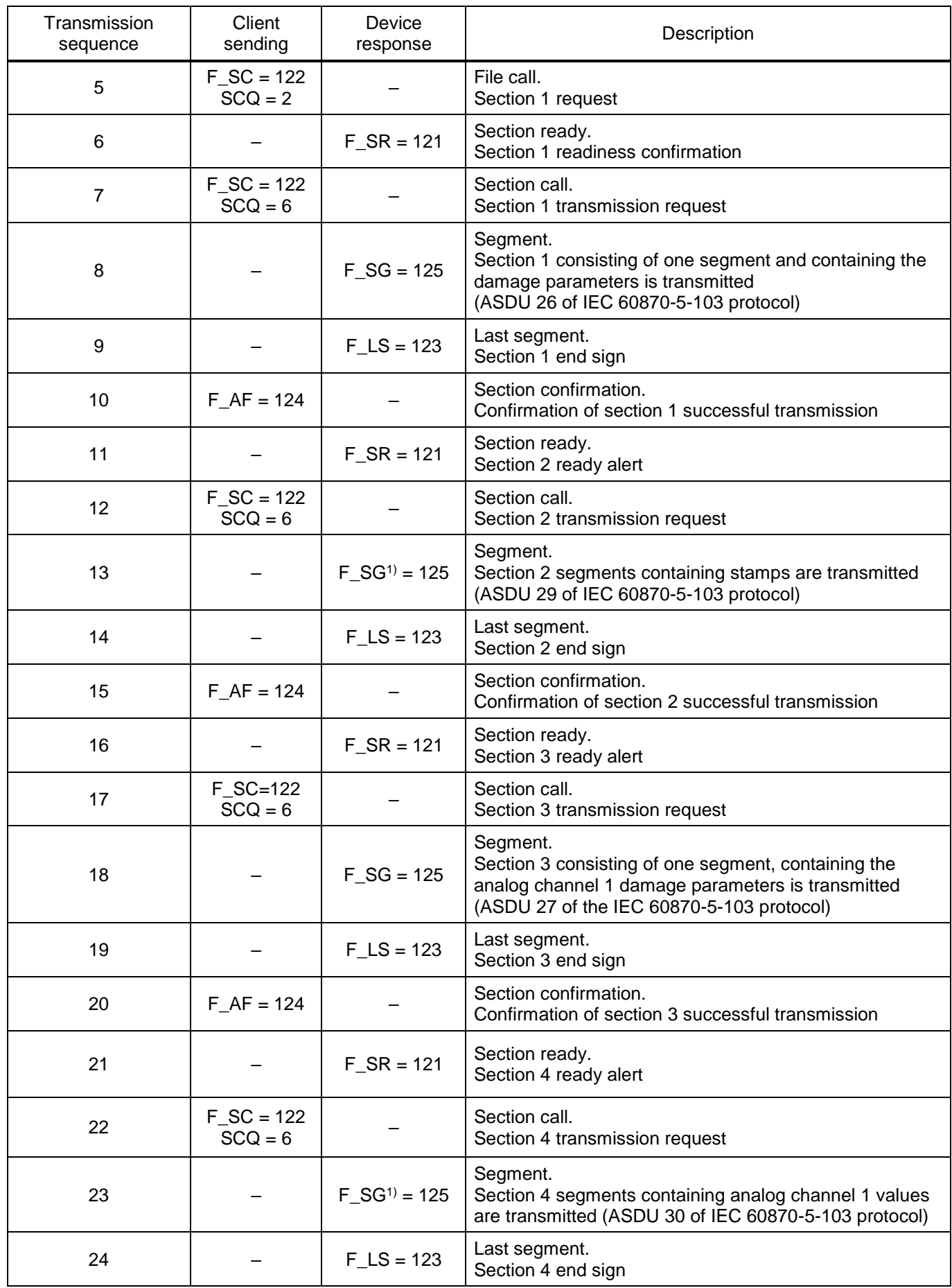

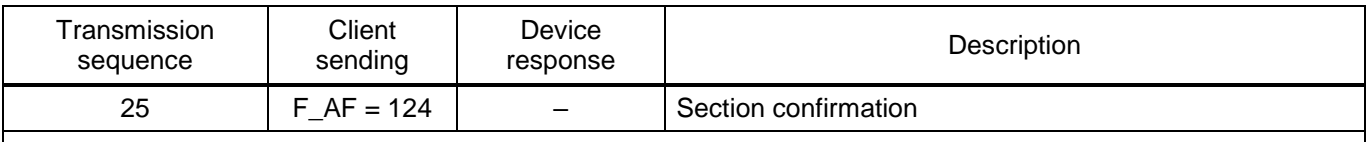

 $1)$  Data units, the number of which during serial transmission can be greater than or equal to 1. Upon completion, steps 16 to 25 are repeated for sections 5, 6 ... n, n+1, where n depends on the number of analog disturbance record channels. The segment length is 200 characters.

### 4.3.6 Analog values

Analog values can be transmitted as a floating point, scalable or normalized values. By default, analog values are transmitted as a floating point. The type of measurement transmission can be periodic and/or sporadic. Sporadic transmission is carried out in formats with a timestamp: M  $ME = 34$ , M\_ME = 35, M\_ME = 36. Periodic transmission is carried out in formats without timestamps: M\_ME = 9, M ME = 11, M ME = 13. For a periodic measurement type, the transmission interval is set by the **Transmission period** parameter. The default is 60 s. For the sporadic measurement type, the parameter **Deadband** of analog inputs is used.

Measurements are transmitted in groups of 16 information objects in one package.

The size of information object address is 3 bytes. The measurement value is represented by a short floating-point format of 4 bytes.

4.3.7 Definition of timeouts

<span id="page-74-0"></span>The definition of timeouts is carried out according to Table [35.](#page-74-0)

Table 35 – Time delays

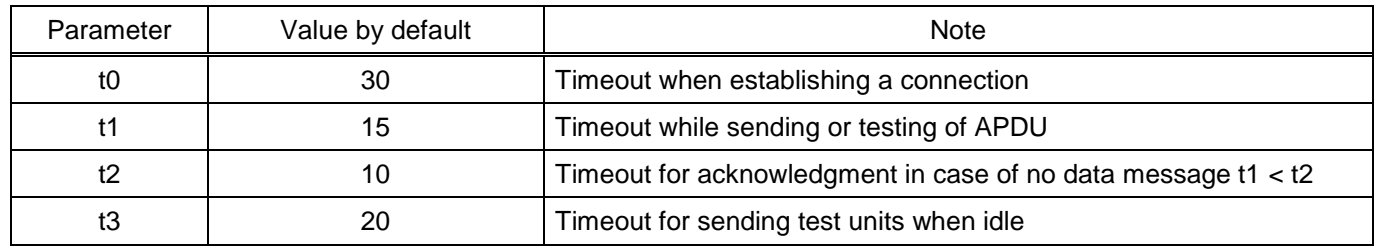

## **4.4 IEC 60870-5-104 protocol configuration**

4.4.1 Configuration of protocol using the Smart Monitor software

4.4.1.1 Start the Smart Monitor software similar to [2.4.1.1.](#page-23-0)

4.4.1.2 In the "tree" of the Smart Monitor software project, select the menu item **Settings → Digital communication channels → Communication protocols** (see Figure [49,](#page-75-0) designation 1), clicking once with the left mouse button the corresponding item in the project "tree", and open the window.

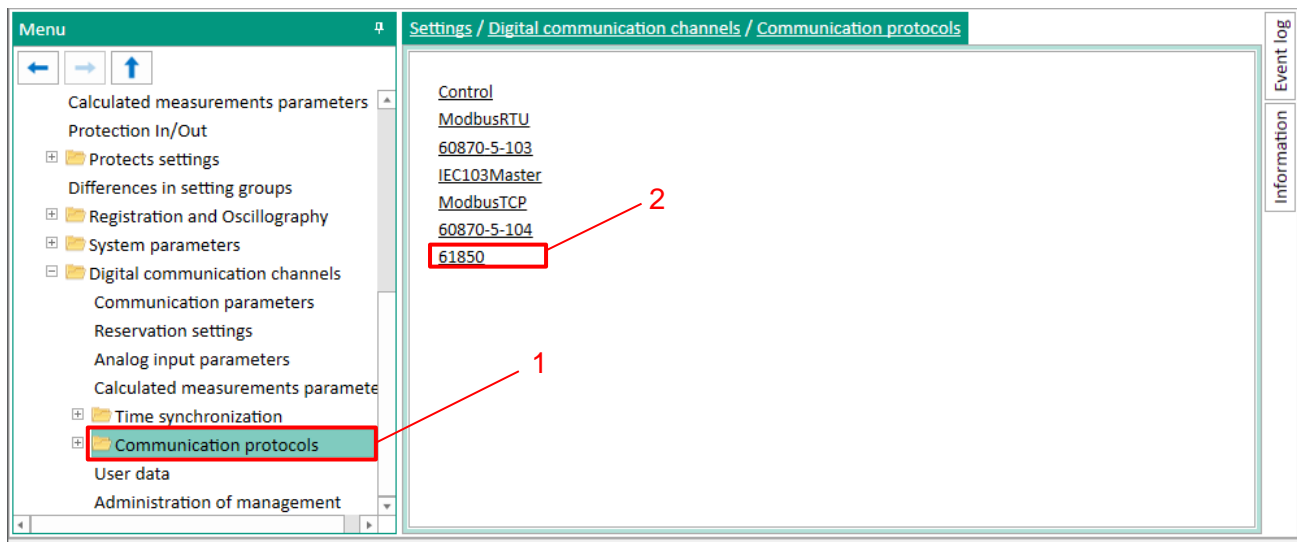

Figure 49 – **Communication protocols** window

<span id="page-75-0"></span>4.4.1.3 On the **Communication protocols** tab, select the protocol: **60870-5-104** (see Figure [49,](#page-75-0) designation 2).

4.4.1.4 Check the **Protocol enabled** box if it has not been checked (see Figur[e 50,](#page-75-1) designation 1).

4.4.1.5 Set IEC 60870-5-104 protocol parameters according to the project. The default values of the protocol parameters are shown in Figure [50,](#page-75-1) designation 2. Description of IEC 60870-5-104 protocol parameters is given in Table [36.](#page-75-2)

| Menu<br>п                                           |                      | Settings / Digital communication channels / Communication protocols / 60870-5-104 |                                          |           |                    |  |  |             |
|-----------------------------------------------------|----------------------|-----------------------------------------------------------------------------------|------------------------------------------|-----------|--------------------|--|--|-------------|
|                                                     |                      | <b>Parameter</b>                                                                  | Value                                    | Unit rev. | <b>Description</b> |  |  | Event log   |
| $2^{\sim}$<br>Registration and Oscillography<br>$+$ | $\times$ 60870-5-104 |                                                                                   |                                          |           |                    |  |  |             |
| $+$<br>System parameters                            |                      | Protocol name                                                                     | 60870-5-104                              |           |                    |  |  | Information |
| $\boxdot$<br>Digital communication channels         |                      | Protocol enabled                                                                  |                                          |           |                    |  |  |             |
| Communication parameters                            |                      | <b>Clients number</b>                                                             |                                          |           | [110]              |  |  |             |
| <b>Reservation settings</b>                         |                      | Transmit type                                                                     | Periodic & Sporadic *                    |           |                    |  |  |             |
| Analog input parameters                             |                      | Client timeout (sec)                                                              | 60                                       |           | [1120]             |  |  |             |
| Calculated measurements parame                      |                      | Measurand data type                                                               | Float<br>٠                               |           |                    |  |  |             |
| $\mathbb{H}$ Time synchronization                   |                      | Measurand cycle (sec)                                                             | 300                                      |           | [1900]             |  |  |             |
| □ Communication protocols                           |                      | <b>Binary data</b>                                                                | Logic values<br>٠                        |           |                    |  |  |             |
| Control                                             |                      | Analog data                                                                       | Analog values<br>$\overline{\mathbf{v}}$ |           |                    |  |  |             |
| ModbusRTU                                           |                      | Logic values base address                                                         | 257                                      |           | [116777215]        |  |  |             |
| 60870-5-103                                         |                      | Binary outputs base address                                                       | 1281                                     |           | [116777215]        |  |  |             |
|                                                     |                      | Analog values base address                                                        | 2561                                     |           | [116777215]        |  |  |             |
| IEC103Master                                        |                      | Calc, values base address                                                         | 3073                                     |           | [116777215]        |  |  |             |
| ModbusTCP                                           |                      | Protect vectors base address                                                      | 3329                                     |           | [116777215]        |  |  |             |
| 60870-5-104                                         |                      | <b>Transfer mode</b>                                                              | Balanced                                 |           |                    |  |  |             |
| $\Box$ 61850                                        |                      | ASDU address size                                                                 | $\overline{2}$                           |           |                    |  |  |             |
| Parameters                                          |                      | Cause of transmission size                                                        |                                          |           |                    |  |  |             |
| Dustantina COOPE<br>b.                              |                      | Info object address size                                                          | 3                                        |           |                    |  |  |             |

Figure 50 – Setting the IEC 60870-5-104 protocol

<span id="page-75-3"></span><span id="page-75-2"></span><span id="page-75-1"></span>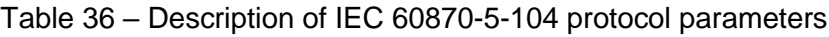

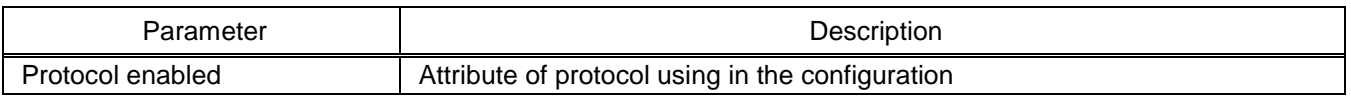

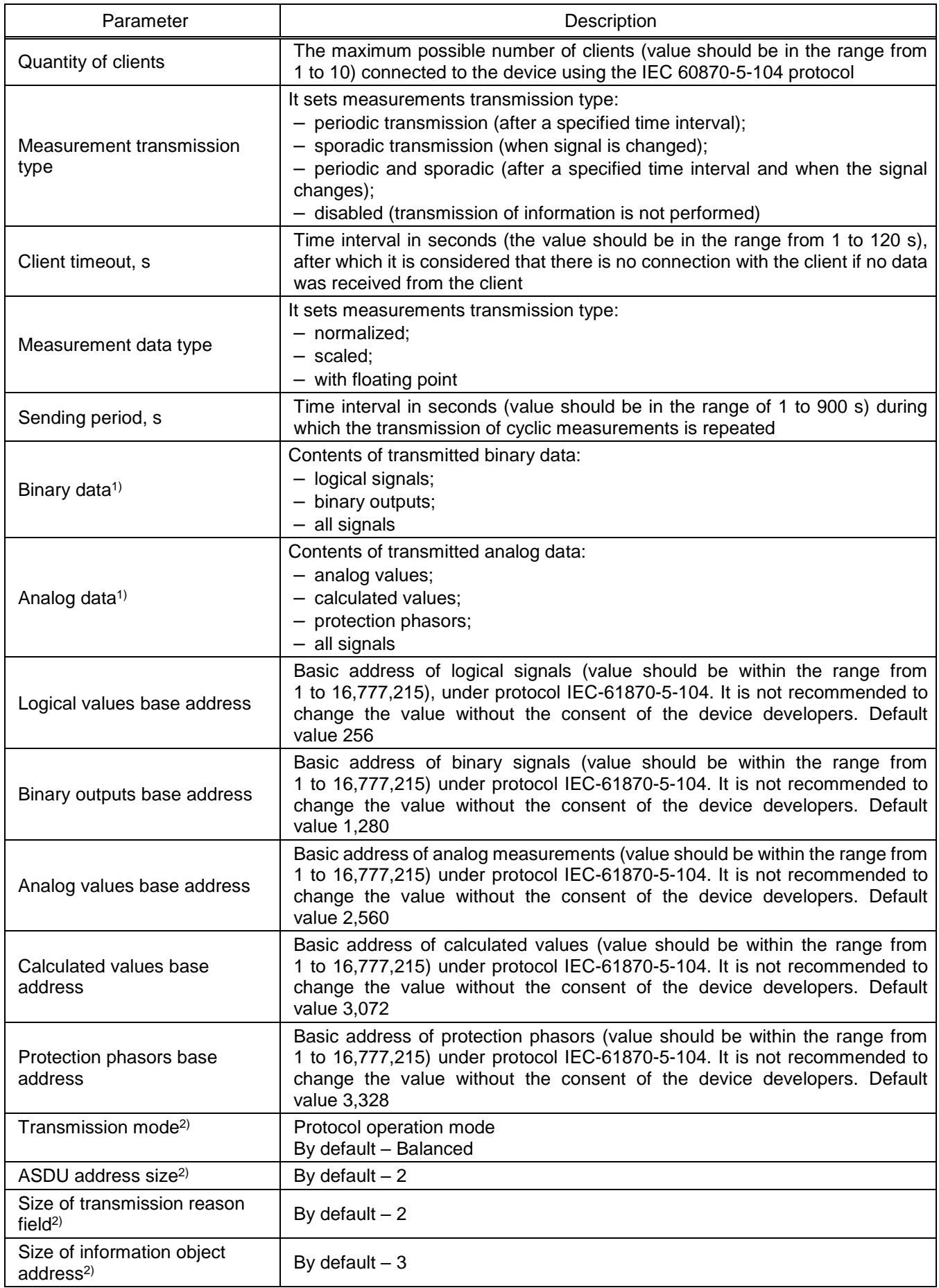

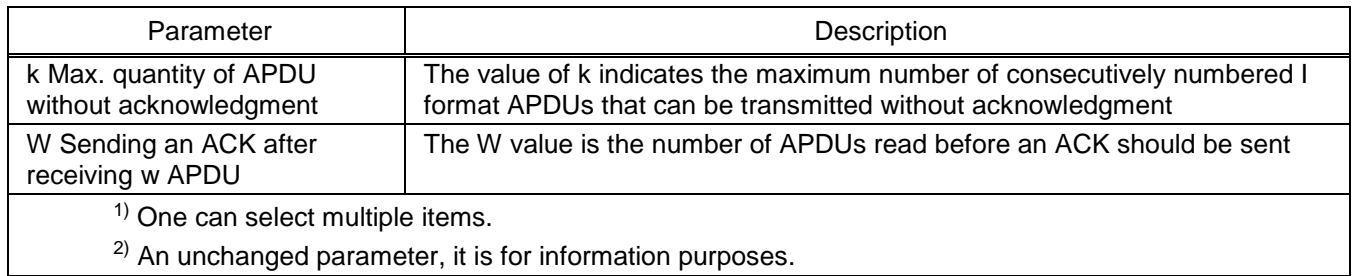

4.4.1.6 Save the changes made to the device as to [3.4.1.5.](#page-50-0)

4.4.2 Configuration of protocol using the Configurator software

4.4.2.1 Start the Configurator software similar to [2.5.2.1.](#page-33-0)

4.4.2.2 In the "tree" of the project of the Configurator software, select the menu item **System**  parameters (see Figure [51,](#page-77-0) designation 1), double-clicking with the left mouse button the corresponding item in the project "tree", and open the window.

4.4.2.3 Open the **Ethernet protocols** tab (see Figure [51,](#page-77-0) designation 2).

4.4.2.4 On the field **Protocols**, select the protocol: **60870-5-104** (see Figure [51,](#page-77-0) designation 3).

4.4.2.5 Check the **Protocol enabled** box if it has not been checked (see Figur[e 51,](#page-77-0) designation 4).

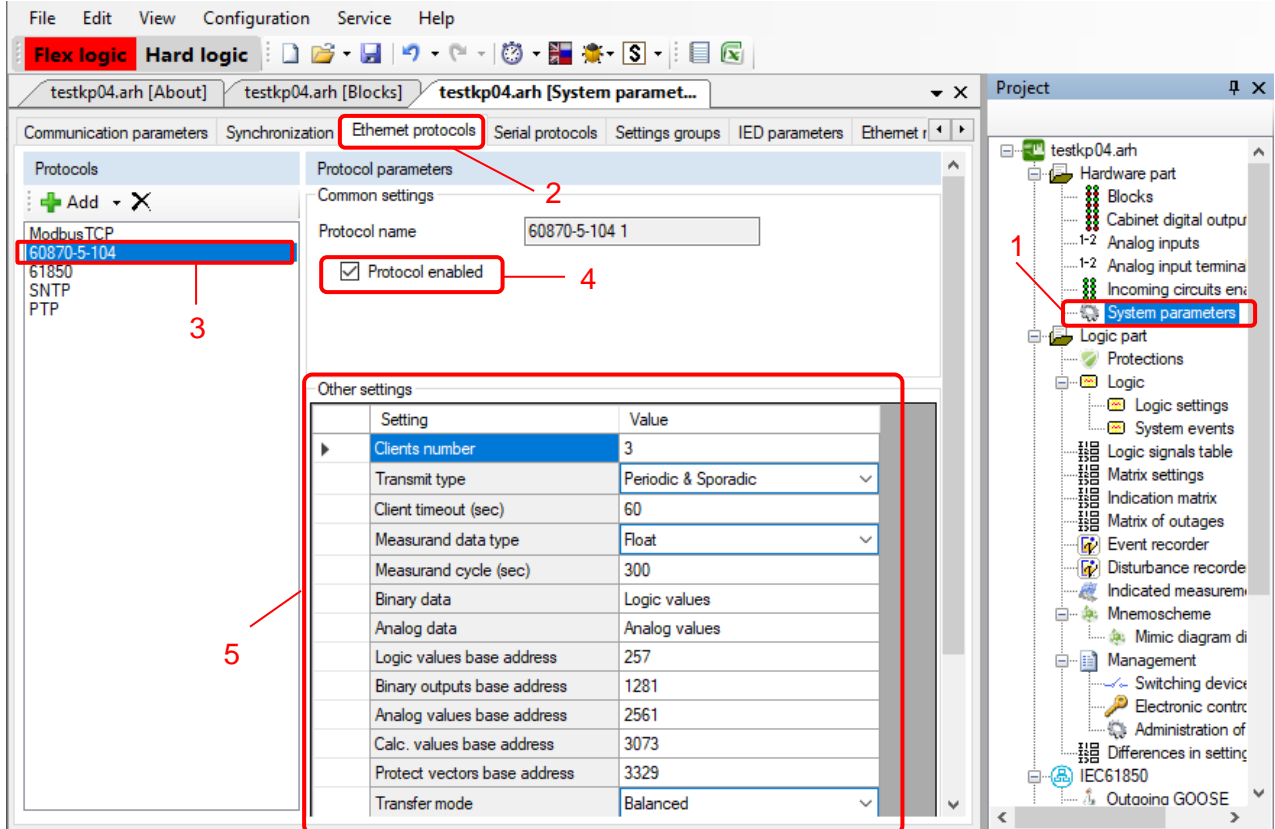

<span id="page-77-0"></span>Figure 51 – IEC 60870-5-104 protocol configuration example

4.4.2.6 Set IEC 60870-5-104 protocol parameters according to the project.

The values of the protocol parameters are shown in Figure [51,](#page-77-0) designation 5. Description of IEC 60870-5-104 protocol parameters is given in Table [36.](#page-75-2)

4.4.2.7 Save the changes made to the device similar to [3.4.2.6.](#page-52-0)

4.4.3 Configuration of protocol using the device menu

On the front panel of the device there is a keyboard, through which the service personnel can control the device. The keyboard consists of (0-9) digital buttons, "." dot, "F" functional button and control

buttons: " $\blacktriangle$ ", " $\blacktriangledown$ ", " $\blacktriangleright$ ", " $\blacktriangle$ ", "|", "O", "ESC", " $\blacktriangleleft$ ",

You can use the "▲" and "▼" buttons to move up and down respectively. The "◄" and "►" buttons are designed to shift horizontally to the left and to the right correspondingly. The "  $\leftarrow$  " button is used to confirm the selected operation, "ESC" is the button to exit. The "I" and "O" are designed to control a circuit breaker if this function is provided by the project, otherwise, they are blocked.

4.4.3.1 In the device menu, select the item menu **Parameters1)** → **System parameters** → **Communication parameters** → **Network parameters → Network protocols** (see Figure [52\)](#page-78-0).

4.4.3.2 Select protocol using combination of buttons "F+◄", "F+►".

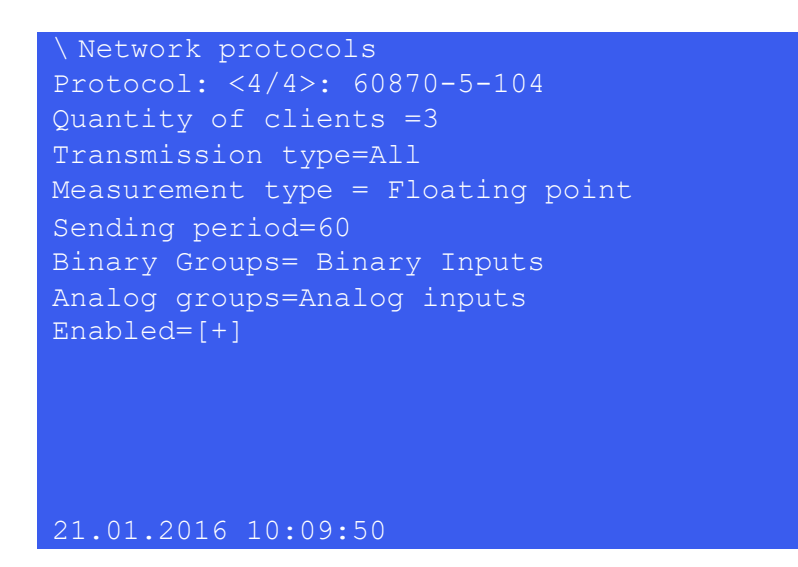

<span id="page-78-0"></span>Figure 52 – **Network protocols** item

4.4.3.3 Set the parameters of the IEC 60870-5-104 protocol (in the device, the protocol is designated as 60870-5-104) in accordance with the project.

The IEC 60870-5-104 protocol editing mode is carried out by pressing the button " $\leftarrow$ ". The default protocol parameter values are shown in Figure [52.](#page-78-0) Description of IEC 60870-5-104 protocol parameters is given in [36.](#page-75-3)

4.4.3.4 Saving the changes made

-

All changes made in parameters and settings are temporarily saved in the device RAM and are lost when the device is turned off or restarted.

To apply the settings and save the changes in the non-volatile memory, use the menu **Save settings** (menu **Parameters** –> **Save settings**).

<sup>1)</sup> To change settings, one should enter a password when entering **Parameters**.

When entering the menu **Parameters**, an access password is requested. Enter a combination of symbols<sup>1)</sup>, which is a password, and press "ENTER" button. The user enters the menu, the IED switches to the edit mode. Pressing "ESC" button enables entering the menu, but in the viewing mode.

In the menu item **Save settings** (see Figure [53\)](#page-79-0) one should select **Save settings?** (Yes / No) and press "ENTER" button.

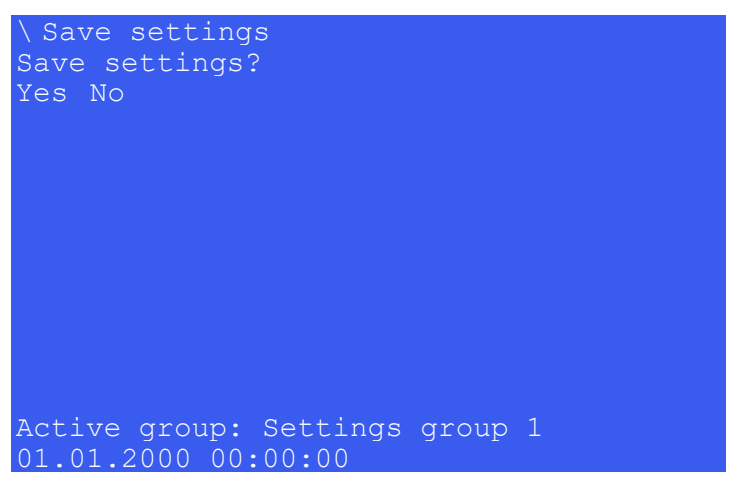

Figure 53 – General view of the menu item **Save settings**

<span id="page-79-0"></span>If "Yes" is selected, the screen shows the status of settings saving. There are three possible statuses: "Settings saving", "Settings saved" and "Settings saving error". In case of successful saving, the device returns to **Parameters** menu list and starts operating with new values of settings and parameters. If "No" is selected, the device returns to **Parameters** menu list without changing settings and parameters.

Settings are applied in the background mode and the device is not off.

After settings and parameters are saved in the non-volatile memory, it is necessary to make sure whether the new values are correct. If it is impossible to record (for example, in case of failure in the nonvolatile memory), "ERORR" LED is on in the upper part of the device front panel.

# **4.5 Setting the parameters of the module for controlling the SD according to the IEC 60870-5-104 protocol**

The procedure for setting the parameters of the module for controlling the SD using the IEC 60870-5-104 protocol is similar to the setting procedure for the IEC 60870-5-103 protocol, presented in [3.5.2.1.8.](#page-60-0)

## **4.6 Troubleshooting**

Troubleshooting is specified in Table [37.](#page-80-0)

 $\overline{a}$ 

 $1)$  Default user passwords are shown in Table [1.](#page-1-0)

## <span id="page-80-0"></span>Table 37 – Troubleshooting

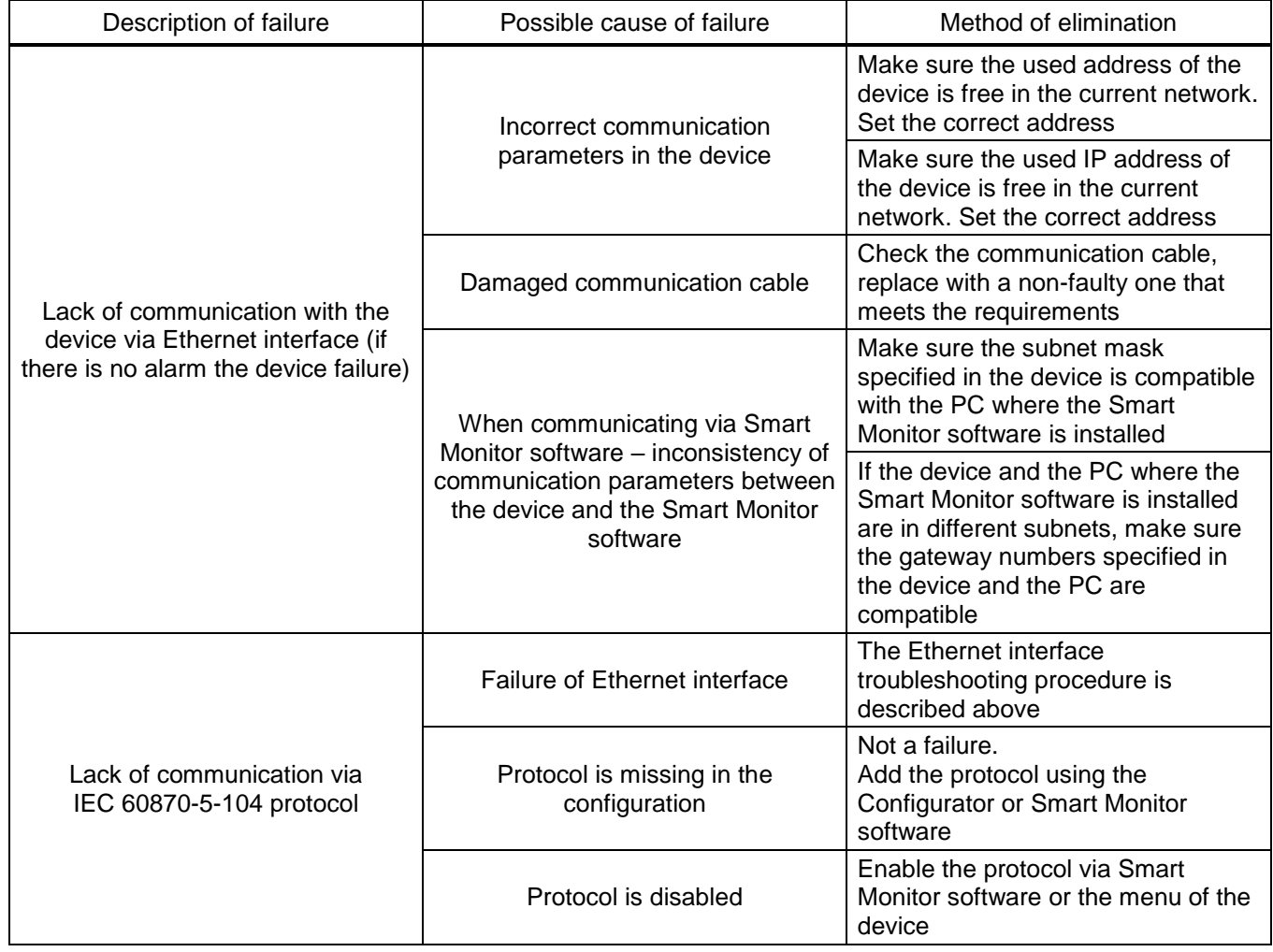

## **5 Modbus protocol**

## **5.1 General**

The Modbus protocol for Modbus Server (TCP) and Modbus Slave (RS-485) functions is designed to organize communication between digital devices. The protocol is implemented in two forms: Modbus RTU and Modbus TCP.

5.1.1 Purpose of the protocol

In ED2 series devices the protocol is used to receive binary and analogue data values, as well as to synchronize the time of the device.

The list of functions supported by ED2 series devicesoperating via Modbus protocol is given in Table [38.](#page-81-0)

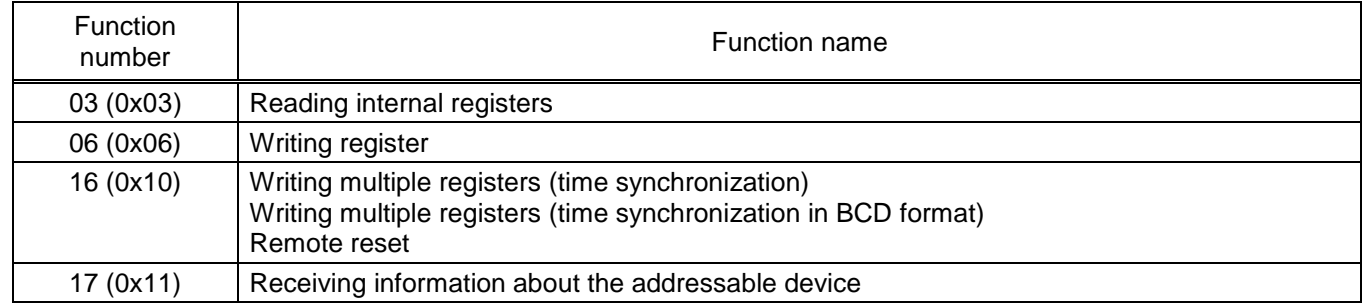

<span id="page-81-0"></span>Table 38 – List of standard protocol functions

5.1.1.1 Receiving an up-to-date memory card with signal addresses is given in [2.5.2.2.](#page-33-1)

## 5.1.2 Application conditions

The Modbus RTU protocol based on the RS-485 physical interface is multidrop – one master device can communicate with many slave devices on the same communication line. For this reason, each individual slave device must have a unique identifier – the device address. This address must be unique within a given network of connected devices. If the address is duplicated, the data from the master device will go to several slave devices, therefore, several responses will come, the sources of which will be impossible to identify. Thus, a collision (error) occurs. The device address can have a value between 1 and 247. The value 0 is used as the broadcast address without back acknowledgment.

The Modbus TCP protocol based on the Ethernet physical interface uses a point-to-point connection.

<span id="page-81-1"></span>The conditions for applying the Modbus RTU and Modbus TCP protocols are given in Table [39.](#page-81-1)

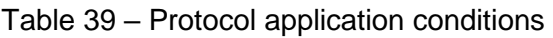

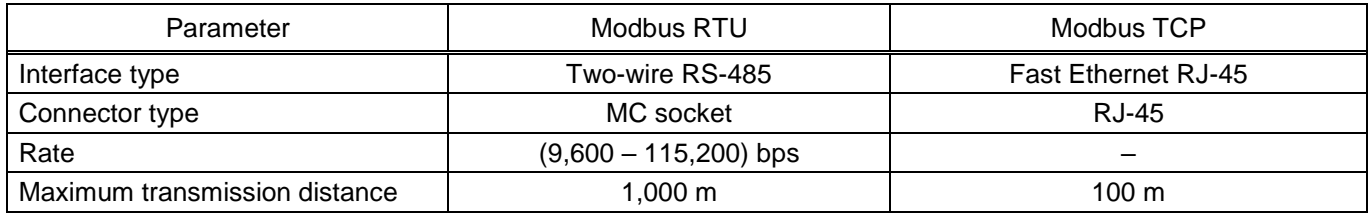

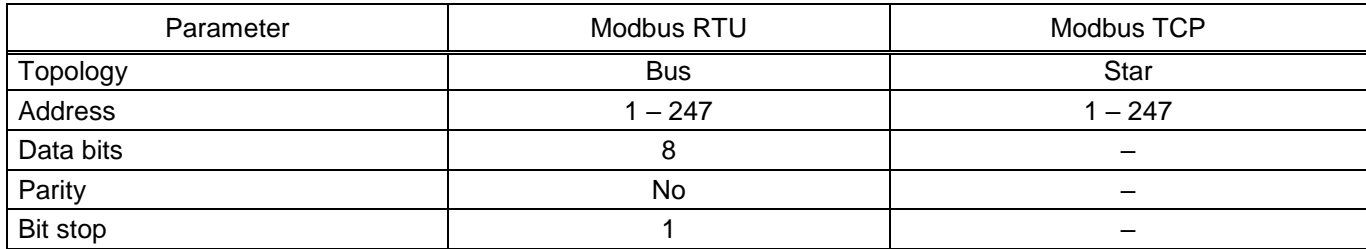

#### **5.2 Description of main functions of the protocol**

This section describes main functions of the Modbus protocol supported by the device.

5.2.1 Reading internal registers. Function 03 (0x03)

5.2.1.1 The function allows the user to get the binary contents of the 16-bit registers of the addressable device. Broadcast mode is not supported. In addition to the device and function address fields, the message requires that the information field contain the number (address) of the first requested register and the number of registers to read.

5.2.1.2 Addressing allows you to get up to 125 registers for each request. Registers are numbered from zero. Permissible values for data request are presented in Table [40.](#page-82-0)

<span id="page-82-0"></span>Table 40 – Permissible request values

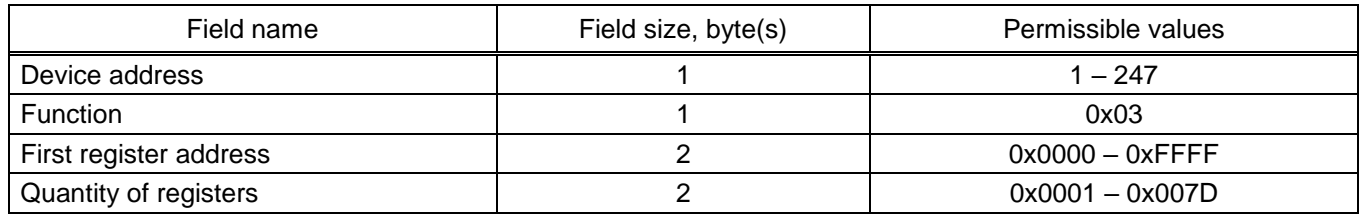

5.2.1.3 The addressable device sends in response its address, the code of performed function and the information field (see Table [41\)](#page-82-1). The information field contains 1 byte describing the quantity of bytes of data returned. The length of each data register is 2 bytes. The first data byte in the message is the high byte of the register, the second is the low byte. If you need to get the value of more than 125 registers, then you need to perform several consecutive requests.

<span id="page-82-1"></span>Table 41 – Permissible response values

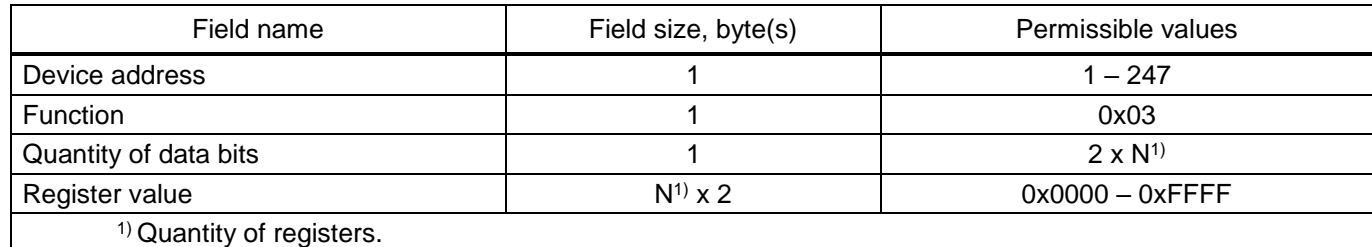

5.2.1.4 The table [42](#page-83-0) shows the possible response of the device in case of an error.

<span id="page-83-0"></span>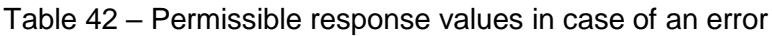

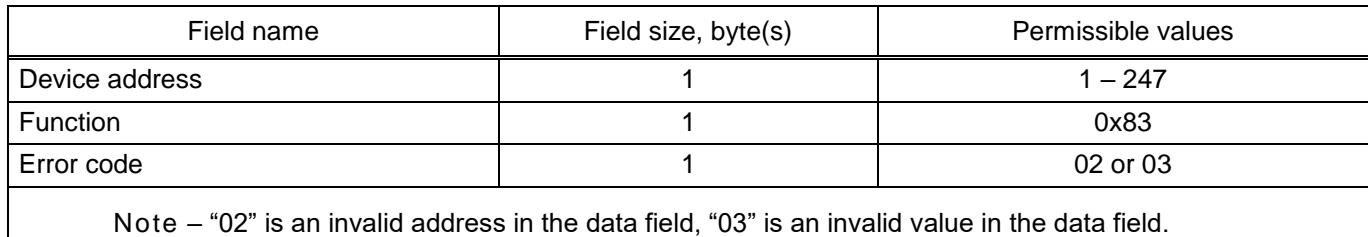

5.2.1.5 An example of a request and response to reading registers with addresses 108 – 110 is shown in Table [43.](#page-83-1)

<span id="page-83-1"></span>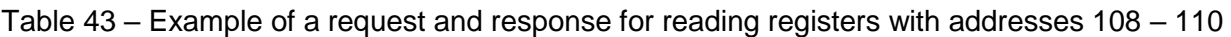

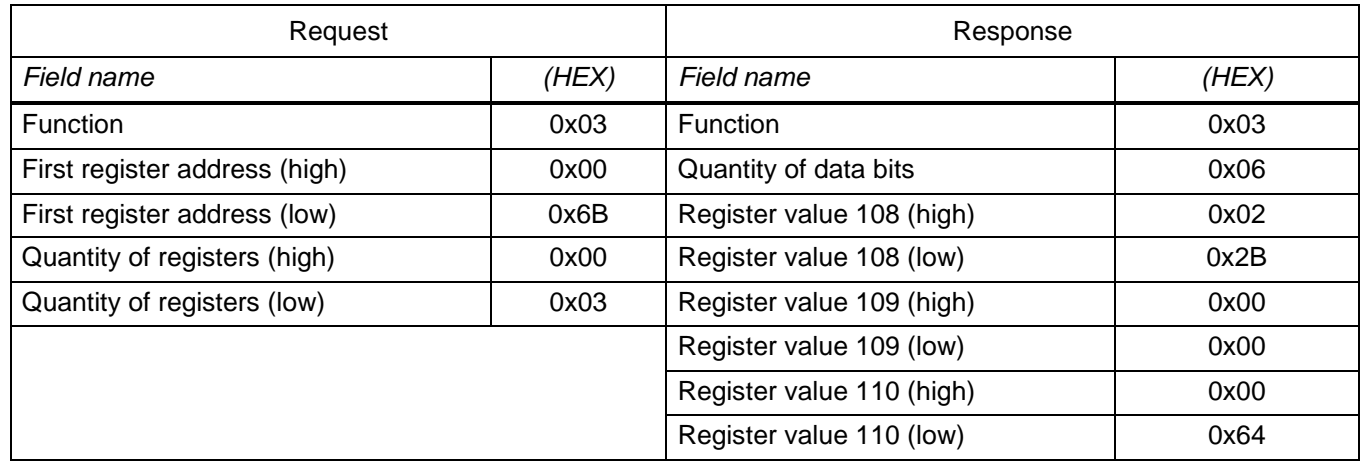

The contents of register 108 are represented as two-byte values "02 2B" in hexadecimal format or 555 in decimal format. The contents of registers 109 and 110 are "00 00" and "00 64" in hexadecimal, or 0 and 100 in decimal format, respectively.

5.2.2 Writing register. Function 6 (0x06)

5.2.2.1 The function allows the user to modify the contents of one 16-bit register of the addressable device on the memory card. When the request specifies device address 0 (broadcast request), all devices will load the corresponding register with the specified value.

5.2.2.2 Addressing allows you to write one register per request. Registers are numbered from zero. Permissible values for data request and response are given in Tables [44,](#page-83-2) [45.](#page-84-0) In case of successful execution of the function, the response message is identical to the request.

<span id="page-83-2"></span>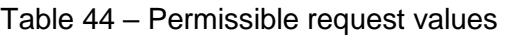

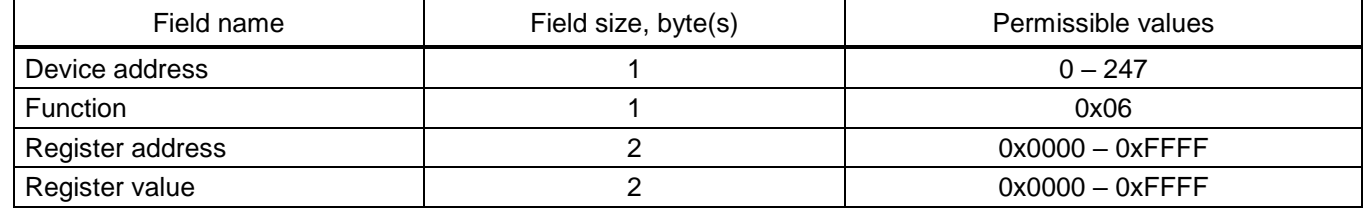

#### <span id="page-84-0"></span>Table 45 – Permissible response values

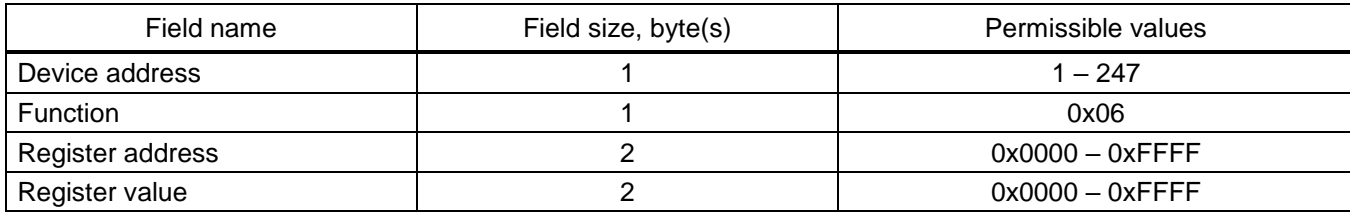

<span id="page-84-1"></span>The possible response of the device in case of an error is shown in Table [46.](#page-84-1)

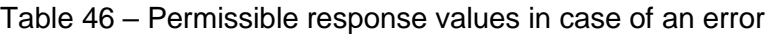

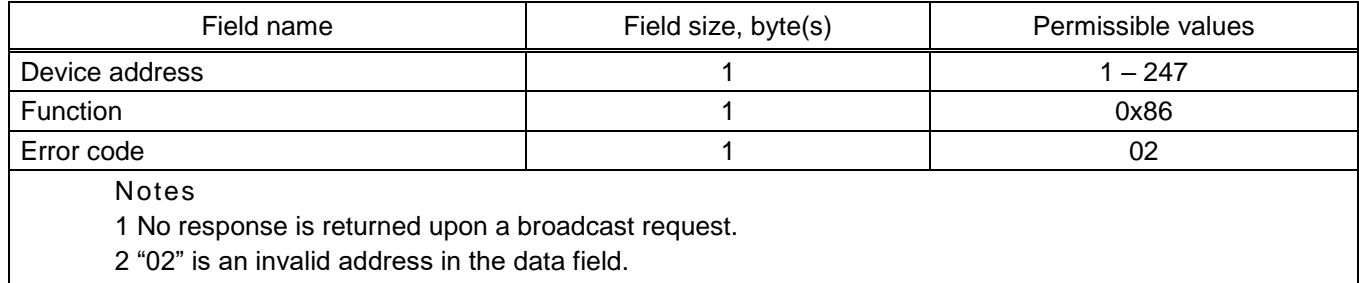

5.2.2.3 The table [47](#page-84-2) shows an example of a request and response for entering the value 0x0003 into the register with address 2.

<span id="page-84-2"></span>Table 47 – Example of a request and response for entering the value 0x0003 into the register with address 2

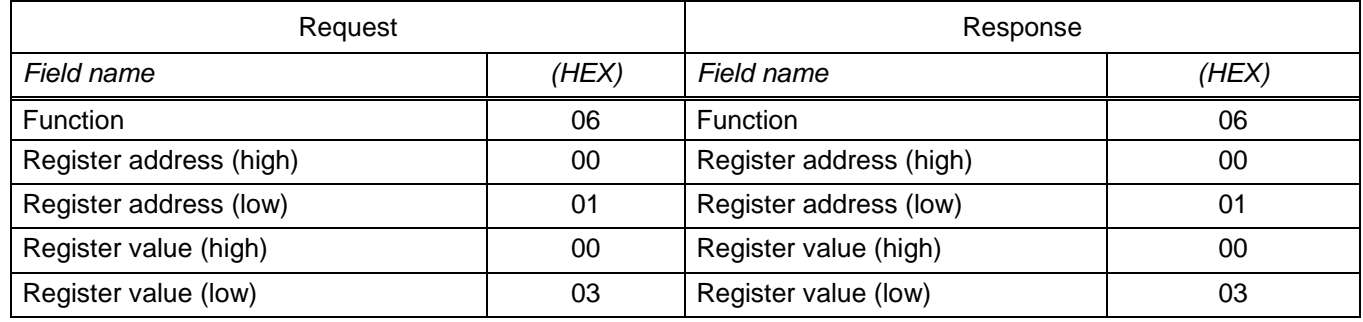

5.2.3 Writing multiple registers. Function 16 (0x10)

5.2.3.1 Writing multiple registers (time synchronization in BCD format)

5.2.3.2 This message changes the contents of four 16-bit registers of the polled device. The quantity of registers to be written is four. If an address equal to 0 is used as the device address, then the content of the data field is written to all devices (broadcast mode). Permissible values for data request are given in Table [48.](#page-84-3)

<span id="page-84-3"></span>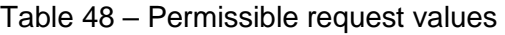

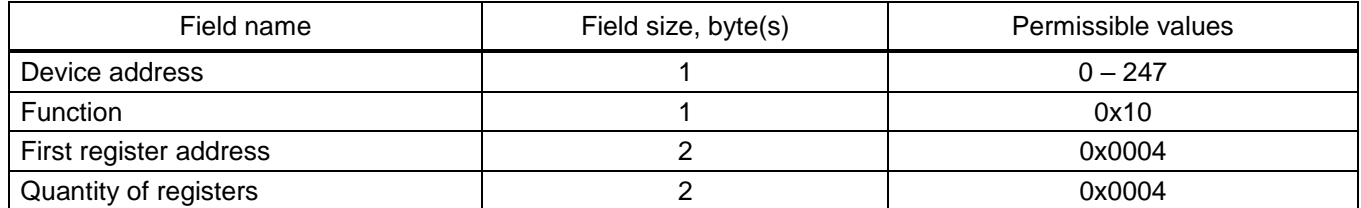

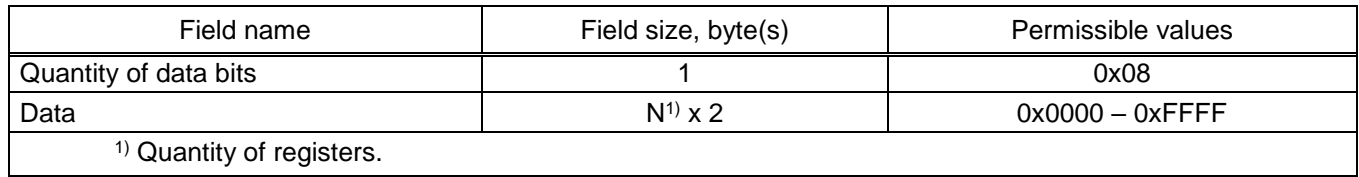

5.2.3.3 The addressable device sends in response its address, the code of the performed function and the information field (see Table [49\)](#page-85-0). The information field contains 4 bytes: the address of the first register is always 0x0004 (2 bytes) and the quantity of registers is 0x0004 (2 bytes).

<span id="page-85-0"></span>Table 49 – Permissible response values

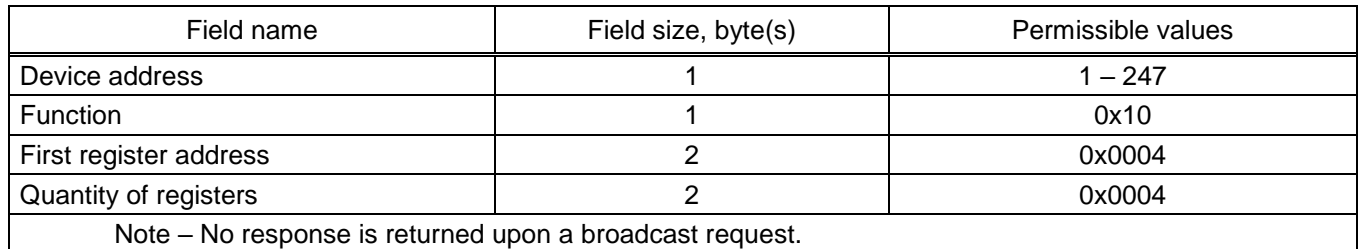

<span id="page-85-1"></span>5.2.3.4 The possible response of the device in case of an error is given in Table [50.](#page-85-1)

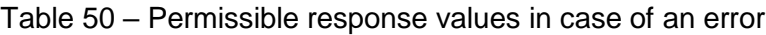

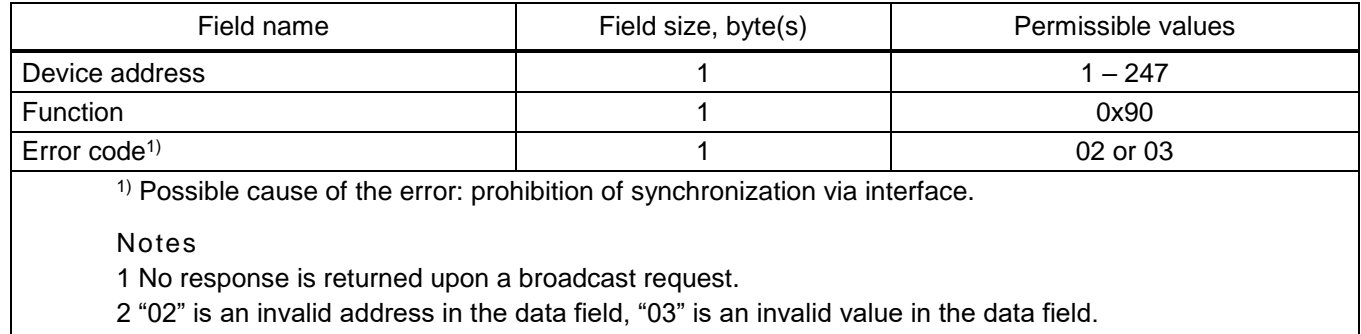

5.2.3.5 When using hardware time synchronization (pulse synchronization), it is necessary to transmit time via protocol by 1 s more than the current time.

<span id="page-85-2"></span>An example of a request and response for writing four registers is given in Table [51.](#page-85-2)

Table 51 – Example of a request and response for writing four registers

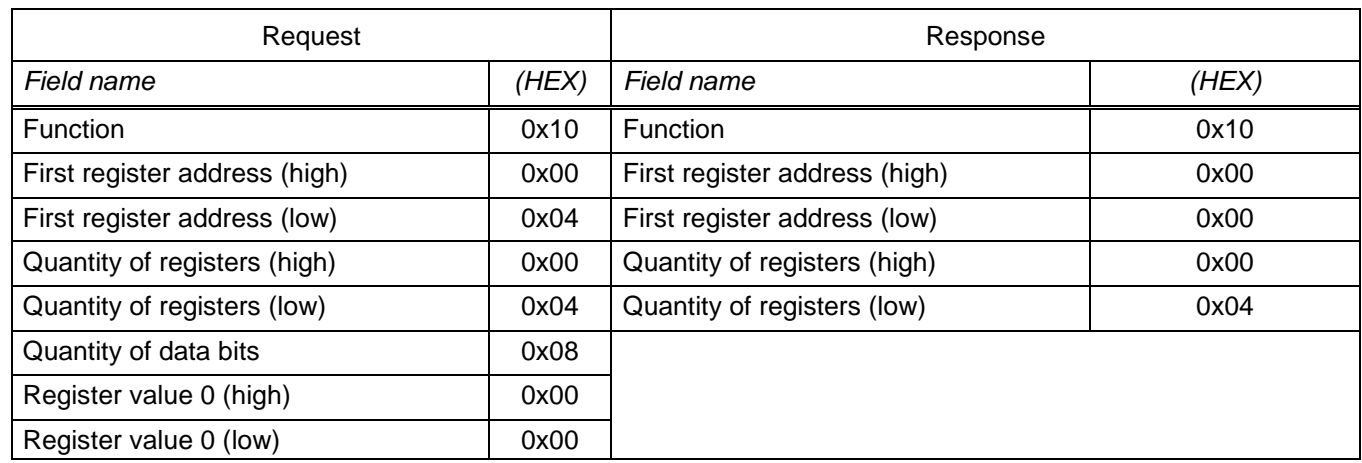

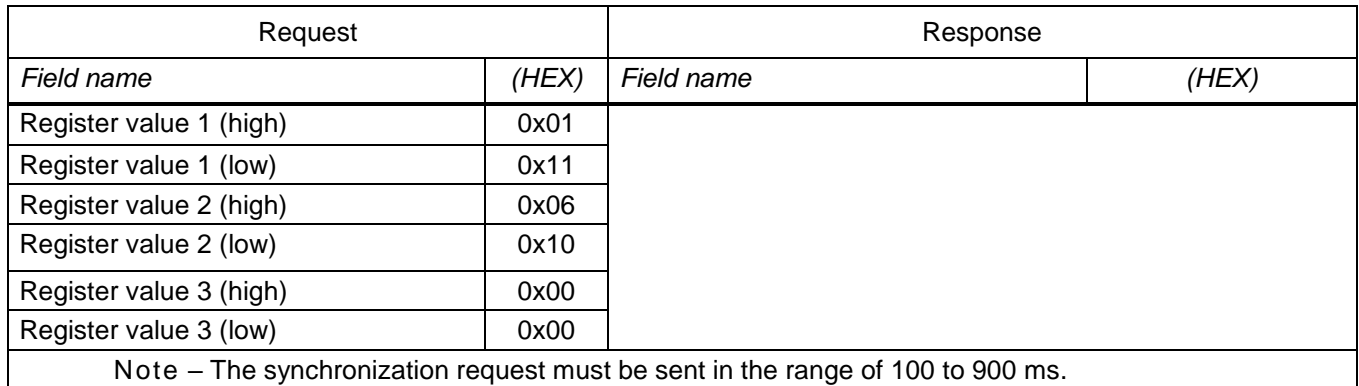

5.2.3.6 Upon this request, the device with the given address will set the time and date in accordance with the value of registers.

<span id="page-86-0"></span>5.2.3.7 The time and date representation format is given in Table [52.](#page-86-0)

Table 52 – Time and date representation format

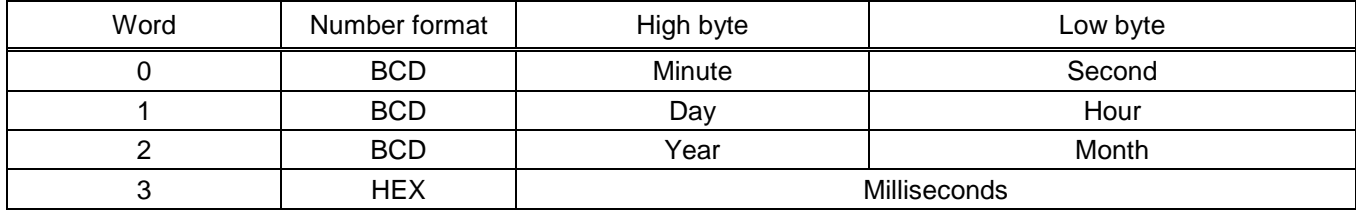

The time is counted from January 1, 2000 00:00:00:000.

Value range: second =  $0 - 59$ , minute =  $0 - 59$ , hour =  $0 - 23$ , day =  $1 - 31$ , month =  $1 - 12$ , year =  $0 - 99$ , millisecond =  $0 - 999$ .

Synchronization is allowed when you check the box in the **Synchronization enabled** item in the Smart Monitor software.

Note – A more detailed description of time synchronization is given in section [7.](#page-184-0)

If the synchronization was successful, the first time you synchronize, one of the following events will appear in the event log:

– Synchronizing via Modbus/RTU;

– Synchronizing via Modbus/TCP.

And at the same time, depending on the communication interface used, – one of the following events:

– Synchronizing via COM1;

– Synchronizing via COM2;

– Synchronizing via Ethernet.

5.2.3.8 Remote reset

This message changes the contents of a 16-bit register. The message allows you to reset the state of the device using the  $F + 0$  key combination of the device. Register address  $-$  0x0A.

Permissible values for data request are given in Table [53.](#page-87-0)

#### <span id="page-87-0"></span>Table 53 – Permissible request values

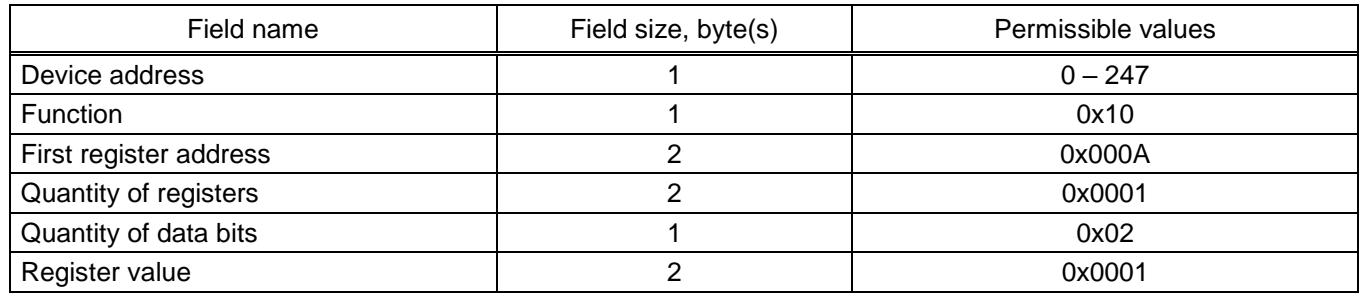

The addressable device sends in response its address, the code of the performed function and the information field (see Table [54\)](#page-87-1). The information field contains 2 bytes: the address of the first register is always 0x000A (2 bytes) and the quantity of registers is 0x001 (2 bytes).

<span id="page-87-1"></span>Table 54 – Permissible response values

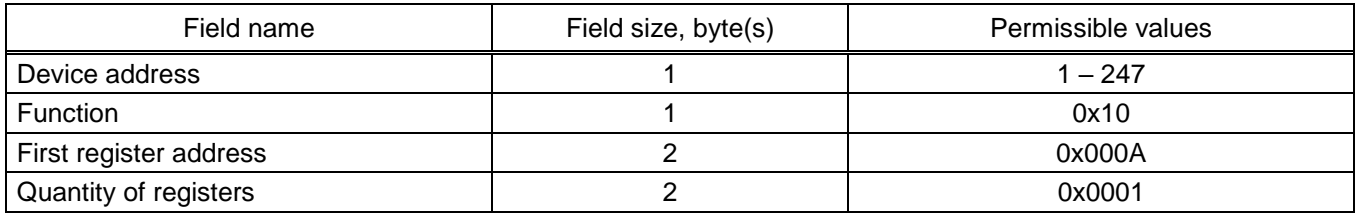

<span id="page-87-2"></span>5.2.3.9 The possible response of the device in case of an error is given in Table [55.](#page-87-2)

Table 55 – Permissible response values in case of an error

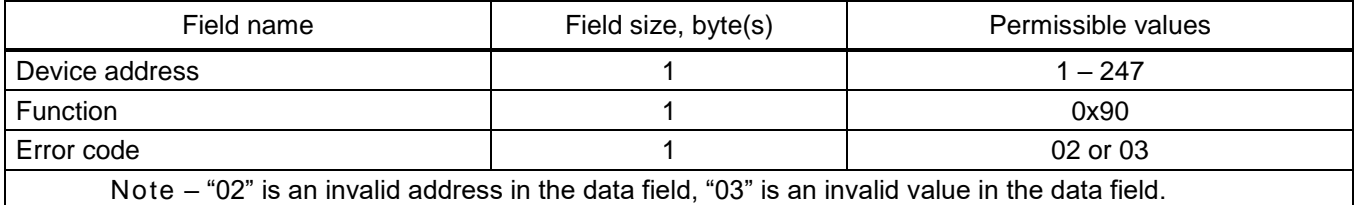

For remote reset using the Smart Monitor software, you must select the main menu item **Commands** → **Reset alarm**.

If the remote reset was successful, the "Reset" event will appear in the event recorder for group 1, and the "Reset" event will appear for group 2, provided that the signal is set for registration in the configuration.

5.2.4 Receiving information about the addressable device. Function 17 (0x11)

This message requests information about the device. Also, this message is used to determine the presence of the device on the connection. Broadcast request is not supported. The information field of this message is empty.

<span id="page-87-3"></span>Permissible values for data request and response are given in Tables [56,](#page-87-3) [57.](#page-88-0)

Table 56 – Permissible request values

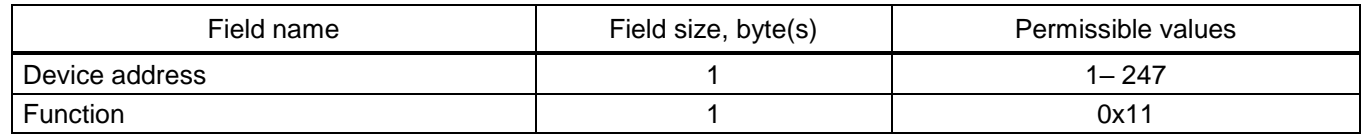

#### <span id="page-88-0"></span>Table 57 – Permissible response values

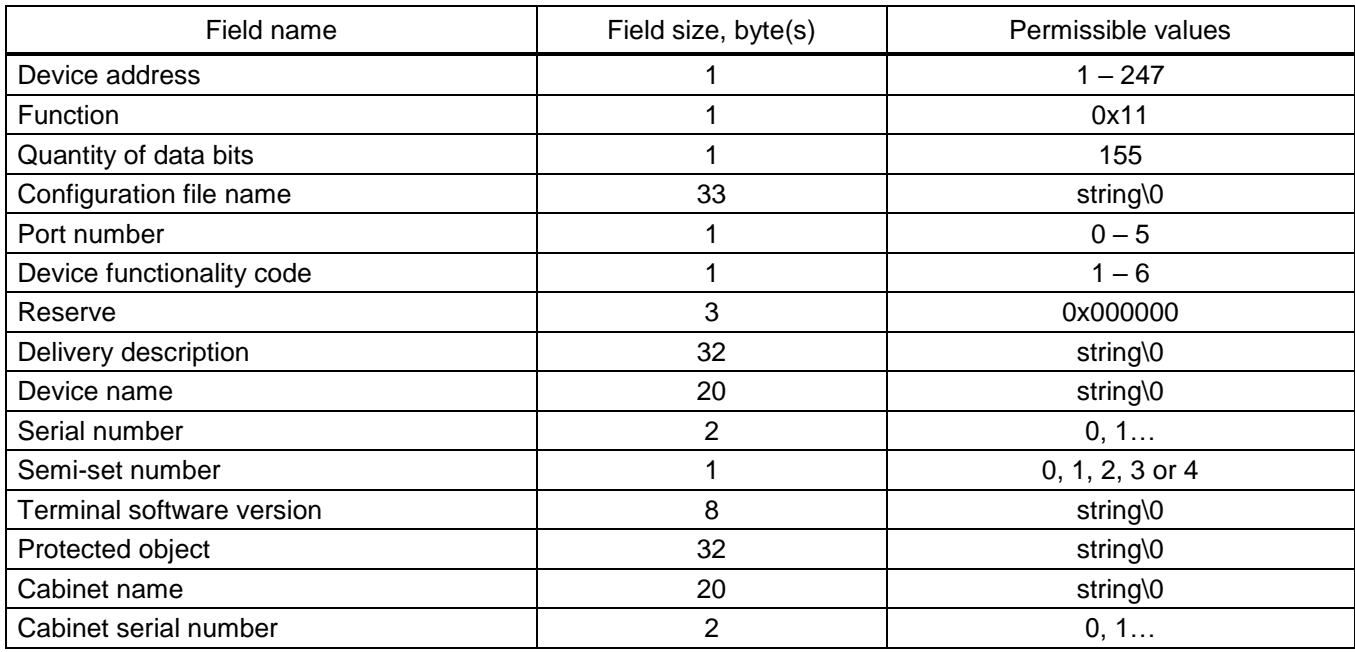

The device is connected if the request received a response message that matches the description in Table [57.](#page-88-0)

An example of a request and response for receiving information about the device is given in Table [58.](#page-88-1)

<span id="page-88-1"></span>Table 58 – Example of a request and response for receiving information about the device

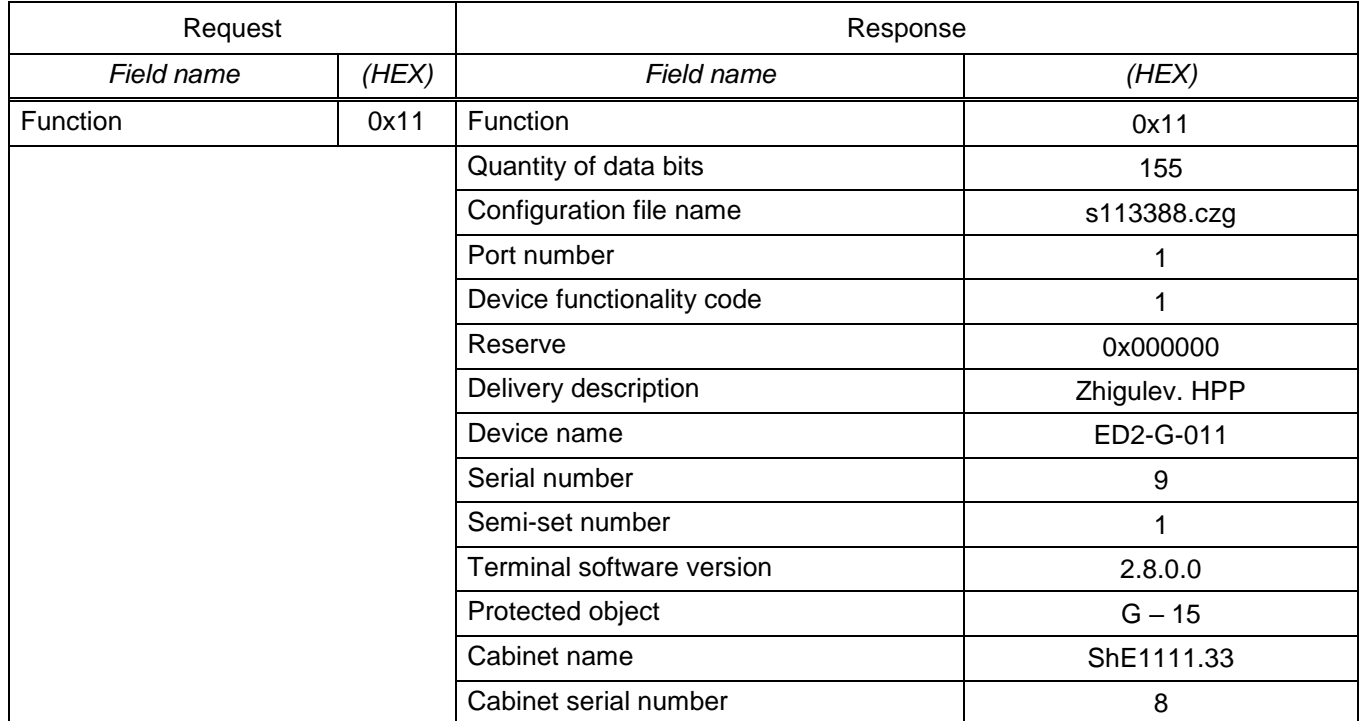

5.2.5 Reading analogue input

5.2.5.1 The function allows the user to receive the contents of the effective value of the fundamental harmonic, angle and frequency of the signal, packed into 16-bit registers of the addressable device.

Algorithm for reading analogue inputs:

- 1) set the amplitude receiving format (16th function);
- 2) write measurement update command (16th function);
- 3) read the values of analogue inputs (3rd function).

5.2.5.2 To prepare new values for analogue inputs, use the 16th function to set the value "1" to the register at address 0x008B. After this command, you can read the measurements of analogue inputs. Reading data via Ethernet (ModbusTCP) these two actions (writing using the 16th function and reading using the 3rd function) must be carried out within one TCP connection. That is, it is not allowed to write (to update data) using one TCP connection, and read the values of analogue inputs using another TCP connection.

5.2.5.3 For each analogue input, the buffer stores the effective value of the fundamental harmonic, angle and frequency. These values are packed into six 16-bit registers: two registers per value – **float** storage format (floating-point number) (see Table [59\)](#page-89-0).

<span id="page-89-0"></span>Table 59 – Example of the location in the memory of the effective values of the fundamental harmonic, angle and frequency

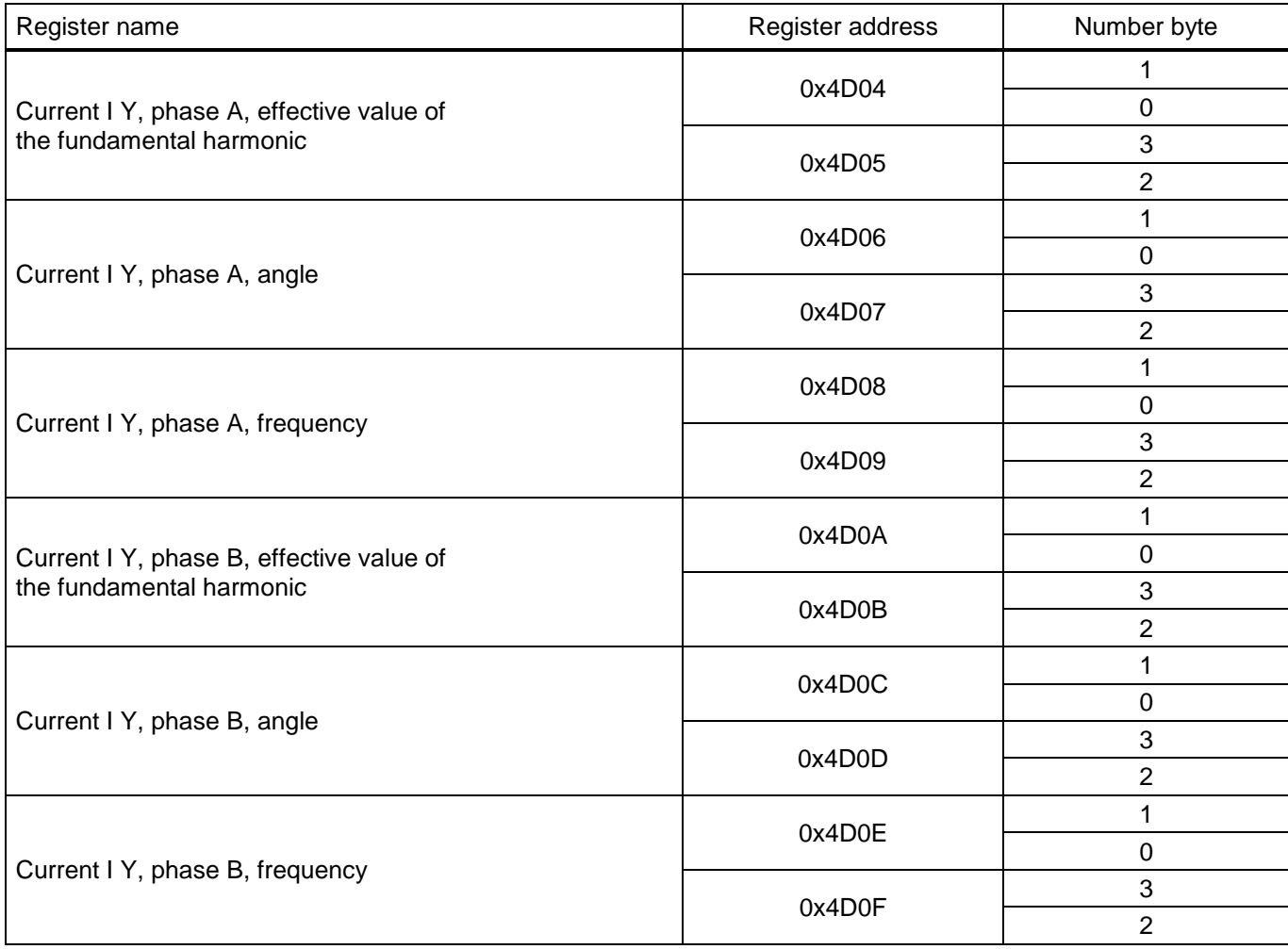

Note – Register addresses may vary depending on the project. Actual values can be received by generating the report "Description of data for Modbus" in the Smart Monitor or Configurator software. The report generation method is described in [2.5.2.2.](#page-33-1)

Broadcast mode is not supported. In addition to the device and function address fields, the message requires that the information field contain the number (address) of the first requested register and the number of 16-bit registers to read.

The **float** format occupies two 16-bit registers. In accordance with the requirements of the protocol, the high byte comes first in the request, and then the low byte.

5.2.5.4 In order to use the angle values, one of the signals should be selected as the base one. The following formula is used to calculate the signal angle relative to the base one:

$$
AngleiB = Anglei - AngleB;
$$
\n(1)

If (AngleiB > 180.0°) AngleiB = AngleiB –  $360.0^\circ$ ; (2)

else if (AngleiB < -180.0°) AngleiB = AngleiB + 360.0°, 
$$
(3)
$$

where AngleiB – i signal angle relative to the base;

Anglei – read angle value of *i-th* signal:

AngleB – read angle value of base signal.

Addressing allows you to get up to 125 registers for each request, six registers are required for each analogue input: two for the value of the effective value of the fundamental harmonic, two for the angle value, two for the frequency value (125/6 (amplitude  $(2)$  + angle  $(2)$  + frequency  $(2)$ ) = 20), i.e. one request allows you to get the parameters of 20 analogue inputs. These parameters occupy 120 registers. The initial address for reading analogue measurements is 0x4D04. The quantity of available addresses depends on the project, but does not exceed the register with address 0x5103. Registers are numbered from zero. Permissible values for data request are given in Table [60.](#page-90-0)

<span id="page-90-0"></span>Table 60 – Permissible request values

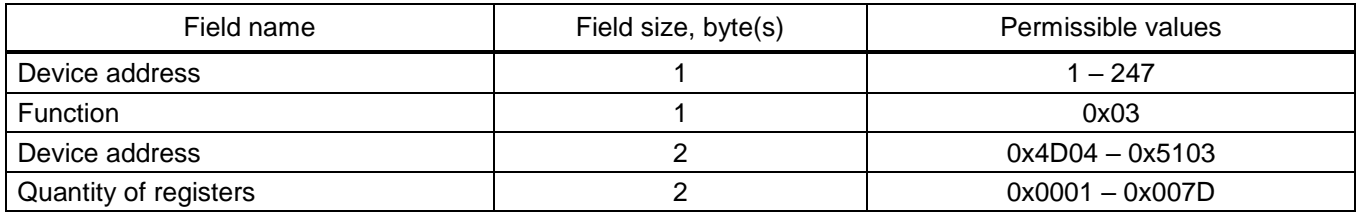

5.2.5.5 The addressable device sends in response its address, the code of performed function and the information field (see Table [61\)](#page-91-0). The **Quantity of data bytes** contains 1 byte describing the quantity of data bytes returned. The length of each data register is 2 bytes. The first data byte in the message is the high byte of the register, the second is the low byte.

The order of words in the **float** type is from low byte to high byte. The low byte is transmitted first, then the high byte. If you need to get the value of more than 125 registers, then you need to perform several consecutive requests.

#### <span id="page-91-0"></span>Table 61 – Permissible response values

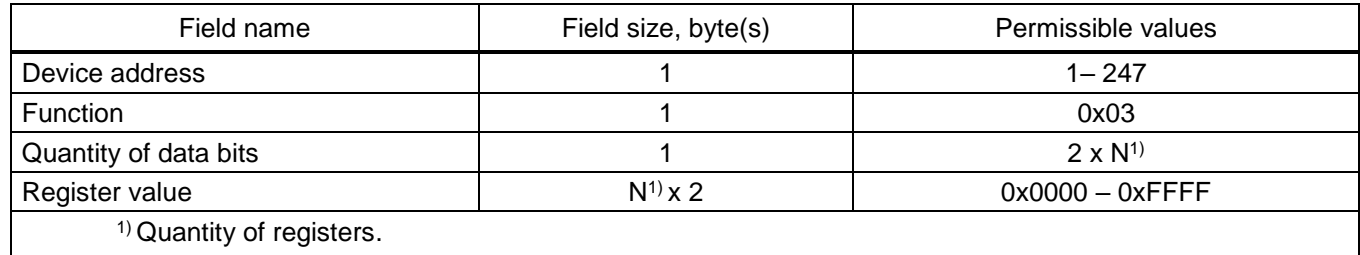

<span id="page-91-1"></span>5.2.5.6 The table [62](#page-91-1) shows the possible response of the device in case of an error.

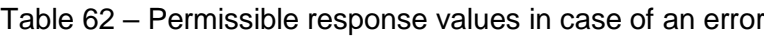

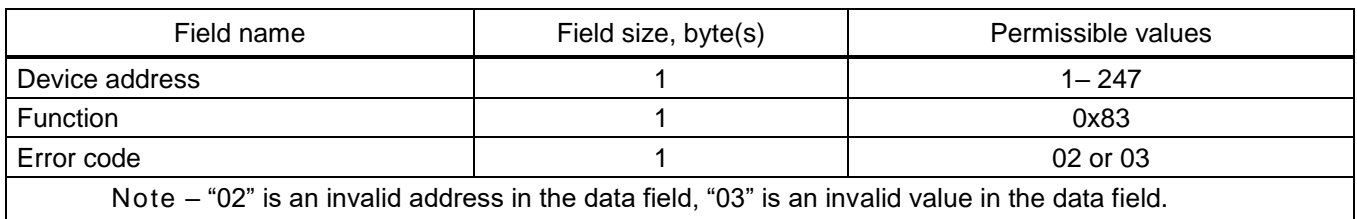

5.2.5.7 The table [63](#page-91-2) shows an example of a request and response for reading registers with the first analogue input.

<span id="page-91-2"></span>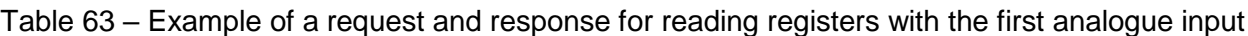

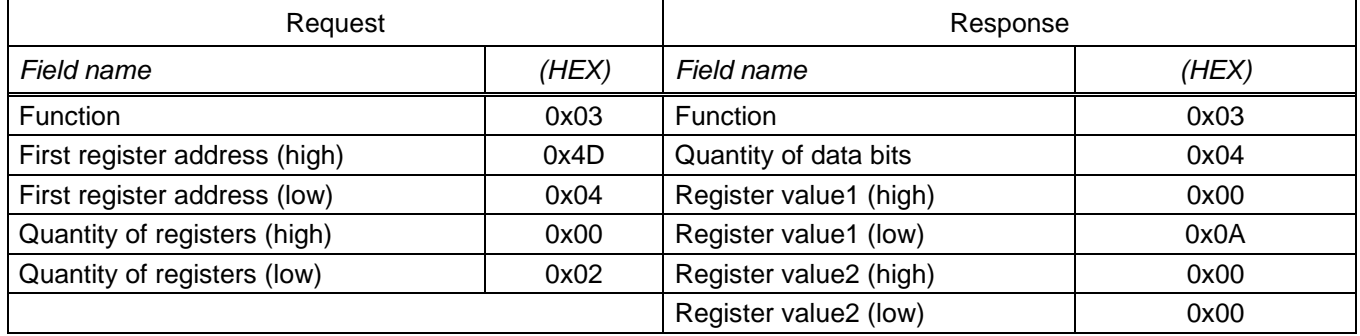

The contents of the register are represented as two byte values "00 0A" in hexadecimal format or 10 in decimal format.

5.2.6 Algorithm for reading recorder

5.2.6.1 The recorder allows you to store the change time of bit events. All events are divided into groups for the convenience of working with them. When all events are packed into 16-bit words and added in ascending order of the group number, a slice of the signal state will be obtained. A signal state slice is the state of all signals at a given point in time.

5.2.6.2 The following steps should only be performed on the first reading of the recorder, when there is no history or it is corrupted, and read the recorder from the oldest stored event:

1) reset the oldest event pointer. To do this, use the 16th function to set the value of the 16-bit register at address 0x0008 to 0;

2) read a slice of the state of signals at the time of the oldest stored one in the event recorder. To do this, read the values of **K** 16-bit registers at address 0x0BD5, where **K** is the size of signal slice in words;

3) obtain new events.

5.2.6.3 It is possible to read events without reading the signal slice. Reading the initial slice of signals is necessary in order to know the values of the signals whose changes have been forced out of the recorder. In this case, the values of the preempted signals can be read from the buffer of current values.

5.2.6.4 To receive new events, i.e. update the recorder, follow these steps:

1) request the quantity of new events. To do this, read the value of the 16-bit register at address 0x090C;

2) if the quantity of new events (N) is 0, then the reading of new events is complete, otherwise continue;

3) read recorder events from the buffer. The buffer contains events received after the request described in step 1. The buffer is located at address 0x090D. The buffer is designed for 100 events;

4) confirm that events have been read by writing 0 to the 16-bit register at address 0x00009;

5) go to the first step.

Events in the buffer are located one after another (see Table [64\)](#page-92-0).

#### <span id="page-92-0"></span>Table 64 – Location of events in the buffer

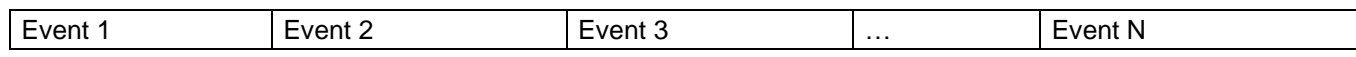

The event format is given in Table [65.](#page-92-1)

#### <span id="page-92-1"></span>Table 65 – Event format

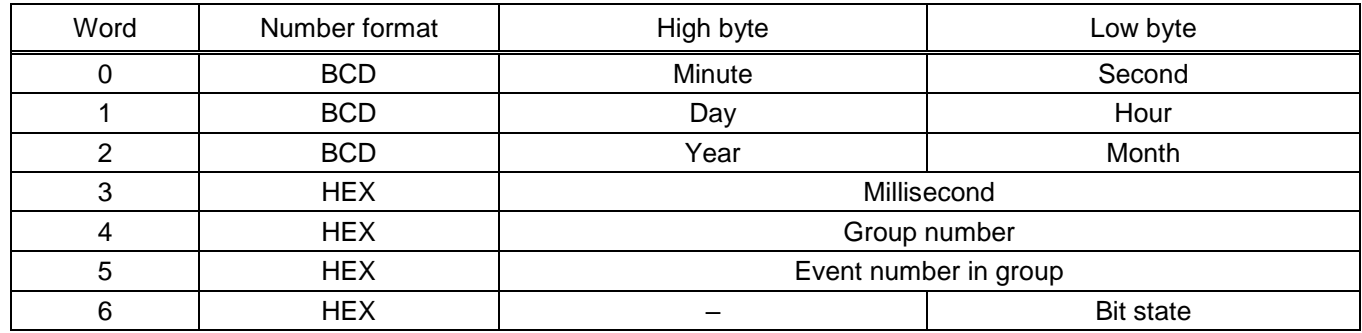

5.2.6.5 Group number from 1 to 6, event number in the group from 0 to the number of events in the group. The total size of all groups packed into 16-bit words depends on the configuration (see Table [66\)](#page-93-0). In the Smart Monitor software, select the main menu item **Reports** → **Data description for Modbus** (see [12\)](#page-28-0). For more information on generating reports, see [2.5.1.2.](#page-27-0) In the recorder, only those events are available that are registered in the configuration.

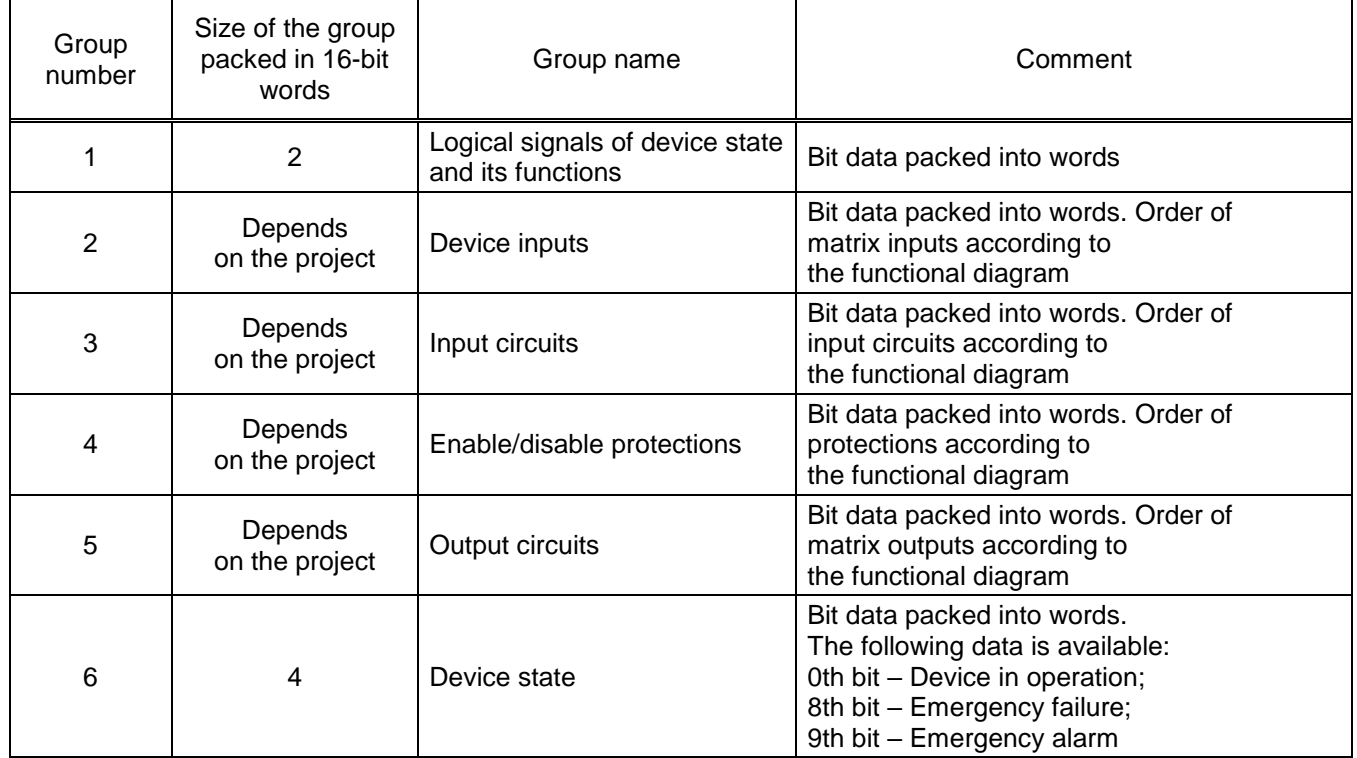

<span id="page-93-0"></span>Table 66 – Total size of all groups packed into 16-bit words

5.2.7 Algorithm for control of switching device

5.2.7.1 The recorder allows you to store the change time of bit events. All events are divided into groups for the convenience of working with them. When all events are packed into 16-bit words and added in ascending order of the group number, a slice of the signal state will be obtained. A signal state slice is the state of all signals at a given point in time.

5.2.7.2 The following steps should only be performed on the first reading of the recorder, when there is no history or it is corrupted, and read the recorder from the oldest stored event:

1) reset the oldest event pointer. To do this, use the 16th function to set the value of the 16-bit register at address 0x0008 to 0;

2) read a slice of the state of signals at the time of the oldest stored one in the event recorder. To do this, read the values of **K** 16-bit registers at address 0x0BD5, where **K** is the size of the signal slice in words;

3) obtain new events.

5.2.7.3 It is possible to read events without reading the signal slice. Reading the initial slice of signals is necessary in order to know the values of the signals whose changes have been forced out of the recorder. In this case, the values of the preempted signals can be read from the buffer of current values.

5.2.7.4 To receive new events, i.e. update the recorder, follow these steps:

1) request the quantity of new events. To do this, read the value of the 16-bit register at address 0x090C;

2) if the quantity of new events (N) is 0, then the reading of new events is complete, otherwise continue;

3) read recorder events from the buffer. The buffer contains events received after the request described in step 1. The buffer is located at address 0x090D. The buffer is designed for 100 events;

4) confirm that events have been read by writing 0 to the 16-bit register at address 0x00009;

5) go to the first step.

<span id="page-94-0"></span>Events in the buffer are located one after another (see Table [67\)](#page-94-0).

Table 67 – Location of events in the buffer

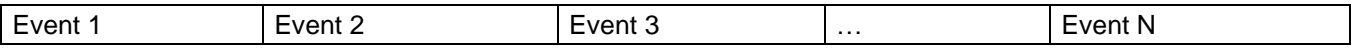

<span id="page-94-1"></span>The event format is shown in the table [68.](#page-94-1)

Table 68 – Event format

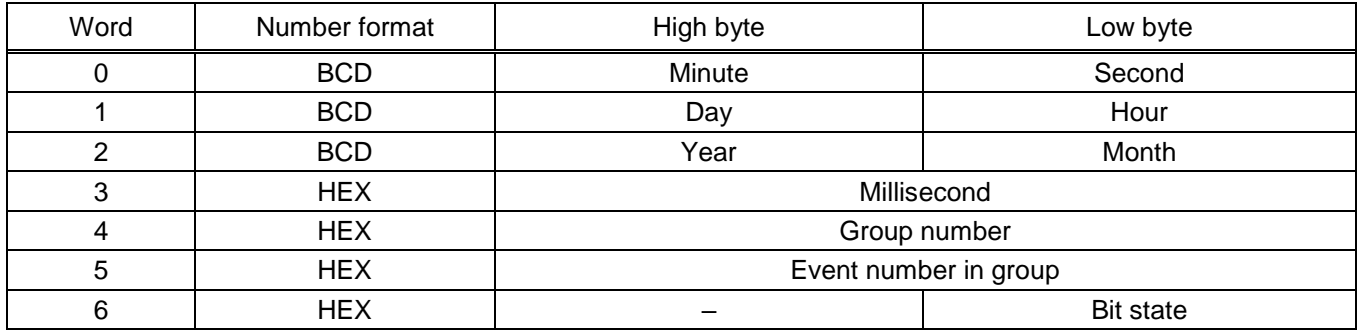

5.2.7.5 Group number from 1 to 6, event number in the group from 0 to the quantity of events in the group. The total size of all groups packed into 16-bit words depends on the configuration (see Table [69\)](#page-94-2). To generate a report in the Smart Monitor software, select the main menu item **Reports** → **Data description for Modbus** (see [12\)](#page-28-0). For more information on generating reports, see [2.5.1.2.](#page-27-0) In the recorder, only those events are available that are registered in the configuration.

Note – A more detailed description of configuring registration parameters is given in the manual "EKRASMS-SP software package".

<span id="page-94-2"></span>Table 69 – Total size of all groups packed into 16-bit words

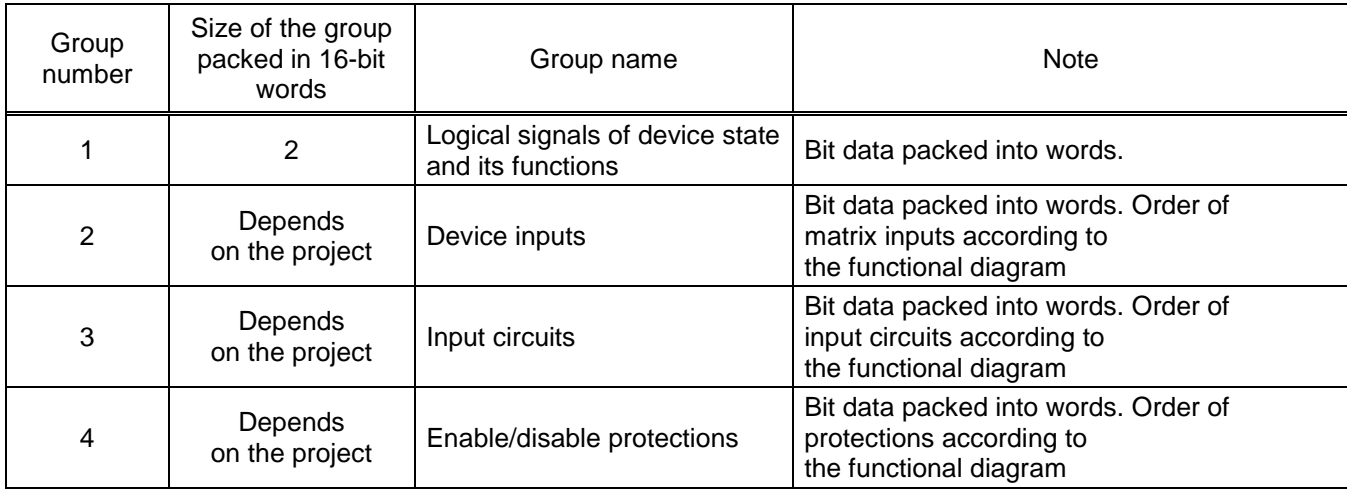

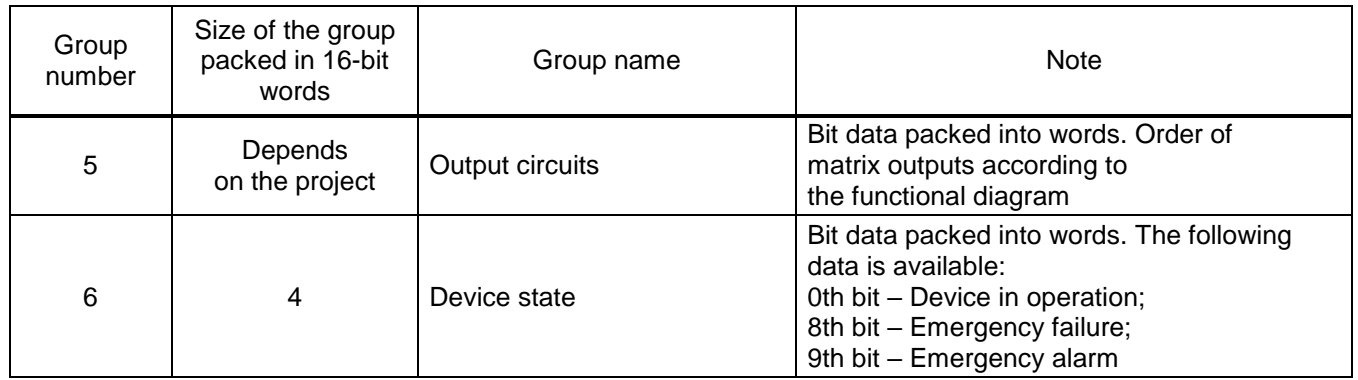

## **5.3 Configuration of Modbus protocols**

The Modbus RTU protocol is configured using the Configurator software.

5.3.1 Configuration of Modbus RTU protocol

5.3.1.1 Start the Configurator software similar to [2.5.2.1.](#page-33-0)

5.3.1.2 In the "tree" of the project of the Configurator software, select the menu item **System parameters** (see Figure [54,](#page-95-0) designation 1), double-clicking with the left mouse button the corresponding item in the project "tree", and open the window.

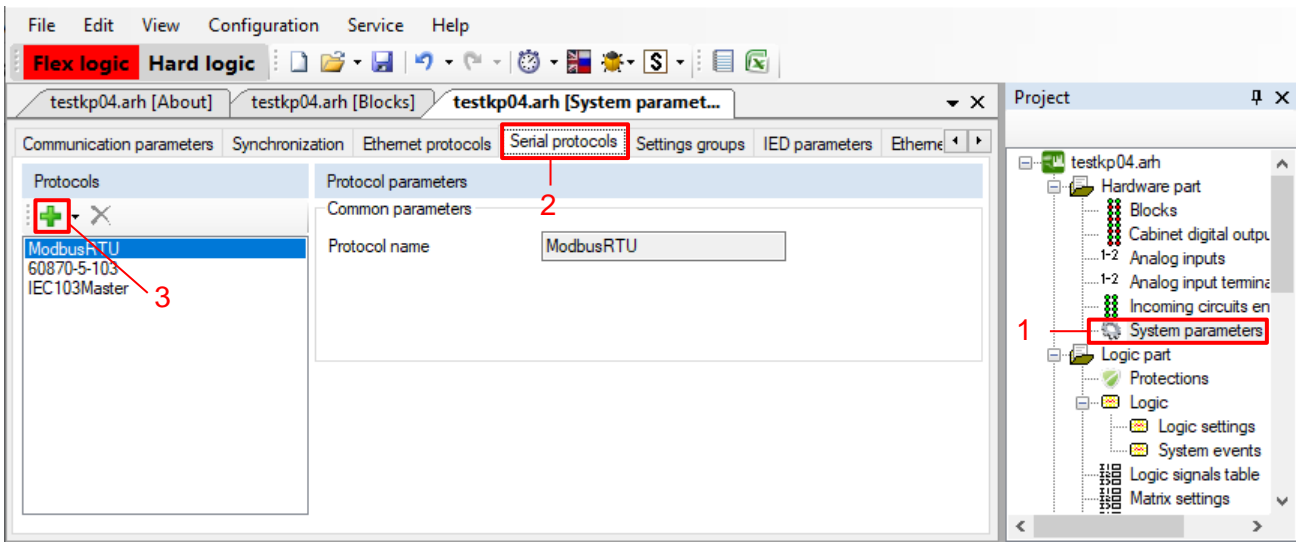

Figure 54 – Adding the Modbus RTU protocol

<span id="page-95-0"></span>5.3.1.3 Open the **Serial protocols** tab (see Figure [54,](#page-95-0) designation 2).

5.3.1.4 In the **Protocols** field, click the " " button (see Figure [54,](#page-95-0) designation 3) and add the Modbus RTU protocol.

5.3.1.5 In the "tree" of the project, select the menu item **System parameters**.

5.3.1.6 Open the **System parameters** tab (see Figure [55,](#page-97-0) designation 1).

5.3.1.7 Check for the presence of the Service functions flag for the corresponding interface (see Figure [55,](#page-97-0) designation 2).

Note – Assignment of permission to write to communication ports (see Figure [55,](#page-97-0) designation 2) is made in accordance with the requirements of the Customer. By default, write access is granted to the Ethernet service port located on the front panel of the device. When opening a record via Ethernet, RS-485-1 and RS-485-2, it is necessary to comply with the requirements for information security of the network, since possible unauthorized access to the device may lead to its incorrect operation, including excessive actuation/non-actuation of protections.

5.3.1.8 Specify the network address of the device in accordance with the project (see Figure [55,](#page-97-0) designation 3).

<span id="page-96-1"></span>5.3.1.9 Set the parameters of communication ports according to the project. For the Modbus RTU protocol, it is necessary to set the port rate, the quantity of data bits, parity, stop bits, delay in symbols and the protocol for serial ports (see Figure [55,](#page-97-0) designation 4), the default values and permissible values for these parameters are given in Table [70.](#page-96-0)

| Name             | Permissible value                                                                                                    | Default value |
|------------------|----------------------------------------------------------------------------------------------------|---------------|
| Port speed, bps  | Fixed values in the range of 50 to 115,200 bps                                                                                                    | 115,200       |
| Data bits        | Value in the range of 5 to 8                                                                                                    | 8             |
| Parity           | Drop-down list contains the following types of parity<br>check:<br>- none;<br>- odd:<br>- even:<br>- mark:<br>- space                                                                            | no            |
| Stop bits        | Value 1 or 2                                                                                                    |               |
| Delay in symbols | Value in the range of 0 to 1,000                                                                                                    | 0             |
| Protocol         | Drop-down list contains the following protocols:<br>- ModbusRTU;<br>$-60870 - 5 - 103$ ;<br>- ModbusRTU c-t 1 (ModbusRTU client 1);<br>- ModbusRTU c-t 2 (ModbusRTU client 2);<br>- IEC103Master | ModbusRTU     |

<span id="page-96-0"></span>Table 70 – Parameters of default serial ports

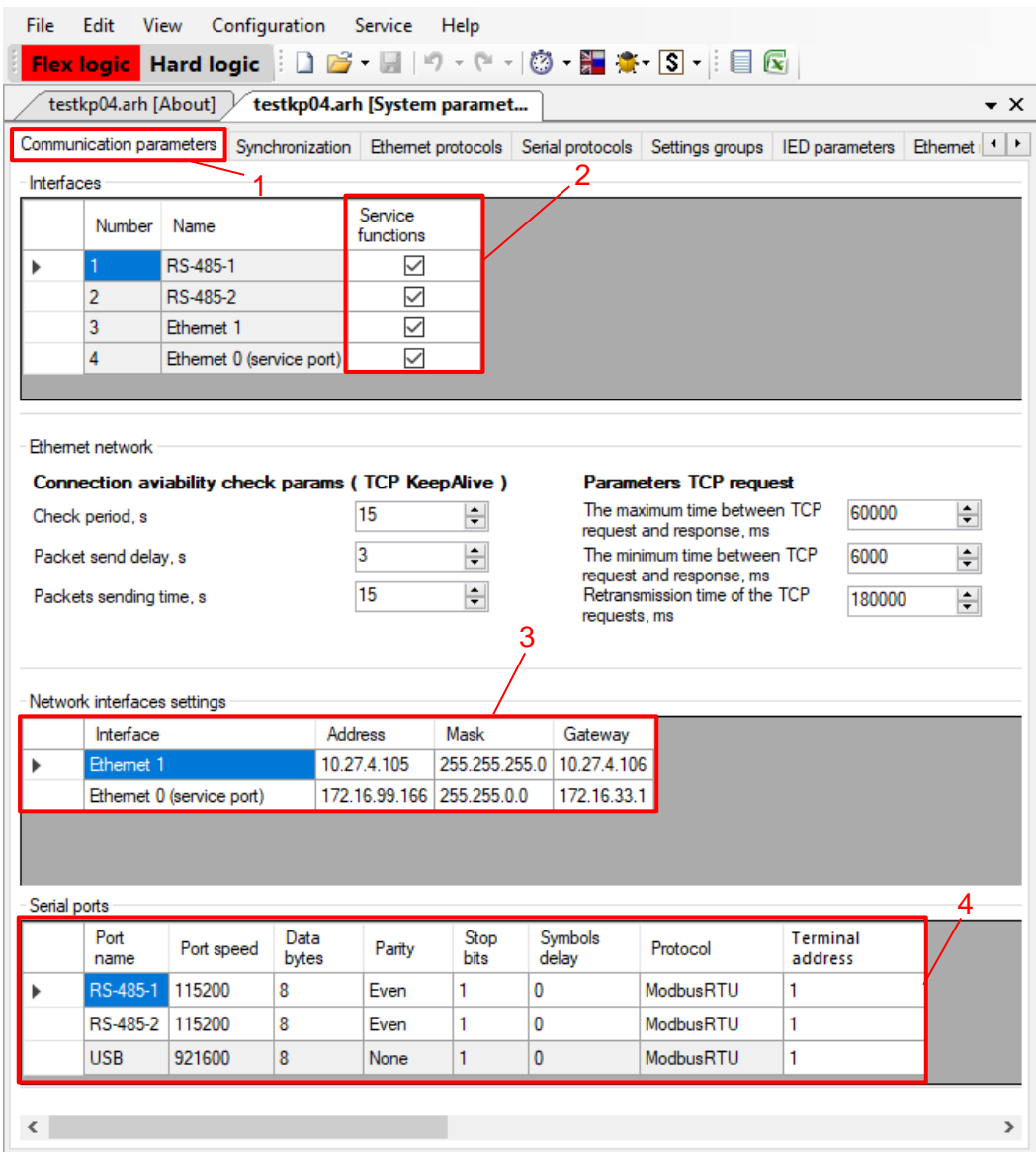

Figure 55 – **Communication parameters** tab

<span id="page-97-0"></span>5.3.1.10 Save the changes made to the device similar to [3.4.2.6.](#page-52-0)

5.3.2 Configuration of Modbus RTU (c-t) protocol)

5.3.2.1 Start the Configurator software similar to [2.5.2.1.](#page-33-0)

5.3.2.2 In the "tree" of the project of the Configurator software, select the menu item **Modules** (see Figure [56\)](#page-98-0), double-clicking with the left mouse button the corresponding item in the project "tree", and open the window.

5.3.2.3 Add at least one modules of digital inputs. To add a modules of digital inputs to the configuration, perform the following:

1) Select and add the modules of digital inputs **VAnalog\_GOOSE** from the modules library to the list of already used modules (see Figure [56,](#page-98-0) designation 2);

2) Fill in the **Module name** and **Bit name** fields (see Figure [56,](#page-98-0) designation 3).

The **Module name** is recommended to be specified according to its functional purpose, the **Bit name** – the name of the received binary signal.

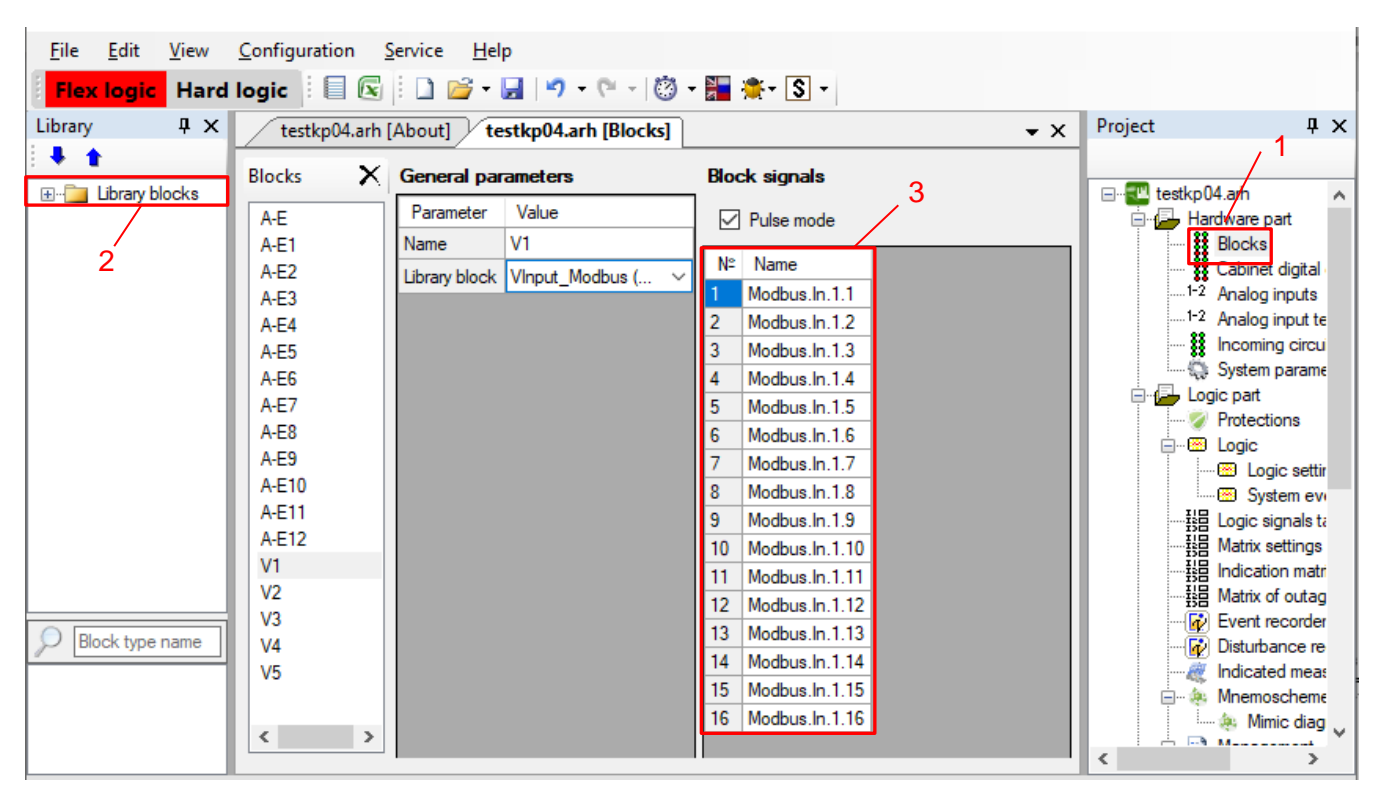

Figure 56 – **Modules** window

<span id="page-98-0"></span>5.3.2.1 In the "tree" of the project of the Configurator software, select the menu item **System parameters**, double-clicking with the left mouse button the corresponding item in the project "tree", and open the window.

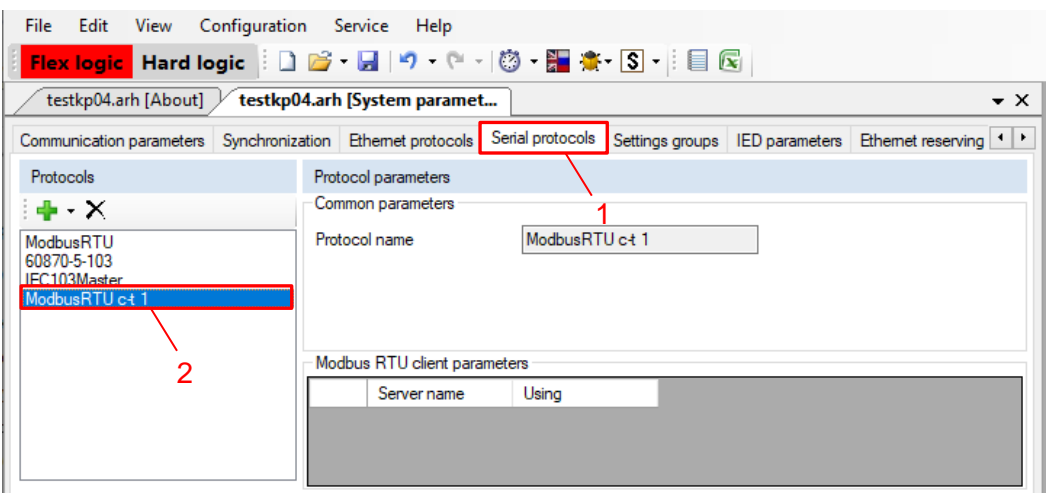

Figure 57 – Adding the ModbusTCP c-t protocol

5.3.2.2 Open the **Serial protocols** tab (see Figure [57,](#page-98-1) designation 1).

<span id="page-98-1"></span>5.3.2.3 In the **Protocols** field, click the " $\frac{1}{2}$ " (see Figure [57,](#page-98-1) designation 2) and add the **ModbusRTU Master** protocol.

Note – Up to two ModbusRTU c-t protocols can be added in the **Protocols** field.

5.3.2.4 **ModbusRTU Master** protocol parameters must be set to default. The description of parameters of the ModbusRTU Master protocol is presented in Table [71.](#page-99-0)

<span id="page-99-0"></span>Table 71 – Parameters of ModbusRTU Master protocol

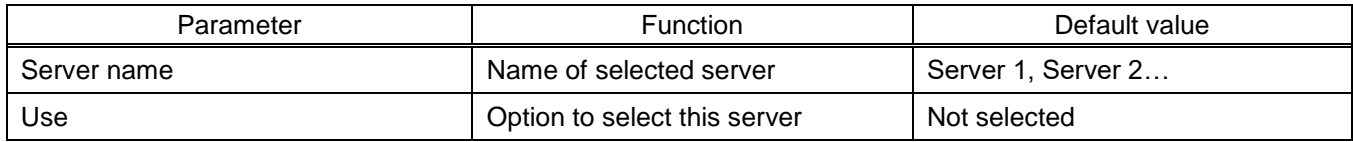

5.3.2.5 Save the changes made to the device similar to [3.4.2.6.](#page-52-0)

5.3.3 Configuration of Modbus TCP protocol

5.3.3.1 Start the Configurator software similar to [2.5.2.1.](#page-33-0)

5.3.3.2 In the "tree" of the project of the Configurator software, select the menu item **System parameters** (see Figure [58\)](#page-99-1), double-clicking with the left mouse button the corresponding item in the project "tree", and open the window.

5.3.3.3 Open the **Ethernet protocols** tab (see Figure [58,](#page-99-1) designation 1).

5.3.3.4 In the **Protocols** field, click the "<sup>1</sup> Add " button (see Figure [58,](#page-99-1) designation 2) and add the Modbus TCP protocol.

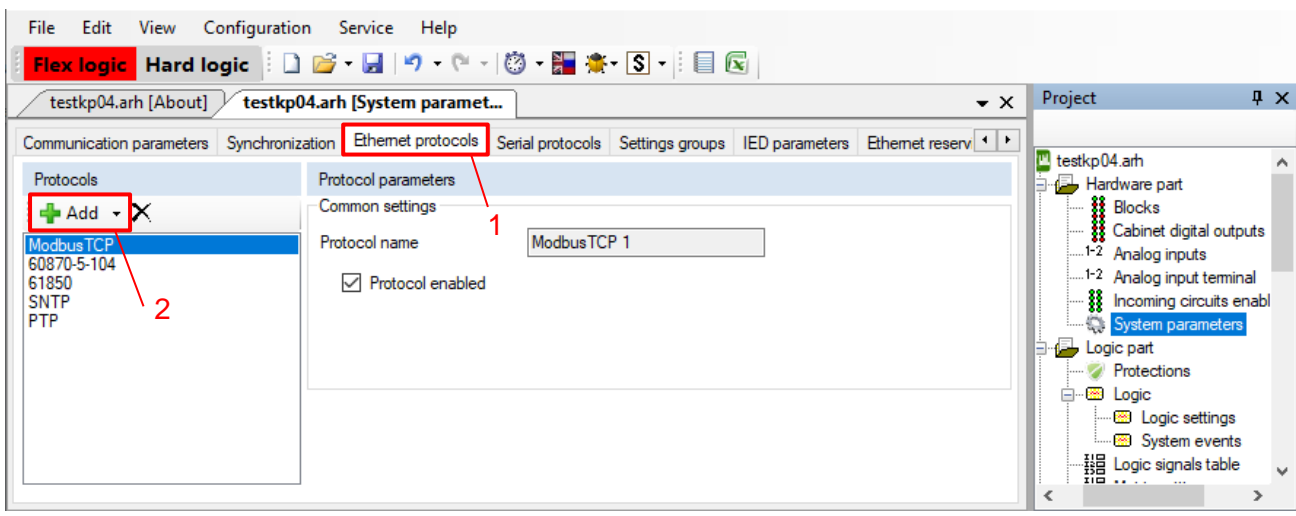

Figure 58 – Adding the Modbus/TCP protocol

<span id="page-99-1"></span>5.3.3.5 Further configuration is similar to 5.3.1.5 - [5.3.1.9.](#page-96-1)

5.3.3.6 Leave the connection check parameters (KeepAlive) (see Figure 58) and TCP request parameters (Table [73\)](#page-100-0) as default (see Figure [55,](#page-97-0) designation 3).

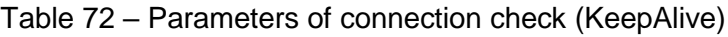

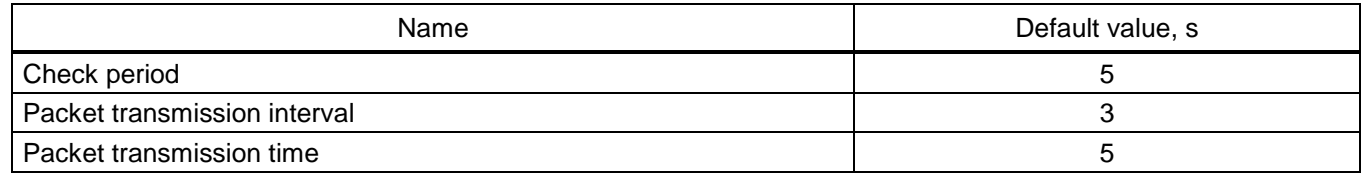

#### <span id="page-100-0"></span>Table 73 – Default parameters of TCP requests

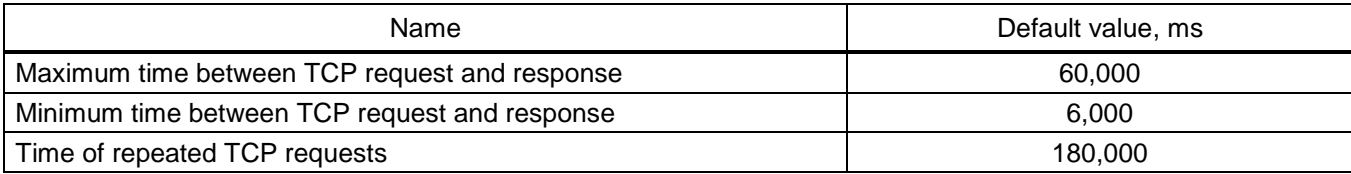

5.3.3.7 Set the parameters of communication ports according to the project. For the Modbus RTU protocol, set the IP address, mask and gateway for the Ethernet network (see Figure [55,](#page-97-0) designation 4).

5.3.3.8 Save the changes made to the device similar to [3.4.2.6](#page-52-0)

5.3.4 Configuration of Modbus TCP (Client) protocol

5.3.4.1 Start the Configurator software similar to [2.5.2.1.](#page-33-0)

5.3.4.2 In the "tree" of the project of the software, select the menu item **System parameters**, double-clicking with the left mouse button the corresponding item in the project "tree", and open the window.

5.3.4.3 Open the **Ethernet protocols** tab (see Figure [59,](#page-100-1) designation 1).

5.3.4.4 In the **Protocols** field, click the "<sup>1</sup> Add " button (see Figure [59,](#page-100-1) designation 2) and select **Modbus TCP Client** from the drop-down list.

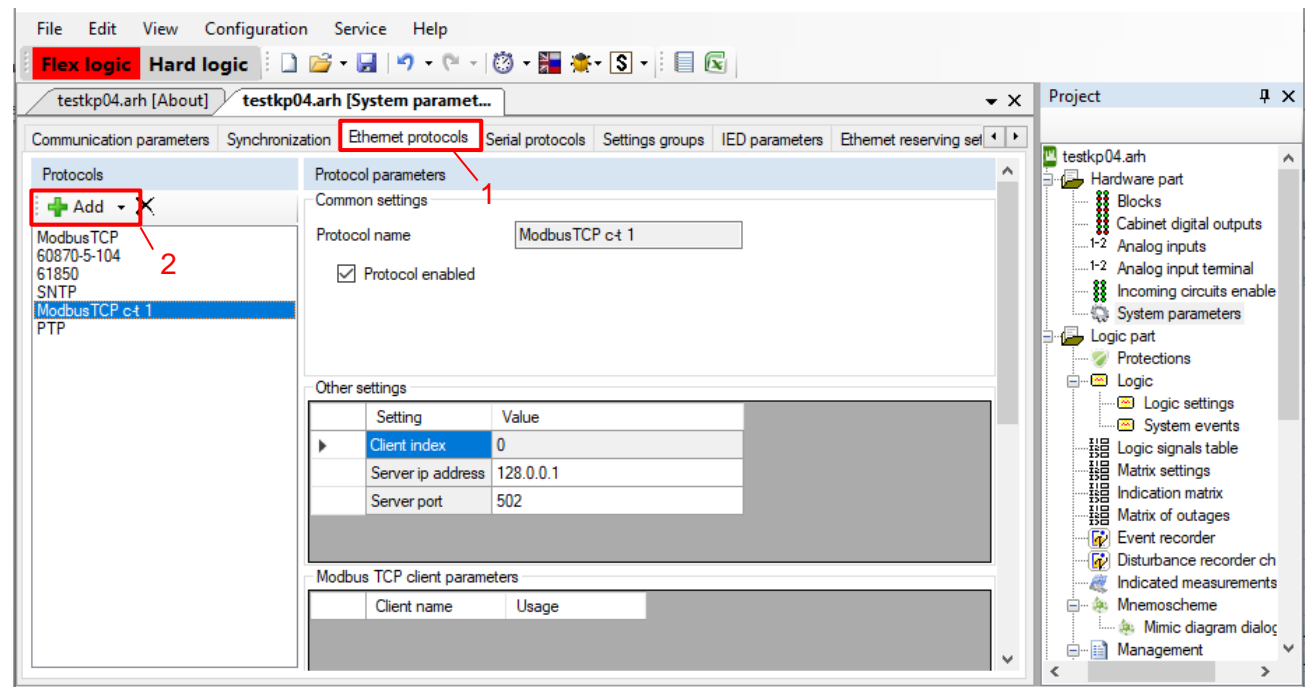

Figure 59 – Adding the Modbus TCP c-t protocol

<span id="page-100-1"></span>5.3.4.5 To configure Modbus clients:

1) Open in the project "tree" of the Configurator software the menu item **ModbusClients** (see Figure [60,](#page-101-0) designation 1);

2) Add a server. To do this, right-click on the **Server** and select **Add server** in the context menu that appears<sup>1)</sup> (see Figure [60,](#page-101-0) designation 2).

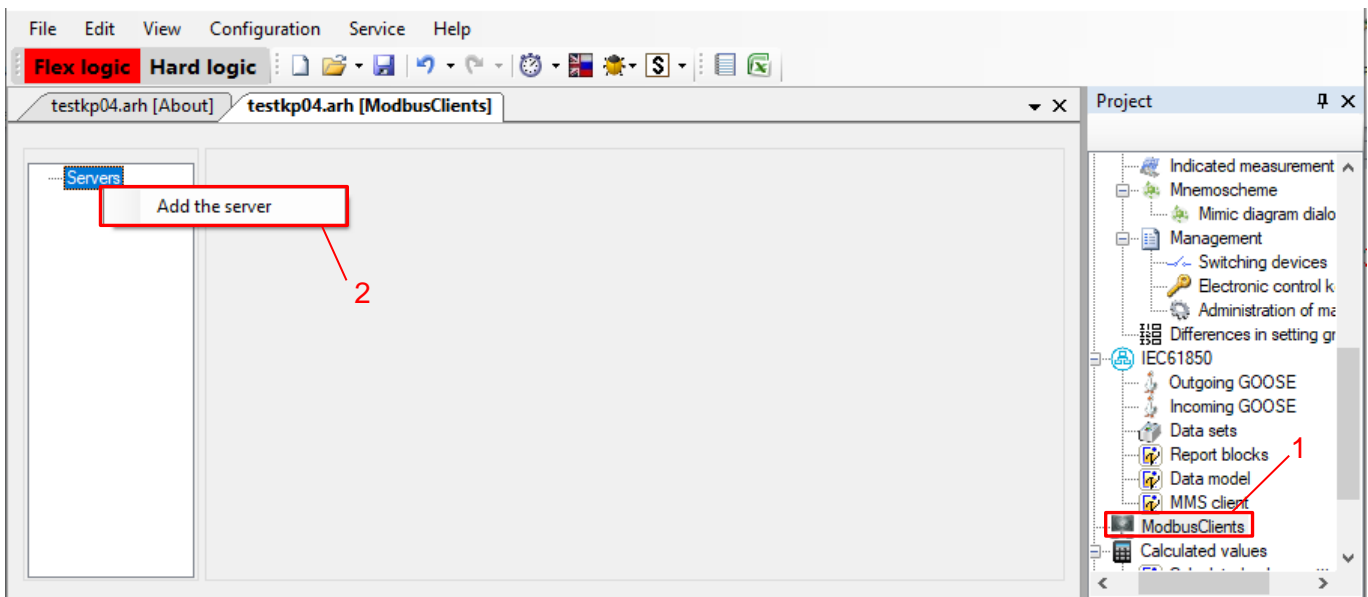

Figure 60 – Adding a server

<span id="page-101-0"></span>The window is divided into two areas. One area (see Figure [61,](#page-102-0) designation 1) displays the hierarchical structure of requests from **Modbus clients**, and the other area (see Figure [61,](#page-102-0) designation 2) displays parameters of the selected node in the hierarchy. The hierarchical structure is represented as a tree and consists of four levels:

1) **Servers** contains a list of interrogable servers via Modbus TCP c-t protocol;

2) **Server** is an interrogable device. You can add a new server or delete it via the context menu of the tree. Default values of the server are shown in Figure [61.](#page-102-0) The description of server parameters is given in Table [74.](#page-102-1)

 $\overline{a}$ 

<sup>&</sup>lt;sup>1)</sup> Maximum possible quantity of servers  $-64$ .

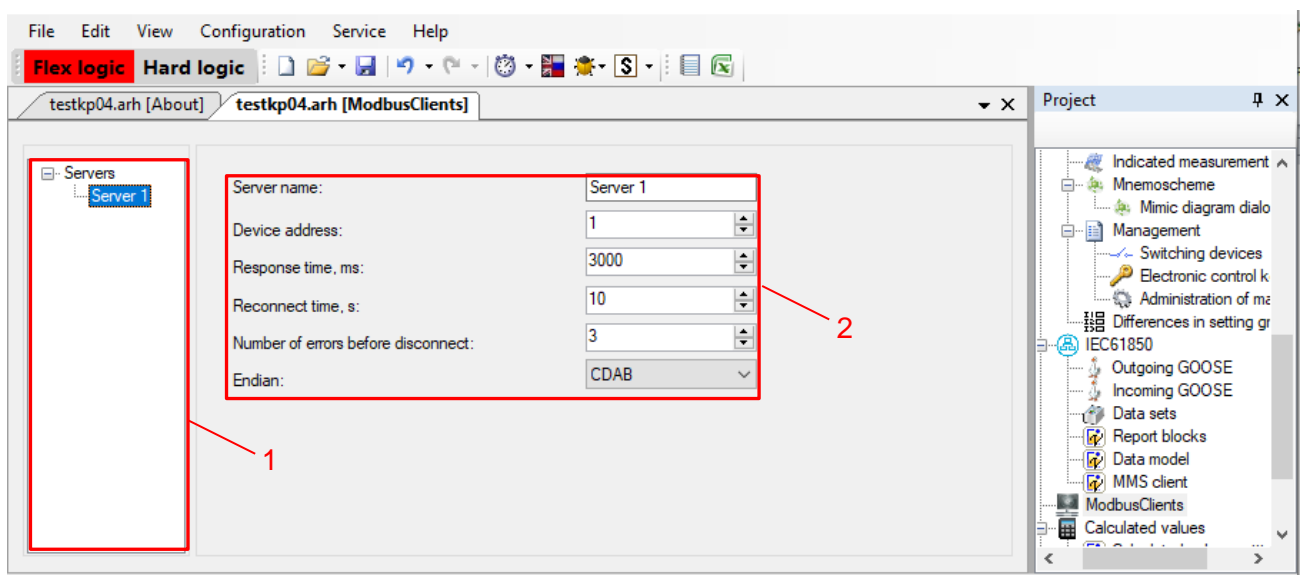

Figure 61 – Server parameters

<span id="page-102-1"></span><span id="page-102-0"></span>

| Table 74 - Server parameters |  |
|------------------------------|--|
|------------------------------|--|

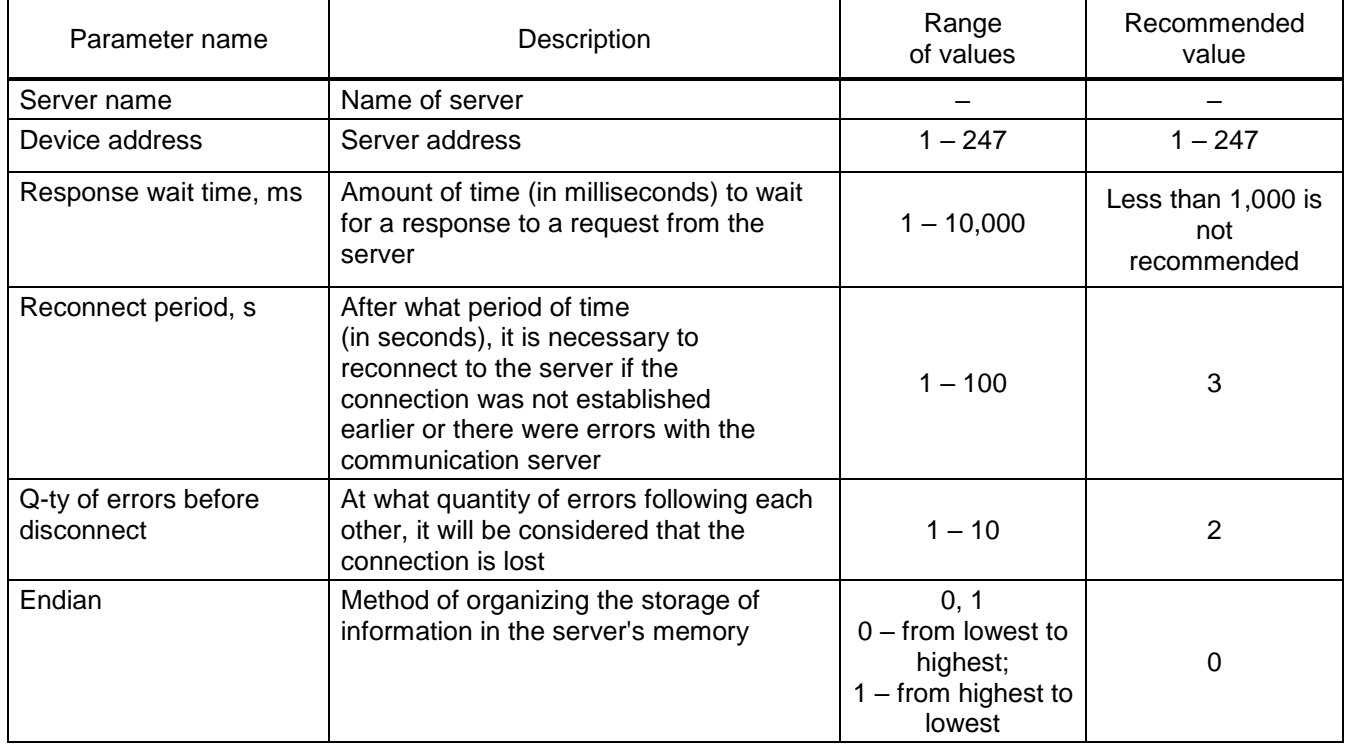

3) **Data sets1)** (added in the same way as the **Server**) – logically grouped data received when interrogating devices. A dataset can be added or removed via the context menu of the tree. An example of dataset parameter values is shown in Figure [62.](#page-103-0) The description of data set parameters is given in Table [75;](#page-103-1)

-

<sup>&</sup>lt;sup>1)</sup> You can add one or more datasets to each server.

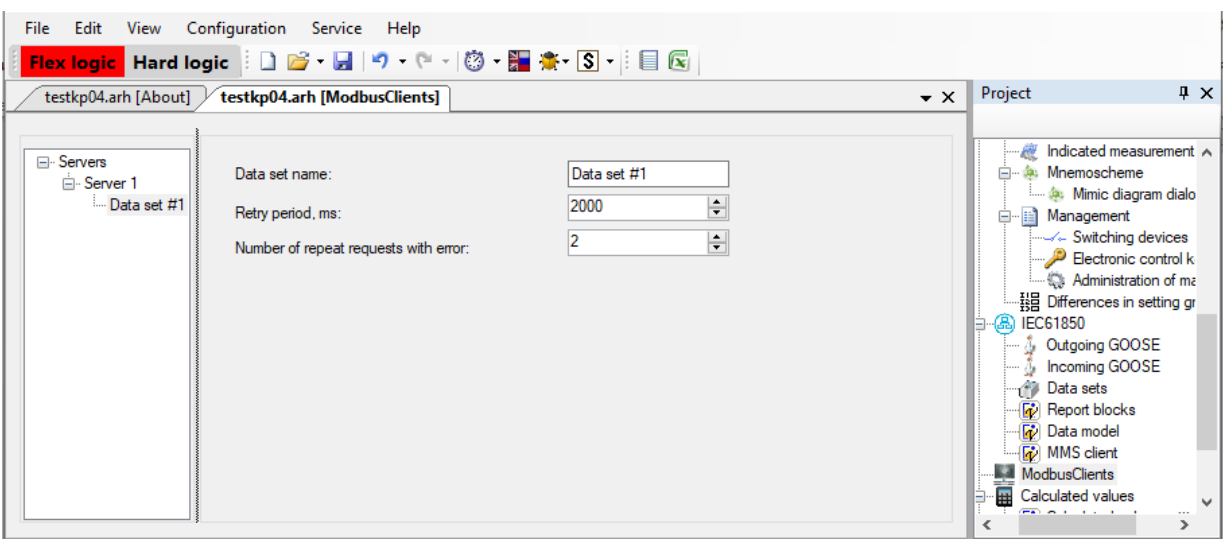

Figure 62 – Adding a dataset

### <span id="page-103-1"></span><span id="page-103-0"></span>Table 75 – Dataset parameters

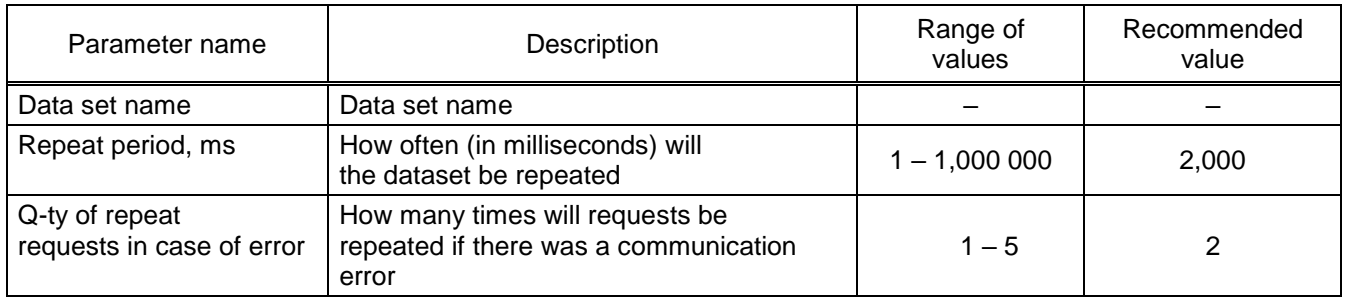

4) **Requests** (added in the same way as a **Server**) are **Modbus** protocol functions that are performed when interrogating devices. Requests are added and removed via context menu of the tree.

The request consists of functions (see Figure [63\)](#page-104-0):

- function 1 function of reading logic cells;
- function 2 function of reading binary inputs;
- function 3 function of reading internal registers;
- function 4 function of reading input registers;
- function 5 function of writing a cell;
- function 6 function of writing one register;
- function 15 function of writing several logic cells;
- function 16 function of writing several registers.

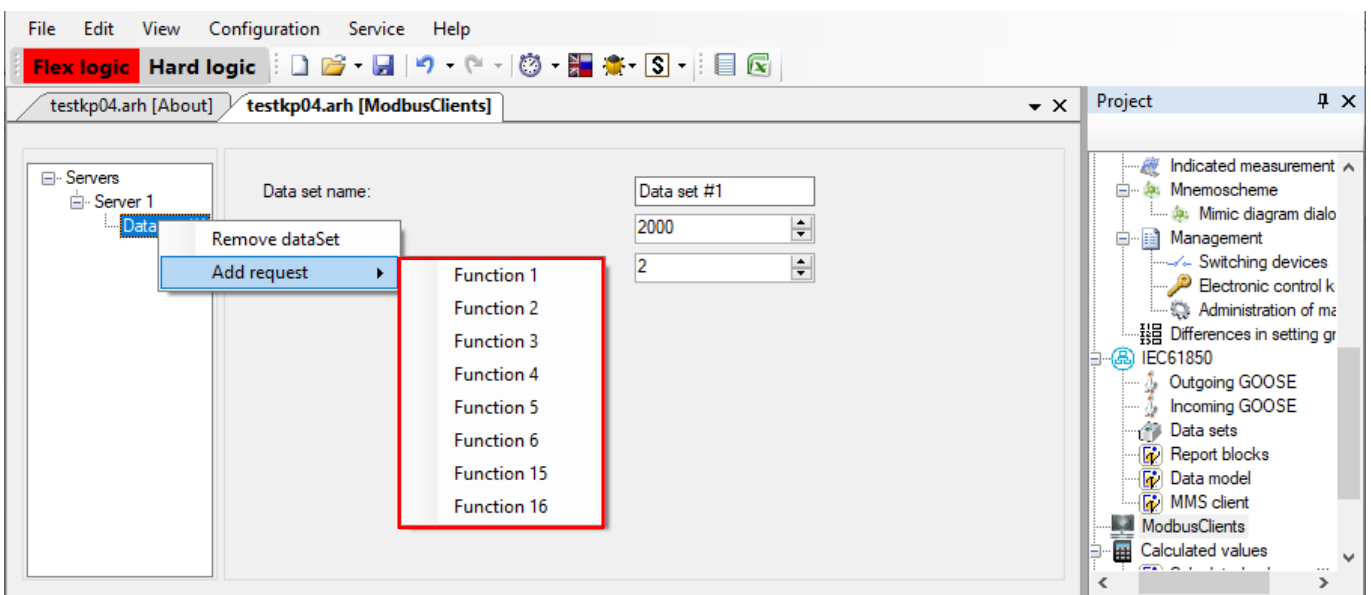

Figure 63 – Adding a request

<span id="page-104-0"></span>Each request may consist of several data elements, which are added and deleted with corresponding buttons.

Each request element consists of several parameters. Numbers can be displayed in two formats: **hex** (16th number format) and **dec** (10th number format) (see Figure [64,](#page-104-1) designation 1).

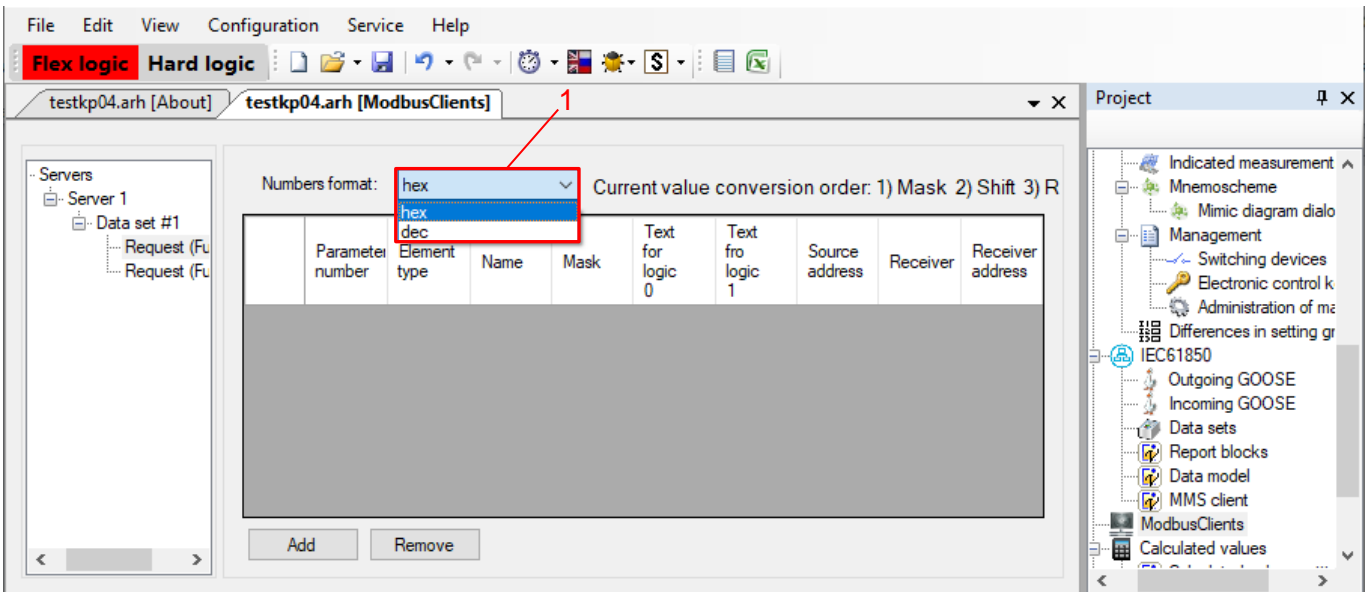

Figure 64 – Request (function 1)

<span id="page-104-1"></span>5.3.4.6 Function parameters are presented in Tables 76 – 79.

Table 76 – Parameters of **function 1** and **function 2** (selection of function 1 and function 2 is determined by server configuration)

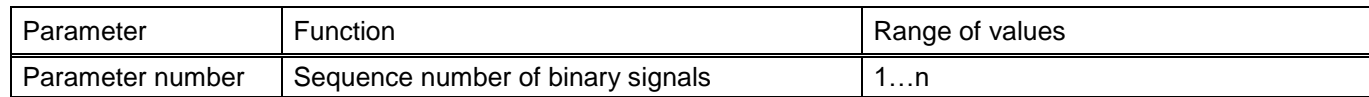

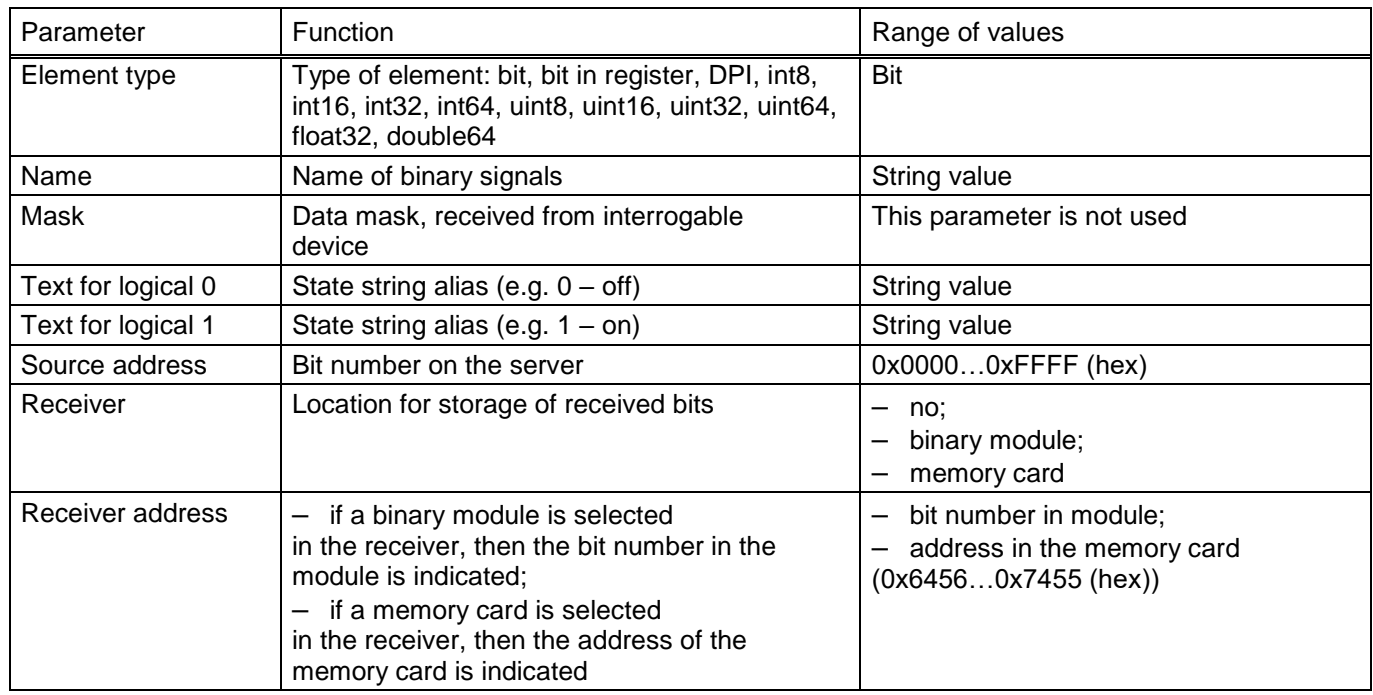

## Table 77 – Parameters of **function 3** and **function 4**

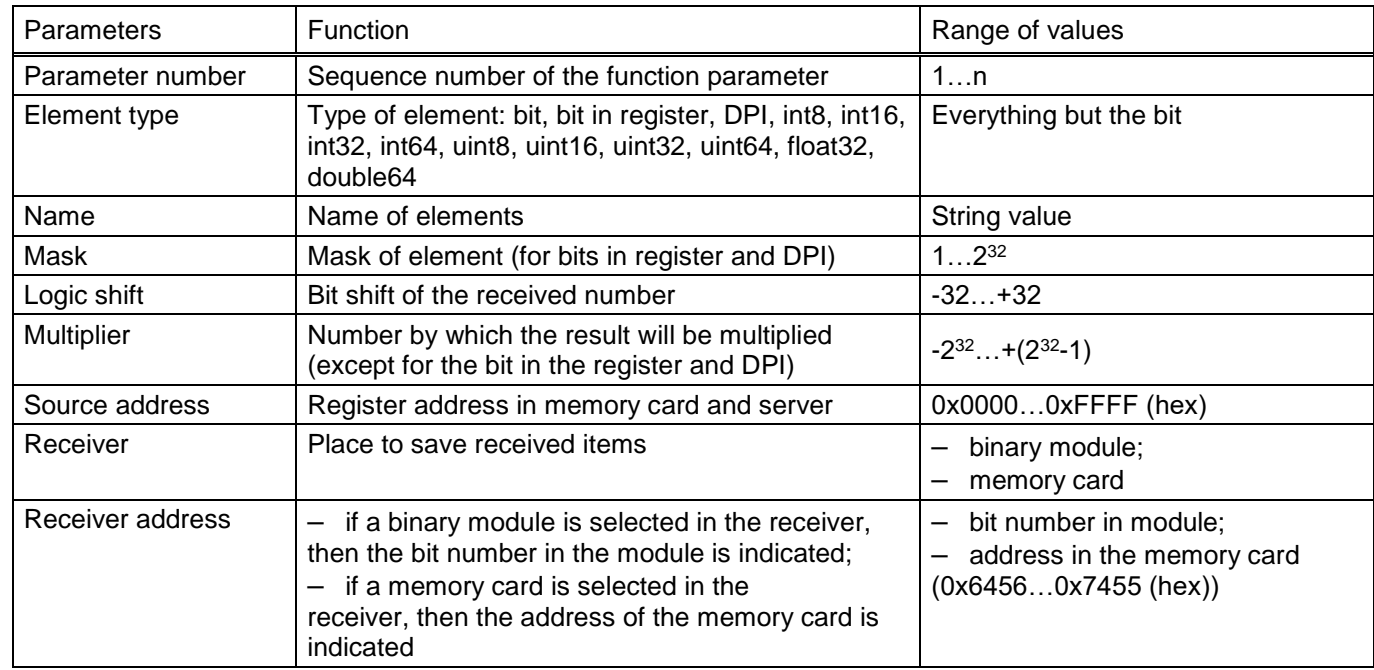

### Table 78 – Parameters of **function 5**

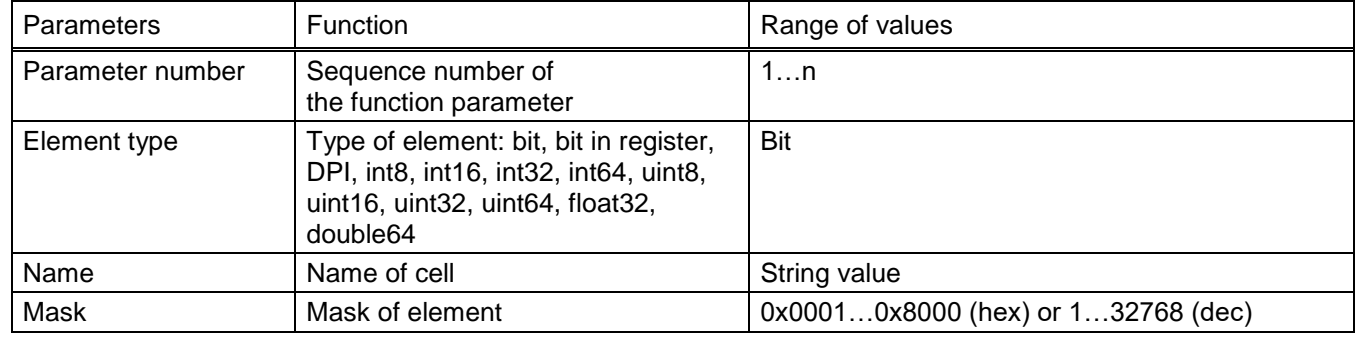

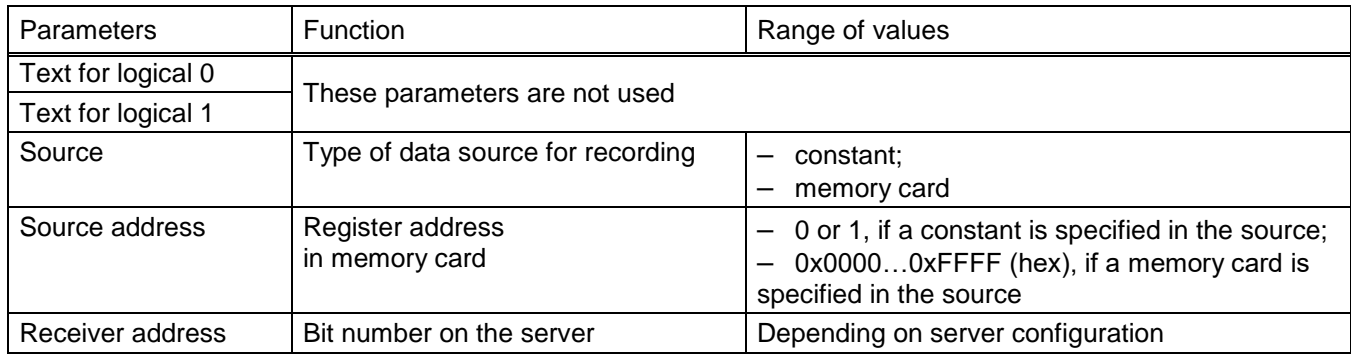

### Table 79 – Parameters of **function 6, function 15 and function 16**

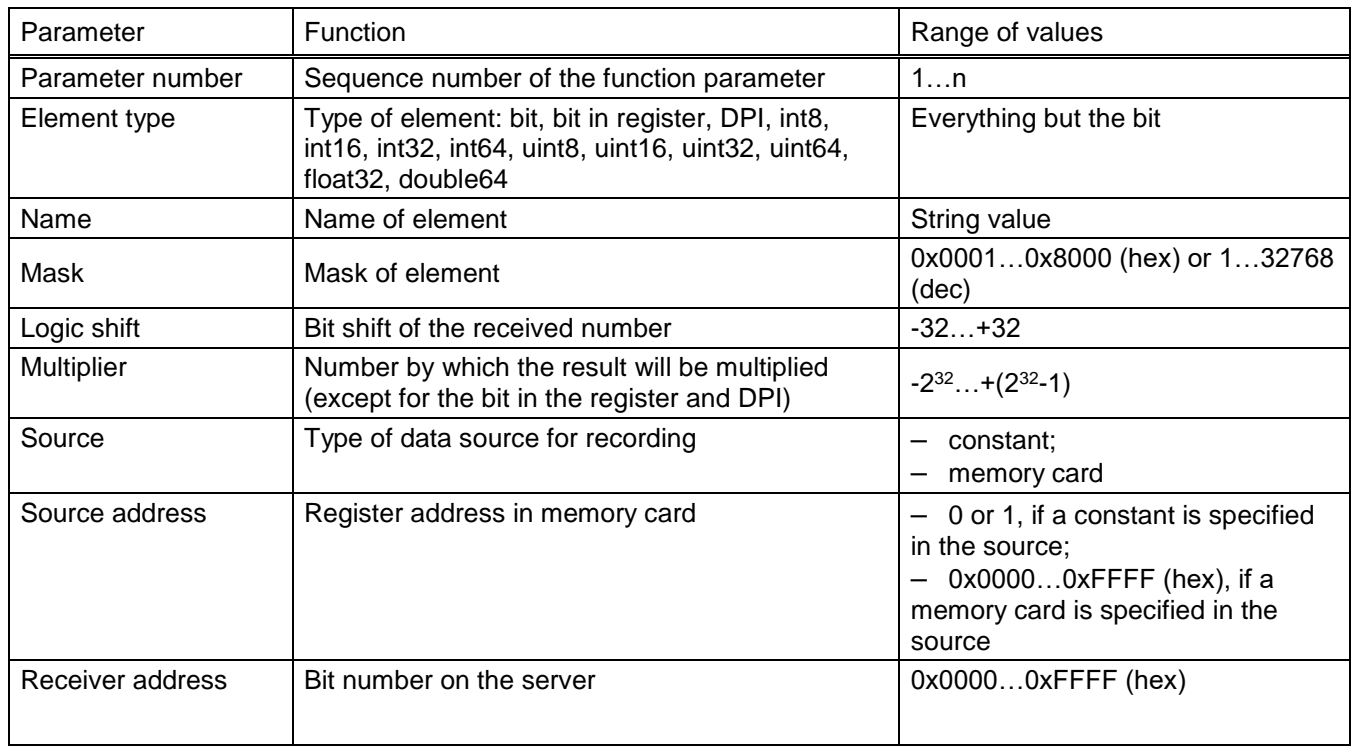

## **5.4 Troubleshooting**

Troubleshooting is specified in [Table 80.](#page-106-0)

### <span id="page-106-0"></span>Table 80 – Possible failures

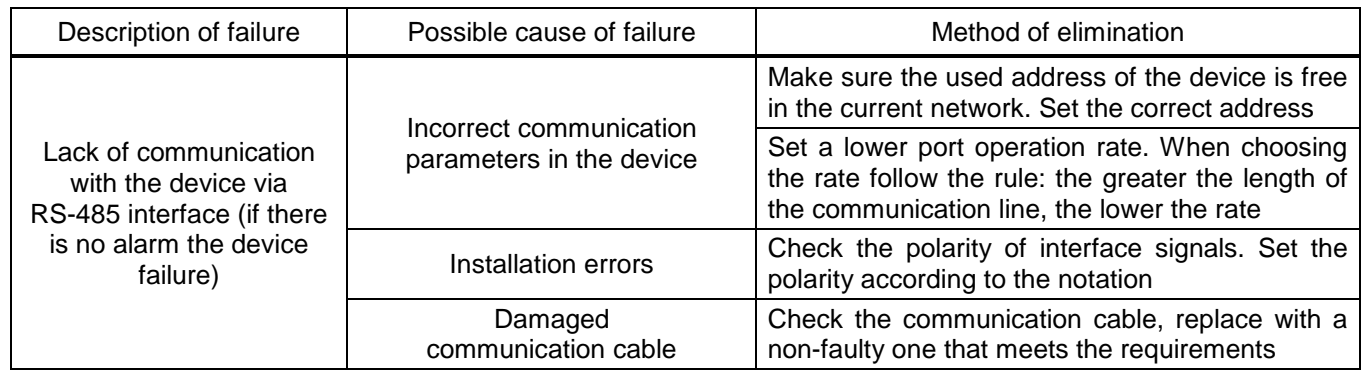

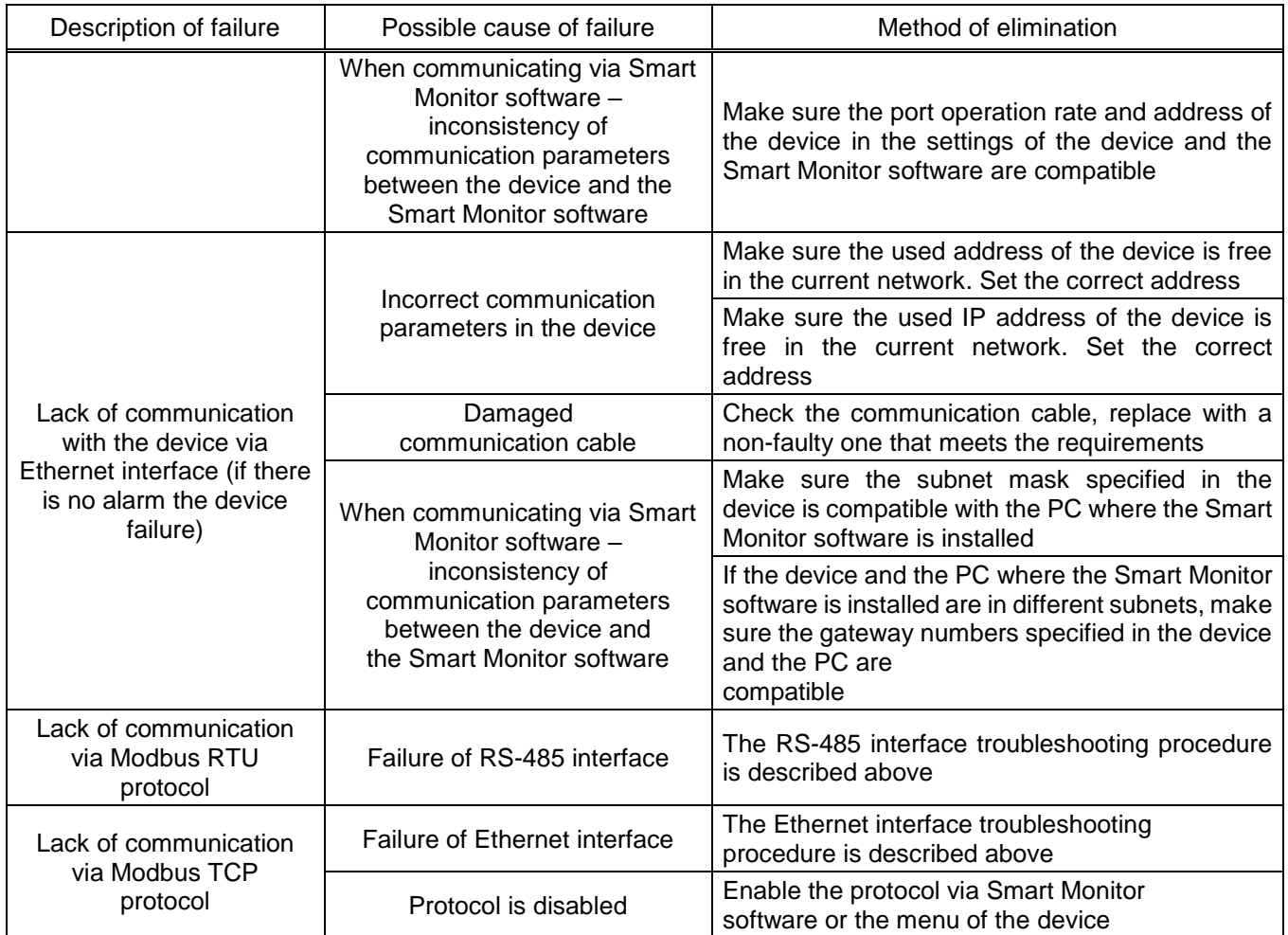
#### **6 IEC 61850 protocols**

#### **6.1 General**

6.1.1 Purpose of the protocol

The device supports IEC 61850 protocols.

The main purpose of IEC 61850 is to enable the interoperability of two or more devices (IEDs) from the same or different manufacturers. This means that these devices not only exchange the information defined in IEC 61850, but also interpret it unambiguously, thus making it possible to implement various required functions.

The IEC 61850 communication standard provides a common basis for communication from the process control level to the supervisory level, where signals, data, operating parameters and commands are exchanged.

For a standardized description of all the information that is available in the peripheral device, all functions are simulated. This simulation of data, individually created for each device, serves as the basis for the exchange of information between the device and all control systems interested in this information. To simplify the design at the control system level, a standardized XML-based file describing the device is created using simulation. This file can be imported with the appropriate control system configuration program and further processed. In this way it is possible to automatically create variables for process control, display of electric device and signals.

Communication in Ethernet for the MMS protocol is based on the server-client principle, for the GOOSE and SV protocols it is based on the publisher-subscriber principle based on the "Abstract Communication Service Interface" (ACSI, IEC 61850-7-2). The server is always the device that provides others with the necessary information. After registering with the server, the client can get all the necessary information, such as messages. The server can provide signals and information to a large number of clients on the network.

#### **6.2 Description of implementation of IEC 61850 support**

6.2.1 Protocol Implementation Conformance Statement – PICS

The Protocol Implementation Conformance Statement (PICS) contains information on ACSI. The device supports the following statements:

- − Basic conformance statement ACSI (Table [81\)](#page-109-0);
- − ACSI models conformance statement (Table [82\)](#page-109-1);
- − ACSI service conformance statement (Table [83\)](#page-111-0).

The following acronyms are used in Tables [81](#page-109-2) – [83:](#page-111-1)

– Y – supported;

– N – not supported.

### <span id="page-109-2"></span><span id="page-109-0"></span>Table 81 – Basic conformance statement

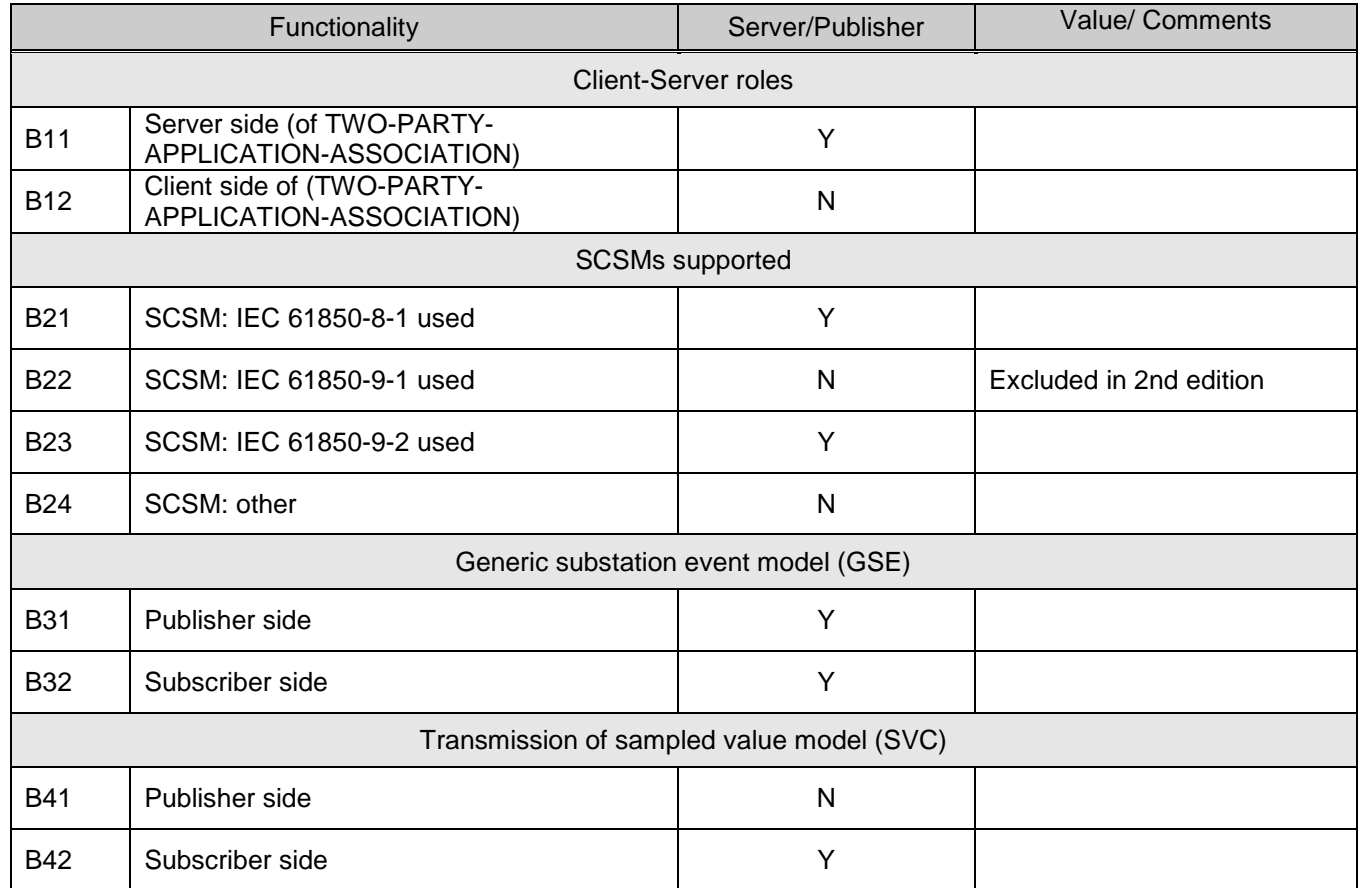

#### <span id="page-109-1"></span>Table 82 – ACSI models conformance statement

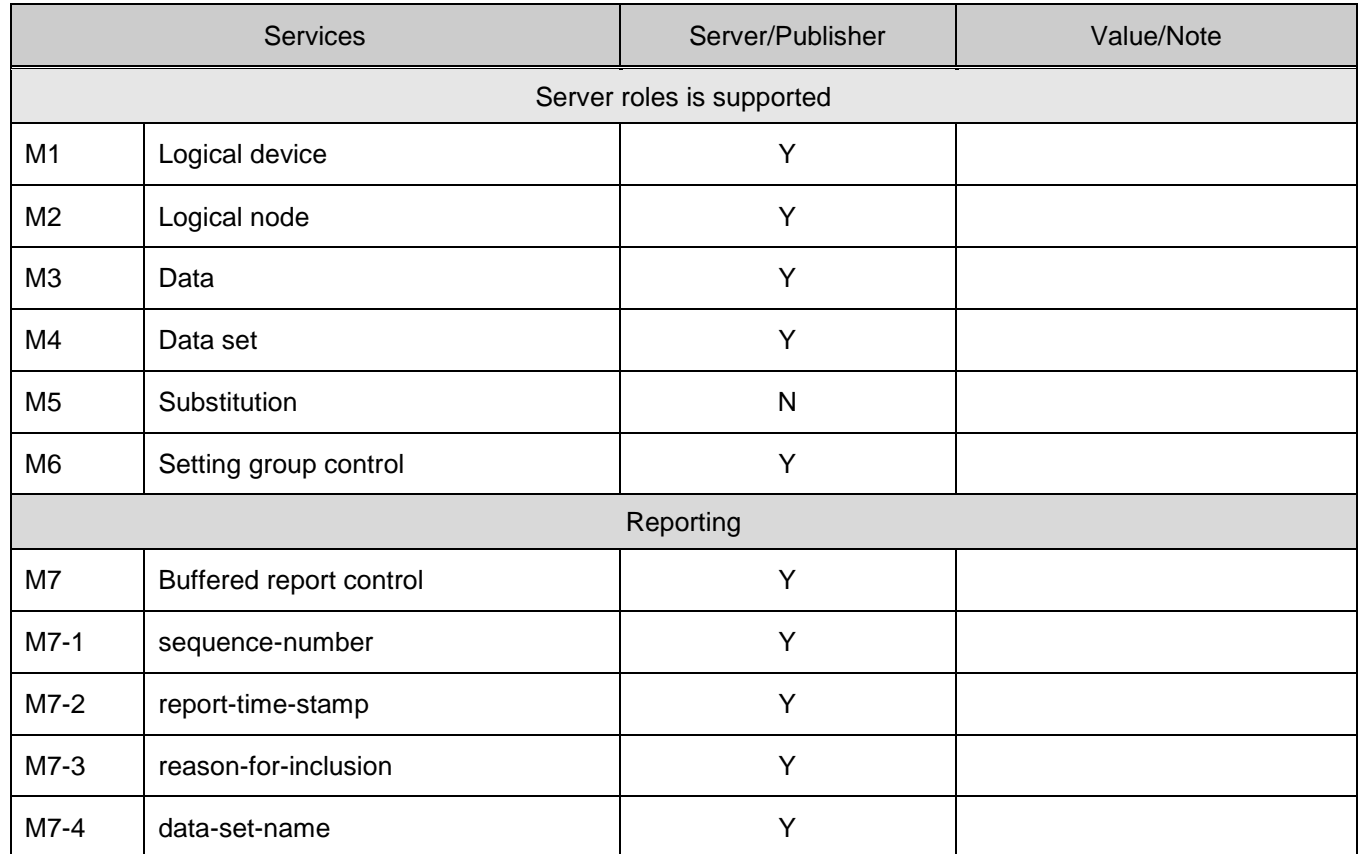

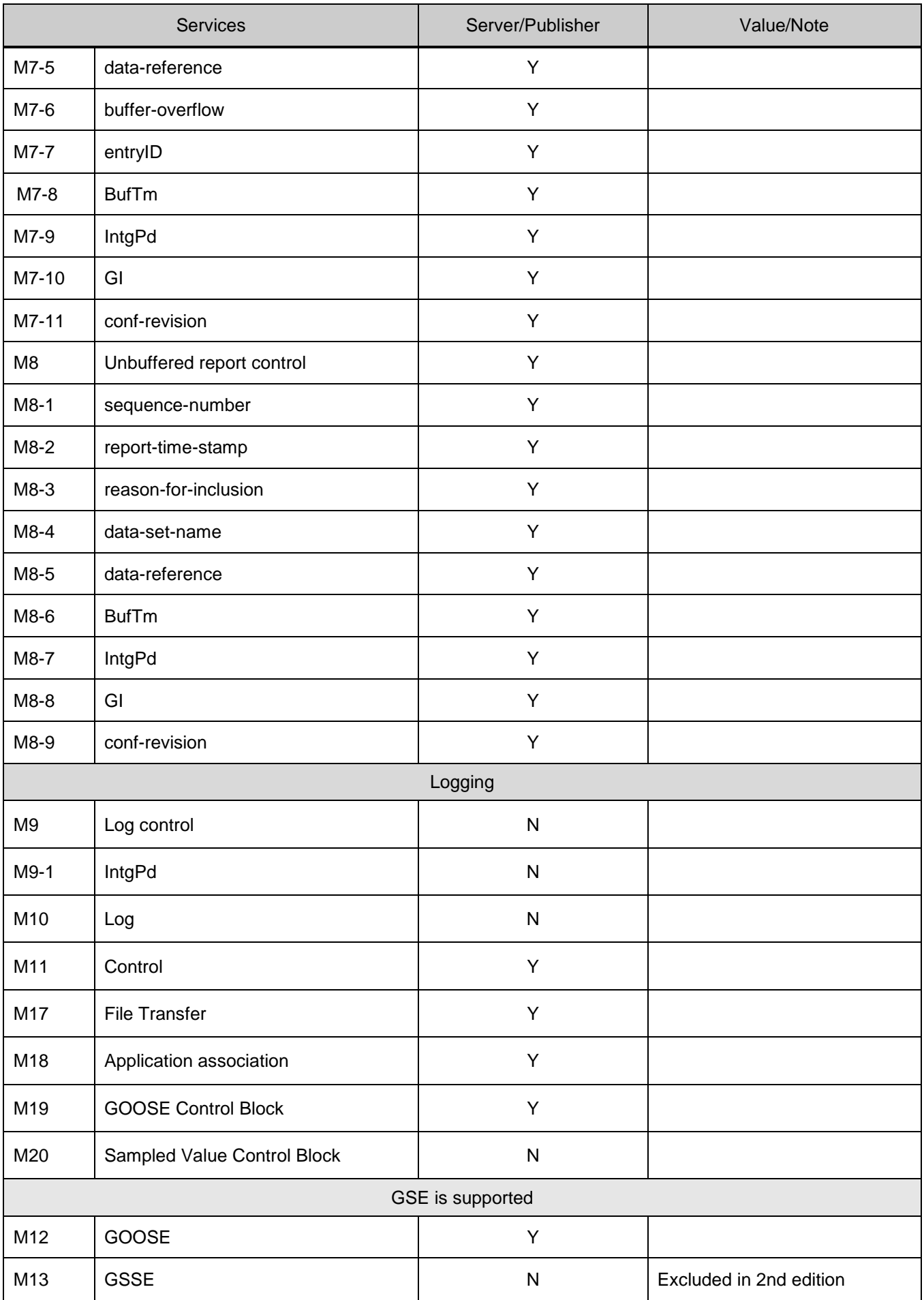

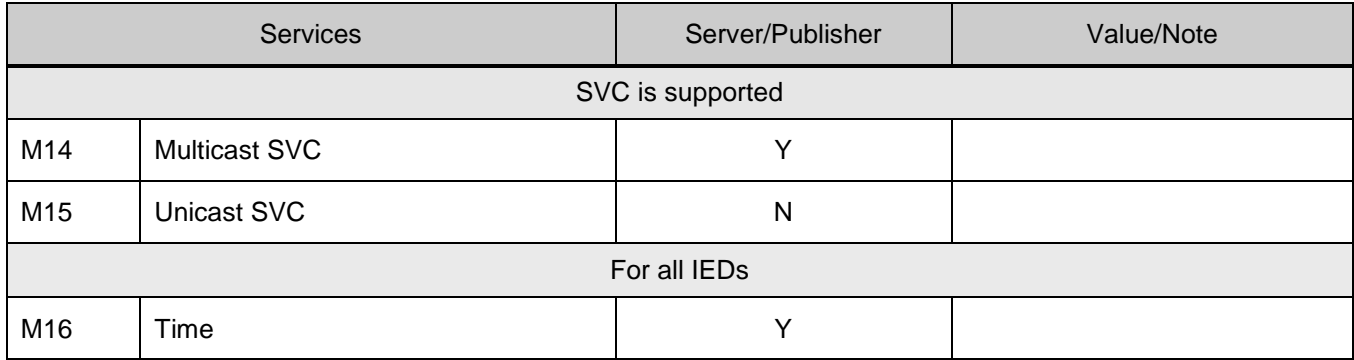

The following acronyms are used in Table [83:](#page-111-0)

- TP two-party;
- <span id="page-111-0"></span>– MC – multicast.

<span id="page-111-1"></span>Table 83 – ACSI service Conformance statement

|                                | Ed  | <b>Services</b>                        | AA: TP/MC | Server (S) | <b>Note</b> |
|--------------------------------|-----|----------------------------------------|-----------|------------|-------------|
| Server                         |     |                                        |           |            |             |
| S <sub>1</sub>                 | 1,2 | GetServerDirectory<br>(LOGICAL-DEVICE) | <b>TP</b> | Υ          |             |
| <b>Application Association</b> |     |                                        |           |            |             |
| S <sub>2</sub>                 | 1,2 | Associate                              |           | Y          |             |
| S <sub>3</sub>                 | 1,2 | Abort                                  |           | Υ          |             |
| S <sub>4</sub>                 | 1,2 | Release                                |           | Υ          |             |
| <b>Logical Device</b>          |     |                                        |           |            |             |
| S <sub>5</sub>                 | 1,2 | GetLogicalDeviceDirectory              | <b>TP</b> | Y          |             |
| <b>Logical Node</b>            |     |                                        |           |            |             |
| S <sub>6</sub>                 | 1,2 | GetLogicalNodeDirectory                | <b>TP</b> | Y          |             |
| S7                             | 1,2 | GetAllDataValues                       | <b>TP</b> | Y          |             |
| Data                           |     |                                        |           |            |             |
| S <sub>8</sub>                 | 1,2 | <b>GetDataValues</b>                   | <b>TP</b> | Υ          |             |
| S <sub>9</sub>                 | 1,2 | SetDataValues                          | <b>TP</b> | Υ          |             |
| S <sub>10</sub>                | 1,2 | GetDataDirectory                       | <b>TP</b> | Υ          |             |
| S <sub>11</sub>                | 1,2 | GetDataDefinition                      | <b>TP</b> | Υ          |             |
| Data set                       |     |                                        |           |            |             |
| S <sub>12</sub>                | 1,2 | <b>GetDataSetValues</b>                | <b>TP</b> | Y          |             |
| S <sub>13</sub>                | 1,2 | SetDataSetValues                       | <b>TP</b> | ${\sf N}$  |             |
| S <sub>14</sub>                | 1,2 | CreateDataSet                          | <b>TP</b> | Y          |             |
| S <sub>15</sub>                | 1,2 | DeleteDataSet                          | <b>TP</b> | Y          |             |

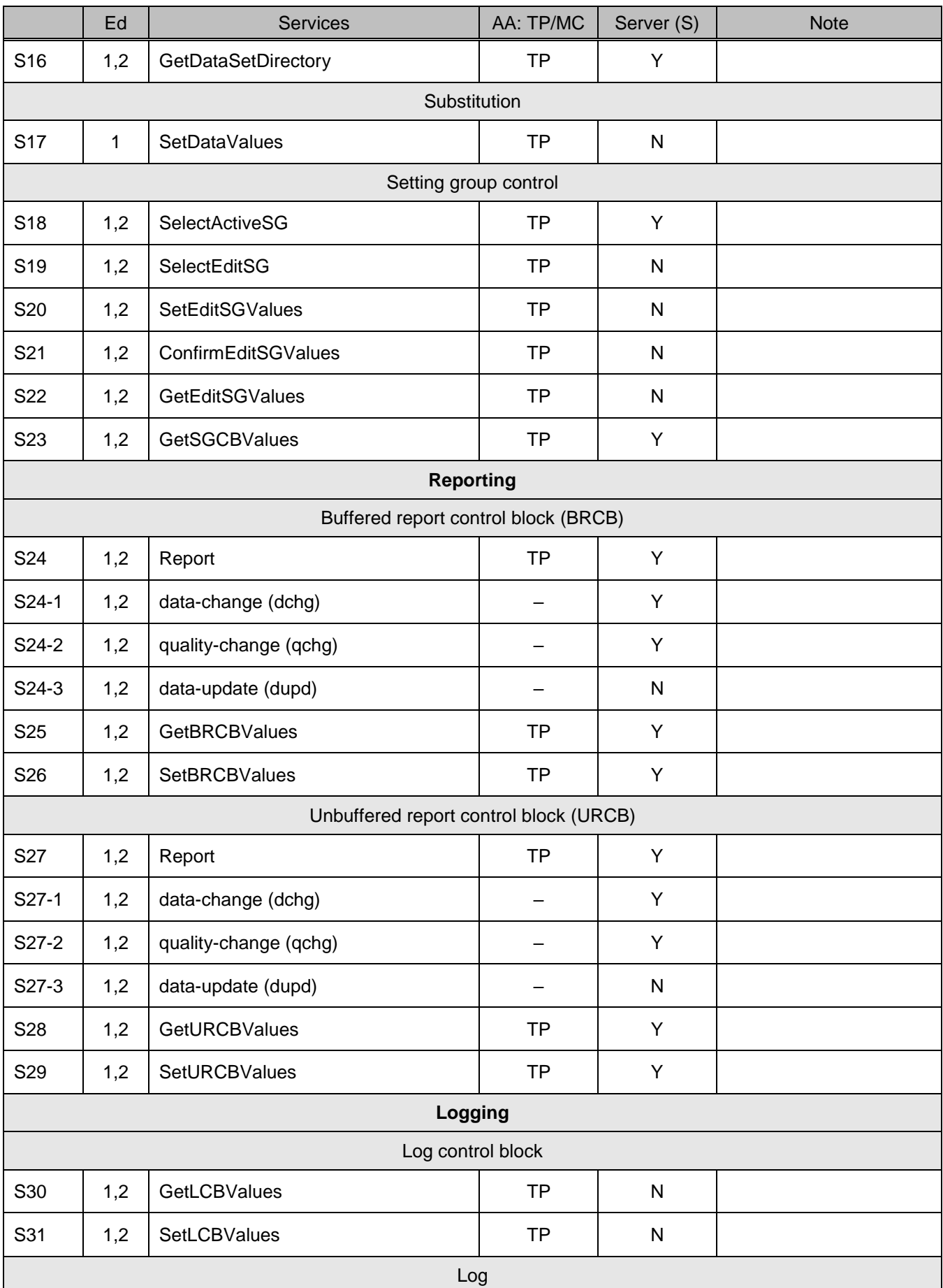

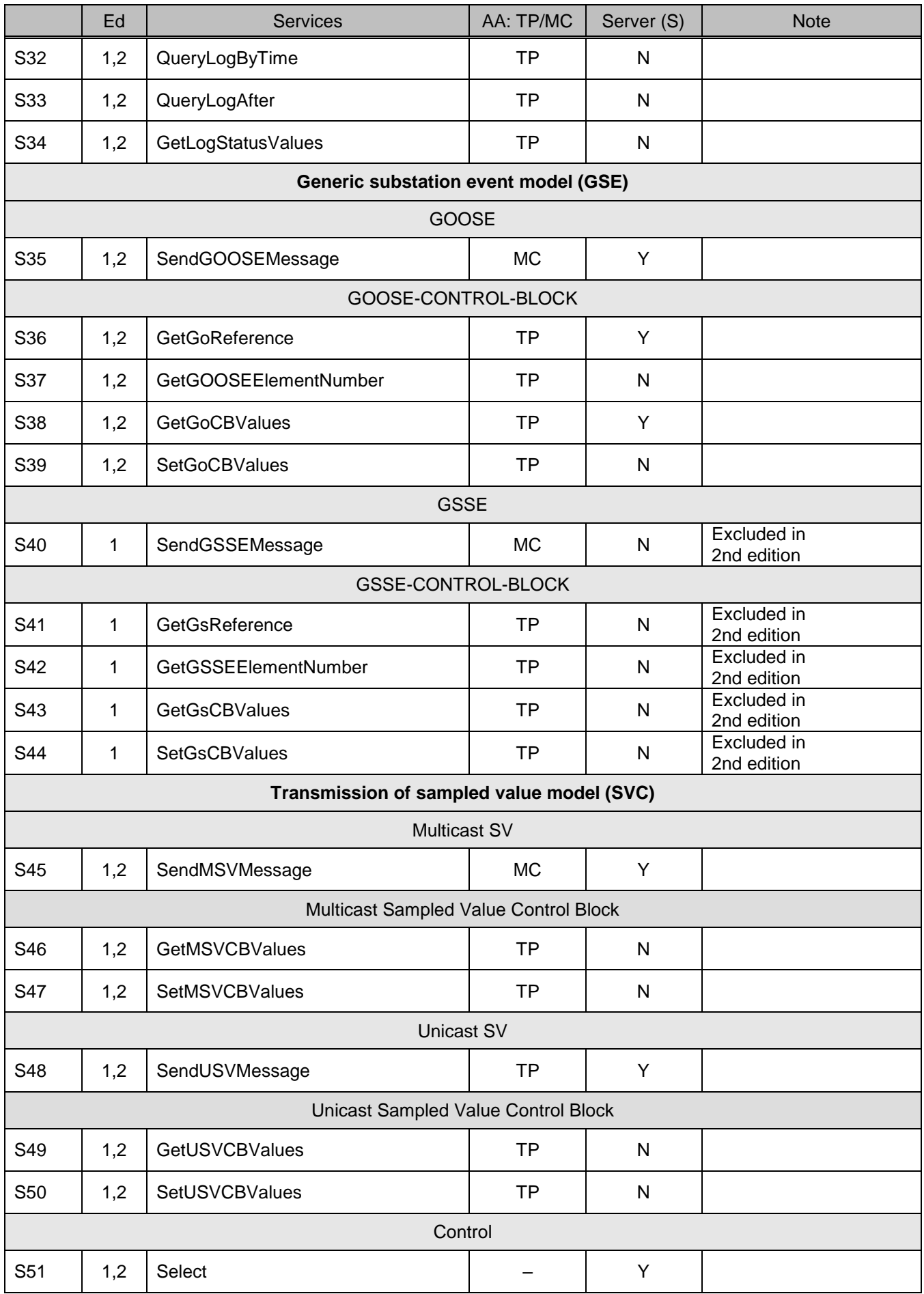

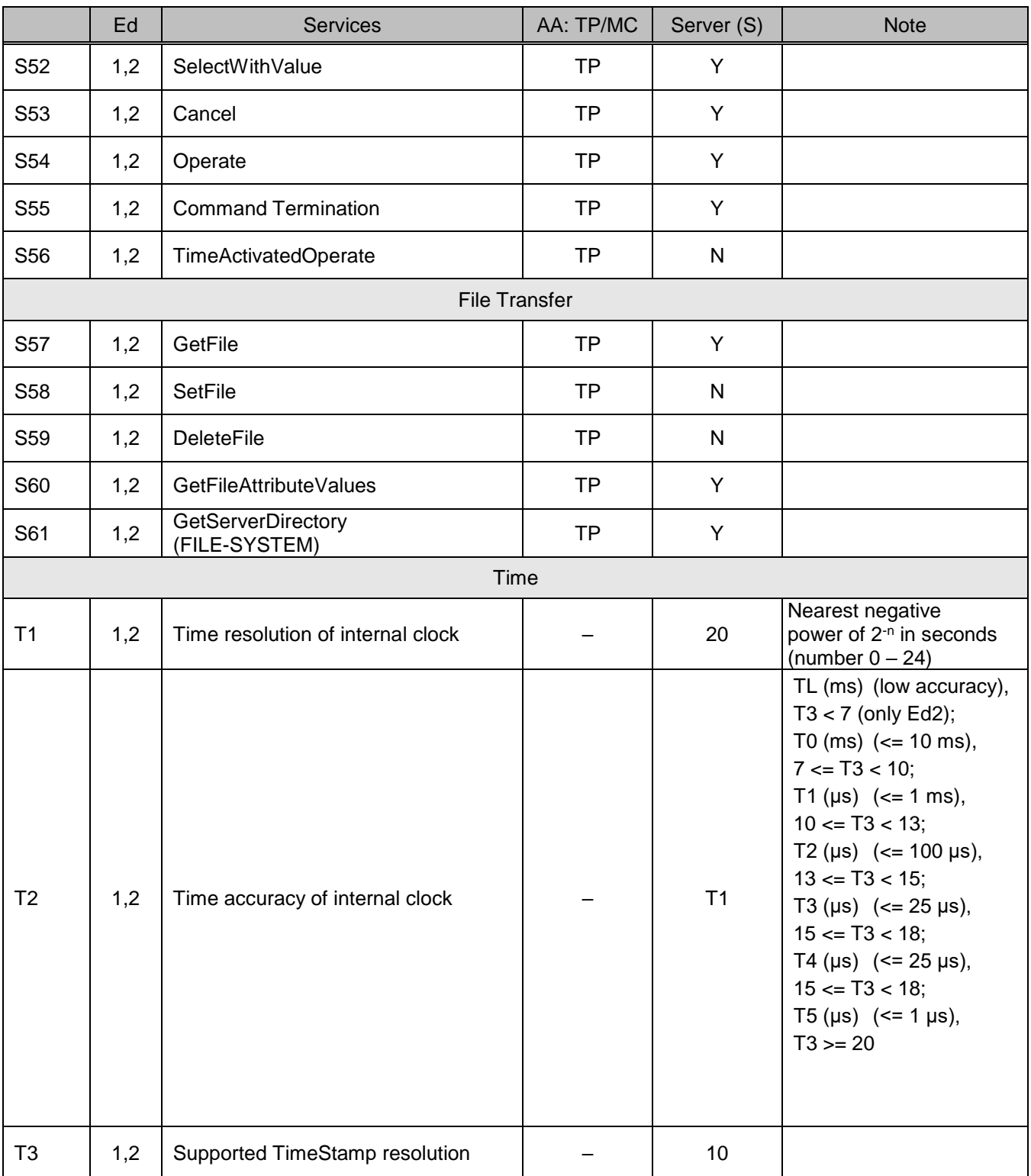

## 6.2.2 Model Implementation Conformance Statement – MICS

MICS reflects the composition of the object model implemented in the device, the details of the information model implementation, the list of logical nodes (Table [84\)](#page-115-0), contains a description of the new common data classes (CDC) (see Table [85](#page-116-0) – [90\)](#page-119-0) and enumerated types (Enum Types) (see Table [91,](#page-119-1) [92\)](#page-119-2), created in accordance with the requirements of the IEC 61850 standard.

<span id="page-115-0"></span>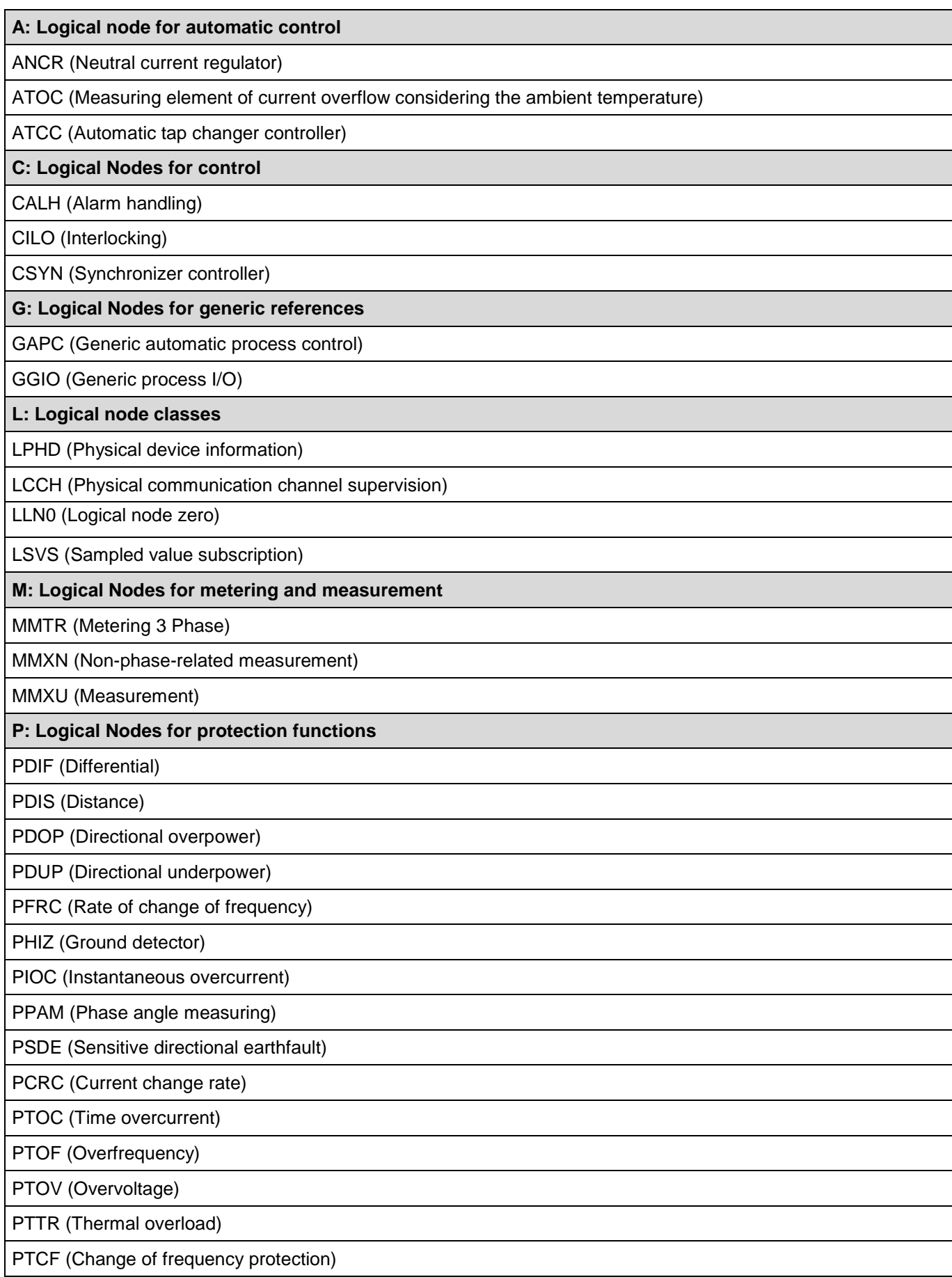

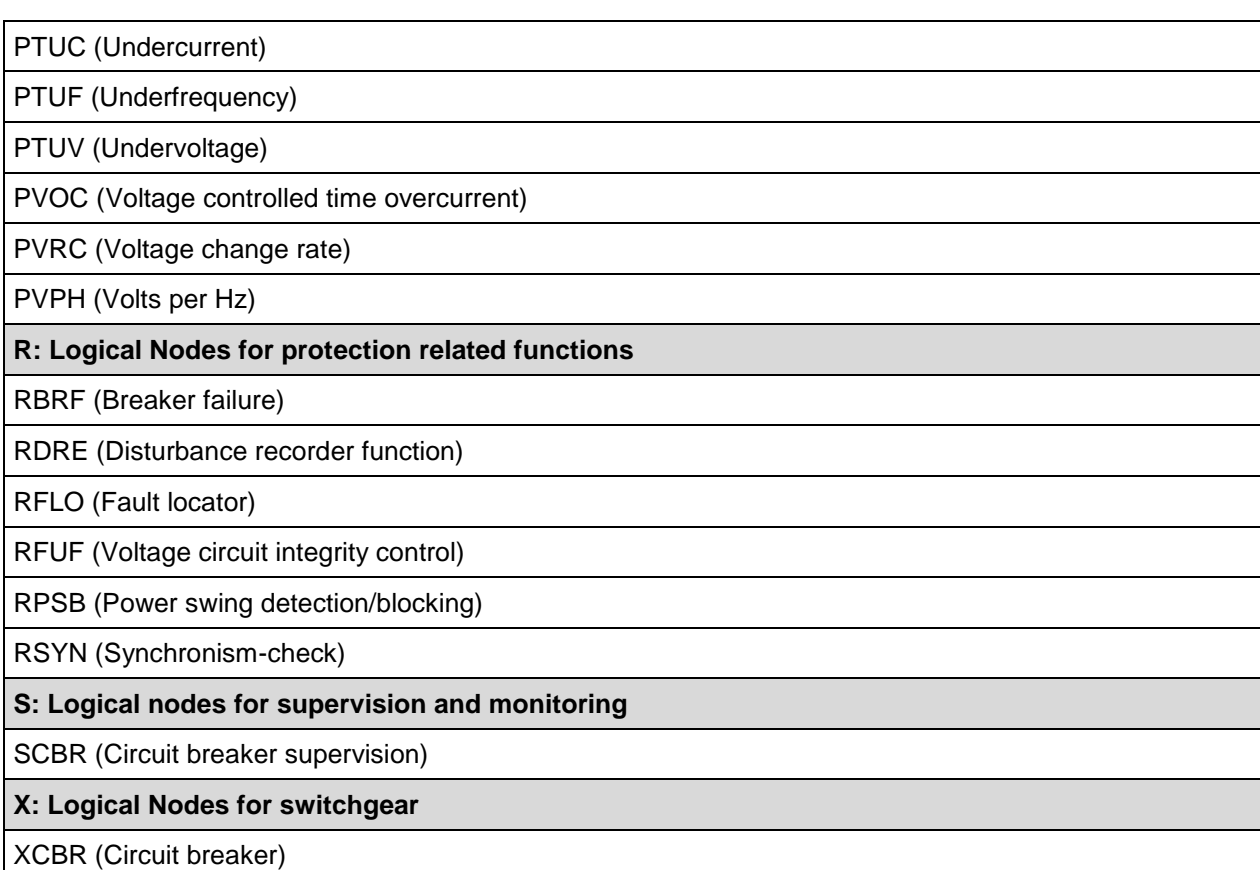

XSWI (Circuit switch)

#### 6.2.2.1 New logical nodes

The following acronyms are used in Tables [85](#page-116-0) – [90:](#page-119-0)

- − M mandatory attribute;
- <span id="page-116-0"></span>− O – optional attribute.

Table 85 – LN: Measuring element of current overflow considering the ambient temperature Name: ATOC

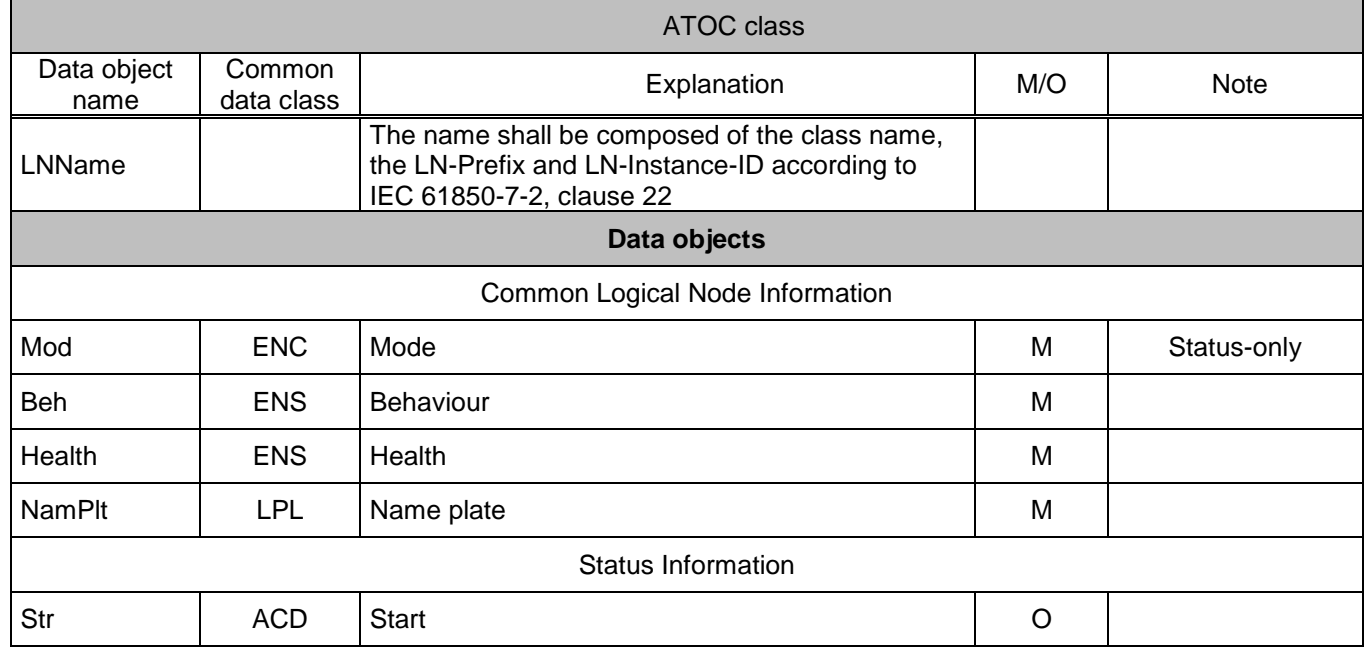

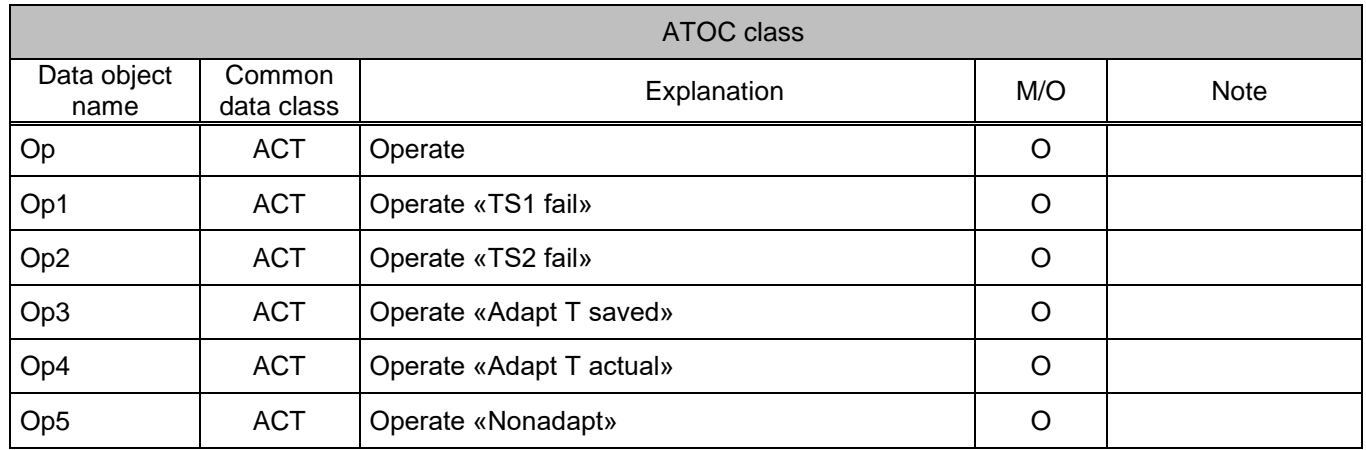

### Table 86 – LN: Voltage circuit integrity control Name: RFUF

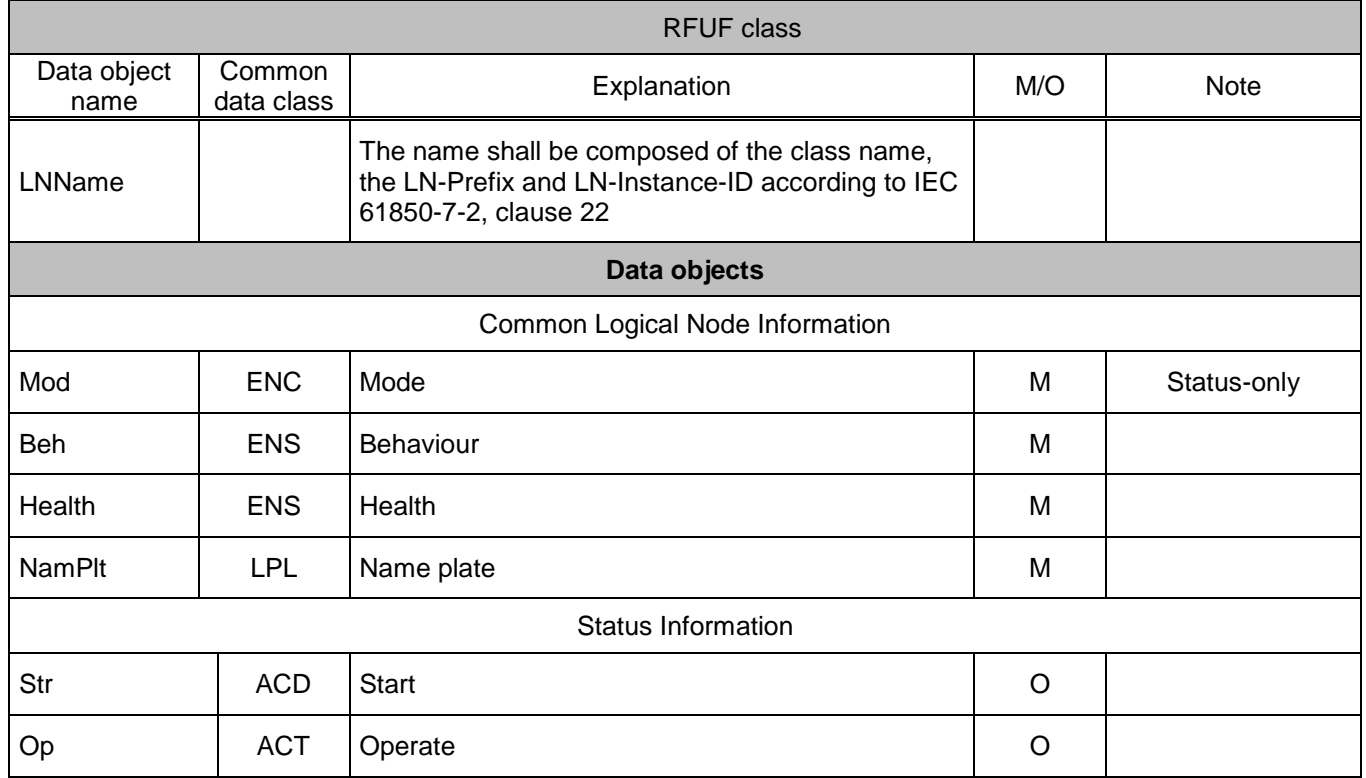

#### Table 87 – LN: Voltage change rate element Name: PVRC

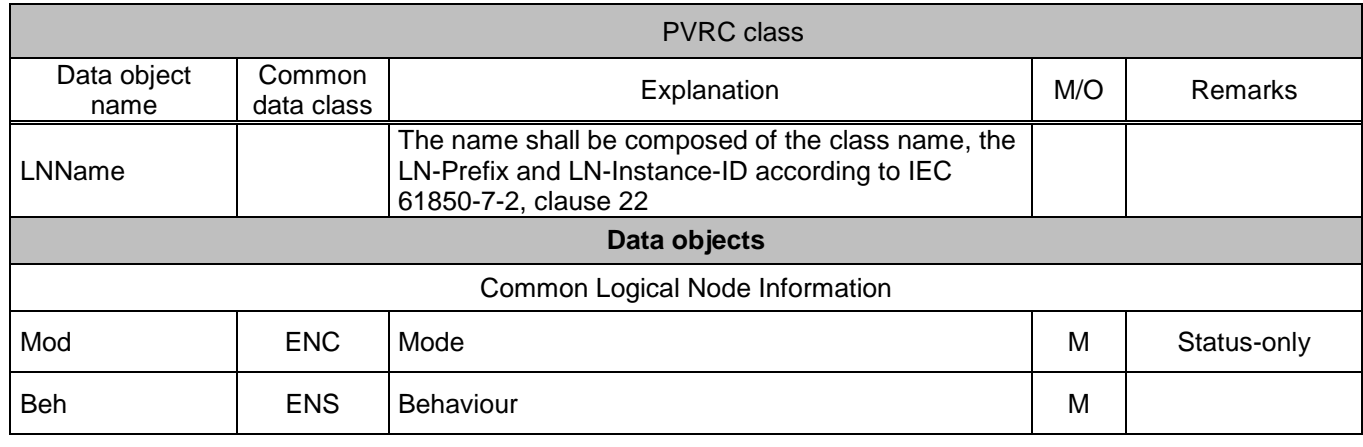

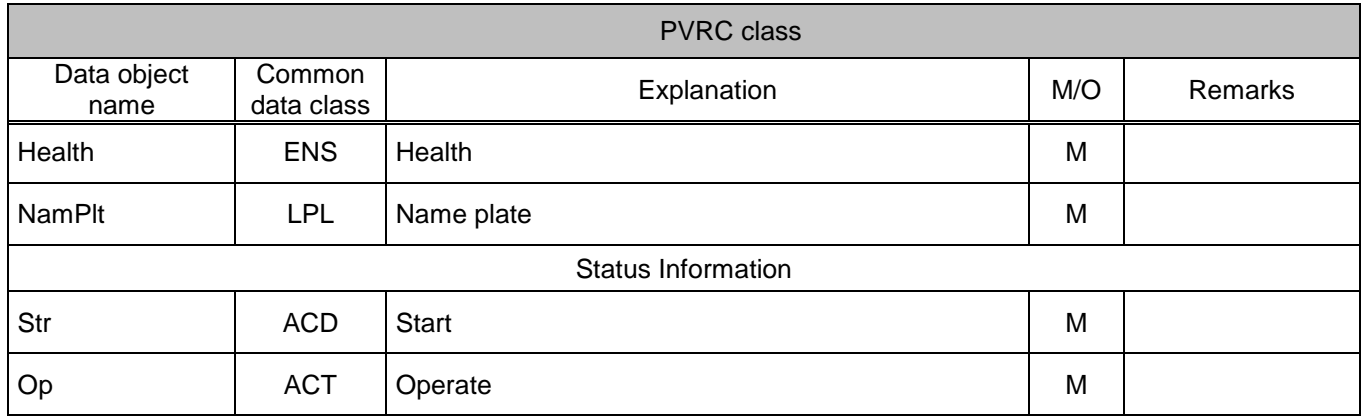

### Table 88 – LN: Current change rate element Name: PCRC

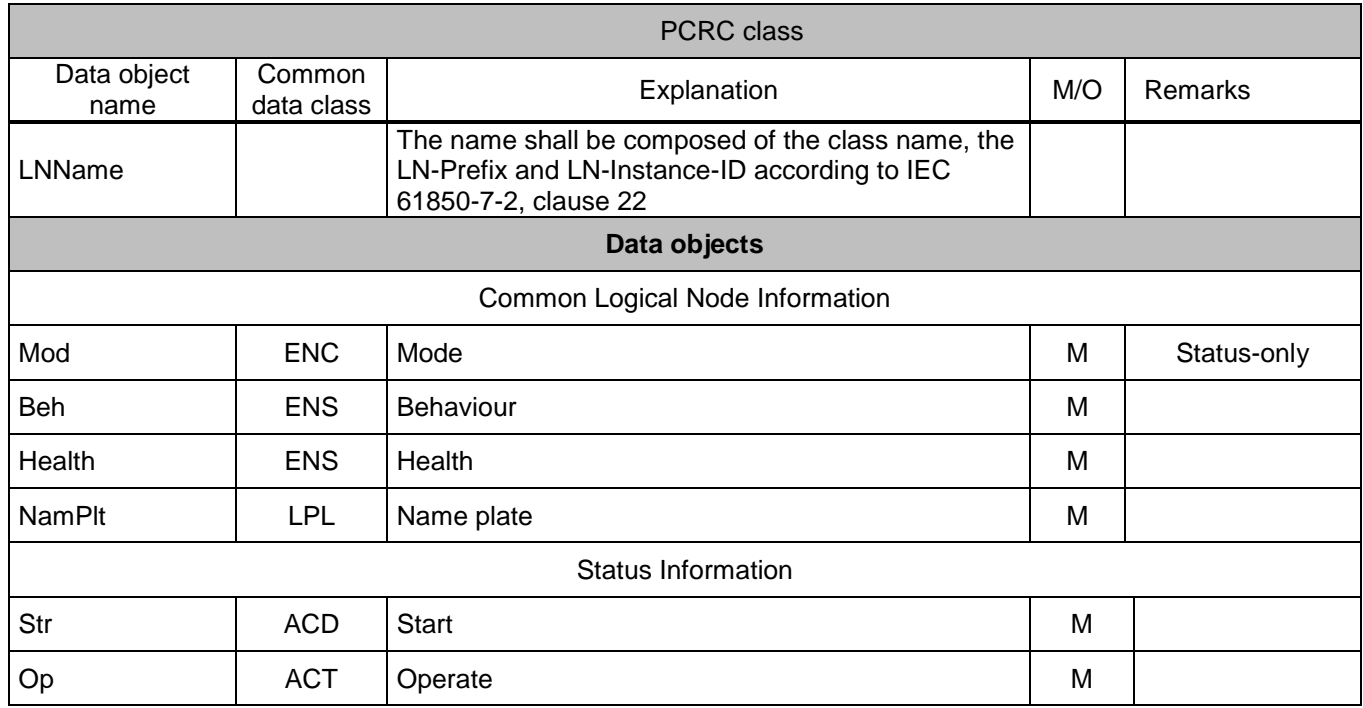

# Table 89 – LN: Change of frequency protection Name: PTCF

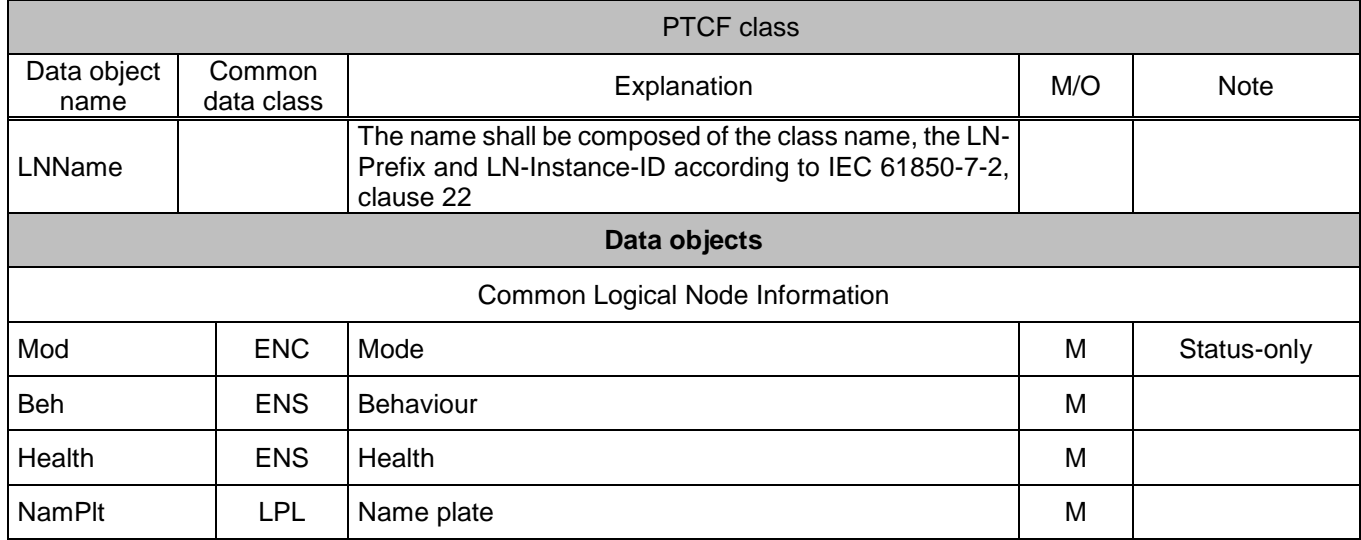

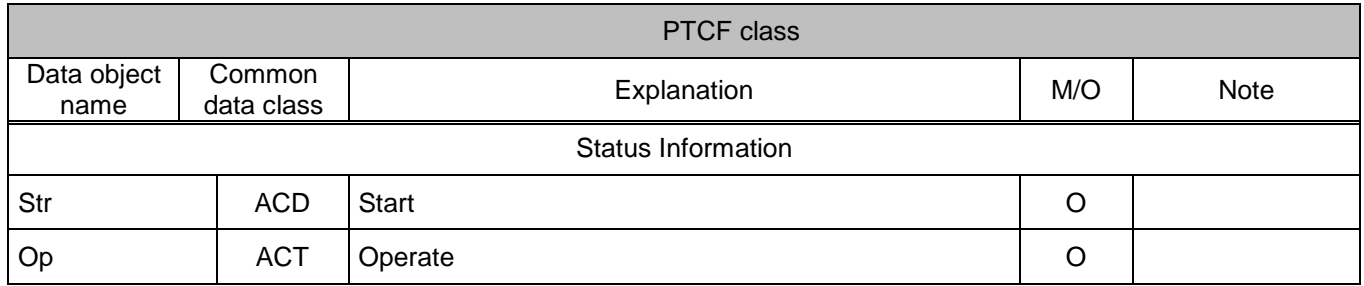

## <span id="page-119-0"></span>Table 90 – Logical node: Subscription to sample value. Designation: LSVS

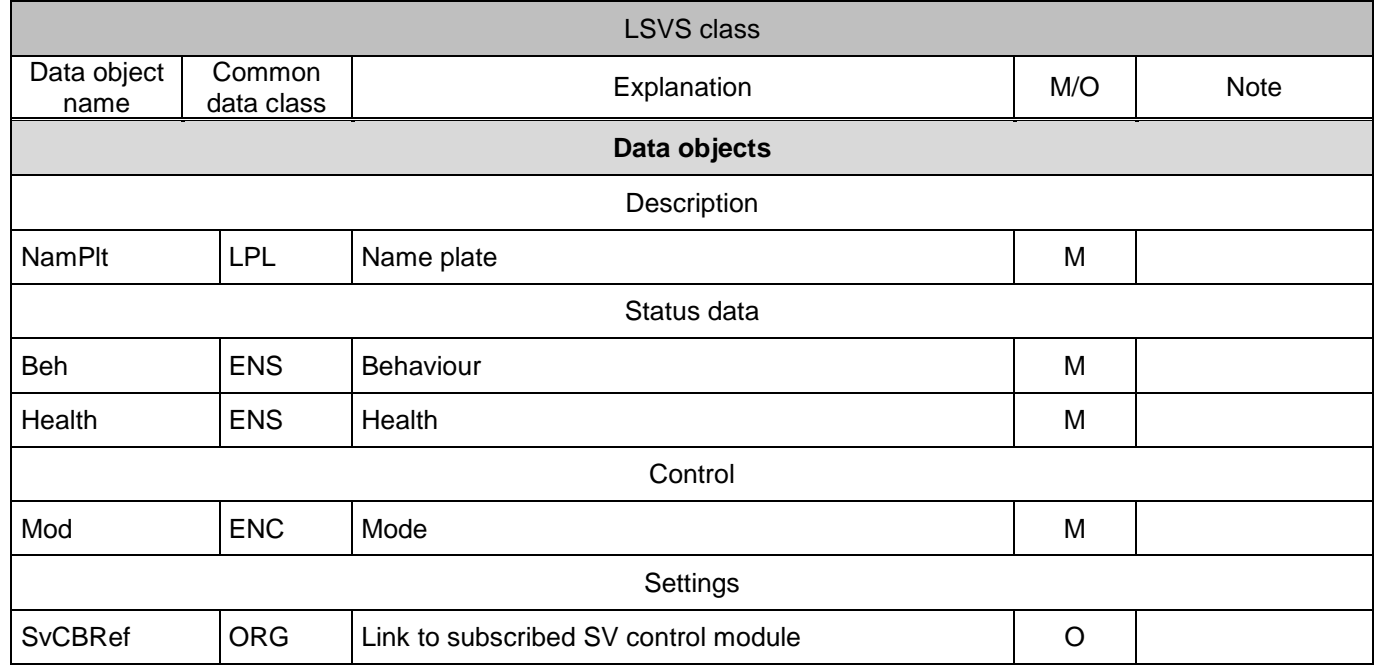

# <span id="page-119-1"></span>6.2.2.2 New types of enumerations

## Table 91 – Check

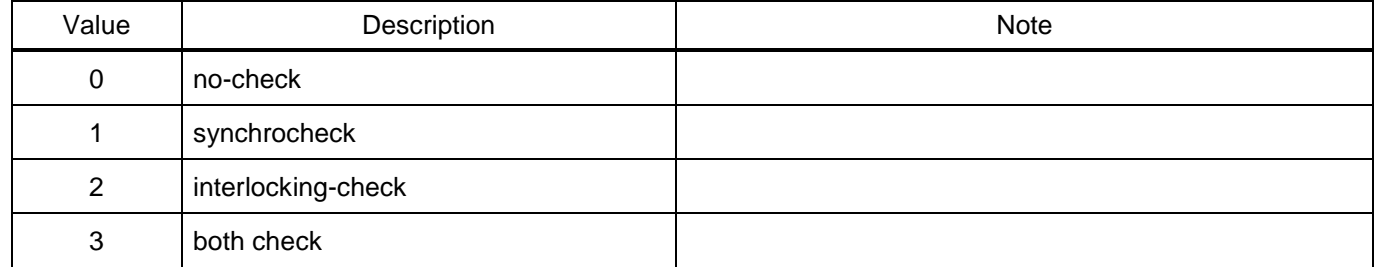

#### <span id="page-119-2"></span>Table 92 – Dbpos

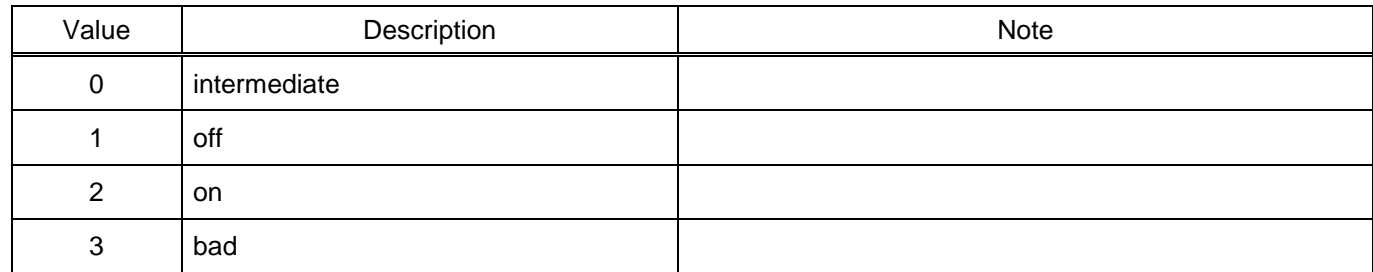

6.2.3 Additional information on the implementation of the protocol – PIXIT

PIXIT contains system-specific information about the capabilities of devices that are additional to the Protocol Implementation Conformance Statement (PICS), as well as information about the physical structure that is not included in ACSI (see Tables [93](#page-120-0) – [105\)](#page-128-0). PIXIT contains information that is not available in a PICS, MICS, TICS, or SCL file.

The following acronyms are used in Tables [93,](#page-120-1) [94,](#page-121-0) [97,](#page-122-0) 98,

[Table 100,](#page-123-0) [101,](#page-124-0) [103](#page-125-0) – [106:](#page-128-1)

– Y – supported;

<span id="page-120-0"></span>– N – not supported.

<span id="page-120-1"></span>Table 93 – Association model

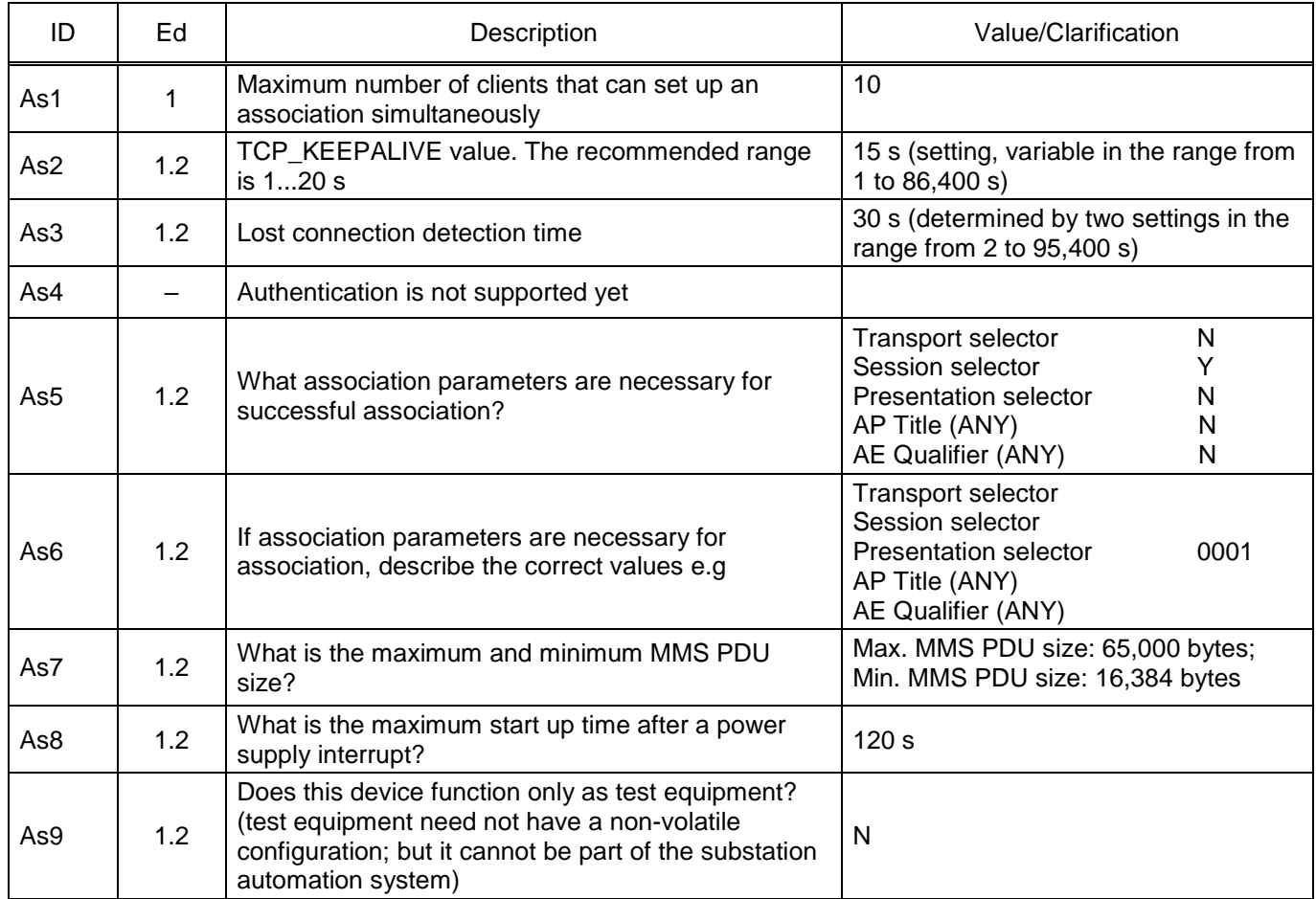

### <span id="page-121-0"></span>Table 94 – Server model

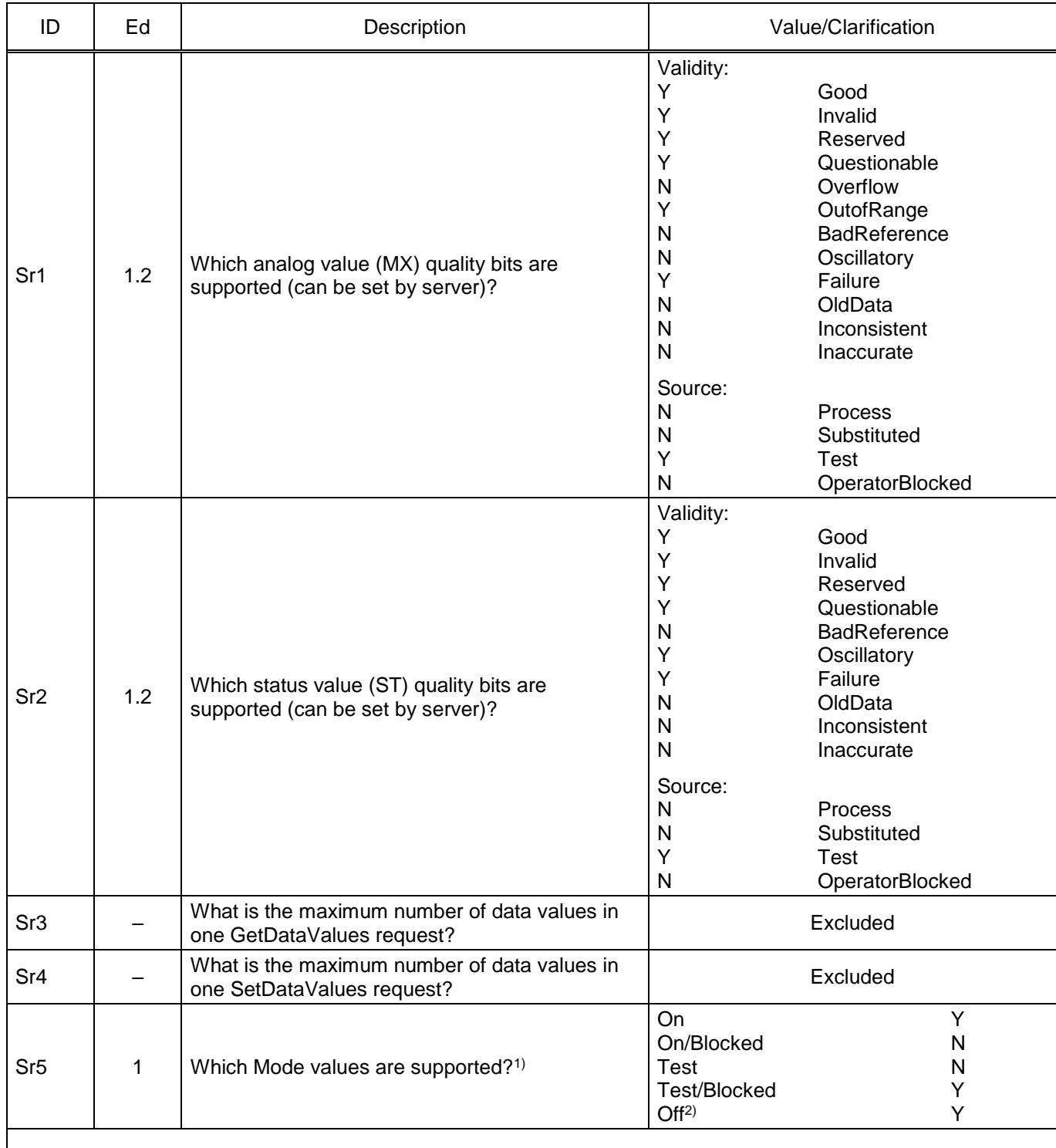

1) Section 9 of IEC 61850-6-2009 specifies that if only a subrange of an enumeration value set is supported, it must be specified in the ICD file by an enumeration type that does not have any unsupported values. <sup>2)</sup> Value Off is supported. But it is installed only in case of a serious error in software or hardware. And cannot be verified.

#### Table 95 – Data set model

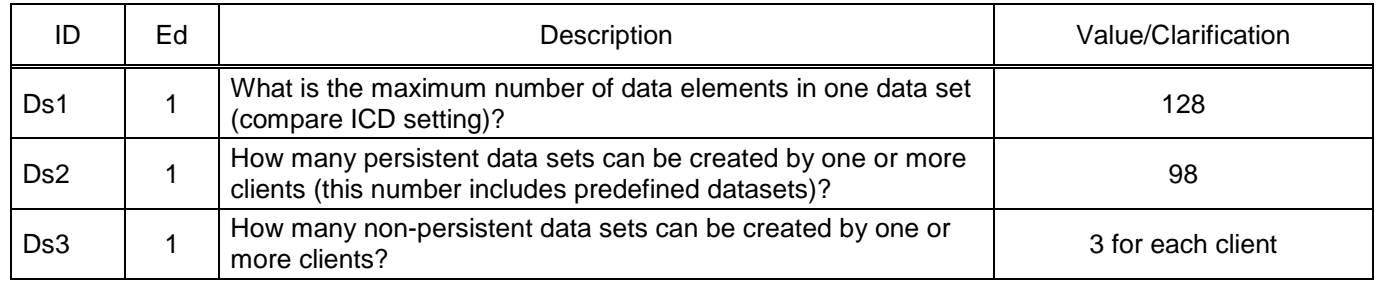

#### Table 96 – Substitution model

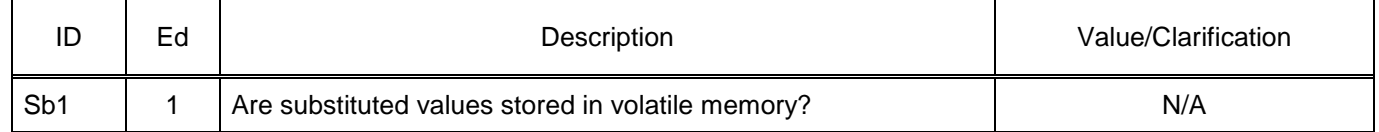

#### <span id="page-122-0"></span>Table 97 – Setting group control model

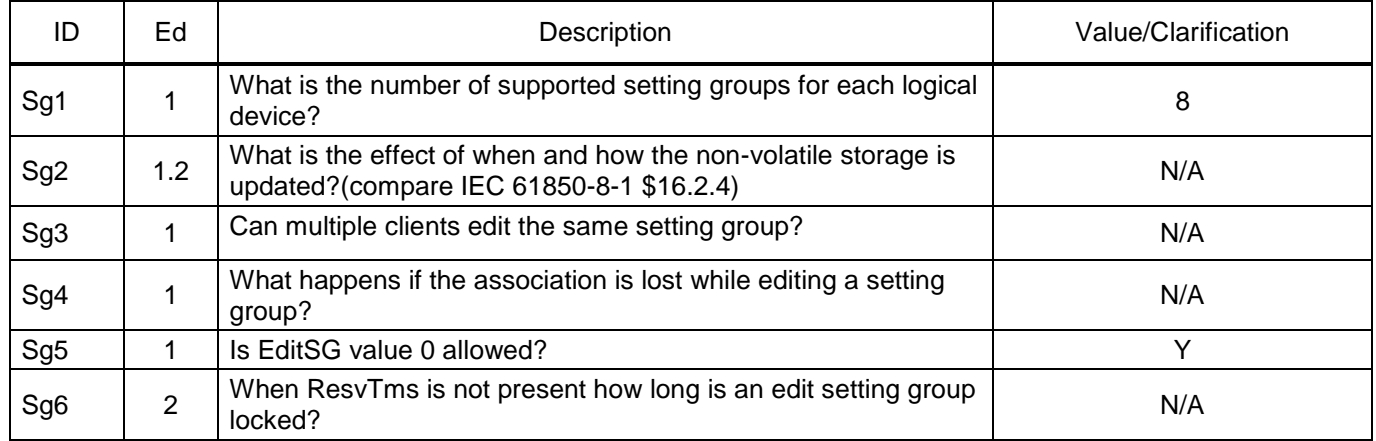

### Table 98 – Reporting model

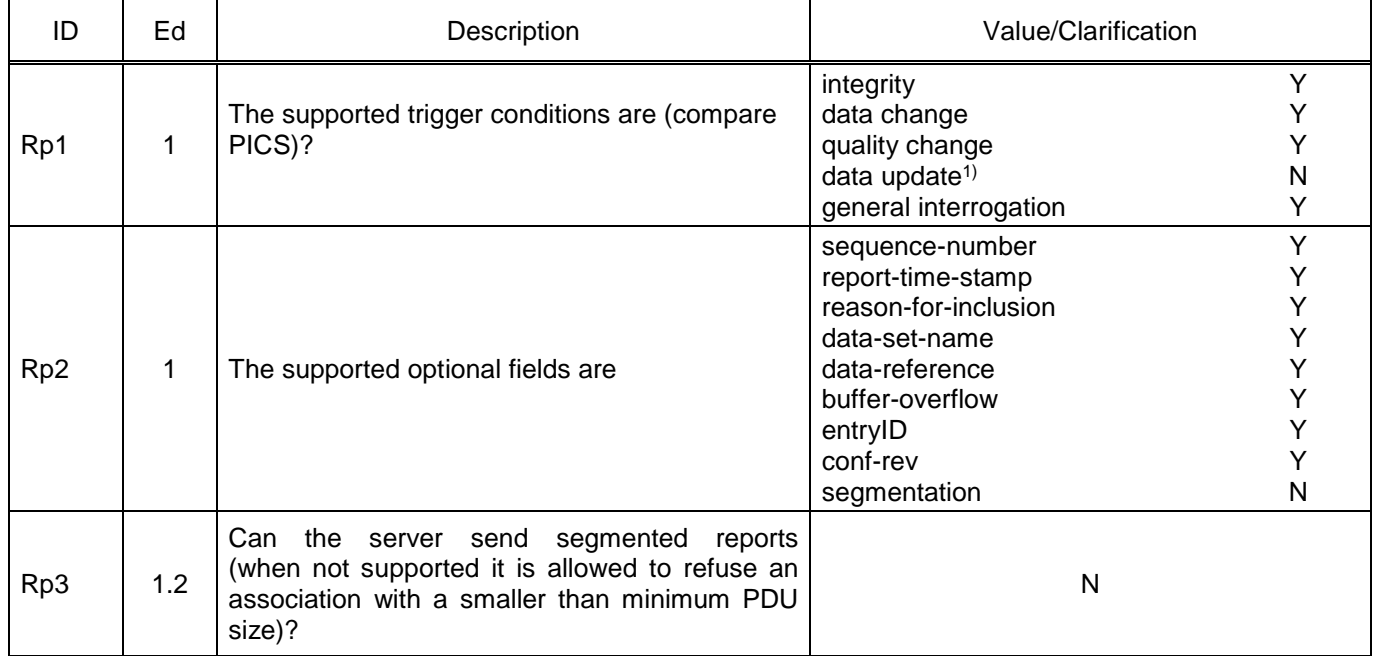

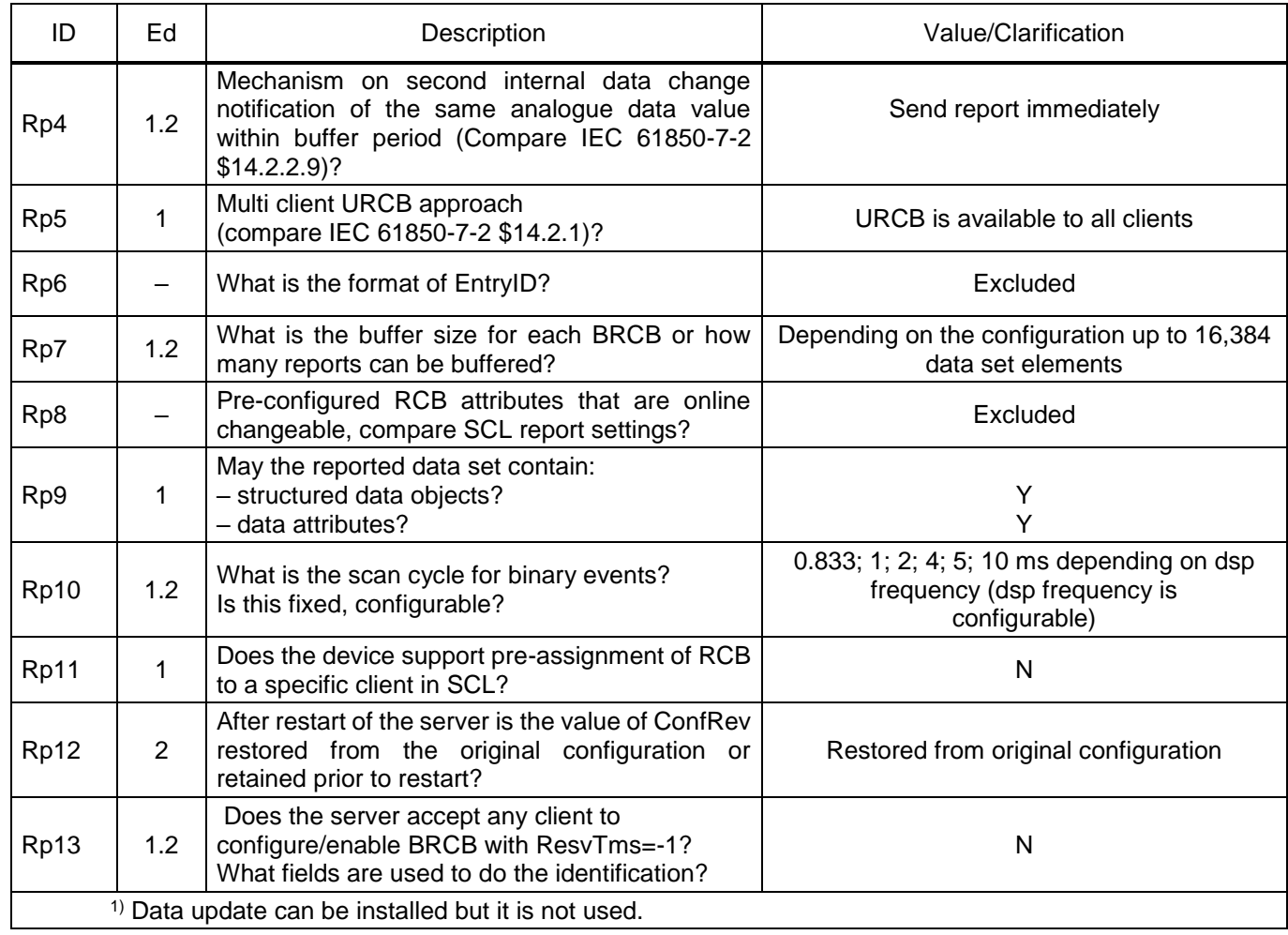

# Table 99 – Logging model

<span id="page-123-0"></span>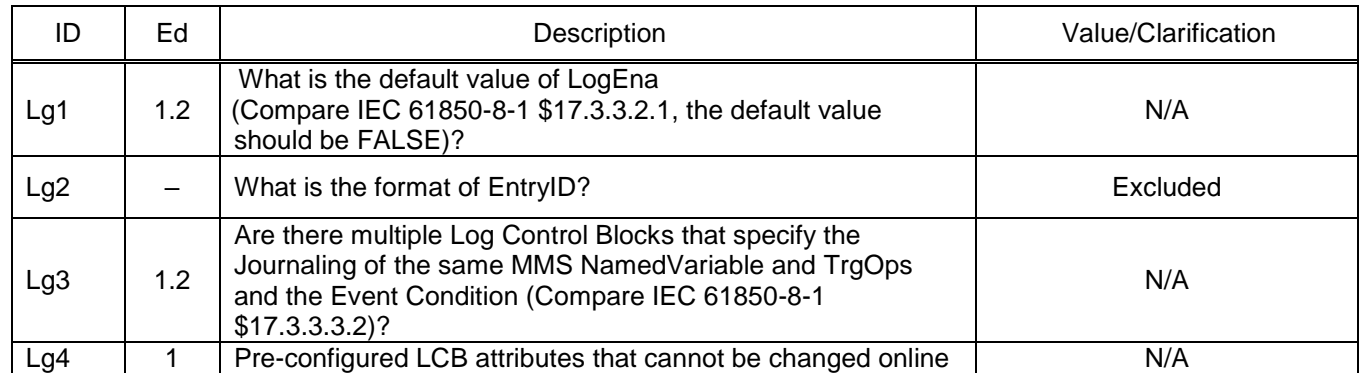

# Table 100 – GOOSE publish model

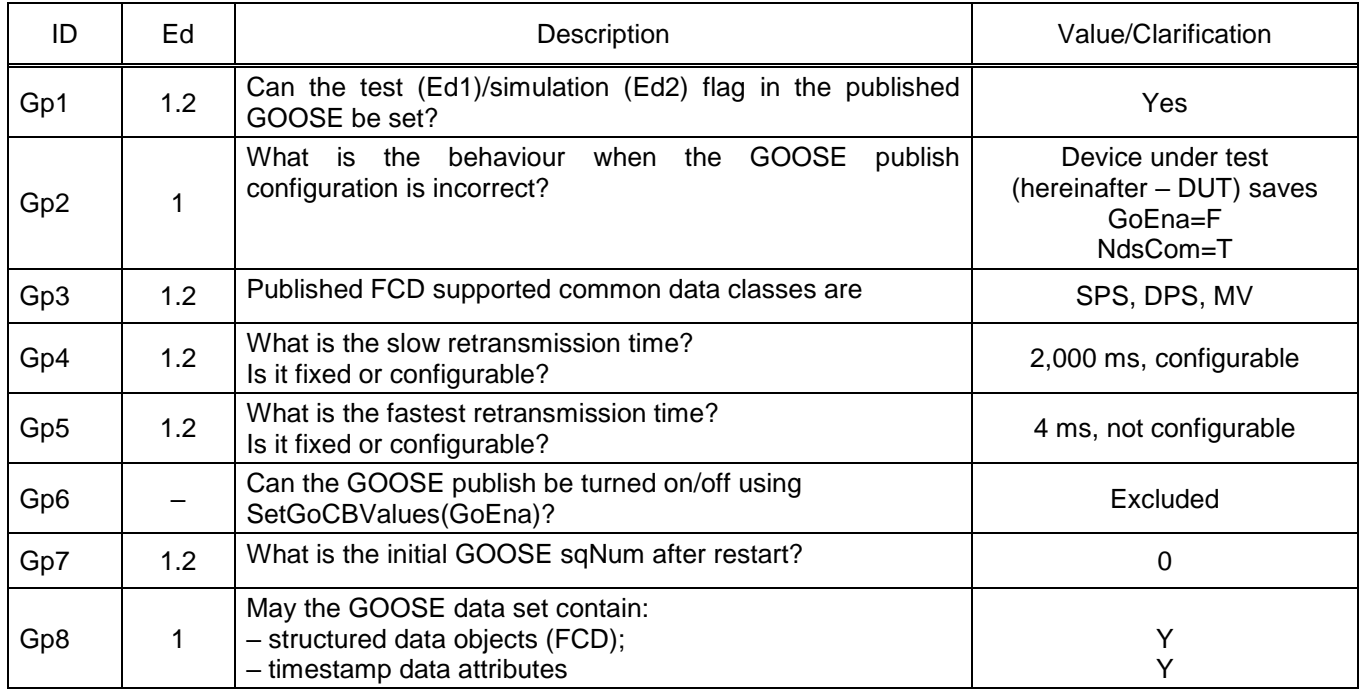

## <span id="page-124-0"></span>Table 101 – GOOSE subscribe model

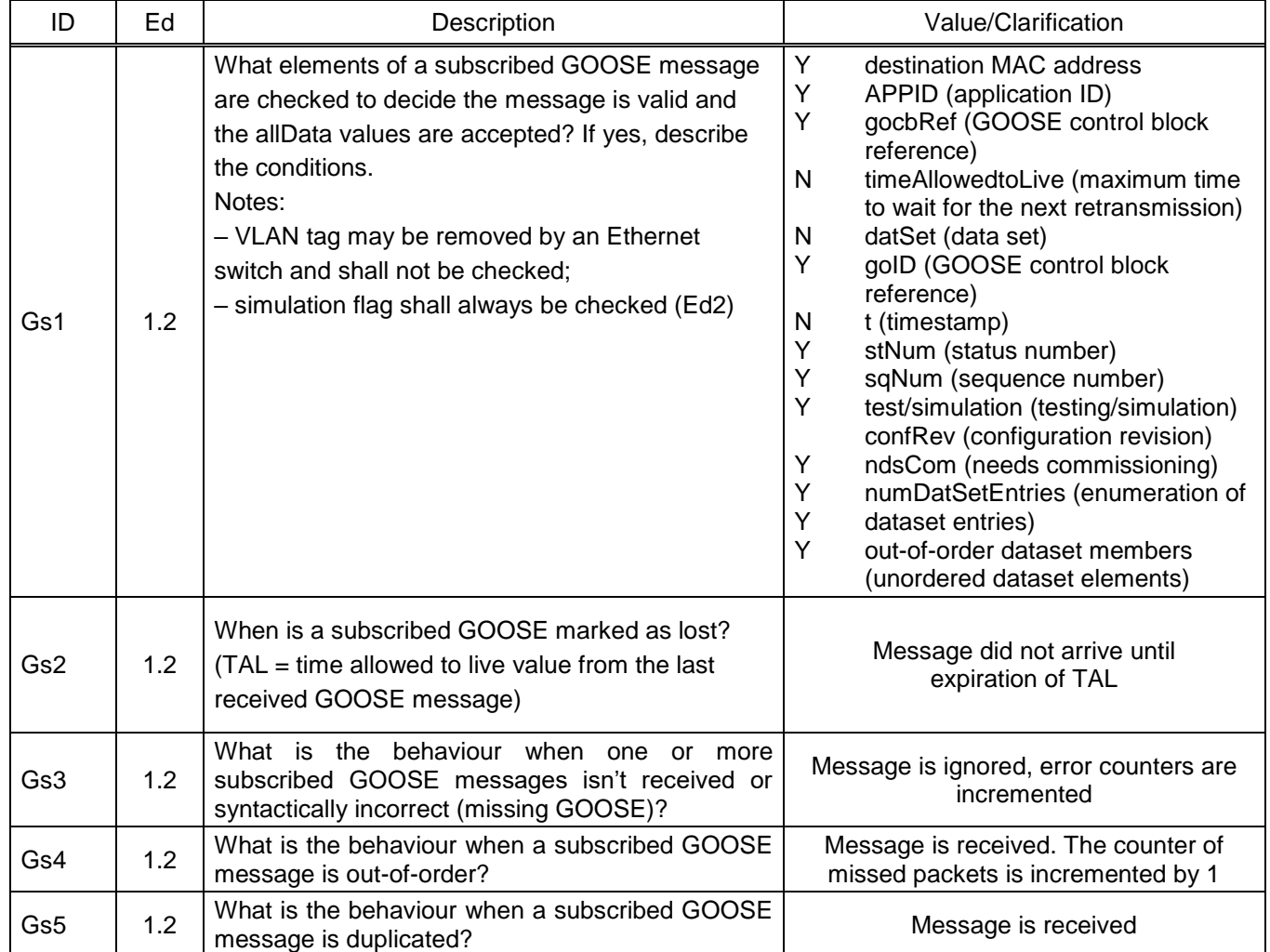

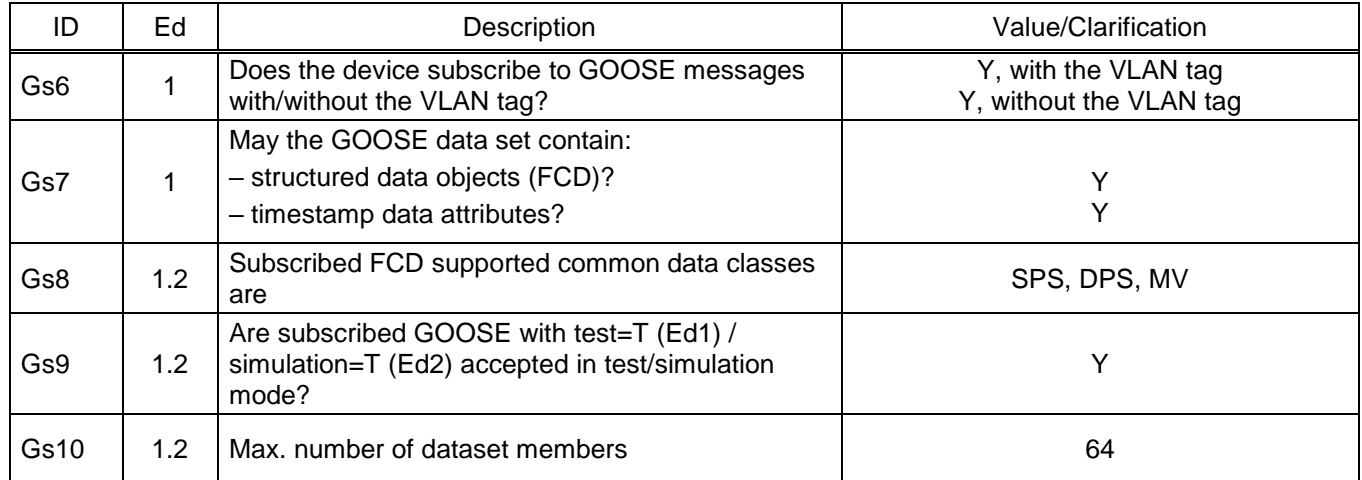

### Table 102 – GOOSE performance

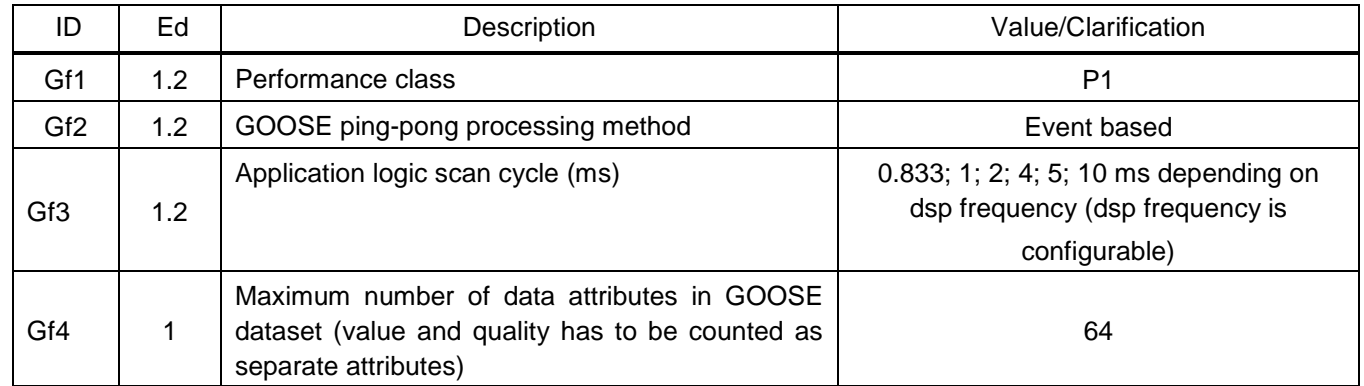

#### <span id="page-125-0"></span>Table 103 – Control model

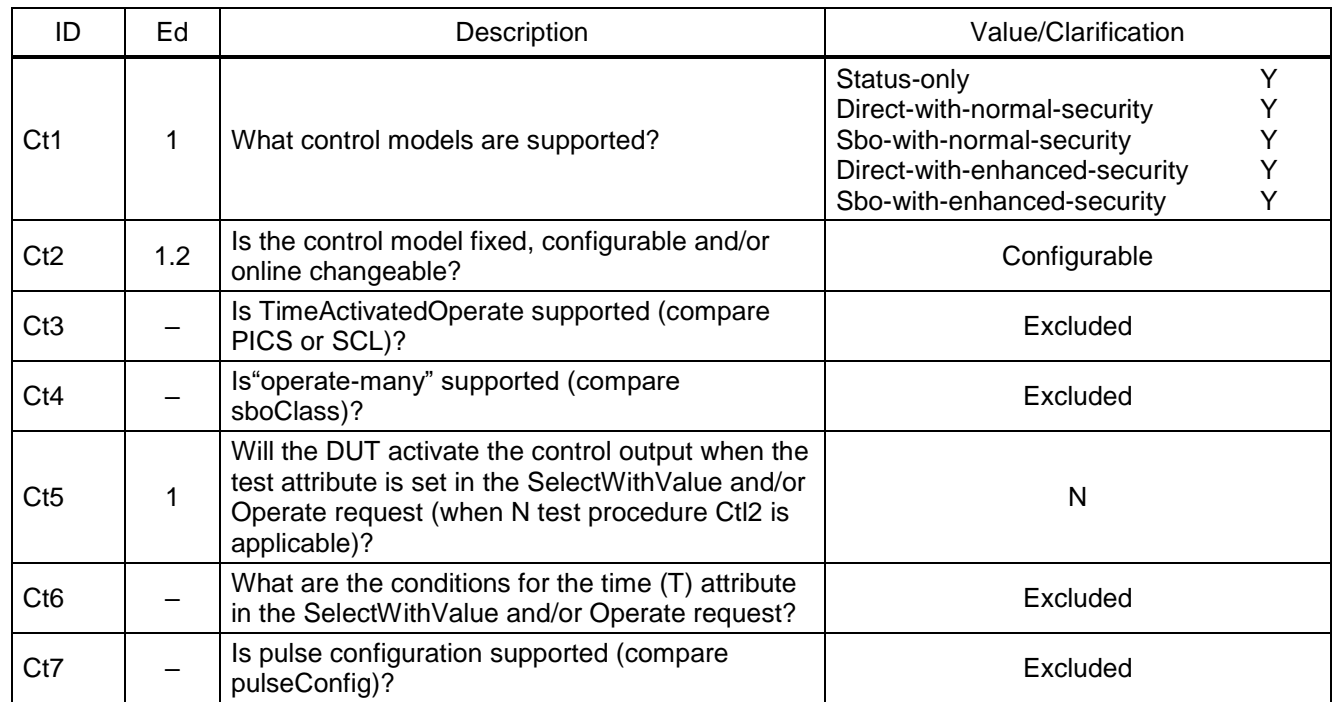

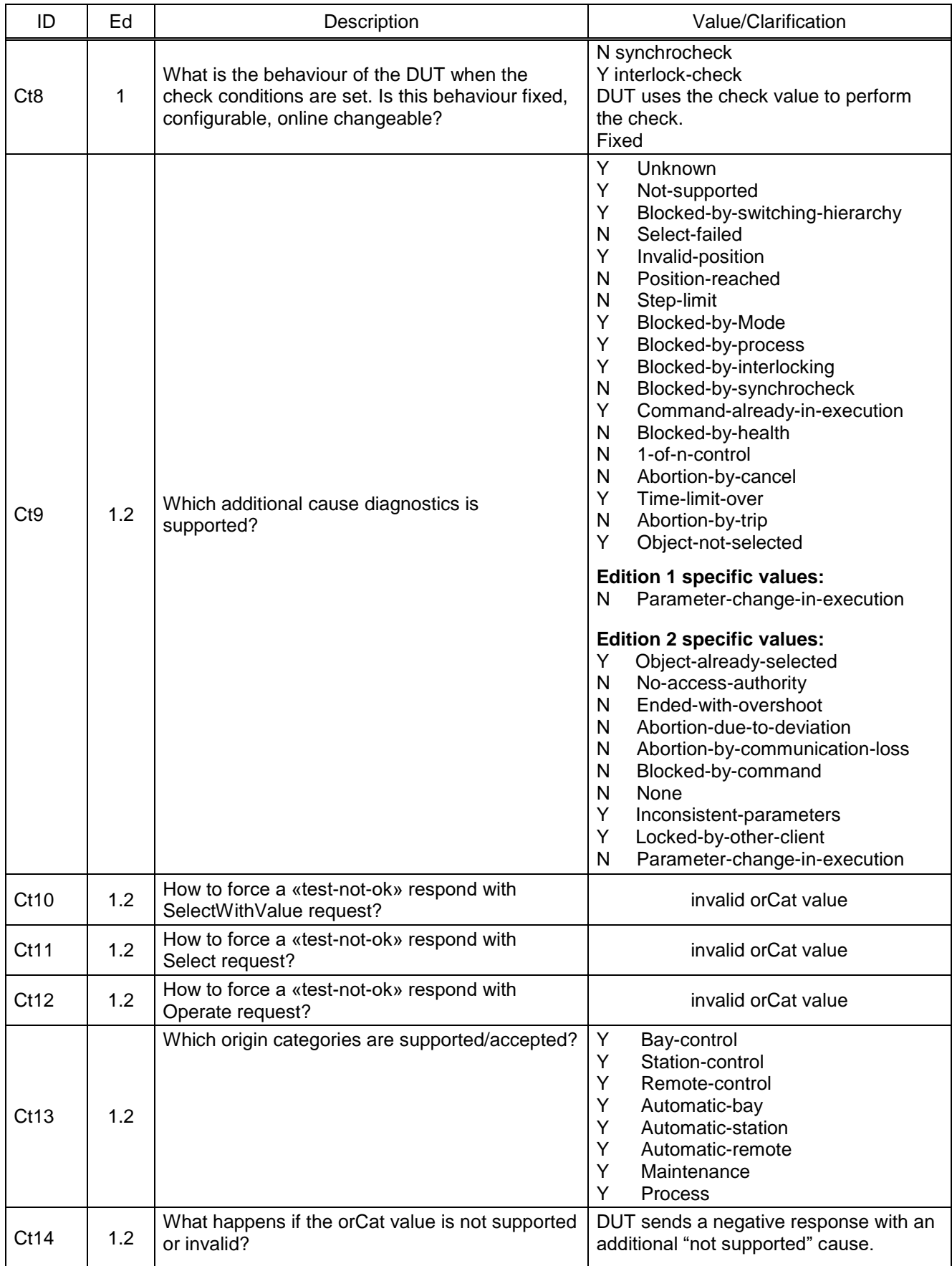

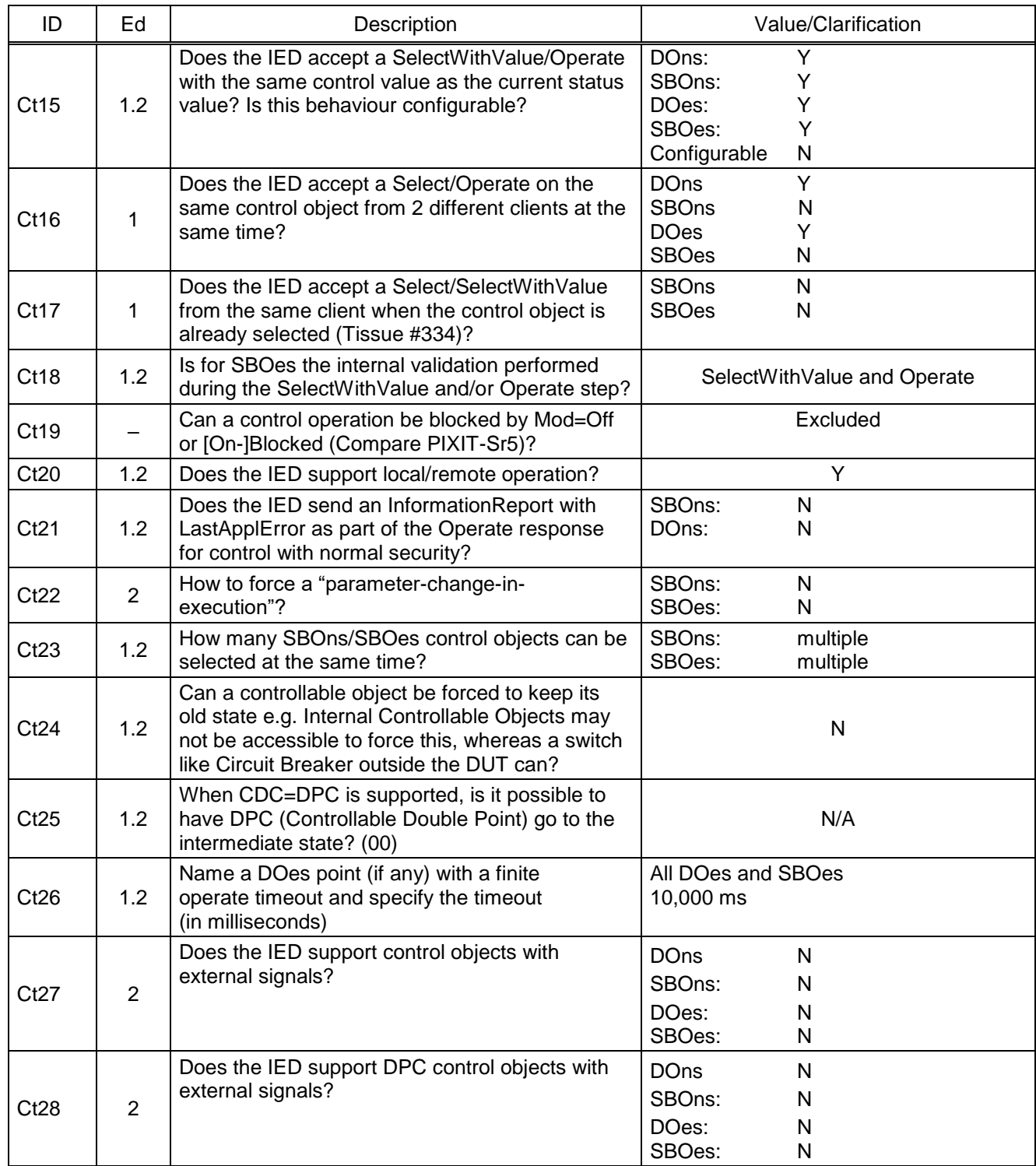

# Table 104 – Time synchronisation model

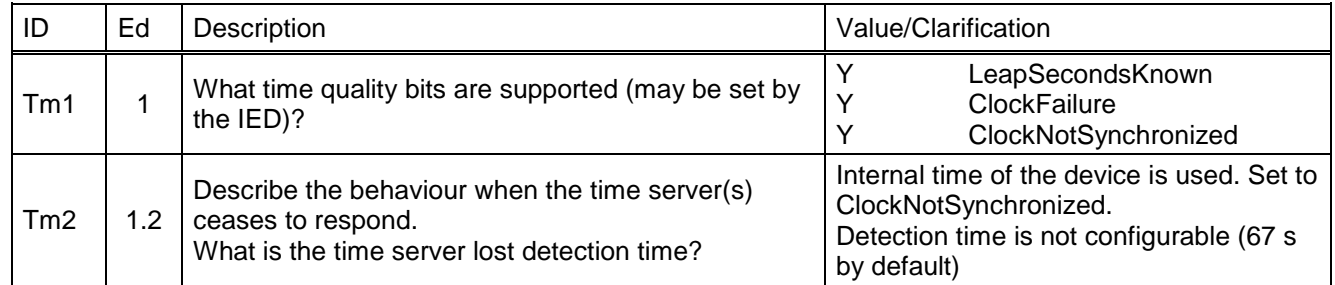

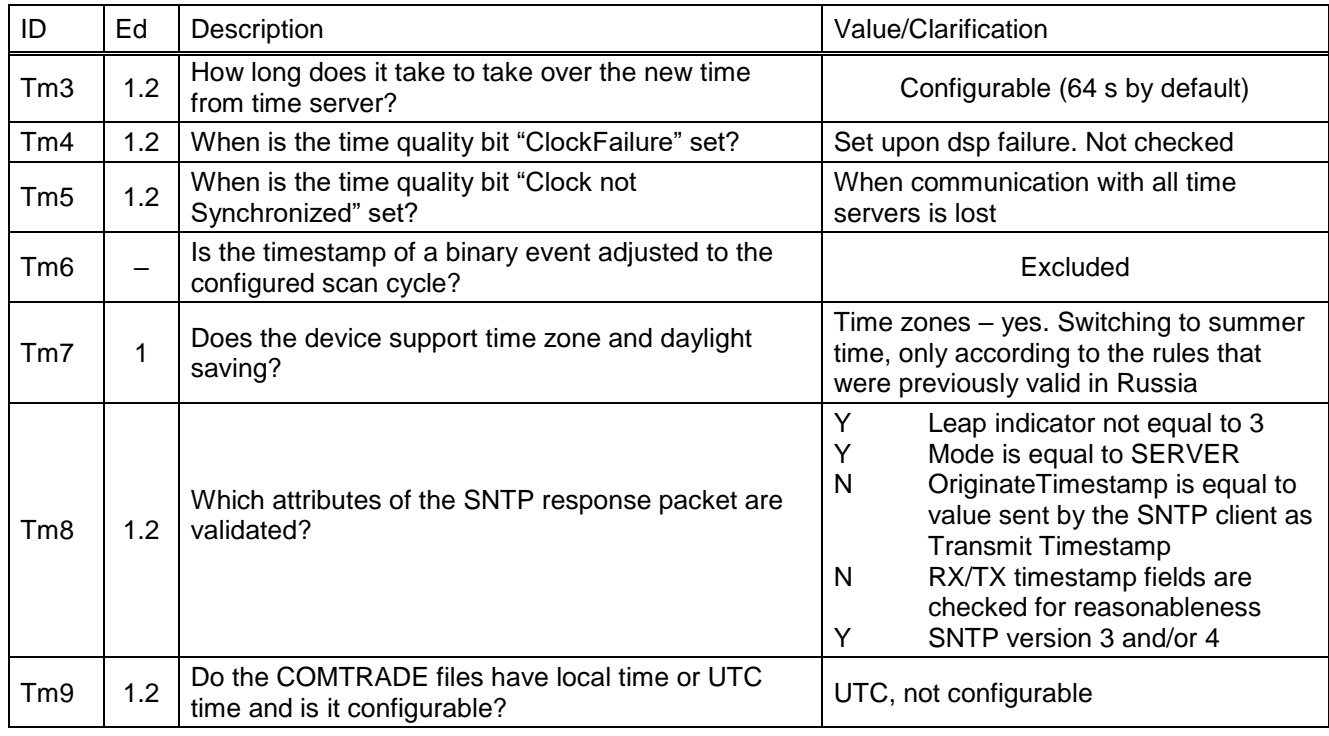

#### <span id="page-128-0"></span>Table 105 – File transfer model

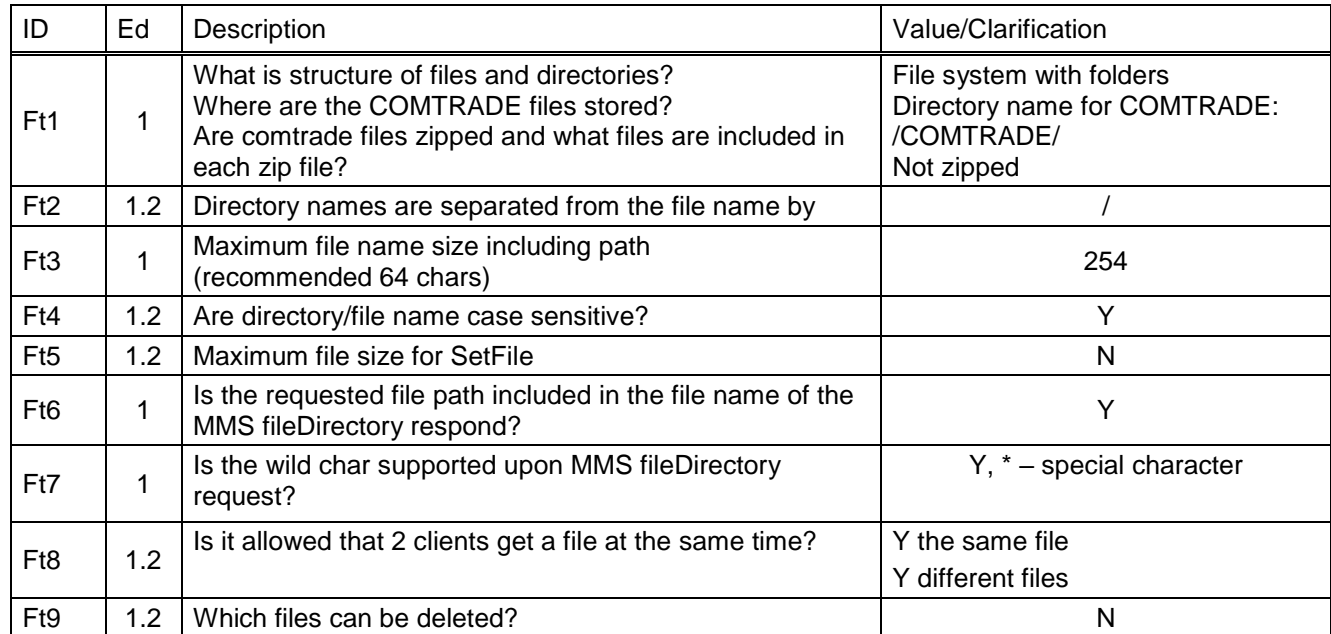

## <span id="page-128-1"></span>Table 106 – Service tracking model

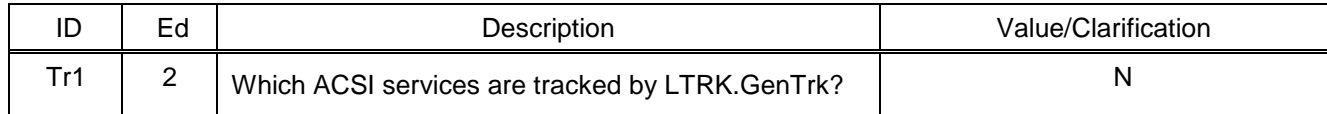

### Table 107 – IEC 61850-9-2LE Subscriber

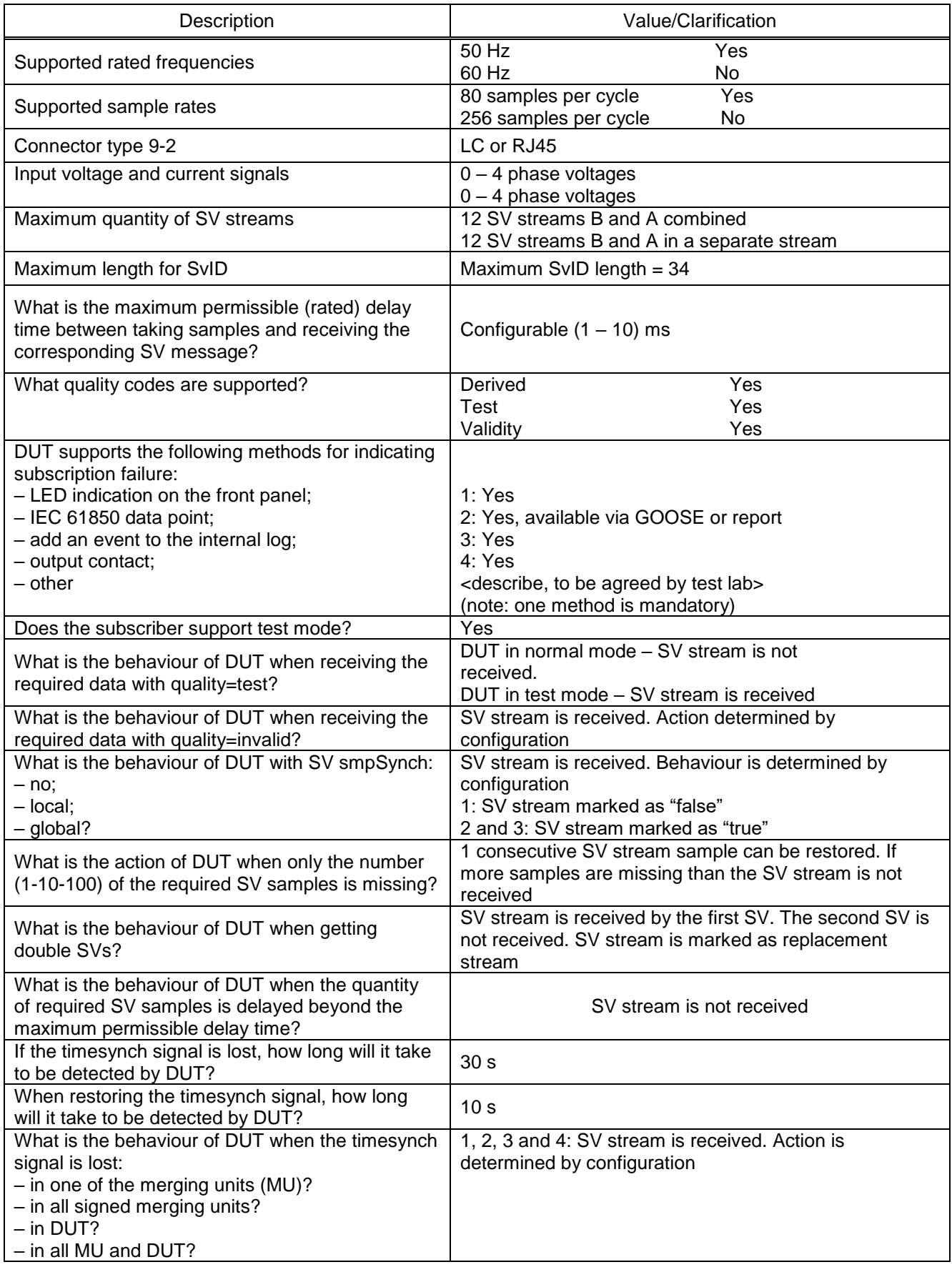

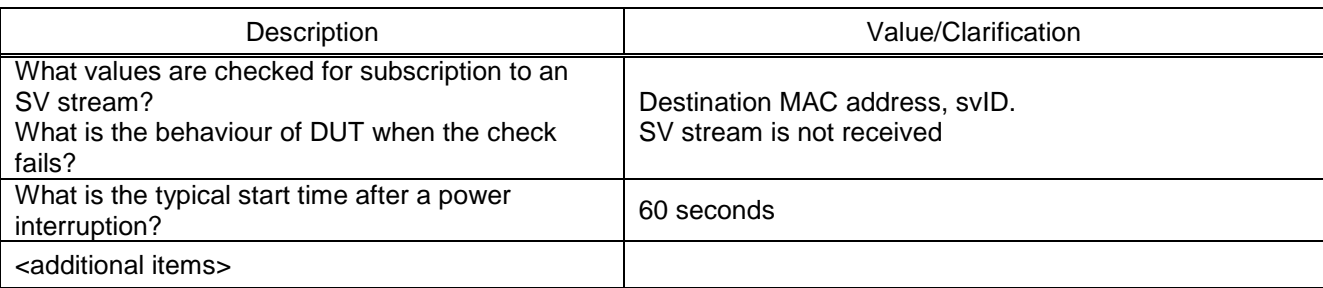

6.2.4 Tissues implementation conformance statement – TICS

TICS provides a list of approved issues of the IEC 61850 standard and reflects the fact that they are taken into account in the IED (Table [108\)](#page-130-0).

The following acronyms are used in Table [108:](#page-130-0)

- Y supported;
- <span id="page-130-0"></span>– na – not supported.

#### Table 108 – List of main approved issues

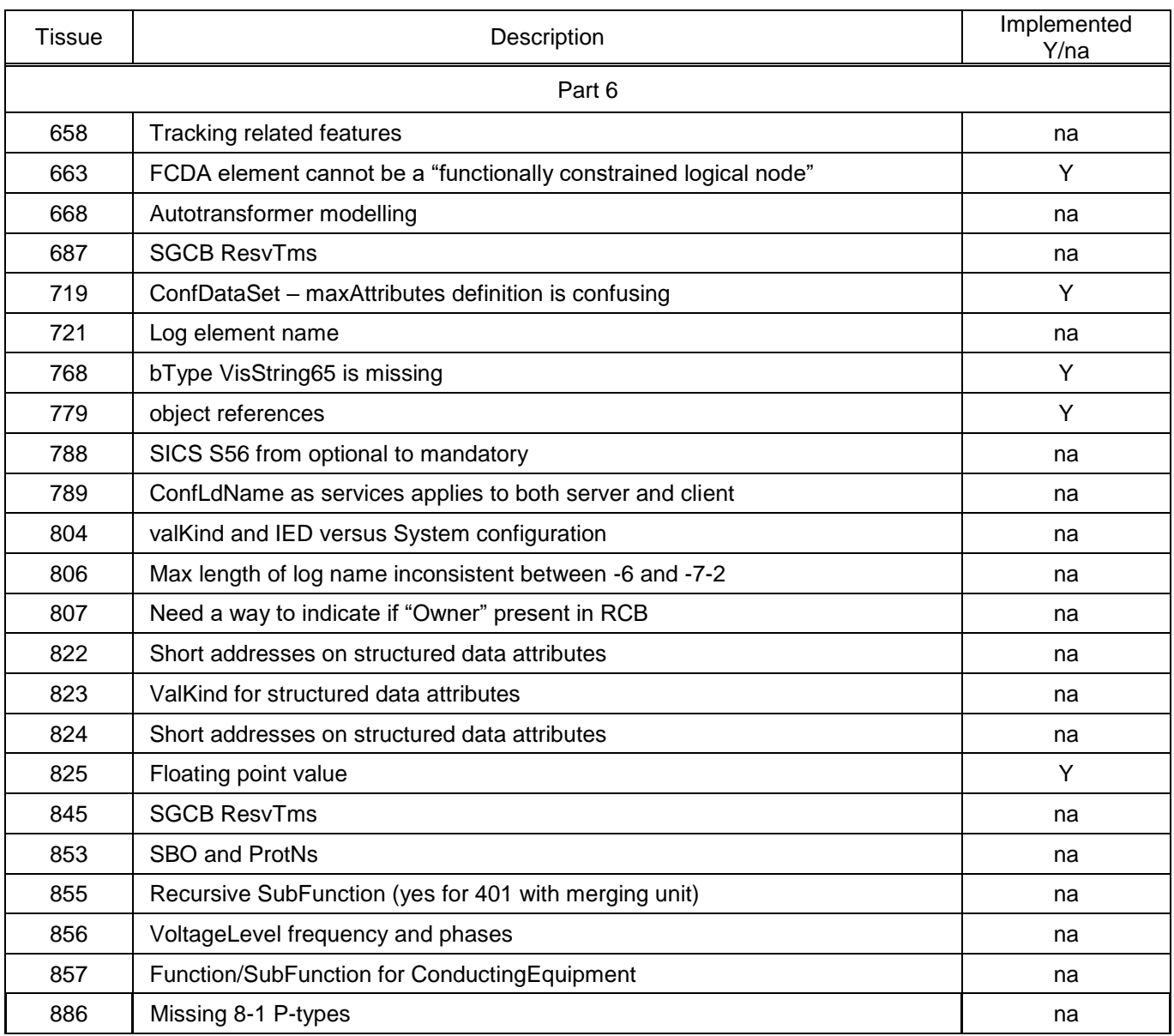

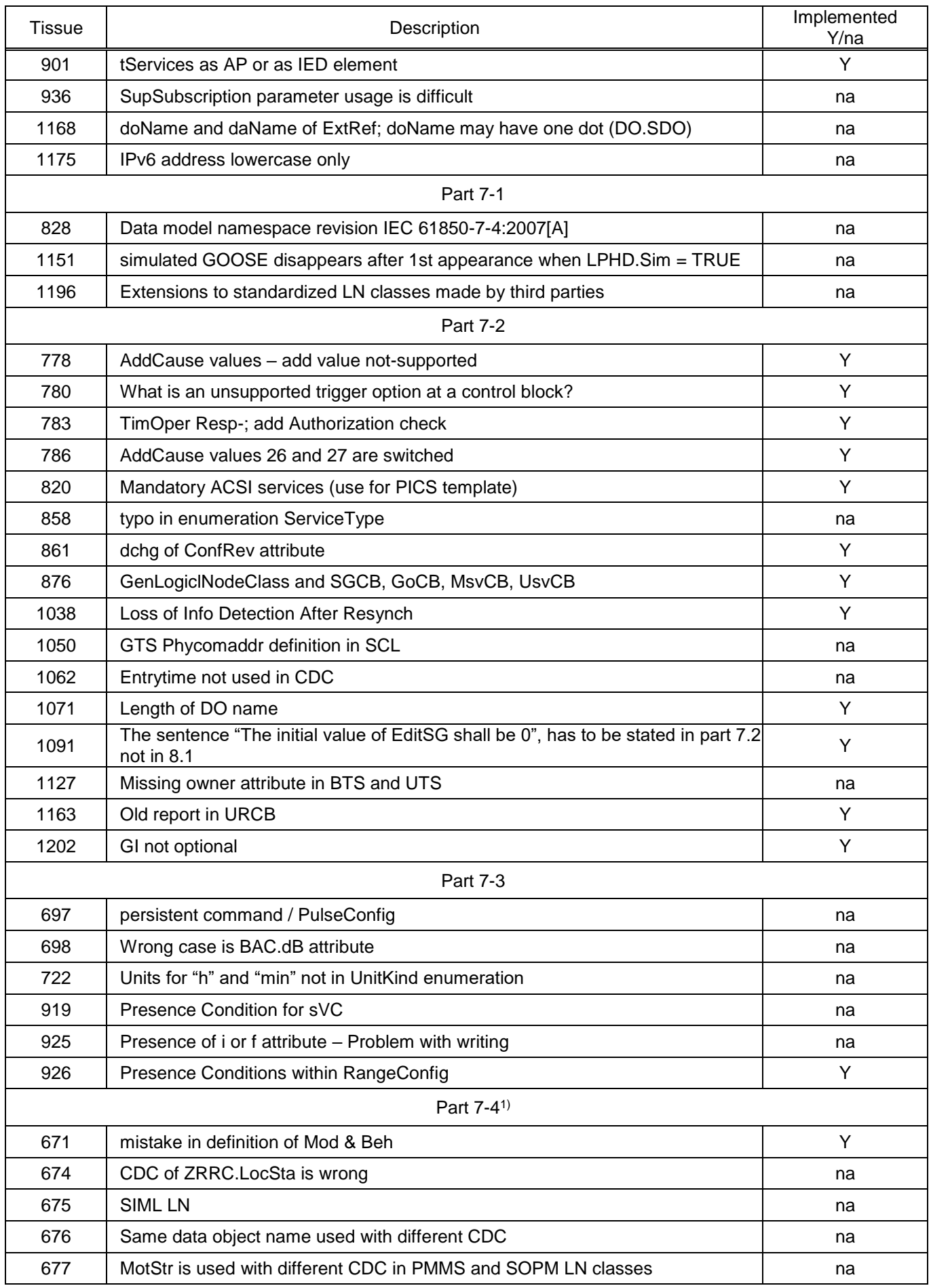

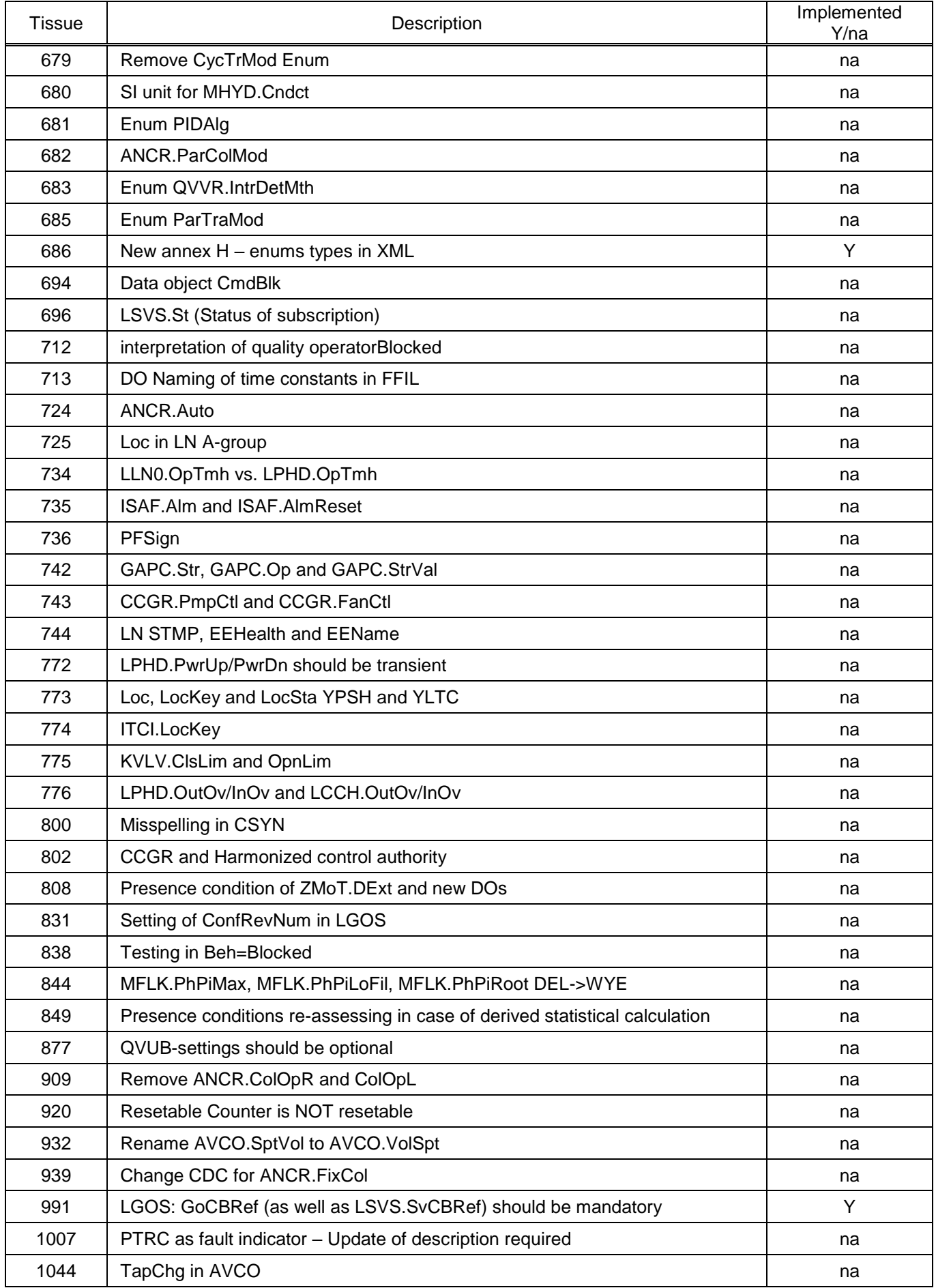

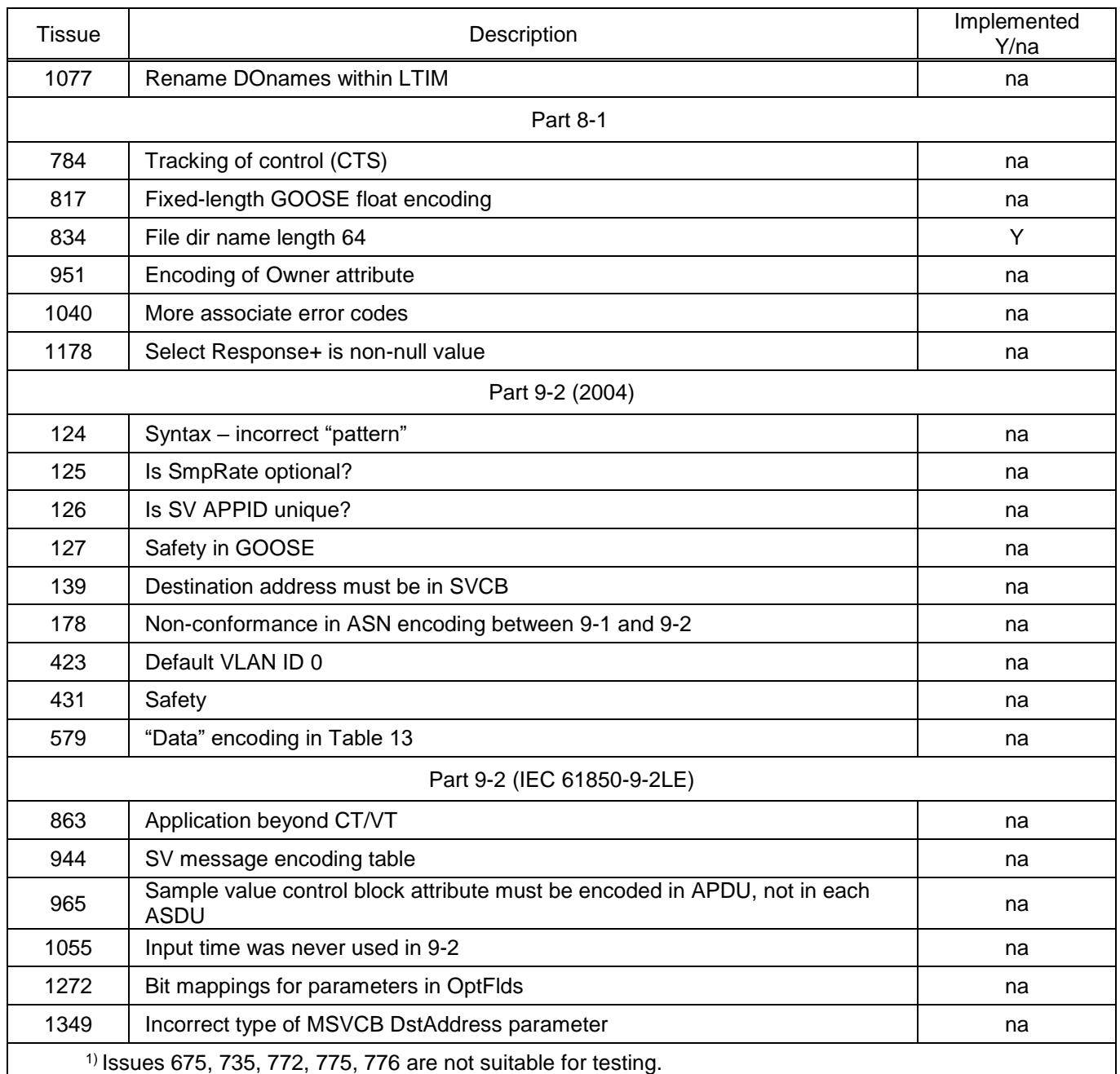

# **6.3 Description of implementation of IEC 61850-9-2 support**

6.3.1 Protocol Implementation Conformance Statement – PICS

The Protocol Implementation Conformance Statement (PICS) contains information on ACSI. The device supports the following statements:

- Basic conformance statement ACSI (Table [109\)](#page-134-0);
- ACSI models conformance statement (Table [110\)](#page-134-1);
- ACSI service conformance statement (Table [111\)](#page-136-0).

The following acronyms are used in Tables [109](#page-134-0) – [111](#page-136-0) :

- Y supported;
- N not supported.

### <span id="page-134-0"></span>Table 109 – Main conformance statement ACSI

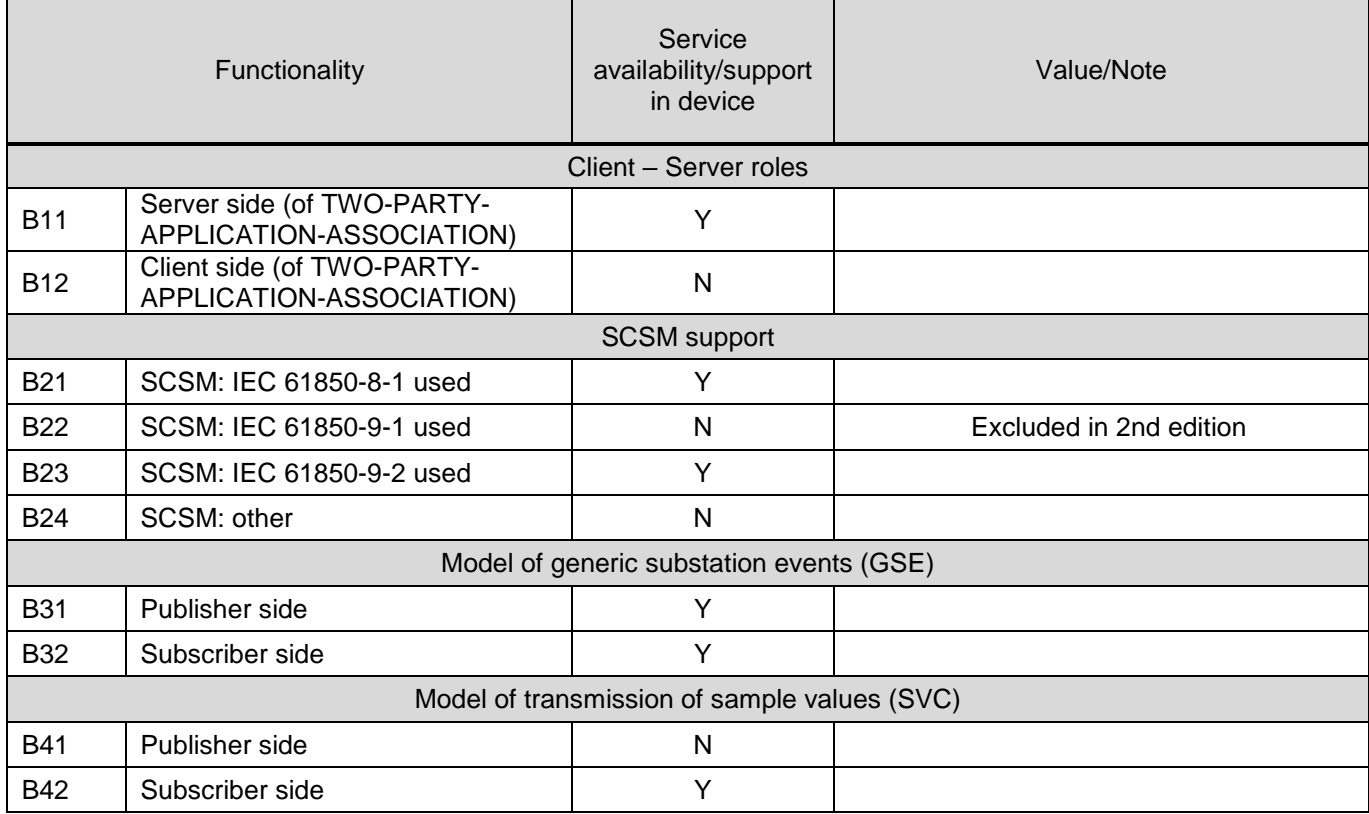

### <span id="page-134-1"></span>Table 110 – ACSI models conformance statement

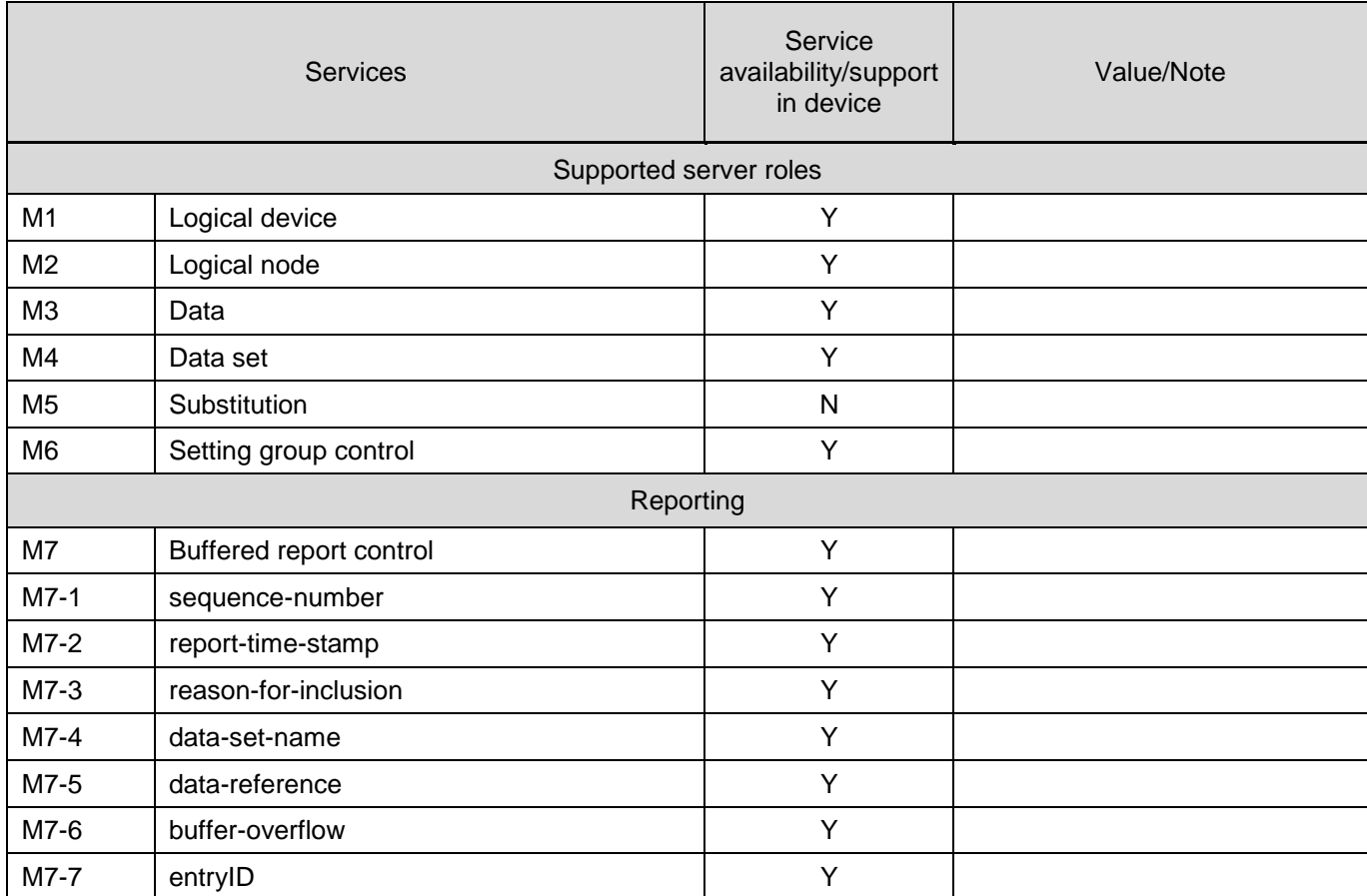

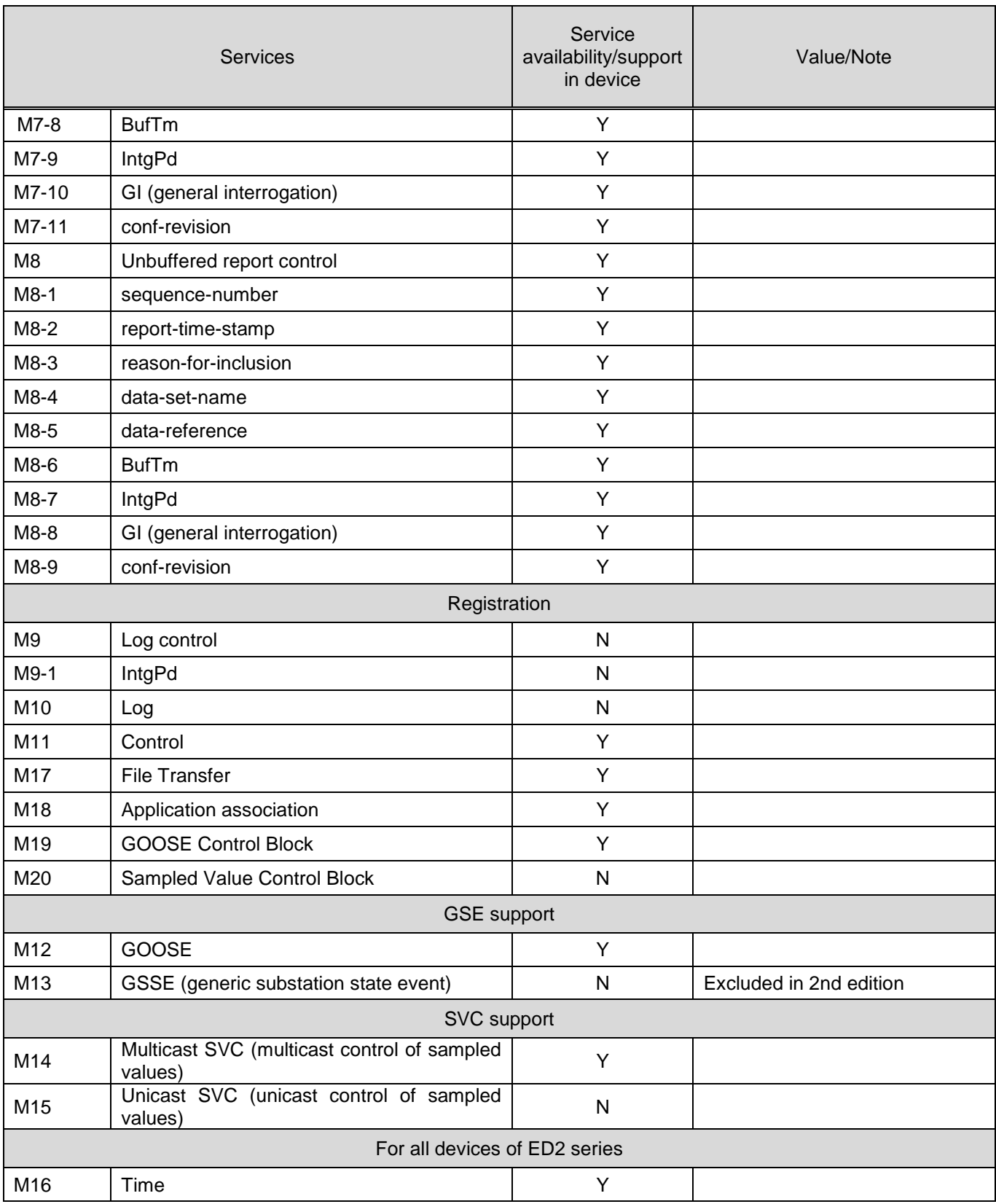

The following acronyms are used in Table [111:](#page-136-0)

- TP two-party;
- MC multicast.

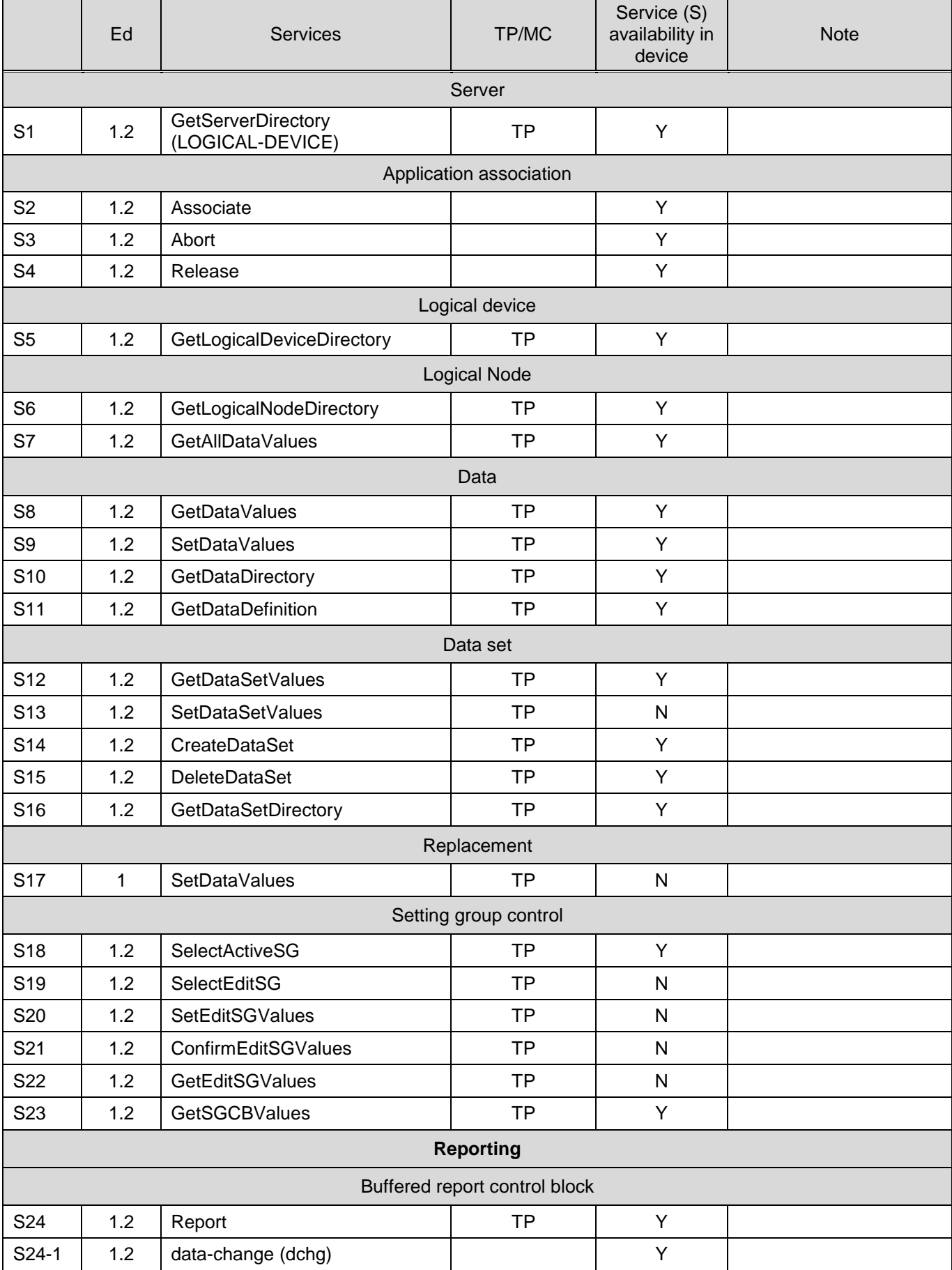

### <span id="page-136-0"></span>Table 111 – ACSI Service Conformance Statement

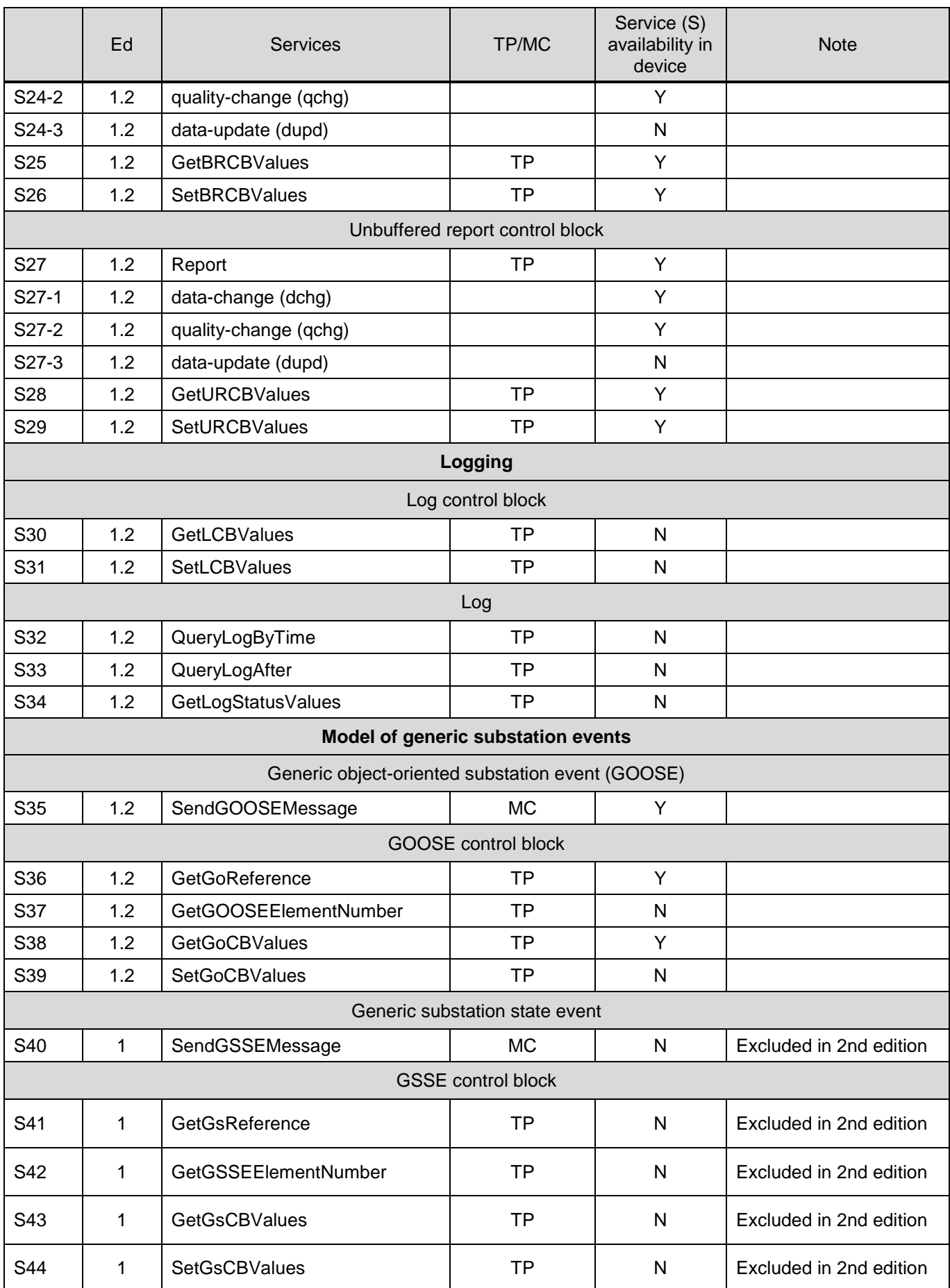

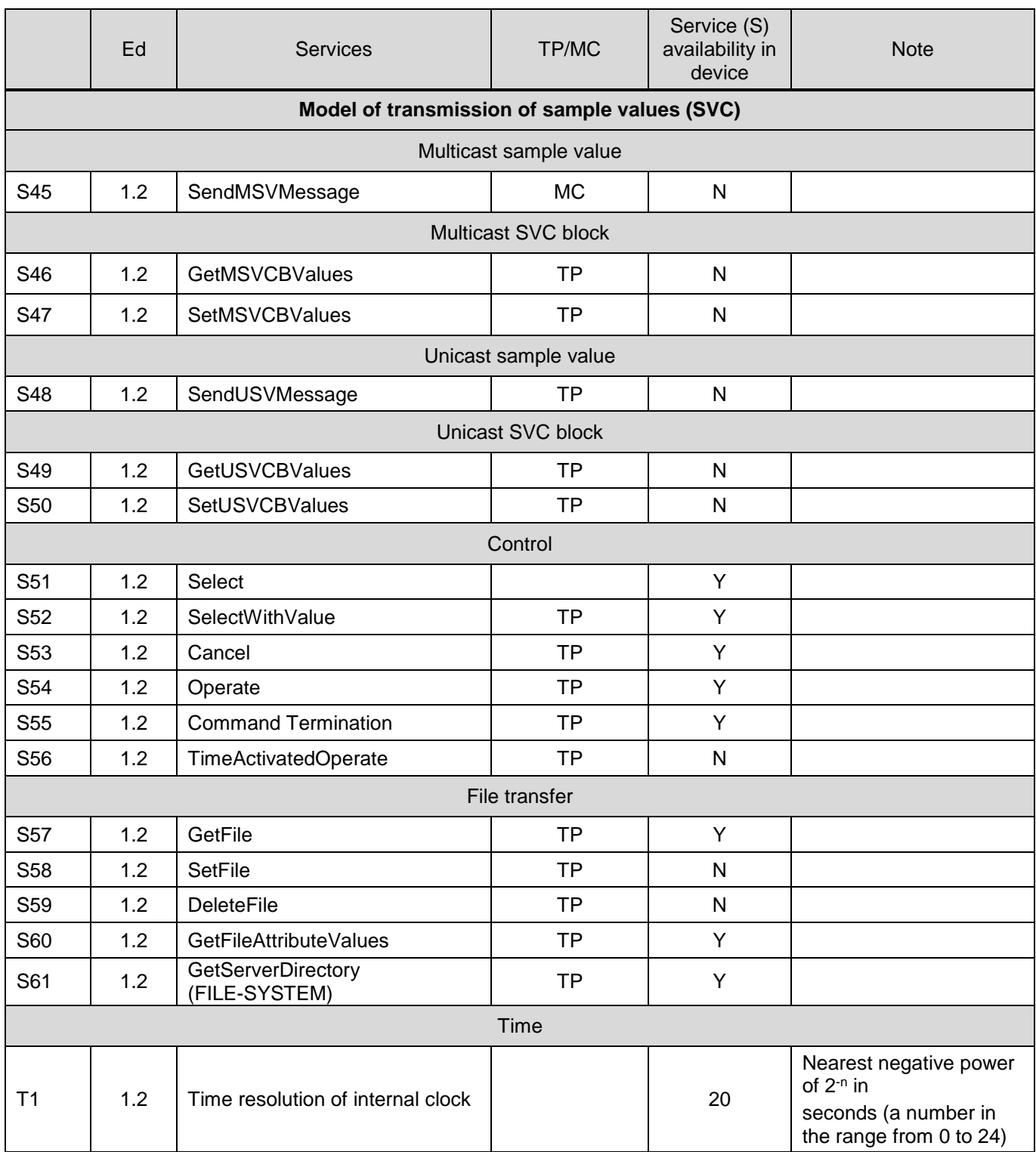

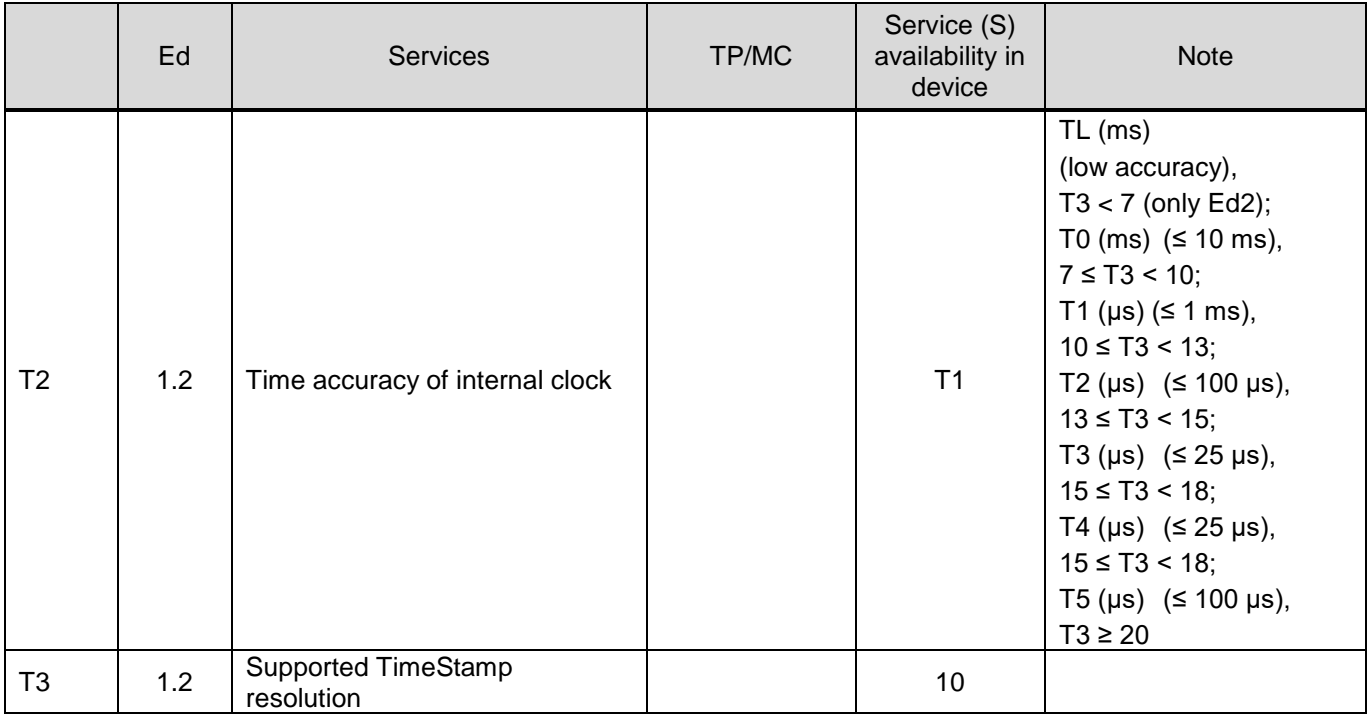

6.3.2 Model Implementation Conformance Statement – MICS

This MICS reflects information regarding the reception of SV streams:

– composition of the object model implemented in the devices of the ED2 series;

– implementation details of the information model;

– list of logical nodes (Table [112\)](#page-139-0), participating in the reception of SV streams, and their description

(Tables [113](#page-140-0) – [115\)](#page-141-0);

– description of common data classes (CDC) (Tables [116](#page-141-1) – [126\)](#page-145-0);

– description of data attributes (Tables [127](#page-145-1) – [131\)](#page-147-0) and enumerated types (Enum Types)

(Tables [132](#page-147-1) – [137\)](#page-150-0).

<span id="page-139-0"></span>Table 112 – List of logical nodes

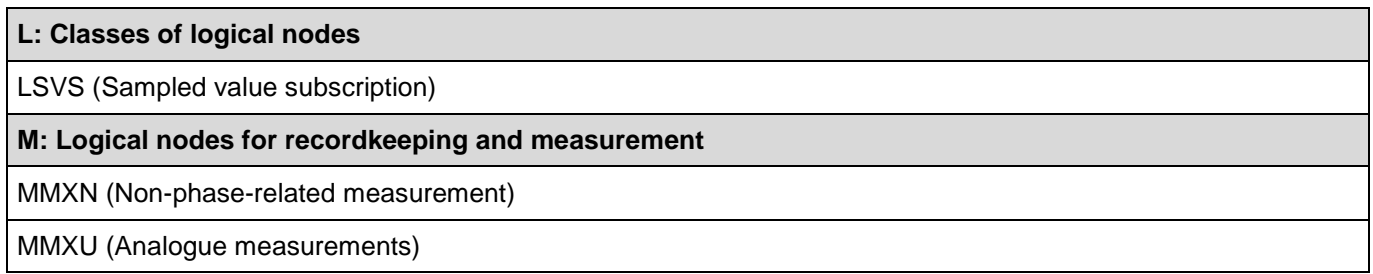

#### 6.3.2.1 Logical nodes

The following acronyms are used in Tables [113](#page-140-0) – [131:](#page-147-0)

- M mandatory attribute;
- O optional attribute;
- GC\_1 this DATA copy must have at least one attribute.

<span id="page-140-0"></span>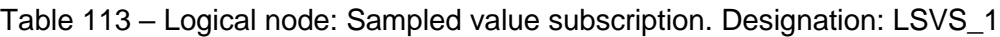

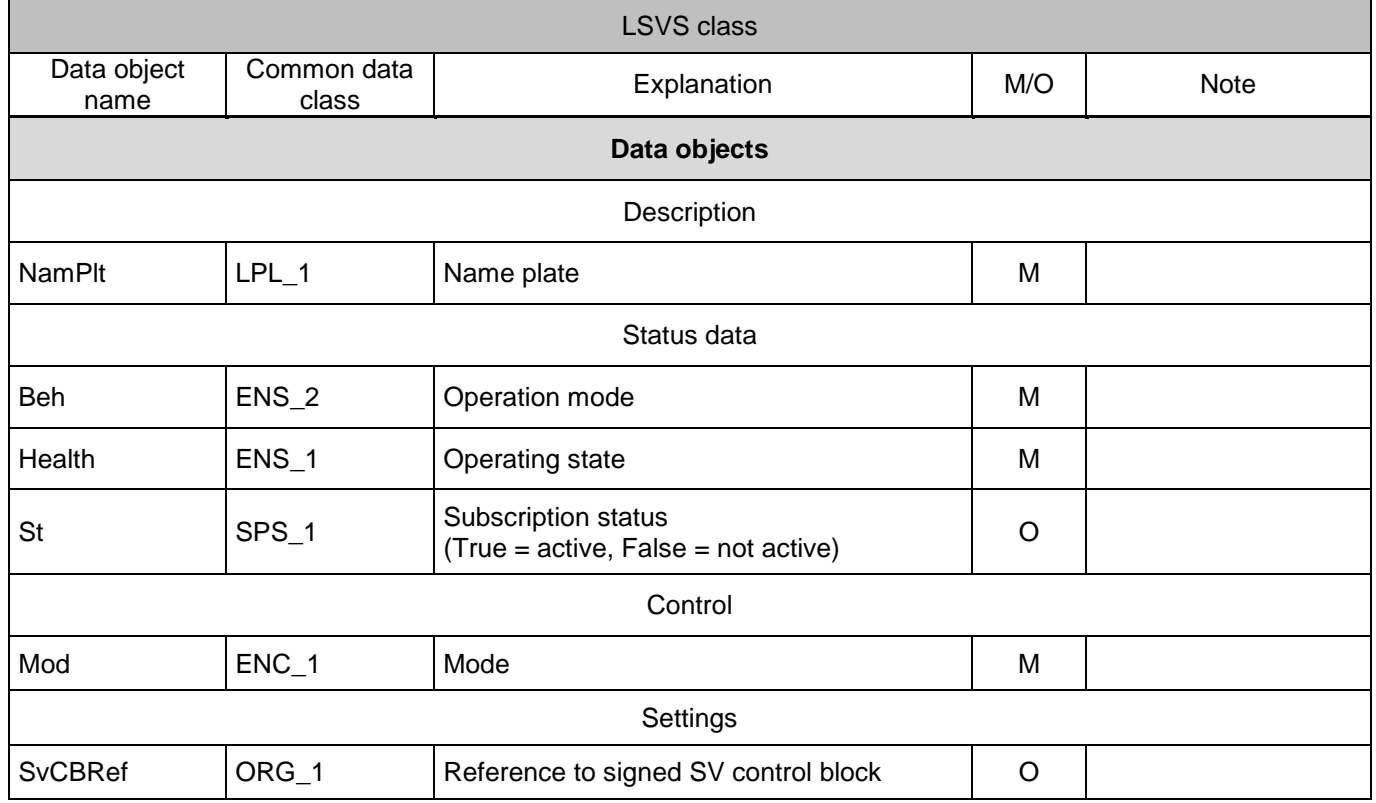

### Table 114 – Logical node: Non-phase-related measurement. Designation: MMXN\_1

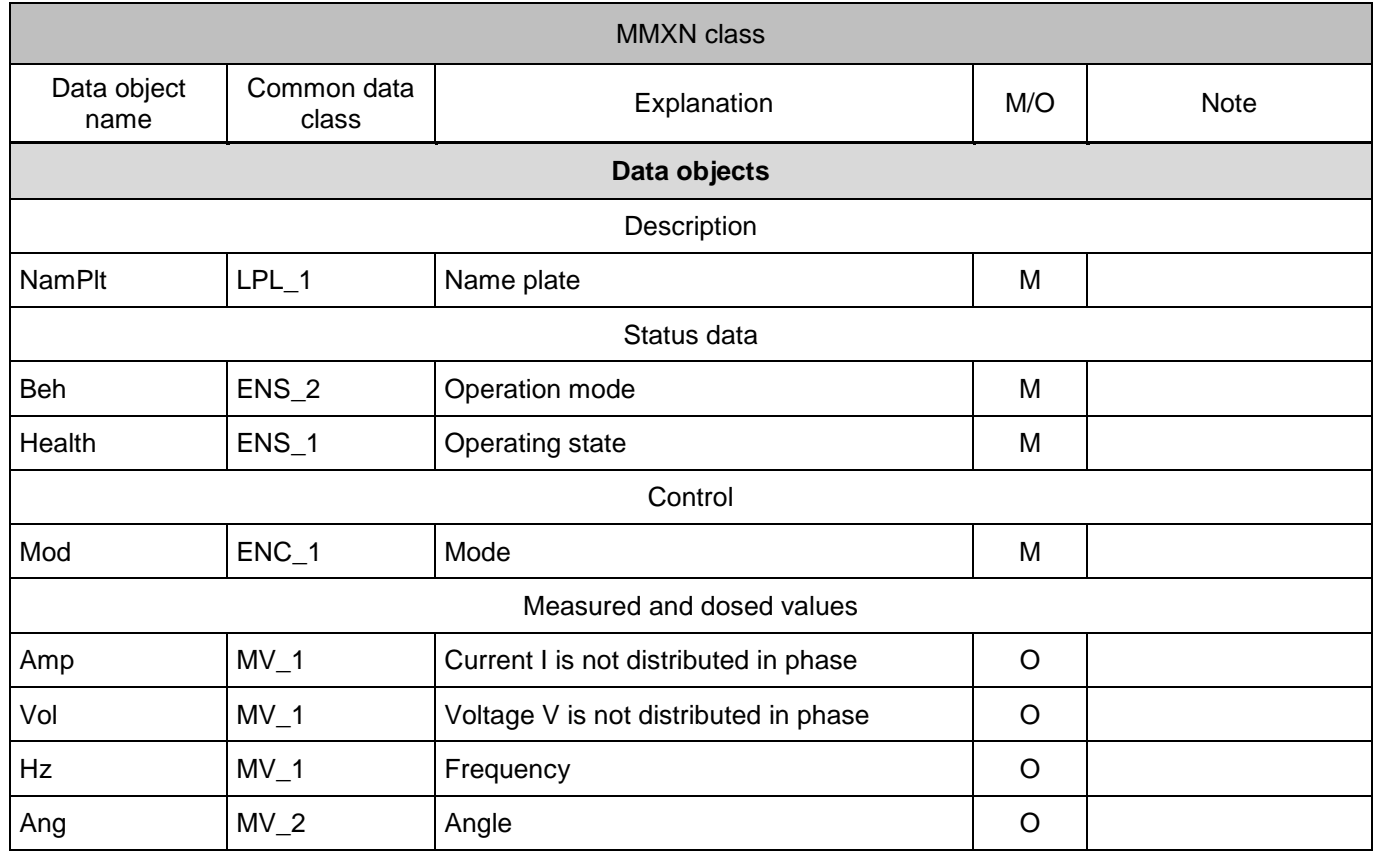

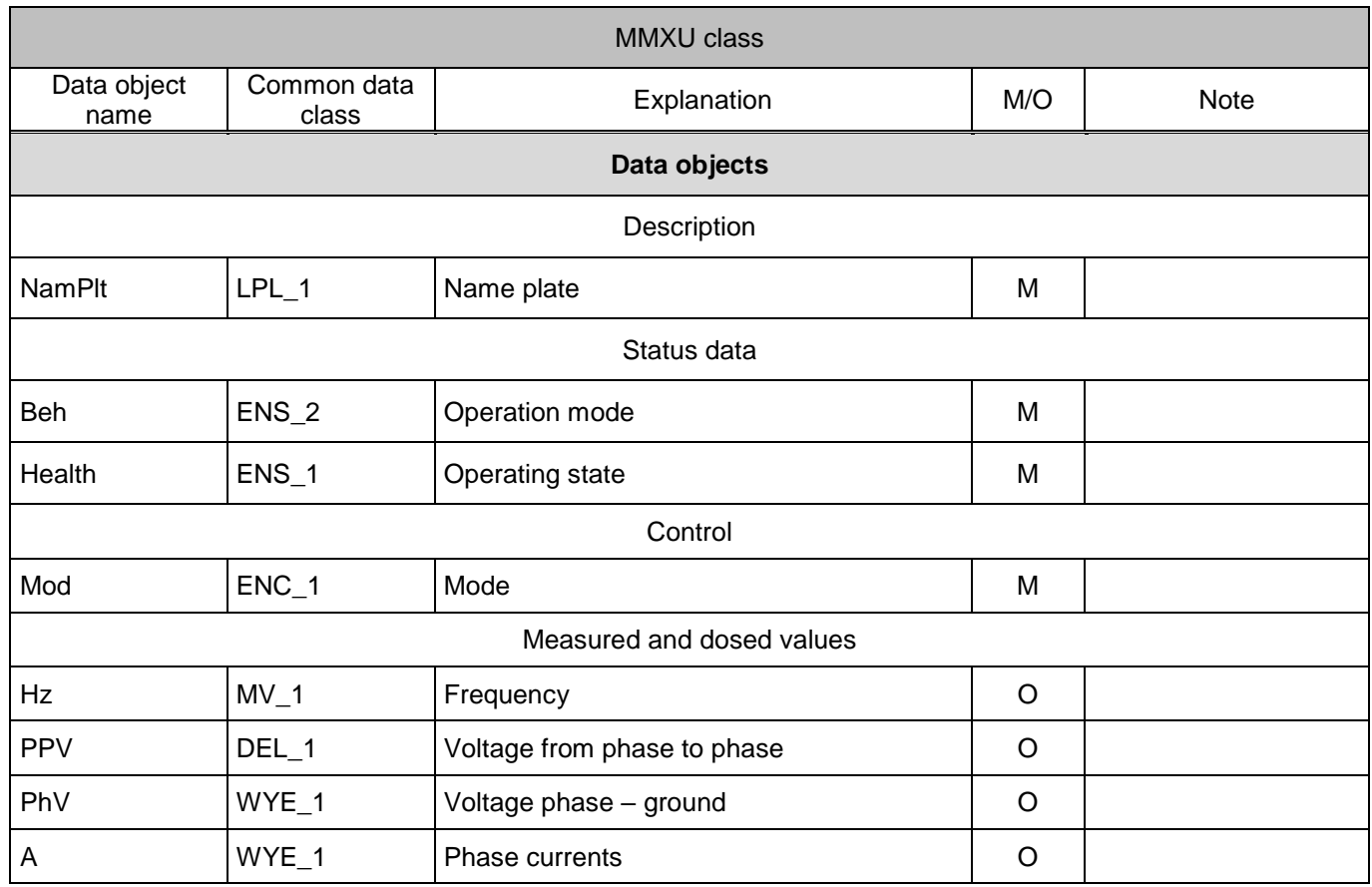

### <span id="page-141-0"></span>Table 115 – Logical node: Measurement name. Designation: MMXU\_1

#### <span id="page-141-1"></span>6.3.2.2 Common data classes

#### Table 116 – Common data class: Nameplate of logical node. Designation: LPL\_1

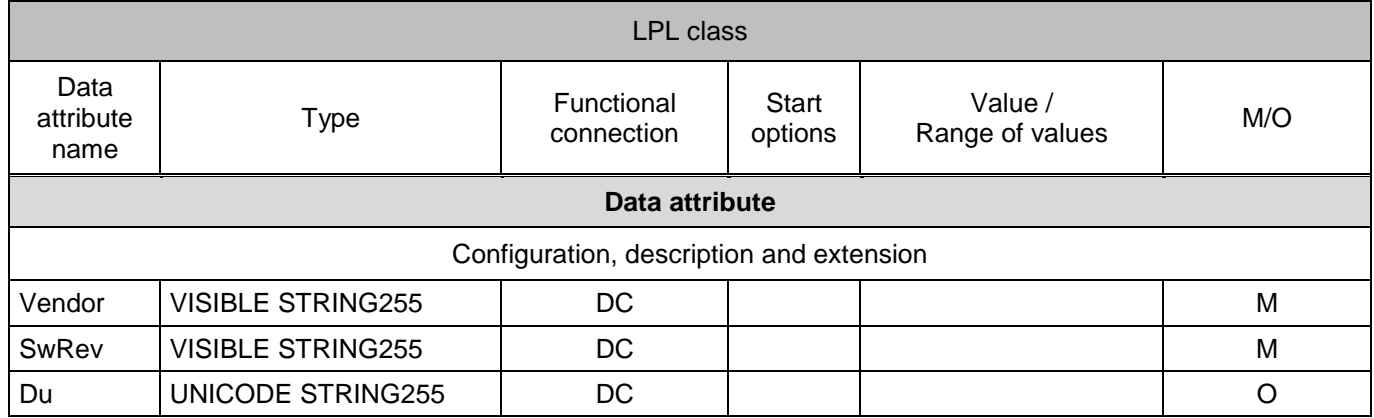

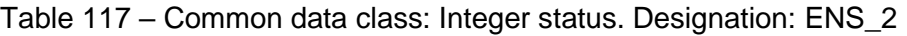

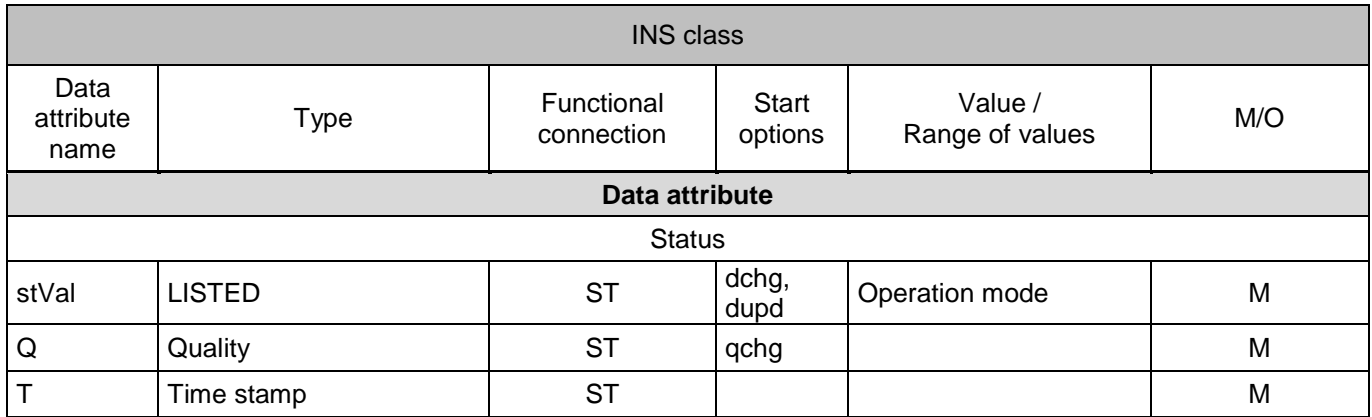

## Table 118 – Common data class: Integer status. Designation: INS\_1

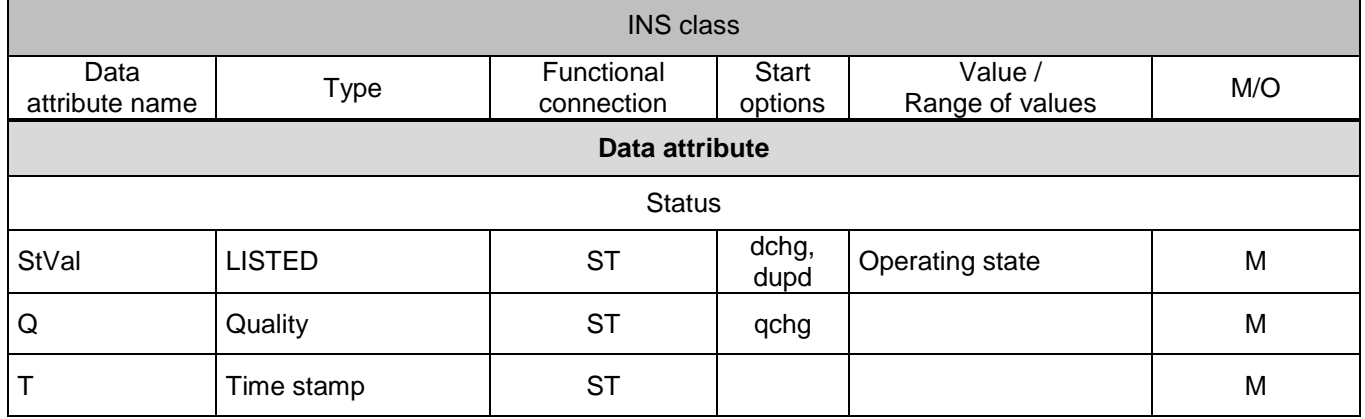

### Table 119 – Common data class: Controllable integer status. Designation: INC\_1

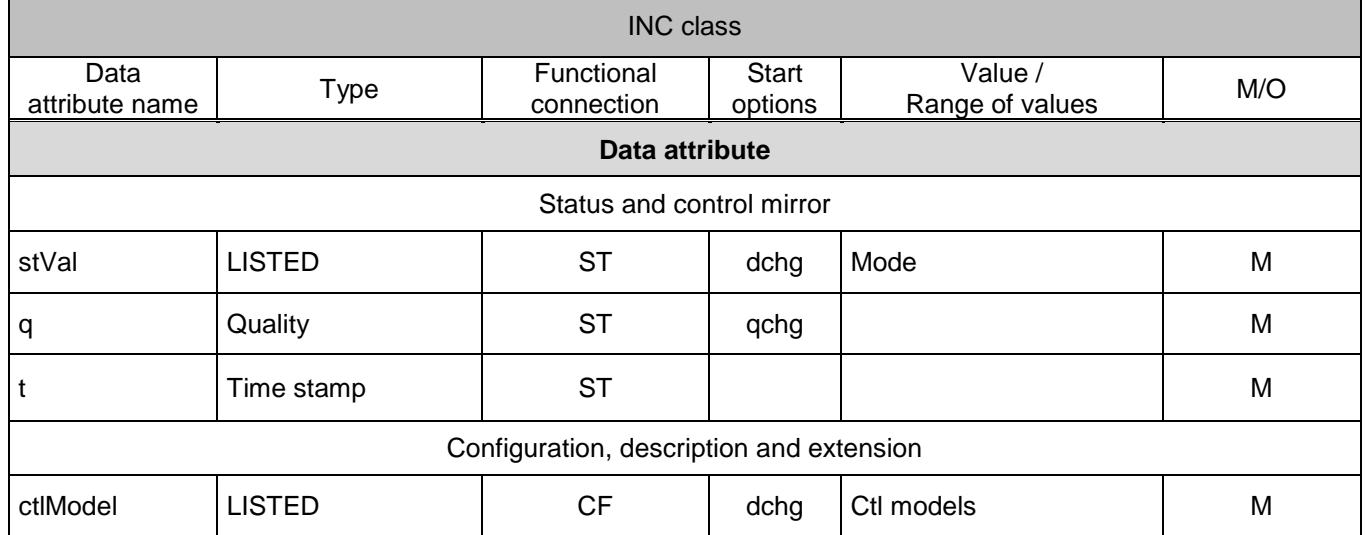

### Table 120 – Common data class: Configuration of reference to object. Designation: ORG\_1

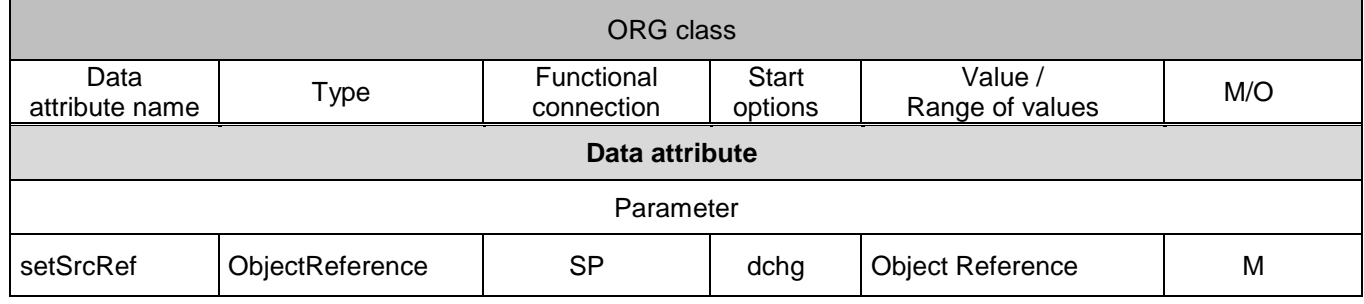

#### Table 121 – Common data class: Single-point status. Designation: SPS\_1

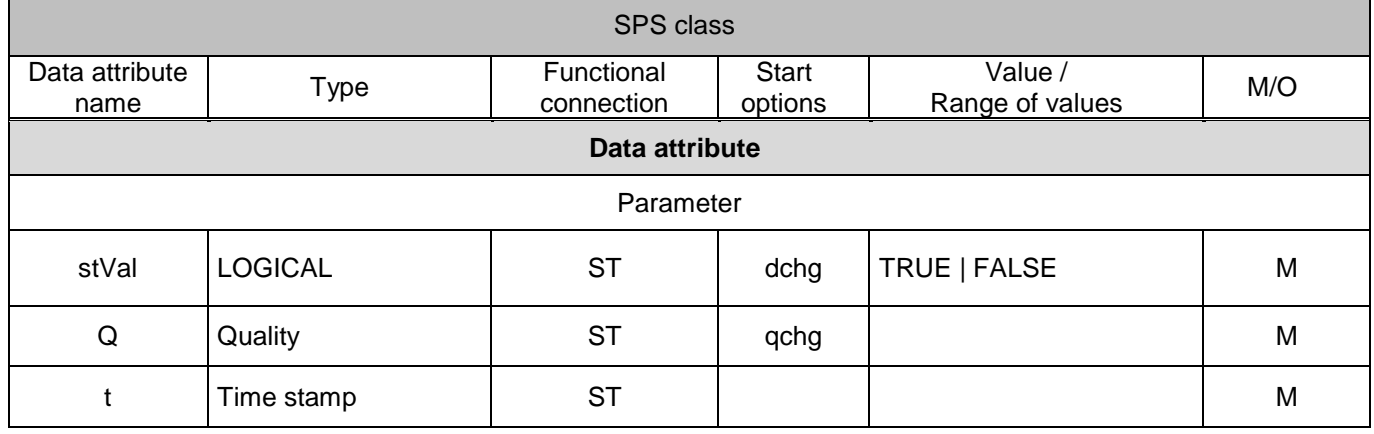

#### Table 122 – Common data class: Measured value. Designation: MV\_1

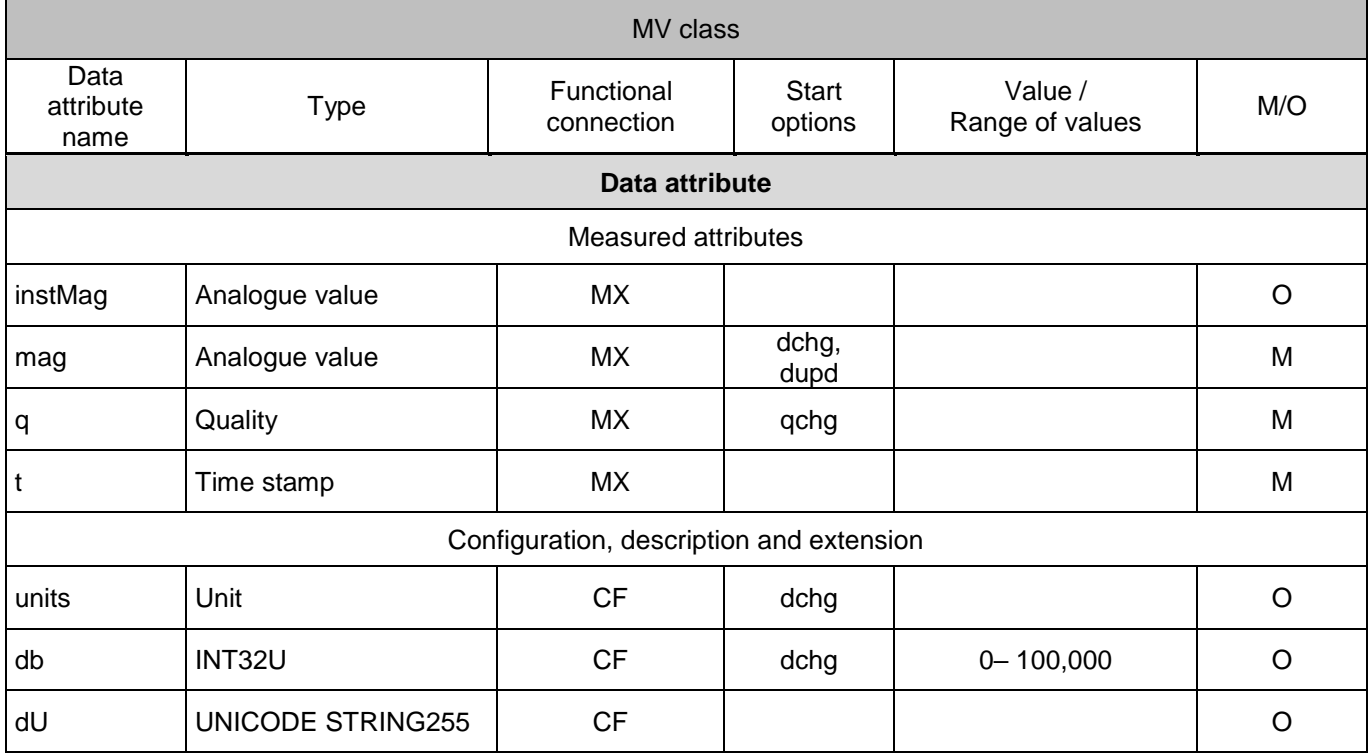
|                            | MV class                 |                                          |                  |                            |         |  |  |  |  |  |  |  |  |
|----------------------------|--------------------------|------------------------------------------|------------------|----------------------------|---------|--|--|--|--|--|--|--|--|
| Data<br>attribute<br>name  | <b>Type</b>              | Functional<br>connection                 | Start<br>options | Value /<br>Range of values | M/O     |  |  |  |  |  |  |  |  |
| Data attribute             |                          |                                          |                  |                            |         |  |  |  |  |  |  |  |  |
| <b>Measured attributes</b> |                          |                                          |                  |                            |         |  |  |  |  |  |  |  |  |
| instMag                    | Analogue value           | МX                                       |                  |                            | O       |  |  |  |  |  |  |  |  |
| mag                        | Analogue value           | МX                                       | dchg,<br>dupd    | M                          |         |  |  |  |  |  |  |  |  |
| q                          | Quality                  | МX                                       | qchg             |                            | M       |  |  |  |  |  |  |  |  |
| t                          | Time stamp               | МX                                       |                  |                            | M       |  |  |  |  |  |  |  |  |
|                            |                          | Configuration, description and extension |                  |                            |         |  |  |  |  |  |  |  |  |
| units                      | Unit                     | <b>CF</b>                                | dchg             |                            | $\circ$ |  |  |  |  |  |  |  |  |
| db                         | INT32U                   | <b>CF</b>                                | dchg             | $0 - 100,000$              | O       |  |  |  |  |  |  |  |  |
| dU                         | <b>UNICODE STRING255</b> | <b>CF</b>                                |                  |                            | O       |  |  |  |  |  |  |  |  |
| dataNs                     | <b>VISIBLE STRING255</b> | EX                                       |                  |                            | O       |  |  |  |  |  |  |  |  |

Table 123 – Common data class: Measured value. Designation: MV\_2

Table 124 – Common data class: Complex measured value. Designation: CMV\_1

|                            | <b>CMV</b> class         |                                          |                         |                            |         |  |  |  |  |  |  |  |  |
|----------------------------|--------------------------|------------------------------------------|-------------------------|----------------------------|---------|--|--|--|--|--|--|--|--|
| Data<br>attribute<br>name  | <b>Type</b>              | Functional<br>connection                 | <b>Start</b><br>options | Value /<br>Range of values | M/O     |  |  |  |  |  |  |  |  |
| Data attribute             |                          |                                          |                         |                            |         |  |  |  |  |  |  |  |  |
| <b>Measured attributes</b> |                          |                                          |                         |                            |         |  |  |  |  |  |  |  |  |
| instCVal                   | Vector                   | МX                                       |                         |                            | O       |  |  |  |  |  |  |  |  |
| cVal                       | Complex value            | МX                                       | dchg,<br>dupd           |                            | M       |  |  |  |  |  |  |  |  |
| q                          | Quality                  | МX                                       | qchg                    |                            | M       |  |  |  |  |  |  |  |  |
|                            | Time stamp               | МX                                       |                         |                            | M       |  |  |  |  |  |  |  |  |
|                            |                          | Configuration, description and extension |                         |                            |         |  |  |  |  |  |  |  |  |
| units                      | Unit                     | <b>CF</b>                                | dchg                    |                            | $\circ$ |  |  |  |  |  |  |  |  |
| db                         | INT32U                   | <b>CF</b>                                | dchg                    | $0 - 100,000$              | O       |  |  |  |  |  |  |  |  |
| dU                         | <b>UNICODE STRING255</b> | <b>CF</b>                                |                         |                            | O       |  |  |  |  |  |  |  |  |

Table 125 – Common data class: Measured values related to phase of three-phase system. Designation: DEL\_1

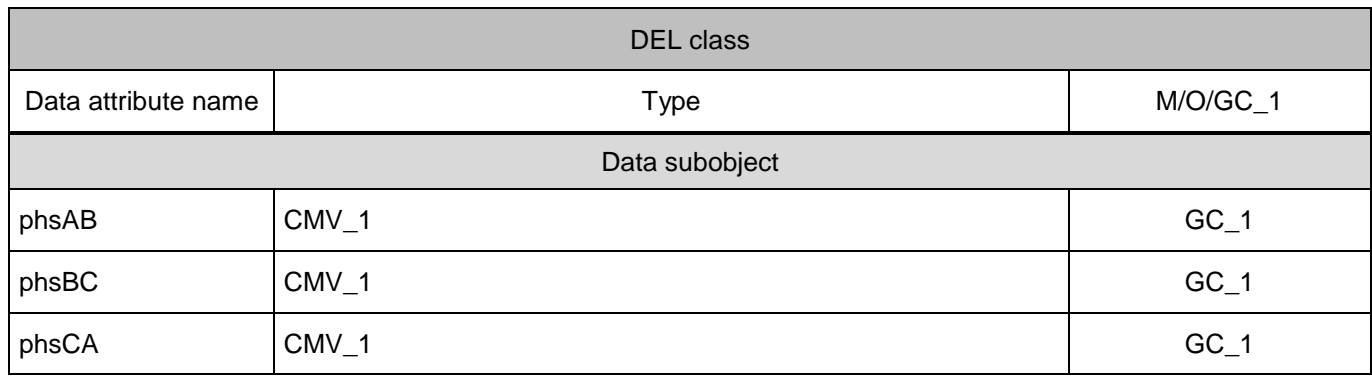

Table 126 – Common data class: Measured values between phase and ground/neutral in three-phase system. Designation: WYE\_1

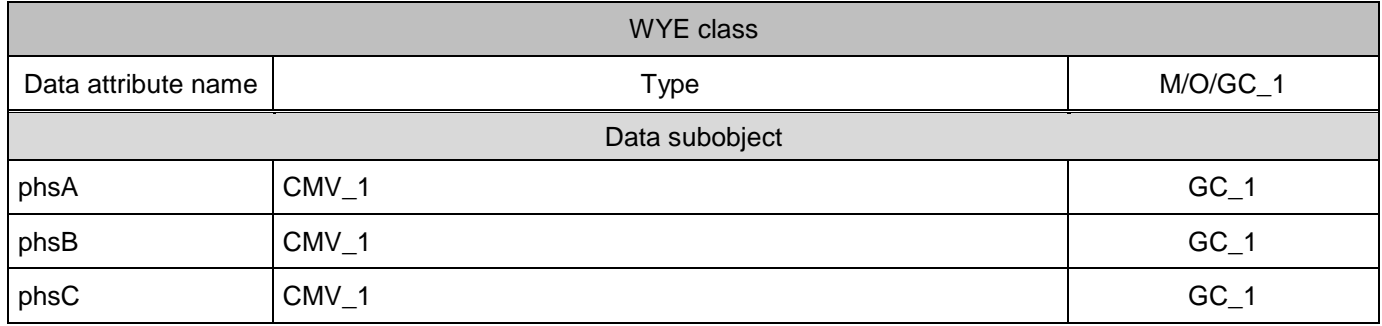

## 6.3.2.3 Constructed attribute classes

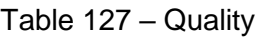

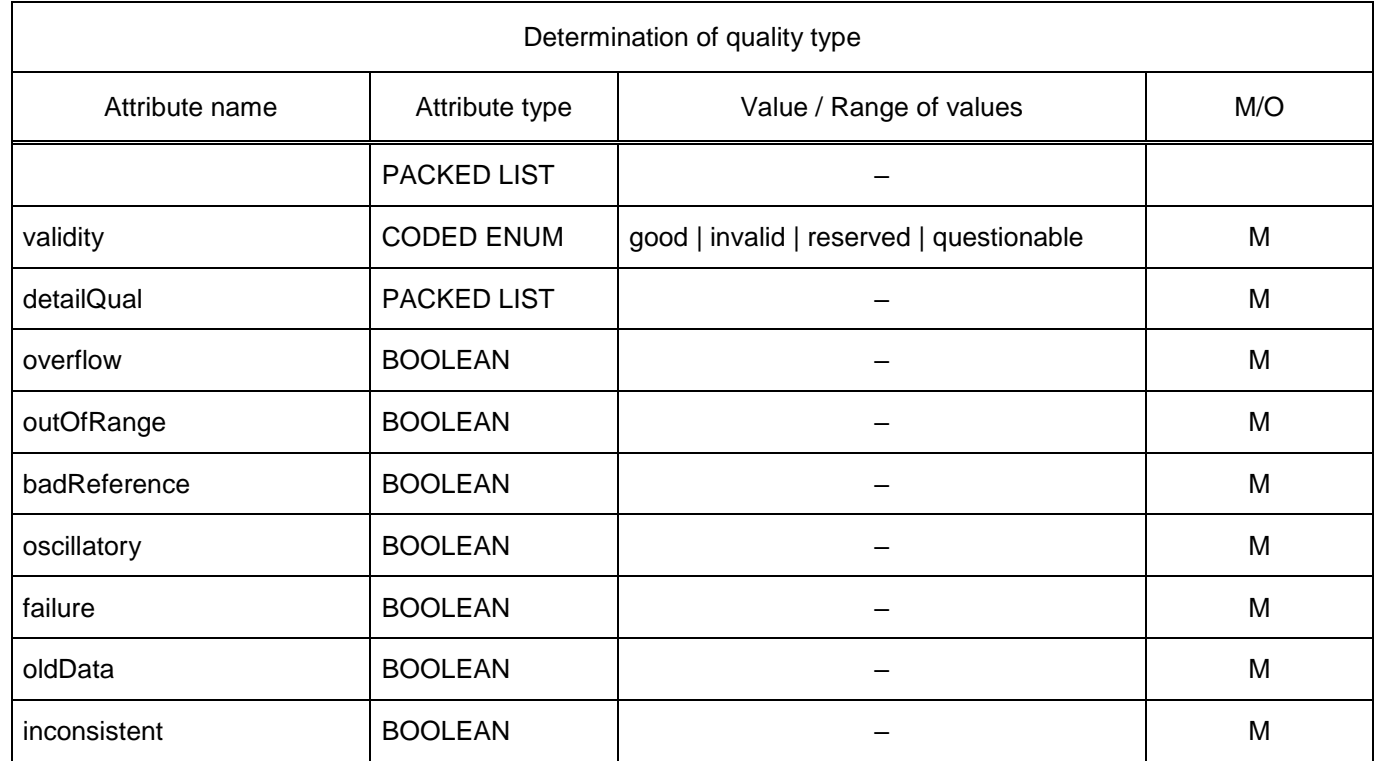

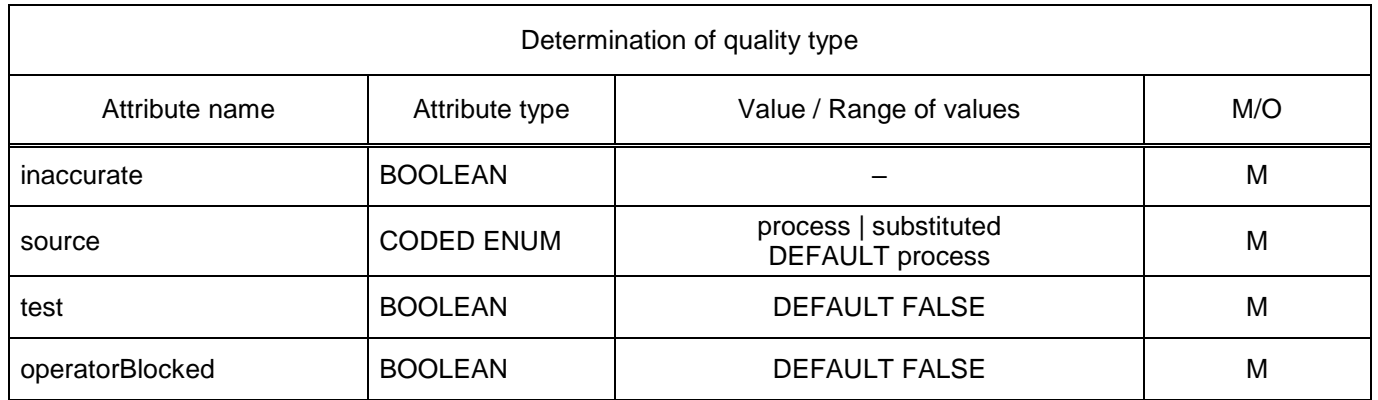

## Table 128 – Analogue value

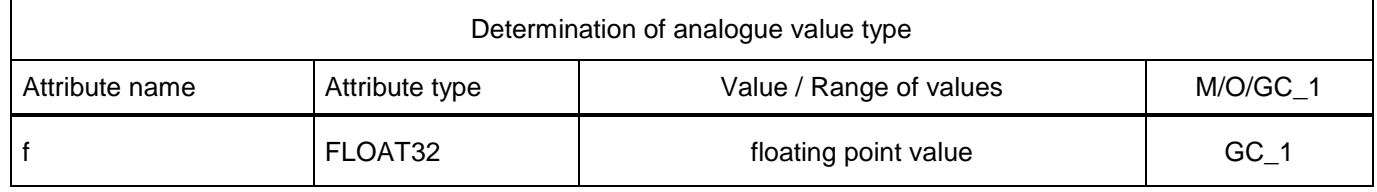

## Table 129 – Reference to object

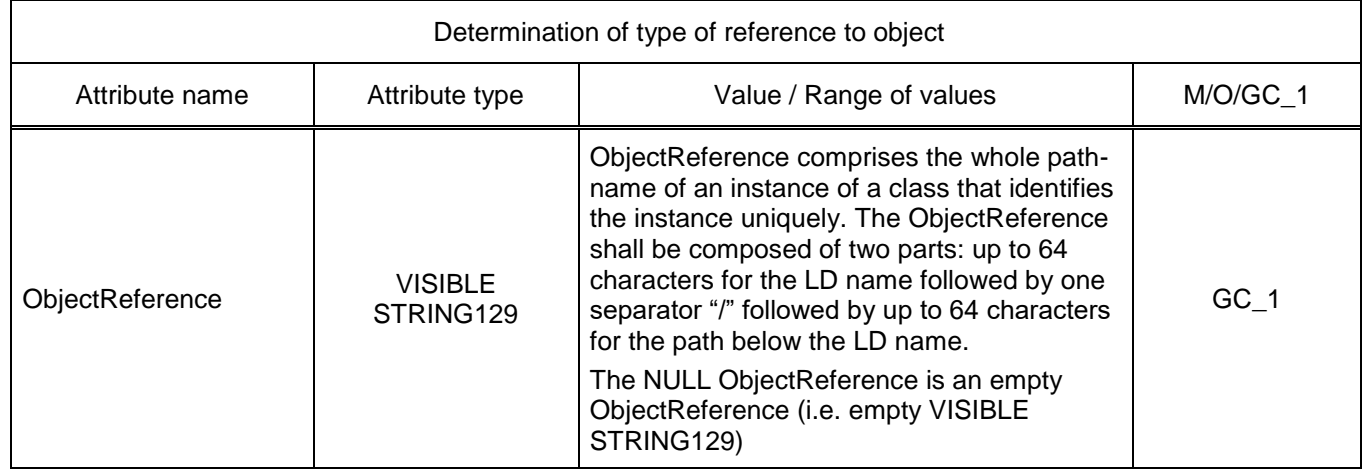

### Table 130 – Module

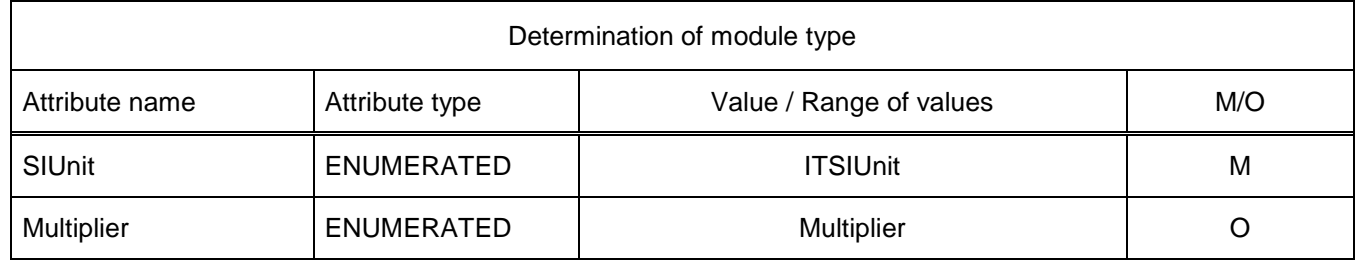

## Table 131 – Vector

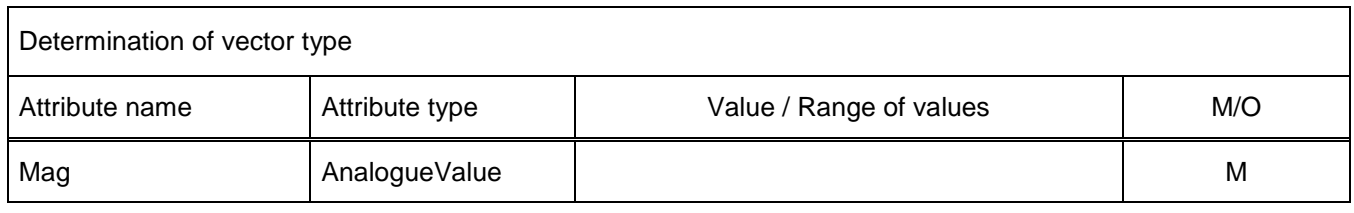

## 6.3.2.4 Enumeration types

#### Table 132 – Operation mode

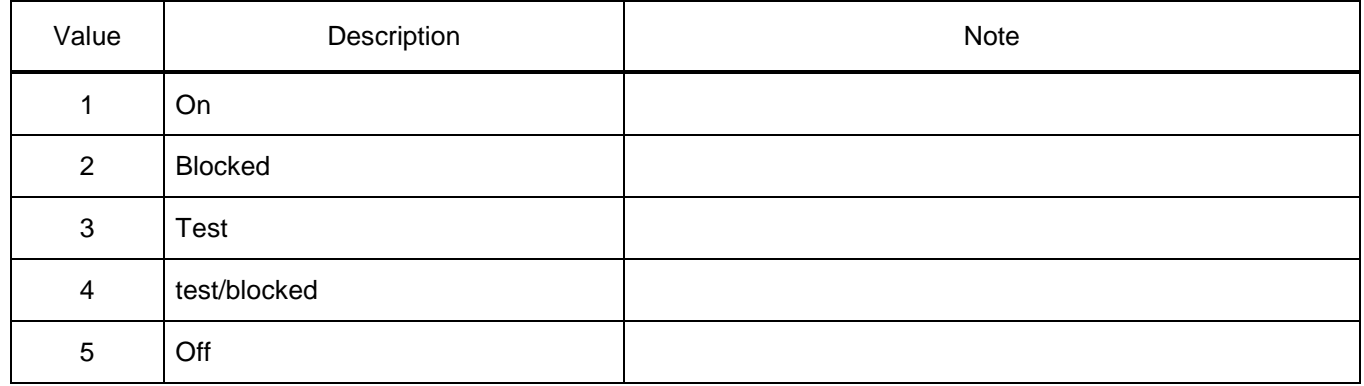

#### Table 133 – Operating state

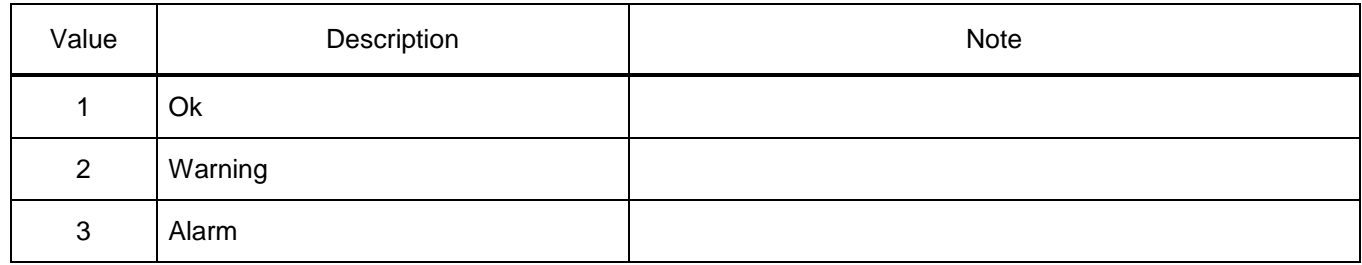

## Table 134 – Operation mode

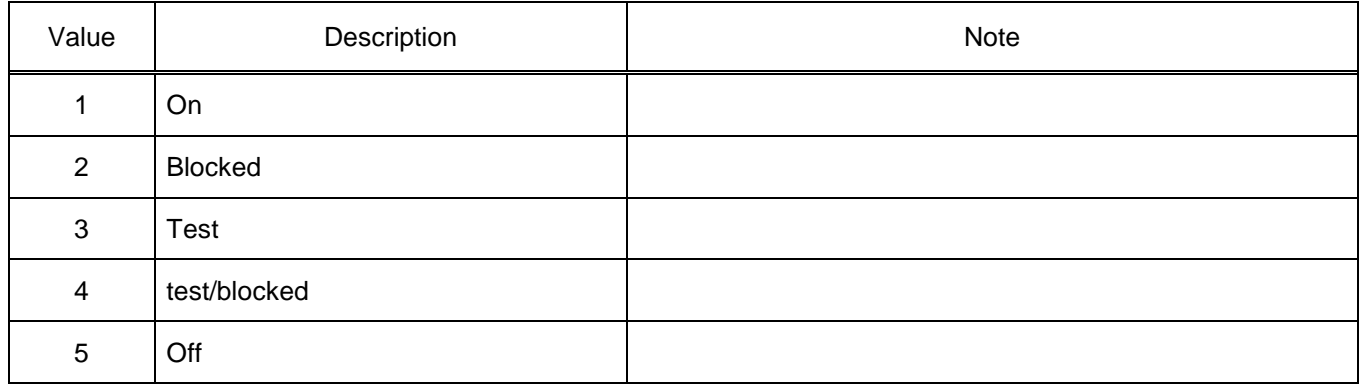

### Table 135 – Ctl models

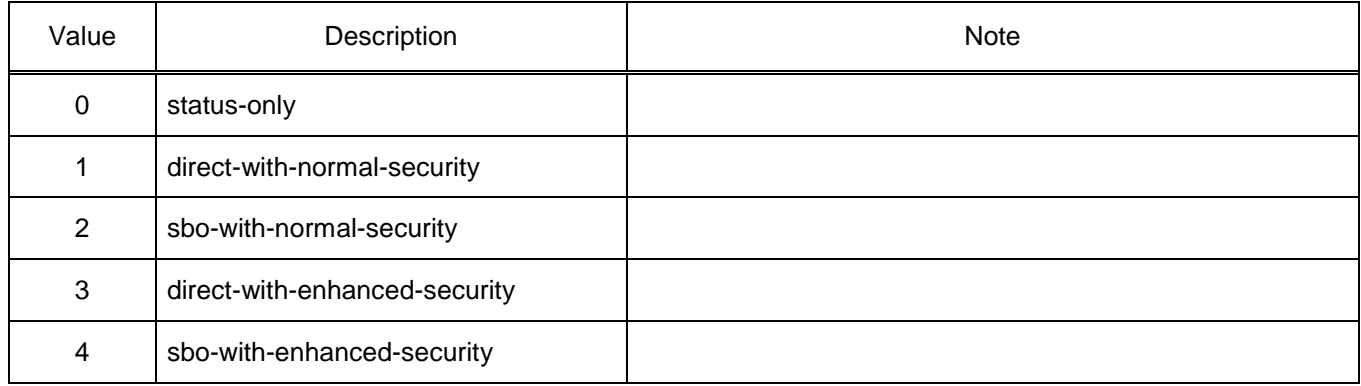

## Table 136 – ITSI unit

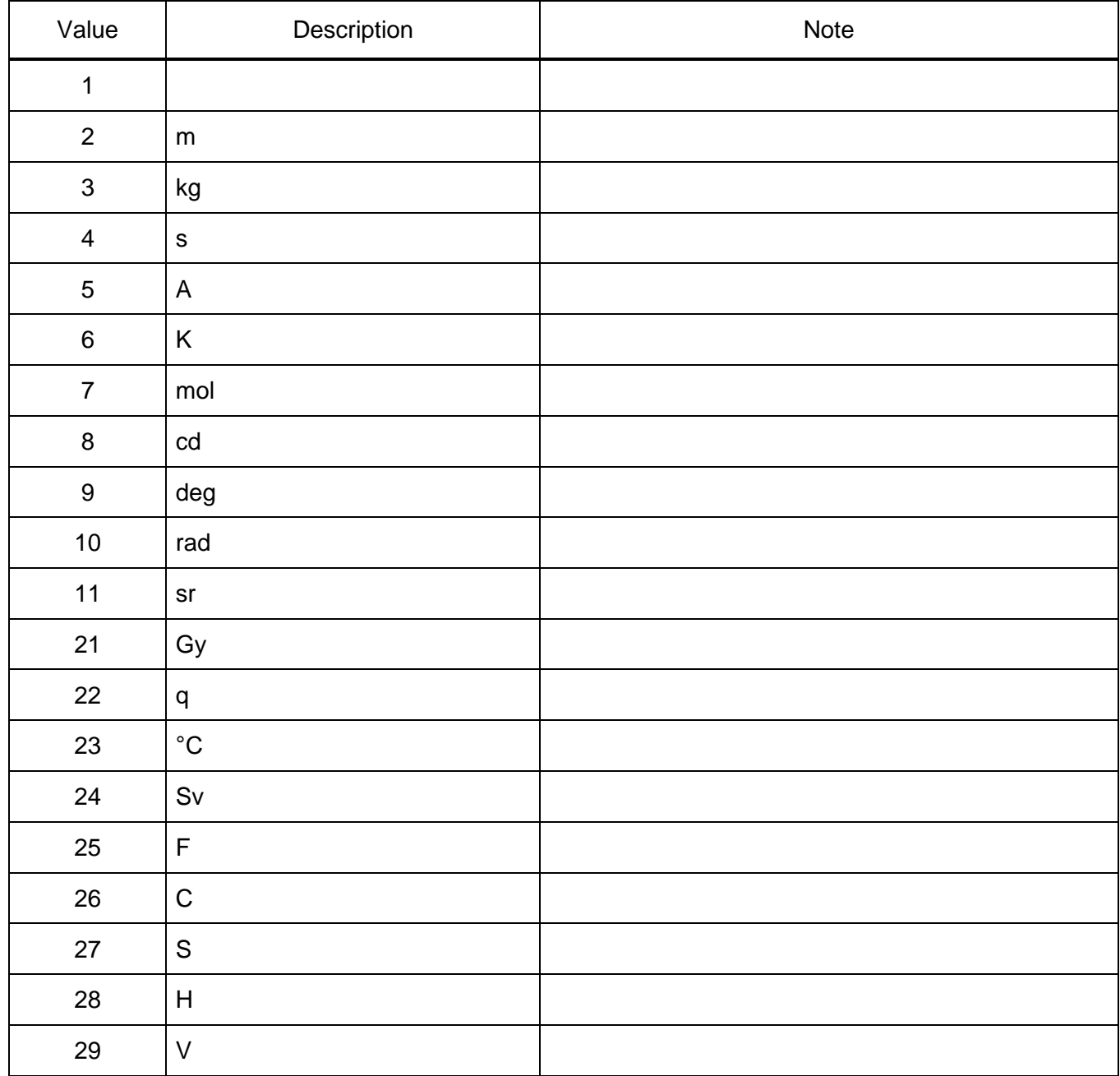

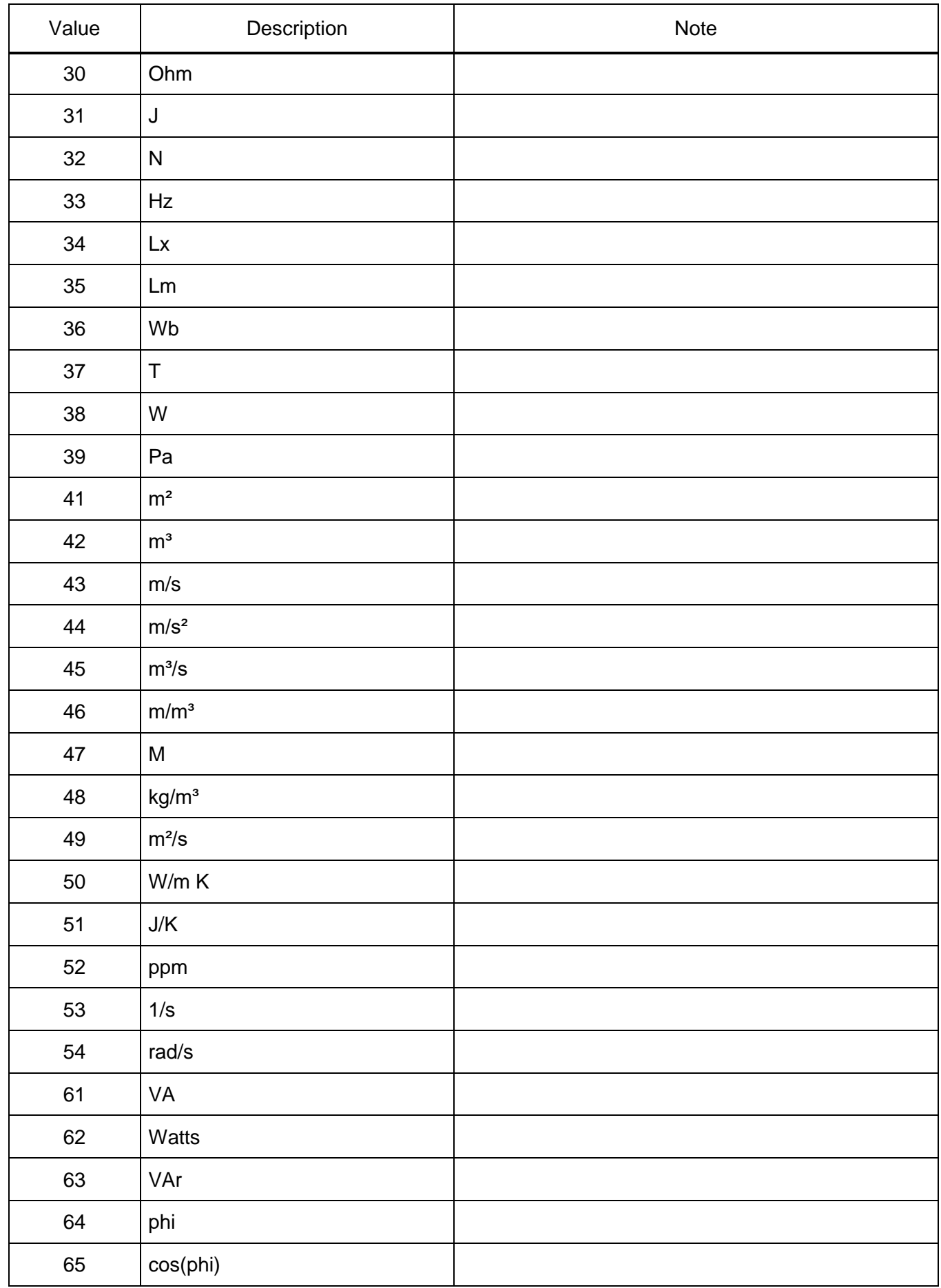

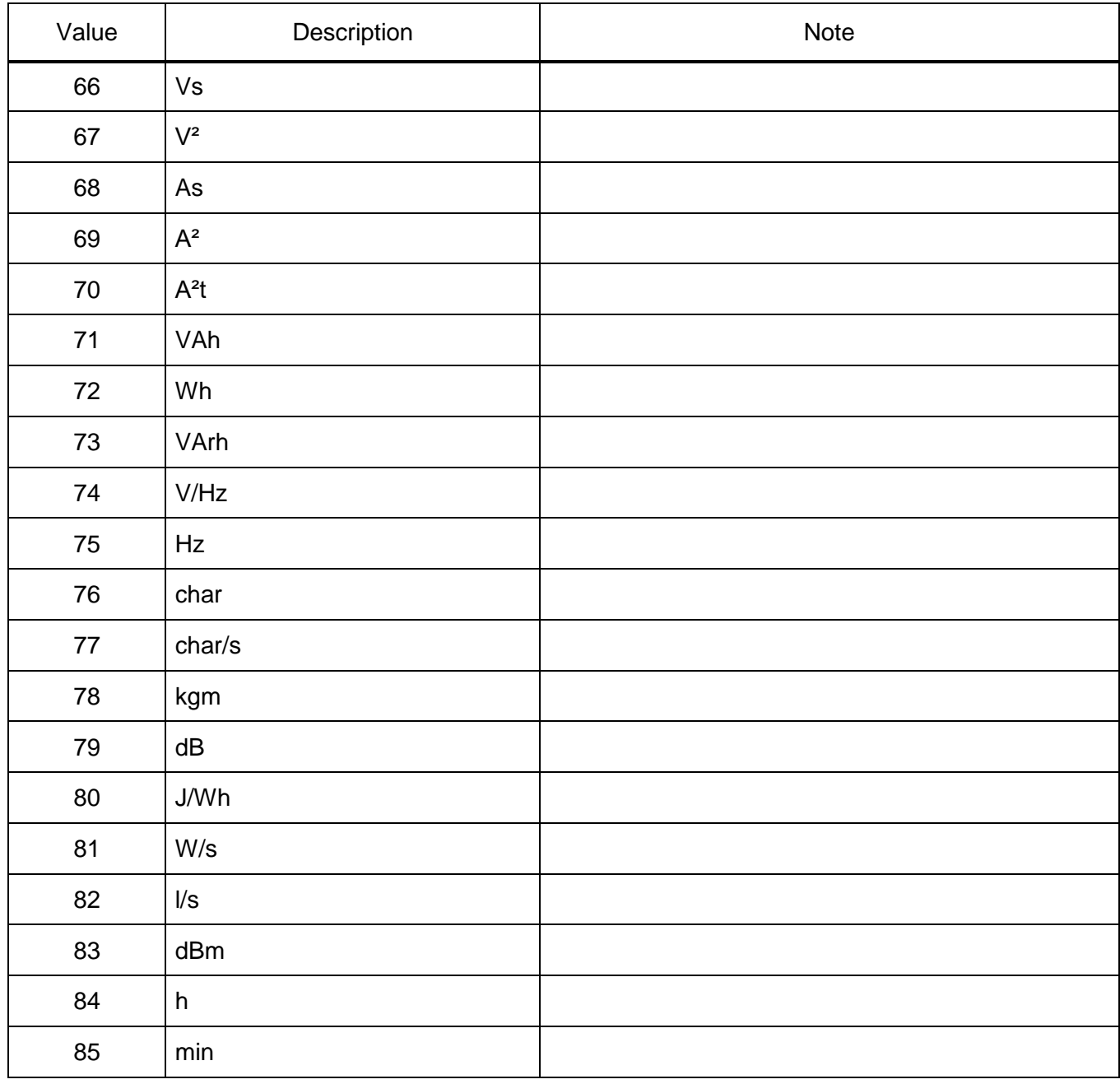

## Table 137 – Factor

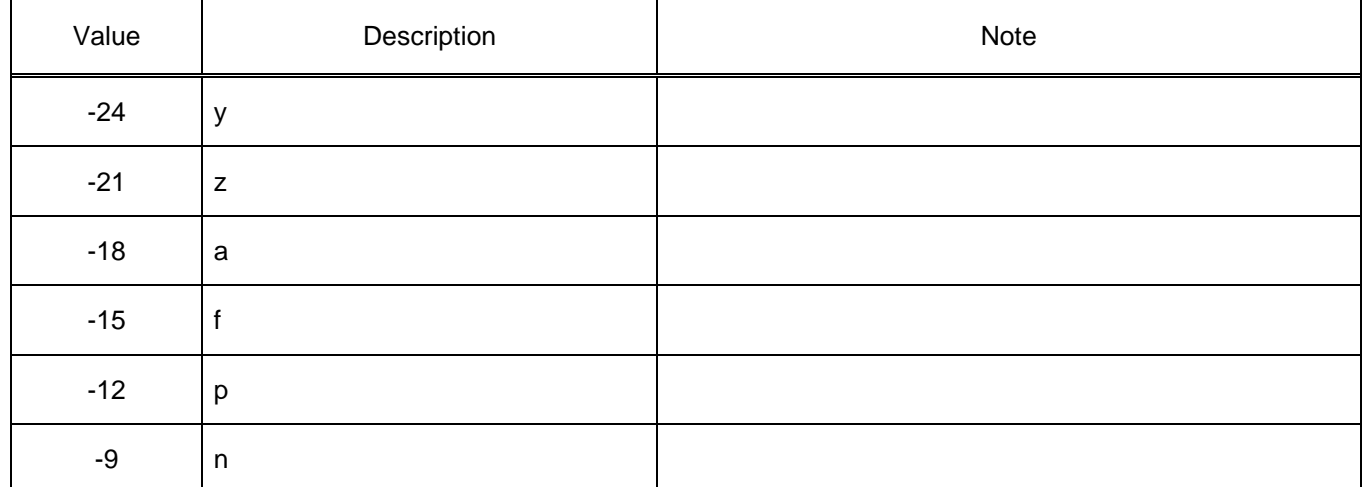

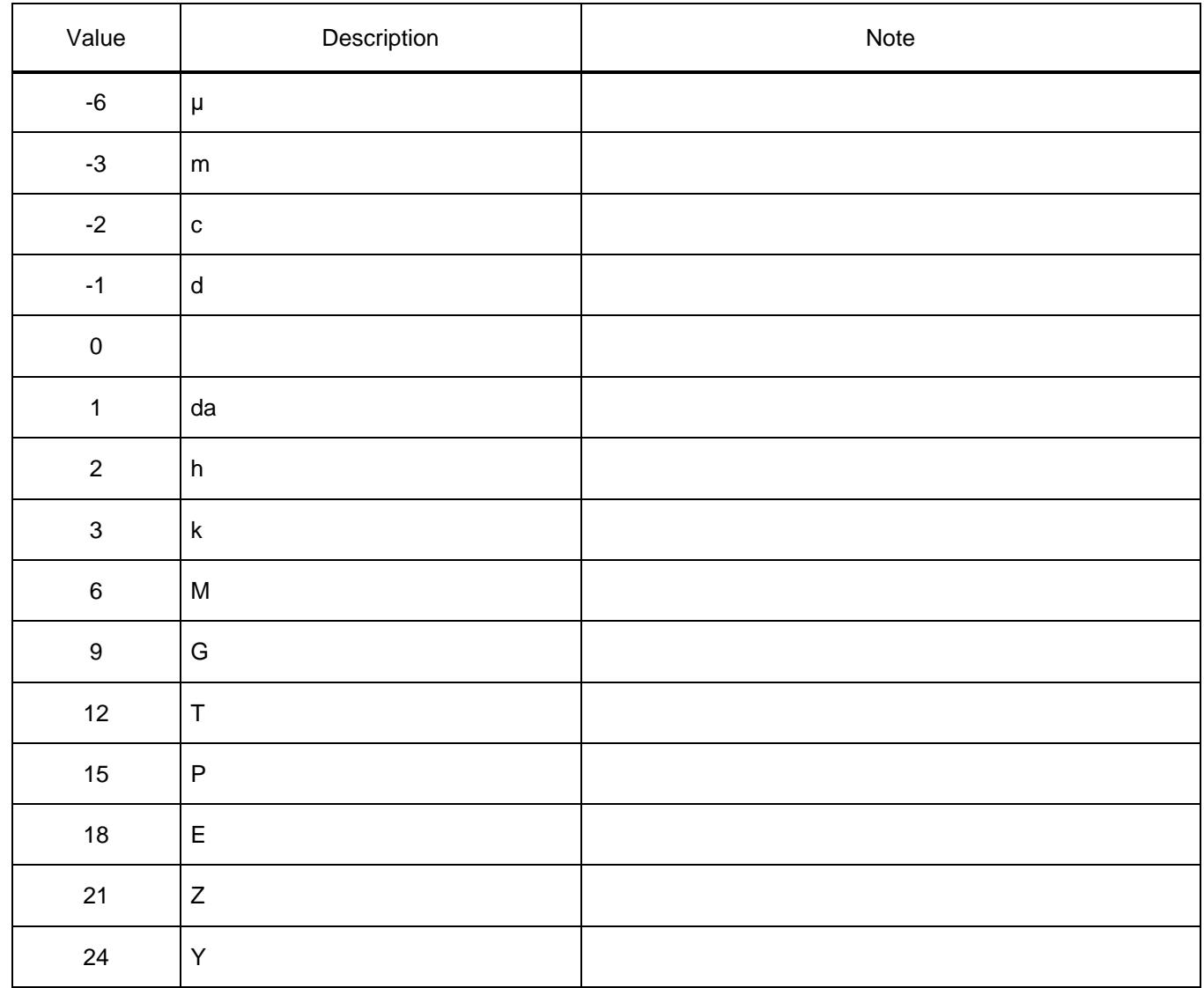

6.3.3 Additional information on the implementation of protocol – PIXIT

PIXIT contains system-specific device capability information in addition to the Protocol Implementation Conformance Statement (PICS), as well as information on physical structure not included in ACSI (see Table [138\)](#page-151-0). PIXIT contains information that is not available in PICS, MICS, TICS or SCL file. PIXIT is formed in accordance with Test procedures for Sampled Values Subscribers according to the "Implementation Guideline for Digital Interface to Instrument Transformers using IEC 61850-9-2" (9-2LE) v 0.1.

The following acronyms are used in Table [138:](#page-151-0)

– Y – supported;

<span id="page-151-0"></span>– N – not supported.

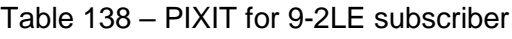

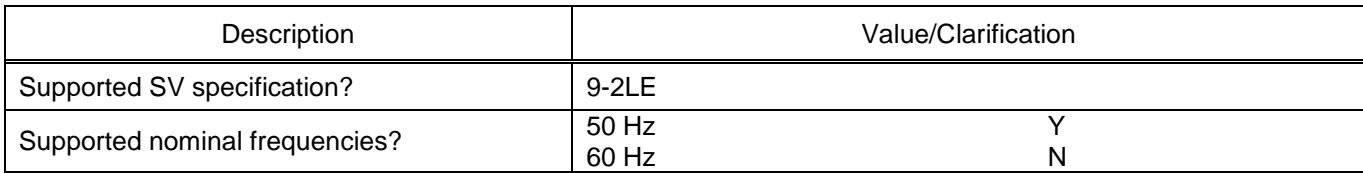

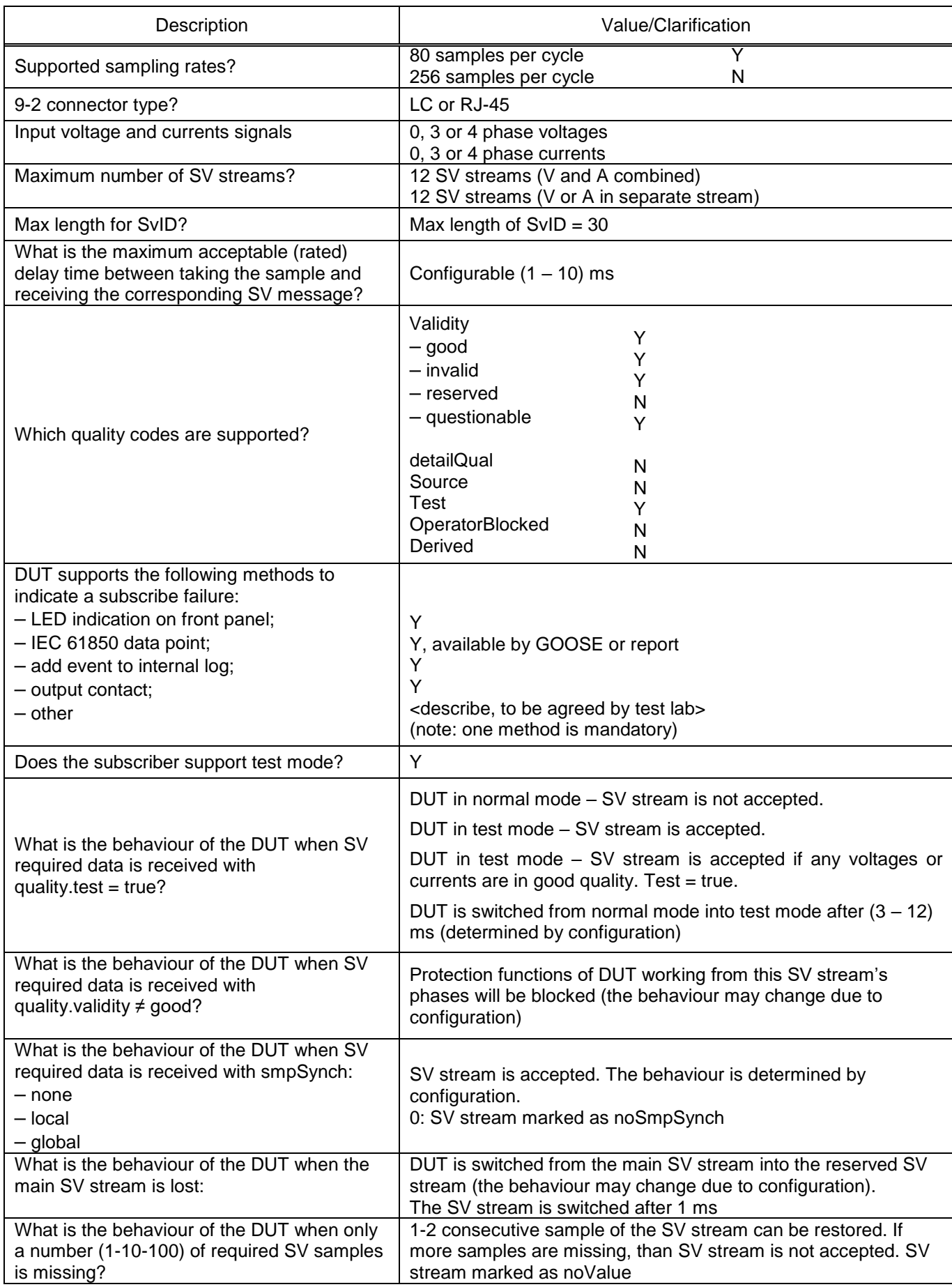

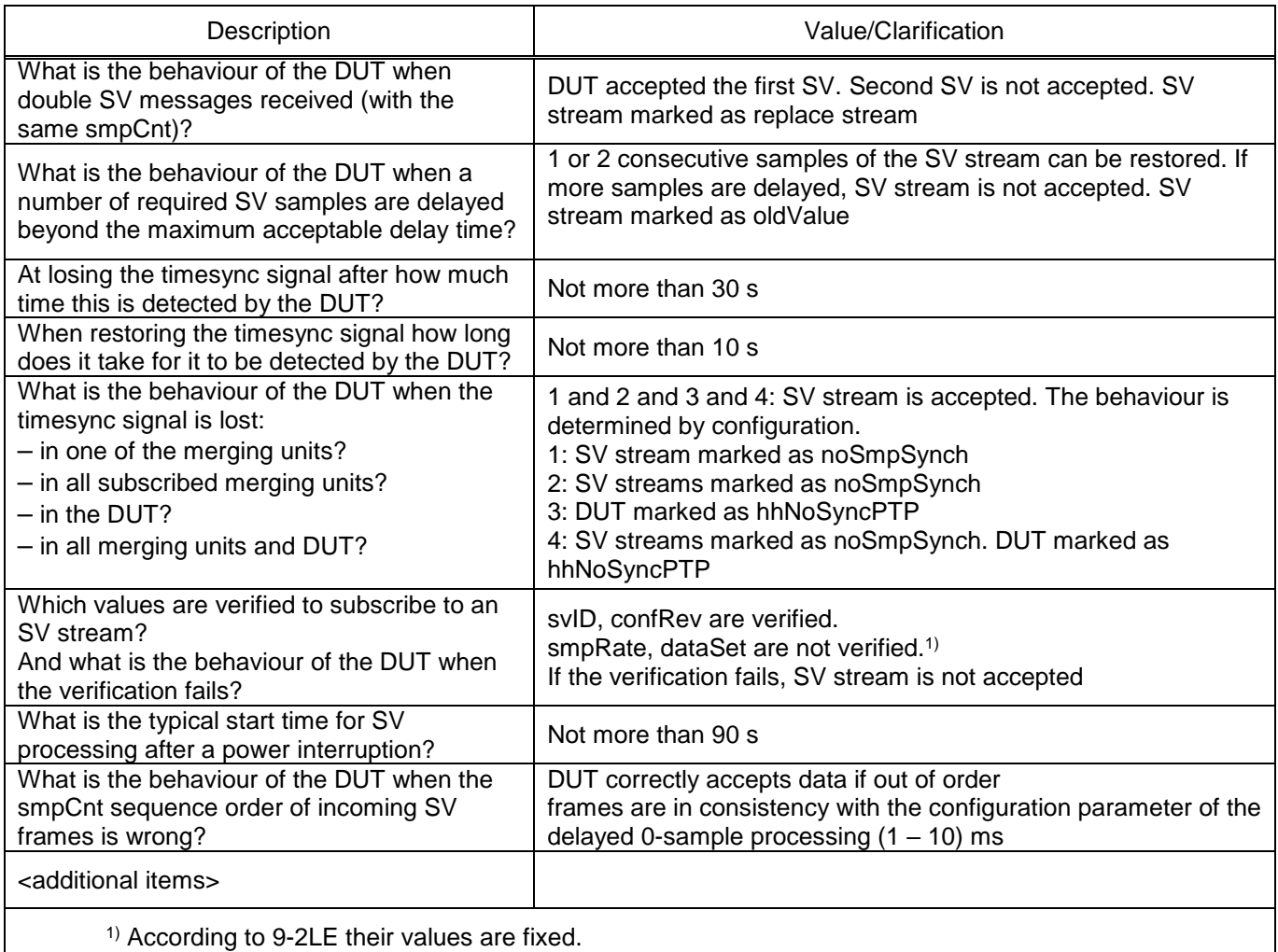

6.3.4 Tissues Implementation Conformance Statement – TICS

TICS lists the approved IEC 61850 issues and reflects the fact that they are taken into account in the devices of the ED2 series (Table [139\)](#page-153-0).

The following acronyms are used in Table [139:](#page-153-0)

<span id="page-153-0"></span>– N/A (not applicable) – not supported.

Table 139 – List of main approved issues

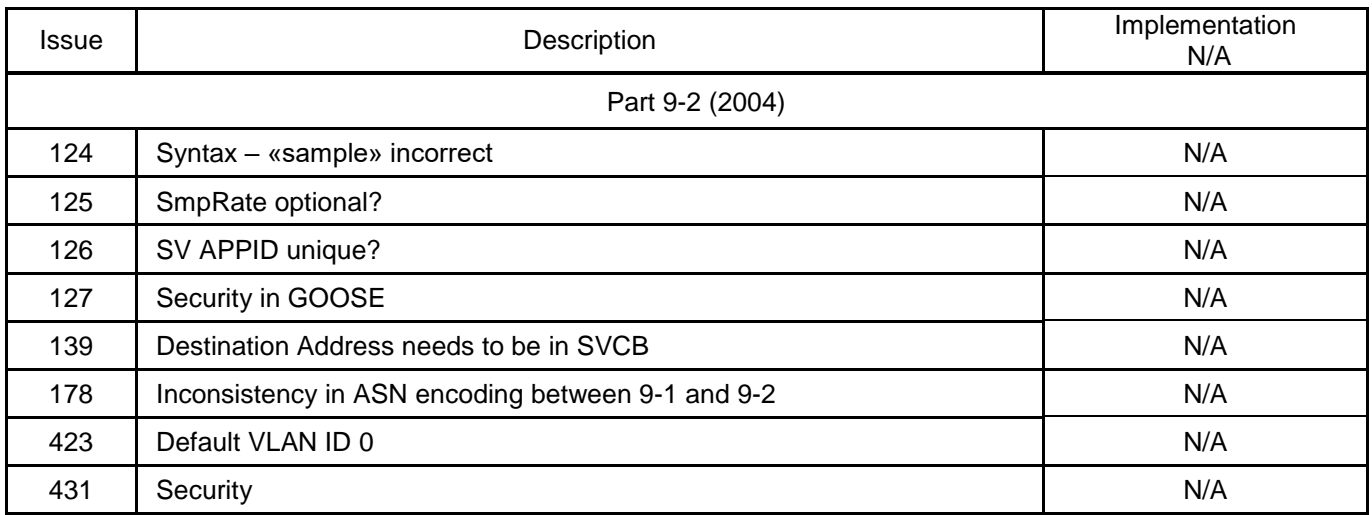

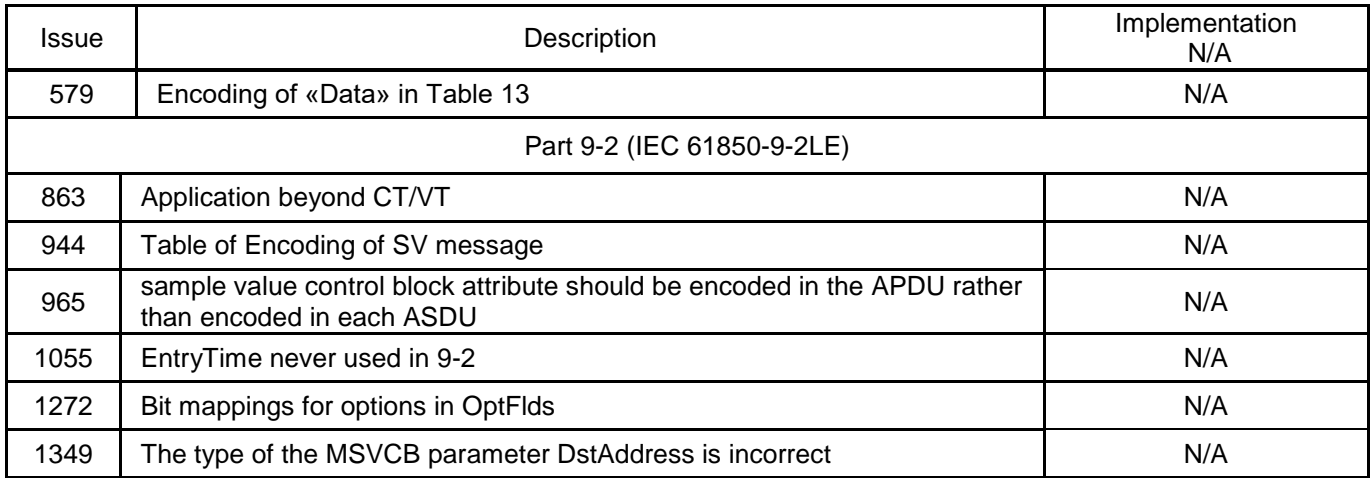

#### **6.4 Description of device (ICD file) capability**

The IEC 61850 standard determines the ICD file type to describe the capabilities, communication parameters of an IED.

In the ICD file all logical devices, logical nodes, elements and data attributes are described. In addition, preconfigured data sets (Dataset), blocks for control of sending GOOSE messages (GOOSE Control Block), reports (Report Control Block), instantaneous values (SV Control Block) are described; configuration in the device is performed using the EKRASMS-SP software package.

An ICD file describes the capabilities of the device and consists of four main parts:

- Title;
- Communication;
- Device;
- Templates of data type.

The internal software of ED2 IED generates a file with \*.cid extension based on the configuration written in it (a file containing the information model of an already configured device with all information about access points, data sets, functions etc.). Accordingly, \* .cid is stored on the device's memory card.

#### **6.5 Configuration of GOOSE and MMS protocols (IEC 61850-8-1)**

6.5.1 Configuration of protocol using the Smart Monitor software

6.5.1.1 Start the Smart Monitor software according to [2.4.1.1.](#page-23-0)

6.5.1.2 In the "tree" of the project of the Smart Monitor software, select the menu item **Settings** → **Digital communication channels** → **Communication protocols** → **61850** → **Parameters** (see Figure [65,](#page-155-0) designation 1), clicking once with the left mouse button the corresponding item in the project "tree", and open the window.

| $\overline{+}$<br><b>Menu</b>           |              | Settings / Digital communication channels / Communication protocols / 61850 / Parameters |                 |           |                    |             |
|-----------------------------------------|--------------|------------------------------------------------------------------------------------------|-----------------|-----------|--------------------|-------------|
| communication parameters                |              | <b>Parameter</b>                                                                         | Value           | Unit rev. | <b>Description</b> | Event log   |
| $\Delta$<br><b>Reservation settings</b> | $\checkmark$ | 61850                                                                                    |                 |           |                    |             |
| Analog input parameters                 |              | Protocol name                                                                            | 61850           |           |                    | Information |
| Calculated measurements paramete        |              | Protocol enabled                                                                         |                 |           | 3                  |             |
| Time synchronization                    |              | <b>GOOSE out enabled</b>                                                                 | $\checkmark$    |           |                    |             |
| □ Communication protocols               |              | GOOSE in enabled                                                                         | $\checkmark$    |           |                    |             |
| Control                                 |              | <b>IED</b> name                                                                          | IED_EKRA200_TST |           |                    |             |
|                                         |              | Is extended                                                                              |                 |           |                    |             |
| ModbusRTU                               |              | Comtrade file names code page                                                            | Windows-1251 v  |           |                    |             |
| 60870-5-103                             |              |                                                                                          |                 |           |                    |             |
| IEC103Master                            |              |                                                                                          |                 |           |                    |             |
| ModbusTCP                               |              |                                                                                          |                 |           |                    |             |
| 60870-5-104                             |              |                                                                                          |                 |           |                    |             |
| $\boxdot$ 61850                         |              |                                                                                          |                 |           |                    |             |
| Parameters                              |              |                                                                                          |                 |           |                    |             |
| <b>Outgoing GOOSE</b>                   |              |                                                                                          |                 |           |                    |             |
| <b>Incoming GOOSE</b>                   |              |                                                                                          |                 |           |                    |             |
| <b>Incoming SV</b>                      |              |                                                                                          |                 |           |                    |             |
| Data sets                               |              |                                                                                          |                 |           |                    |             |

Figure 65 – Parameters of IEC 61850 protocol

<span id="page-155-0"></span>6.5.1.3 Specify parameters of IEC 61850 protocol:

1) Check the box in front of the **Enable outgoing GOOSE** field (see Figure [65,](#page-155-0) designation 2) to enable the transmission of binary and analogue data via GOOSE messages;

2) Check the box in front of the **Enable incoming GOOSE** field (see Figure [65,](#page-155-0) designation 2) to enable the reception of binary and analogue signals via GOOSE messages.

The purpose of the IEC 61850 protocol parameters is given in [140.](#page-155-1)

<span id="page-155-1"></span>Table 140 – Parameters of IEC 61850 protocols

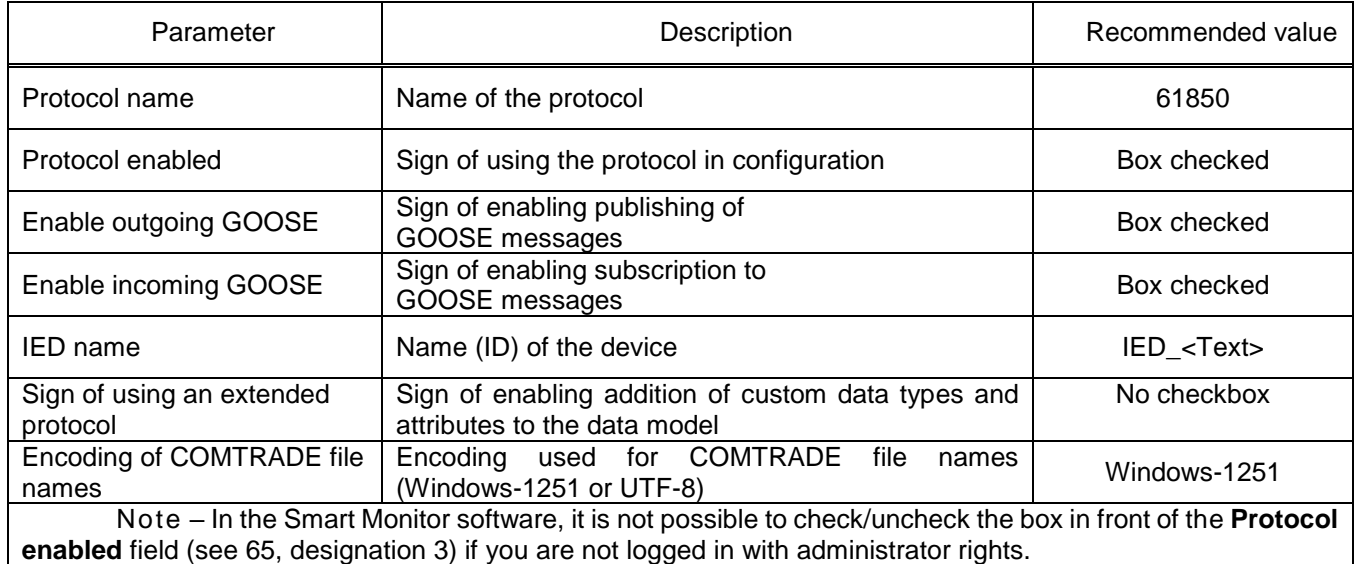

6.5.1.4 Configuration of data sets

6.5.1.4.1 In the "tree" of the project of the Smart Monitor software, select the menu item **Settings** → **Digital communication channels** → **Communication protocols** → **61850** → **Data sets** (see Figure [66,](#page-156-0) designation 1), clicking once with the left mouse button the corresponding item in the project "tree", and open the window.

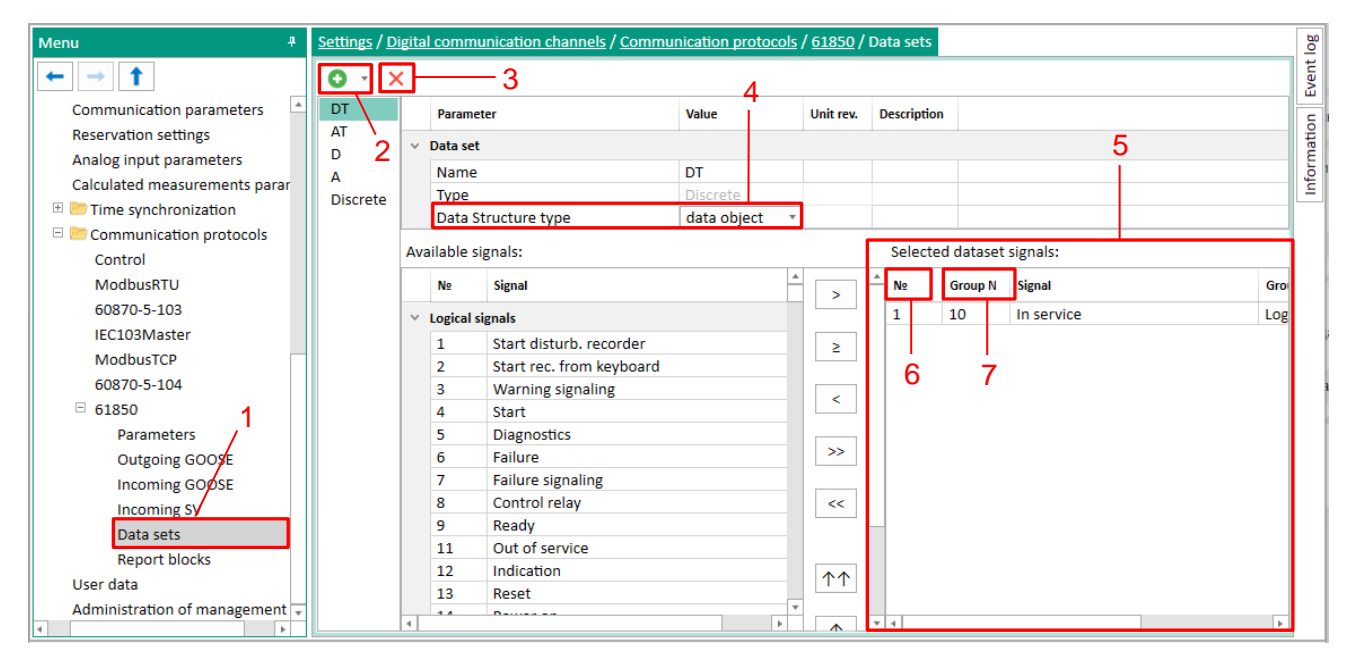

Figure 66 – **Data sets** window

<span id="page-156-0"></span>6.5.1.4.2 Click the button " $\bullet$ " (see Figure [66,](#page-156-0) designation 2) and from the drop-down list (binary set, analogue set, service set, mixed set) select one of the listed data sets. Data sets can be deleted using the " $\times$ " button (see [66,](#page-156-0) designation 3).

A binary set can be created from various groups of signals: binary inputs of the signal table of the ED2 series device, calculated values with a logical type of data, CP status flags, FP status flags, LED status, module serviceability signals, status of subscription to incoming GOOSE messages, switching devices (two-bit data type). Service set – authorization, firmware update, configuration update and reset. Analogue set – analogue inputs and calculated values with the data type other than logical. Mixed set – signals of analogue and binary sets.

When creating the **Data set**, keep in mind:

- it is forbidden to use spaces, underscores in the name of the **Data set**;
- in the name of the **Data set,** the first character must not be a digit;
- **Data set** names must be unique;
- **Data sets** must not be empty.

Select the **Structure type** data set parameter (see Figure [66,](#page-156-0) designation 4):

- value (only values will be sent);
- value, quality (value, quality will be sent in reports);
- value, quality, timestamp (will be sent as separate attributes in reports);
- data object (value, quality, timestamp in reports will be sent combined into a common structure).

Add the required signals from the source list to the **Selected signals of data set** field (see Figur[e 66,](#page-156-0) designation 5) by dragging one or more selected signals to the list on the right (drag&drop technology). The selected signals for transmission are assigned a sequence number in the data set (see Figure [66,](#page-156-0) designation 6), in addition, the field indicates the sequence number of the signal from the list of binary signals of the ED2 series device (see Figure [66,](#page-156-0) designation 7). When adding signals to the existing data set list, the new signals will be added to the end of the list. It is possible to move signals in the list.

## 6.5.1.5 Configuration of GOOSE protocol

6.5.1.5.1 Configuration of outgoing GOOSE messages

6.5.1.5.2 Before configuring outgoing GOOSE messages, make sure that in the menu item **Settings** → **Digital communication channels** → **Communication protocols** → **61850** → **Parameters** (see Figure [65,](#page-155-0) designation 1) the **Outgoing GOOSE enabled** box is checked (see Figure [65,](#page-155-0) designation 2).

6.5.1.5.3 In the "tree" of the project, select the menu item **Settings** → **Digital communication channels** → **Communication protocols** → **61850** → **Outgoing GOOSE** (see Figure [67,](#page-157-0) designation 1), clicking once with the left mouse button on the corresponding item in the project "tree" and open the window. If necessary, you can add outgoing GOOSE messages using the " $\bigcirc$ " button (see Figure [67,](#page-157-0) designation 2), you can delete outgoing GOOSE messages using the " $\times$ " button (see Figure [67,](#page-157-0) designation 3).

| Menu<br>$\frac{\pi}{2}$                           | log<br>Settings / Digital communication channels / Communication protocols / 61850 / Outgoing GOOSE |                                                                                                 |  |                               |                      |                       |                       |                                         |                              |                           |                                                 |                                            |                             |             |
|---------------------------------------------------|----------------------------------------------------------------------------------------------------|-------------------------------------------------------------------------------------------------|--|-------------------------------|----------------------|-----------------------|-----------------------|-----------------------------------------|------------------------------|---------------------------|-------------------------------------------------|--------------------------------------------|-----------------------------|-------------|
| ⊷                                                 |                                                                                                    | Event  <br>$ O  \times  $<br>The selection of the active element (s) occurs on the first column |  |                               |                      |                       |                       |                                         |                              |                           |                                                 |                                            |                             |             |
| $\overline{\pm}$<br>Time synchronization          |                                                                                                    | <b>Name</b>                                                                                     |  | <b>GOOSE</b> class<br>message | <b>MAC</b> address   | <b>AppID</b><br>(hex) | <b>AppID</b><br>(dec) | <b>Control block</b><br>(Control block) | <b>Data set</b><br>(DataSet) | <b>ID GOOSE</b><br>(GoID) | <b>Version</b><br>configuration<br><b>GOOSE</b> | <b>Normal period</b><br>dispatch GOOSE, ms | Minimum per<br>dispatch GOC |             |
| $\boxminus$<br>Communication protocols<br>Control |                                                                                                    | GOOSE_OUT_1                                                                                     |  | none                          | 01-0c-cd-01-00-3f 33 |                       | 51                    | Goose Out                               | Discrete 1                   |                           | 1                                               | 2000                                       | 4                           | Information |
| <b>ModbusRTU</b>                                  |                                                                                                    |                                                                                                 |  |                               |                      |                       |                       |                                         |                              |                           |                                                 |                                            |                             |             |
| 60870-5-103                                       |                                                                                                    | 2                                                                                               |  | 3                             |                      |                       |                       |                                         |                              |                           |                                                 |                                            |                             |             |
| IEC103Master                                      |                                                                                                    |                                                                                                 |  |                               |                      |                       |                       |                                         |                              |                           |                                                 |                                            |                             |             |
| ModbusTCP                                         |                                                                                                    |                                                                                                 |  |                               |                      |                       |                       |                                         |                              |                           |                                                 |                                            |                             |             |
| 60870-5-104                                       |                                                                                                    |                                                                                                 |  |                               |                      |                       |                       |                                         |                              |                           |                                                 |                                            |                             |             |
| $\Box$ 61850                                      |                                                                                                    |                                                                                                 |  |                               |                      |                       |                       |                                         |                              |                           |                                                 |                                            |                             |             |
| Parameters                                        |                                                                                                    |                                                                                                 |  |                               |                      |                       |                       |                                         |                              |                           |                                                 |                                            |                             |             |
| Outgoing GOOSE                                    |                                                                                                    |                                                                                                 |  |                               |                      |                       |                       |                                         |                              |                           |                                                 |                                            |                             |             |
| <b>Incoming GOOSE</b>                             |                                                                                                    |                                                                                                 |  |                               |                      |                       |                       |                                         |                              |                           |                                                 |                                            |                             |             |
| <b>Incoming SV</b>                                |                                                                                                    |                                                                                                 |  |                               |                      |                       |                       |                                         |                              |                           |                                                 |                                            |                             |             |
| Data sets                                         |                                                                                                    |                                                                                                 |  |                               |                      |                       |                       |                                         |                              |                           |                                                 |                                            |                             |             |
| <b>Report blocks</b>                              |                                                                                                    |                                                                                                 |  |                               |                      |                       |                       |                                         |                              |                           |                                                 |                                            |                             |             |
| User data                                         |                                                                                                    |                                                                                                 |  |                               |                      |                       |                       |                                         |                              |                           |                                                 |                                            |                             |             |
| Administration of management                      |                                                                                                    |                                                                                                 |  |                               |                      |                       |                       |                                         |                              |                           |                                                 |                                            |                             |             |
| $\mathbf{r}$<br>lк                                | ∣⊣∣                                                                                                 |                                                                                                 |  |                               |                      |                       |                       |                                         |                              |                           |                                                 |                                            | ×                           |             |

Figure 67 – **Outgoing GOOSE** window

<span id="page-157-0"></span>Specify the parameters (see [Table 141\)](#page-157-1) of outgoing GOOSE messages in accordance with the

project.

<span id="page-157-1"></span>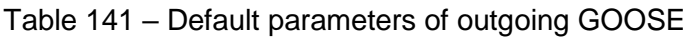

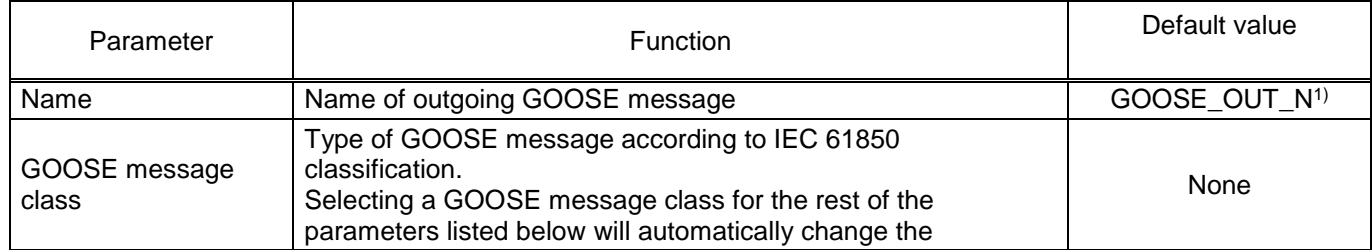

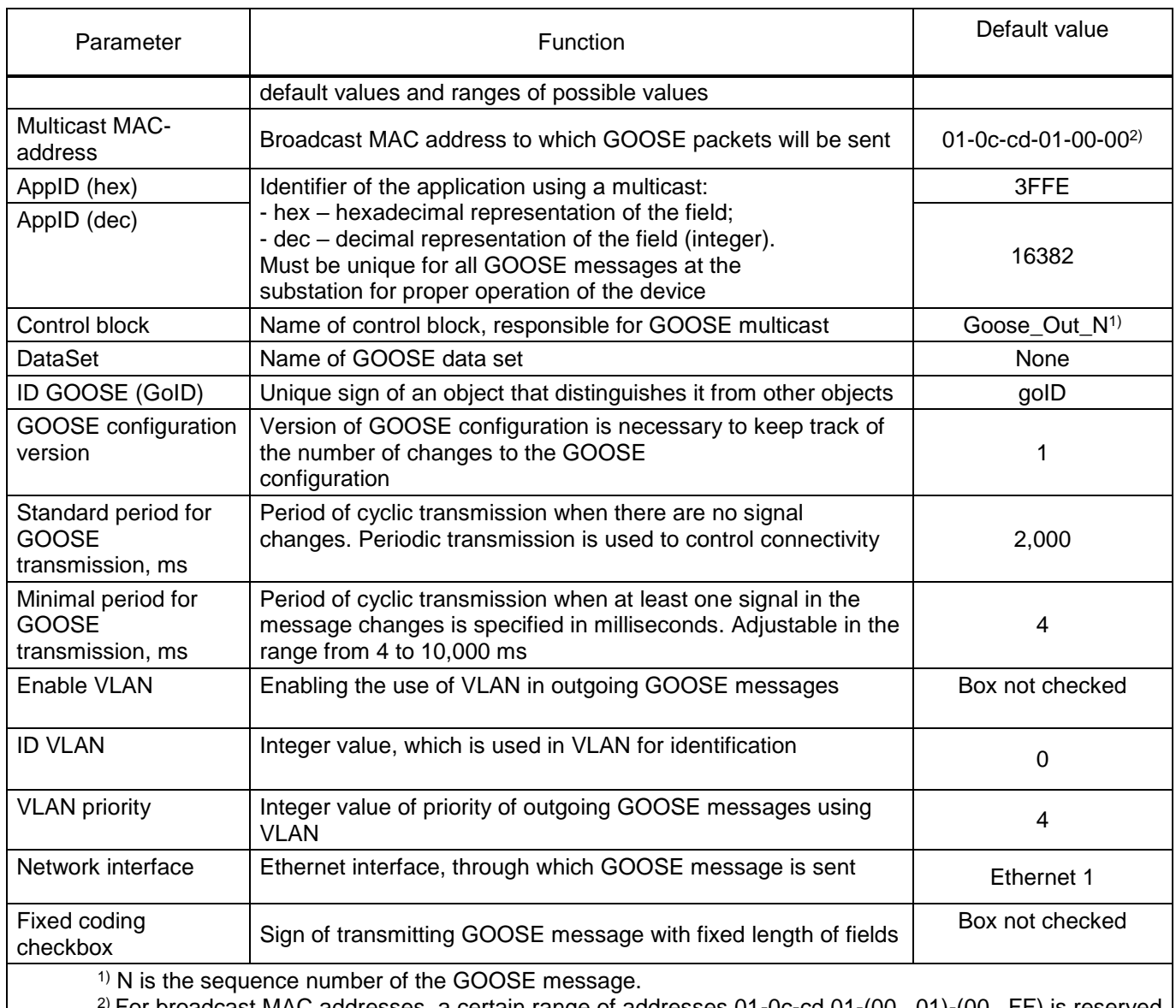

st MAC addresses, a certain range of addresses 01-0c-cd 01-(00...01)-(00...FF) is r by the GOOSE standard.

Note – In order to select a string (strings) for deletion, as well as to work with the context menu items, it is necessary to click with the left mouse button on the first string.

6.5.1.5.4 Configuration of incoming GOOSE messages

6.5.1.5.5 Before configuring incoming GOOSE messages, make sure that in the menu item **Settings** → **Digital communication channels** → **Communication protocols** → **61850** → **Parameters** (see Figure [65,](#page-155-0) designation 1) the **Outgoing GOOSE enabled** box is checked (see Figure [65,](#page-155-0) designation 2).

6.5.1.5.6 There are two ways to configure incoming GOOSE messages:

– by importing cid or icd file (see [6.5.1.5.7](#page-158-0) and [6.5.1.5.8\)](#page-162-0);

 $-$  manually (see [6.5.1.5.9\)](#page-163-0).

<span id="page-158-0"></span>6.5.1.5.7 Importing data from cid file

It is not possible to directly open the cid file in the Smart Monitor software, for this you need to:

1) Click the "  $\equiv$  " button (see Figure [68,](#page-159-0) designation 1).

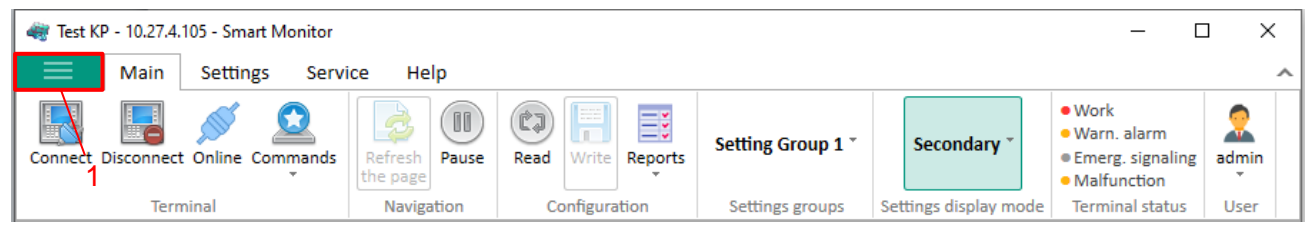

Figure 68 – Workspace of the main menu of the Smart Monitor software

<span id="page-159-0"></span>In the drop-down list of commands of the main menu you must select the item **Export SCL file**  (see Figure [69,](#page-159-1) designation 1).

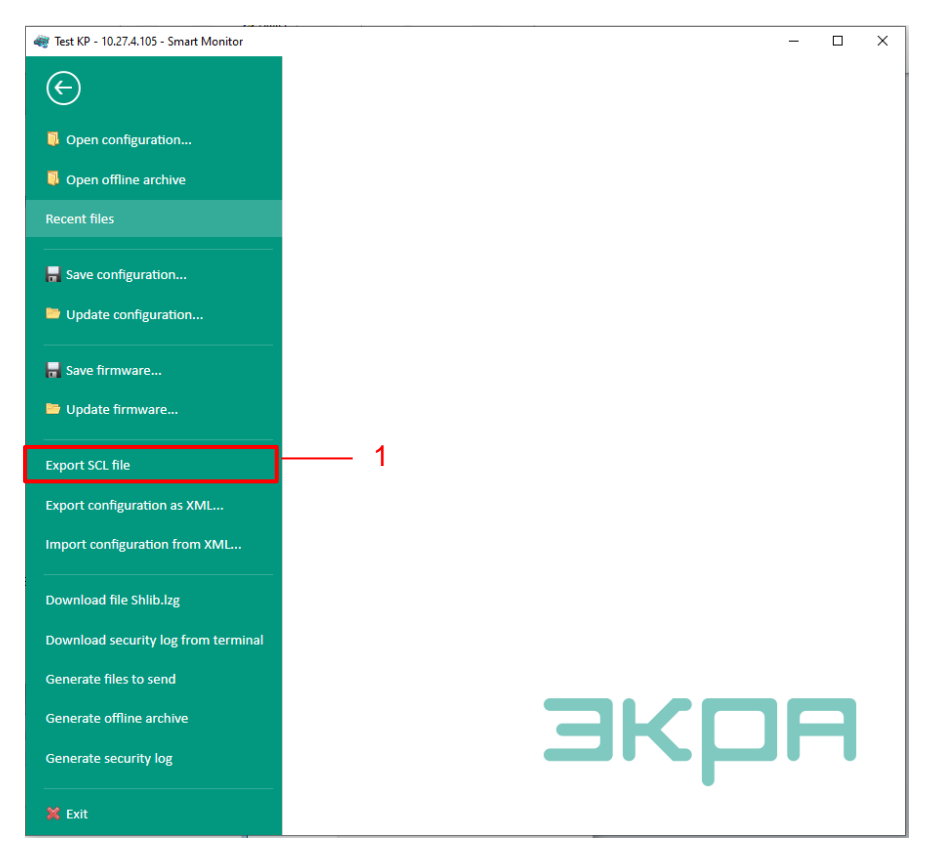

Figure 69 – Window for Export SCL file

<span id="page-159-1"></span>Then select a location to save the file and click the **Save** button (see Figure [70,](#page-160-0) designation 1).

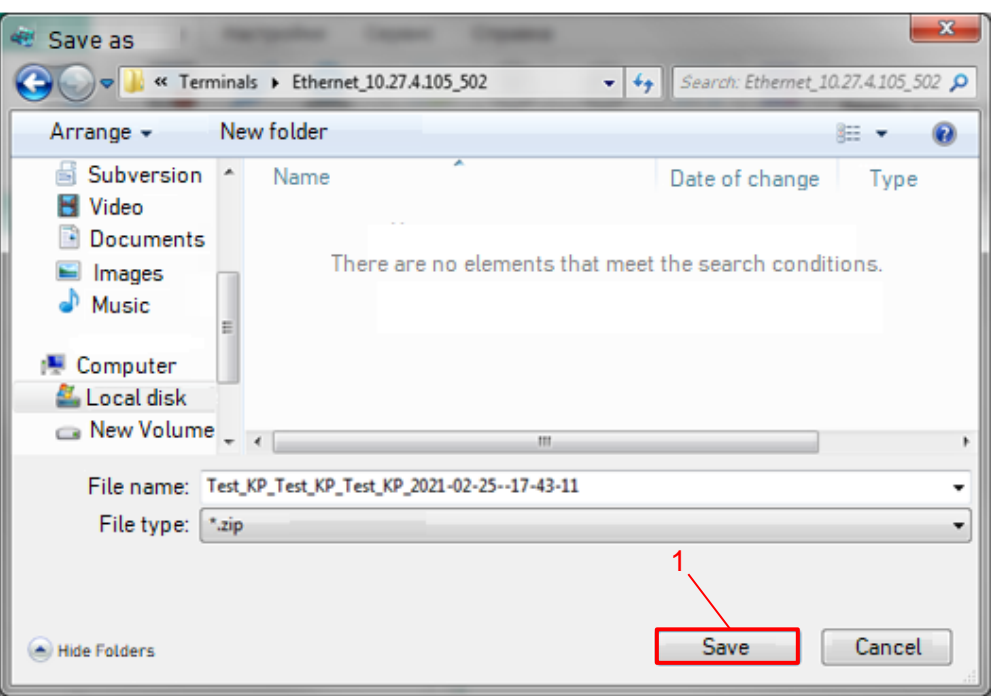

Figure 70 – Saving file

<span id="page-160-0"></span>3) Go to the "Incoming GOOSE» tab. Click the " $\frac{1}{2}$ " button (see Figure [71,](#page-160-1) designation 4).

| Menu                                                                                                    |              |               |          | Settings / Digital communication channels / Communication protocols / 61850 / Incoming GOOSE |                                                                    |                        |          |                       |          |          |                                         |          |                       |        |                        |        |                           |        |                                   |    |                  |             |                                                | <b>Soll</b> |
|----------------------------------------------------------------------------------------------------|--------------|---------------|----------|----------------------------------------------------------------------------------------------|--------------------------------------------------------------------|------------------------|----------|-----------------------|----------|----------|-----------------------------------------|----------|-----------------------|--------|------------------------|--------|---------------------------|--------|-----------------------------------|----|------------------|-------------|------------------------------------------------|-------------|
| ٠<br>2                                                                                                    |              |               |          |                                                                                              | The selection of the active element (s) occurs on the first column |                        |          |                       |          |          |                                         |          |                       |        |                        |        |                           |        |                                   |    |                  |             |                                                | Event       |
| <b>COMMUNISTICATION PRIVATES</b><br>$\hat{\phantom{a}}$<br>Reservation settings<br>Analog input parameters | Name         |               |          | <b>MAC</b> address                                                                           |                                                                    | <b>AppliD</b><br>(hex) |          | <b>ApplD</b><br>(dec) |          |          | <b>Control block</b><br>(Control block) |          | Data set<br>(DataSet) |        |                        |        | <b>ID GOOSE</b><br>(GolD) |        | Version<br>configuration<br>GOOSE |    | Enable _<br>VLAN | ED.<br>VLAN | Value<br>in abs<br>poor c<br>TEST <sub>t</sub> |             |
| Calculated measurements parame                                                                             |              |               |          | GOOSE IN 1 01-0c-cd-01-00-3f 33                                                              |                                                                    |                        |          | 51                    |          |          | Goose Out                               |          | GOOSE_IN_TEST_1       |        |                        |        |                           |        |                                   |    | o                | $\circ$     | prev                                           | Informati   |
| E Time synchronization                                                                                     |              |               |          |                                                                                              |                                                                    |                        |          |                       |          |          |                                         |          |                       |        |                        |        |                           |        |                                   |    |                  |             |                                                |             |
| <b>El En Communication protocols</b><br>Control                                                            |              |               |          |                                                                                              |                                                                    |                        |          |                       |          |          |                                         |          |                       |        |                        |        |                           |        |                                   |    |                  |             |                                                |             |
| ModbusRTU                                                                                                  | $\leftarrow$ |               |          |                                                                                              |                                                                    |                        |          |                       |          |          |                                         |          |                       |        |                        |        |                           |        |                                   |    |                  |             | ×                                              |             |
| 60870-5-103                                                                                                |              | Package data: |          |                                                                                              |                                                                    |                        |          |                       |          |          |                                         |          |                       |        |                        |        |                           |        |                                   |    |                  |             |                                                |             |
| IEC103Master                                                                                               |              |               |          |                                                                                              | ∥≉                                                                 |                        |          |                       |          |          |                                         |          |                       |        |                        |        |                           |        |                                   |    |                  |             |                                                |             |
| ModbusTCP                                                                                                  |              |               |          |                                                                                              |                                                                    |                        |          |                       |          |          |                                         | V1       |                       |        |                        |        |                           |        |                                   |    |                  |             |                                                |             |
| 60870-5-104                                                                                                |              |               |          |                                                                                              |                                                                    |                        | ٠        |                       |          |          |                                         |          |                       |        |                        |        |                           |        |                                   | 10 |                  |             |                                                |             |
| 61850                                                                                                    | 5            | 6             |          | 8<br>7                                                                                       | 9                                                                  |                        |          |                       |          |          |                                         |          |                       |        |                        |        |                           |        |                                   |    |                  |             |                                                |             |
| Parameters                                                                                                 |              |               |          |                                                                                              |                                                                    |                        | Goose.In | Goose.In<br>Goose.In  | Goose.In | Goose.In | Goose.In<br>Goose.In                    | Goose.In | Goose.In              | Goosel | Goose.I.<br>Goosel     | Goose. | Goosel                    | Goosel |                                   |    |                  |             |                                                |             |
| Outgoing GOOSE                                                                                             | Ne           | Signal name   |          |                                                                                              | Data type                                                          |                        | a        |                       | ÷        | á        |                                         |          | 10. Goose.<br>oš      | н      | $\overline{12}$ .<br>ś | 콬      | n                         | 呂      |                                   |    |                  |             |                                                |             |
| <b>Incoming GOOSE</b><br><b>Incoming SV</b>                                                                |              |               | GOOSE1_1 |                                                                                              | bool                                                               |                        |          |                       |          |          |                                         |          |                       |        |                        |        |                           |        |                                   |    |                  |             |                                                |             |
| Data sets                                                                                                  | 1            |               |          |                                                                                              |                                                                    |                        |          |                       |          |          |                                         |          |                       |        |                        |        |                           |        |                                   |    |                  |             |                                                |             |
| <b>Report blocks</b>                                                                                       |              |               |          |                                                                                              |                                                                    |                        |          |                       |          |          |                                         |          |                       |        |                        |        |                           |        |                                   |    |                  |             |                                                |             |
| User data                                                                                                  |              |               |          |                                                                                              |                                                                    |                        |          |                       |          |          |                                         |          |                       |        |                        |        |                           |        |                                   |    |                  |             |                                                |             |
| $\;$<br>$\mathbb{R}$                                                                                       |              |               |          |                                                                                              |                                                                    |                        |          |                       |          |          |                                         |          |                       |        |                        |        |                           |        |                                   |    |                  |             |                                                |             |

Figure 71 – **Incoming GOOSE** window

<span id="page-160-1"></span>Select the cid file and click the **Open** button (see Figure [72,](#page-161-0) designation 1).

| Открыть                                                                 |             |                          |  |                  | $\Sigma$      |  |  |  |  |  |  |
|-------------------------------------------------------------------------|-------------|--------------------------|--|------------------|---------------|--|--|--|--|--|--|
| Поиск: Новый том (D:)<br>« Test_KP_Test_KP_Test_KP ▶ ToMail ▶<br>م<br>↮ |             |                          |  |                  |               |  |  |  |  |  |  |
| Упорядочить ▼                                                           | Новая папка |                          |  | 睚                |               |  |  |  |  |  |  |
| <b>Недавние места</b>                                                   |             | Имя                      |  | Дата изменения   | Тип           |  |  |  |  |  |  |
| Библиотеки                                                              |             | Log                      |  | 02.03.2021 10:56 | Папка с       |  |  |  |  |  |  |
| Библиотеки                                                              |             | fle $\times$             |  | 24.04.2018 16:59 | Докумен       |  |  |  |  |  |  |
| Subversion                                                              |             | BlockProgrammConfig      |  | 02.10.2020 17:30 | Текстов       |  |  |  |  |  |  |
| Видео                                                                   | Ξ           | CommunicationDiagnostics |  | 02.03.2021 10:56 | Chrome        |  |  |  |  |  |  |
| Документы                                                               |             | <b>COUNTER</b>           |  | 02.10.2020 17:30 | Текстов       |  |  |  |  |  |  |
| Изображения                                                             |             | CrcBlocks.0              |  | 02.10.2020 17:29 | Файл "О       |  |  |  |  |  |  |
| Музыка                                                                  |             | IED_EKRA200_TST.cid      |  | 31.07.2020 15:24 | Файл "С       |  |  |  |  |  |  |
|                                                                         |             | IED_EKRA200_TST_signal   |  | 31.07.2020 15:24 | Докумен       |  |  |  |  |  |  |
| Компьютер                                                               |             | lib61850                 |  | 02.11.2020 17:03 | Докумен       |  |  |  |  |  |  |
| Локальный диск –                                                        |             | m                        |  |                  |               |  |  |  |  |  |  |
| Файлы (*.cid, *.icd)<br>Имя файла:                                      |             |                          |  |                  |               |  |  |  |  |  |  |
|                                                                         |             | 1                        |  | Открыть          | Отмена<br>al. |  |  |  |  |  |  |

Figure 72 – Opening of a cid file

<span id="page-161-0"></span>After pressing the **Open** button, the **Import incoming GOOSE** window will appear, where you are supposed to select which messages from the entire list you want to import. After selecting the desired items, click the **Import** button (see Figure [73,](#page-161-1) designation 1).

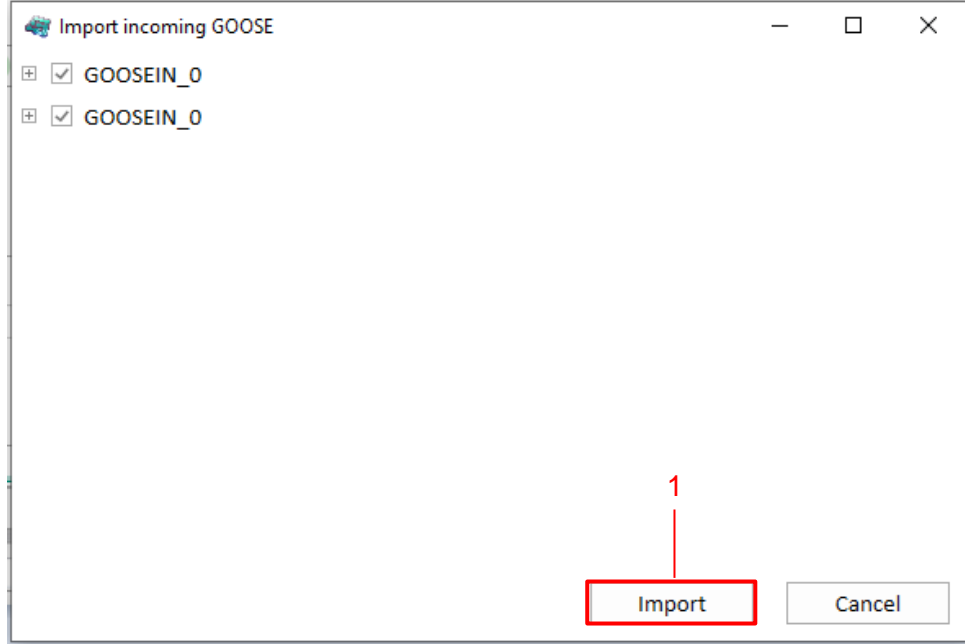

Figure 73 – **Import incoming GOOSE** window

<span id="page-161-1"></span>Then, the data from the cid file will be generated. When importing, the settings for outgoing GOOSE messages from the cid file are used to configure the incoming GOOSE messages of the device being configured. Paragraph [6.5.1.5.10](#page-163-1) describes the field for assigning GOOSE message signals to logical signals of the device.

6.5.1.5.8 Importing data from an icd file

<span id="page-162-0"></span>Click the " " button (see Figure [71,](#page-160-1) designation 4). Select the icd file and click the **Open** button (see Figure [74,](#page-162-1) designation 1).

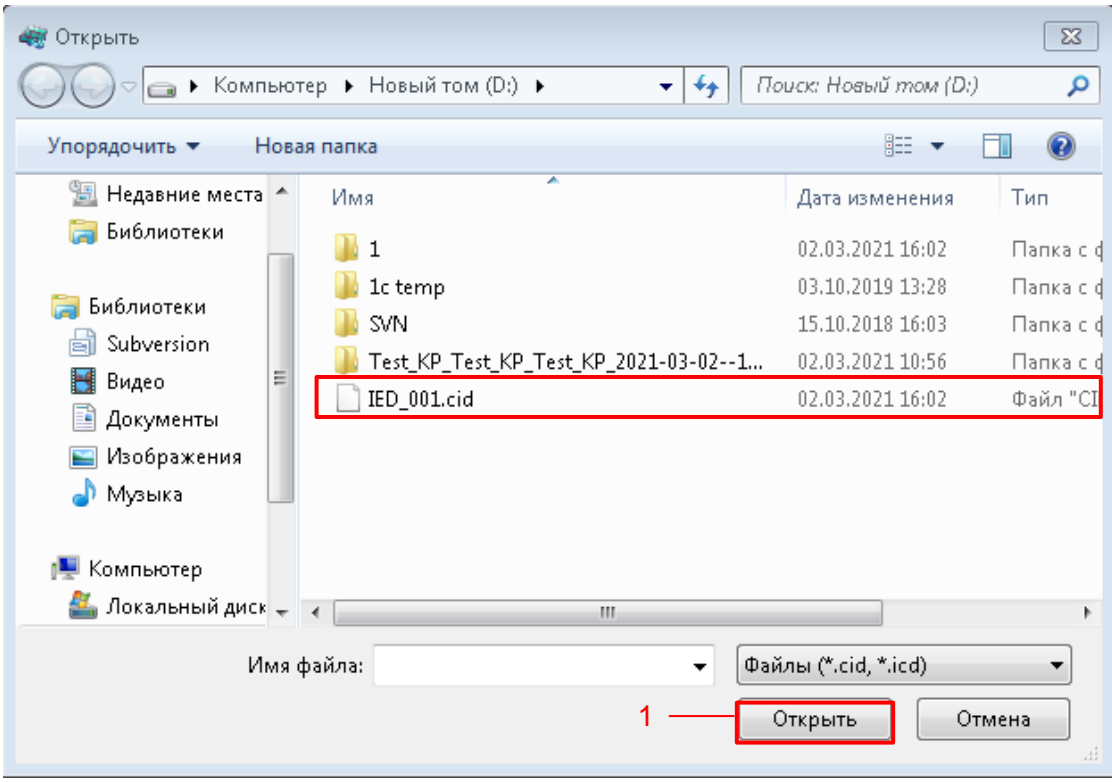

Figure 74 – Opening of an icd file

<span id="page-162-1"></span>After clicking the **Open** button, the **Import incoming GOOSE** window will appear, where you are supposed to select which messages from the entire list you want to import. Having selected the desired elements, click the **Import** button (see Figure [75,](#page-162-2) designation 1).

<span id="page-162-2"></span>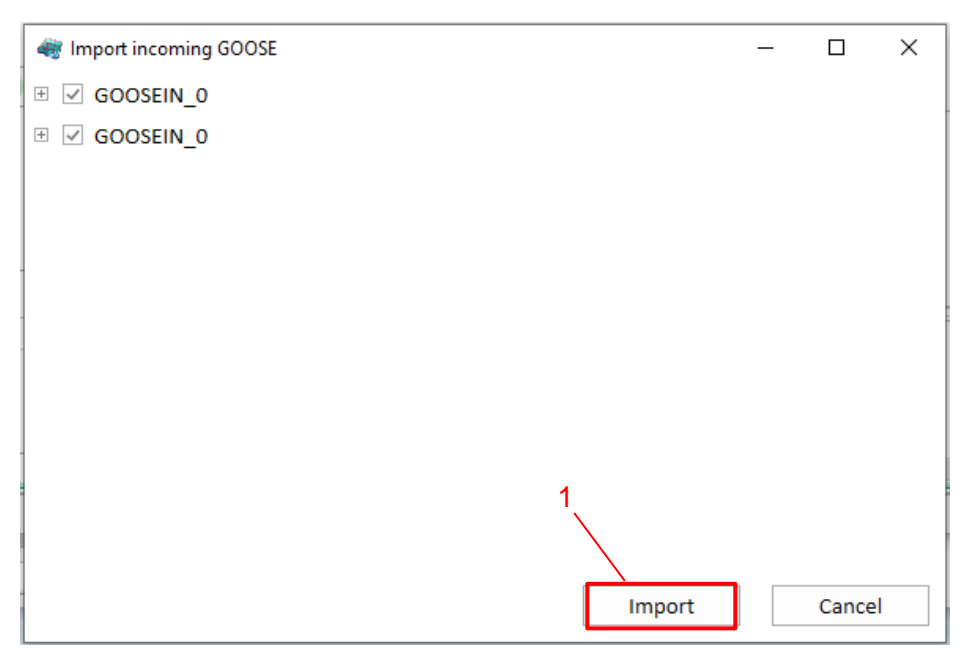

Figure 75 – **Import incoming GOOSE** window

Then the data from the icd file will be generated. When importing, the outgoing GOOSE message settings from the icd file are used to configure the incoming GOOSE messages of the device being configured. Paragraph [6.5.1.5.10](#page-163-1) describes the field for assigning GOOSE signals to the logical signals of the device.

<span id="page-163-0"></span>6.5.1.5.9 When configuring incoming GOOSE messages manually, you need to add incoming GOOSE messages using the " $\bullet$ " button (see Figure [71,](#page-160-1) designation 2). One incoming message (one packet containing several signals) – one click on the button. You can delete an incoming GOOSE message using the " $\times$ " button (see Figure [71,](#page-160-1) designation 3). Signals can be added using the " $\bullet$ " button (see Figure [71,](#page-160-1) designation 5), deleted using the " $\times$ " button (see Figure [71,](#page-160-1) designation 6).

<span id="page-163-1"></span>6.5.1.5.10 Field for assigning GOOSE messages to device signals (see Figure [71,](#page-160-1) designation 10) allows you to specify the values of GOOSE message signals to the logical signals of the device.

A tick in the table cell means that when signals of GOOSE messages appear (rows in the table), it will be transmitted to the logical signals of the device (columns in the table).

The cell filled with a light blue color " $+$  " means that the setting value in the device differs from that shown on the screen. After writing the settings, the color scheme of the cell will change.

By clicking the " $\equiv$ " button (see Figure [71,](#page-160-1) designation 7), it is possible to edit the names of signals (see Figure [76\)](#page-163-2). To save the changes made, click the **OK** button (see Figure [76,](#page-163-2) designation 1).

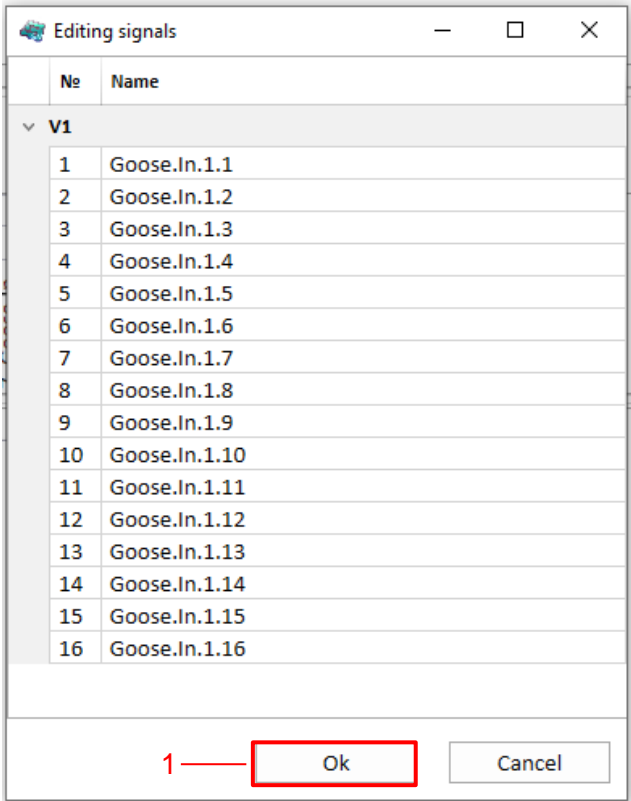

<span id="page-163-2"></span>Figure 76 – **Editing signals** window

The " v " button ("Active inputs") allows you to display on the screen only used inputs of virtual modules (unused ones are hidden) (see Figure [71,](#page-160-1) designation 8). It is for the convenience of the user and does not affect the configuration.

The "  $\bullet$  " button (Default value) allows you to specify the default value for signals in the absence / bad quality of incoming GOOSE (see Figure [71,](#page-160-1) designation 9). The default values will only be used if the incoming GOOSE has its Value for no connection / Bad Quality / TEST label in the ON mode set to the default value.

<span id="page-164-0"></span>6.5.1.5.11 Specify the parameters (see Table [142\)](#page-164-0) and data (see [Table 143\)](#page-164-1) of incoming GOOSE messages in accordance with the project.

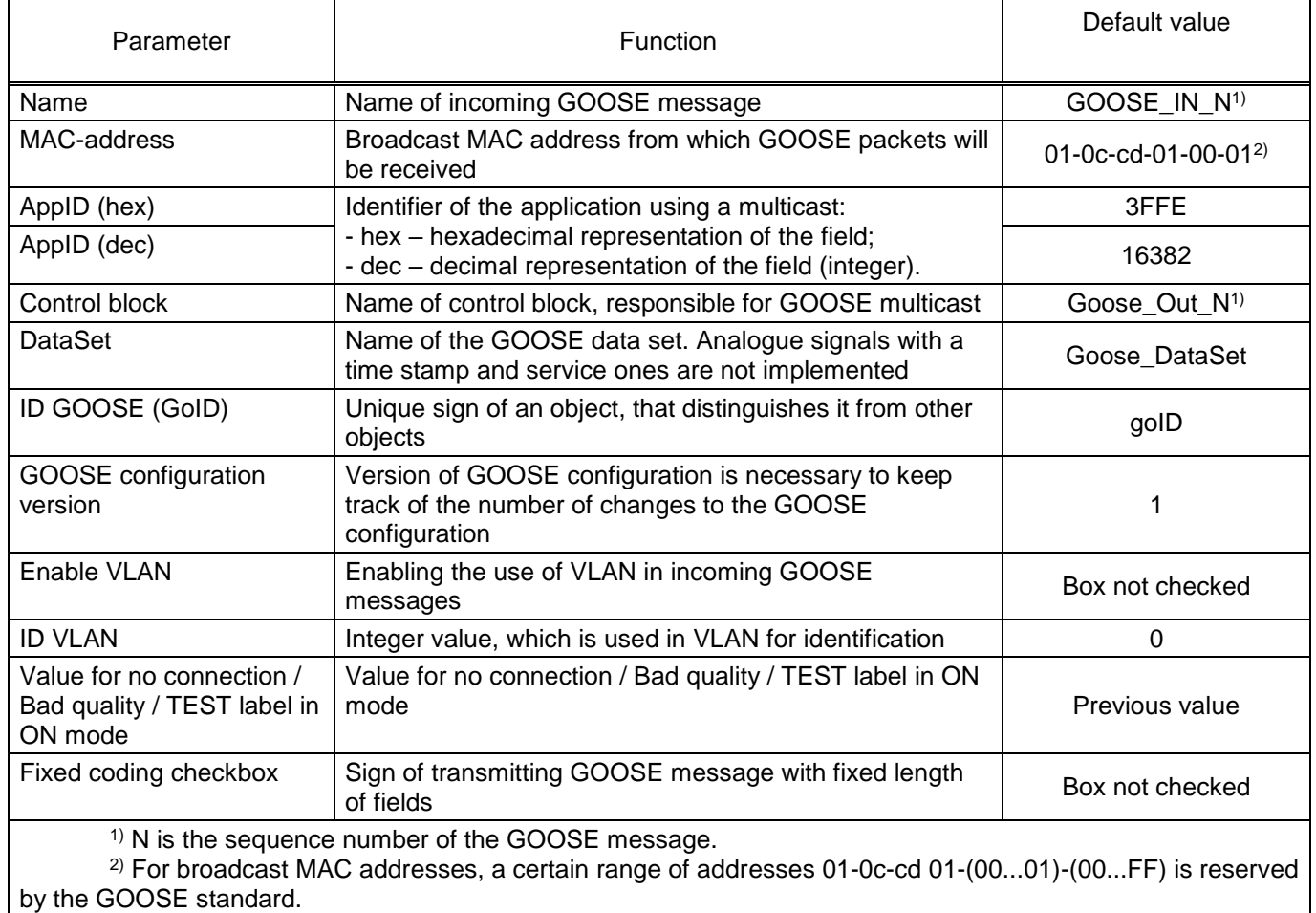

Table 142 – Parameters of incoming GOOSE messages

## <span id="page-164-1"></span>Table 143 – Data of incoming GOOSE messages

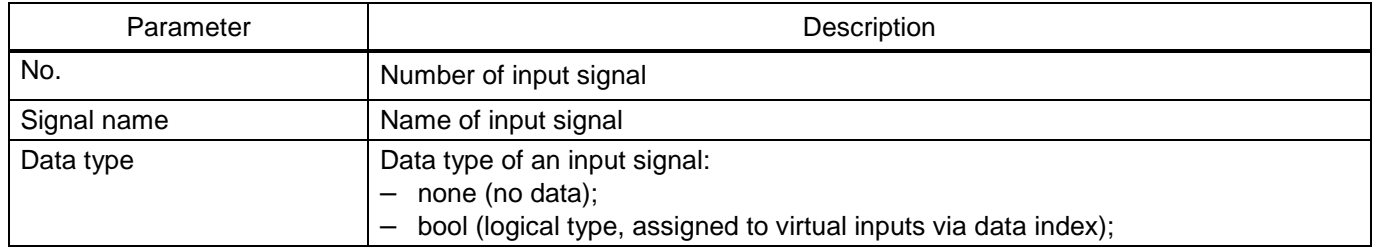

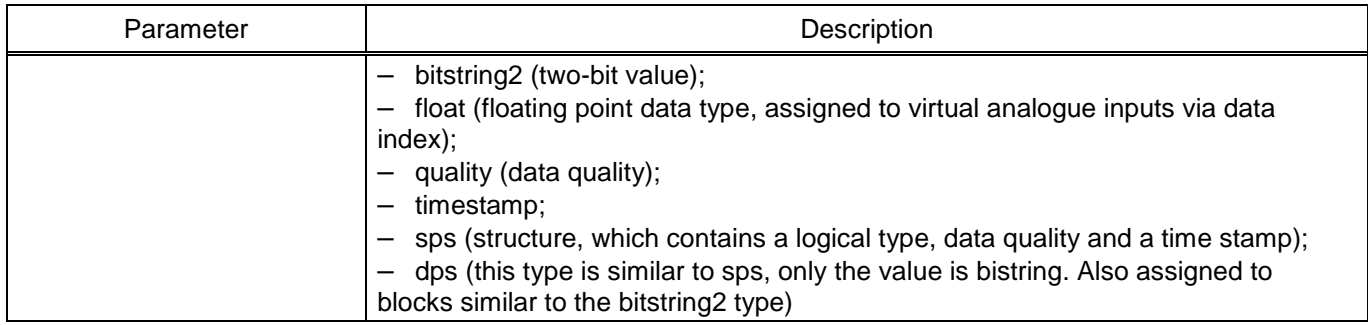

Note – In order to select a string (strings) for deletion, as well as to work with the context menu items, click with the left mouse button on the first line.

6.5.1.6 Configuration of MMS protocol

6.5.1.6.1 Configuration of report blocks

6.5.1.6.2 In the "tree" of the project of the Smart Monitor software, select the menu item **Settings**

→ **Digital communication channels** → **Communication protocols** → **61850** → **Report blocks** (see Figure [77,](#page-165-0) designation 1), clicking once with the left mouse button the corresponding item in the project "tree", and open the window.

| <b>Menu</b><br>a                          |               | Settings / Digital communication channels / Communication protocols / 61850 / Report blocks |                     |           |                                     |             |  |  |  |  |  |  |
|-------------------------------------------|---------------|---------------------------------------------------------------------------------------------|---------------------|-----------|-------------------------------------|-------------|--|--|--|--|--|--|
|                                           |               | Event log<br>3                                                                              |                     |           |                                     |             |  |  |  |  |  |  |
| <b>Reservation settings</b>               | UR DT         | <b>Parameter</b>                                                                            | Value               | Unit rev. | <b>Description</b>                  |             |  |  |  |  |  |  |
| Analog input parameters                   | UR D<br>UR AT | $\times$ Report block                                                                       |                     |           |                                     | Information |  |  |  |  |  |  |
| Calculated measurements parame            | UR A          | Name                                                                                        | <b>URDT</b>         |           |                                     |             |  |  |  |  |  |  |
| Time synchronization                      | BR DT         | <b>Type</b>                                                                                 | unbuffered discrete |           |                                     |             |  |  |  |  |  |  |
| Communication protocols                   | BR D          | Data set                                                                                    | DT                  |           |                                     |             |  |  |  |  |  |  |
| Control                                   |               | <b>Report Submission period</b>                                                             | o                   | ms        | [02147483647]                       |             |  |  |  |  |  |  |
| ModbusRTU                                 |               | Data buffering time                                                                         | 10000               | ms        | [0.,2147483647]                     |             |  |  |  |  |  |  |
| 60870-5-103                               |               | Reports block configuration version 1                                                       |                     |           | [1.,2147483647]                     |             |  |  |  |  |  |  |
| IEC103Master                              |               | Count of copy of report block                                                               | 1                   |           | [12147483647]                       |             |  |  |  |  |  |  |
| ModbusTCP                                 |               | Report block identifier                                                                     |                     |           |                                     |             |  |  |  |  |  |  |
| 60870-5-104                               |               | $~\vee~$ Fields                                                                             |                     |           |                                     |             |  |  |  |  |  |  |
| $\Box$ 61850                              |               | <b>ENTR ID</b>                                                                              |                     |           | Event identifier                    |             |  |  |  |  |  |  |
| <b>Parameters</b>                         |               | BF OVFL                                                                                     |                     |           | Buffer overflow sign                |             |  |  |  |  |  |  |
| <b>Outgoing GOOSE</b>                     |               | DAT REF                                                                                     |                     |           | Links to data                       |             |  |  |  |  |  |  |
|                                           |               | <b>DS NAME</b>                                                                              | $\checkmark$        |           | Dataset name                        |             |  |  |  |  |  |  |
| <b>Incoming GOOSE</b>                     |               | <b>RSN INC</b>                                                                              | $\checkmark$        |           | The reason for adding to the report |             |  |  |  |  |  |  |
| <b>Incoming SV</b>                        |               | <b>REPT TM</b>                                                                              | $\checkmark$        |           | Send report time                    |             |  |  |  |  |  |  |
| Data sets                                 |               | SEQ NUM                                                                                     | $\checkmark$        |           | Sequence number of the report       |             |  |  |  |  |  |  |
| <b>Report blocks</b>                      |               | CNF_REV                                                                                     | $\checkmark$        |           | Configuration data version          |             |  |  |  |  |  |  |
| Henr data<br>$\left  \cdot \right $<br>b. |               |                                                                                             |                     |           |                                     |             |  |  |  |  |  |  |

Figure 77 – **Report blocks** window

<span id="page-165-0"></span>Create report blocks using the " " button (see Figure [77,](#page-165-0) designation 2), so that MMS protocol clients can receive reports included in **Data sets**. Report blocks can be deleted using the "x" button (see Figure [77,](#page-165-0) designation 3).

6.5.1.6.3 Specify parameters of report blocks (see Figure [144\)](#page-166-0) and their transmission modes (see Figure [145\)](#page-166-1) in accordance with the project.

## <span id="page-166-0"></span>Table 144 – Default parameters of report blocks

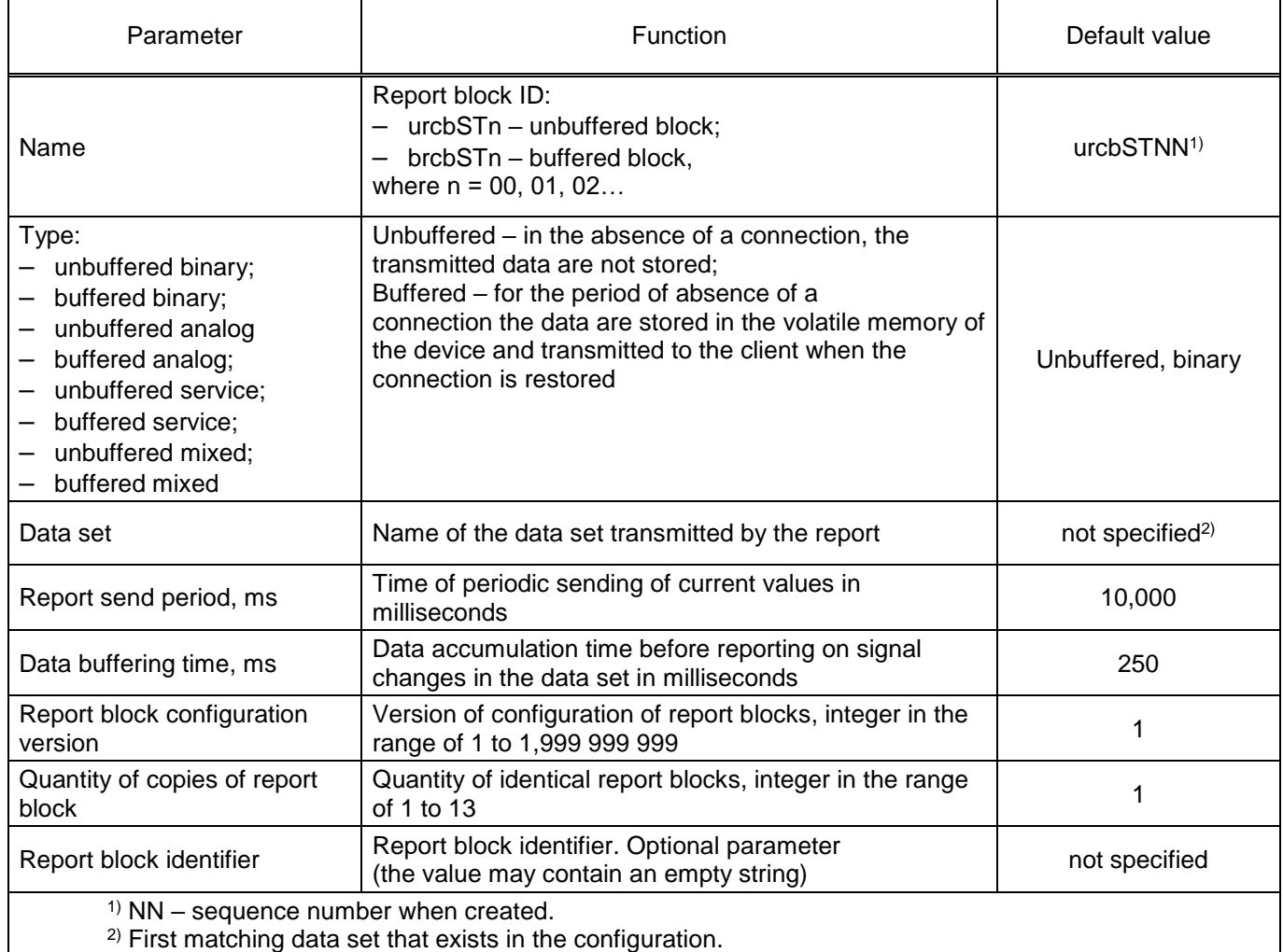

## <span id="page-166-1"></span>Table 145 – Modes of transmission of report blocks

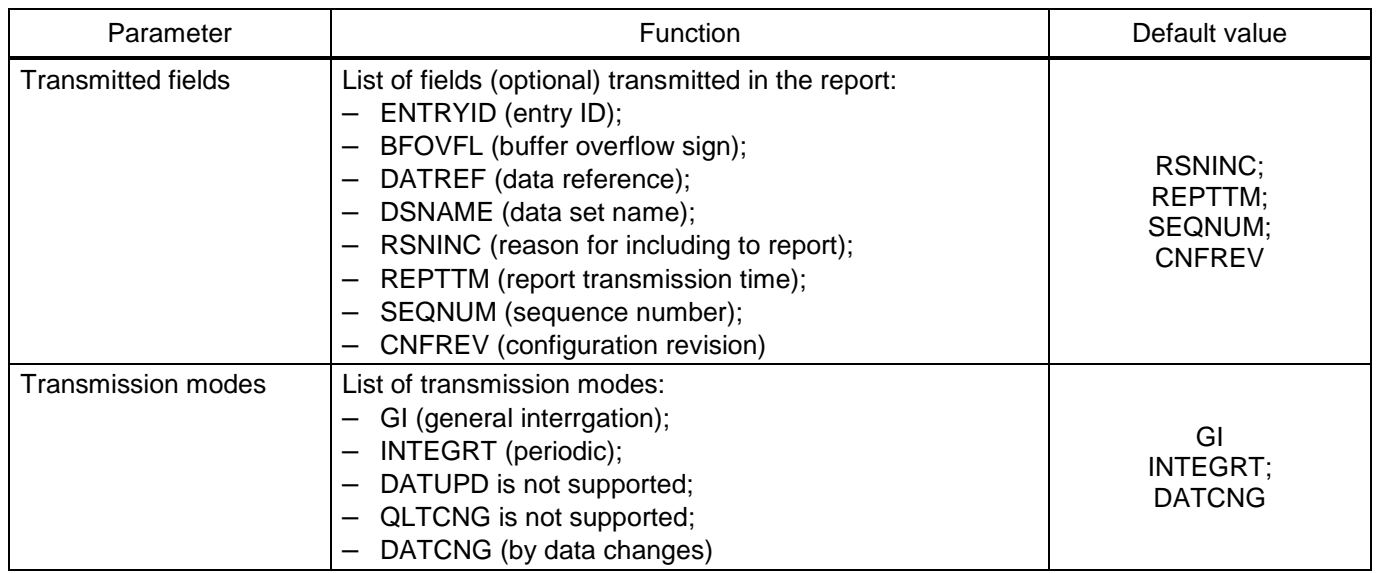

## 6.5.1.6.4 Configuration of logical nodes XCBR, XSWI and GAPC

6.5.1.6.5 In the "tree" of the project, open the menu item **Settings** → **Switching devices** (see Figure [78,](#page-167-0) designation 1), clicking once with the left mouse button the corresponding item of the menu "tree", and open the window. The **Switching devices** menu item is intended for viewing the settings of switching devices of the IED.

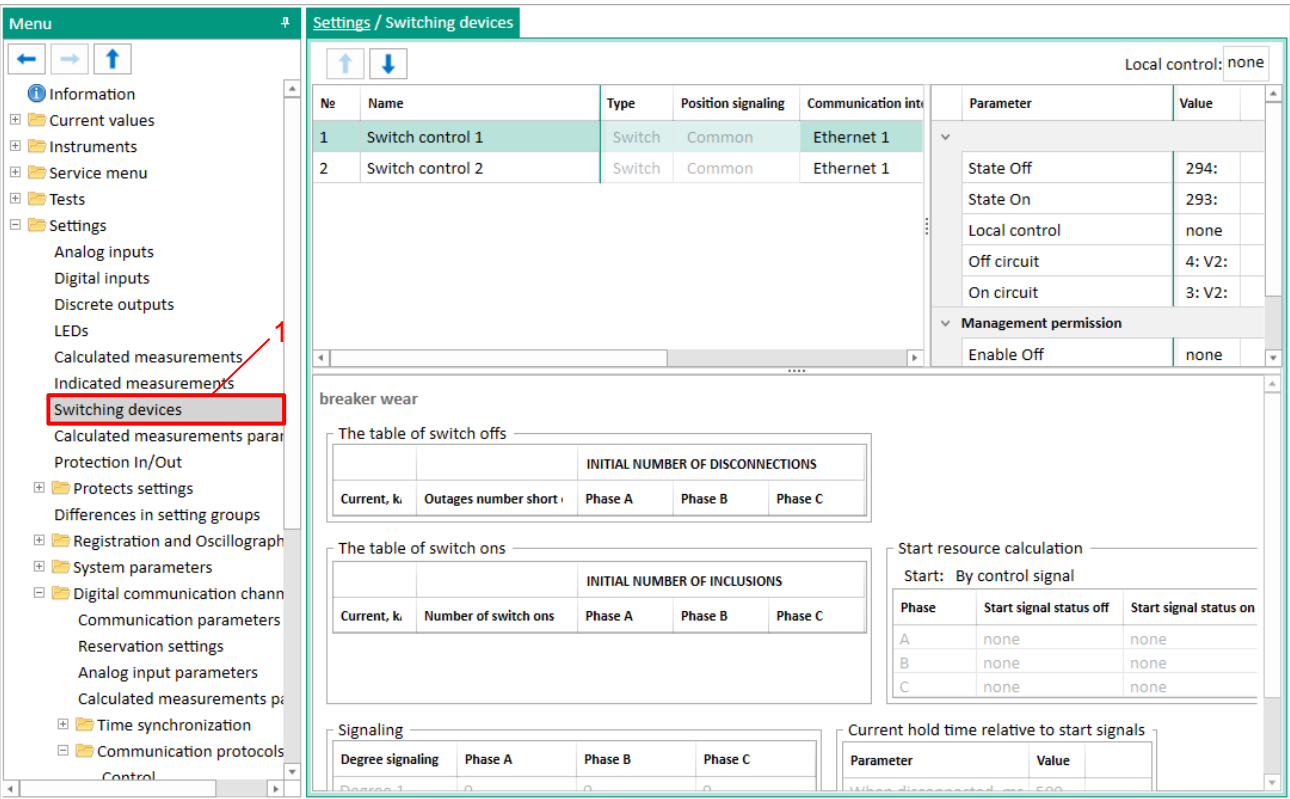

Figure 78 – **Switching devices** window

<span id="page-167-0"></span>6.5.1.6.6 The settings for switching devices are given in Table [146.](#page-167-1)

<span id="page-167-1"></span>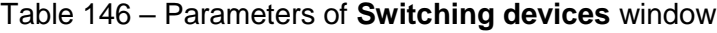

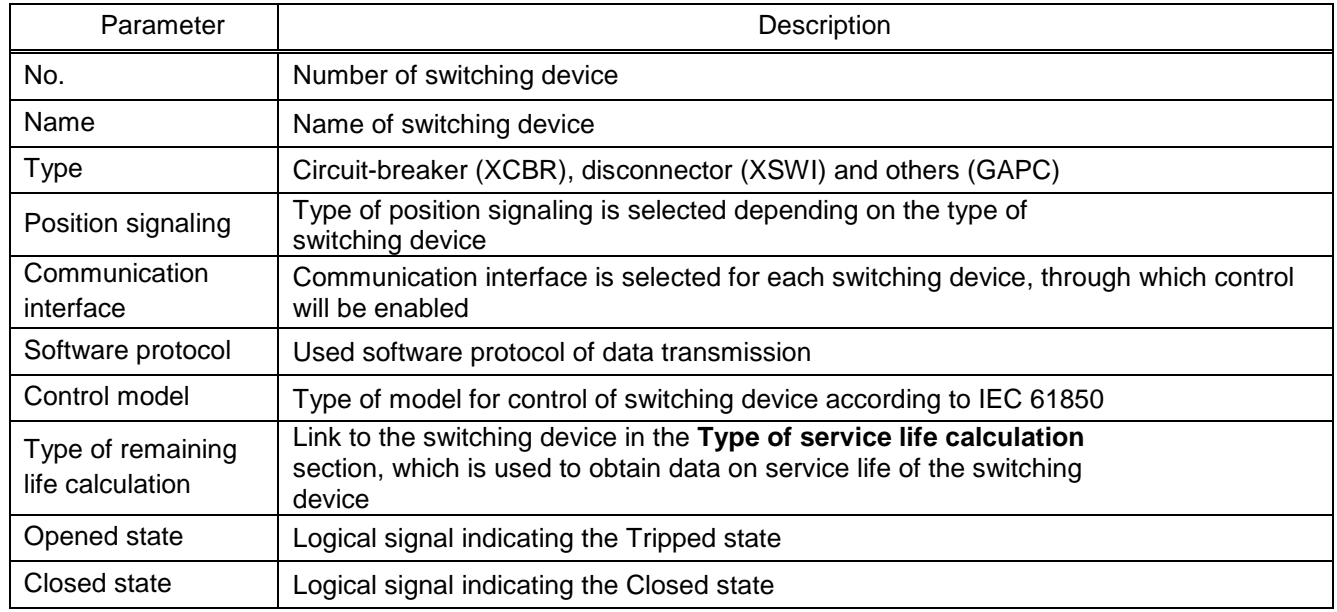

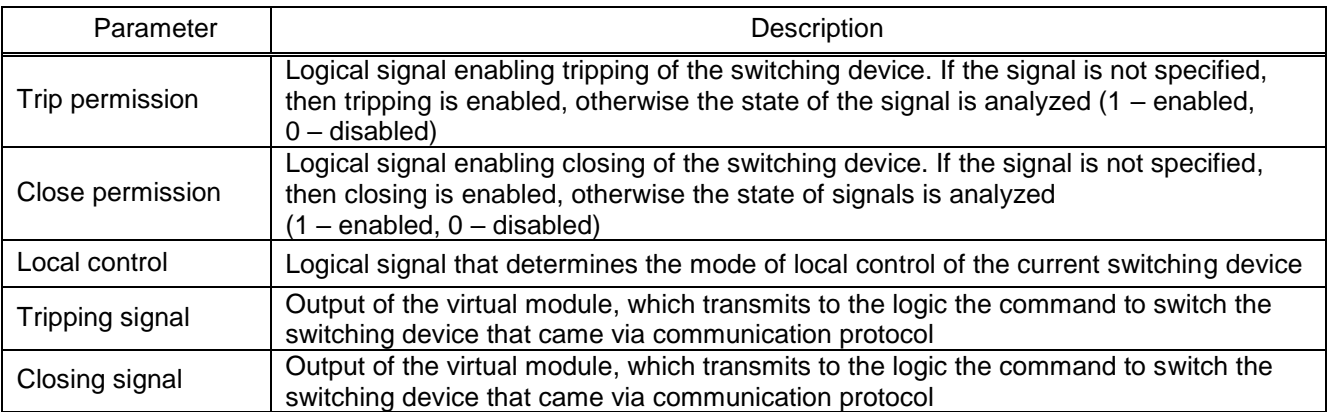

6.5.1.7 Save the changes made to the device similar to [3.4.1.5](#page-50-0)

6.5.2 Configuration of protocol using the Configurator software

6.5.2.1 Start the Configurator software similar to [2.5.2.1.](#page-33-0)

Please note that the Ethernet parameters must be configured according to [8.3.](#page-212-0) The parameter values are determined by the user based on the network settings.

6.5.2.1.1 In the "tree" of the project of the Configurator software, select the menu item **Hardware part** → **System parameters** (see Figure [79,](#page-168-0) designation 1), double-clicking with the left mouse button the corresponding item in the project "tree", and open the window.

6.5.2.1.2 Open **Ethernet protocols** tab (see Figure [79,](#page-168-0) designation 2).

6.5.2.1.3 In the **Protocols** field, select the IEC 61850 protocol (see Figure [79,](#page-168-0) designation 3).

6.5.2.1.4 Specify additional parameters:

1) Check the box in front of the **Outgoing GOOSE enabled** field (see Figure [79,](#page-168-0) designation 4) to enable the transmission of binary and analogue data via GOOSE messages;

2) Check the box in front of the **Incoming GOOSE enabled** field (see Figure [79,](#page-168-0) designation 4) to enable the reception of binary and analogue signals via GOOSE messages;

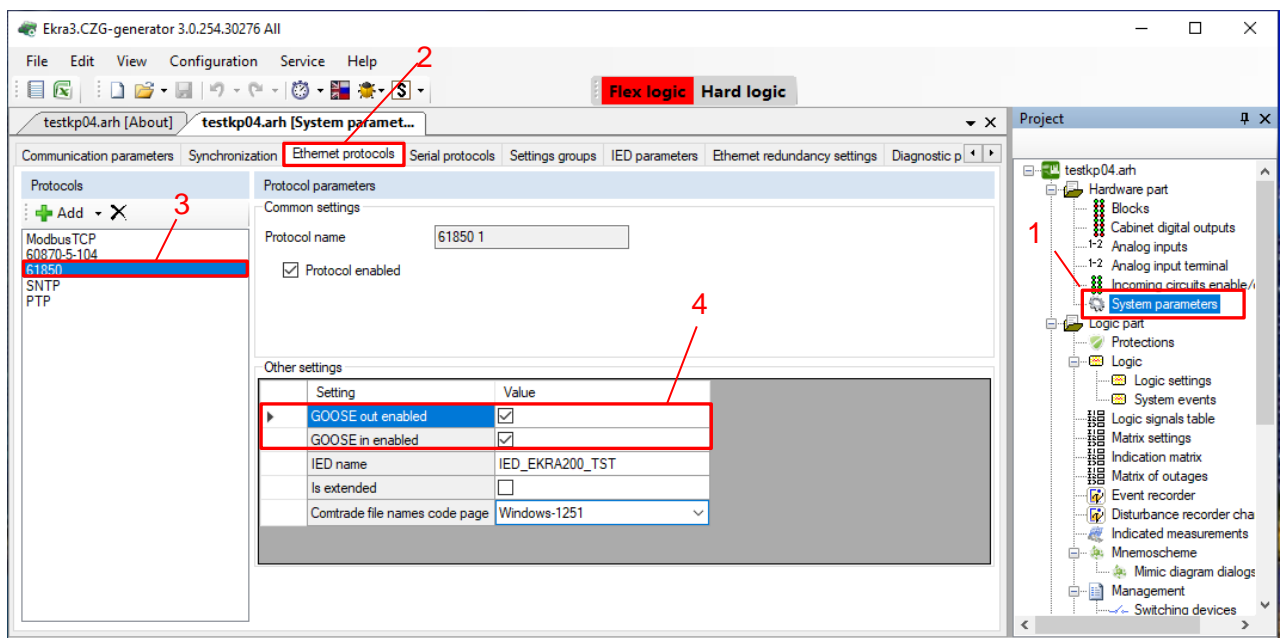

<span id="page-168-0"></span>Figure 79 – Addition of IEC 61850 protocols

<span id="page-169-0"></span>The purpose of IEC 61850 protocol parameters is given in Table [147.](#page-169-0)

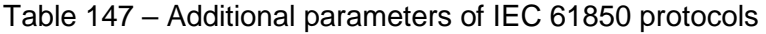

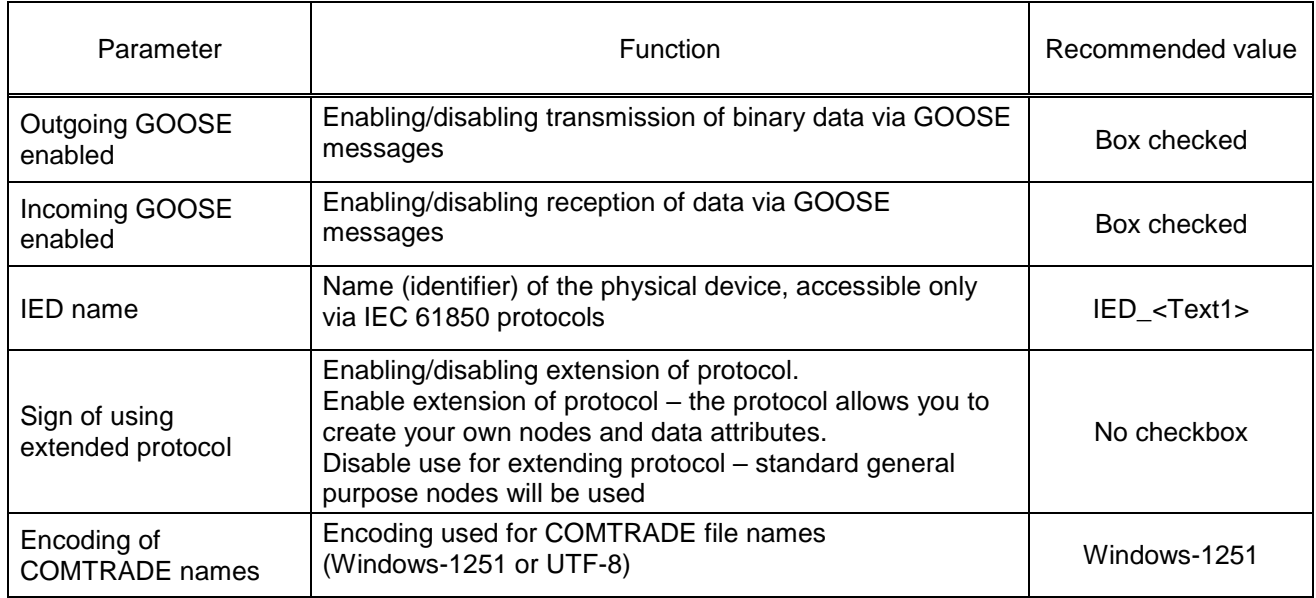

6.5.2.2 Configuration of data sets

6.5.2.2.1 In the "tree" of the project of the Configurator software (see Figure [80,](#page-170-0) designation 1) select the menu item **Iec61850** → **Data sets** (see Figure [80,](#page-170-0) designation 2), double-clicking with the left mouse button the corresponding item in the project "tree", and open the window.

The data set (named list of signals) is determined by the project of integration into PCS.

The purpose of **Data set** is to control and analyze the state of signals for transmission to the upper level of PCS or the organization of horizontal connections between devices via IEC 61850 protocols.

Data sets are used in the generation of outgoing GOOSE messages and report blocks via MMS protocol.

6.5.2.2.2 Click the " $\frac{1}{2}$ " button (see Figure [80,](#page-170-0) designation 3) and from the drop-down list (binary set, analogue set, service set, mixed set) select one of the listed data sets. The data set can be deleted using the " $\bigtimes$ " button (see Figure [80,](#page-170-0) designation 4).

A binary set can be created from various groups of signals: binary inputs of the table of device signals, calculated values with a logical type of data, CP status flags, FP status flags, LED status, module serviceability signals, status of subscription to incoming GOOSE messages, switching devices (two-bit type of data). Service set – authorization, firmware update, configuration update and reset. Analogue set – analog inputs and calculated values with data type other than logical. Mixed set – analogue and binary signals.

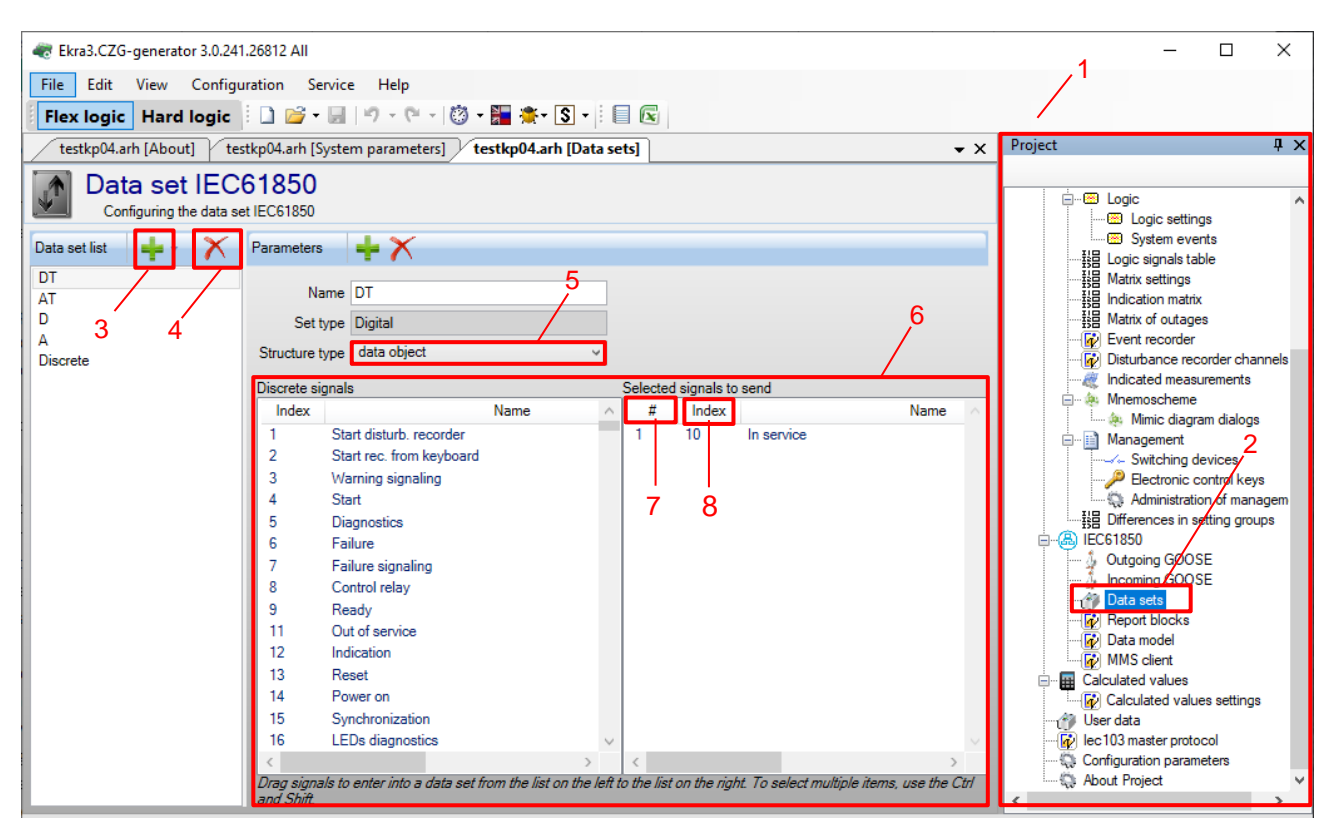

<span id="page-170-0"></span>Figure 80 – Configuration of IEC 61850 data set

When creating the **Data set**, keep in mind:

– it is not recommended to use Russian characters, spaces, underscores in the name of the **Data** 

#### **set**;

- in the name of the **Data set,** the first character must not be a digit;
- **Data set** names must be unique;
- **Data sets** must not be empty.

Select data set parameter **Structure type** (see Figure [80,](#page-170-0) designation 5):

- value (only values will be sent);
- value, quality (value, quality will be sent in reports);
- value, quality, timestamp (will be sent as separate attributes in reports);

– data object (value, quality, timestamp in reports will be sent combined into a common structure).

Add the required signals from the source list to the **Selected signals for transmission** field (see Figure [80,](#page-170-0) designation 6) by dragging one or more selected signals to the list on the right (drag&drop technology). The selected signals for transmission are assigned a sequence number in the data set (see Figure [80,](#page-170-0) designation 7), in addition, the field indicates the sequence number of the signal from the list of binary signals of the device (see Figure [80,](#page-170-0) designation 8). When adding signals to the existing data set list, new signals will be added to the end of the list. It is possible to move signals in the list.

## 6.5.2.3 Configuration of GOOSE protocol

6.5.2.3.1 Configuration of outgoing GOOSE messages

6.5.2.3.2 Before configuring outgoing GOOSE messages, make sure that in the menu item **System parameters** → **Ethernet protocols** → **61850** (see Figure [81,](#page-171-0) designation 1) the **Outgoing GOOSE enabled** box (see Figure [81,](#page-171-0) designation 2) is checked.

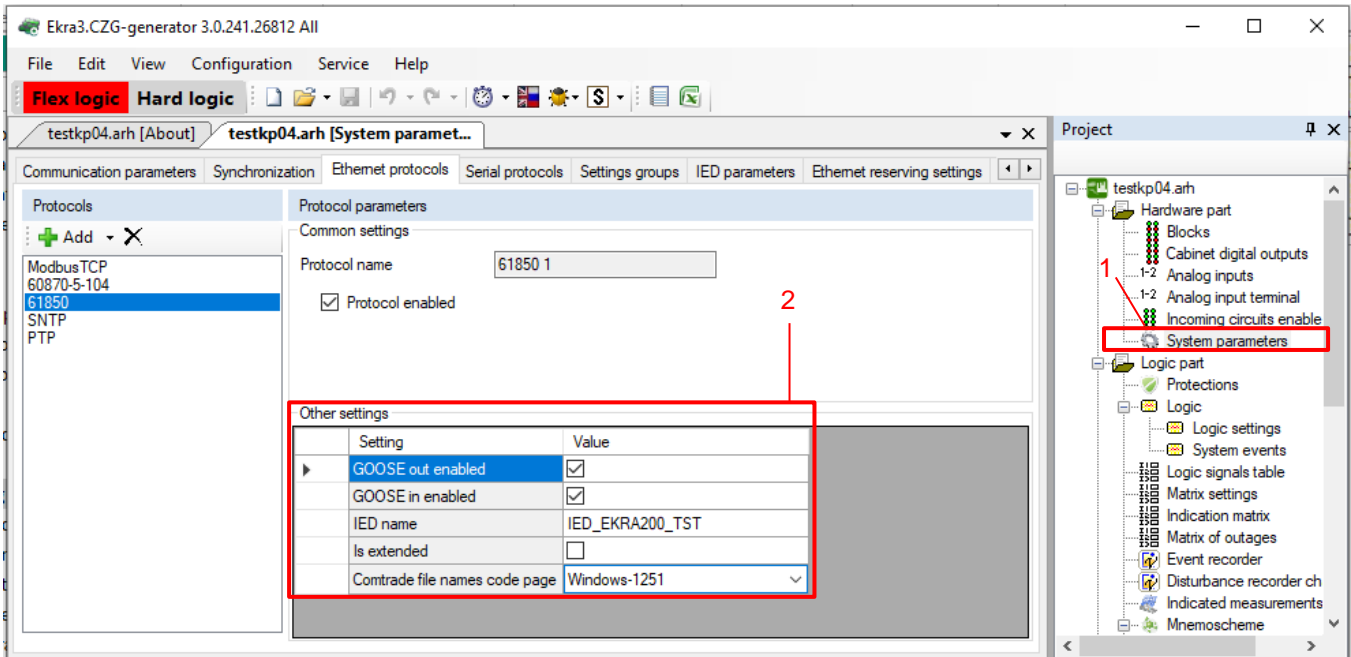

<span id="page-171-0"></span>Figure 81 – **System parameters** window

6.5.2.3.3 In the "tree" of the project, select the menu item **IEC61850** → **Outgoing GOOSE** (see Figure [82,](#page-172-0) designation 1), double-clicking with the left mouse button the corresponding item in the project "tree", and open the window. If necessary, you can add outgoing GOOSE messages using the

button (see Figure [82,](#page-172-0) designation 2), you can delete outgoing GOOSE messages using the " $\bigtimes$ "

button (see Figure [82,](#page-172-0) designation 3).

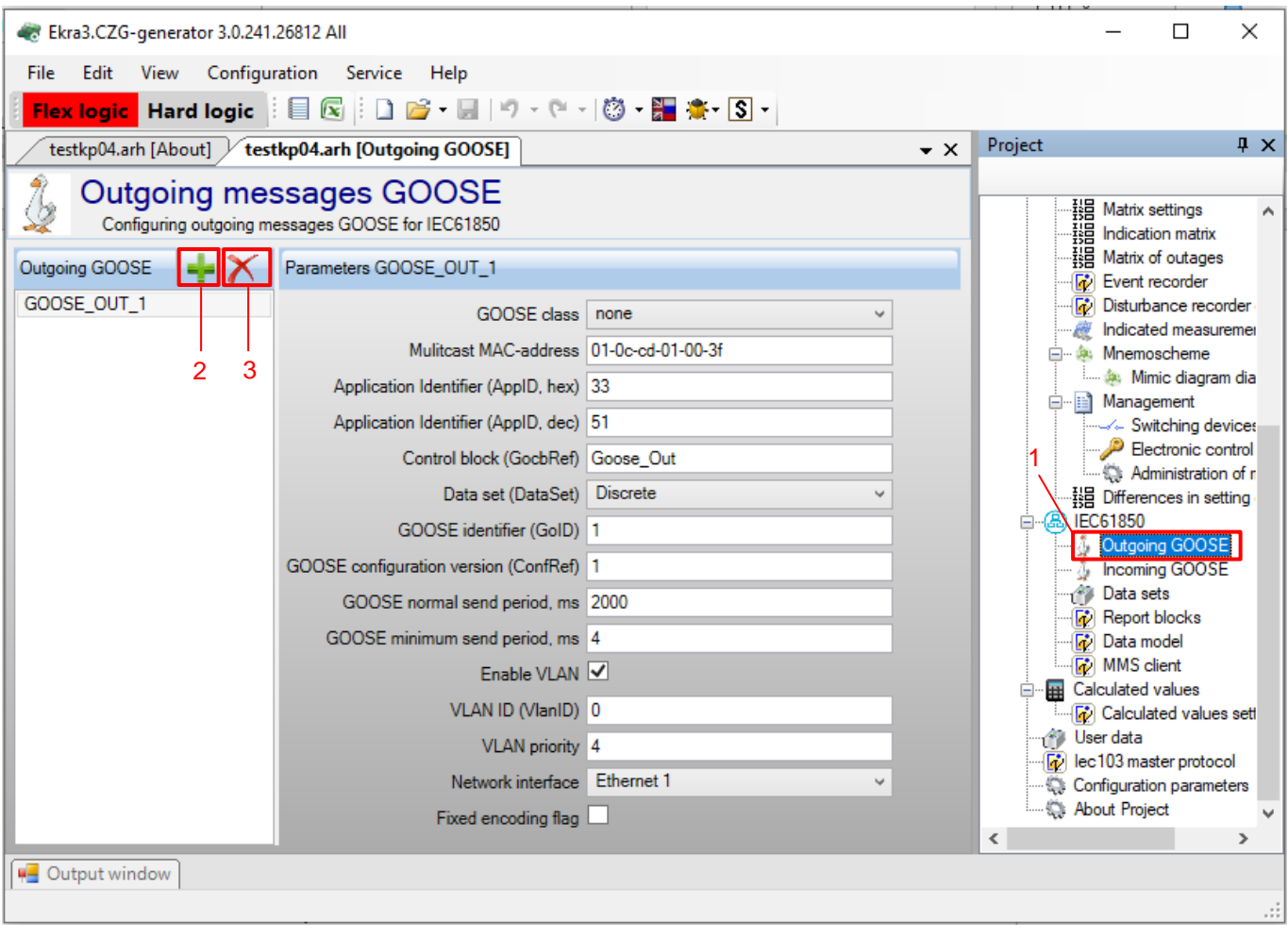

<span id="page-172-0"></span>Figure 82 – **Outgoing GOOSE messages** window

Specify the parameters (see Table [141\)](#page-157-1) of outgoing GOOSE messages in accordance with the project.

6.5.2.3.4 Virtual modules of incoming GOOSE

6.5.2.3.5 In the "tree" of the project, select the menu item **Hardware part**  $\rightarrow$  **Modules** (see Figure [83,](#page-173-0) designation 1), double-clicking with the left mouse button the corresponding item in the project "tree", and open it.

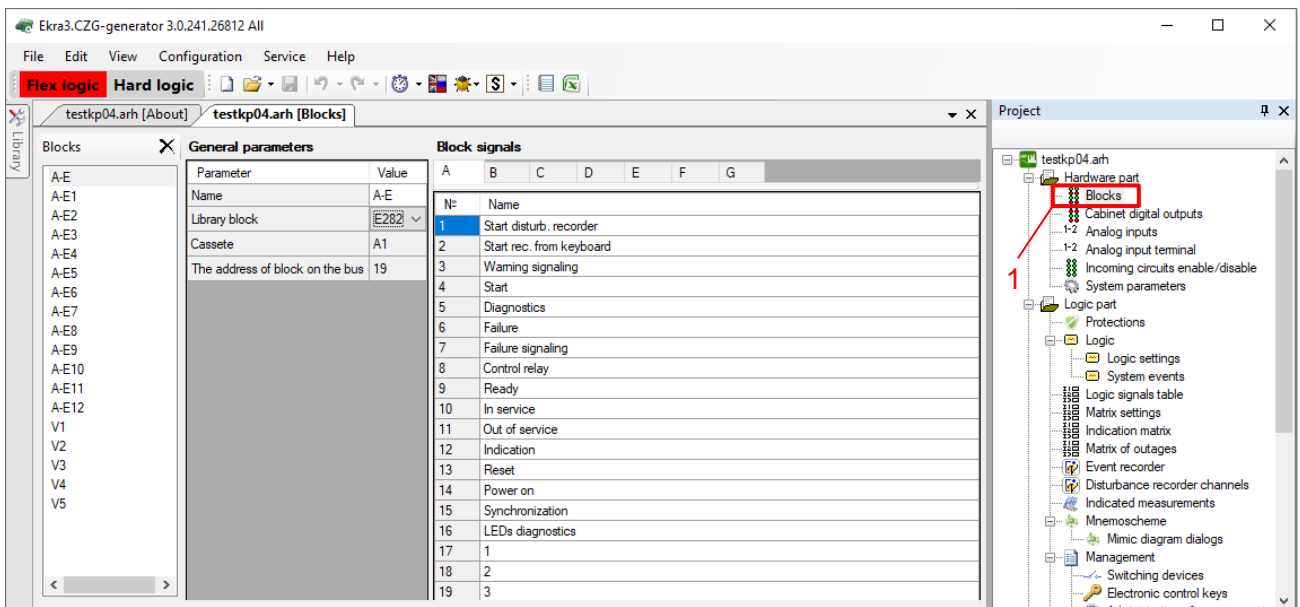

Figure 83 – **Modules** window

<span id="page-173-0"></span>6.5.2.3.6 Modules of virtual inputs VInput\_GOOSE are used to receive and process data sets of logical type received via GOOSE messages from various devices, and the modules of virtual analogue inputs VAnalog GOOSE are used to receive GOOSE messages with analogue data.

6.5.2.3.7 Each modules of virtual inputs VInput\_GOOSE consists of 16 bits to which binary signals can be assigned. The signals received through virtual inputs can be used in the logical part of the ED2 series device on a par with the real physically installed modules of binary inputs of the ED2 series device.

6.5.2.3.8 To configure data sets for receiving GOOSE messages, at least one module of virtual inputs VInput\_GOOSE must be present in the configuration.

6.5.2.3.9 Using the Configurator software with a Protection Int or Bay Controller Int license, it is possible to add modules of virtual inputs to the configuration.

To add a module of virtual inputs VInput\_GOOSE, do the following:

1) select and add from the library of modules the module of virtual inputs VInput\_GOOSE to the list of already used modules (see Figure [84,](#page-174-0) designation 1);

2) fill in the **Module name** and **Bit name** fields (see Figure [84,](#page-174-0) designation 2).

The Module name is recommended to be specified according to its functional purpose, the Bit name – the name of the received binary signal.

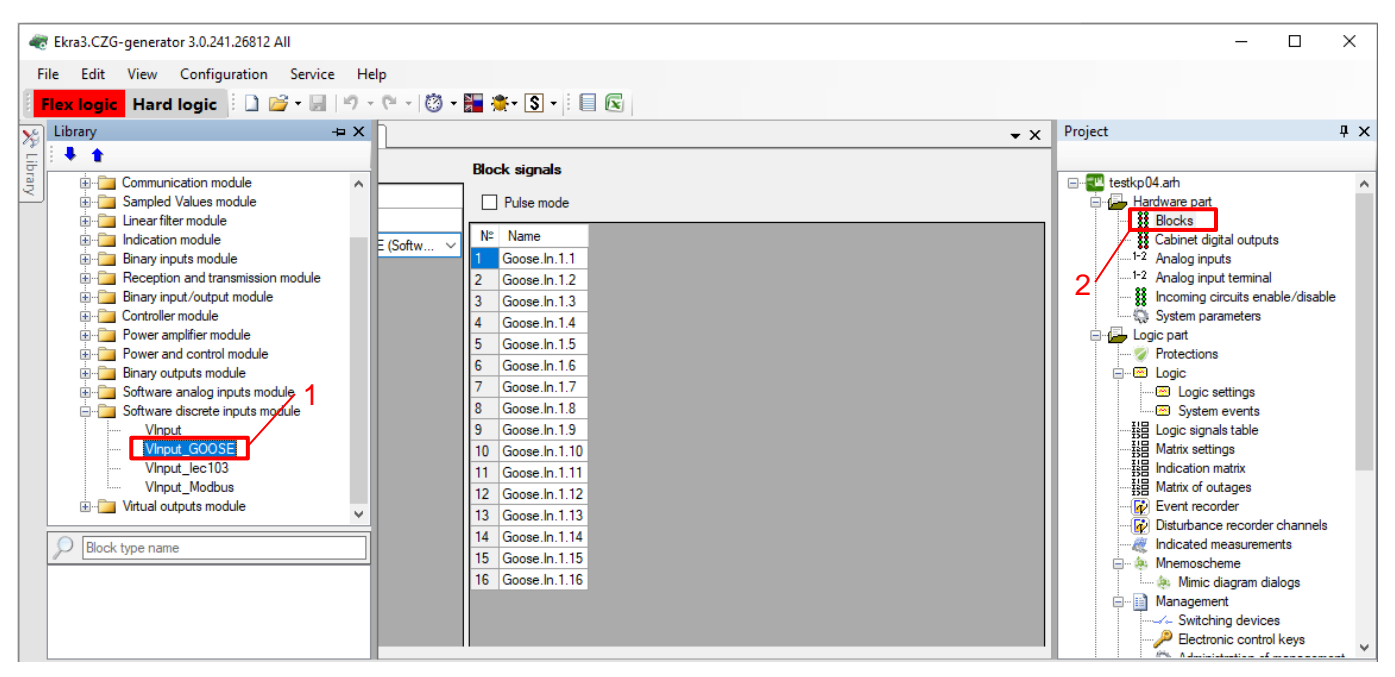

Figure 84 – Addition of the VInput\_GOOSE virtual module

<span id="page-174-0"></span>6.5.2.3.10 To add the module of virtual inputs VAnalog\_GOOSE to the configuration, do the following:

1) select and add the module of virtual analogue inputs VAnalog\_GOOSE from the module library to the list of already used modules (see Figure [85,](#page-174-1) designation 1);

2) add input values using the " $\frac{1}{2}$ " button (see Figure [85,](#page-174-1) designation 2).

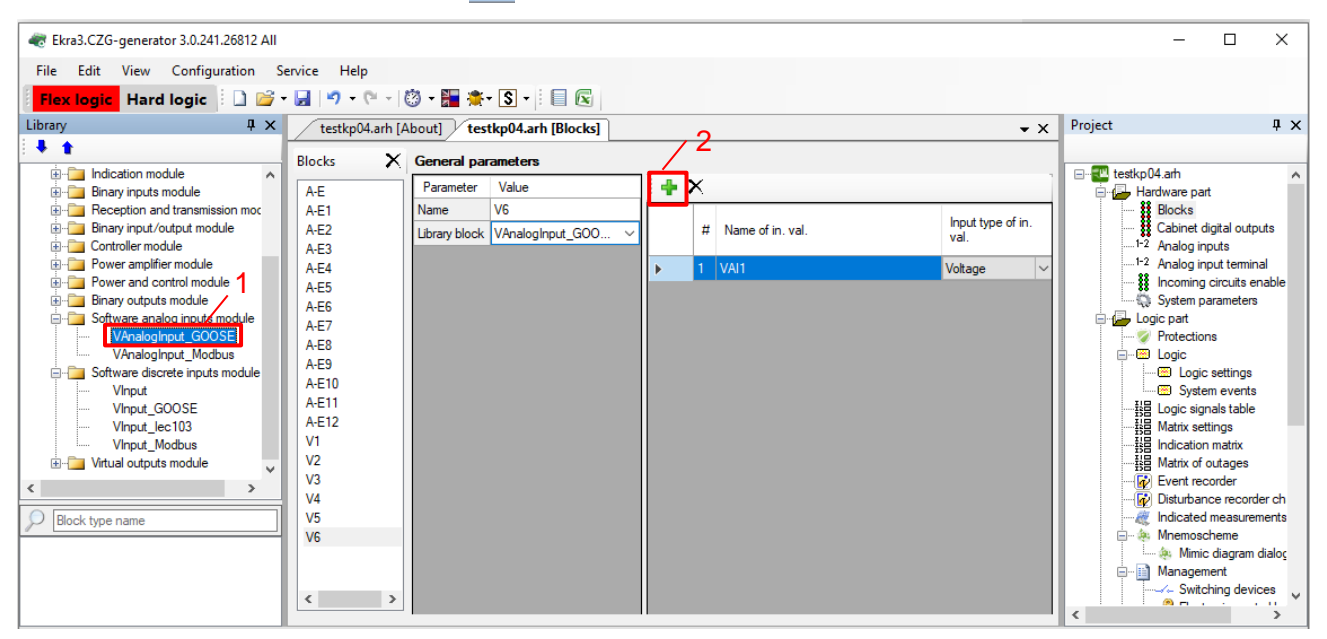

Figure 85 – Addition of the VAnalog\_GOOSE virtual module

<span id="page-174-1"></span>Description of parameters of virtual analogue inputs is given in Table [148.](#page-175-0)

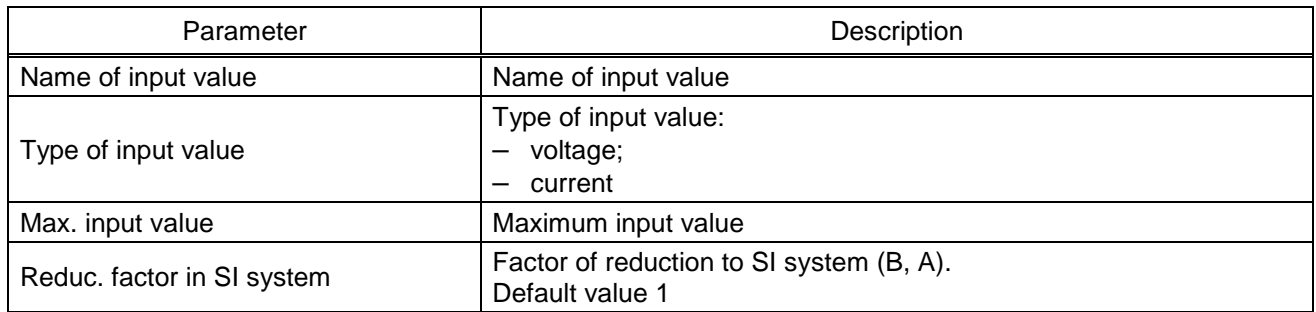

<span id="page-175-0"></span>Table 148 – Description of parameters of virtual analogue inputs

6.5.2.4 Configuration of MMS protocol

6.5.2.5 Configuration of report blocks

Report blocks are messages sent by the server and designed to organize the transmission of reports of binary and analogue signals to PCS.

6.5.2.5.1 In the "tree" of the project of the Configurator software, select the menu item **IEC61850**  $\rightarrow$  **Report blocks** (see Figure [86,](#page-175-1) designation 1), double-clicking with the left mouse button the corresponding item in the project "tree", and open the window.

6.5.2.5.2 Create report blocks using the " - " button, so that clients of MMS protocol can receive reports included in **Data sets** (see Figure [86,](#page-175-1) designation 2). Report blocks can be deleted using the " $\times$  " button (see Figure [86,](#page-175-1) designation 3).

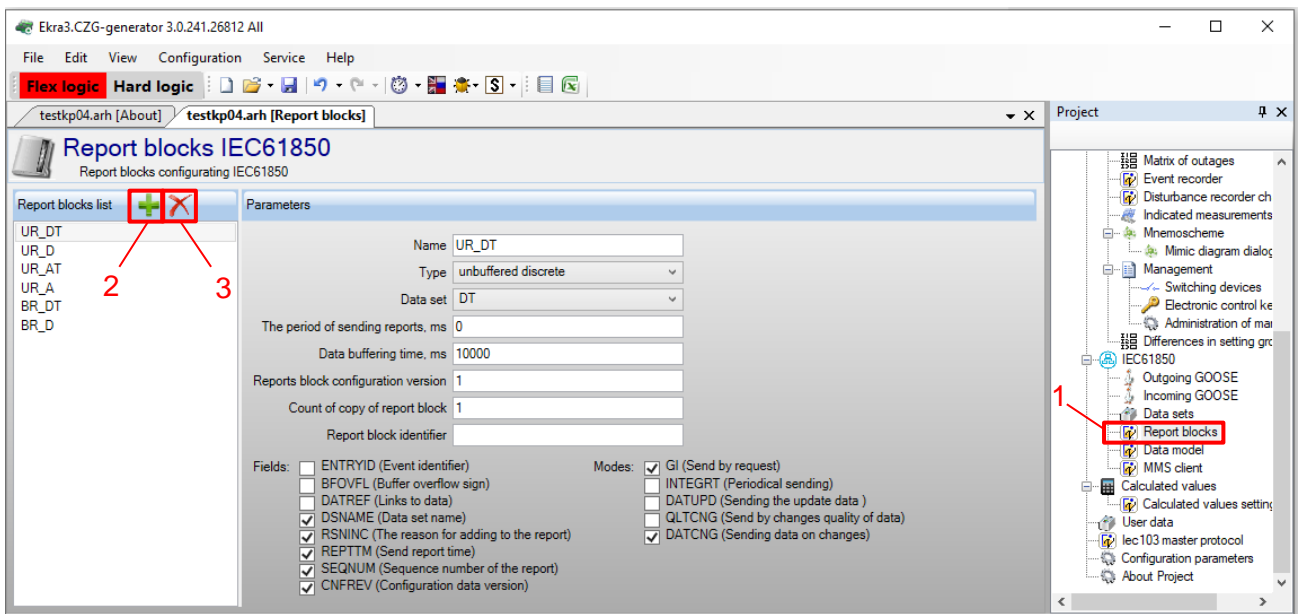

<span id="page-175-1"></span>Figure 86 – Configuration of IEC 61850 report blocks

6.5.2.5.3 Specify parameters of report blocks (see Table [144\)](#page-166-0) and modes of their transmission (see Table [145\)](#page-166-1) in accordance with the project.

## 6.5.2.6 Configuration of logical nodes XCBR, XSWI and GAPC

6.5.2.6.1 In the "tree" of the project, open the menu item **Logical part**  $\rightarrow$  **Menagement**  $\rightarrow$ **Switching devices** (see Figure [87,](#page-176-0) designation 1), double-clicking with the left mouse button the corresponding item of the project "tree", and open the window. The **Switching devices** menu item is intended for viewing and editing the settings configuration of switching devices of the equipment.

|                          |                                                | Ekra3.CZG-generator 3.0.241.26812 All                                                                     |        |                       |                                  |                     |                |                              |                     |                              |                      |          | □                                                      | $\times$      |
|--------------------------|------------------------------------------------|----------------------------------------------------------------------------------------------------|--------|-----------------------|----------------------------------|---------------------|----------------|------------------------------|---------------------|------------------------------|----------------------|----------|--------------------------------------------------------|---------------|
| File                     |                                                | View Configuration Service Help<br>Edit<br>Flex logic Hard logic   ロ 2 - 日   9 - 『 -   ③ - 譜 意- S -   目 図 |        |                       |                                  |                     |                |                              |                     |                              |                      |          |                                                        |               |
|                          |                                                | testkp04.arh [About] $\downarrow$                                                                         |        |                       | testkp04.arh [Switching devices] |                     |                |                              |                     |                              | $\rightarrow \times$ | Project  |                                                        | $4 \times$    |
|                          | $+ \times +$<br>₩<br>Local control: none<br>۰. |                                                                                                    |        |                       |                                  |                     |                |                              |                     |                              |                      |          |                                                        |               |
|                          | Ħ                                              | Switch<br>control name                                                                                    | Type   | Position<br>signaling | Communication<br>interface       | Program<br>protocol | Control model  | Resource calculation<br>type | Parameters Resource |                              |                      |          | · 提 Logic signals table<br>· 我 Matrix settings         | $\wedge$      |
| ь                        |                                                | Switch control 1                                                                                          | Switch | Common                | Ethemet 1                        | 61850               | sbo-with-norm  | none                         | Parameter           |                              | Value                |          | He Indication matrix                                   |               |
|                          | $\overline{2}$                                 | Switch control 2                                                                                          | Switch | Common                | Ethemet 1                        | 61850               | direct-with-no | Switching                    | State Off           |                              | 294:                 |          | · 提 Matrix of outages<br><b>Fo</b> Event recorder      |               |
|                          |                                                |                                                                                                    |        |                       |                                  |                     |                |                              | State On            | Enable Off                   | 293:<br>none         |          | Disturbance recorder ch                                |               |
|                          |                                                |                                                                                                    |        |                       |                                  |                     |                |                              | Management          | Enable On                    | none                 |          | Indicated measurements<br><b>E-4:</b> Mnemoscheme      |               |
|                          |                                                |                                                                                                    |        |                       |                                  |                     |                |                              | permission          | Substitution sign (q.source) | none                 |          | Mimic diagram dialog                                   |               |
|                          |                                                |                                                                                                    |        |                       |                                  |                     |                |                              | Local control       |                              | none                 |          | minial Management<br>√← Switching devices              |               |
|                          |                                                |                                                                                                    |        |                       |                                  |                     |                |                              | <b>Off</b> circuit  |                              | 4: V2:               |          | Electronic control ke                                  |               |
|                          |                                                |                                                                                                    |        |                       |                                  |                     |                |                              | On circuit          |                              | 3: V2                |          | Administration of ma<br>- 提 Differences in setting gro |               |
|                          |                                                |                                                                                                    |        |                       |                                  |                     |                |                              |                     |                              |                      |          | 白 8 IEC61850                                           |               |
|                          |                                                |                                                                                                    |        |                       |                                  |                     |                |                              |                     |                              |                      |          | <b>&amp;</b> Outgoing GOOSE<br>& Incoming GOOSE        |               |
|                          |                                                |                                                                                                    |        |                       |                                  |                     |                |                              |                     |                              |                      |          | Data sets                                              |               |
|                          |                                                |                                                                                                    |        |                       |                                  |                     |                |                              |                     |                              |                      |          | Report blocks<br><b><i>Data</i></b> model              |               |
|                          |                                                |                                                                                                    |        |                       |                                  |                     |                |                              |                     |                              |                      |          | <sup>--</sup> सिंगे MMS client                         |               |
|                          |                                                |                                                                                                    |        |                       |                                  |                     |                |                              |                     |                              |                      | Ėŀ       | <b>Executated values</b><br>Calculated values setting  |               |
|                          |                                                |                                                                                                    |        |                       |                                  |                     |                |                              |                     |                              |                      |          | User data                                              | v             |
| $\overline{\phantom{a}}$ |                                                |                                                                                                    |        |                       |                                  |                     |                | $\rightarrow$                |                     |                              |                      | $\hat{}$ | $T = 1.400$                                            | $\rightarrow$ |

<span id="page-176-0"></span>Figure 87 – **Switching devices** window

6.5.2.6.2 Description of parameters of the Switching devices window is given in Table [146.](#page-167-1)

6.5.2.7 Save the changes made to the device similar to [3.4.2.6.](#page-52-0)

## **6.6 Configuration of SV protocols (IEC 61850-9-2)**

The reception of SV according to IEC 61850-9-2 specification LE (Light Edition) is configured using the Configurator and Smart Monitor software.

6.6.1 Configuration of parameters of the SV reception module using the Configurator software

6.6.1.1 To configure the parameters of the SV reception module using the Configurator software, you must:

1) start the Configurator software and create the configuration for editing (according to the manual "EKRASMS-SP software package") (see Figure [88,](#page-177-0) designation 1);

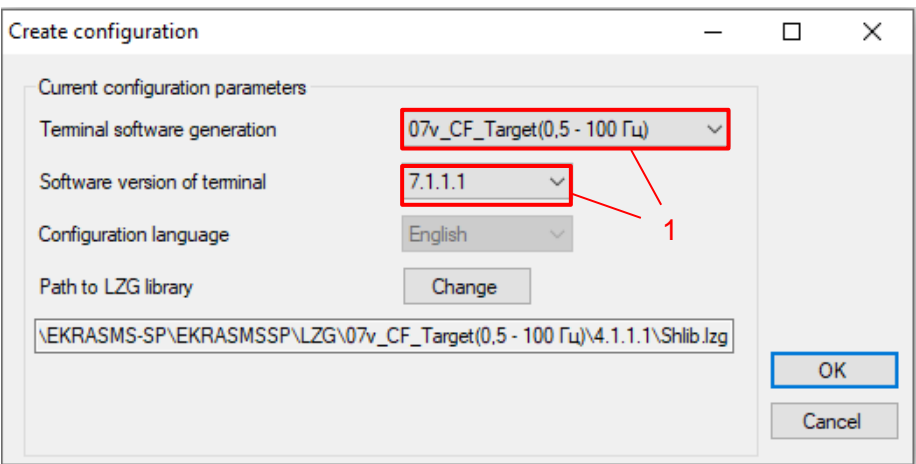

<span id="page-177-0"></span>Figure 88 – **Creation of configuration** window

2) in the "tree" of the project, select the menu item **Modules** (see Figure [89,](#page-177-1) designation 1); Configure the SV reception module.

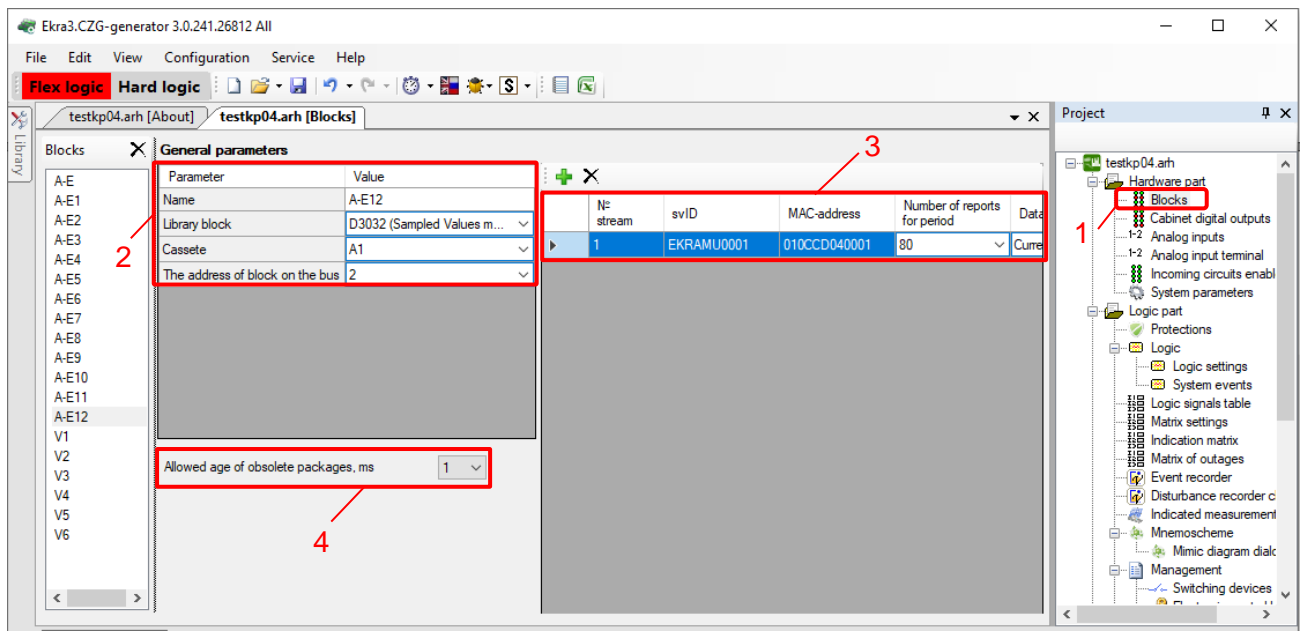

<span id="page-177-1"></span>Figure 89 – **Modules** window

The "General parameters" form of the SV module is shown in Figure [89](#page-177-1) (see designation 2).

The form of the Application service data unit (ASDU) is shown in Figure [89](#page-177-1) (see designation 3), where

- svID string ID of the SV stream;
- MAC-address destination MAC address;
- Data sets ASDU current and/or voltage data.

Specify the setting "Permissible age of obsolete packets, ms" (from 1 to 10 ms). "Permissible age of obsolete packets, ms" is the time delay between receiving and processing SV packets (see Figure [89,](#page-177-1) designation 4);

3) go to the **System parameters** menu item (see Figure [90,](#page-178-0) designation 1);

4) open the **Ethernet protocols** tab (see Figure [90,](#page-178-0) designation 2).

Add the PTP protocol by clicking the **Add** button (see Figure [90,](#page-178-0) designation 3) and select the desired protocol in the drop-down list. In the **Protocols** field, select the PTP protocol (see Figure [90,](#page-178-0) designation 4) and check the **Protocol enabled** box if it has not been checked (see Figure [90,](#page-178-0) designation 5).

Specify parameters of the PTP protocol according to the settings of the source of PTP packets. The default values of protocol parameters are shown in Figure [90,](#page-178-0) designation 6. The description of parameters of the PTP protocol is given in [Table 149.](#page-178-1)

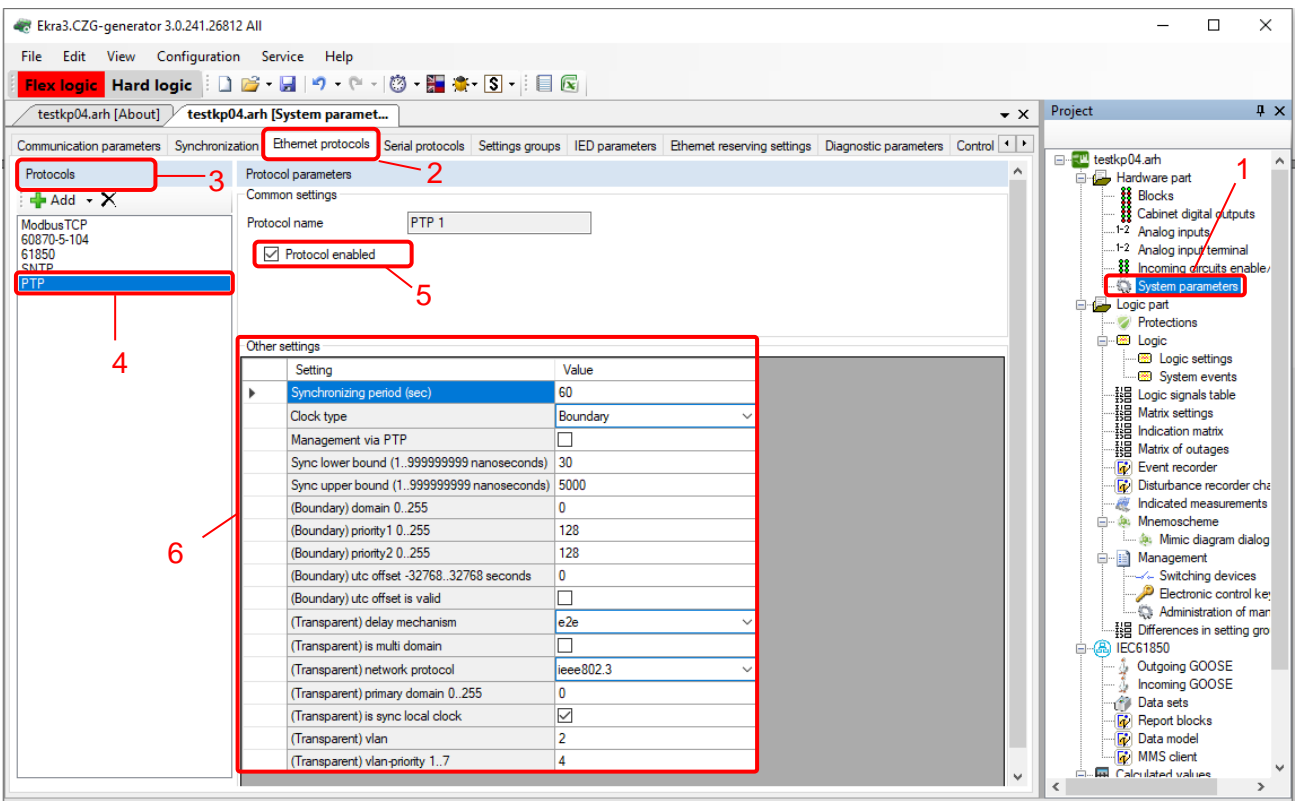

<span id="page-178-0"></span>Figure 90 – **System parameters** window (**Ethernet protocols** tab)

<span id="page-178-1"></span>

| Table 149 – Description of parameters of the PTP protocol |  |  |
|-----------------------------------------------------------|--|--|
|-----------------------------------------------------------|--|--|

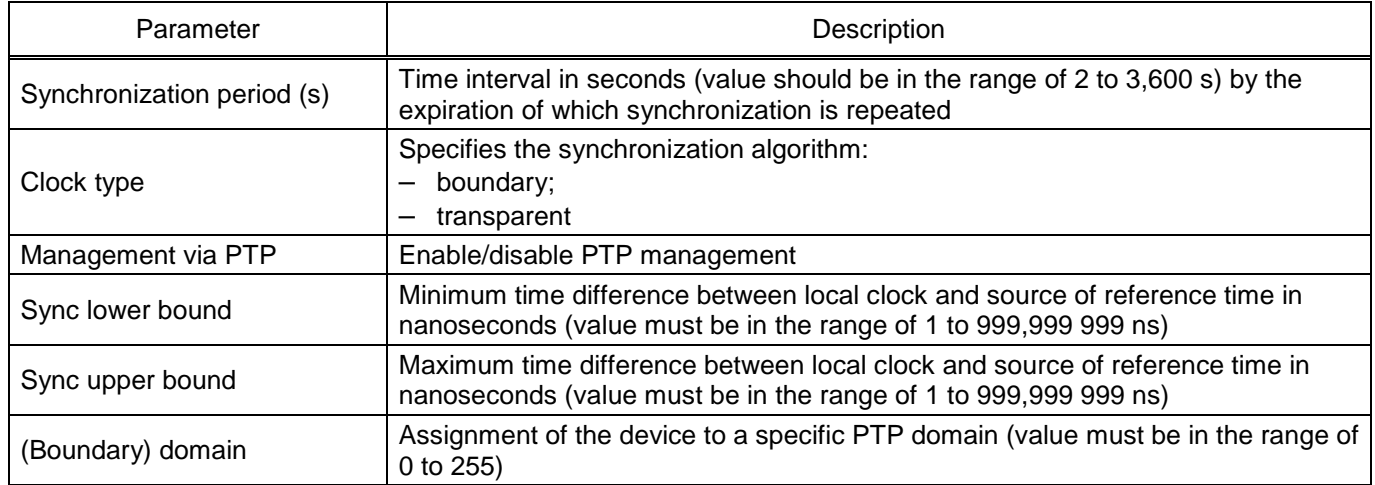

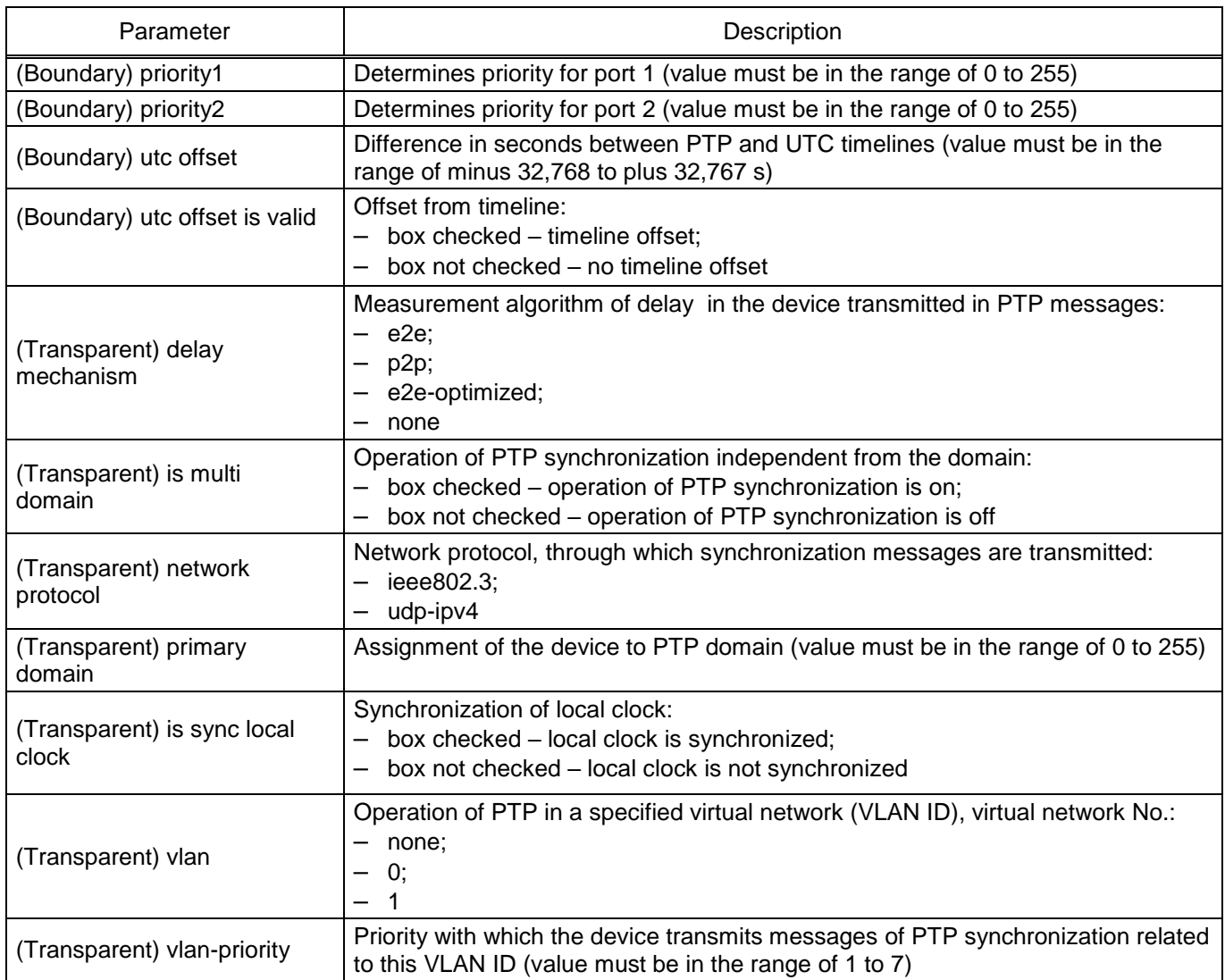

# 5) open the **Time synchronization** tab (see Figure [91,](#page-180-0) designation 1).

Select interface for software time synchronization **Ethernet 1** and **PTP** time synchronization protocol (see Figure [91,](#page-180-0) designation 2).

6.6.1.2 Adjustment of time synchronization

Specify the value for adjusting the device's internal clock in hours relative to Coordinated Universal Time (UTC). The adjustment is used to specify the local time when synchronizing the device in the UTC system (see Figure [91,](#page-180-0) designation 2).

Permissible range of values from minus 24 to plus 24 h in 1 h increments<sup>1)</sup>.

If you need the function of automatic seasonal time adjustment, you should check the box **Adjust for daylight saving time automatically** (see Figure [91,](#page-180-0) designation 3).

 $\overline{a}$ 

 $<sup>1</sup>$ ) The parameter value depends on the project.</sup>
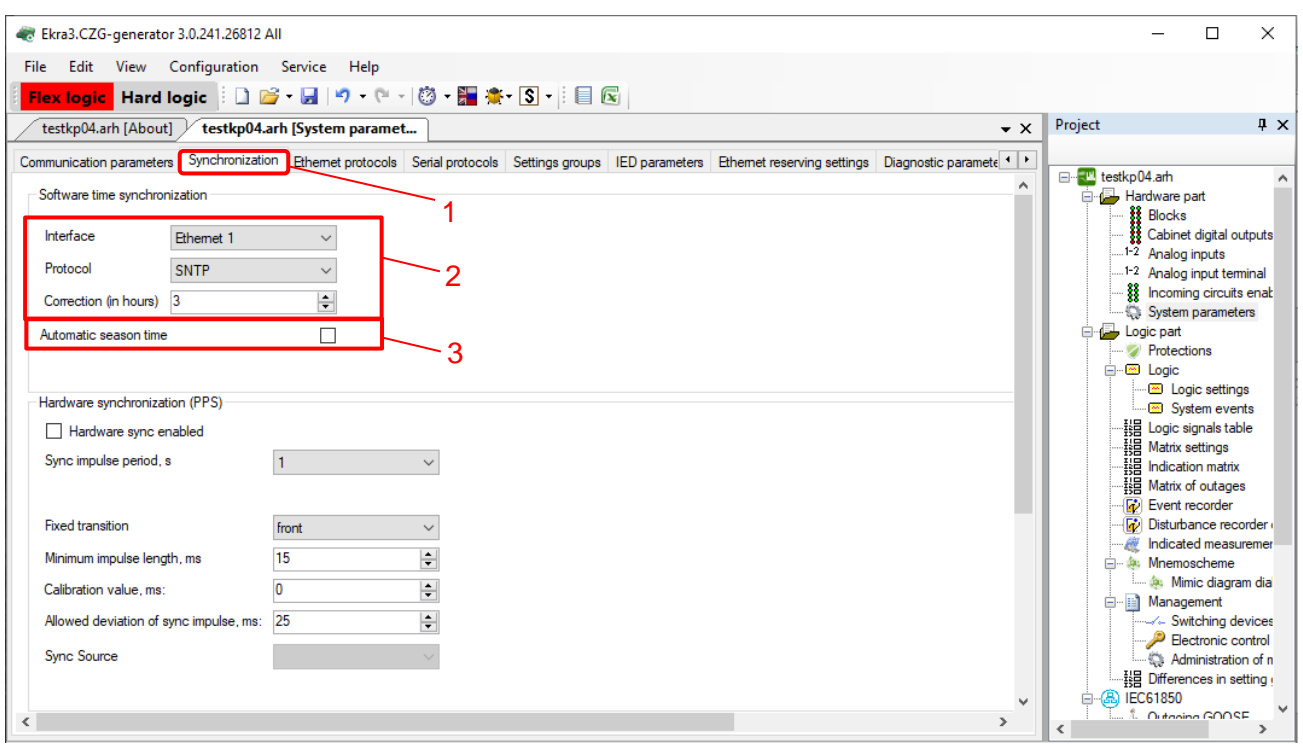

Figure 91 – **System parameters** window (**Time synchronization** tab)

6.6.1.3 Save the changes made to the device similar to [3.4.2.6](#page-52-0)

6.6.2 Configuration of parameters of the SV reception module using the Smart Monitor software

6.6.2.1 Start the Smart Monitor software similar to [2.4.1.1.](#page-23-0)

6.6.2.2 In the "tree" of the project of the Smart Monitor software, select the menu item **Settings** → **Digital communication channels** → **Communication protocols** → **61850** → **Incoming SV** (see Figure [92,](#page-180-0) designation 1), clicking once with the left mouse button the corresponding item in the project "tree", and open the window.

| $\equiv$<br>Main<br><b>Settings</b><br>Help<br>Service<br>$\sim$ 1         |                                                                                                    |                                                   |                                                                                      |  |  |  |  |  |  |
|----------------------------------------------------------------------------|----------------------------------------------------------------------------------------------------|---------------------------------------------------|--------------------------------------------------------------------------------------|--|--|--|--|--|--|
| Connect Disconnect Online Commands                                         | ¢J<br>O<br>Refresh<br>Pause<br>Read<br>Write<br>the page                                                     | Ξš<br>Setting Group 1 *<br>Secondary *<br>Reports | $\bullet$ Work<br>· Warn, alarm<br>• Emerg. signaling<br>Sign<br>in<br>· Malfunction |  |  |  |  |  |  |
| Terminal                                                                   | Configuration<br>Navigation                                                                                  | Settings display mode<br><b>Settings groups</b>   | <b>Terminal status</b><br><b>User</b>                                                |  |  |  |  |  |  |
| $\overline{4}$<br>l Menu                                                   | Settings / Digital communication channels / Communication protocols / 61850 / Incoming SV<br>$\overline{56}$ |                                                   |                                                                                      |  |  |  |  |  |  |
| <b>IVIUUUUSTUF</b><br>$\overline{a}$                                       | Event<br>Available age packets limit, ms<br>1                                                                |                                                   |                                                                                      |  |  |  |  |  |  |
| 60870-5-104                                                                | Ng<br>svID                                                                                                   | <b>MAC</b>                                        |                                                                                      |  |  |  |  |  |  |
| $\equiv$<br>61850                                                          | EKRAMU0001                                                                                                   | 010CCD040001                                      |                                                                                      |  |  |  |  |  |  |
| Parameters<br>Outgoing GOOSE<br>Incoming GOOSE<br>Incoming SV<br>Data sets |                                                                                                    |                                                   | Information                                                                          |  |  |  |  |  |  |

Figure 92 – **Incoming SV** window

<span id="page-180-0"></span>6.6.2.3 Specify parameters of the SV ID and broadcast MAC address, which are specified in accordance with the operational documentation or SV streams existing in the network. SV streams existing

in the network can be viewed in any available network analyzer. The description of parameters of incoming SV is given in Table [150.](#page-181-0)

<span id="page-181-0"></span>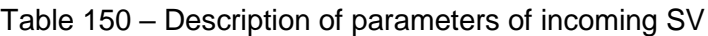

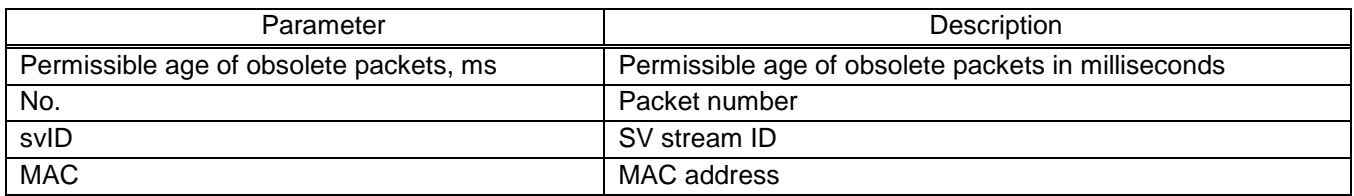

6.6.2.4 In case of long network delays, it is recommended to change the parameter "Permissible age of obsolete packets" by selecting the required value from 1 ms to 10 ms in the drop-down list.

6.6.3 Diagnostics of reception of SV streams

The reception of SV streams is diagnosed using the Smart Monitor software.

6.6.3.1 To diagnose the reception of SV streams, do the following:

1) Start the Smart Monitor software similar to [2.4.1.1;](#page-23-0)

2) In the Smart Monitor software, select the menu item **Current values**  $\rightarrow$  Logic (see Figure [93,](#page-182-0) item 1), clicking once with the left mouse button the corresponding item in the project "tree", and open the window.

Locate the SV diagnostic signals and evaluate their condition. An example of SV diagnostic signals is shown in the figure (see Figure [93,](#page-182-0) designation 2). The description of signals is given in Table [151.](#page-183-0)

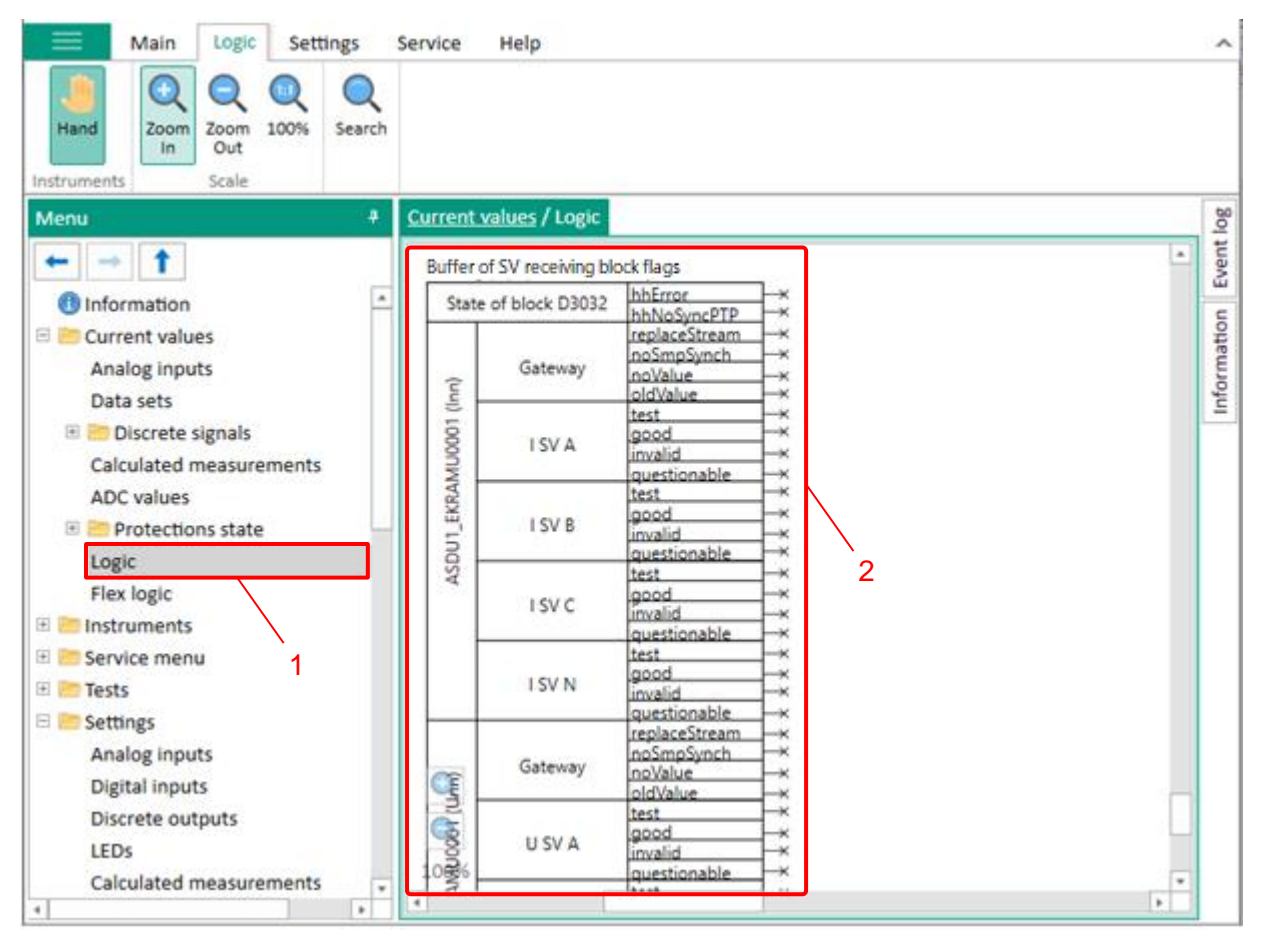

Figure 93 – **Logic** window

<span id="page-182-0"></span>6.6.3.2 It is also possible to evaluate the state of the SV diagnostic signals in the menu item **Current values** → **Binary signals** → **Diagnostic signals** (see Figure [94,](#page-183-1) designation 1), clicking once with the left mouse button the corresponding item in the project "tree", and open the window. An example of SV diagnostic signals is shown in Figure (see Figure [94,](#page-183-1) designation 2). The description of signals is given in Table [151.](#page-183-0)

| ≡<br><b>Settings</b><br>Main<br><b>Service</b>                              | Help                         |                                             |                                                            |                                            |                                                                        |                             |             | $\overline{\phantom{a}}$ |  |
|-----------------------------------------------------------------------------|------------------------------|---------------------------------------------|------------------------------------------------------------|--------------------------------------------|------------------------------------------------------------------------|-----------------------------|-------------|--------------------------|--|
| Connect Disconnect Online Commands                                          | Refresh<br>Pause<br>the page | Ξš<br><b>CJ</b><br>Write<br>Read<br>Reports | Setting Group 1"                                           | Secondary <sup>*</sup>                     | $\bullet$ Work<br>· Warn, alarm<br>· Emerg. signaling<br>· Malfunction | $\rightarrow$<br>Sign<br>in |             |                          |  |
| <b>Terminal</b>                                                             | Navigation                   | Configuration                               | <b>Settings groups</b>                                     | Settings display mode                      | <b>Terminal status</b>                                                 | <b>User</b>                 |             |                          |  |
| Current values / Discrete signals / Diagnostic signals SV<br>Menu<br>4<br>◀ |                              |                                             |                                                            |                                            |                                                                        |                             |             |                          |  |
|                                                                             |                              | Name                                        | <b>Description</b>                                         |                                            |                                                                        |                             | Value       | Event log                |  |
| <b><i><u>Olnformation</u></i></b>                                           | $\times$ A-E12 D3032         |                                             |                                                            |                                            |                                                                        |                             |             |                          |  |
| $\Box$ Current values                                                       | $\checkmark$                 | <b>State of block</b>                       |                                                            |                                            |                                                                        |                             |             |                          |  |
| Analog inputs                                                               |                              |                                             |                                                            |                                            |                                                                        |                             |             | Information              |  |
| Data sets                                                                   |                              | hhError                                     |                                                            | Malfunction of the reservation board       |                                                                        |                             | 0           |                          |  |
| $\Box$ Discrete signals                                                     |                              | hhNoSyncPTP                                 |                                                            | Lack of PTP synchronization                |                                                                        |                             |             |                          |  |
| Logical signals                                                             |                              | $\times$ ASDU1 EKRAMU0001 (lnn)             |                                                            |                                            |                                                                        |                             |             |                          |  |
| <b>Digital inputs</b>                                                       |                              | $\times$ Gateway                            |                                                            |                                            |                                                                        |                             |             |                          |  |
| Discrete outputs                                                            |                              | replaceStream                               | Flag for the presence of a duplicate stream in the network |                                            |                                                                        |                             |             |                          |  |
| <b>SSF signals</b>                                                          |                              | noSmpSynch                                  |                                                            | ID of the lack of synchronization          | 0<br>$\Omega$                                                          |                             |             |                          |  |
| <b>DSP</b> signals                                                          |                              | noValue                                     |                                                            | ID of the availability of data to transmit | 0                                                                      |                             |             |                          |  |
| <b>LEDs</b>                                                                 |                              | oldValue                                    |                                                            | ID of dropped packets                      |                                                                        |                             | O           |                          |  |
| Diagnostic signals SV                                                       |                              | $\vee$ Inn1: I SV A                         |                                                            |                                            |                                                                        |                             |             |                          |  |
| Calculated measurements                                                     |                              | test                                        |                                                            | ID for specifying the test value           |                                                                        |                             | 0           |                          |  |
| <b>ADC</b> values                                                           |                              | good                                        | Good quality                                               |                                            |                                                                        |                             | 0           |                          |  |
| <b>ED</b> Protections state                                                 |                              | invalid                                     | Invalid quality                                            |                                            |                                                                        |                             | 0           |                          |  |
| Logic                                                                       |                              | questionable                                |                                                            | Questionable quality                       |                                                                        |                             | O           |                          |  |
| Flex logic                                                                  | $\vee$ Inn2: I SV B          |                                             |                                                            |                                            |                                                                        |                             |             |                          |  |
| E Instruments                                                               |                              | ID for specifying the test value<br>test    |                                                            |                                            |                                                                        | 0                           |             |                          |  |
| E Service menu                                                              |                              | Good quality<br>good                        |                                                            |                                            |                                                                        | 0                           |             |                          |  |
| E <b>Tests</b>                                                              |                              | invalid                                     | Invalid quality                                            |                                            |                                                                        |                             | 0           |                          |  |
| E Settings                                                                  |                              | questionable                                |                                                            | Questionable quality                       |                                                                        |                             | $\mathbf 0$ |                          |  |

Figure 94 – **SV diagnostic signals** window

<span id="page-183-1"></span><span id="page-183-0"></span>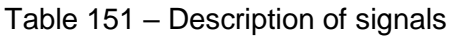

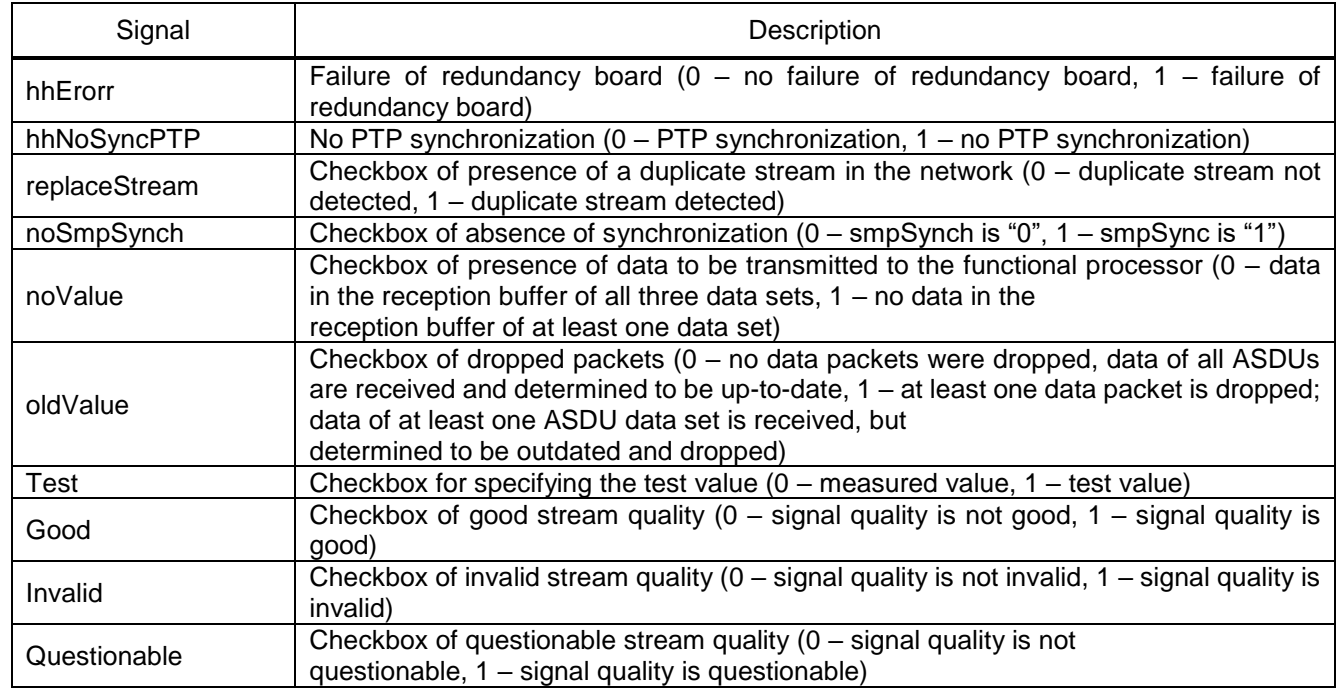

### **6.7 Troubleshooting**

If a failure is detected during diagnostics, contact the technical support of manufacturer.

# **7 Configuration of time synchronization**

# **7.1 General**

The ED2 series device supports time synchronization via communication and service interfaces. Time synchronization of the internal clock of the device can be performed using:

- protocols: Modbus RTU, Modbus TCP, SNTP, PTPv2, IEC 60870-5-103, IEC 60870-5-104;
- IRIG-B synchronization signal;
- signal of pulsed synchronization of PPS.

# **7.2 Selection of time synchronization method**

7.2.1 The synchronization method can be selected using the device menu. To do this, select the menu item **Parameters**1) –> **System parameters** –> **Time synchronization** –> **SW synchronization**.

7.2.2 Select the interface through which time synchronization will be carried out (see Figure [95\)](#page-184-0). Possible values: Ethernet 1, RS-485-1, RS-485-2, None.

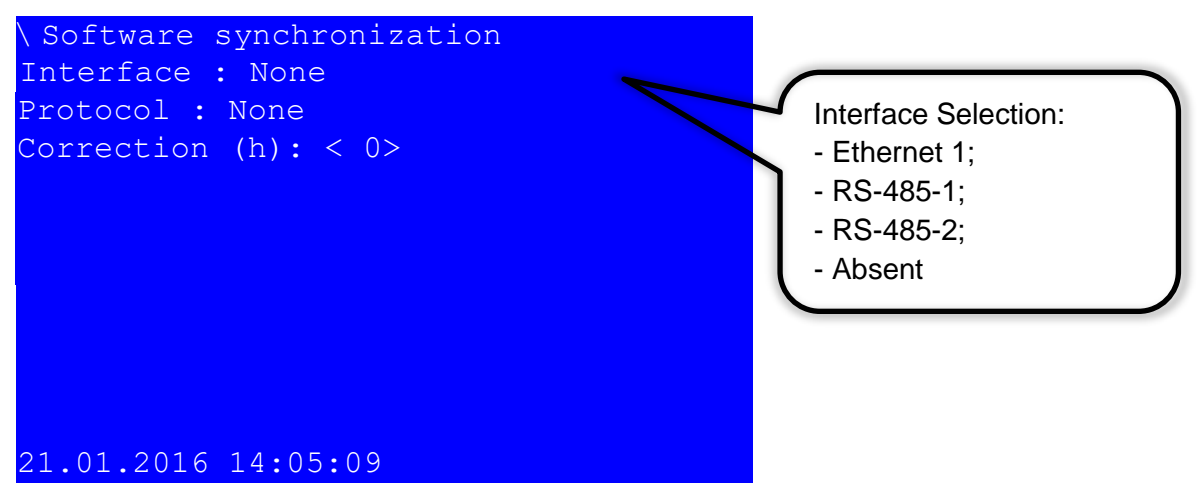

<span id="page-184-0"></span>Figure 95 – **SW synchronization** item

7.2.3 Select the protocol for time synchronization depending on the selected interface. Protocols applicable for Ethernet 1 interface: SNTP, PTPv2, IEC 60870-5-104, Modbus TCP (see Figure [96\)](#page-185-0), for RS-485-1, RS-485-2 interface – IEC 60870-5-103, Modbus RTU (see Figure [97\)](#page-185-1).

-

<sup>1)</sup> To change settings, you must enter a password when entering **Parameters**. Default user passwords are shown in Table [1.](#page-1-0)

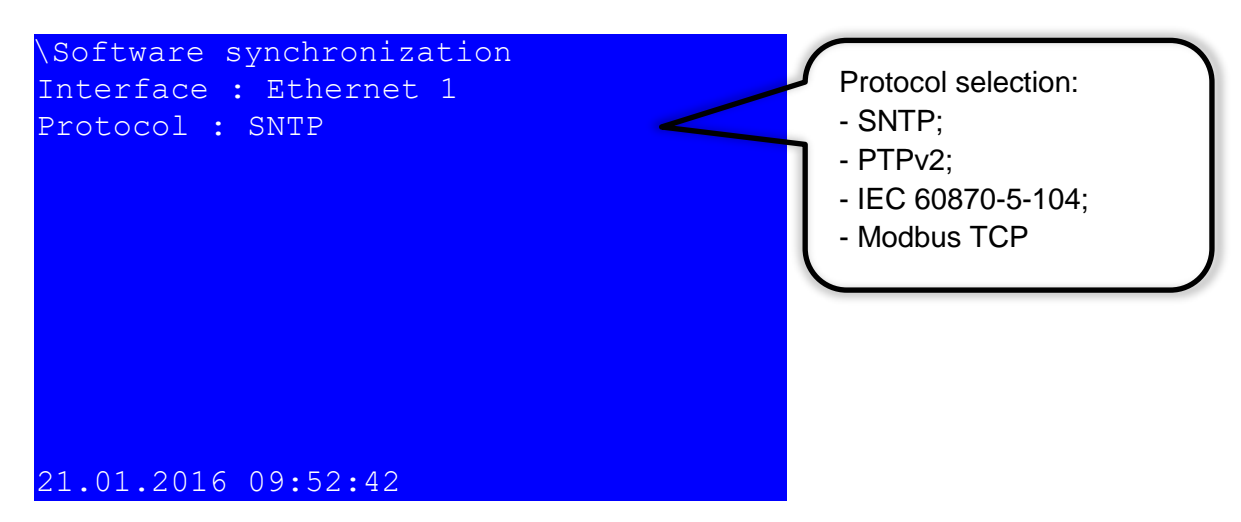

<span id="page-185-0"></span>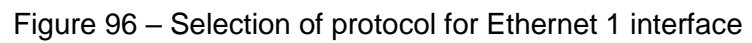

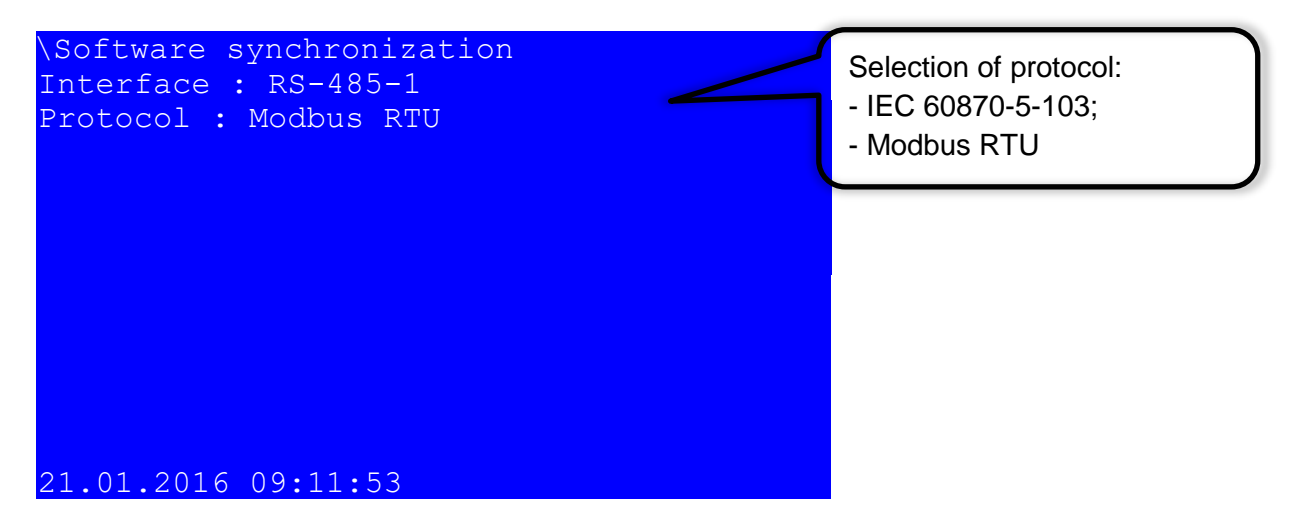

<span id="page-185-1"></span>Figure 97 – Selection of protocol for RS-485-1 interface

7.2.4 Save the changes made to the device similar to [4.4.3.4](#page-78-0)

### **7.3 Software time synchronization**

<span id="page-185-2"></span>You can configure parameters of software time synchronization (for example, assign a communication protocol to a specific port or set a time zone) using the Smart Monitor software or using the device menu.

7.3.1 Configuration of time synchronization via SNTP protocol

Time synchronization via SNTP protocol is configured using the Smart Monitor software or the device menu.

7.3.1.1 Configuration using the Smart Monitor software

7.3.1.1.1 Start the Smart Monitor software similar to [2.4.1.1.](#page-23-0)

7.3.1.1.2 In the "tree" of the project of the Smart Monitor software, select **Settings** –> **Digital communication channels** (see Figure [98,](#page-186-0) designation 1), clicking once with the left mouse button the corresponding item of the project "tree", and open the window.

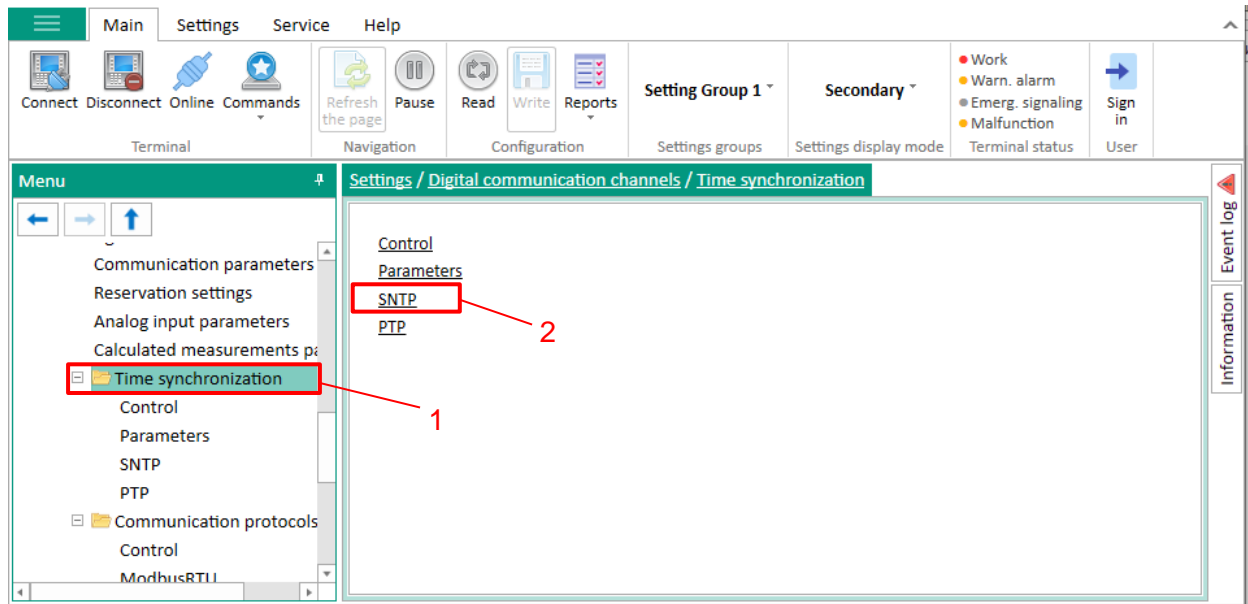

# Figure 98 – **Time synchronization** window

7.3.1.1.3 Select **SNTP** protocol (see Figure [98,](#page-186-0) designation 2).

<span id="page-186-0"></span>7.3.1.1.4 Check the **Protocol enabled** box if it has not been checked (see Figure [99,](#page-186-1) designation 1).

| Main<br><b>Settings</b><br>Service                                                                            |                                   | Help              |                                                                           |                                             |                 |                           |                                                 |                    |                |                                                                                |                         |                |             |
|----------------------------------------------------------------------------------------------------|-----------------------------------|-------------------|---------------------------------------------------------------------------|---------------------------------------------|-----------------|---------------------------|-------------------------------------------------|--------------------|----------------|--------------------------------------------------------------------------------|-------------------------|----------------|-------------|
| Connect Disconnect Online Commands<br><b>Terminal</b>                                                         | Refresh<br>the page<br>Navigation | 00<br>Pause       | $\equiv z$<br>$\mathbb{C}$ J<br>Write<br>Read<br>Reports<br>Configuration | Setting Group 1 *<br><b>Settings groups</b> |                 |                           | Secondary <sup>*</sup><br>Settings display mode |                    | $\bullet$ Work | · Warn, alarm<br>· Emerg, signaling<br>· Malfunction<br><b>Terminal status</b> | Θ<br>ж<br>admin<br>User |                |             |
| Settings / Digital communication channels / Time synchronization / SNTP<br>$\overline{+}$<br><b>Menu</b><br>⋖ |                                   |                   |                                                                           |                                             |                 |                           |                                                 |                    |                |                                                                                |                         |                |             |
|                                                                                                    |                                   | <b>Parameter</b>  |                                                                           | Value                                       |                 |                           | Unit rev.                                       | <b>Description</b> |                |                                                                                |                         | $\overline{a}$ | Event log   |
| Communication parameters                                                                                      | $\checkmark$                      | <b>SNTP</b>       |                                                                           |                                             |                 |                           |                                                 |                    |                |                                                                                |                         |                |             |
| <b>Reservation settings</b>                                                                                   |                                   |                   | Protocol name                                                             | <b>SNTP</b>                                 |                 |                           |                                                 |                    |                |                                                                                |                         |                |             |
| Analog input parameters                                                                                       |                                   |                   | Protocol enabled                                                          |                                             | $\checkmark$    |                           |                                                 |                    |                |                                                                                |                         |                |             |
| Calculated measurements pa                                                                                    |                                   |                   | Server selecting                                                          |                                             | On priorities   |                           |                                                 |                    |                |                                                                                |                         |                | Information |
| $\Box$ Time synchronization                                                                                   |                                   | $\times$ Server 1 |                                                                           |                                             |                 |                           |                                                 |                    |                |                                                                                |                         |                |             |
| Control                                                                                                    |                                   | Activated         |                                                                           |                                             | $\checkmark$    |                           |                                                 |                    |                |                                                                                |                         |                |             |
| <b>Parameters</b>                                                                                             |                                   | Priority          |                                                                           |                                             | <b>Very Low</b> | $\boldsymbol{\mathrm{v}}$ |                                                 |                    |                |                                                                                |                         |                |             |
| <b>SNTP</b>                                                                                                   |                                   | Server IP         |                                                                           |                                             | 127.0.0.1       |                           |                                                 |                    |                |                                                                                |                         |                |             |
| <b>PTP</b>                                                                                                    |                                   | Server port       |                                                                           | 123                                         |                 |                           |                                                 | [0.65535]          |                |                                                                                |                         |                |             |
| El Communication protocols                                                                                    |                                   |                   | Synchronizing period, s                                                   | 64                                          |                 |                           | s                                               | [14096]            |                |                                                                                |                         |                |             |
| Control                                                                                                    |                                   |                   | Answer wait time, s                                                       | $\overline{2}$                              |                 |                           | s                                               | [160]              |                |                                                                                |                         |                |             |
| ModbusRTU                                                                                                    |                                   | $\times$ Server 2 |                                                                           |                                             |                 |                           |                                                 |                    |                |                                                                                |                         |                |             |
| 60870-5-103                                                                                                   |                                   | <b>Activated</b>  |                                                                           |                                             |                 |                           |                                                 |                    |                |                                                                                |                         |                |             |
| IEC103Master                                                                                                  |                                   | Priority          |                                                                           |                                             | <b>Very Low</b> | $\overline{\mathbf{v}}$   |                                                 |                    |                |                                                                                |                         |                |             |
| ModbusTCP                                                                                                    |                                   | Server IP         |                                                                           |                                             | 127.0.0.1       |                           |                                                 |                    |                |                                                                                |                         |                |             |
|                                                                                                    |                                   | Server port       |                                                                           | 123                                         |                 |                           |                                                 | [0.65535]          |                |                                                                                |                         |                |             |
| 60870-5-104                                                                                                   |                                   |                   | Synchronizing period, s                                                   | 64                                          |                 |                           | s                                               | [14096]            |                |                                                                                |                         |                |             |
| $\boxminus$ 61850                                                                                             |                                   |                   | Answer wait time, s                                                       | $\overline{2}$                              |                 |                           | s                                               | [160]              |                |                                                                                |                         |                |             |
| <b>Parameters</b>                                                                                             |                                   | $\times$ Server 3 |                                                                           |                                             |                 |                           |                                                 |                    |                |                                                                                |                         |                |             |
| <b>Outgoing GOOSE</b>                                                                                         |                                   | Activated         |                                                                           |                                             |                 |                           |                                                 |                    |                |                                                                                |                         |                |             |
| <b>Incoming GOOSE</b>                                                                                         |                                   | Priority          |                                                                           |                                             | <b>Very Low</b> | $\boldsymbol{\mathrm{v}}$ |                                                 |                    |                |                                                                                |                         |                |             |
| ٠                                                                                                    |                                   | Server IP         |                                                                           |                                             | 127.0.0.1       |                           |                                                 |                    |                |                                                                                |                         |                |             |

<span id="page-186-1"></span>Figure 99 – Configuration of time synchronization via SNTP protocol

7.3.1.1.5 Specify parameters of the SNTP protocol in accordance with the project. Default values of protocol parameters are shown in Figure [99,](#page-186-1) designation 2. Description of parameters of the SNTP protocol is given in Table [152.](#page-187-0)

<span id="page-187-2"></span><span id="page-187-0"></span>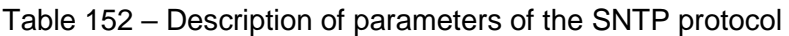

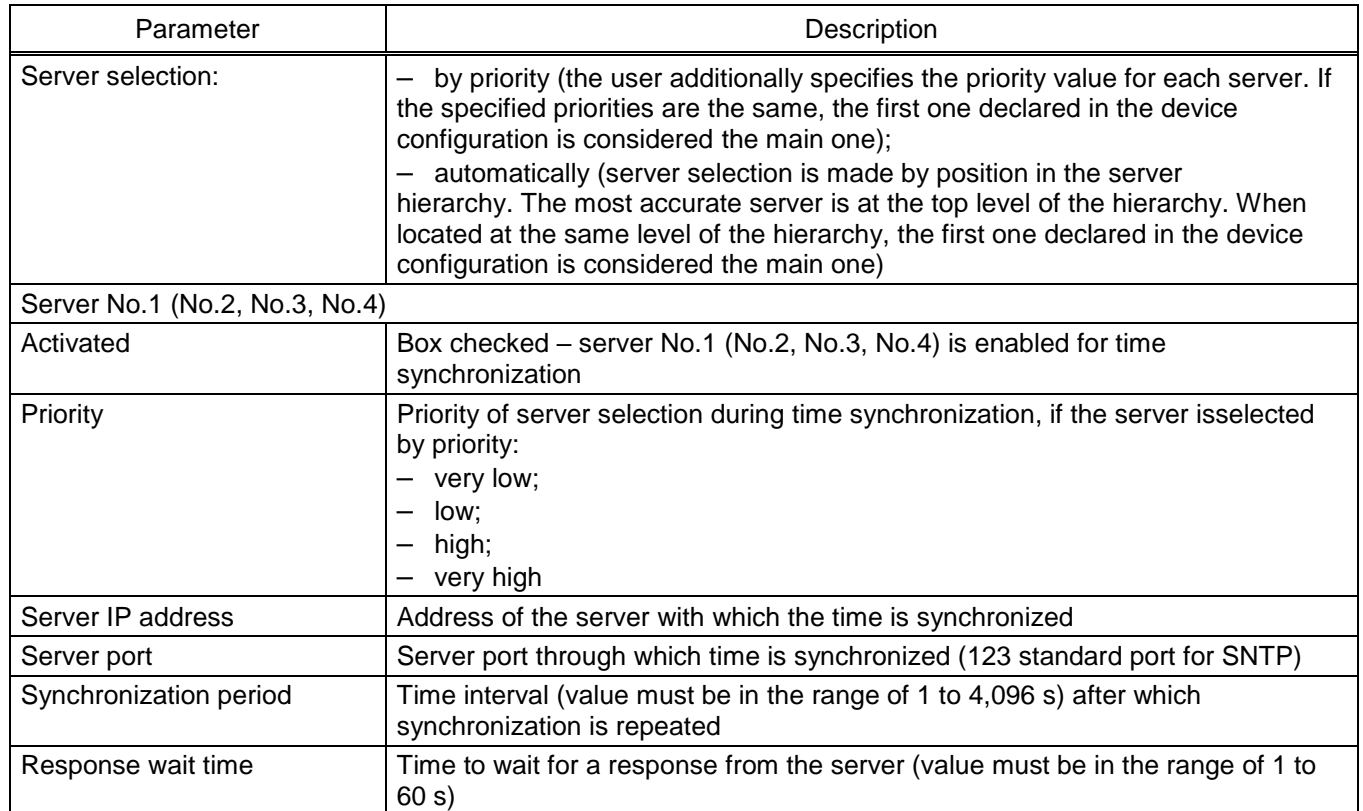

7.3.1.1.6 On the **Parameters** tab (see Figure [100,](#page-187-1) designation 1) in the **Interface** drop-down list select the interface to which the **SNTP** protocol is assigned (see Figure [100,](#page-187-1) designation 2).

| 4<br><b>Menu</b>                                      | Settings / Digital communication channels / Time synchronization / Parameters |             |  |           |                    | <b>be</b>   |  |
|-------------------------------------------------------|-------------------------------------------------------------------------------|-------------|--|-----------|--------------------|-------------|--|
| ogodeni paramiceno                                    | <b>Parameter</b>                                                              | Value       |  | Unit rev. | <b>Description</b> | Event       |  |
| $\hat{\phantom{a}}$<br>Digital communication channels | Software time synchronization                                                 |             |  |           |                    |             |  |
| Communication parameters                              | Interface                                                                     | Ethernet 1  |  |           |                    | Information |  |
| <b>Reservation settings</b>                           | Protocol                                                                      | <b>SNTP</b> |  |           |                    |             |  |
| Analog input parameters                               | Correction                                                                    | 3           |  | hour      | $[-2424]$          |             |  |
|                                                       | Automatic season time                                                         |             |  |           |                    |             |  |
| Calculated measurements parameter                     | $\times$ Hardware synchronization (PPS)                                       |             |  |           |                    |             |  |
| $\Box$ Time synchronization                           | Synchronization is enabled                                                    |             |  |           |                    |             |  |
| Control                                               | Clock period                                                                  |             |  | s         |                    |             |  |
| <b>Parameters</b>                                     | Controlled signal change                                                      | front       |  |           |                    |             |  |
| <b>SNTP</b>                                           | Minimum pulse width                                                           | 20          |  | ms        | [15250]            |             |  |
| <b>PTP</b>                                            | The calibration value                                                         | 30          |  | ms        | [0250]             |             |  |
| Communication protocols                               | Synchronizing pulse period tolerance 10                                       |             |  | ms        | [150]              |             |  |
| Control                                               | Synchronization source                                                        |             |  |           |                    |             |  |
| ×                                                     |                                                                               |             |  |           |                    |             |  |

<span id="page-187-1"></span>Figure 100 – Configuration of time synchronization via SNTP protocol

Ť. **NOTICE**

NEW PARAMETERS OF SYNCHRONIZATION WILL BE APPLIED ONLY AFTER SAVING THE SETTINGS!

7.3.1.1.8 Savethe changes made to the device similar to [4.4.3.4.](#page-78-0)

7.3.1.2 Configuration using the device menu

7.3.1.2.1 In the device menu, select the item **Parameters**1) –> **System parameters** –> **Communication parameters** –> **Network parameters** –> **Network protocols** (see Figure [101\)](#page-188-0).

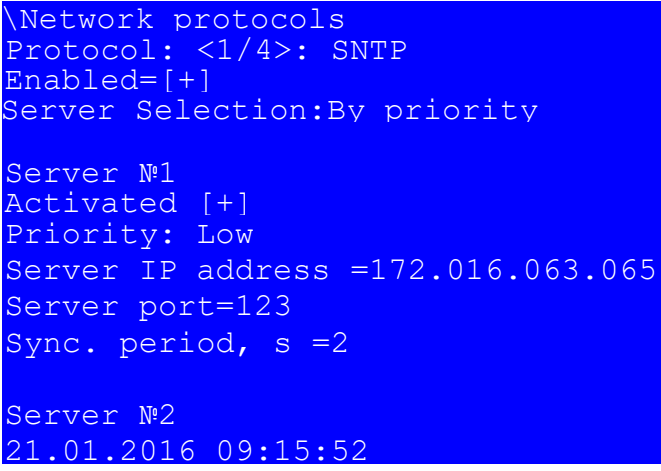

<span id="page-188-0"></span>Figure 101 – **Network protocols** item

<span id="page-188-1"></span>7.3.1.2.2 Specify parameters of the SNTP protocol in accordance with the project or leave the default values (see Figure [101\)](#page-188-1). The SNTP protocol is edited by pressing the "  $\leftarrow$  " button. Description of parameters of the SNTP protocol is given in Table [152.](#page-187-2)

**NOTICE** 

NEW PARAMETERS OF SYNCHRONIZATION WILL BE APPLIED ONLY

AFTER SAVING THE SETTINGS!

7.3.1.2.3 Savethe changes made to the device similar to [4.4.3.4.](#page-78-0)

7.3.1.2.4 Viewing the state of time synchronization

To view the state of time synchronization do the following:

1) Select the menu item **Diagnostics** –> **State of communication**

2) Select the SNTP protocol using control buttons "◄", "►" (see Figure [102\)](#page-189-0).

-

<sup>1)</sup> To change settings, you must enter a password when entering **Parameters**. Default passwords are shown in Table [1.](#page-1-0)

```
State of communication
Protocol:SMTP
Q-ty of servers: 4
Active server: 1
Server №1 : 192.168. 3. 25
Packets sent: 6
Packets received:6
Time diff, ms:1.737
Request processing by server, ms:: 0.039
Response time by client, ms: 1.052
Daylight saving time sign 0
Last sync time: 11:08  21.01.16
Last received time: 11:08 21.01.16
21.01.2016 11:08:30
```
<span id="page-189-0"></span>Figure 102 – **State of communication** item

<span id="page-189-1"></span>Specify parameters of the SNTP protocol in accordance with the project or leave the default values

(see Figure [102\)](#page-189-1). The SNTP protocol is edited by pressing the " $\leftarrow$ " button. Description of parameters of

the SNTP protocol is given in Table [152.](#page-187-0)

After a certain amount of time, according to the time of the synchronization period, the data change.

7.3.1.2.5 Troubleshooting

<span id="page-189-2"></span>Possible failures of time synchronization via SNTP protocol are shown in Table [153.](#page-189-2)

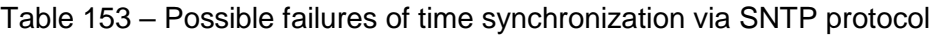

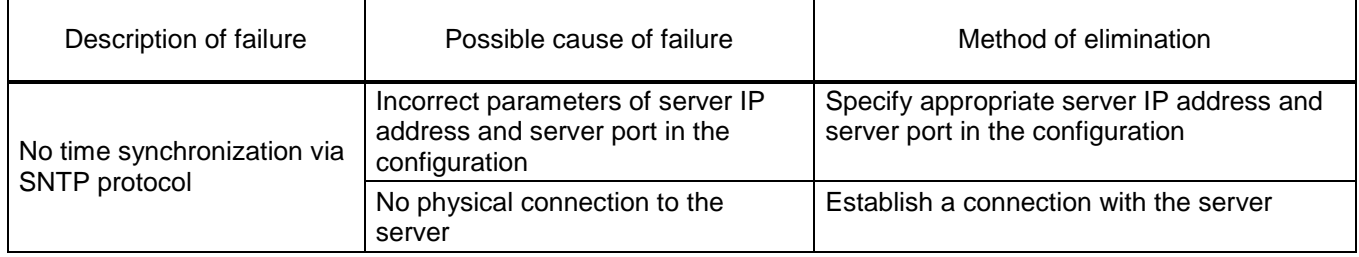

7.3.2 Configuration of time synchronization via PTPv2 protocol

Time synchronization via PTPv2 protocol is configured using the Smart Monitor software.

7.3.2.1 In the "tree" of the project of the Smart Monitor software, select **Settings** –> **Digital communication channels** –> **Time synchronization** (see Figure [103,](#page-190-0) designation 1), clicking once with the left mouse button the corresponding item of the project "tree", and open the window.

7.3.2.2 Open **PTP** tab (see Figure [103,](#page-190-0) designation 2).

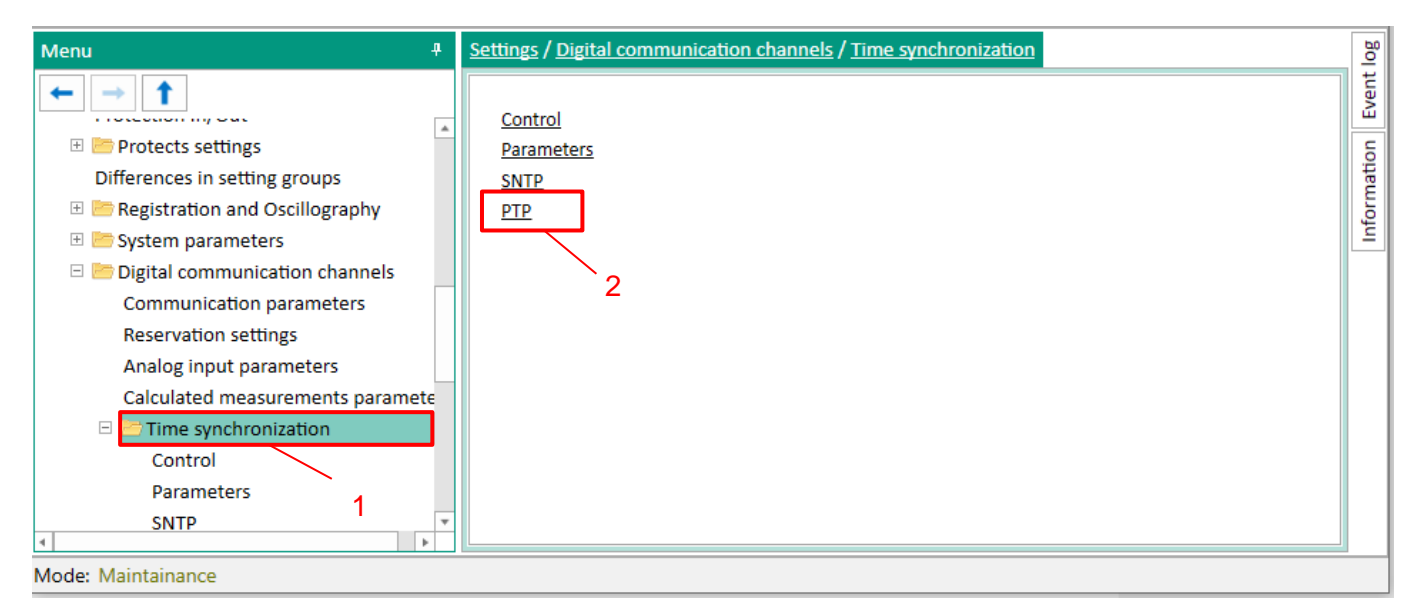

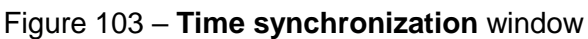

<span id="page-190-0"></span>7.3.2.1 Check the **Protocol enabled** box if it has not been checked (see Figure [104,](#page-190-1) designation 1).

| д<br><b>Menu</b>                      | Settings / Digital communication channels / Time synchronization / PTP |              |           |                    |  |
|---------------------------------------|------------------------------------------------------------------------|--------------|-----------|--------------------|--|
|                                       | <b>Parameter</b>                                                       | Value        | Unit rev. | <b>Description</b> |  |
| ayatom perennocia<br>$\Delta$         | <b>PTP</b><br>$\checkmark$                                             |              |           |                    |  |
| $\Box$ Digital communication channels |                                                                        | <b>PTP</b>   |           |                    |  |
| <b>Communication parameters</b>       | Protocol name                                                          | $\checkmark$ |           |                    |  |
| <b>Reservation settings</b>           | Protocol enabled                                                       | 60           |           |                    |  |
| Analog input parameters               | Synchronizing period (sec)                                             | Boundary     |           | [23600]            |  |
| Calculated measurements paramete      | Clock type<br>Management via PTP                                       |              |           |                    |  |
| $\Box$ Time synchronization           | Sync lower bound (1999999999 nanoseconds) 30                           |              |           | [1999999999]       |  |
| Control                               | Sync upper bound (1999999999 nanoseconds)                              | 5000         |           | [1.,999999999]     |  |
| <b>Parameters</b>                     | (Boundary) domain 0255                                                 | 0            |           | [0255]             |  |
| <b>SNTP</b>                           | (Boundary) priority1 0255                                              | 128          |           | [0255]             |  |
| <b>PTP</b>                            | (Boundary) priority2 0255                                              | 128          |           | [0255]             |  |
| El Communication protocols            | (Boundary) utc offset -3276832768 seconds                              | 0            |           | $[-3276832767]$    |  |
|                                       | (Boundary) utc offset is valid                                         |              |           |                    |  |
| Control                               | (Transparent) delay mechanism                                          | e2e          |           |                    |  |
| IEC103Master                          | (Transparent) is multi domain                                          |              |           |                    |  |
| ModbusRTU                             | (Transparent) network protocol                                         | ieee802.3    |           |                    |  |
| 60870-5-103                           | (Transparent) primary domain 0255                                      | 0            |           | [0255]             |  |
| ModbusRTU c-t 1                       | (Transparent) is sync local clock                                      | $\checkmark$ |           |                    |  |
| ModbusTCP                             | (Transparent) vlan                                                     | 5            |           | [24095]            |  |
| 60870-5-104                           | (Transparent) vlan-priority 17                                         | 4            |           | [17]               |  |
| ModbusTCP c-t 0                       |                                                                        |              |           |                    |  |
| ModbusTCP c-t 1                       |                                                                        |              |           |                    |  |
| $\Box$ 61850                          |                                                                        |              |           |                    |  |
| h.                                    |                                                                        |              |           |                    |  |

Figure 104 – Configuration of time synchronization via PTP protocol

<span id="page-190-1"></span>7.3.2.2 Specify parameters of the PTPv2 protocol in accordance with the project or leave the default values (see Figure [103,](#page-190-0) designation 2). Description of parameters of the PTPv2 protocol is given in Table [154.](#page-191-0)

# <span id="page-191-0"></span>Table 154 – Description of parameters of the PTPv2 protocol

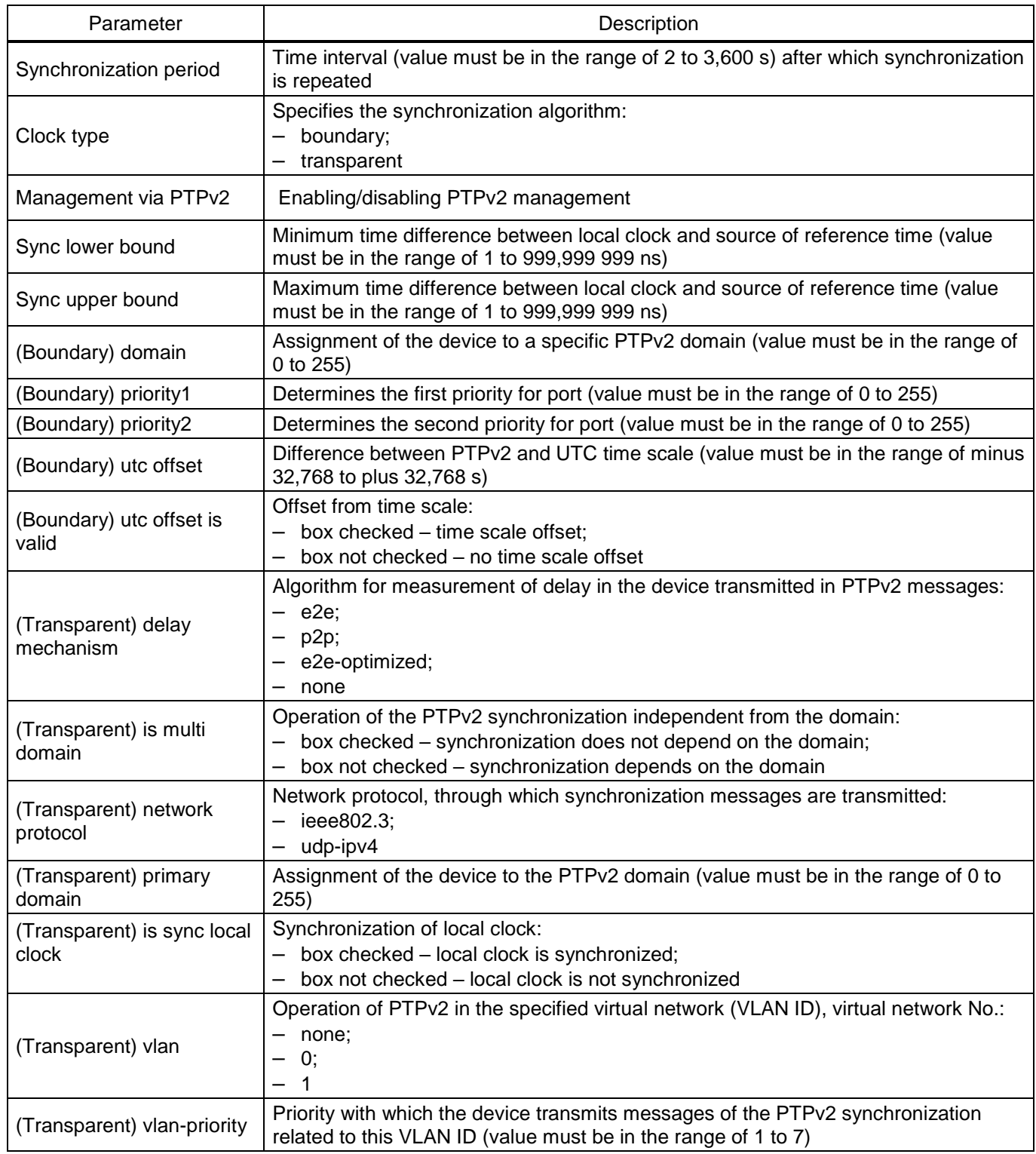

7.3.2.3 On the **Parameters** tab (see Figure [105,](#page-192-0) designation 1) in the **Interface** drop-down list select the interface to which the **PTPv2** protocol is assigned (see Figure [105,](#page-192-0) designation 2).

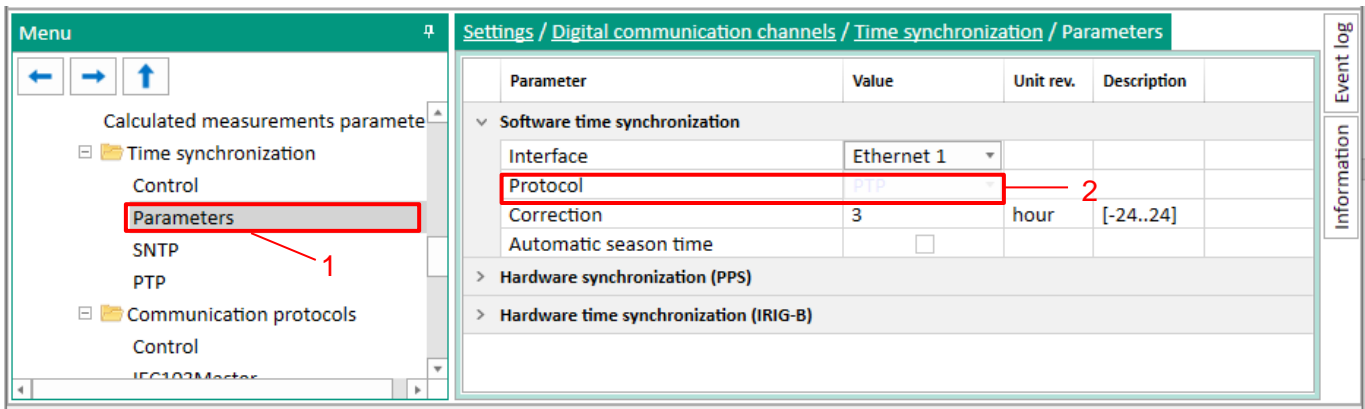

Figure 105 – Configuration of time synchronization via PTPv2 protocol

<span id="page-192-0"></span>Note – If you select the PTPv2 time synchronization protocol, an information window will appear (see Figure [106\)](#page-192-1).

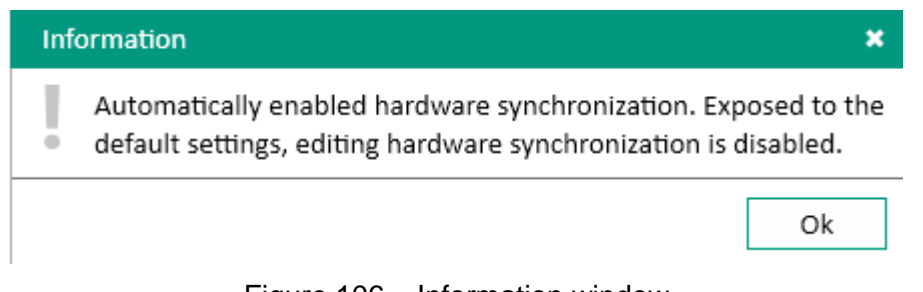

Figure 106 – Information window

<span id="page-192-1"></span>7.3.2.3.1 Adjustment of time synchronization similar to [6.6.1.2.](#page-179-0)

7.3.2.4 After configuration, in order to apply the settings and save the changes made, it is necessary to write the settings to the device similar to [4.4.3.4.](#page-78-0)

7.3.2.5 Possible failures of time synchronization via PTPv2 protocol

<span id="page-192-2"></span>Possible failures of time synchronization via PTPv2 protocol are shown in Table [155.](#page-192-2)

Table 155 – Possible failures of time synchronization via PTPv2 protocol

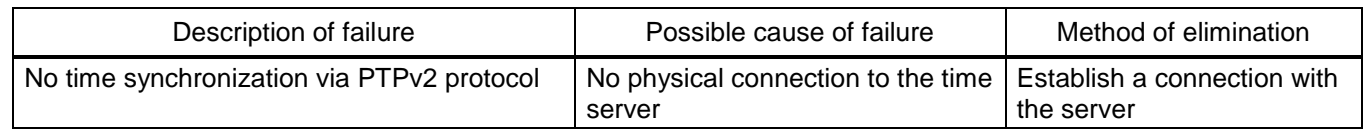

7.3.3 Configuration of time synchronization via IEC protocol 60870-5-103

Time synchronization via IEC 60870-5-103 protocol is configured using the Smart Monitor software. 7.3.3.1 In the "tree" of the project of the Smart Monitor software, select **Settings** –> **Digital communication channels** –> **Time synchronization** –> **Parameters** (see Figure [107,](#page-193-0) designation 1), clicking once with the left mouse button the corresponding item of the project "tree", and open the window.

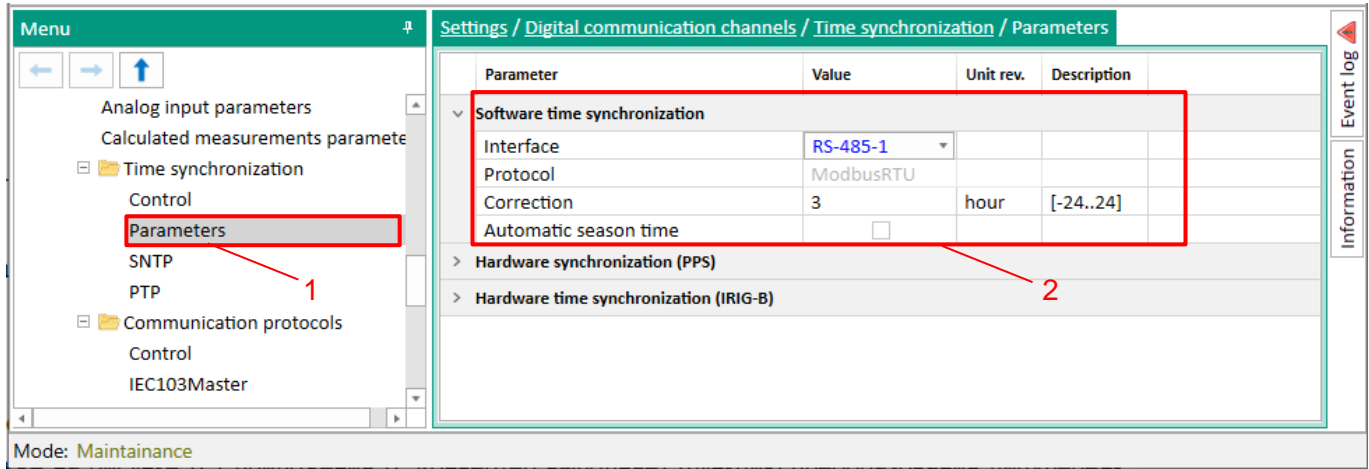

Figure 107 – Configuration of time synchronization via IEC 60870-5-103 protocol

<span id="page-193-0"></span>7.3.3.2 In the **Software time synchronization** field (see Figure [107,](#page-193-0) designation 2) in the **Interface** drop-down list select the interface to which the IEC 60870-5-103 protocol: **60870-5-103** is assigned.

7.3.3.2.1 If it is necessary to specify the adjustment value of the internal clock of the device relative to the time stamp transmitted via IEC 60870-5-103 protocol, in the **Correction** field (see Figure [107,](#page-193-0) designation 2) the required difference should be set in accordance with the project.

7.3.3.2.2 If you need the function of automatic seasonal time adjustment, you should check the box **Adjust for daylight saving time automatically** (see Figure [107,](#page-193-0) designation 2).

7.3.3.2.3 Save the changes made to the device similar to [3.4.1.5](#page-50-0)

7.3.3.3 Possible failures of time synchronization via IEC 60870-5-103 protocol

<span id="page-193-1"></span>Possible failures of time synchronization via IEC 60870-5-103 protocol are shown in Table [156.](#page-193-1)

Table 156 – Possible failures of time synchronization via IEC 60870-5-103 protocol

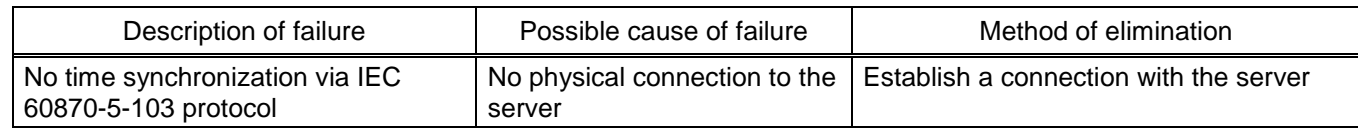

7.3.4 Configuration of time synchronization via IEC protocol 60870-5-104

Time synchronization via IEC 60870-5-104 protocol is configured using the Smart Monitor software.

7.3.4.1 In the "tree" of the project of the Smart Monitor software, select **Settings** –> **Digital communication channels** –> **Time synchronization** –> **Parameters** (see Figure [108,](#page-194-0) designation 1), clicking once with the left mouse button the corresponding item of the project "tree", and open the window.

| 4<br><b>Menu</b>                 |              | Settings / Digital communication channels / Time synchronization / Parameters |                                         |           |                    |             |
|----------------------------------|--------------|-------------------------------------------------------------------------------|-----------------------------------------|-----------|--------------------|-------------|
|                                  |              | <b>Parameter</b>                                                              | Value                                   | Unit rev. | <b>Description</b> | <u>ba</u>   |
| Analog input parameters          | $\checkmark$ | Software time synchronization                                                 |                                         |           |                    | Event       |
| Calculated measurements paramete |              | Interface                                                                     | <b>Ethernet 1</b><br>٠                  |           |                    |             |
| $\Box$ Time synchronization      |              | Protocol                                                                      | 60870-5-104<br>$\overline{\phantom{a}}$ |           |                    | Information |
| Control                          |              | Correction                                                                    | 3                                       | hour      | $[-2424]$          |             |
| <b>Parameters</b>                |              | Automatic season time                                                         |                                         |           |                    |             |
| <b>SNTP</b>                      |              | <b>Hardware synchronization (PPS)</b>                                         |                                         |           |                    |             |
| <b>PTP</b>                       |              | Hardware time synchronization (IRIG-B)                                        |                                         |           |                    |             |
| 日<br>Communication protocols     |              |                                                                               |                                         |           |                    |             |
| Control                          |              |                                                                               |                                         |           |                    |             |
| IEC103Master<br>٠                |              |                                                                               |                                         |           |                    |             |
| b.                               |              |                                                                               |                                         |           |                    |             |
| Mode: Maintainance               |              |                                                                               |                                         |           |                    |             |

Figure 108 – Configuration of time synchronization via IEC 60870-5-104 protocol

<span id="page-194-0"></span>7.3.4.2 In the **Software time synchronization** field (see Figure [108,](#page-194-0) designation 2), in the **Interface** drop-down list, select the interface to which the protocol: **60870-5-104** is assigned

7.3.4.3 If it is necessary to specify the adjustment value of the internal clock of the device relative to the time stamp transmitted via IEC 60870-5-104 protocol, in the **Correction** field (see Figure [108,](#page-194-0) designation 2) the required difference should be set in accordance with the project.

7.3.4.4 If you need the function of automatic seasonal time adjustment, you should check the box **Adjust for daylight saving time automatically** (see Figure [108,](#page-194-0) designation 2).

7.3.4.4.1 Save the changes made to the device similar to [3.4.1.5.](#page-50-0)

7.3.4.5 Possible failures of time synchronization via IEC 60870-5-104 protocol

<span id="page-194-1"></span>Possible failures of time synchronization via IEC 60870-5-104 protocol are shown in Table [157.](#page-194-1)

Table 157 – Possible failures of time synchronization via IEC 60870-5-104 protocol

| Description of failure                                  | Possible cause of failure | Method of elimination                                                  |
|---------------------------------------------------------|---------------------------|------------------------------------------------------------------------|
| No time synchronization via IEC<br>60870-5-104 protocol | server                    | No physical connection to the   Establish a connection with the server |

7.3.5 Configuration of time synchronization via Modbus TCP protocol

Time synchronization via Modbus TCP protocol is configured using the Smart Monitor software.

7.3.5.1 In the "tree" of the project of the Smart Monitor software, select **Settings** –> **Digital communication channels** –> **Time synchronization** –> **Parameters** (see Figure [109,](#page-195-0) designation 1), clicking once with the left mouse button the corresponding item of the project "tree", and open the window.

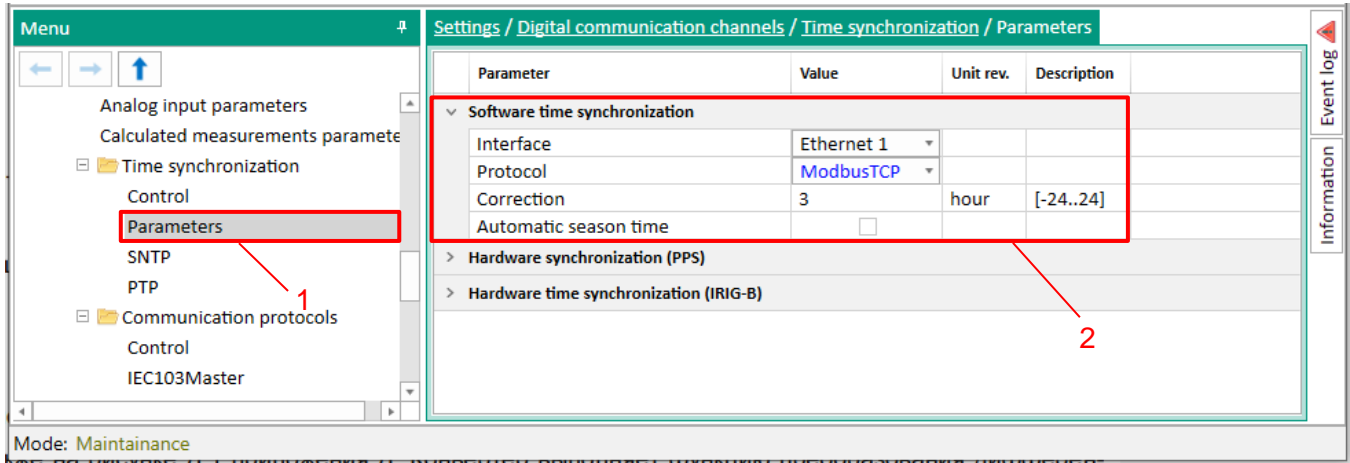

Figure 109 – Configuration of time synchronization via Modbus TCP protocol

<span id="page-195-0"></span>7.3.5.2 In the **Software time synchronization** field (see Figure [109,](#page-195-0) designation 2) in the **Interface** drop-down list select the interface to which the Modbus TCP protocol is assigned.

7.3.5.3 If it is necessary to specify the adjustment value of the internal clock of the device relative to the time stamp transmitted via Modbus TCP protocol, in the **Correction** field (see Figure [109,](#page-195-0) designation 2) the required difference should be set in accordance with the project.

7.3.5.4 If you need the function of automatic seasonal time adjustment, you should check the box

**Adjust for daylight saving time automatically** (see Figure [109,](#page-195-0) designation 2).

7.3.5.5 Save the changes made to the device similar to [3.4.1.5](#page-50-0)

7.3.5.6 Possible failures of time synchronization via Modbus TCP protocol

<span id="page-195-1"></span>Possible failures of time synchronization via Modbus TCP protocol are shown in Table [158.](#page-195-1)

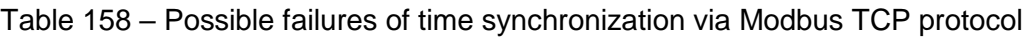

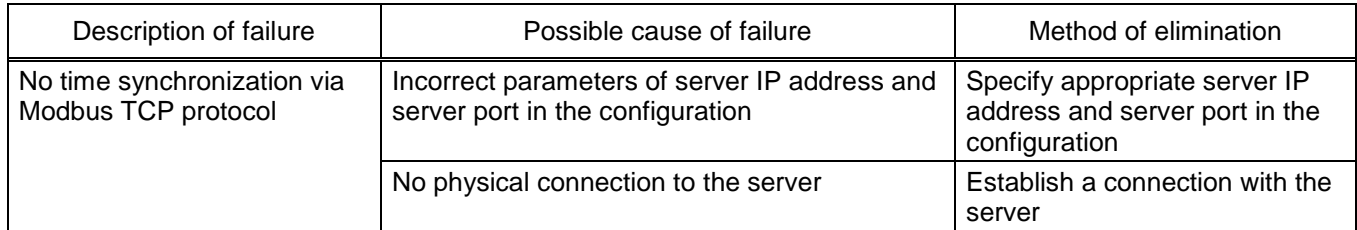

7.3.6 Configuration of time synchronization via Modbus RTU protocol

Time synchronization via Modbus RTU protocol is configured using the Smart Monitor software.

7.3.6.1 Time synchronization via Modbus RTU protocol is configured using the Smart Monitor software.

7.3.6.1.1 In the "tree" of the project of the Smart Monitor software, select **Settings** –> **Digital communication channels** –> **Time synchronization** –> **Parameters** (see Figure [110,](#page-196-0) designation 1), clicking once with the left mouse button the corresponding item of the project "tree", and open the window.

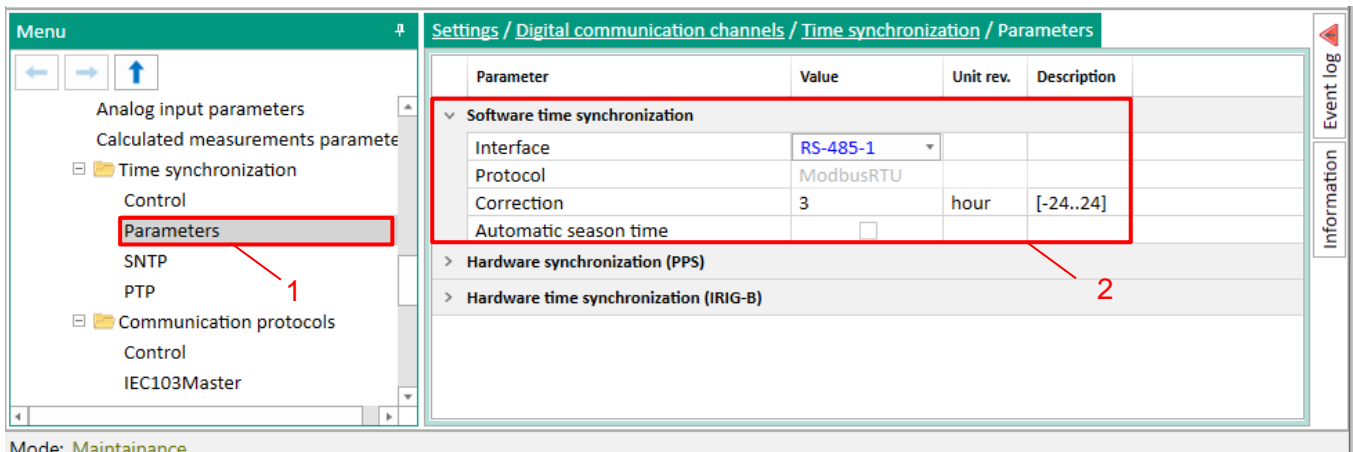

Figure 110 – Configuration of time synchronization via Modbus RTU protocol

<span id="page-196-0"></span>7.3.6.1.2 In the **Parameters** tab select the Ethernet 1 interface and the Modbus TCP protocol (see Figure [110,](#page-196-0) designation 2).

7.3.6.1.3 If it is necessary to specify the time difference between the device and the time source in the **Correction** field (see Figure [110,](#page-196-0) designation 2) the required difference should be set in accordance with the project.

7.3.6.1.4 If you need the function of automatic seasonal time adjustment, you should check the box

**Adjust for daylight saving time automatically** (see Figure [110,](#page-196-0) designation 2)

7.3.6.1.5 Save the changes made to the device similar to [3.4.1.5](#page-50-0)

7.3.6.1.6 Possible failures of time synchronization via Modbus RTU protocol

<span id="page-196-1"></span>Possible failures of time synchronization via Modbus RTU protocol are shown in Table [159.](#page-196-1)

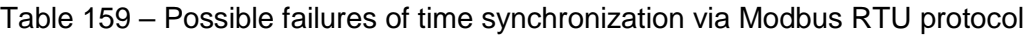

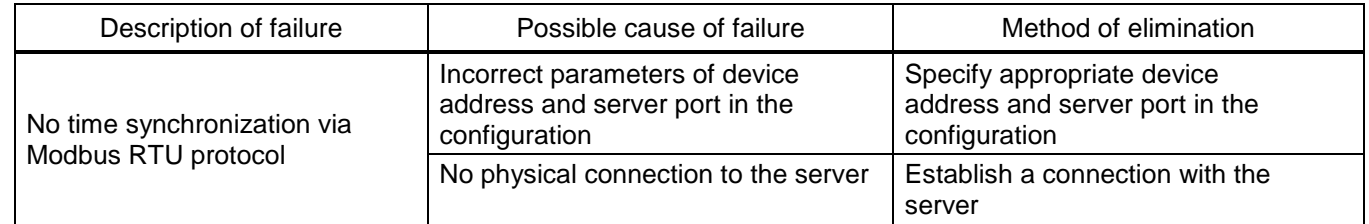

### **7.4 Hardware-software synchronization**

7.4.1 General

Hardware-software time synchronization consists of software (see [7.3\)](#page-185-2) and hardware time synchronization.

There are two ways of hardware time synchronization – pulse time synchronization (see  $7.4.1.1$ ) or time synchronization via IRIG-B protocol (see [7.4.3\)](#page-204-0).

7.4.1.1 Pulse synchronization

<span id="page-196-2"></span>The diagram for connecting the ED2 series device to the time server of PCS via bus of differential signal RS-422 PPS using the converter is shown in [111,](#page-197-0) as well as in Figure E.1 of Appendix E. The converter performs the function of converting differential signals of twisted pair into PPS second pulses of a given amplitude and polarity (default 24 V). The quantity of devices connected to one PPS bus is determined by the specifications of the server. The connection port of PPS pulse synchronization signal is located on the back panel of the device (see Figure C.3 of Appendix C). The PPS port has terminal connectors for screws.

The recommended converter of differential signal of the RS-422 (PPS) bus is TCS-02 manufactured by EKRA Research and Production Enterprise Ltd, or any other converter with similar specifications.

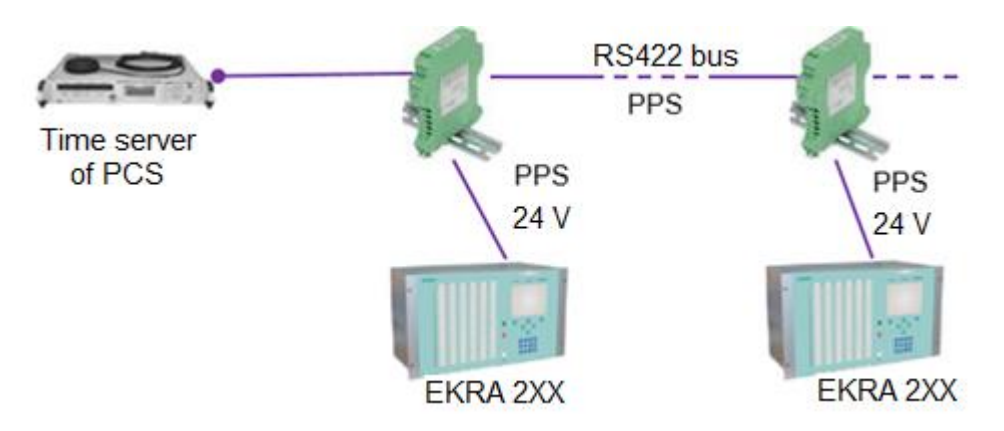

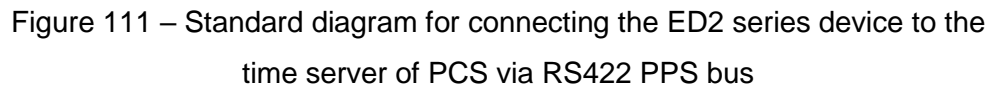

<span id="page-197-0"></span>7.4.1.1.1 Parameters of PPS pulse time synchronization

The list of parameters for configuring pulse time synchronization, their description and editing tools are given in Table [160.](#page-197-1) Graphical representation of the parameters is shown in Table [112.](#page-198-0)

| Description of<br>setting     | Editing tool                                   | Range of values                                                    | Default value | <b>Function</b>                                                                                                    |
|-------------------------------|------------------------------------------------|--------------------------------------------------------------------|---------------|----------------------------------------------------------------------------------------------------|
| Synchronization<br>enabled    | Configurator,<br>Smart Monitor,<br>device menu | 0; 1                                                               | 0             | Enabling/Disabling pulse time<br>synchronization                                                                                                    |
| Registered<br>transition      | Configurator,<br>Smart Monitor,<br>device menu | 1 (0 $\rightarrow$ 1, front),<br>$0(1 \rightarrow 0, \text{fall})$ |               | Start of synchronization can be<br>detected by a change in the<br>signal level from low to high<br>(front), and a change from high<br>to low (fall) |
| Minimum pulse<br>duration, ms | Configurator,<br><b>Smart Monitor</b>          | from $15$ to $250$<br>in increments of 1                           | 15            | Minimum pulse width at which a<br>pulse is recognized as a<br>timestamp signal                                                                      |
| Calibration<br>value, ms      | Configurator,<br>Smart Monitor,<br>device menu | from $-250$ to $+250$<br>in increments of 1                        | 0             | Takes into account the time<br>spent on the passage of<br>data over the network from the<br>source (for example, PCS) to the<br>receiver (device)   |

<span id="page-197-1"></span>Table 160 – Parameters of PPS pulse synchronization

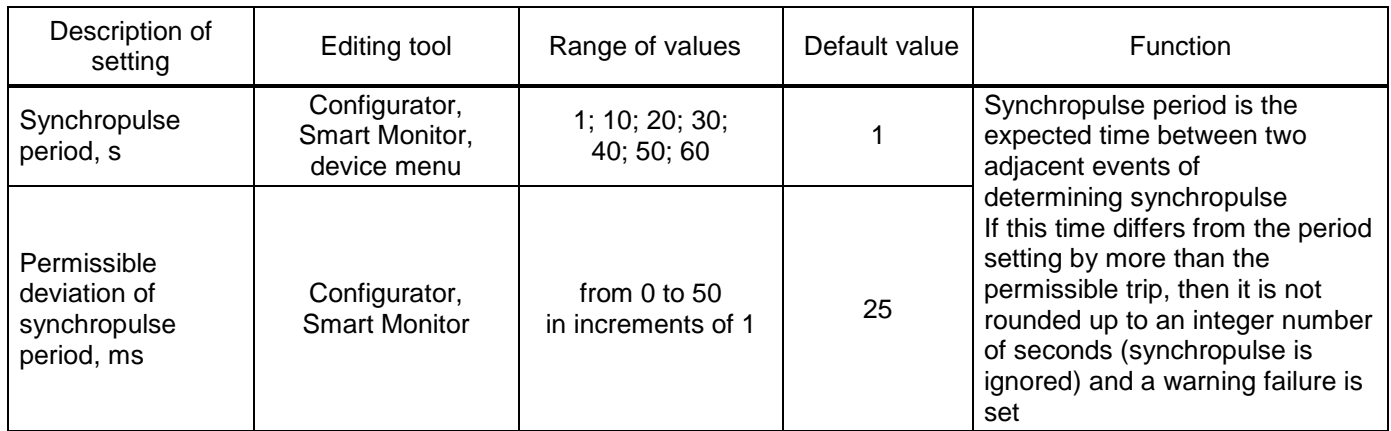

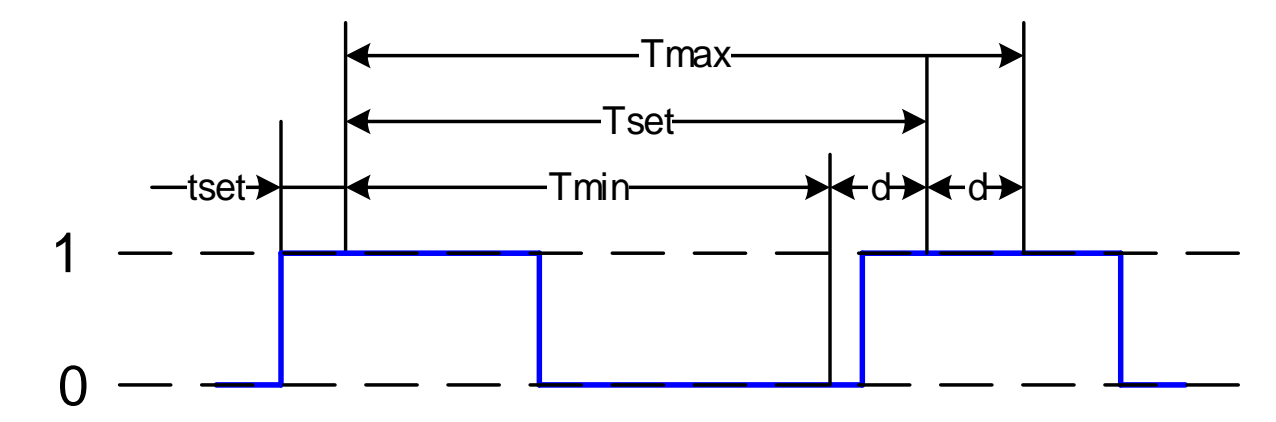

where  $t_{\text{set}}$  is the minimum pulse duration (setting);

 $T<sub>set</sub>$  – synchropulse period (setting);

d – permissible deviation of the period (setting);

 $T_{\text{max}} = T_{\text{set}} + d$  – maximum pulse duration, taking into account the permissible deviation;

<span id="page-198-0"></span> $T_{min} = T_{set} - d$  – minimum pulse duration, taking into account the permissible deviation

Figure 112 – Graphical representation of parameters

7.4.1.2 IRIG-B synchronization

The ED2 series device supports IRIG-B standards: B007 and B003. The B007 standard includes full astronomical time (year, month, day, hours, minutes, seconds, milliseconds), while the B003 standard does not have a year. The exact time signals come strictly once a second. The B003 standard requires additional time synchronization sources of the SNTP type, while B007 does not.

To use the IRIG-B synchronization protocol, you must specify it in the order card.

The connector for connection to the IRIG-B time synchronization module is located on the back panel of the device (see Figure B.1 of Appendix B). The connector is implemented as a terminal connector for screws.

The diagram for connecting the device to the time server of PCS via bus of differential signal RS-422 IRIG-B using the converter of differential signal is shown in Figure [113,](#page-199-0) as well as in Figure E.1 and E.2 of Appendix E. The quantity of devices connected to one IRIG-B bus is determined by the specifications of the server. The recommended converter of differential signal of the RS-422 (IRIG-B) bus

is TCS-02 manufactured by EKRA Research and Production Enterprise Ltd, or any other converter with similar specifications.

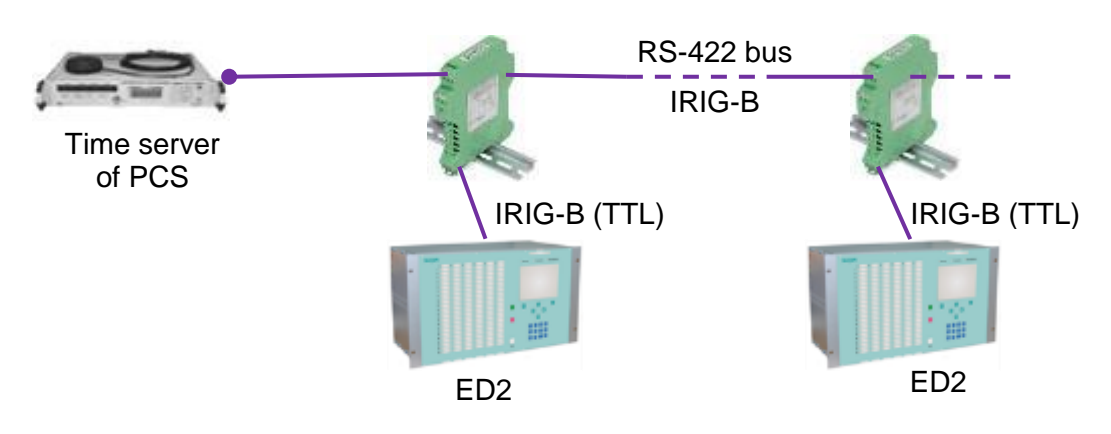

Figure 113 – Standard diagram for connecting the ED2 series device to the time server

<span id="page-199-0"></span>The list of parameters for configuring IRIG-B time synchronization, their description and editing tools are given in Table [161.](#page-199-1)

<span id="page-199-1"></span>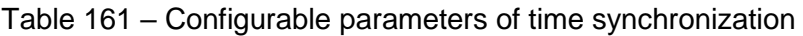

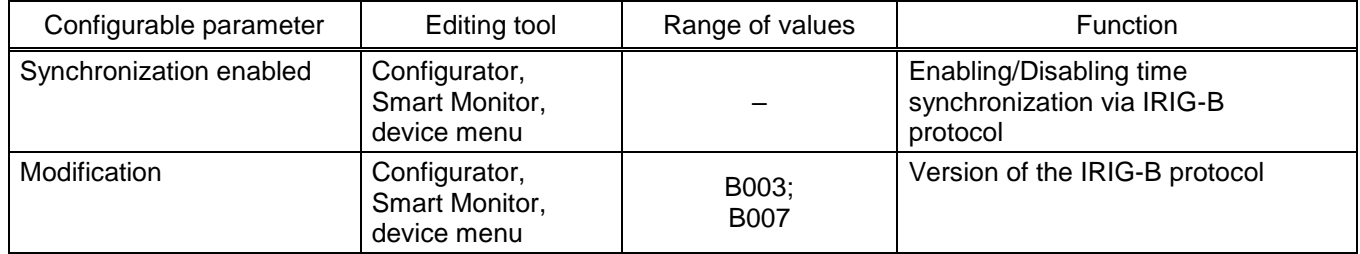

7.4.2 Configuration of time synchronization via PPS pulses

Time synchronization via PPS pulses is configured using the Smart Monitor software or the device menu.

7.4.2.1 Configuration of time synchronization via PPS pulses using the Smart Monitor software

7.4.2.1.1 In the "tree" of the project of the Smart Monitor software, select **Settings** –> **Digital communication channels** –> **Time synchronization** –> **Parameters** (see Figure [114,](#page-200-0) designation 1), clicking once with the left mouse button the corresponding item of the project "tree", and open the window.

| $\overline{+}$<br>Menu            |              | Settings / Digital communication channels / Time synchronization / Parameters |       |           |                    |             |
|-----------------------------------|--------------|-------------------------------------------------------------------------------|-------|-----------|--------------------|-------------|
|                                   |              | <b>Parameter</b>                                                              | Value | Unit rev. | <b>Description</b> | <b>bo</b>   |
| Analog input parameters           |              | Software time synchronization                                                 |       |           |                    | Event       |
| Calculated measurements paramete  | $\checkmark$ | <b>Hardware synchronization (PPS)</b>                                         |       |           |                    |             |
| $\Box$ Time synchronization       |              | Synchronization is enabled                                                    |       |           |                    | Information |
| Control                           |              | Clock period                                                                  |       | ς         |                    |             |
| Parameters                        |              | Controlled signal change                                                      | front |           |                    |             |
| <b>SNTP</b>                       |              | Minimum pulse width                                                           | 20    | ms        | [15250]            |             |
| <b>PTP</b>                        |              | The calibration value                                                         | 30    | ms        | [0250]             |             |
| $\Box$<br>Communication protocols |              | Synchronizing pulse period tolerance   10                                     |       | ms        | [150]              |             |
| Control                           |              | Synchronization source                                                        |       |           |                    |             |
| IEC103Master                      |              | Hardware time synchronization (IRIG-B)                                        |       |           |                    |             |
| ModbusRTU                         |              |                                                                               |       |           |                    |             |
| ×.                                |              |                                                                               |       |           |                    |             |
| Mode: Maintainance                |              |                                                                               |       |           |                    |             |

Figure 114 – Configuration of time synchronization via PPS pulses

<span id="page-200-0"></span>7.4.2.1.2 To enable time synchronization using PPS pulses, check the box **Synchronization enabled** (see Figure [114,](#page-200-0) designation 2).

Note – If the PTP protocol is selected, the configuration of synchronization via PPS will not be available.

7.4.2.1.3 In the **Hardware synchronization (PPS)** field (see Figure [114,](#page-200-0) designation 3) in the **Synchropulse period** drop-down list, select the synchronization pulse repetition period in seconds (see Figure [115\)](#page-200-1).

Possible values of the sync pulse period: 1 s (1PPS); 10; 20; 30; 40; 50; 60 s (1PPM)1).

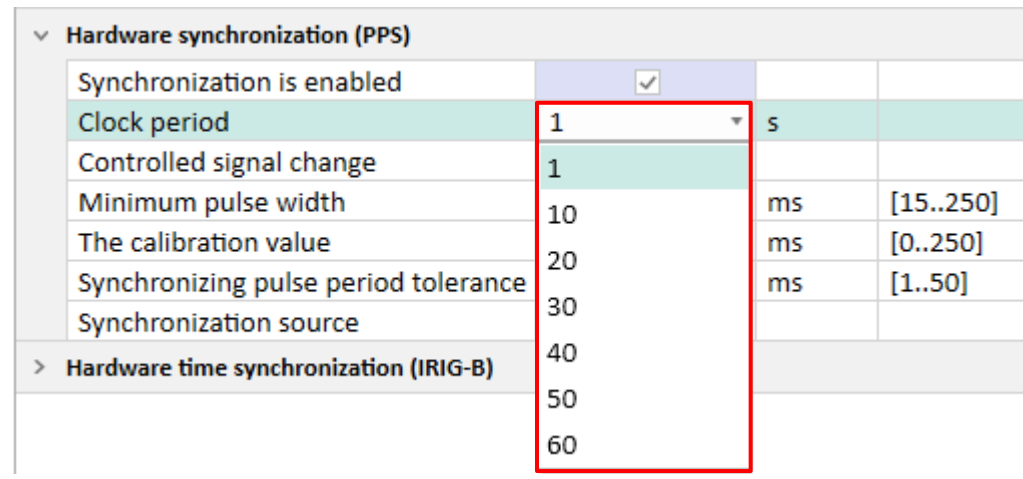

Figure 115 – Configuration of sync pulse period

<span id="page-200-1"></span>7.4.2.1.4 In the **Registered transition** drop-down list, select the start of synchronization (see Figure [116\)](#page-201-0). The start of synchronization can be detected by a change in the signal level from low to high (front) or a change from high to low (fall)<sup>1)</sup>.

-

<sup>&</sup>lt;sup>1)</sup> The parameter value depends on the project.

ED2 series devices. Communication, time synchronization 201 and network redundancy protocols manual EKRA.650321.080-01, Edition 05.2023

| $\times$ Hardware synchronization (PPS) |           |                          |    |         |
|-----------------------------------------|-----------|--------------------------|----|---------|
| Synchronization is enabled              |           |                          |    |         |
| Clock period                            |           | v                        | ١s |         |
| Controlled signal change                | front     |                          |    |         |
| Minimum pulse width                     | recession |                          | ms | [15250] |
| The calibration value                   | front     |                          | ms | [0250]  |
| Synchronizing pulse period tolerance -  |           |                          | ms | [150]   |
| Synchronization source                  |           | $\overline{\phantom{a}}$ |    |         |

Figure 116 – Configuration of signal change

<span id="page-201-0"></span>7.4.2.1.5 Set a value from the permissible range of the minimum duration of synchronization signal pulse in milliseconds – the time to determine the appearance of a sync pulse and at the same time the time to determine its disappearance (see Figure [117,](#page-201-1) designation 1).

The permissible range of values is 15 to 250 ms in 1 ms increments<sup>1)</sup>.

Note – When entering a value, a check is automatically made to ensure that the specified value is within the permissible range. If it is impossible to accept the specified value, it is set to the nearest value from the permissible range.

| $\times$ Hardware synchronization (PPS)   |       |   |       |         |  |  |  |  |  |  |  |
|-------------------------------------------|-------|---|-------|---------|--|--|--|--|--|--|--|
| Synchronization is enabled                |       |   |       |         |  |  |  |  |  |  |  |
| Clock period                              |       |   | $T$ S |         |  |  |  |  |  |  |  |
| Controlled signal change                  | front | ÷ |       |         |  |  |  |  |  |  |  |
| Minimum pulse width                       | 20    |   | ms    | [15250] |  |  |  |  |  |  |  |
| The calibration value                     | 30    |   | ms    | [0250]  |  |  |  |  |  |  |  |
| Synchronizing pulse period tolerance   10 |       |   | ms    | [150]   |  |  |  |  |  |  |  |
| Synchronization source                    |       |   |       |         |  |  |  |  |  |  |  |

Figure 117 – Configuration of minimum duration of pulse

<span id="page-201-1"></span>7.4.2.1.6 Set the calibration value of the synchronization signal in milliseconds from the permissible range (see Figure [117,](#page-201-1) designation 2). The calibration time takes into account the time spent on the passage of data (hardware pulse) through the network from the source (for example, PCS) to the receiver (device).

The permissible range of values is 0 to 250 ms in 1 ms increments<sup>1)</sup> (default 0).

Note – When entering a value, a check is automatically made to ensure that the specified value is within the permissible range. If it is impossible to accept the specified value, it is set to the nearest value from the permissible range.

7.4.2.1.7 Specify the permissible deviation of the sync pulse period in milliseconds from the permissible range (see Figure [117,](#page-201-1) designation 3).

The permissible range of values is 0 to 50 ms in 1 ms increments<sup>1)</sup> (default 25 ms).

<sup>&</sup>lt;sup>1)</sup> The parameter value depends on the project.

Note – When entering a value, a check is automatically made to ensure that the specified value is within the permissible range. If it is impossible to accept the specified value, it is set to the nearest value from the permissible range.

7.4.2.1.8 Specify the synchronization source (see Figure [118\)](#page-202-0). There are the following types of synchronization via PPS:

– External PPS (from the power supply);

– Internal PPS (from the redundancy board).

Note – In the case of the ED2 device in the 1/3 19'' design, synchronization via PPS can only be electrical PPS.

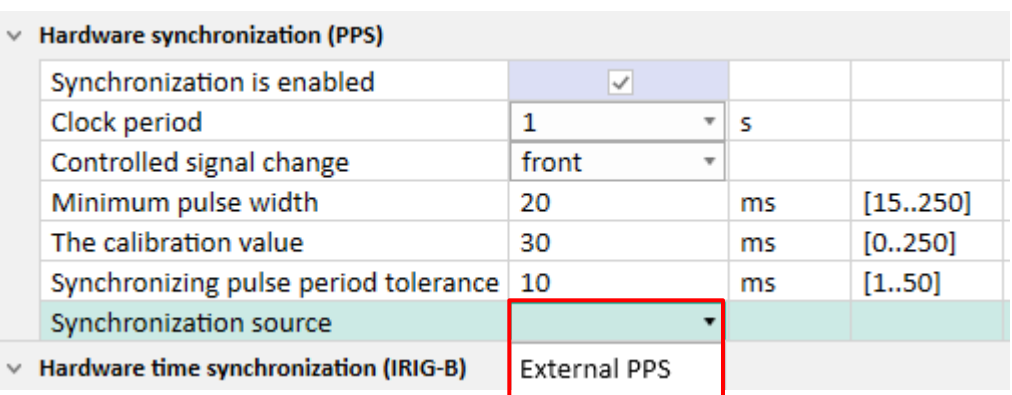

Figure 118 – Configuration of synchronization source

<span id="page-202-0"></span>7.4.2.1.9 If the sync pulse does not meet the specified requirements (sync pulse period, permissible deviation), after saving the new parameters (see [4.4.3.4\)](#page-78-0) a warning failure will be set, and synchronization via PPS pulses will not be performed (the device will switch to software time synchronization).

7.4.2.2 Configuration of time synchronization via PPS pulses using the device menu

7.4.2.2.1 Select the menu item **Parameters<sup>1</sup>**) –> **System parameters** –> **Time synchronization** –> **HW synchronization**. In the window that opens, select the type of pulse synchronization (or disable hardware synchronization of the device) by pressing the " $\leftarrow$ " button in a cyclic manner (see Figure [119\)](#page-203-0).

-

<sup>1)</sup> To change settings, you must enter a password when entering **Parameters**. Default user passwords are shown in Table [1.](#page-1-0)

| \Synchronization\ HW synchronization<br>Sync. type: Pulse |                     |
|-----------------------------------------------------------|---------------------|
| Synchropulse period (s)                                   |                     |
| Registered transition<br>Calibration value (ms)           | front<br>$\bigcirc$ |
| Permissible deviation (ms)                                | $\sim$ 25           |
|                                                           |                     |
|                                                           |                     |
|                                                           |                     |
|                                                           |                     |
| 21.01.2016 14:25:58                                       |                     |

Figure 119 – Configuration of pulse synchronization

<span id="page-203-0"></span>7.4.2.2.2 Select the synchropulse period – the period of repetition of synchronization pulses in seconds.

Possible values of the sync pulse period: 1 s (1PPS); 10; 20; 30; 40; 50; 60 s (1PPM).

7.4.2.2.3 Select registered transition – start of synchronization. The start of synchronization can be detected by a change in the signal level from low to high (front) or a change from high to low (fall)<sup>1)</sup>.

7.4.2.2.4 Specify the calibration value in milliseconds from the permissible range. The calibration time takes into account the time spent on the passage of data (hardware pulse) through the network from the source (for example, PCS) to the receiver (device).

The permissible range of values is 0 to 250 ms in 1 ms increments<sup>1)</sup> (default 0).

Note – When entering a value, a check is automatically made to ensure that the specified value is within the allowable range. If it is impossible to accept the set value, it is set to its previous state.

7.4.2.2.5 Specify the permissible deviation in milliseconds from the permissible range.

The permissible range of values is 0 to 50 ms in 1 ms increments<sup>1)</sup> (default 25 ms).

Note – When entering a value, a check is automatically made to ensure that the specified value is within the permissible range. If it is impossible to accept the specified value, it is set to its previous state.

7.4.2.2.6 If the synchropulse does not meet the specified requirements (synchropulse period, tolerance) after saving the new parameters (see [4.4.3.4\)](#page-78-0), a warning failure will be set, and synchronization via PPS pulses will not be performed (the device will switch to software time synchronization).

7.4.2.3 Troubleshooting

7.4.2.3.1 Possible options for pulse synchronization failure are shown in Table [162.](#page-203-1) If there are no synchronization errors, but the "SYNCHRONIZATION" LED is off, it is necessary to check whether the output is assigned to this LED in the indication matrix. The periodicity of glow of the "SYNCHRONIZATION" LED completely coincides with the period of the incoming sync pulse.

<span id="page-203-1"></span>Table 162 – Possible failures of pulse synchronization

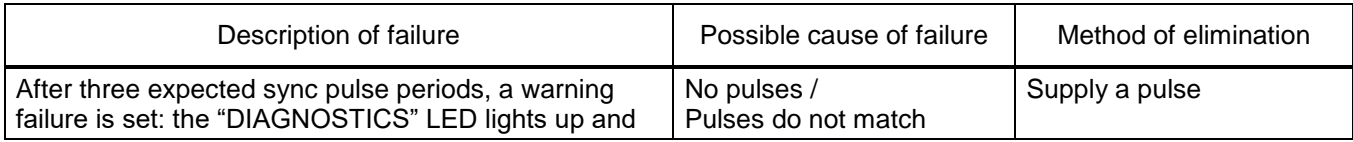

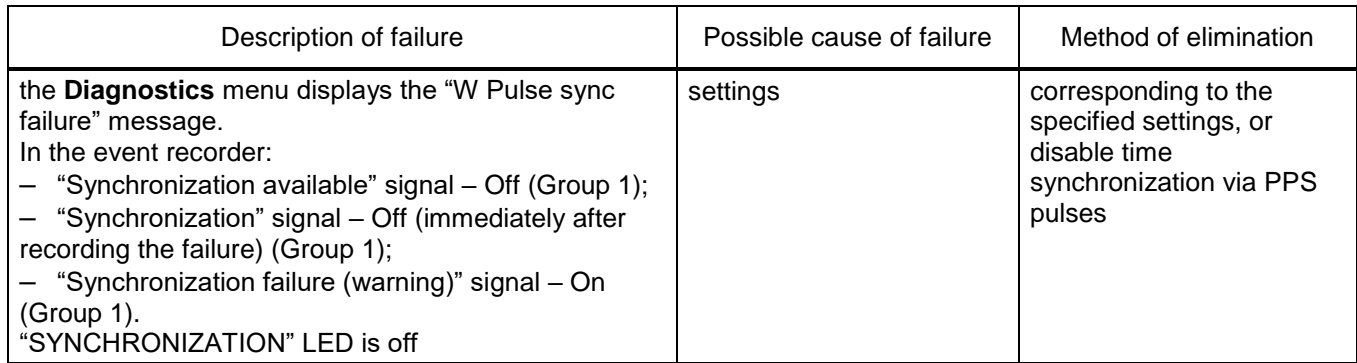

7.4.3 Configuration of time synchronization via IRIG-B protocol

<span id="page-204-0"></span>The configuration of time synchronization via IRIG-B protocol is carried out using the Smart Monitor software or using the device menu.

7.4.3.1 Configuration of time synchronization via IRIG-B protocol using the Smart Monitor software

7.4.3.1.1 In the "tree" of the project of the Smart Monitor software, select the menu item **Settings**

–> **Digital communication channels** –> **Time synchronization** –> **Parameters** (see Figure [120,](#page-204-1) designation 1), clicking once with the left mouse button on the corresponding item in the project "tree", and open the window.

| Menu<br>д                         | Settings / Digital communication channels / Time synchronization / Parameters |                                          |             |
|-----------------------------------|-------------------------------------------------------------------------------|------------------------------------------|-------------|
|                                   | <b>Parameter</b>                                                              | <b>Description</b><br>Value<br>Unit rev. | <u>bo</u>   |
| Analog input parameters           | Software time synchronization                                                 |                                          | Event       |
| Calculated measurements paramete  | <b>Hardware synchronization (PPS)</b>                                         |                                          |             |
| $\Box$ Time synchronization       | Hardware time synchronization (IRIG-B)<br>$\vee$                              |                                          | Information |
| Control                           | Synchronization is enabled                                                    | ✓                                        |             |
| Parameters                        | Standard                                                                      | IRIG-B                                   |             |
| <b>SNTP</b>                       | Modification                                                                  | <b>B007</b>                              |             |
| <b>PTP</b>                        | Synchronization source                                                        | none                                     |             |
| $\Box$<br>Communication protocols |                                                                               |                                          |             |
| Control                           |                                                                               |                                          |             |
| <b>IFC103Martor</b>               |                                                                               |                                          |             |
| Mode: Maintainance                |                                                                               |                                          |             |

Figure 120 – Configuration of time synchronization via IRIG-B protocol

<span id="page-204-1"></span>Note – To synchronize the internal clock of the device via IRIG-B protocol, a specialized module must be installed in the device.

7.4.3.1.2 To enable synchronization, check the box **Synchronization enabled** (see Figure [120,](#page-204-1) designation 2).

7.4.3.1.3 Select the type of modification of the IRIG-B standard (see Figure [121\)](#page-205-0).

Possible values: B003; B007.

| $\vee$ Hardware time synchronization (IRIG-B) |             |   |  |
|-----------------------------------------------|-------------|---|--|
| Synchronization is enabled                    |             |   |  |
| Standard                                      | IRIG-B      | v |  |
| Modification                                  | <b>B007</b> |   |  |
| Synchronization source                        | B003        |   |  |
|                                               | <b>B007</b> |   |  |

Figure 121 – Selection of the type of version of the IRIG-B standard

<span id="page-205-0"></span>7.4.3.1.4 After configuration, in order to apply the settings and save the changes made, it is necessary to write the settings to the device similar to [3.4.1.5.](#page-50-0)

7.4.3.2 Configuration of time synchronization via IRIG-B protocol using the device menu

7.4.3.2.1 Select the menu item **Parameters<sup>1</sup>**) –> **System parameters** –> **Synchronization** –> **HW synchronization**. In the window that opens, select the type of IRIG-B synchronization (or disable hardware synchronization of the device) by pressing the "  $\leftarrow$  " button in a cyclic manner (see Figure [122\)](#page-205-1).

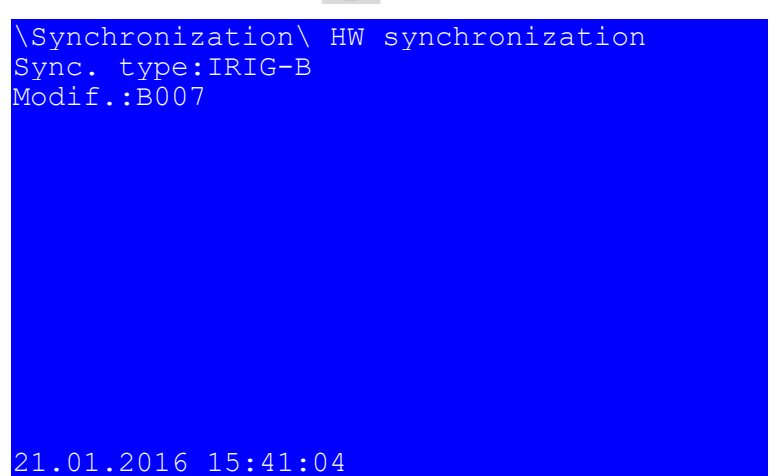

Figure 122 – Configuration of IRIG-B time synchronization

<span id="page-205-1"></span>7.4.3.2.2 Select a modification of the IRIG-B synchronization standard: B003 or B007. Save the changes made to the device similar to [4.4.3.4](#page-78-0)

7.4.3.3 Troubleshooting

7.4.3.4 Possible failures of time synchronization via IRIG-B protocol are shown in Table [163.](#page-206-0) If there are no synchronization errors, but the "SYNCHRONIZATION" LED is off, it is necessary to check whether the service signal "SYNCHRONIZATION" is assigned to the corresponding LED in the indication matrix.

7.4.3.4.1 The timestamp of registration of the logical signal "SYNCHRONIZATION" for the IRIG-B protocol has a value of 999 in milliseconds. This feature does not affect the accuracy of time synchronization.

<sup>1)</sup> To change settings, you must enter a password when entering **Parameters**. Default user passwords are shown in Table [1.](#page-1-0)

# <span id="page-206-0"></span>Table 163 – Possible failures of time synchronization via IRIG-B protocol

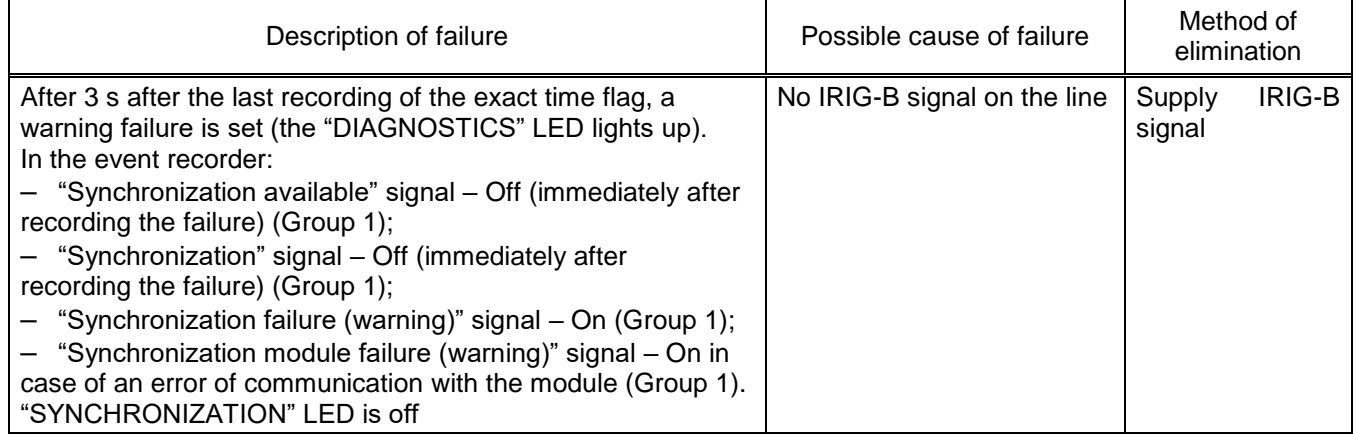

# **8 Ethernet redundancy**

# **8.1 General**

The ED2 series devices have two options for redundant Ethernet network: hardware and software. Both Ethernet redundancy options provide LinkBackup<sup>1)</sup>, PRP redundancy methods.

8.1.1 When making a redundancy using LinkBackup technology, the device and each subsequent switch checks for the presence of an Ethernet "carrier frequency" in one of the two ports, if one of the ports loses connection at this level, it switches to the port in which the "carrier frequency" is present. Figure [123](#page-207-0) shows the integration into a redundant Ethernet network.

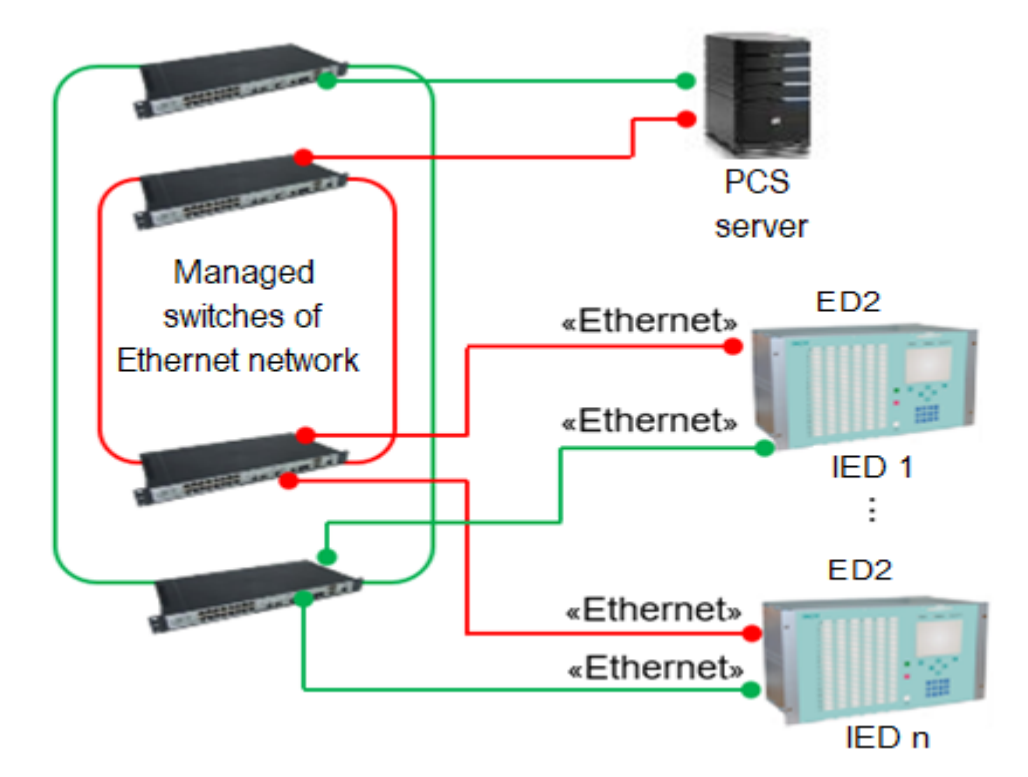

<span id="page-207-0"></span>Figure 123 – Standard diagram for integrating the ED2 series device into the redundant Ethernet using the LinkBackup technology

8.1.2 Redundancy using the PRP protocol according to IEC 62439-3

The approach to network redundancy is based on the presence of two independent active paths between two devices. The ED2 series device uses two independent network interfaces that transmit/receive the same data at the same time. The redundancy monitoring protocol makes sure that the receiver uses only the first data packet and discards the second one. If only one packet is received, the receiver knows that the other path has failed. Figure [124](#page-208-0) shows the integration into a redundant Ethernet network via PRP protocol. To use the PRP protocol, you must specify it in order sheets.

 $1)$  This redundancy method is standard and is used in cases where a specific type of protocol is not selected in order sheets.

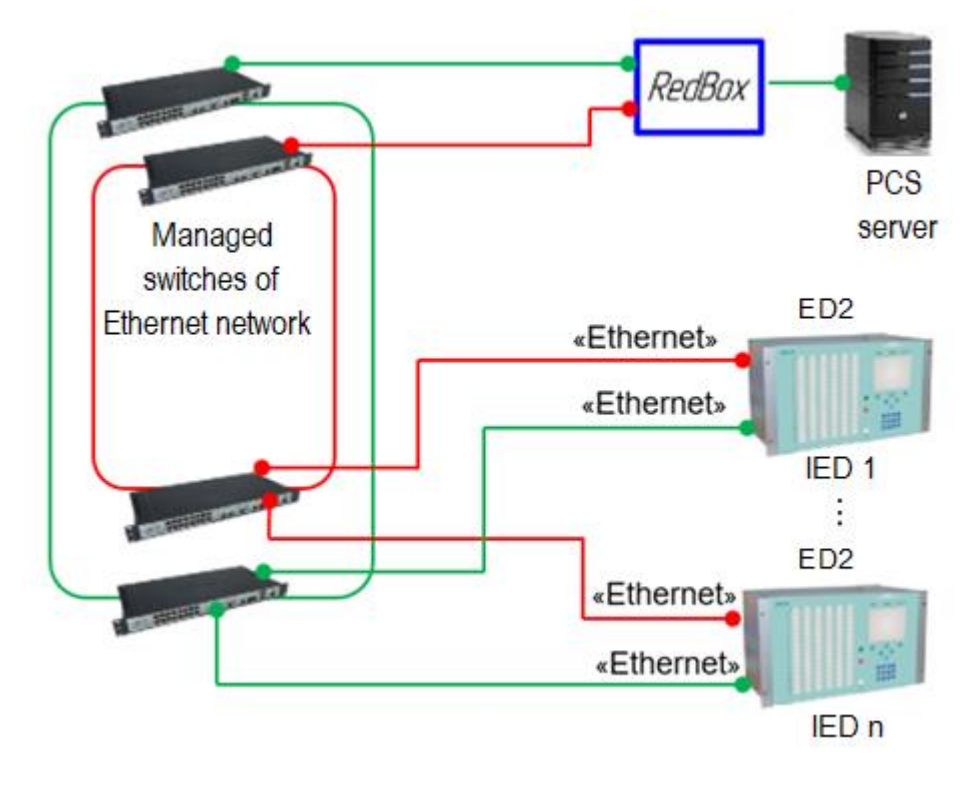

<span id="page-208-0"></span>Figure 124 – Standard diagram for integrating the ED2 series device into the redundant Ethernet via PRP protocol

### **8.2 Configuration of Ethernet redundancy using the Smart Monitor software**

8.2.1 Start the Smart Monitor software similar to [2.4.1.1.](#page-23-0)

8.2.2 In the "tree" of the project of the Smart Monitor software, select **Settings** –> **Digital communication channels** → **Redundancy parameters** (see Figure [125,](#page-208-1) designation 1), clicking once with the left mouse button the corresponding item of the project "tree", and open the window.

| l Menu                            |              | Settings / Digital communication channels / Reservation settings |               |           |                    |             |
|-----------------------------------|--------------|------------------------------------------------------------------|---------------|-----------|--------------------|-------------|
|                                   |              | <b>Parameter</b>                                                 | <b>Value</b>  | Unit rev. | <b>Description</b> | log         |
| Differences in setting groups     | $\checkmark$ | <b>Network params</b>                                            |               |           |                    | Event       |
| E Registration and Oscillography. |              | <b>Adddress</b>                                                  | 192.168.1.1   |           |                    |             |
| E System parameters               |              | Mask                                                             | 255.255.255.0 |           |                    |             |
| □ Digital communication channels  |              | Gatewey                                                          | 192.168.1.1   |           |                    |             |
| Communication parameters          |              | <b>Management VLAN</b>                                           |               |           | [14042]            | Information |
| <b>Reservation settings</b>       | $\checkmark$ | Redundancy                                                       |               |           |                    |             |
| Analog input parameters           |              | Network redundancy protocol                                      | ÷<br>none     |           |                    |             |
| Calculated measurements paramete  | $\checkmark$ | <b>Interfaces</b>                                                |               |           |                    |             |
| <b>E</b> Time synchronization     |              | Port1 on                                                         |               |           |                    |             |
| $\Box$ Communication protocols    |              | Port2 on                                                         | $\checkmark$  |           |                    |             |
| Control                           |              |                                                                  |               |           |                    |             |
| 100400884444                      |              |                                                                  |               |           |                    |             |
| Mode: Maintainance                |              |                                                                  |               |           |                    |             |

Figure 125 – **Redundancy parameters** window

<span id="page-208-1"></span>8.2.3 Options for displaying the **Redundancy parameters** tab, depending on the type of logic unit used in the device, are shown in Figure [126.](#page-209-0)

| <b>Parameter</b>       | Value         | Unit rev. | <b>Description</b> |
|------------------------|---------------|-----------|--------------------|
| <b>Network params</b>  |               |           |                    |
| <b>Adddress</b>        | 192.168.1.1   |           |                    |
| Mask                   | 255.255.255.0 |           |                    |
| Gatewey                | 192.168.1.1   |           |                    |
| <b>Management VLAN</b> | 1             |           | [14042]            |
| <b>Redundancy</b>      |               |           |                    |

a – Hardware

| Parameter                                | Value             | Unit rev. | <b>Description</b> |
|------------------------------------------|-------------------|-----------|--------------------|
| <b>Channel reservation (Link backup)</b> |                   |           |                    |
| Permission reservation                   | $\checkmark$      |           |                    |
| LAN <sub>1</sub>                         | <b>Ethernet 1</b> | ٠         |                    |
| LAN <sub>2</sub>                         | <b>Ethernet 2</b> | ٠         |                    |
| <b>Using Ping</b>                        |                   |           |                    |
| IP-address for ping                      | 0.0.0.0           |           |                    |
| <b>Waiting timeout</b>                   | 5000              | ms        | [5000120000]       |
| <b>Reservation PRP</b>                   |                   |           | 2                  |
| Permission reservation                   | $\checkmark$      |           |                    |
| LAN A                                    | <b>Ethernet 1</b> | ٠         |                    |
| LAN <sub>B</sub>                         | <b>Ethernet 2</b> | ٠         |                    |
| Resolution of control packets            |                   |           |                    |
| MAC-address of control packets           | 01-15-4E-00-01-00 |           |                    |
| <b>Waiting timeout</b>                   | 5000              | ms        | [5000120000]       |

b – Software

<span id="page-209-0"></span>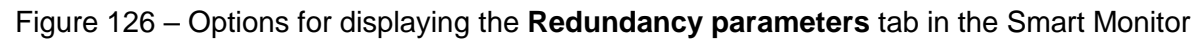

software, depending on the redundancy implementation

8.2.4 Configuration of the Ethernet redundancy for hardware

8.2.4.1 General parameters

The description of general parameters (see Figure [126,](#page-209-0) a) for all redundancy methods for hardware is given in Table [164.](#page-209-1)

<span id="page-209-1"></span>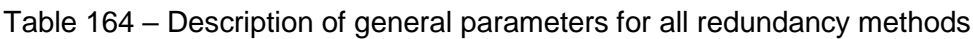

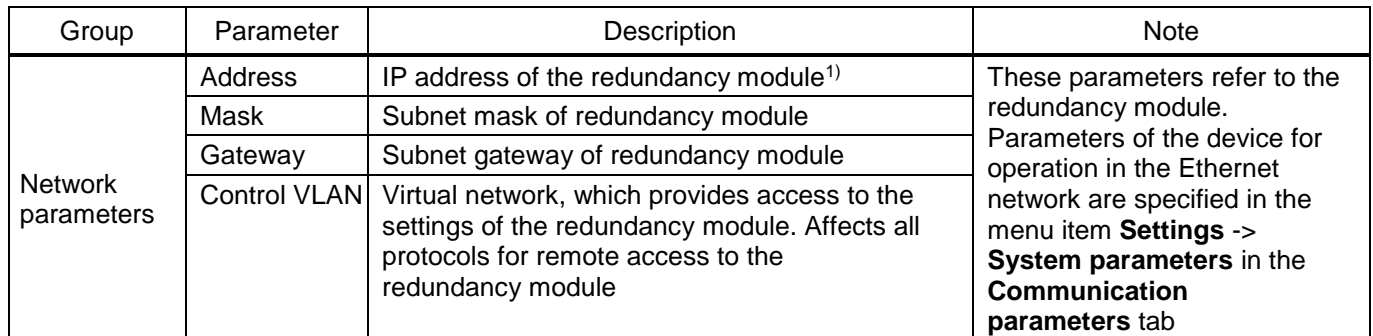

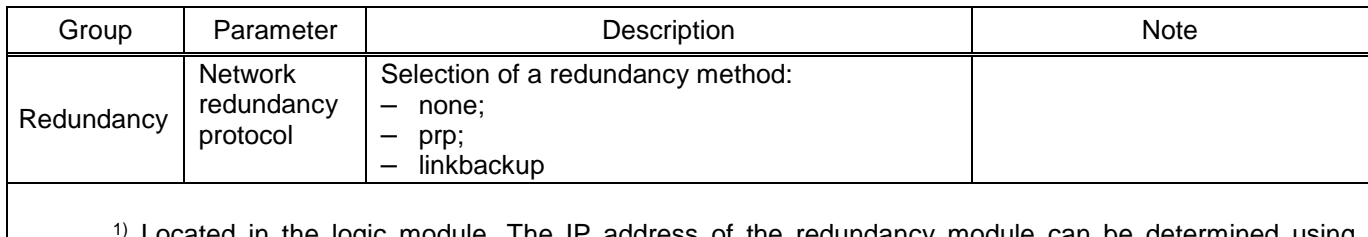

ated in the logic module. The IP address of the redundancy module can be determined using specialized software such as HiDiscovery. The IP address of the redundancy module only needs to be changed if it matches the IP address of a device in the same network.

From the factory, the ED2 series device is supplied with a redundancy method according to the order sheet. The default redundancy method is LinkBackUp. If the wrong method is specified in the device, then it can be changed (see Figure [127\)](#page-210-0).

<span id="page-210-1"></span>8.2.4.2 Procedure for configuring redundancy using LinkBackUp redundancy technology

Install the LinkBackUp network redundancy protocol (see Figure [127\)](#page-210-0).

If you select the LinkBackUp redundancy technology, no additional settings need to be configured.

Figure [127](#page-210-0) shows the form when you select the LinkBackUp redundancy technology.

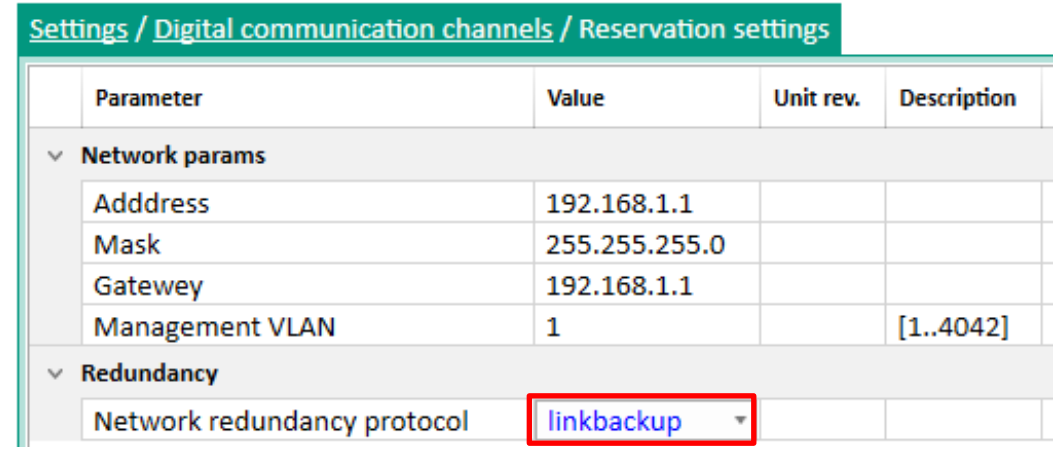

Figure 127 – Configuration of redundancy using LinkBackUp redundancy technology

<span id="page-210-0"></span>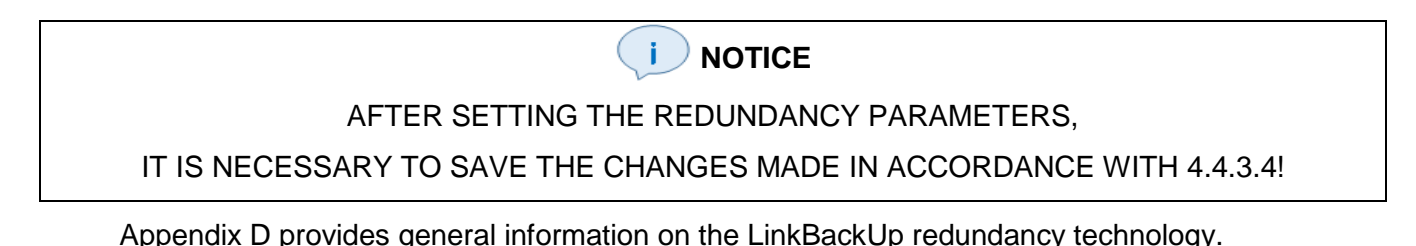

<span id="page-210-2"></span>8.2.4.3 Procedure for configuring redundancy via PRP protocol

Install the PRP network redundancy protocol.

When selecting the PRP redundancy protocol, it is recommended to specify the parameters shown in Figure [128.](#page-211-0)

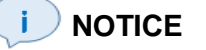

AFTER SETTING THE REDUNDANCY PARAMETERS,

IT IS NECESSARY TO SAVE THE CHANGES MADE IN ACCORDANCE WITH [4.4.3.4!](#page-78-0)

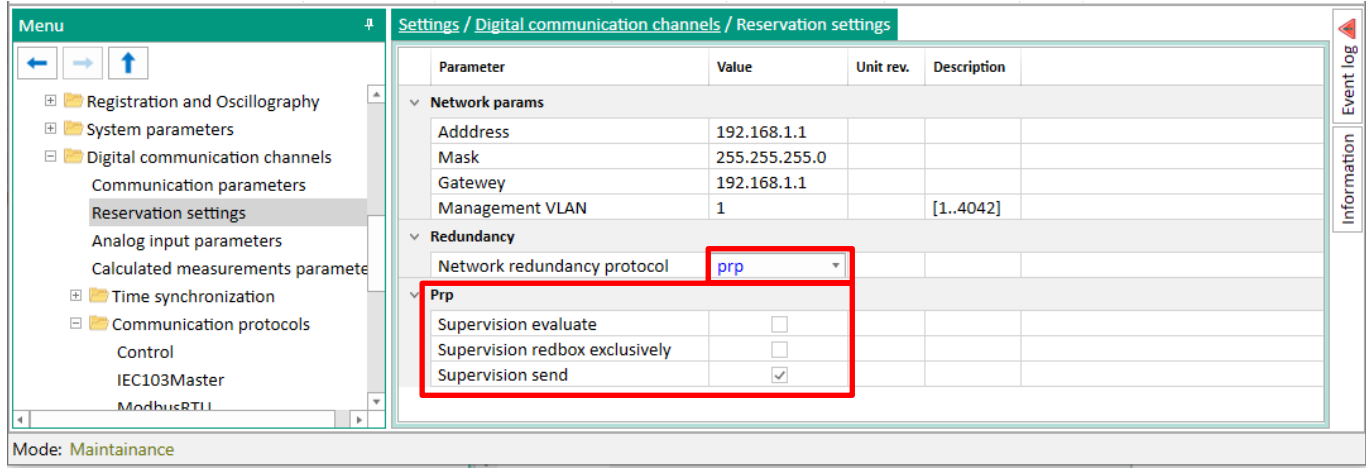

Figure 128 – Configuration of redundancy via PRP protocol

<span id="page-211-0"></span>The description of parameters for configuring redundancy via PRP protocol is given in Table [165.](#page-211-1)

<span id="page-211-1"></span>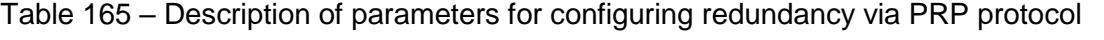

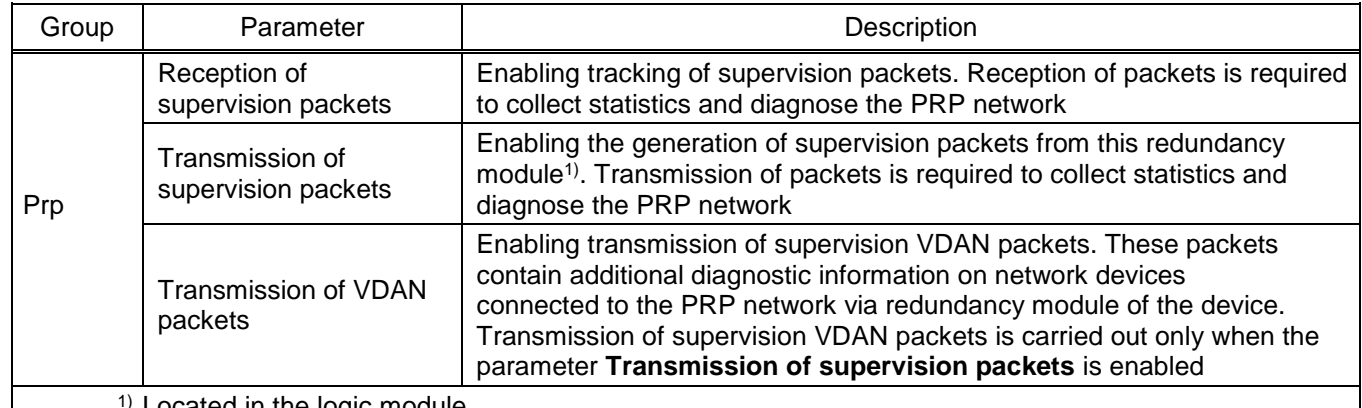

Located in the logic module

Appendix F provides general information on the PRP protocol.

8.2.5 Configuration of Ethernet redundancy for software

8.2.5.1 Procedure for configuring redundancy using LinkBackUp redundancy technology

Select the LinkBackUp network redundancy method (see Figure [126](#page-209-0) b, designation 1, 2).

Figure [129](#page-212-0) shows the form when you select the LinkBackUp redundancy technology. The description of parameters of the LinkBackUp redundancy technology is given in Table [166.](#page-212-1)

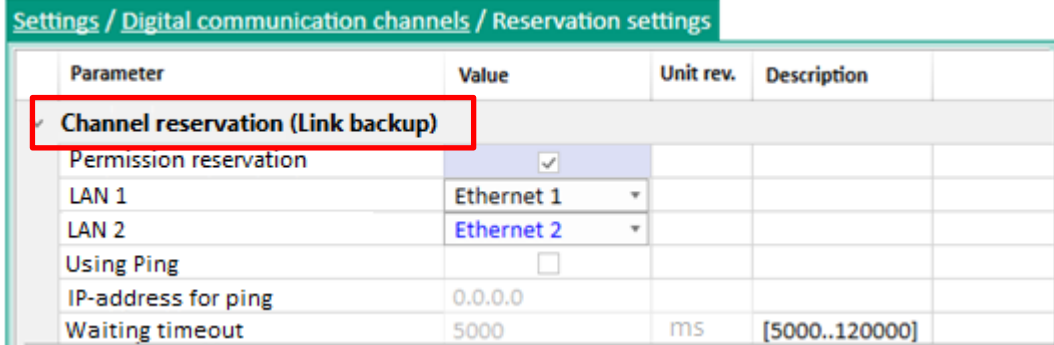

Figure 129 – Configuration of redundancy using LinkBackUp redundancy technology

<span id="page-212-1"></span><span id="page-212-0"></span>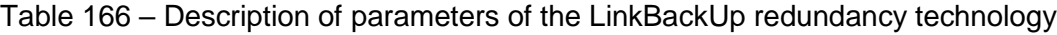

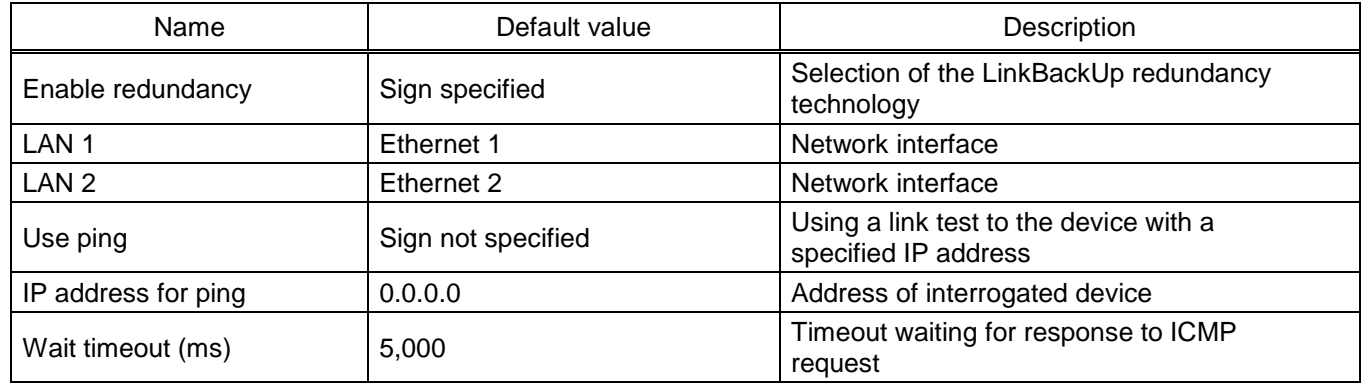

After selecting the LinkBackUp redundancy technology, the communication parameters (IP address and gateway) of the Ethernet 1 and Ethernet 2 interfaces will become the same. In this case, editing communication parameters is allowed only for the LAN 1 network interface.

#### Π. **NOTICE**

### AFTER SETTING THE REDUNDANCY PARAMETERS,

IT IS NECESSARY TO SAVE THE CHANGES MADE IN ACCORDANCE WITH [4.4.3.4!](#page-78-0)

8.2.6 Save the changes made to the device similar to [3.4.1.5.](#page-50-0)

### **8.3 Configuration of Ethernet redundancy using the Configurator software**

8.3.1 Preparation for configuration

8.3.1.1 Start the Configurator software and open the device configuration to configure the redundancy method.

8.3.1.2 In the "tree" of the project of the Configurator software, select the menu item **System parameters** (see [130,](#page-213-0) designation 1), double-clicking with the left mouse button the corresponding item in the project "tree", and open the window.

8.3.1.3 Open the **Ethernet redundancy settings** tab (see [130,](#page-213-0) designations 2 and 3). Options for displaying the **Ethernet redundancy settings** tab, depending on the type of logic module used in the device, are shown in [130.](#page-213-0)

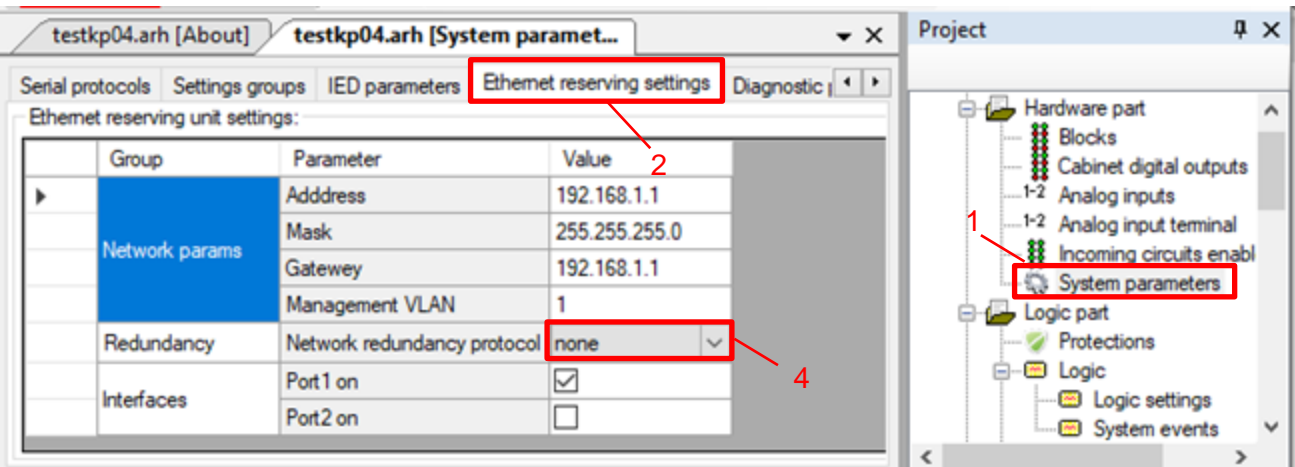

<span id="page-213-0"></span>Figure 130 – Options for displaying the **Ethernet redundancy settings** tab of the Configurator software depending on the redundancy implementation

8.3.2 Configuration of Ethernet redundancy for hardware

The description of general parameters for all redundancy methods for hardware implementation is given in Table [167.](#page-213-1)

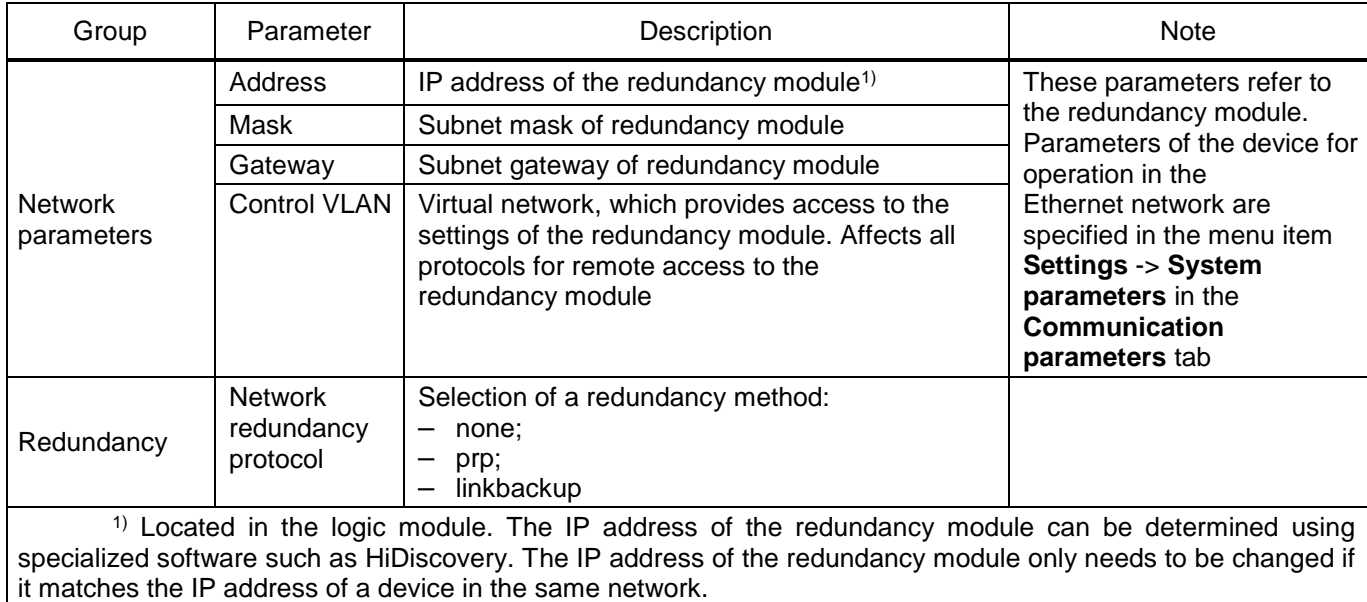

<span id="page-213-1"></span>Table 167 – Description of general parameters for all redundancy methods

# **NOTICE**

AFTER SETTING THE REDUNDANCY PARAMETERS,

IT IS NECESSARY TO SAVE THE CHANGES MADE IN ACCORDANCE WITH [4.4.3.4!](#page-78-0)

The procedure for configuring redundancy using LinkBackUp redundancy technology is described in [8.2.4.2.](#page-210-1)

The procedure for configuring redundancy via PRP protocol is described in [8.2.4.3](#page-210-2)

#### **8.4 Troubleshooting**

<span id="page-214-0"></span>Troubleshooting is specified in Table [168.](#page-214-0)

Table 168 – Troubleshooting

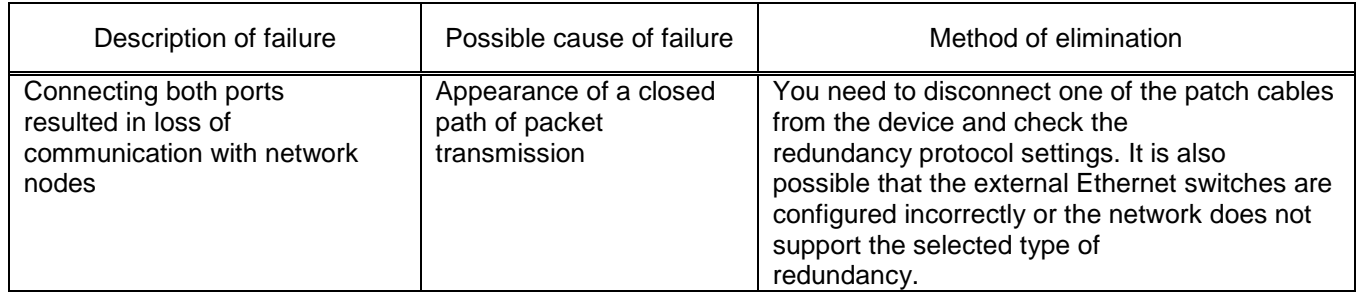

# **8.5 Methodology for testing the operability of networks of various topologies and corresponding redundancy algorithms**

8.5.1 It is advisable to break the tests into two stages:

– checking the static network configuration;

– checking the network's capability to perform its functions when the network topology changes dynamically.

8.5.1.1 Checking static network configuration

It is necessary to check that the network is configured correctly and performs its basic data transfer functions. Evaluate the reliability of data delivery between nodes, quantify the detected data losses.

а) Link layer test with the ping1) utility, which relies on the ICMP service message protocol. The test runs a continuous stream of requests for the state of the remote host. For the purity of tests, you should select several topologically spaced nodes and simultaneously observe the timeliness of responses from these nodes.

б) The payload test is carried out:

– by generating cyclic GOOSE messages from one device to another;

– by creating an additional load on the network by supplying analogue signals to the devices that change stepwise in time.

To analyze network operability, criteria should be specified, such as: maximum permissible number of lost ICMP packets, maximum GOOSE message delay time, maximum number of GOOSE messages not received for a long-time interval.

8.5.1.2 Checking the network's capability to perform its functions when the network topology changes dynamically

At this stage, upon successful completion of the tests of the first stage, the same criteria should be monitored, but including the impact on the redundancy communication lines in the test conditions. Breaking

-

 $1)$  Auxiliary computer software as part of general software for checking the integrity and quality of connections in networks based on TCP/IP.

in turn various backup sections of the network, it is necessary to record the changes in the previously specified criteria.

8.5.2 Based on the test results, a conclusion is made about the suitability of the redundancy scheme for use at power facilities.

The applied redundancy topologies are given in Appendix G.
# **Appendix A**

## **(reference)**

# **Examples of location of terminal blocks and connectors of communication interfaces on the back panel of the device**

Figures A.1, A.2 show examples of the location of terminal blocks and connectors for communication interfaces on the back panel of the ED2 series device.

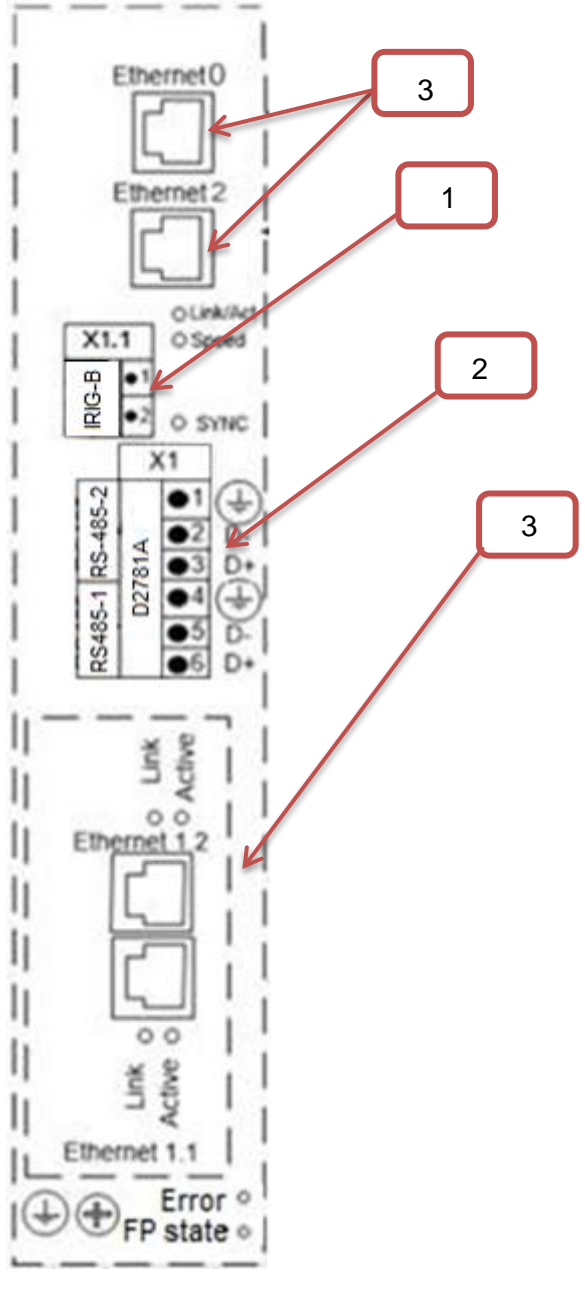

- 1 IRIG-B time synchronization interface
- 2 RS-485 interface
- 3 Ethernet interface

Figure A.1 (Sheet 1 of 2)

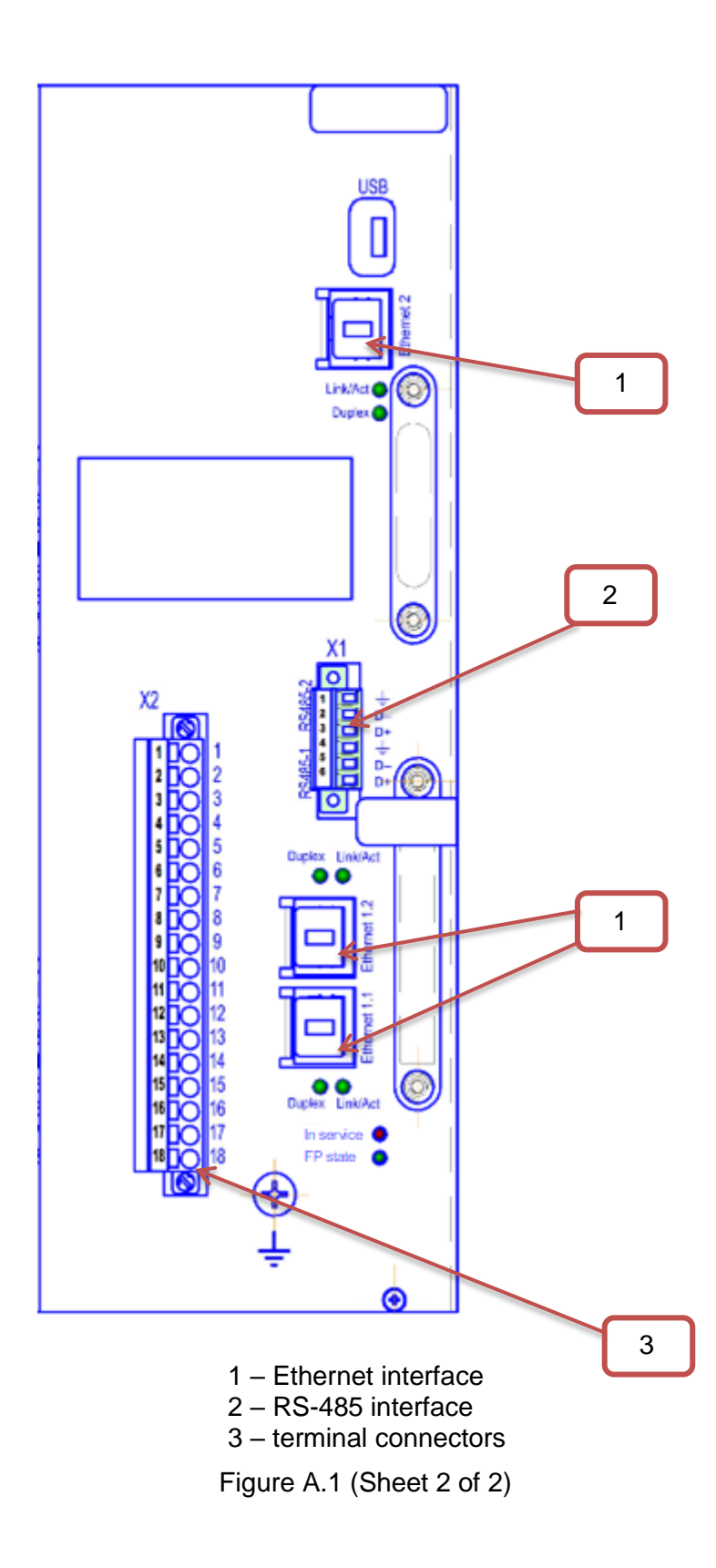

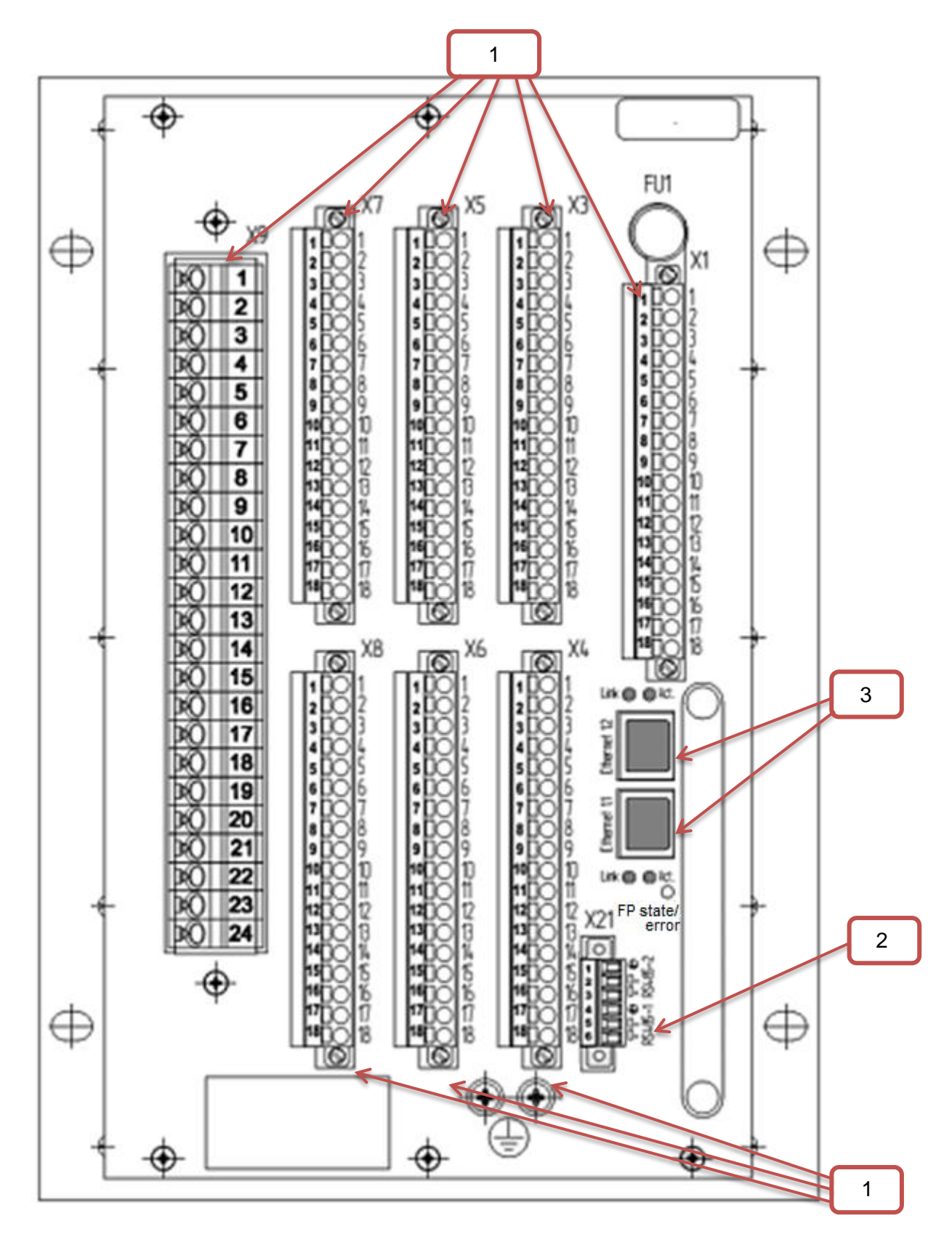

- 1 terminal connectors;
- 2 RS-485 interface;
- 3 Ethernet interface

Figure A.2 (Sheet 1 of 2)

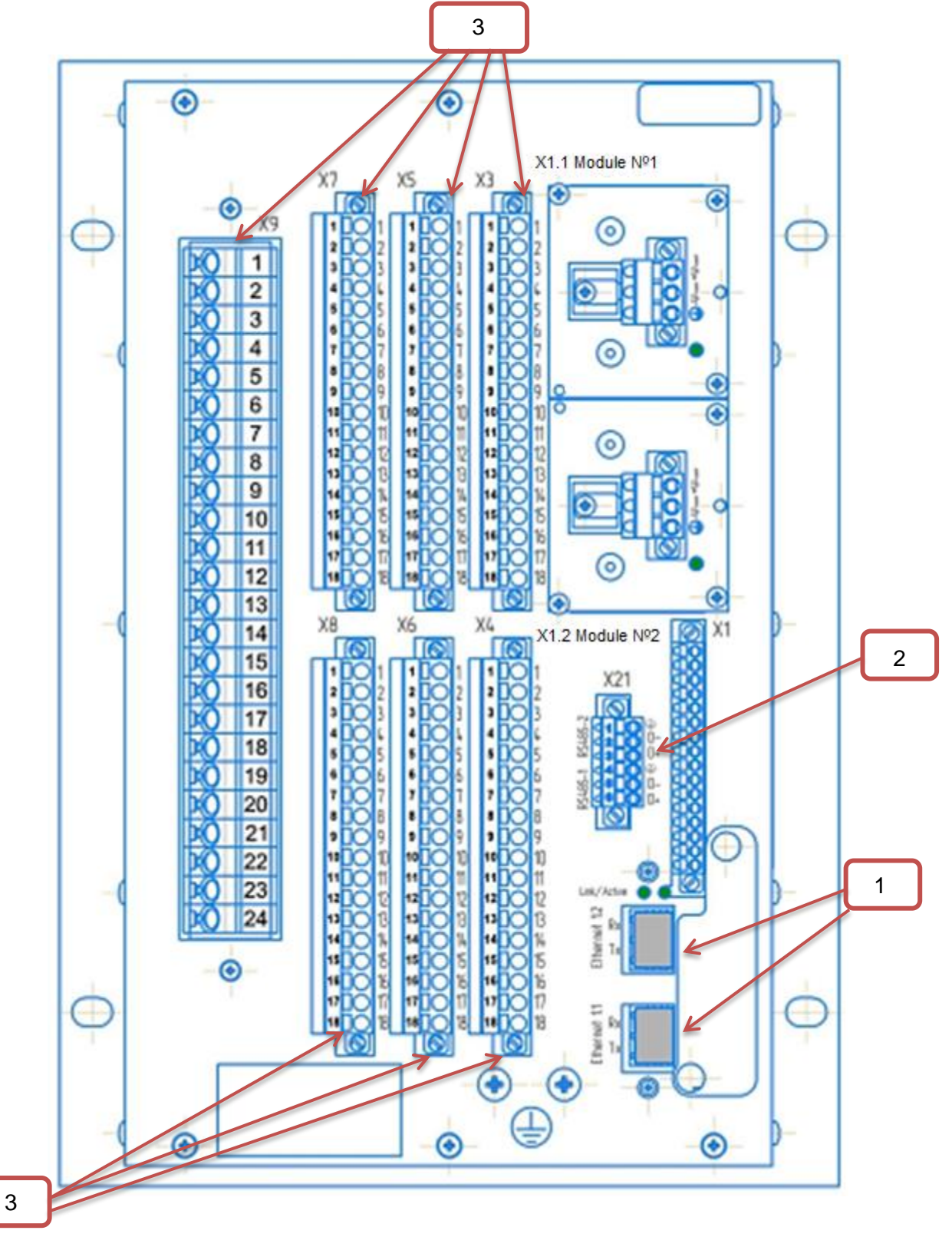

- 1 Ethernet interface;
- 2 RS-485 interface;
- 3 terminal blocks

Figure A.2 (Sheet 2 of 2)

220 ED2 series devices. Communication, time synchronization and network redundancy protocols manual EKRA.650321.080-01, Edition 05.2023

# **Appendix B (reference) Location of contacts in interface modules**

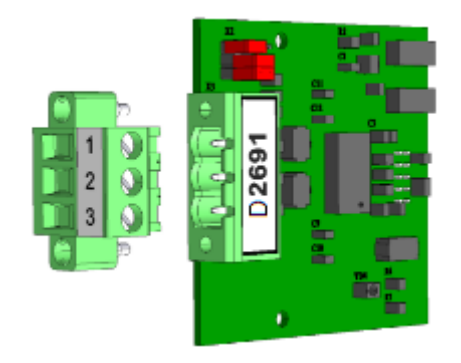

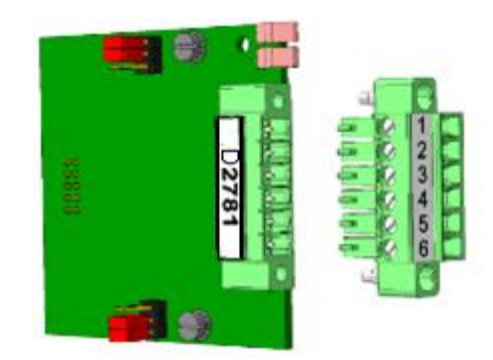

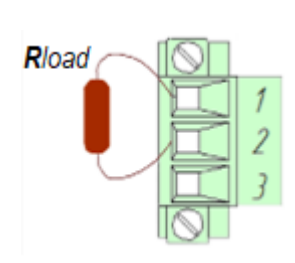

| RS-485 signals  |        |                          |
|-----------------|--------|--------------------------|
|                 | Signal | Contacts in<br>connector |
|                 | GND    |                          |
|                 |        |                          |
|                 |        |                          |
| RS485-1 RS485-2 | GND    |                          |
|                 |        | 5                        |
|                 |        |                          |
|                 |        |                          |

Figure B.1 – RS-485 interface and RS-485 connection terminals for ED2 series devices

Contacts in

connector 1

 $\overline{2}$ 

3  $\overline{6}$ 

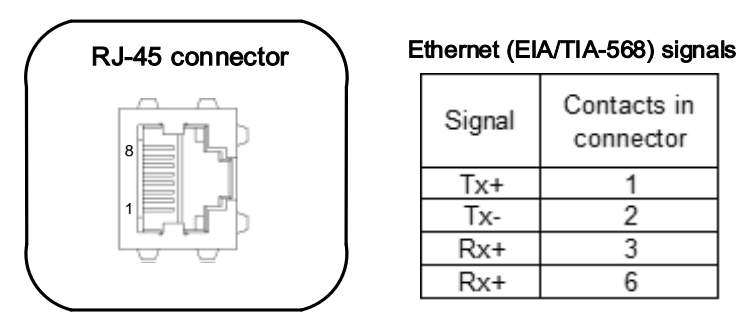

Figure B.2 – Ethernet (electrical)

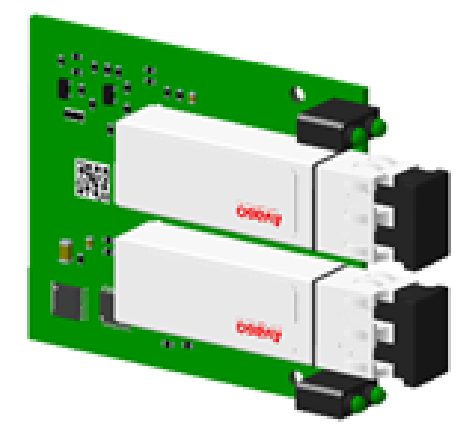

Figure B.3 – LC connector of the Ethernet interface (optical)

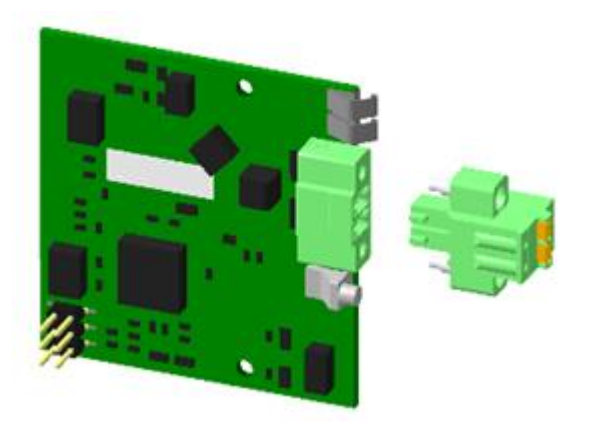

#### IRIG-B signals

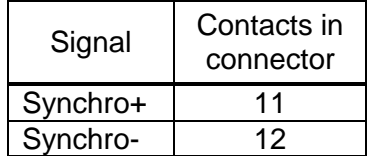

PPS signals

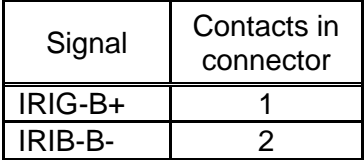

Figure B.4 – Location of terminals for connecting time synchronization IRIG-B and PPS

# **Appendix C**

# **(reference)**

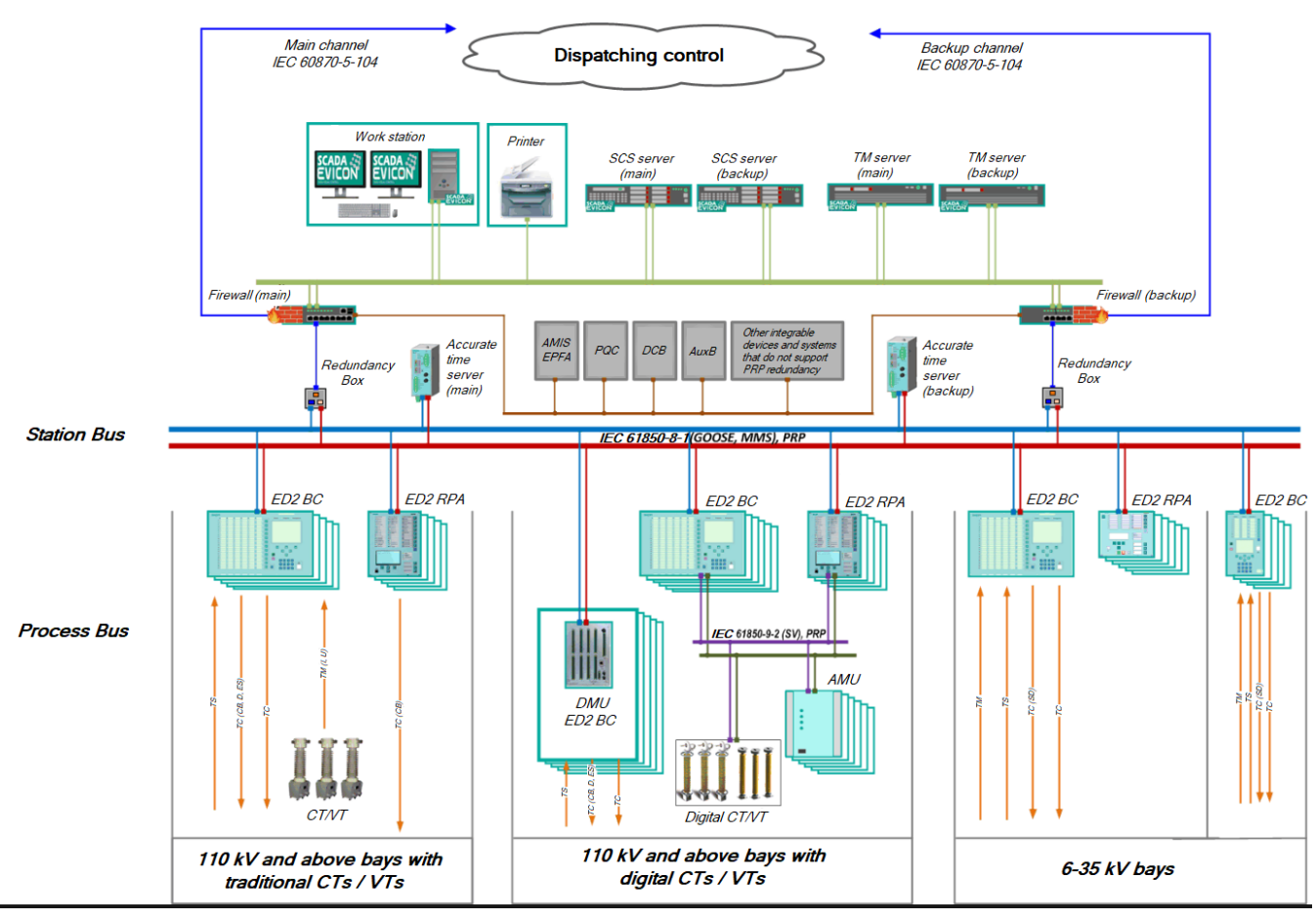

#### **Examples of integration into PCS and connecting the Smart Monitor software**

Figure C.1 – Examples of integration into PCS

# Scheme No.1 Integration into the Smart Monitor software and PCS via RS-485 interface

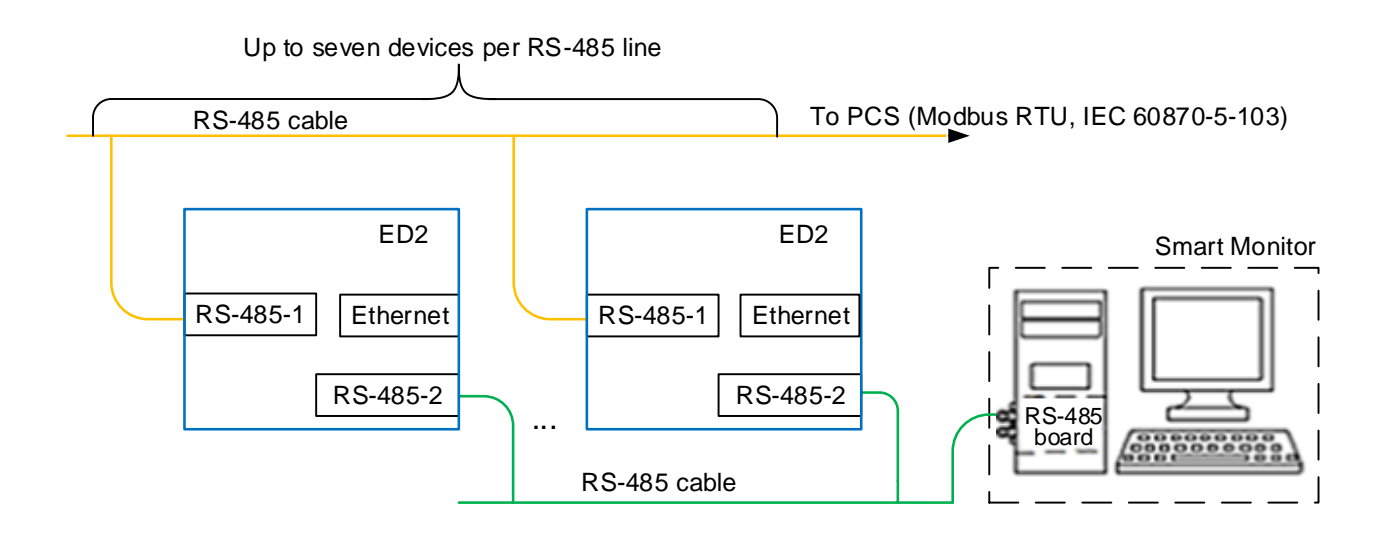

Scheme No.2

Integration into the Smart Monitor software via RS-485 interface and into PCS via Ethernet

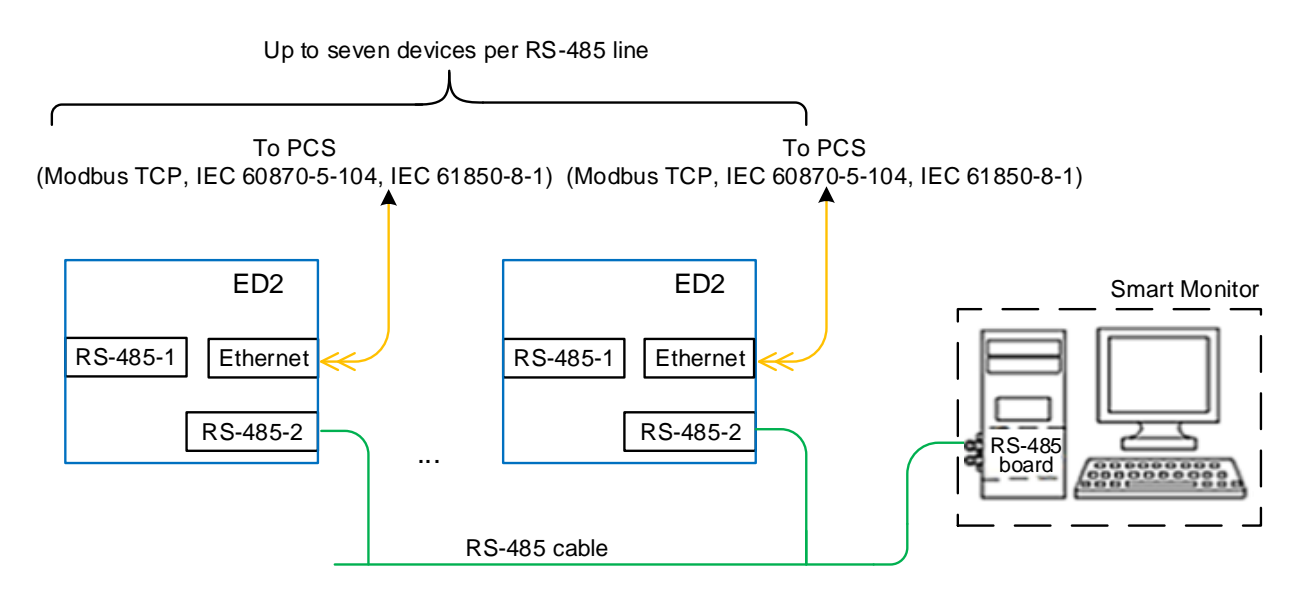

# Scheme No.3 Integration into PCS and the Smart Monitor software via Ethernet

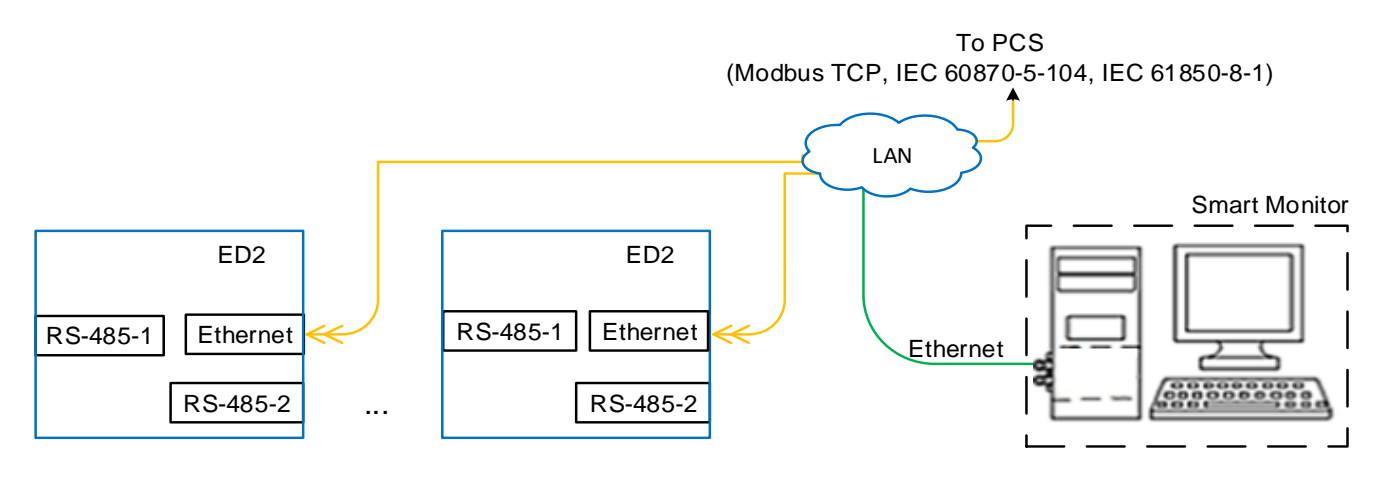

Figure C.2

Scheme No.4

Integration into the Smart Monitor software via Ethernet. Into PCS using OPC technology

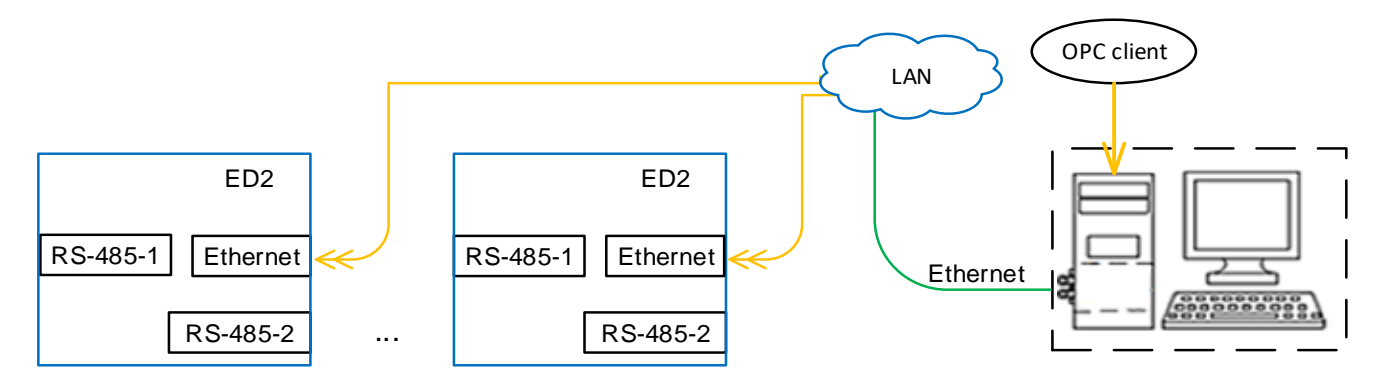

# Scheme No.5

Integration into the Smart Monitor software according to IEC 61850-8-1 with a duplicated Ethernet communication channel. Into the Smart Monitor software via Ethernet

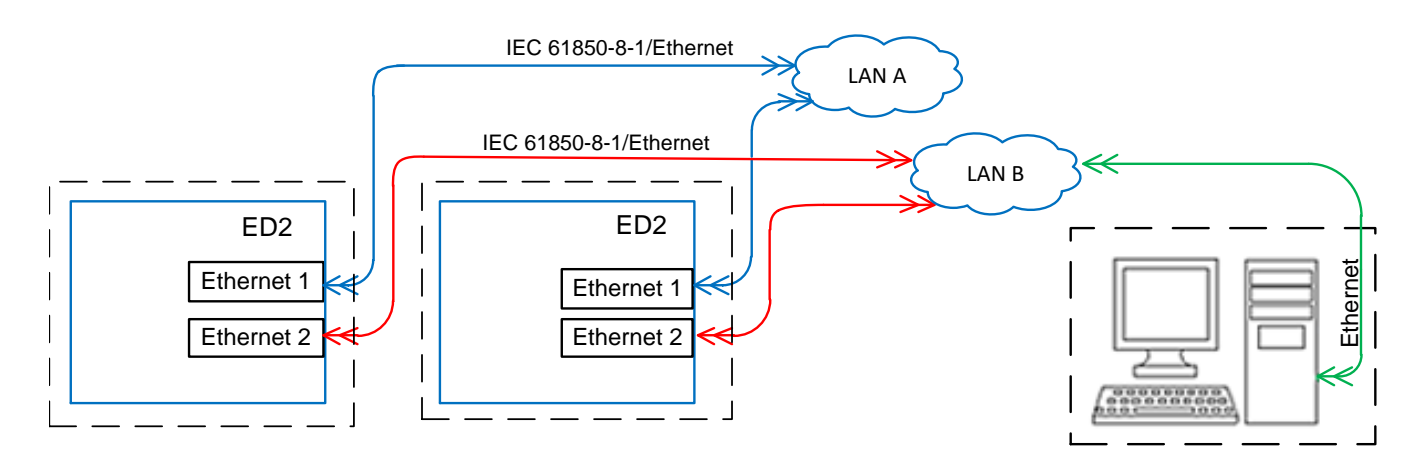

## Scheme No.6

Integration into the Smart Monitor software according to IEC 61850-8-1 with a duplicated Ethernet communication channel. Into the Smart Monitor software via Ethernet

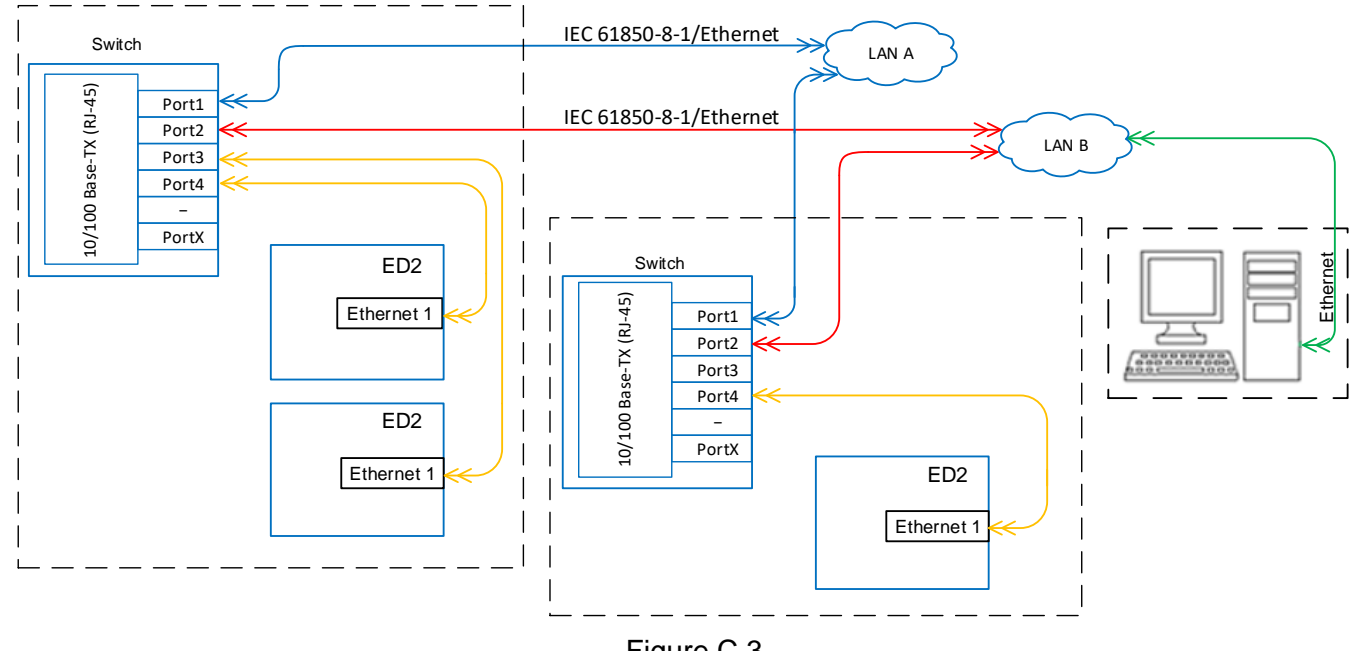

Figure C.3

Scheme No.7

Integration of the Smart Monitor software via RS-485 interface and into PCS using OPC technology

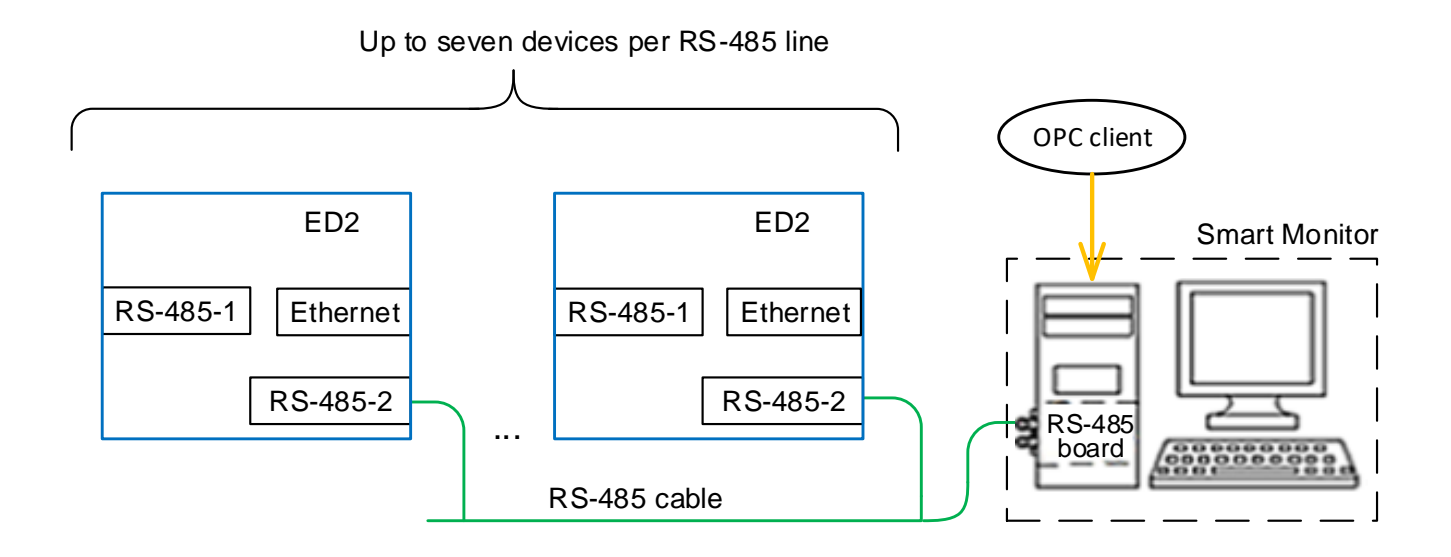

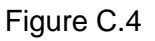

## **Appendix D**

#### **(mandatory)**

## **General information about network connection redundancy technology (LinkBackUp)**

#### **D.1 LinkBackUp network connection redundancy algorithm**

D 1.1 Without using echo requests (ICMP type 8 – Echo-Request)

LinkBackup backs up to the nearest switch, the link status of the Ethernet cable is used to check the link operability

If the link status on the main link shows no connection, it switches to the backup port, where the link status shows the presence of a link. If then on the main channel the link status shows a connection, then the return to the main channel will occur. The connection status check period is 1 s.

D.1.2 Using echo requests (ICMP type 8 – Echo-Request)

Using echo requests allows you to back up the entire route to the end device. If there are no responses to echo requests, after the waiting timeout expires, a switch to the backup link occurs.

If, after switching to the backup channel, the connection of the main link is restored, then the return to the main link will not occur.

#### **D.2 Application**

By default, logic modules with software implementation of Ethernet network redundancy with LinkBackUp redundancy technology are used. Logic modules providing redundancy of the Ethernet network with hardware implementation are used by special order.

# **Appendix E**

## **(reference)**

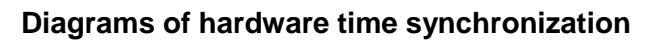

Diagram No.1 Hardware time synchronization PPS with 24 V sync pulse amplitude

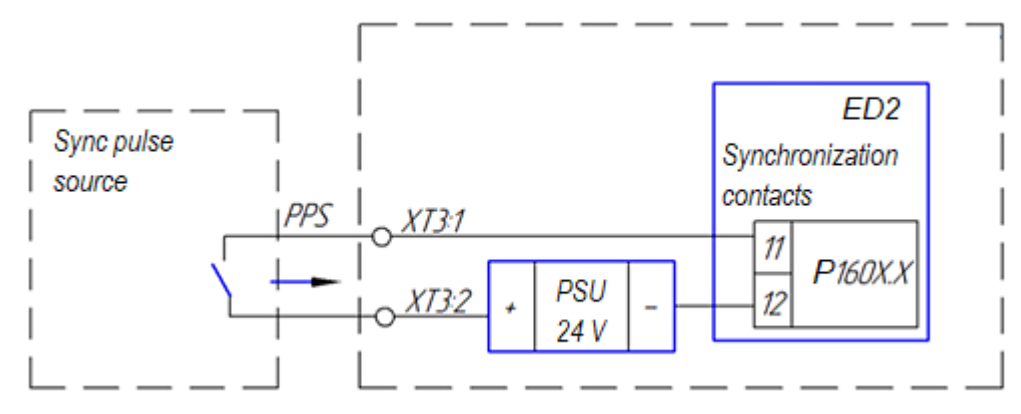

Diagram No.2 Hardware time synchronization with differential sync pulse PPS and 24 V binary input, ED2 devices

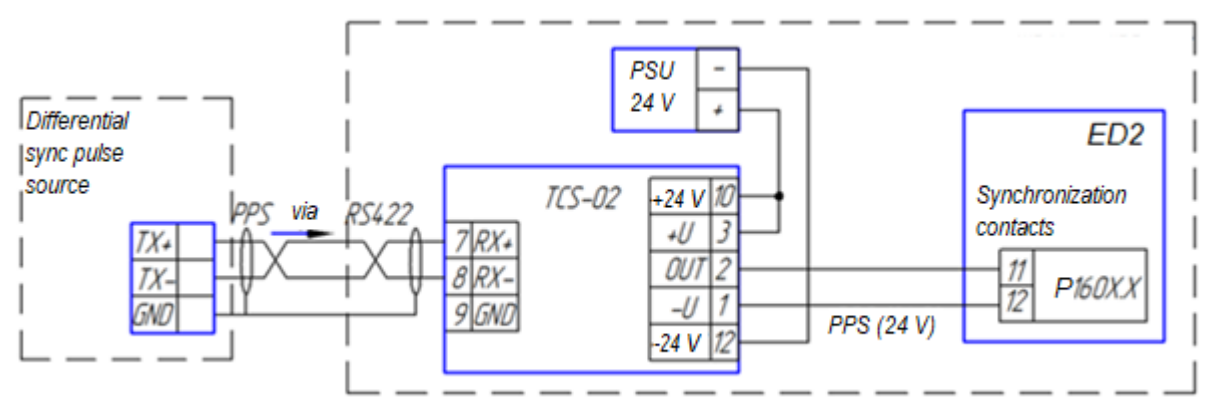

Diagram No.3 Hardware time synchronization with differential sync pulse PPS and 220 V binary input, ED2 devices

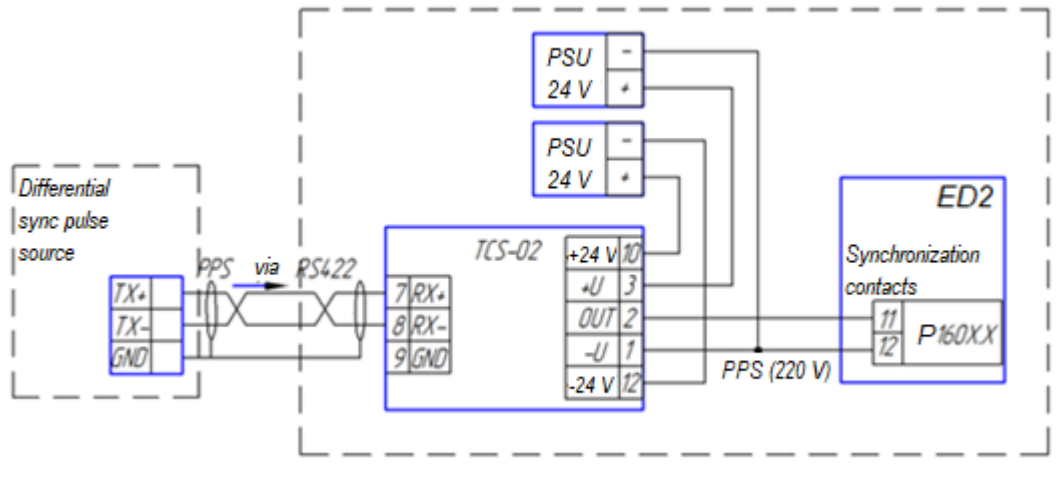

Figure E.1

Diagram No.4 Hardware time synchronization with differential sync pulse IRIG-B and synchronization contacts of TTL IRIG-B level, ED2 devices

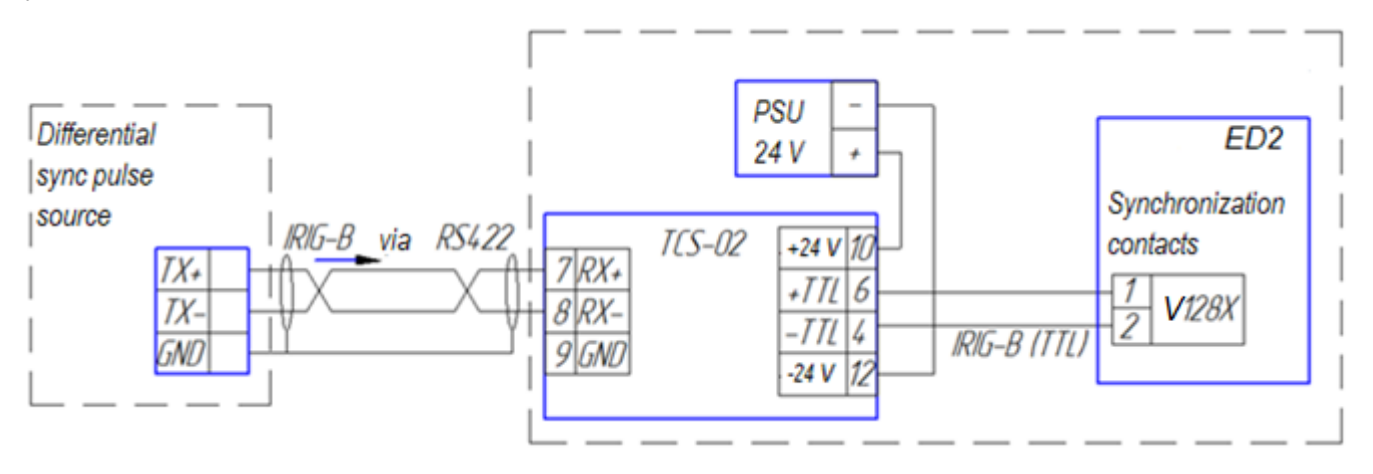

Diagram No.5 Hardware time synchronization with optical sync pulse PPS and 24 V binary input, ED2 devices

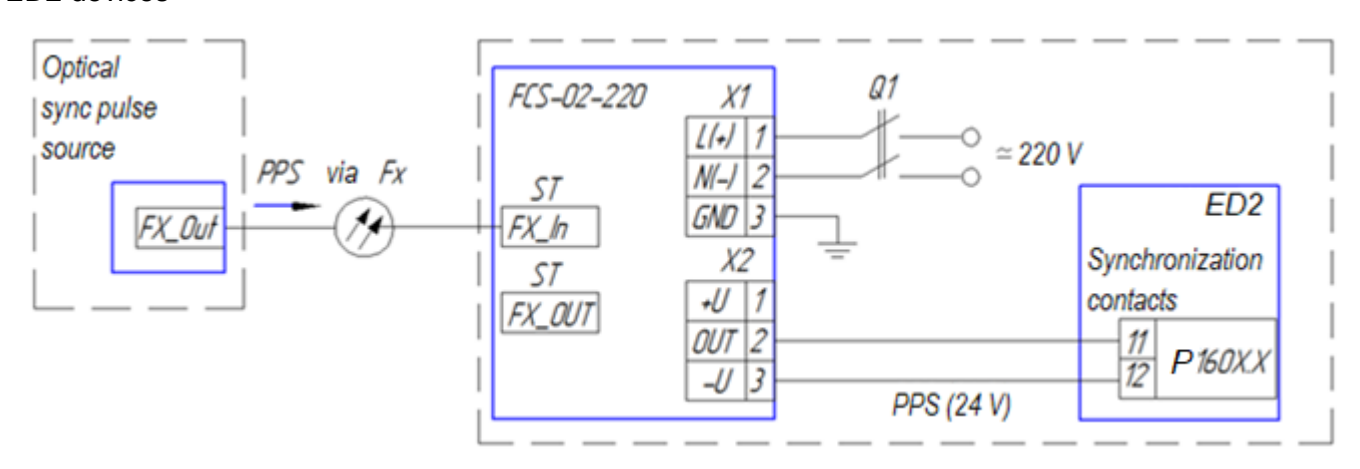

Diagram No.6 Hardware time synchronization with optical sync pulse PPS and 220 V binary input, ED2 devices

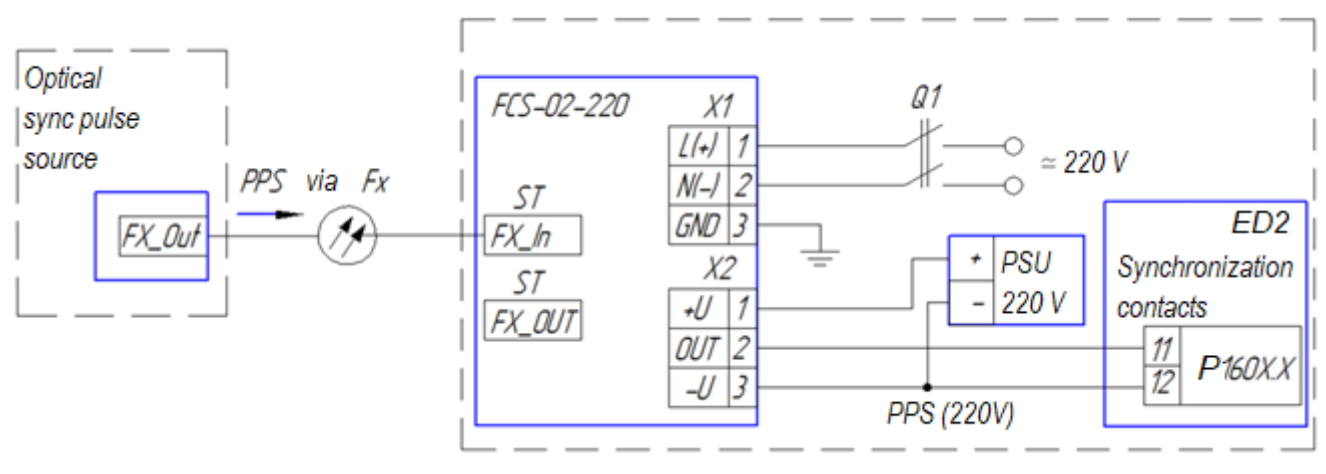

Figure E.2

Diagram No.7

Hardware time synchronization with optical sync pulse IRIG-B and synchronization contacts of TTL IRIG-B level, ED2 devices

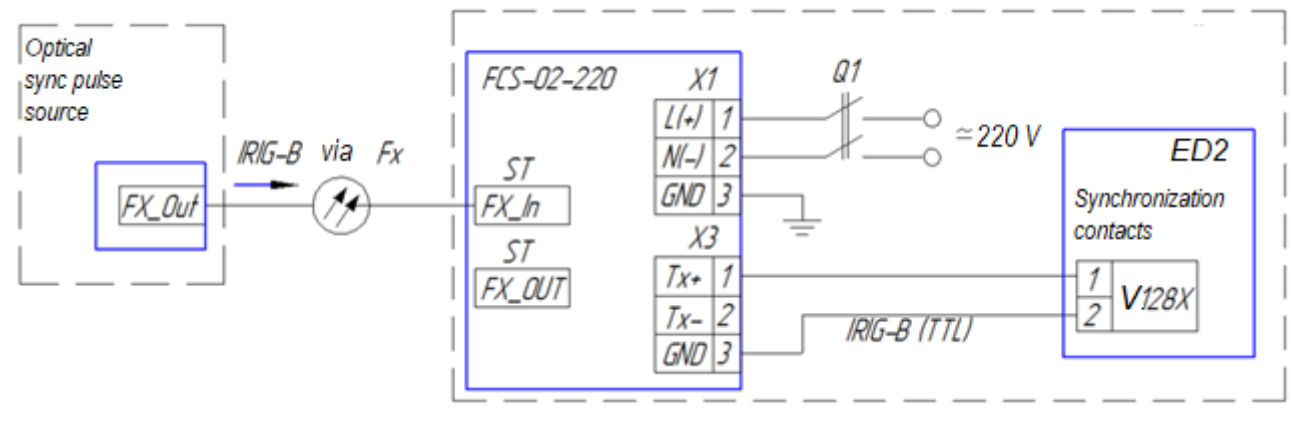

Figure E.3

#### **Appendix F**

#### **(mandatory)**

#### **General information on the PRP protocol**

#### **F.1 Protocol description**

The PRP (Parallel Redundancy Protocol) redundancy mechanism described in the IEC 62439-3 standard is based on the use of at least two simultaneously active connections between two network nodes in such a way that the sender of information sends data frames synchronously over two Ethernet channels. The receiver, in accordance with the redundancy protocol, accepts the first data frame and rejects the second one. If the second data frame is not received, the receiver concludes that the connection on the corresponding channel is lost.

#### **F.2 Field of application**

There are applications where even the minimum network recovery time (GOOSE, SV) is unacceptable. These applications require a completely new approach to high availability of network. The PRP protocol allows to "seamlessly" (without breaks) back up a connection with instant switching from the main to the redundant communication channel, using two parallel data transmission networks with an arbitrary topology, not limited by rings or other structures.

Duplicate frames in each channel in the data area contain a special marker – RCT, which distinguishes one frame from another in DAN nodes (DAN (Double Attached Node for PRP) – PRP-enabled end devices that have two network interfaces and connect to two independent networks).

On the other hand, for SAN nodes (see below), the token looks like user data, which requires standard Ethernet equipment to only support longer ethernet frames, such as jumbo frames.

SANs are ordinary end devices with a single network interface (SAN – Single Attached Node), which can also be connected to PRP without support for "seamless" redundancy.

## **Annex G**

### **(mandatory)**

## **Applied redundancy topologies**

G.1 An example of a network topology with "zero frame loss" when using the PRP protocol in the device is shown in Figure G.1;

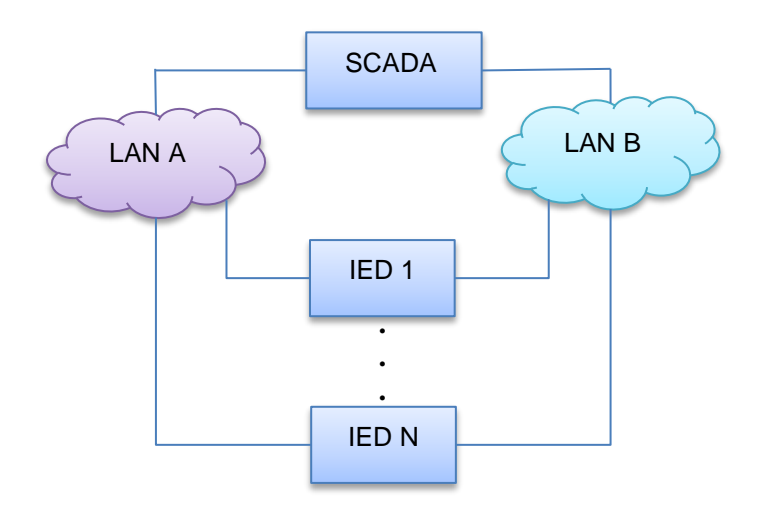

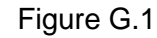

A PRP driver or a network card with PRP support is installed on ports 1 and 2.

G.2 An example of a network topology with "frame loss" when using network connection redundancy (LinkBackup) in the device is shown in Figure G.2;

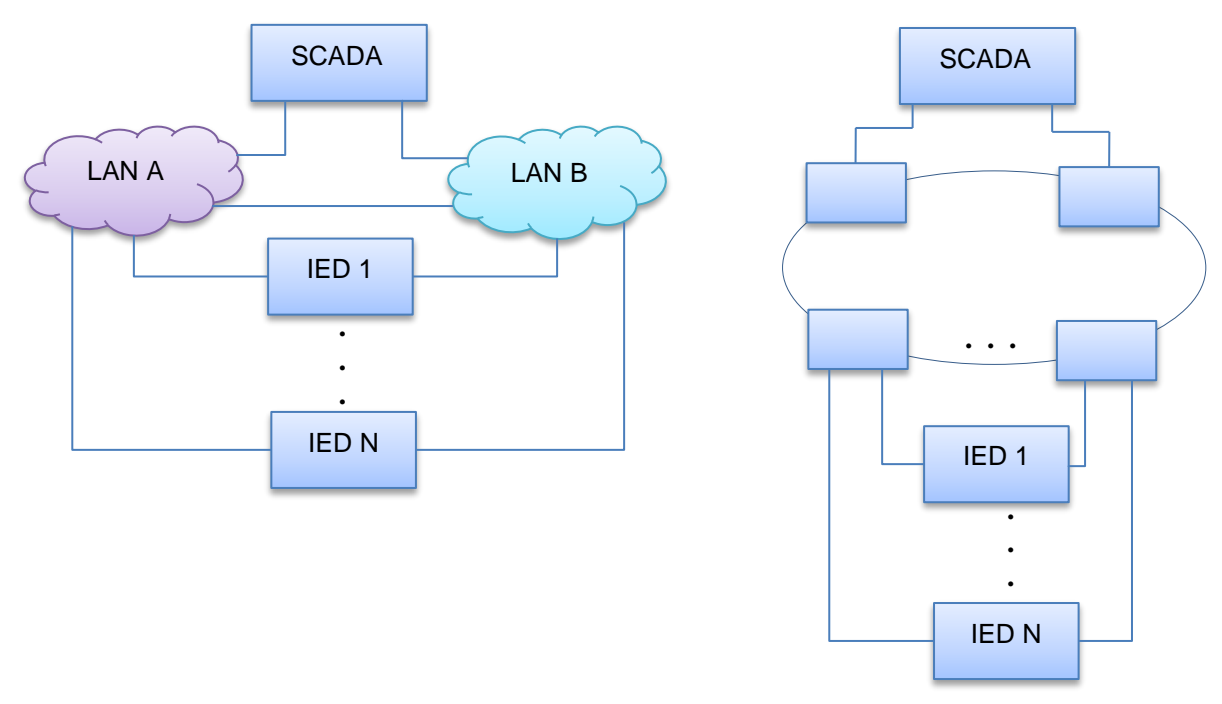

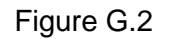